# HPE ALM

Softwareversion: 12.53

## Administratorhandbuch

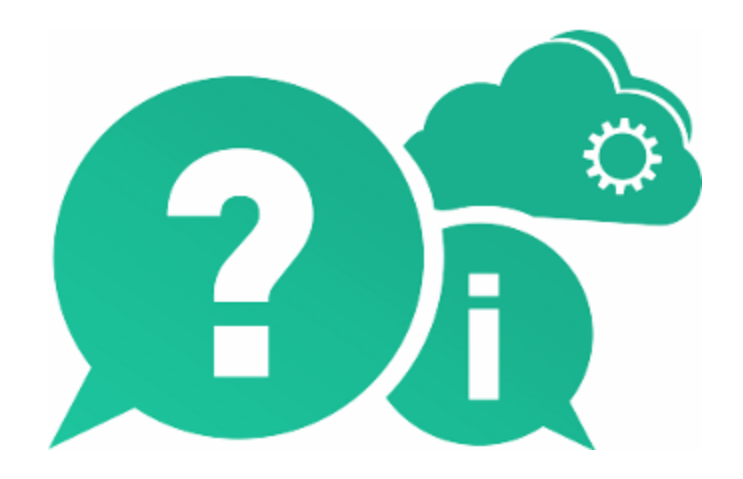

Dokumentreleasedatum: Mai 2016 | Softwarereleasedatum: Mai 2016

### Rechtliche Hinweise

#### **Garantie**

Die Garantiebedingungen für Produkte und Services von Hewlett Packard Enterprise Development LP sind in der Garantieerklärung festgelegt, die diesen Produkten und Services beiliegt. Keine der folgenden Aussagen kann als zusätzliche Garantie interpretiert werden. HPE haftet nicht für technische oder redaktionelle Fehler oder Auslassungen.

Die hierin enthaltenen Informationen können ohne vorherige Ankündigung geändert werden.

#### Eingeschränkte Rechte

Vertrauliche Computersoftware. Gültige Lizenz von HPE für den Besitz, Gebrauch oder die Anfertigung von Kopien erforderlich. Entspricht FAR 12.211 und 12.212; kommerzielle Computersoftware, Computersoftwaredokumentation und technische Daten für kommerzielle Komponenten werden an die US-Regierung per Standardlizenz lizenziert.

#### Copyright-Hinweis

© Copyright 2002 - 2016 Hewlett Packard Enterprise Development LP

#### **Marken**

Adobe™ ist eine Marke von Adobe Systems Incorporated.

Microsoft® und Windows® sind in den Vereinigten Staaten eingetragene Marken der Microsoft Corporation.

UNIX® ist eine eingetragene Marke von The Open Group.

Oracle und Java sind eingetragene Marken von Oracle und/oder ihrer verbundenen Unternehmen.

### Dokumentationsaktualisierungen

Die Titelseite dieses Dokuments enthält die folgenden Informationen:

- Software-Versionsnummer zur Angabe der Software-Version.
- Dokumentreleasedatum, das sich mit jeder Aktualisierung des Dokuments ändert.
- Softwarereleasedatum zur Angabe des Releasedatums der Software-Version.

Unter der unten angegebenen Internetadresse können Sie überprüfen, ob neue Updates verfügbar sind, und sicherstellen, dass Sie mit der neuesten Version eines Dokuments arbeiten: [https://softwaresupport.hpe.com](https://softwaresupport.hpe.com/).

Für die Anmeldung an dieser Website benötigen Sie eine HPE Passport-ID. Um sich für eine HPE PassportID zu registrieren, wechseln Sie zu [https://softwaresupport.hpe.com](https://softwaresupport.hpe.com/) und klicken Sie auf Register.

### Support

Besuchen Sie die HPE Software Support Online-Website von HPE unter: [https://softwaresupport.hpe.com](https://softwaresupport.hpe.com/)

Auf dieser Website finden Sie Kontaktinformationen und Details zu Produkten, Services und Supportleistungen von HPE Software.

HPE Software-Unterstützung stellt Kunden online verschiedene Tools zur eigenständigen Problemlösung zur Verfügung. Dieser Service ermöglicht den schnellen und effizienten Zugriff auf interaktive technische Support-Tools. Als Kunde mit Supportvertrag stehen Ihnen auf der HP-Website zur Software-Unterstützung folgende Optionen zur Verfügung:

- Suchen nach interessanten Wissensdokumenten
- Absenden und Verfolgen von Support-Fällen und Erweiterungsanforderungen
- Herunterladen von Software-Patches
- Verwalten von Supportverträgen
- Nachschlagen von HPE-Supportkontakten
- Einsehen von Informationen über verfügbare Services
- Führen von Diskussionen mit anderen Softwarekunden
- Suchen und Registrieren für Softwareschulungen

Bei den meisten Support-Bereichen ist die Registrierung und Anmeldung als HPE Passport-Benutzer erforderlich. Einige Angebote setzen den Abschluss eines Supportvertrags voraus. Um sich für eine HPE Passport-ID zu registrieren, wechseln Sie zu: [https://softwaresupport.hpe.com](https://softwaresupport.hpe.com/) und klicken Sie auf die Option zum Registrieren.

Weitere Informationen über die für den Zugriff erforderlichen Voraussetzungen erhalten Sie unter: <https://softwaresupport.hpe.com/web/softwaresupport/access-levels>.

#### HPE Software-Lösungen und -Integrationen sowie Best Practices

#### Besuchen Sie HPE Software Solutions Now unter

<https://softwaresupport.hpe.com/group/softwaresupport/search-result/-/facetsearch/document/KM01702710> und erkunden Sie, wie die Produkte im HPE Software-Katalog zusammenarbeiten, Informationen austauschen und Geschäftsanforderungen abdecken.

Besuchen Sie die Seite mit der Portfolio-übergreifenden Bibliothek für Best Practices unter <https://hpln.hpe.com/group/best-practices-hpsw>, um auf eine breite Palette der Dokumente und Materialien für Best Practices zuzugreifen.

# Inhalt

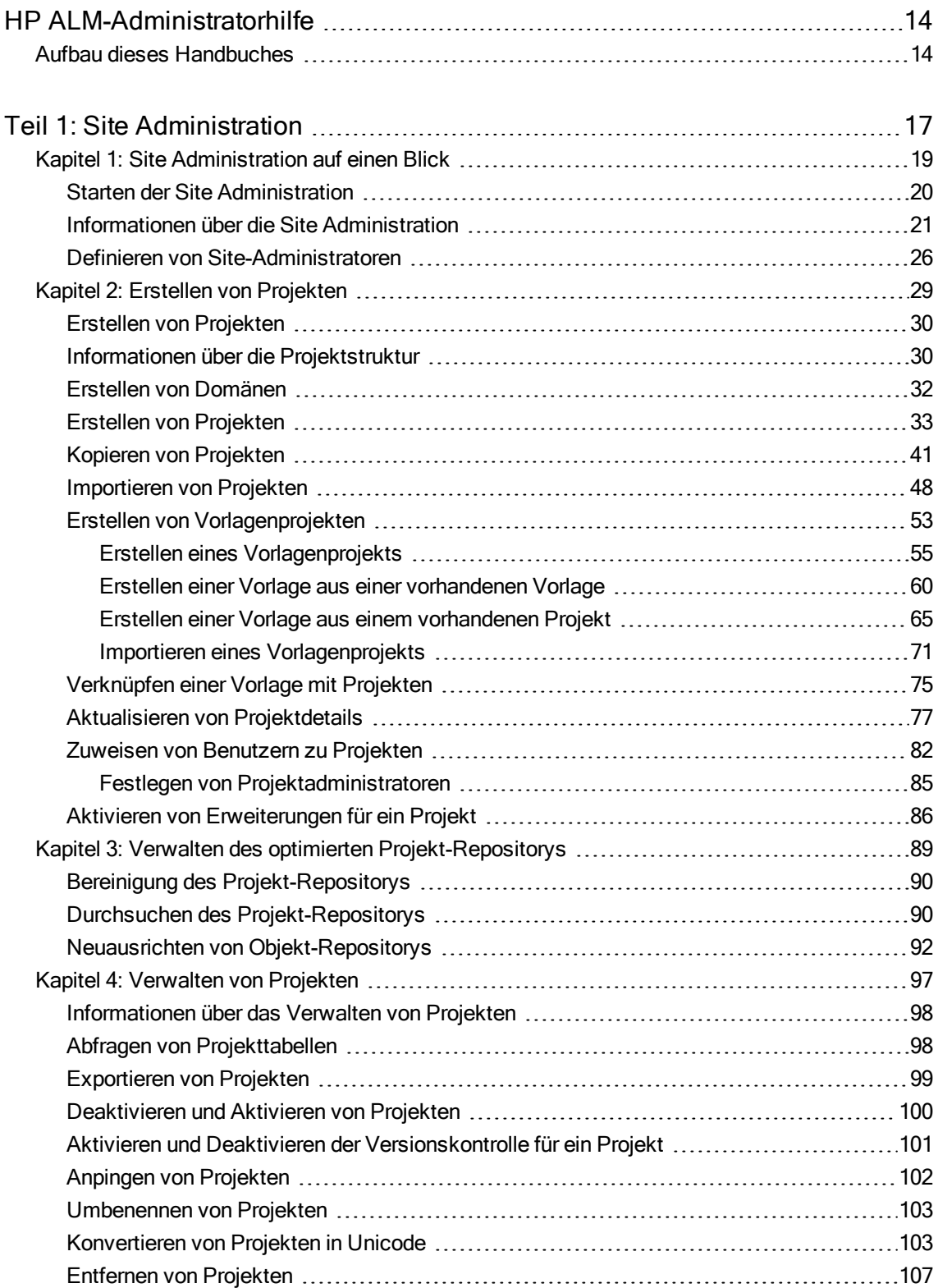

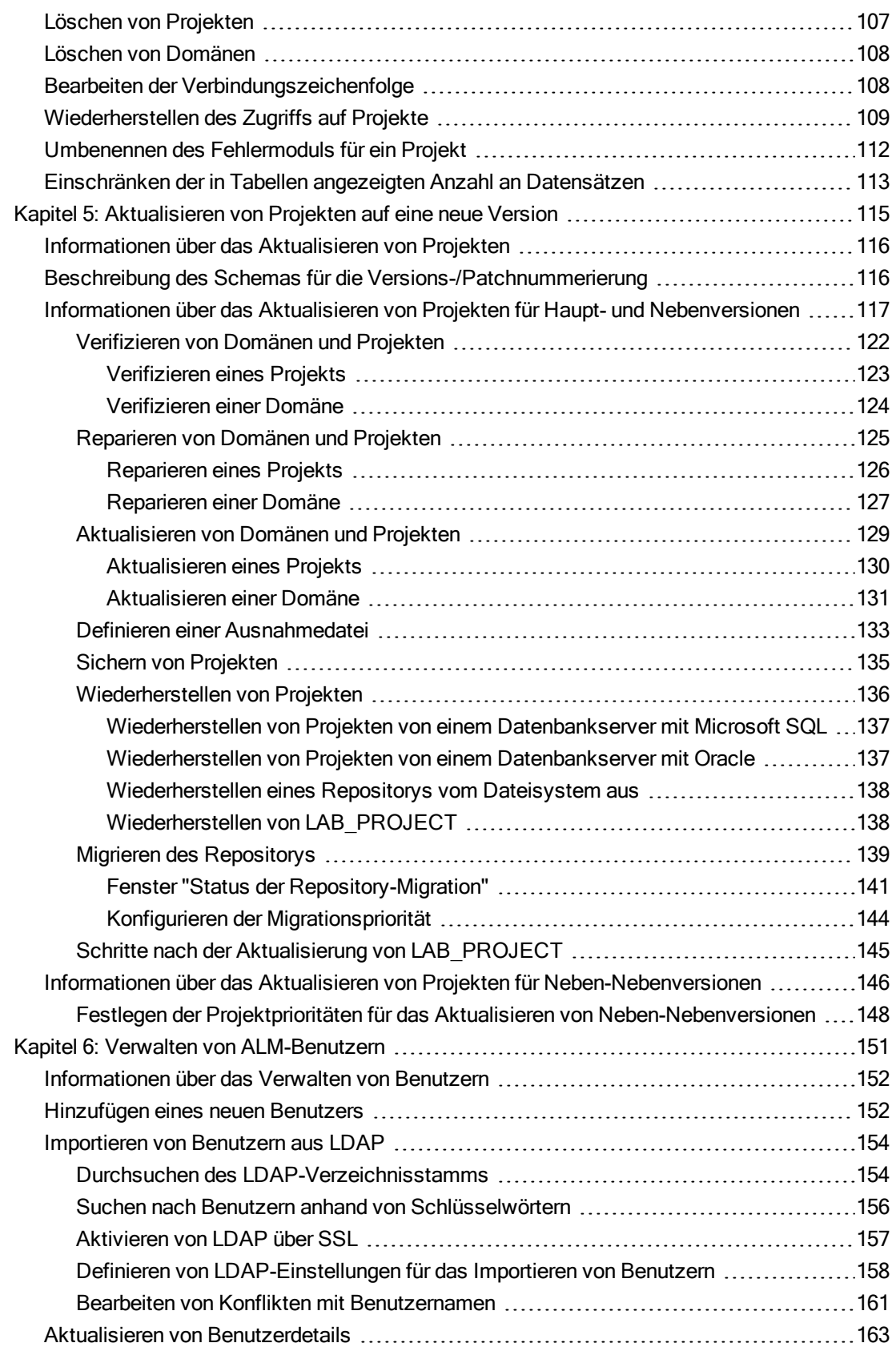

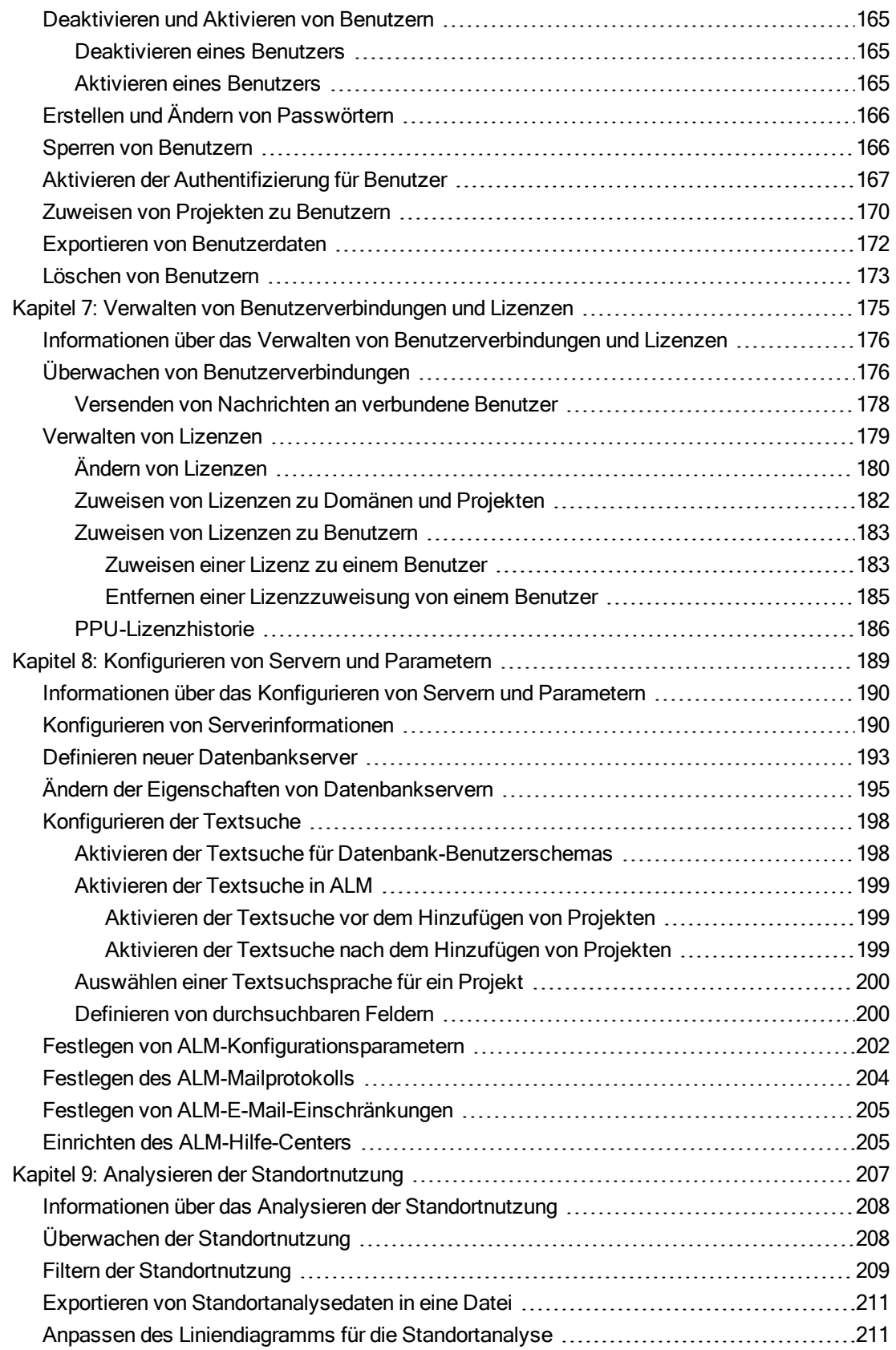

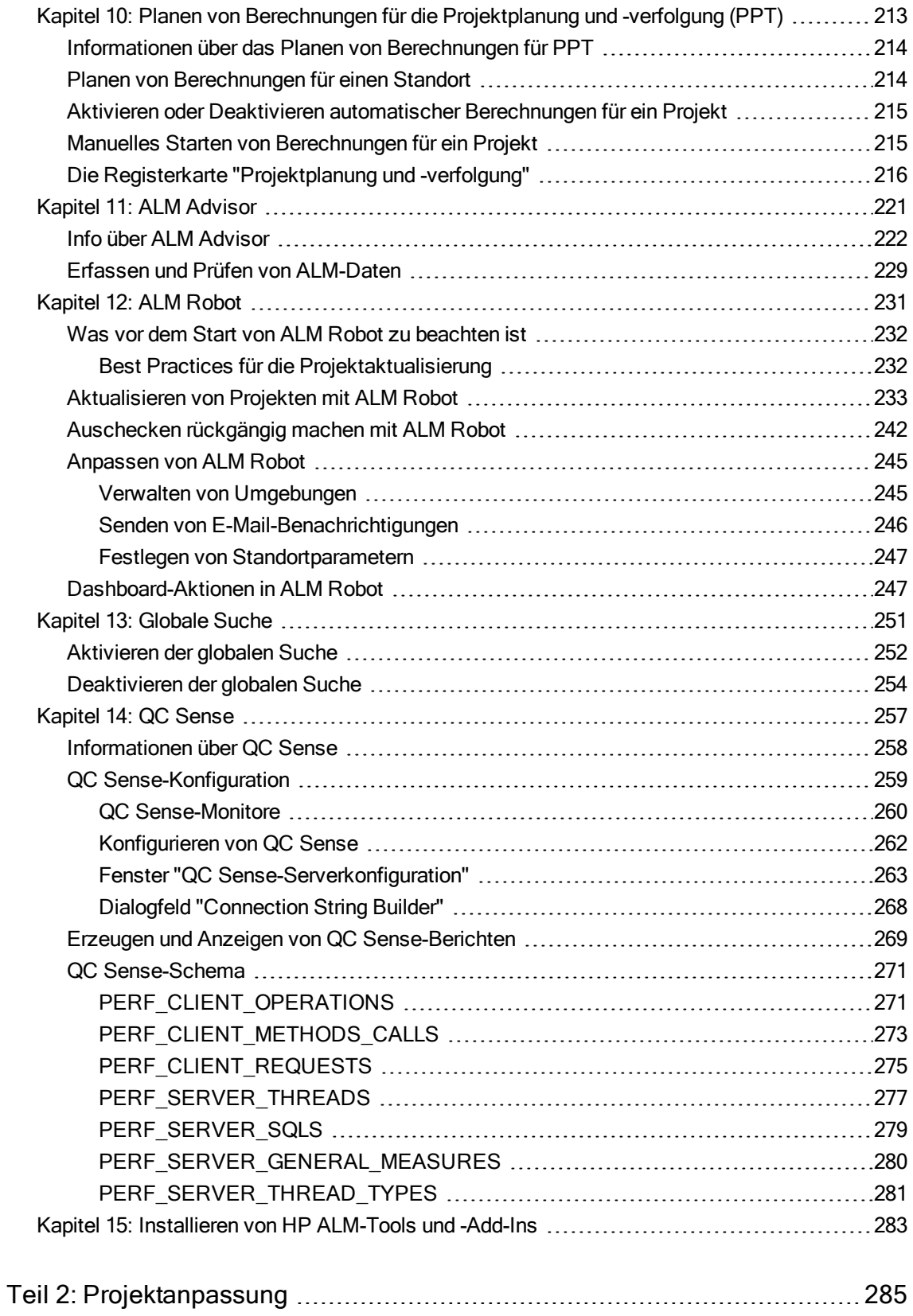

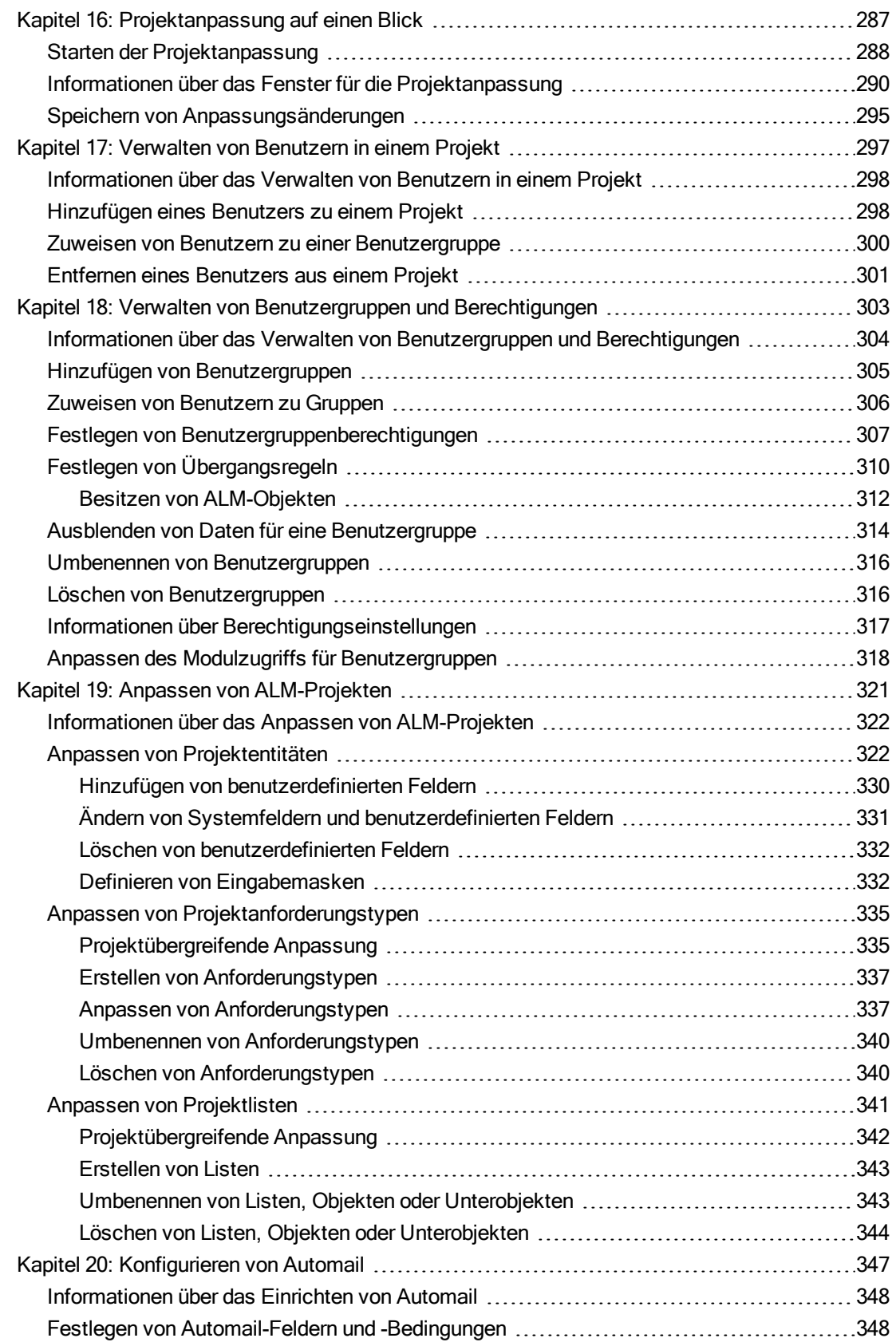

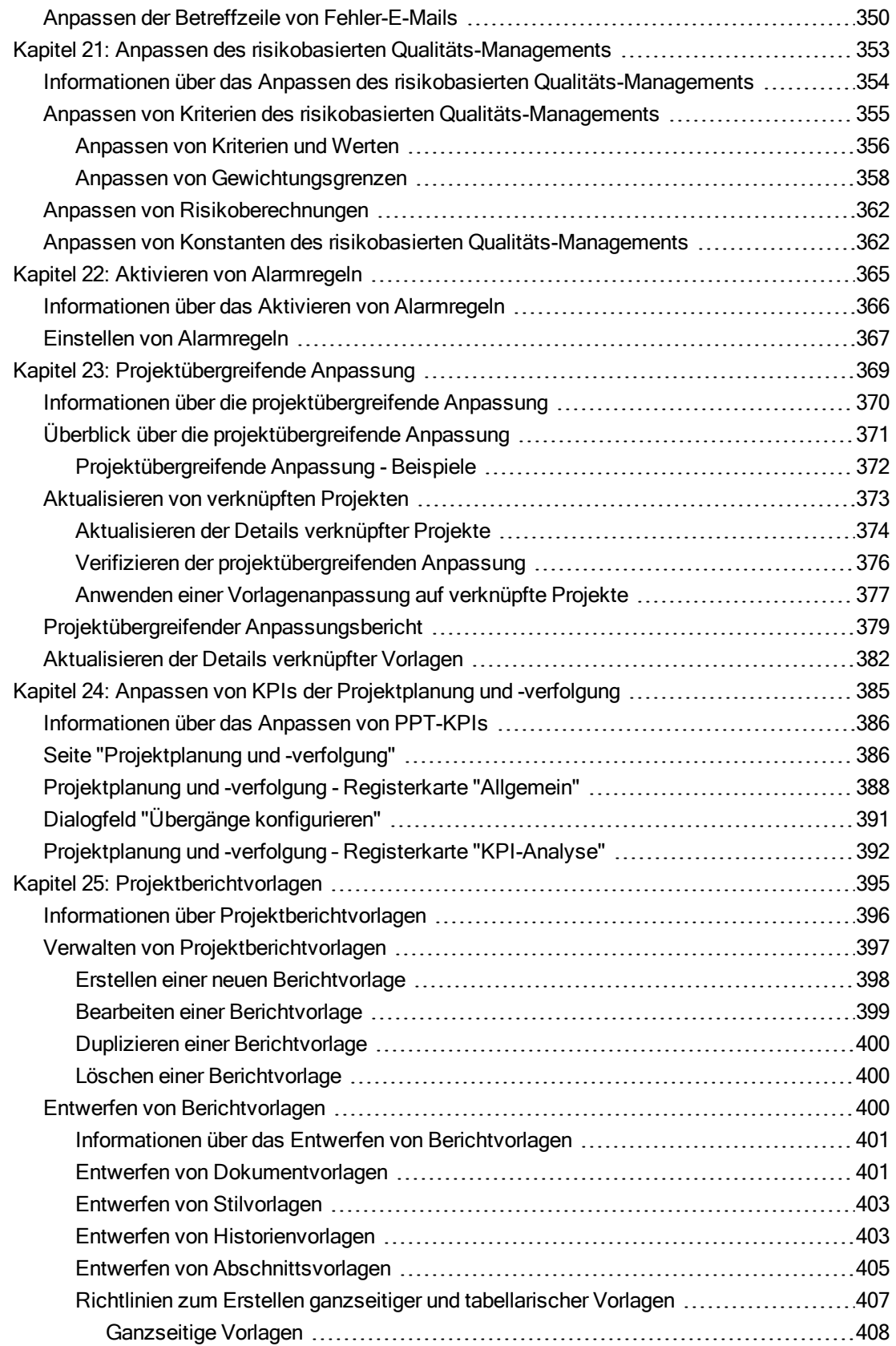

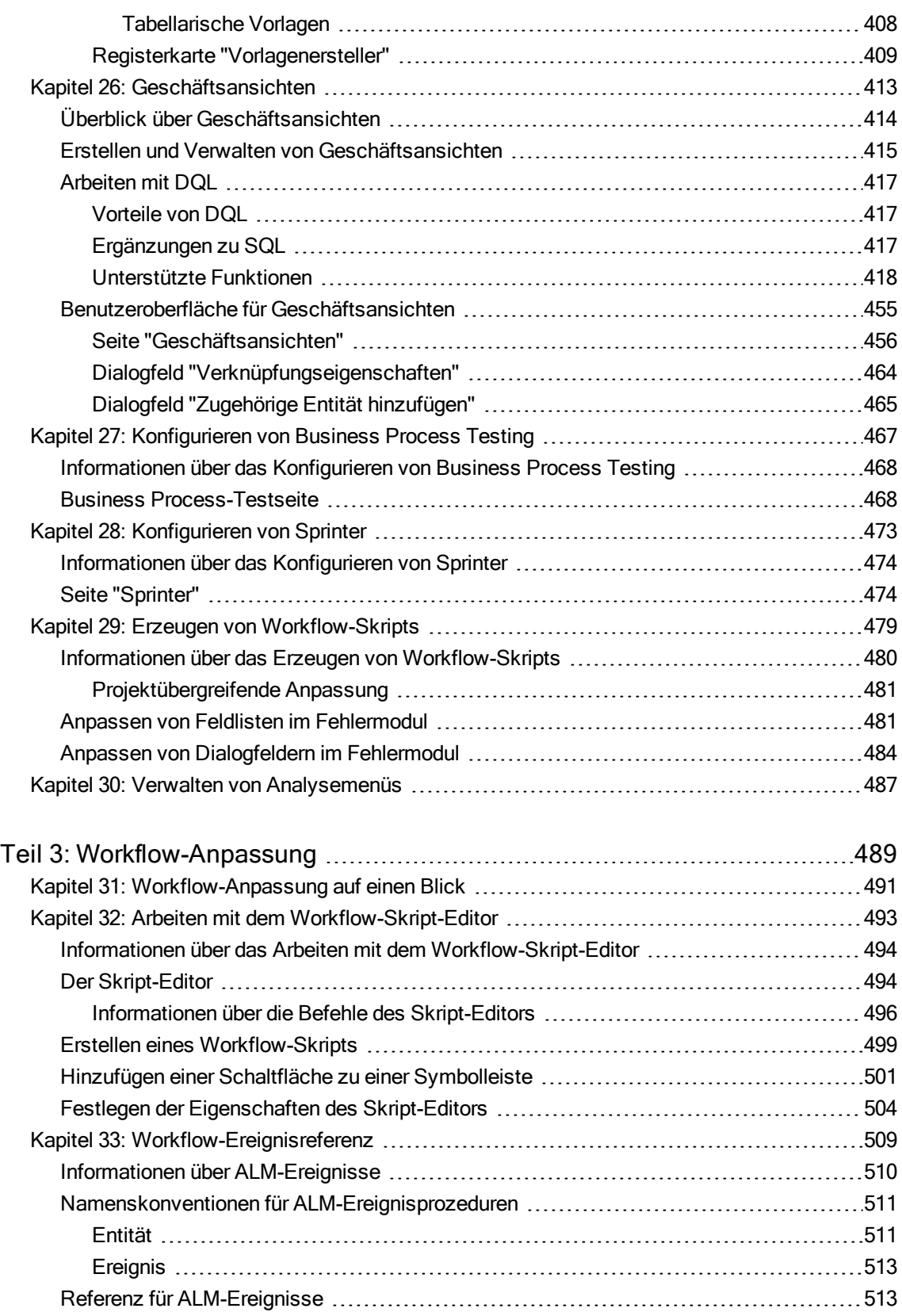

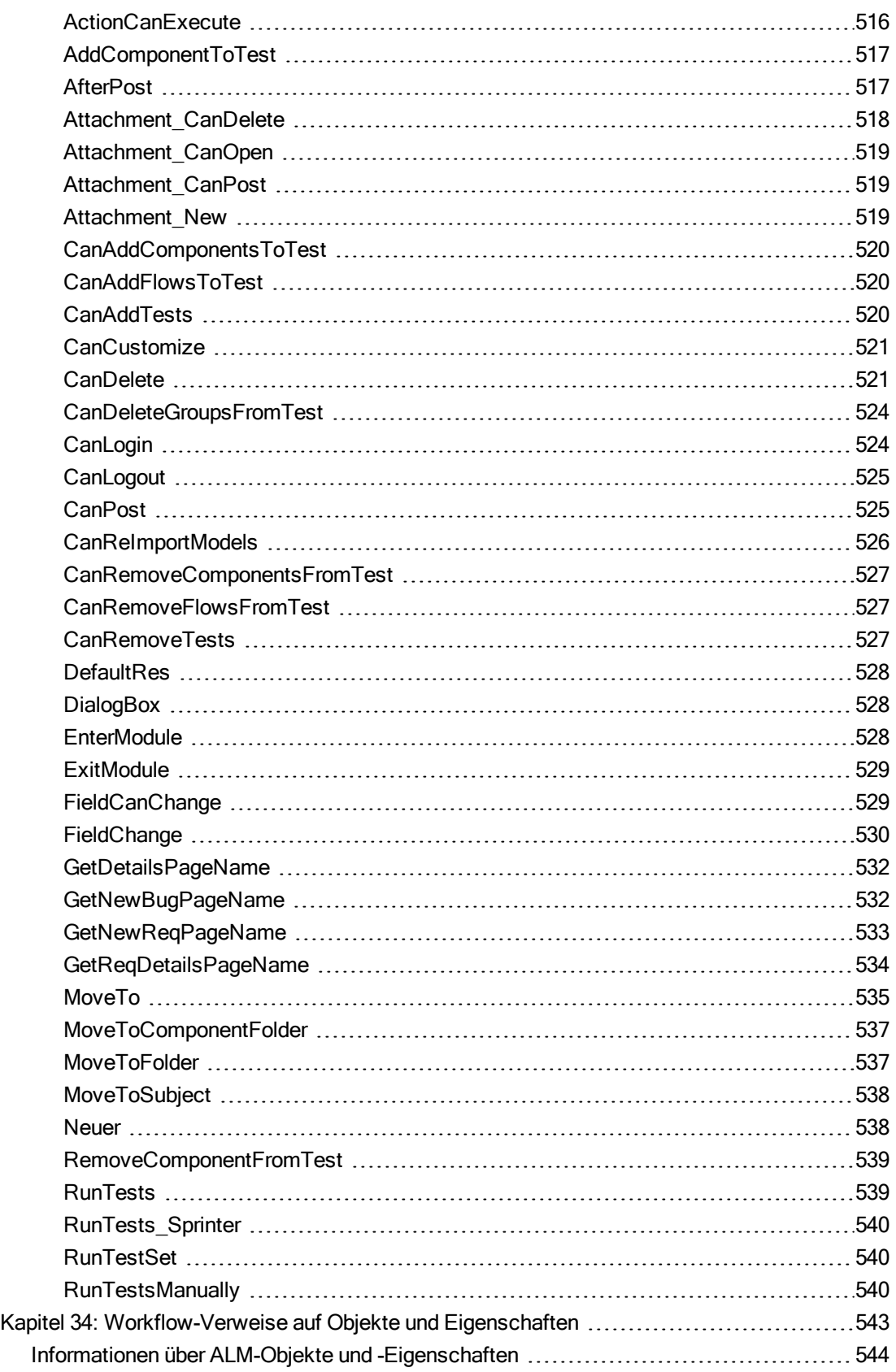

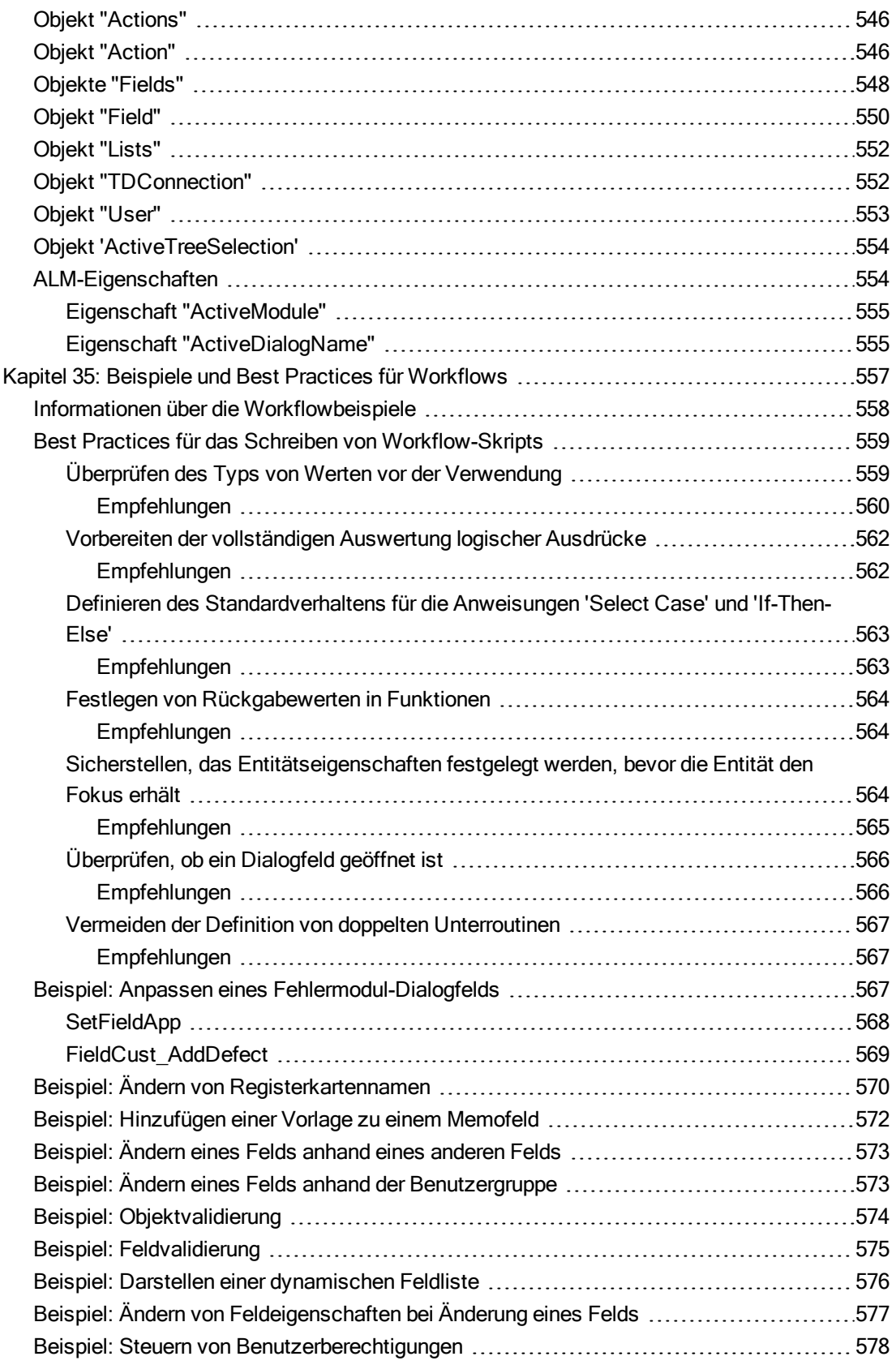

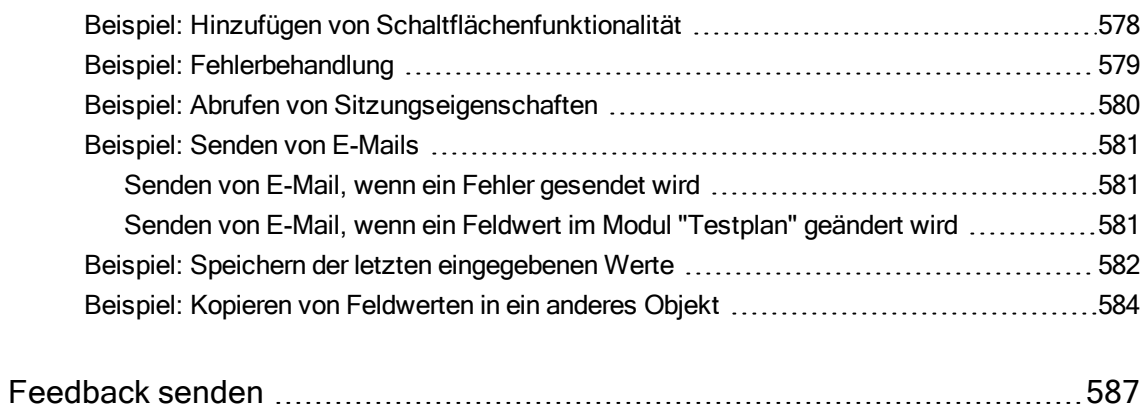

# <span id="page-13-0"></span>HP ALM-Administratorhilfe

Willkommen bei HP Application Lifecycle Management (ALM). ALM ermöglicht Organisationen die Verwaltung des zentralen Anwendungslebenszyklus von Anforderungen bis hin zu Bereitstellungen. So erhalten Anwendungsteams die wichtige Transparenz und die Möglichkeit zur Zusammenarbeit, die für eine vorhersagbare, wiederholbare und anpassbare Bereitstellung moderner Anwendungen erforderlich sind.

Während des gesamten Managementprozesses des Anwendungslebenszyklus greifen zahlreiche Benutzer auf ALM-Projekte zu, einschließlich Entwickler, Tester, Wirtschaftsanalysten und Qualitätssicherungsmanager. Damit Informationen in einem Projekt geschützt, verwaltet und gesteuert werden können, werden Benutzer Gruppen mit unterschiedlichen Zugriffsberechtigungen zugewiesen. Nur ein ALM-Projektadministrator (der zur Benutzergruppe TDAdmin gehört) verfügt über vollständige Berechtigungen in einem ALM-Projekt.

Als ALM-Site-Administrator verwenden Sie die Site Administration, um Domänen und Projekte zu erstellen und zu pflegen, Benutzer, Verbindungen und Lizenzen zu verwalten, Datenbankserver zu definieren und Konfigurationen zu ändern.

Als ALM-Projektadministrator verwenden Sie die Projektanpassung, um Projektentitäten und -listen anzupassen, Benutzergruppen und -berechtigungen einzurichten, E-Mails zu konfigurieren, Alarmregeln festzulegen und den Workflow in den ALM-Modulen zu konfigurieren. Mit der projektübergreifenden Anpassung standardisieren Sie die Anpassung in den Projekten Ihres Unternehmens.

<span id="page-13-1"></span>In ALM sind keine Passwörter vordefiniert. Um Ihre Daten vor unberechtigtem Zugriff zu schützen, sollten Sie Ihr Passwort früh im ALM-Prozess festlegen.

## Aufbau dieses Handbuches

Das HP Application Lifecycle Management-Administratorhandbuch umfasst die folgenden Teile:

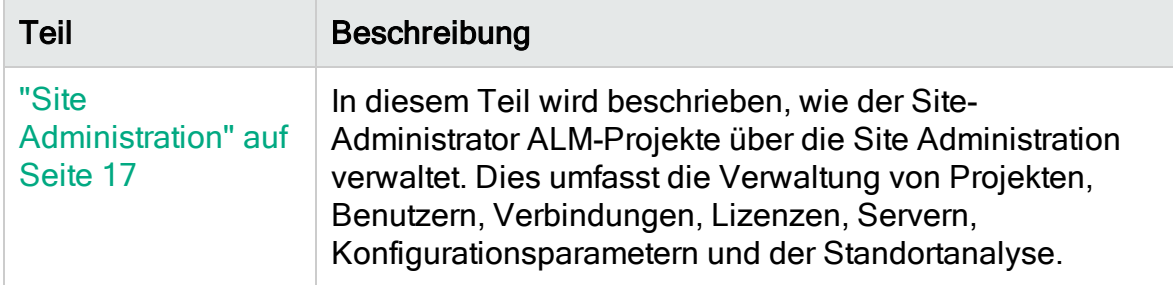

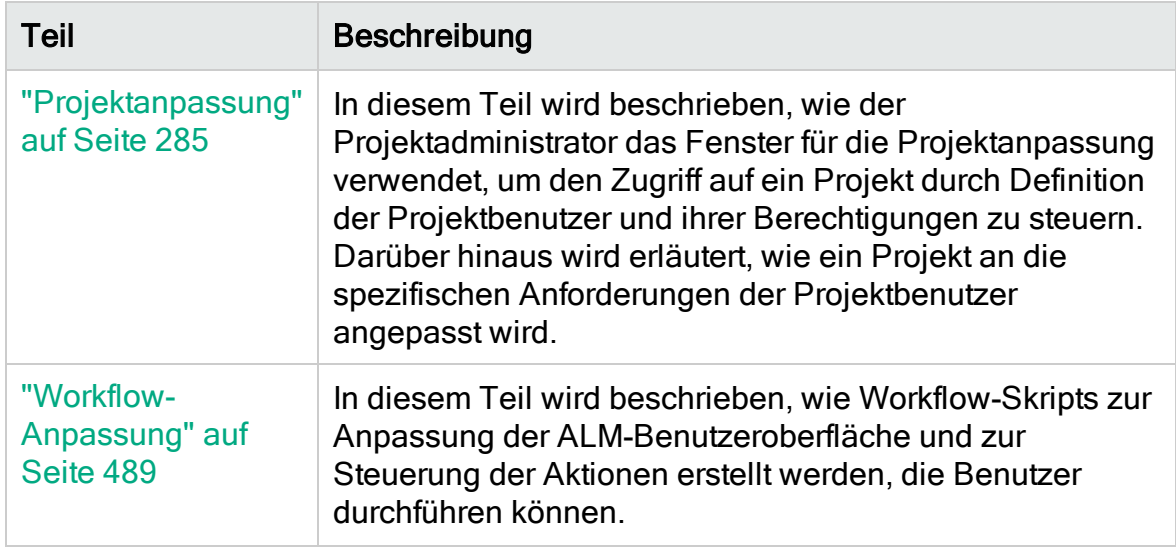

Administratorhandbuch Aufbau dieses Handbuches

# <span id="page-16-0"></span>Teil 1: Site Administration

## <span id="page-18-0"></span>Kapitel 1: Site Administration auf einen **Blick**

Unter Verwendung der HP Application Lifecycle Management-Site Administration (ALM) können Sie Projekte, Benutzer, Server, Standortverbindungen, Parameter und die Lizenznutzung erstellen und verwalten. Sie können auch Site-Administratoren definieren und die Site-Administrator-Passwörter ändern.

Dieses Kapitel umfasst die folgenden Themen:

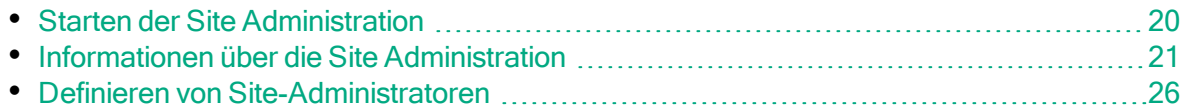

### <span id="page-19-0"></span>Starten der Site Administration

Unter Verwendung der Site Administration können Sie ALM-Projekte erstellen und verwalten.

#### So starten Sie die Site Administration:

- 1. Wählen Sie eine der folgenden Optionen aus:
	- Öffnen Sie den Webbrowser und geben Sie folgendes ein: http://<ALM-Servername>[<:Anschlussnummer>]/qcbin. Das HP Application Lifecycle Management-Optionenfenster wird geöffnet. Klicken Sie auf den Link Site Administration.
	- Öffnen Sie alternativ den Webbrowser, und geben Sie den Site Administration-URL ein: http://<ALM-Servername>[<:Anschlussnummer>] /qcbin/SiteAdmin.jsp.

Wenn Sie die Site Administration zum ersten Mal ausführen, werden Dateien auf Ihren Clientcomputer heruntergeladen. ALM führt anschließend eine Versionsüberprüfung für die Clientdateien aus, die auf dem Clientcomputer installiert sind. Steht eine neuere Version auf dem Server zur Verfügung, werden die aktualisierten Dateien auf den Clientcomputer heruntergeladen.

Hinweis: Wenn Sie ALM über eine virtuelle Umgebung wie Citrix oder VMware ausführen, kann nur der Systemadministrator eine neue Version installieren.

Wenn Domänen oder Projekte zuvor mit gebietsschemaspezifischen Symbolen im Namen in einer lokalisierten Site Administration des ALM-Servers erstellt wurden, können Sie möglicherweise über einen nicht lokalisierten Clientcomputer nicht auf die Site Administration zugreifen. Ändern Sie in solchen Fällen das Gebietsschema des Clientcomputers, sodass es dem Gebietsschema des ALM-Servers entspricht.

Nachdem die ALM-Version geprüft und gegebenenfalls aktualisiert wurde, wird das Anmeldefenster der HP Application Lifecycle Management-Site Administration geöffnet.

Hinweis: Wenn Sie ein Benutzer mit externer Authentifizierung sind, wird dieses Fenster umgangen und Sie werden automatisch mit Ihren Anmeldeinformationen der externen Authentifizierung bei der Site

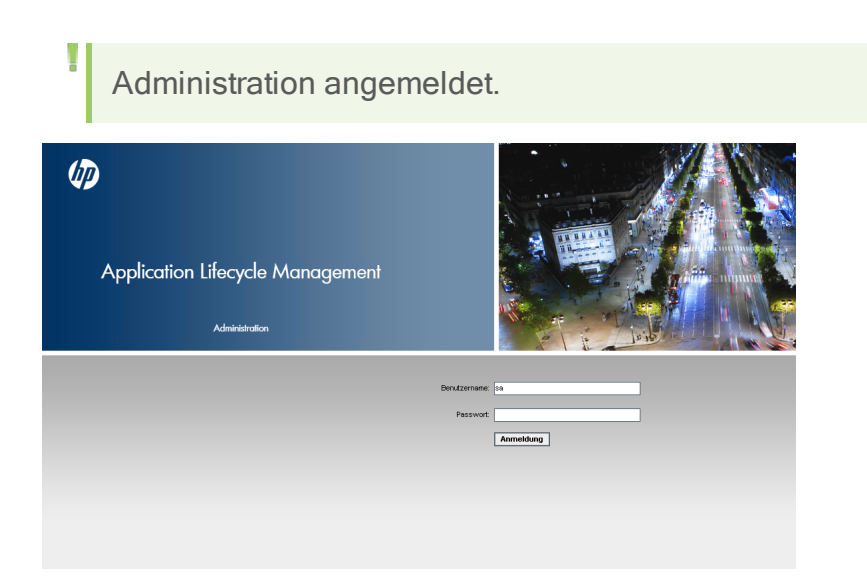

- 2. Geben Sie im Feld Benutzername den Namen eines Benutzers ein, der als Site-Administrator festgelegt ist. Wenn Sie sich zum ersten Mal bei der Site Administration anmelden, müssen Sie den Namen des Site-Administrators verwenden, den Sie während der Installation von ALM angegeben haben. Nachdem Sie sich bei der Site Administration angemeldet haben, können Sie zusätzliche Site-Administratoren festlegen. Details finden Sie unter ["Definieren](#page-25-0) von [Site-Administratoren"](#page-25-0) auf Seite 26.
- 3. Geben Sie im Feld Passwort Ihr Site-Administrator-Passwort ein. Wenn Sie sich zum ersten Mal bei der Site Administration anmelden, müssen Sie das Site-Administrator-Passwort verwenden, das Sie während der Installation von ALM angegeben haben.

Informationen über das Festlegen oder Ändern des Site-Administrator-Passworts finden Sie unter "Erstellen und Ändern von [Passwörtern"](#page-165-0) auf Seite [166.](#page-165-0)

4. Klicken Sie auf Anmelden. Die Site Administration wird geöffnet.

### <span id="page-20-0"></span>Informationen über die Site Administration

Als ALM-Site-Administrator erstellen und verwalten Sie über die Site Administration Projekte, Benutzer und Server.

ALM-Editionen: Einige Funktionen der Site Administration stehen in bestimmten Editionen nicht zur Verfügung. Diese Gruppe umfasst die folgenden Bereiche:

• ALM-Vorlagenprojekte stehen in Quality Center Enterprise Edition nicht zur Verfügung.

**I**. Funktionen, die zum Bereich Projektplanung und -verfolgung gehören, sind nur in der ALM Edition verfügbar.

Weitere Informationen über ALM-Editionen und deren Funktionen finden Sie im HP Application Lifecycle Management-Benutzerhandbuch.

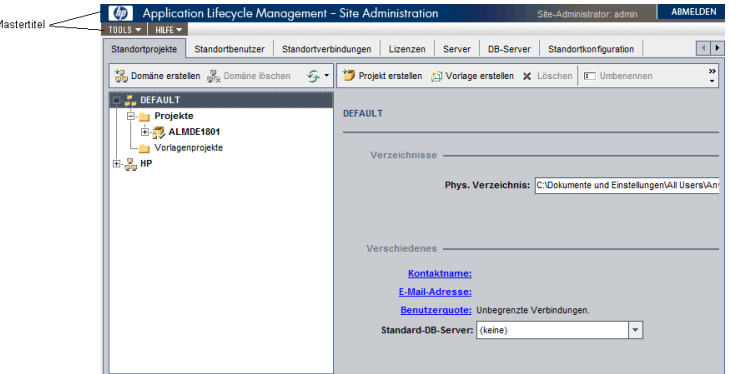

Dieser Abschnitt enthält folgende Themen:

- ["Mastertitel"](#page-21-0) auf Seite 22
- <sup>l</sup> "Menü ["Extras""](#page-22-0) auf Seite 23
- <span id="page-21-0"></span>• ["Registerkarten](#page-24-0) der Site Administration" auf Seite 25

#### **Mastertitel**

Der Mastertitel umfasst Optionen, die Sie in der gesamten Site Administration verwenden können.

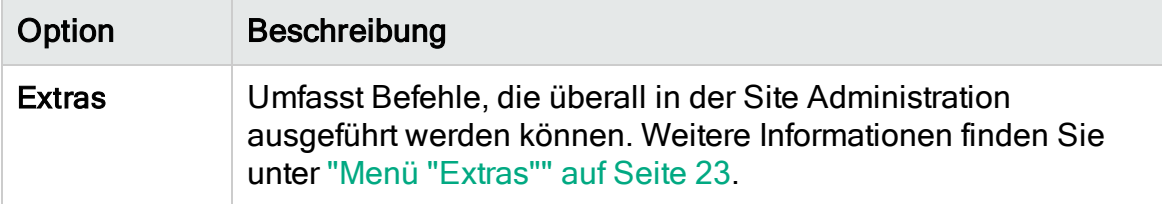

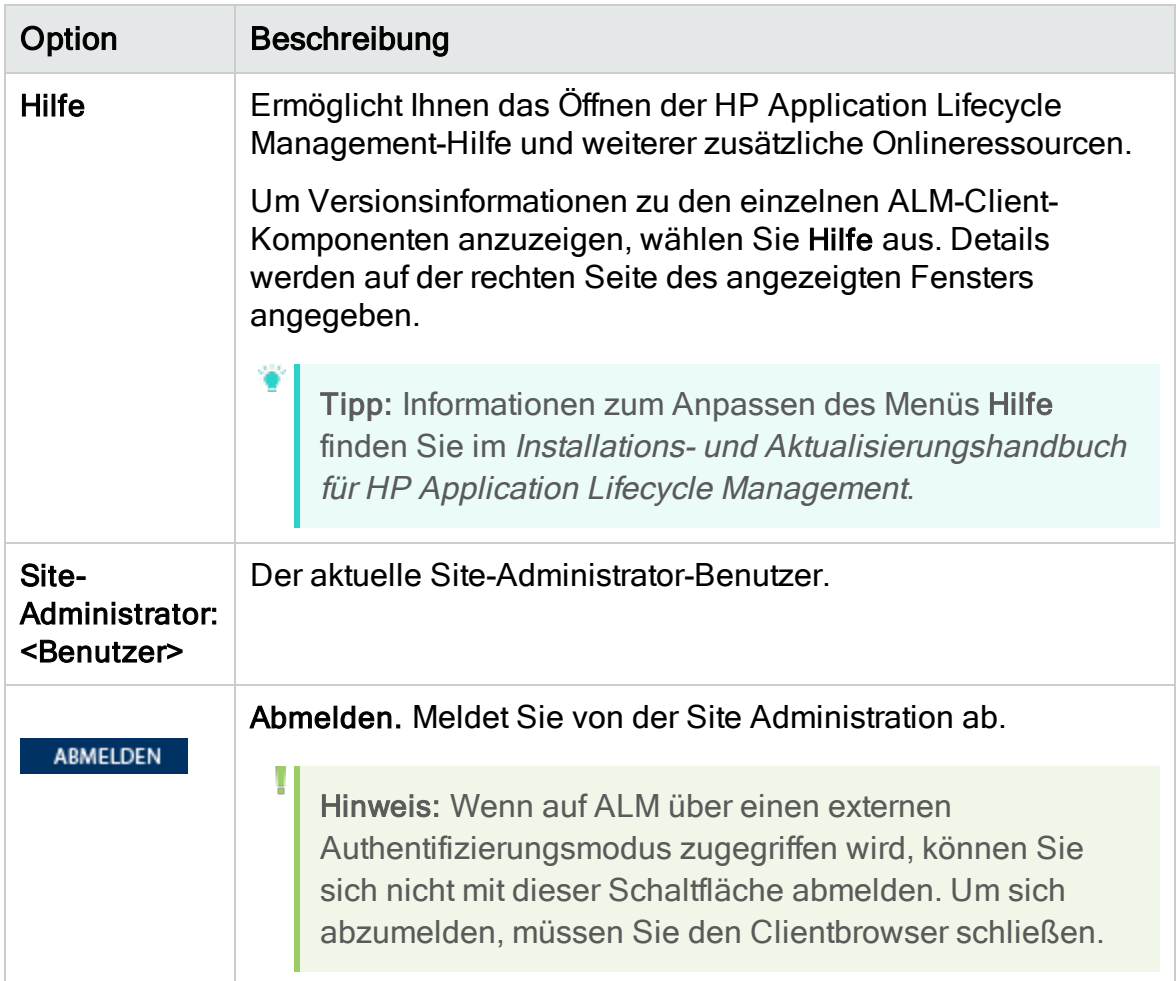

### <span id="page-22-0"></span>Menü "Extras"

Das Menü Extras auf dem Mastertitel umfasst die folgenden Optionen:

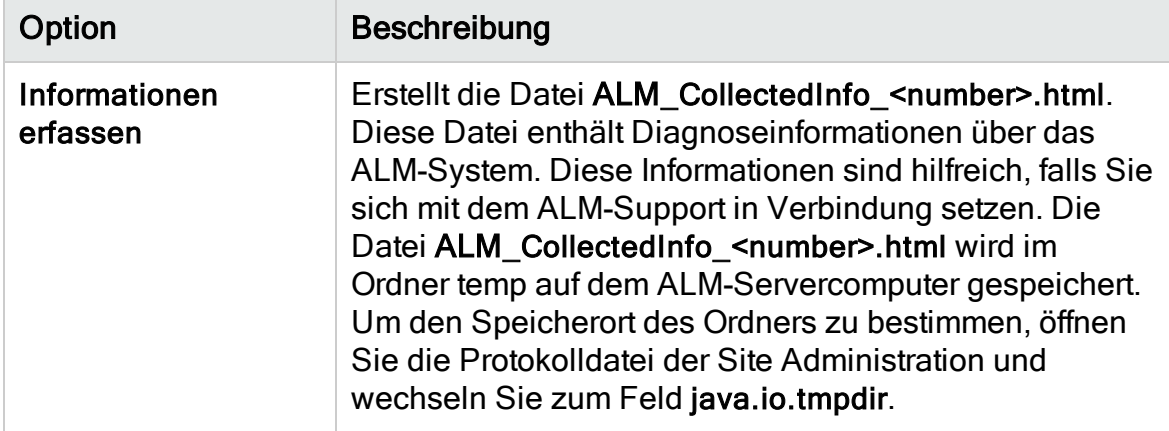

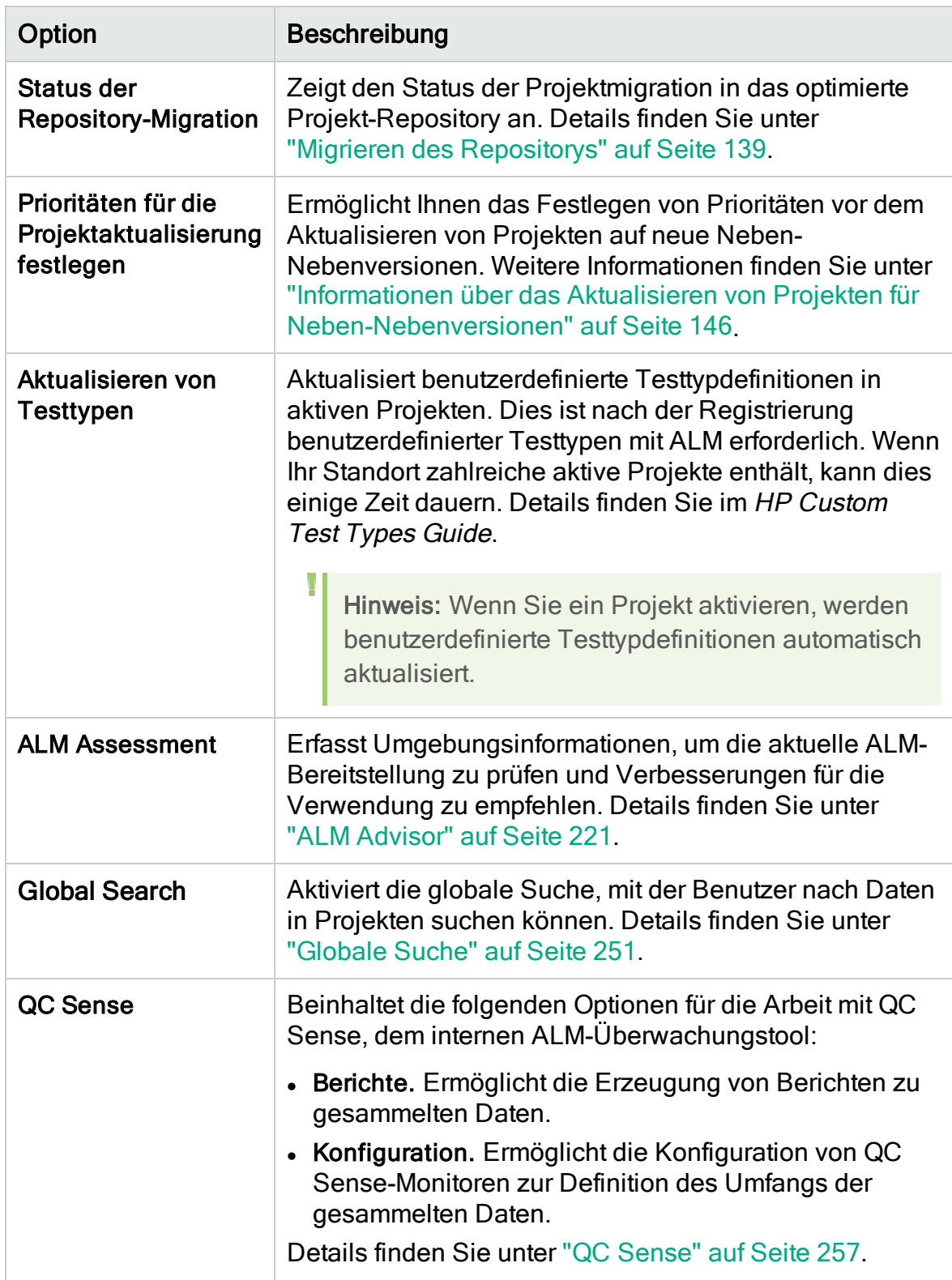

### <span id="page-24-0"></span>Registerkarten der Site Administration

Die Site Administration enthält die folgenden Registerkarten:

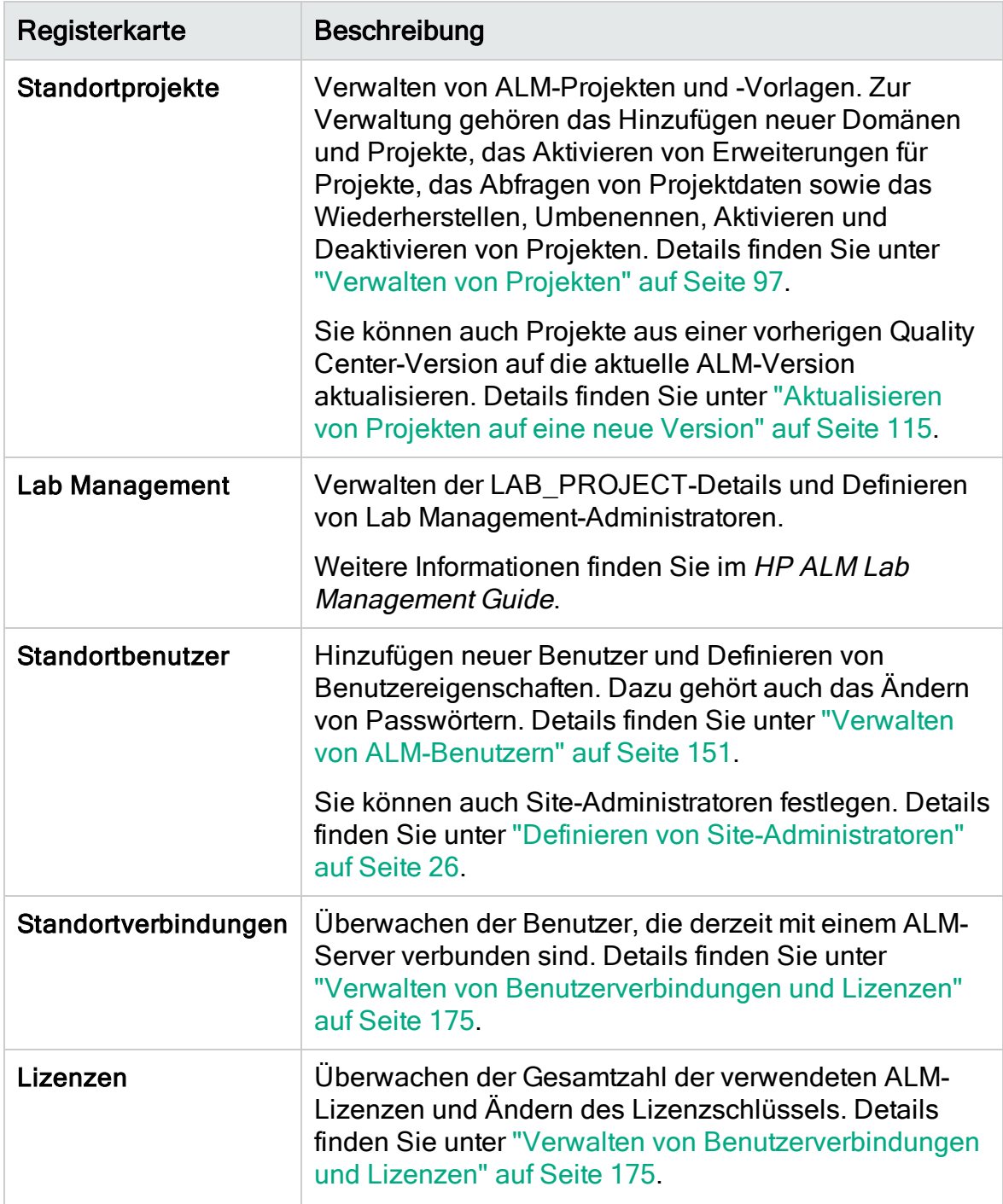

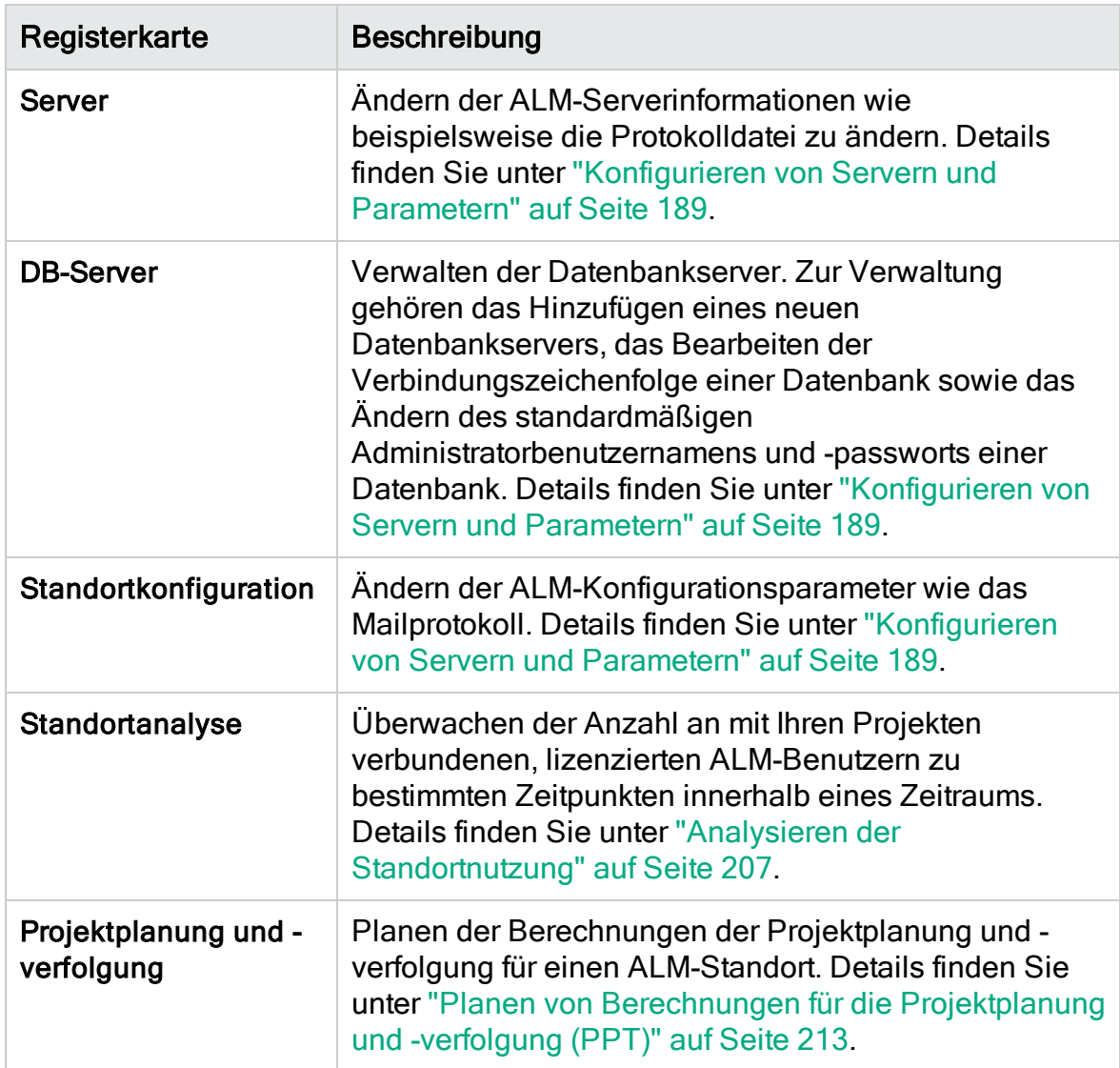

### <span id="page-25-0"></span>Definieren von Site-Administratoren

Sie können ALM-Benutzer als Site-Administratoren definieren.

Um die Informationen in der Site Administration zu sichern, müssen Sie sicherstellen, dass für jeden Benutzer, den Sie als Site-Administrator hinzufügen, ein Passwort definiert ist. Details finden Sie unter ["Erstellen](#page-165-0) und Ändern von [Passwörtern"](#page-165-0) auf Seite 166.

### So definieren Sie Site-Administratoren:

- 1. Klicken Sie in der Site Administration auf die Registerkarte Standortbenutzer.
- 2. Klicken Sie auf die Schaltfläche Site-Administratoren **. Das Dialogfeld Site-**

Administratoren wird geöffnet. Die Liste der Site-Administratoren wird angezeigt.

Um die Sortierreihenfolge der Liste der Site-Administratoren von aufsteigend in absteigend zu ändern, klicken Sie auf die Spaltenüberschrift UserName oder FullName. Klicken Sie erneut auf die Spaltenüberschrift, um die Sortierreihenfolge umzukehren.

Sie können in der Liste der Site-Administratoren nach einem Benutzer suchen, indem Sie den Namen eines Benutzers im Feld Suchen eingeben und auf die

Schaltfläche Suchen Klicken.

3. Klicken Sie auf die Schaltfläche Site-Administratoren hinzufügen. Die Benutzerliste wird im rechten Ausschnitt angezeigt.

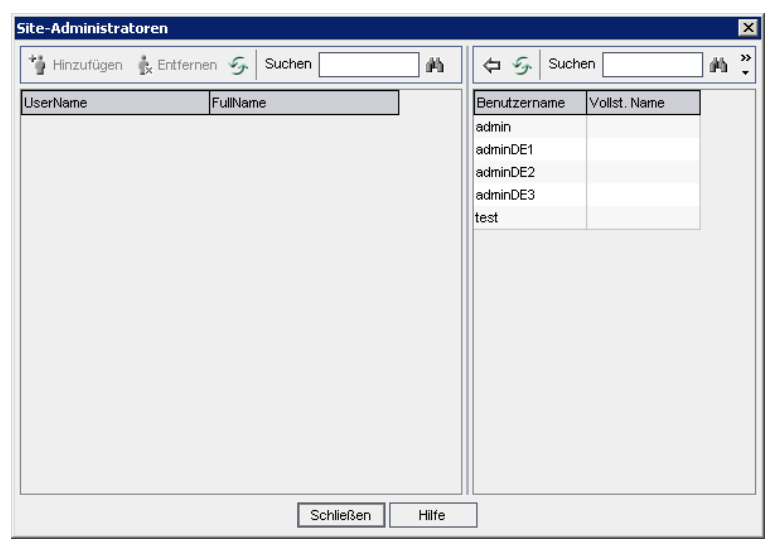

4. Wählen Sie die Benutzer aus, die Sie als Site-Administratoren festlegen möchten. Sie können nach Benutzern suchen, indem Sie eine Suchzeichenfolge im Feld Suchen über der Benutzerliste eingeben und auf die Schaltfläche Suchen **Klicken.** 

- 5. Klicken Sie auf die Schaltfläche Ausgewählte Benutzer hinzufügen<sup>[空]</sup>. Sie können auch auf den Benutzer doppelklicken. Die ausgewählten Benutzer werden in die Liste der Site-Administratoren im linken Ausschnitt verschoben.
- 6. Um einen Site-Administrator aus der Liste der Site-Administratoren zu entfernen, wählen Sie den Benutzer aus und klicken Sie auf die Schaltfläche Ausgewählte Site-Administratoren entfernen. Klicken Sie zum Bestätigen auf OK. Der Benutzer wird aus der Liste der Site-Administratoren entfernt.
- 7. Um die Liste der Site-Administratoren oder die Benutzerliste zu aktualisieren,

klicken Sie auf die Schaltfläche Aktualisieren in über der entsprechenden Liste.

Administratorhandbuch Kapitel 1: Site Administration auf einen Blick

## <span id="page-28-0"></span>Kapitel 2: Erstellen von Projekten

Sie können ALM-Domänen und -Projekte (HP Application Lifecycle Management) in der Site Administration erstellen und konfigurieren.

Weitere Informationen zum Verwalten von bestehenden Projekten finden Sie unter ["Verwalten](#page-96-0) von Projekten" auf Seite 97. Dazu gehört das Abfragen von Projektdaten, Wiederherstellen von Projekten, Umbenennen von Projekten, Exportieren von Projekten und Aktivieren oder Deaktivieren von Projekten.

Informationen zum Aktualisieren von Projekten aus einer vorherigen Quality Center-/ALM-Version finden Sie unter ["Aktualisieren](#page-114-0) von Projekten auf eine neue [Version"](#page-114-0) auf Seite 115.

Dieses Kapitel umfasst die folgenden Themen:

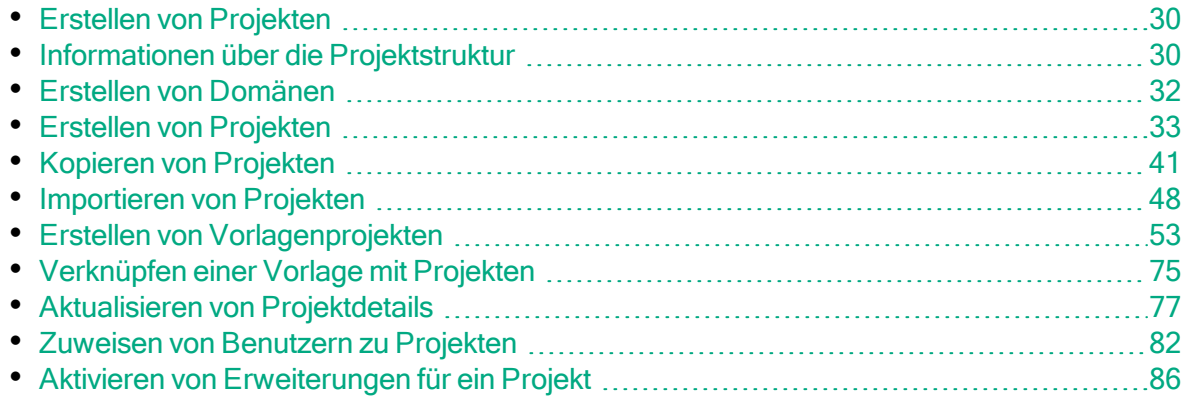

### <span id="page-29-0"></span>Erstellen von Projekten

Sie beginnen mit der Arbeit in ALM, indem Sie ein Projekt erstellen. In einem Projekt werden für den Anwendungsmanagementprozess relevante Daten gesammelt und gespeichert. Für die Erstellung eines Projekts stehen folgende Möglichkeiten zur Auswahl:

- Erstellen eines leeren Projekts
- Erstellen eines Projekts aus einem Vorlagenprojekt
- Kopieren des Inhalts eines vorhandenen Projekts in ein neues Projekt
- Importieren von Daten aus einer exportierten Projektdatei

Sie können auch ein Vorlagenprojekt erstellen. Ein Vorlagenprojekt kann mit anderen Projekten verknüpft werden, um die projektübergreifende Anpassung zu ermöglichen. Details finden Sie unter ["Projektübergreifende](#page-368-0) Anpassung" auf Seite [369](#page-368-0).

Nachdem Sie ein Projekt erstellt haben, können Sie ihm Benutzer hinzufügen oder Benutzer aus dem Projekt entfernen.

Hinweis: Benutzer, die bereits bei Lab Management angemeldet sind, müssen die Anwendung erneut starten, damit die in der Site Administration vorgenommenen Änderungen angezeigt werden.

Projekte werden nach Domäne gruppiert. Eine Domäne enthält eine Gruppe verwandter Projekte und bietet Unterstützung bei der Organisation und Verwaltung einer großen Anzahl an Projekten. Jede Domäne enthält einen Ordner Projekte und einen Ordner Vorlagenprojekte, um die Projekte und Vorlagenprojekte zu verwalten.

ALM-Editionen: Einige Funktionen der Site Administration sind je nach Edition beschränkt. Beispielsweise stehen ALM-Vorlagenprojekte in Quality Center Enterprise Edition nicht zur Verfügung. Weitere Informationen über ALM-Editionen und deren Funktionen finden Sie im HP Application Lifecycle Management-Benutzerhandbuch.

### <span id="page-29-1"></span>Informationen über die Projektstruktur

Bei der Installation von ALM erstellt das Installationsprogramm ein Projekt-Repository im Dateisystem des Anwendungsservers. Standardmäßig befindet sich das Projekt-Repository im Bereitstellungsverzeichnis der Anwendung auf

Windows-Computern unter C:\ProgramData\HP\ALM\repository und auf UNIX-Computern unter /var/opt/HP/ALM/repository.

Das Projekt-Repository enthält die Unterordner sa und qc. Im Verzeichnis sa werden globale XML-Dateien, Formatvorlagen, Vorlagen und Berichte gespeichert, die von allen Projekten im Projekt-Repository verwendet werden.

Das Verzeichnis qc stellt einen Arbeitsbereich für eine Gruppe von Domänen dar, die von mehreren Benutzern gemeinsam genutzt werden. In jeder Domäne werden Projekte gespeichert. Wenn Sie ein neues Projekt erstellen, können Sie es der Standarddomäne oder einer benutzerdefinierten Domäne hinzufügen.

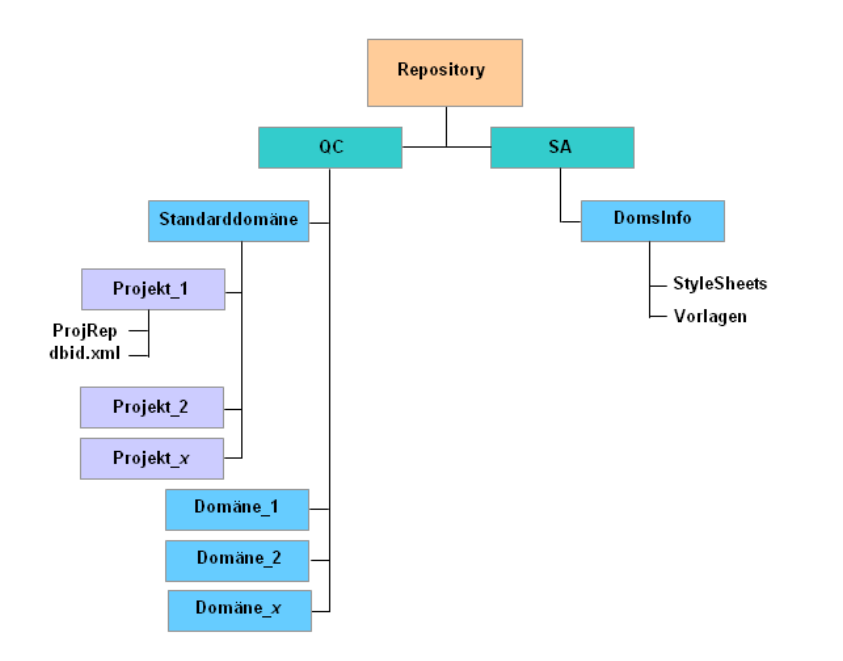

Das folgende Diagramm zeigt die Struktur des Repositorys.

Jedes Projektverzeichnis im Verzeichnis qc enthält die folgenden Unterverzeichnisse:

- ProjRep. Ein Unterverzeichnis, das ein Repository aller Projektdateien wie Testskripts, Berichte und Anhänge enthält. Details zum Projekt-Repository finden Sie unter "Verwalten des optimierten [Projekt-Repositorys"](#page-88-0) auf Seite 89.
- dbid.xml. Eine Initialisierungsdatei mit den Projektinformationen, die für die Wiederherstellung einer Verbindung zu einem Projekt erforderlich sind. Details zum Wiederherstellen einer Verbindung zu einem Projekt finden Sie unter ["Wiederherstellen](#page-108-0) des Zugriffs auf Projekte" auf Seite 109.

Das Unterverzeichnis DomsInfo des Verzeichnisses sa enthält die folgenden Informationen:

- StyleSheets. Ein Unterverzeichnis, in dem globale Formatvorlagen gespeichert werden.
- Vorlagen. Ein Unterverzeichnis mit Datenbankvorlagen, die beim Erstellen neuer Projekte verwendet werden.

### <span id="page-31-0"></span>Erstellen von Domänen

Sie können der Site Administration neue Domänen hinzufügen. Projekte in der Projektliste werden nach Domäne verwaltet.

### So erstellen Sie eine Domäne:

- 1. Klicken Sie in der Site Administration auf die Registerkarte Standortprojekte.
- 2. Klicken Sie auf die Schaltfläche Domäne erstellen. Das Dialogfeld Domäne erstellen wird geöffnet.
- 3. Geben Sie unter Domänenname einen Namen ein und klicken Sie auf OK. Der Domänenname darf maximal 30 Zeichen lang sein, muss mit einem Buchstaben beginnen und kann nur Buchstaben, Zahlen und Unterstriche enthalten.

Hinweis: Die Unterstützung der vom englischen Zeichensatz abweichenden Zeichen hängt von den Datenbankeinstellungen ab, die vom Server verwendet werden. Zum Vermeiden von Problemen, verwenden Sie in Domänennamen nur Zeichen des englischen Zeichensatzes.

Die neue Domäne wird in alphabetischer Reihenfolge zur Projektliste hinzugefügt. Im rechten Ausschnitt können Sie unter Verzeichnisse den Speicherort der Domäne anzeigen.

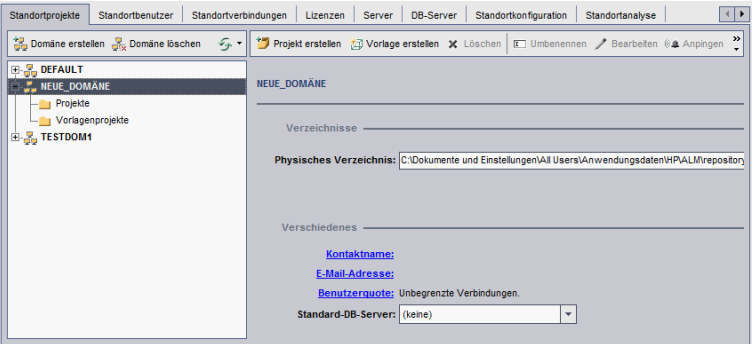

4. Um den Namen einer Person als Kontakt für Fragen oder Probleme mit der

Domäne oder den zugehörigen Projekten hinzuzufügen, klicken Sie auf den Link Kontaktname. Geben Sie im Dialogfeld Kontaktname einrichten den Namen der Kontaktperson ein und klicken Sie auf OK.

- 5. Um die E-Mail-Adresse der Kontaktperson für die Domäne hinzuzufügen, klicken Sie auf den Link E-Mail-Adresse. Geben Sie die E-Mail-Adresse im Dialogfeld Kontakt-E-Mail einrichten ein und klicken Sie auf OK.
- 6. Um die Anzahl der Benutzer zu ändern, die gleichzeitig eine Verbindung zur Domäne herstellen können, klicken Sie auf den Link Benutzerquote. Das Dialogfeld Domänenbenutzerkontingent wird geöffnet.

Wählen Sie Maximum aus und geben Sie die maximal zulässige Anzahl gleichzeitiger Verbindungen ein. Klicken Sie auf OK.

Hinweis: Sie können zusätzlich zu den Benutzern, die gleichzeitig eine Verbindung zu einem Projekt herstellen können, auch Folgendes ändern:

- die zulässige Anzahl an Benutzern, die gleichzeitig eine Verbindung mit einem Projekt herstellen können. Details finden Sie unter "Aktualisieren von [Projektdetails"](#page-76-0) auf Seite 77.
- die Anzahl an gleichzeitigen Verbindungen, die auf dem Datenbankserver von ALM für jedes Projekt geöffnet werden können. Details finden Sie unter "Konfigurieren von [Serverinformationen"](#page-189-1) auf [Seite](#page-189-1) 190.
- 7. Um beim Erstellen von Projekten in der Domäne einen Standarddatenbankserver auszuwählen, wählen Sie in der Liste Standard-DB-Server einen Standarddatenbankserver aus.

## <span id="page-32-0"></span>Erstellen von Projekten

Sie können ALM-Projekte in Oracle oder Microsoft SQL erstellen. Projekte können auf folgende Arten erstellt werden:

- Erstellen eines leeren Projekts.
- Erstellen eines Projekts aus einer Vorlage. Bei dieser Möglichkeit wird die Anpassung eines vorhandenen Vorlagenprojekts kopiert. Es werden keine Projektdaten aus dem Vorlagenprojekt kopiert.

ALM-Editionen: Diese Option steht in Quality Center Enterprise Edition nicht zur Verfügung. Weitere Informationen über ALM-Editionen und deren Funktionen finden Sie im HP Application Lifecycle Management-Benutzerhandbuch.

- Kopieren des Inhalts eines vorhandenen Projekts. Details finden Sie unter "Kopieren von [Projekten"](#page-40-0) auf Seite 41.
- Importieren von Daten aus einer exportierten Projektdatei. Details finden Sie unter ["Importieren](#page-47-0) von Projekten" auf Seite 48.

Weitere Informationen über die Erstellung von Vorlagenprojekten finden Sie unter "Erstellen von [Vorlagenprojekten"](#page-52-0) auf Seite 53.

### Hinweis:

- Informationen zu den Oracle- bzw. Microsoft SQL-Berechtigungen, die von ALM benötigt werden, finden Sie im Installations- und Aktualisierungshandbuch für HP Application Lifecycle Management.
- Wenn Ihr Datenbankserver über ein WAN mit ALM verbunden ist, kann die Projekterstellung sehr zeitaufwändig sein.

### So erstellen Sie ein Projekt:

- 1. Klicken Sie in der Site Administration auf die Registerkarte Standortprojekte.
- 2. Wählen Sie die Domäne aus, in der Sie das Projekt erstellen möchten.
- 3. Klicken Sie auf die Schaltfläche Projekt erstellen. Das Dialogfeld Projekt erstellen wird geöffnet.

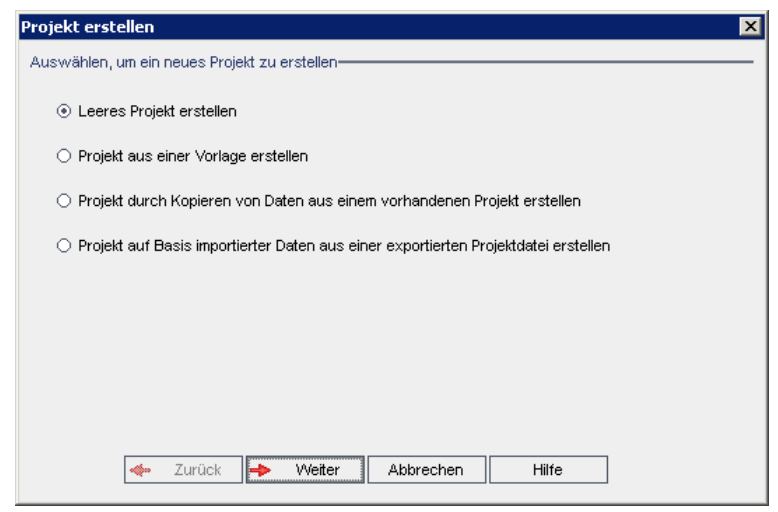

- 4. Wählen Sie eine der folgenden Optionen aus:
	- Leeres Projekt erstellen. Erstellt ein neues Projekt.
	- Projekt aus einer Vorlage erstellen. Erstellt ein neues Projekt, indem die Anpassung eines vorhandenen Vorlagenprojekts, aber nicht die Projektdaten kopiert werden.

ALM-Editionen: Diese Option steht in Quality Center Enterprise Edition nicht zur Verfügung. Weitere Informationen über ALM-Editionen und deren Funktionen finden Sie im HP Application Lifecycle Management-Benutzerhandbuch.

- Projekt durch Kopieren von Daten aus einem vorhandenen Projekt erstellen. Details finden Sie unter "Kopieren von [Projekten"](#page-40-0) auf Seite 41.
- Projekt durch Importieren von Daten aus einer exportierten Projektdatei erstellen. Details finden Sie unter ["Importieren](#page-47-0) von Projekten" auf Seite 48.
- 5. Klicken Sie auf Weiter.

٠

Wenn Sie Projekt aus einer Vorlage erstellen ausgewählt haben, wird das Dialogfeld Vorlagenanpassung verwenden geöffnet.

ALM-Editionen: Dieses Dialogfeld steht in Quality Center Enterprise Edition nicht zur Verfügung. Weitere Informationen über ALM-Editionen und deren Funktionen finden Sie im HP Application Lifecycle Management-Benutzerhandbuch.

Wenn Sie Projekt aus einer Vorlage erstellen nicht ausgewählt haben, fahren Sie mit Schritt 7 fort.

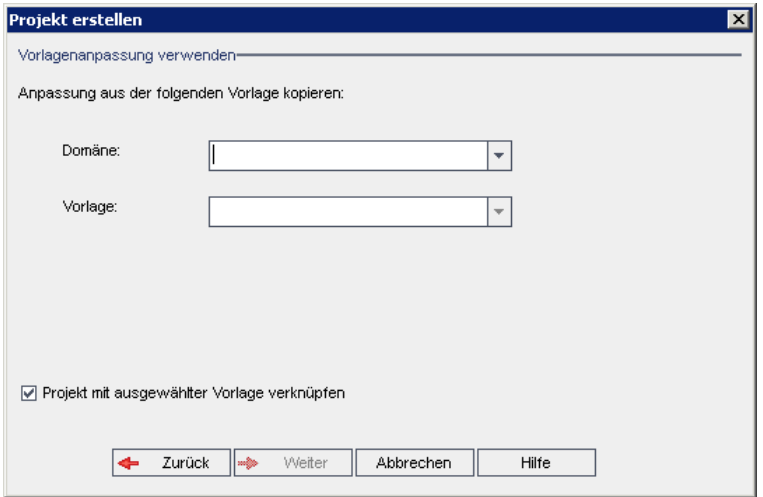

Wählen Sie die Domäne und die Vorlage aus, die Sie zum Erstellen des Projekts verwenden möchten.

6. Wählen Sie Projekt mit ausgewählter Vorlage verknüpfen aus, um das neue Projekt mit der Vorlage zu verknüpfen.

ALM-Editionen: Diese Option steht in Quality Center Enterprise Edition nicht zur Verfügung. Weitere Informationen über ALM-Editionen und deren Funktionen finden Sie im HP Application Lifecycle Management-Benutzerhandbuch.

Hinweis: Nachdem Sie ein Projekt mit einer Vorlage verknüpft haben, muss der Vorlagenadministrator die Vorlagenanpassung auf das Projekt anwenden. Die Anpassung aus der Vorlage wird auf das verknüpfte Projekt angewendet und im Projekt mit einem Schreibschutz versehen. Details finden Sie unter "Anwenden einer [Vorlagenanpassung](#page-376-0) auf [verknüpfte](#page-376-0) Projekte" auf Seite 377.

#### Klicken Sie auf Weiter.

7. Das folgende Dialogfeld wird geöffnet:

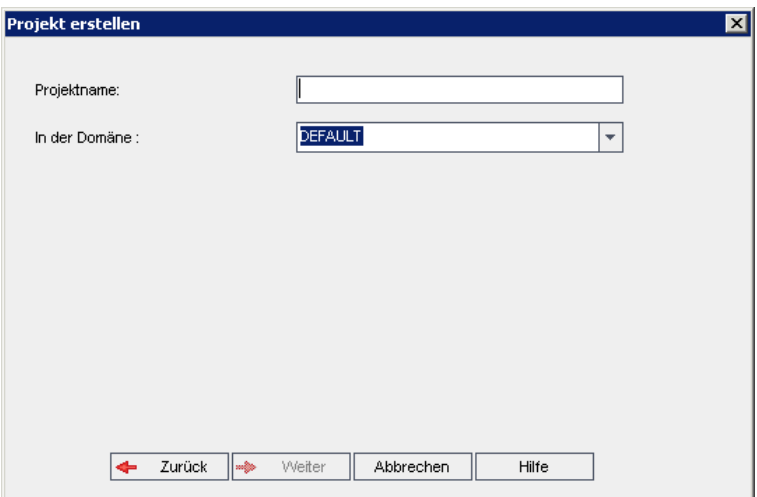

8. Geben Sie im Feld Projektname einen Namen für das Projekt ein. Der Projektname darf maximal 30 Zeichen lang sein und darf nur Buchstaben, Zahlen und Unterstriche enthalten.

> Hinweis: Die Unterstützung der vom englischen Zeichensatz abweichenden Zeichen hängt von den Datenbankeinstellungen ab, die vom Server verwendet werden. Zum Vermeiden von Problemen,
verwenden Sie in Projektnamen nur Zeichen des englischen Zeichensatzes.

- 9. Wählen Sie im Feld In der Domäne eine Domäne aus.
- 10. Klicken Sie auf Weiter. Das folgende Dialogfeld wird geöffnet:

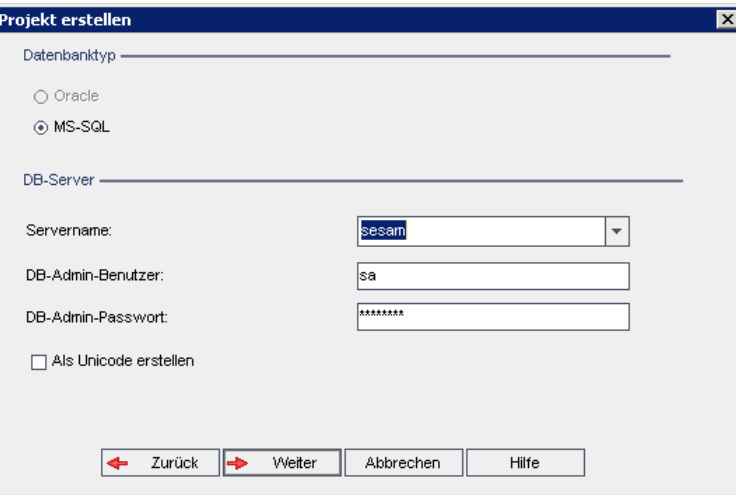

- 11. Wählen Sie unter Datenbanktyp die Option Oracle oder MS-SQL aus.
- 12. Unter Servername, DB-Admin-Benutzer und DB-Admin-Passwort werden standardmäßig die für die Domäne definierten Standardwerte angezeigt. Sind weitere Datenbankserver definiert, können Sie in der Liste Servername einen anderen Namen auswählen.
- 13. Klicken Sie auf Als Unicode erstellen, um das Projekt als Unicode zu erstellen.

Hinweis: Das Kontrollkästchen Als Unicode erstellen wird nur angezeigt, wenn Sie ein neues Projekt aus einem leeren Projekt auf einem MS-SQL-Server erstellen. Unicode ist eine Funktion von MS-SQL, die die Unterstützung mehrerer Sprachen ermöglicht. In Oracle wird die Unterstützung mehrerer Sprachen bei der Installation des Servers definiert.

14. Klicken Sie auf Weiter.

Wenn die Funktion zur Textsuche für den ausgewählten Datenbankserver nicht aktiviert ist, wird ein Meldungsfeld geöffnet. Die Meldung besagt, dass Sie die Funktion zur Textsuche nach Abschluss dieses Prozesses aktivieren können. Details zur Aktivierung der Funktion zur Textsuche finden Sie unter ["Konfigurieren](#page-197-0) der Textsuche" auf Seite 198.

15. Wenn Sie ein Microsoft SQL-Projekt erstellen, fahren Sie mit Schritt 16 fort. Für

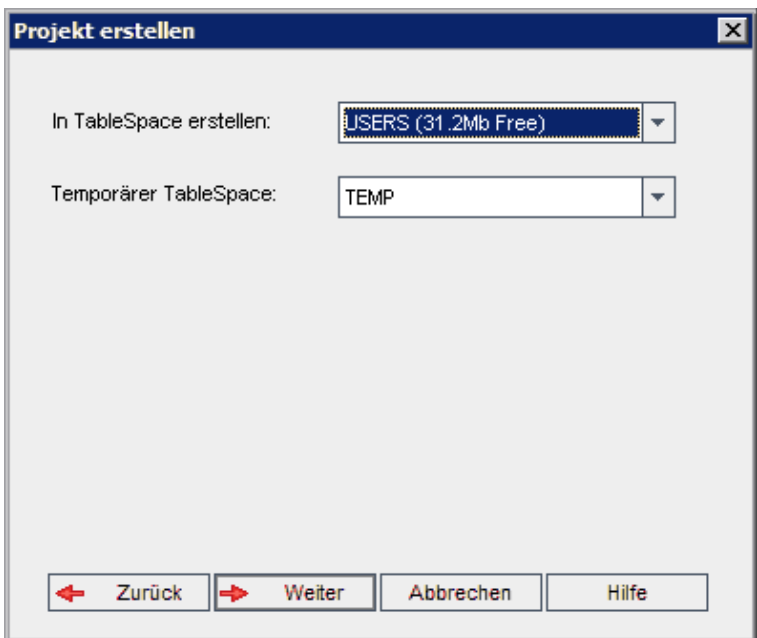

ein Oracle-Projekt wird das folgende Dialogfeld geöffnet.

Wählen Sie im Feld In TableSpace erstellen einen Speicherort aus, der ausreichend Speicherplatz für das neue Projekt hat. UNDO sollte nicht als Speicherplatz verwendet werden.

Wählen Sie im Feld Temporärer Tablespace einen temporären Speicherort aus, der ausreichend Speicherplatz für das neue Projekt hat.

Klicken Sie auf Weiter.

16. Das Dialogfeld Projektadministratoren hinzufügen wird geöffnet.

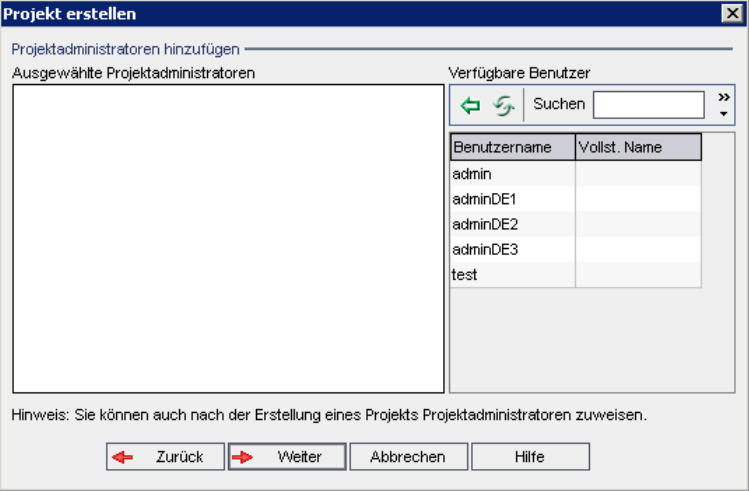

Unter Ausgewählte Projektadministratoren werden die Benutzer aufgeführt, die als Projektadministratoren ausgewählt wurden. Unter Verfügbare Benutzer werden die im Projekt verfügbaren Benutzer aufgeführt. Wenn Sie Benutzer als

Projektadministratoren festlegen, werden sie aus der Liste Verfügbare Benutzer in die Liste Ausgewählte Projektadministratoren verschoben. Projektadministratoren können andere Benutzer zum Projekt hinzufügen und sie verwalten.

- Aktualisieren. Klicken Sie auf die Schaltfläche Aktualisieren **199**, um die Liste der verfügbaren Benutzer zu aktualisieren.
- Suchen. Geben Sie den Namen eines Benutzers im Feld Suchen ein, und

klicken Sie auf die Schaltfläche Suchen **(20)**, um die Liste Verfügbare Benutzer zu durchsuchen.

• Ausgewählte Benutzer hinzufügen. Wählen Sie die Benutzer aus, die Sie als Projektadministratoren festlegen möchten, und klicken Sie auf die

Schaltfläche Ausgewählte Benutzer hinzufügen<sup>(匀</sup>). Sie können auch auf den Benutzernamen doppelklicken. Die ausgewählten Benutzer werden in die Liste Ausgewählte Projektadministratoren verschoben.

• Löschen. Um einen Benutzer aus der Liste Ausgewählte Projektadministratoren zu löschen, klicken Sie mit der rechten Maustaste auf den Benutzernamen und klicken auf Löschen.

Sie können auch Benutzer als Projektadministratoren festlegen, nachdem Sie das Projekt erstellt haben. Details finden Sie unter ["Festlegen](#page-84-0) von [Projektadministratoren"](#page-84-0) auf Seite 85.

17. Klicken Sie auf Weiter. Sie können Erweiterungen aktivieren, die für die ALM-Edition Ihres Standorts zur Verfügung stehen.

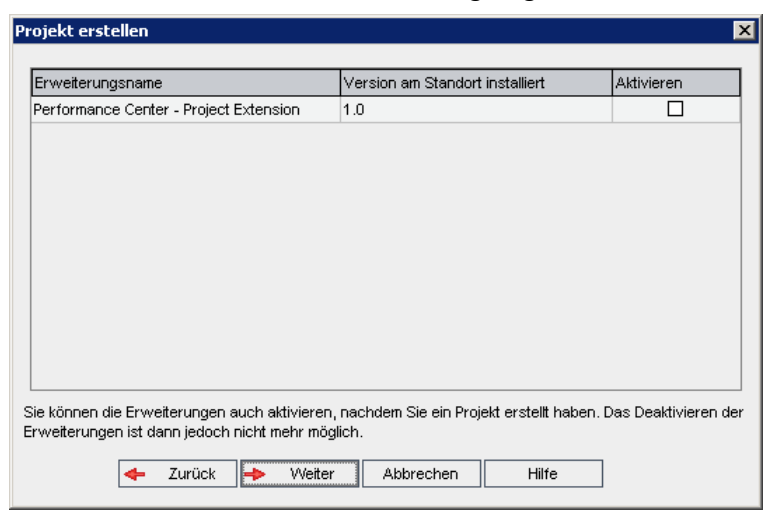

Aktivieren Sie das Kontrollkästchen Aktivieren für die zu aktivierenden Erweiterungen.

### Hinweis

I

- Eine Erweiterung für ein Projekt kann nicht mehr deaktiviert werden, nachdem sie aktiviert wurde. Es wird empfohlen, nur die benötigten Erweiterungen zu aktivieren. Das Aktivieren weiterer Erweiterungen kann sich negativ auf die Leistung auswirken und zusätzlichen Speicherplatz beanspruchen.
- Wenn Sie zwischen den Erweiterungen wechseln, werden die relevanten Lizenzstatusinformationen im Abschnitt Lizenzstatus angezeigt.

Erweiterungen, für die auf dem Server keine Lizenzen vorliegen, werden grau angezeigt. Es ist möglich, eine Erweiterung zu aktivieren, für die noch keine Lizenz vorliegt. Sie können die Funktionen der hinzugefügten Erweiterung später verwenden, nachdem Sie die Lizenz erhalten haben.

- Um mit Lab Management oder Performance Center zu arbeiten, wählen Sie ALM-Laborerweiterung aus. Details finden Sie im HP ALM Lab Management Guide.
- Sie können auch Erweiterungen für ein Projekt aktivieren, nachdem Sie das Projekt erstellt haben. Details finden Sie unter ["Aktivieren](#page-85-0) von [Erweiterungen](#page-85-0) für ein Projekt" auf Seite 86.
- 18. Klicken Sie auf Weiter. Das folgende Dialogfeld wird geöffnet:

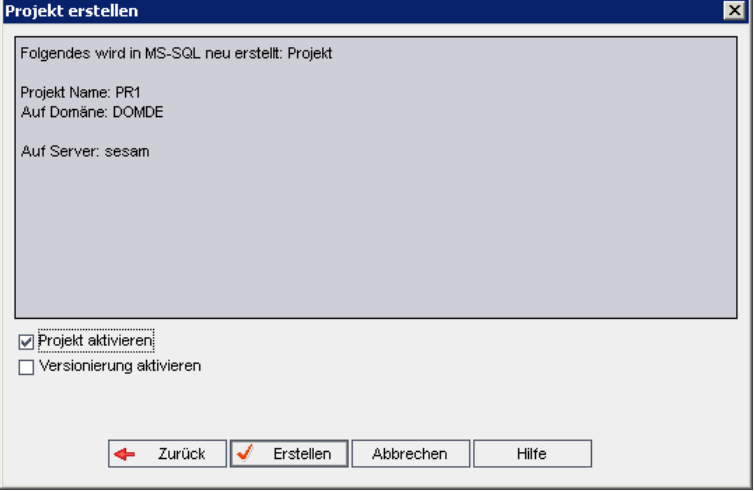

Überprüfen Sie die Projektdetails. Wenn Sie Details ändern möchten, klicken Sie auf Zurück.

19. Wählen Sie Projekt aktivieren aus, um das neue Projekt zu aktivieren.

Benutzern stehen im Anmeldefenster von HP Application Lifecycle Management nur aktivierte Projekt zur Verfügung, wenn sie sich an einem Projekt anmelden. Details finden Sie unter ["Deaktivieren](#page-99-0) und Aktivieren von [Projekten"](#page-99-0) auf Seite 100.

- 20. Wählen Sie Versionierung aktivieren, um die Versionskontrolle für das Projekt zu aktivieren. Sie können die Versionskontrolle auch aktivieren, nachdem Sie das Projekt erstellt haben. Details finden Sie unter ["Aktivieren](#page-100-0) und Deaktivieren der [Versionskontrolle](#page-100-0) für ein Projekt" auf Seite 101.
- 21. Klicken Sie auf Erstellen. Das neue Projekt wird zur Projektliste hinzugefügt.

# Kopieren von Projekten

Sie können ein neues Projekt erstellen, indem Sie den Inhalt eines vorhandenen Projekts kopieren.

Versionskontrolle: Wenn Sie ein Projekt mit aktivierter Versionskontrolle kopieren, wird das neue Projekt mit aktivierter Versionskontrolle erstellt. Die Versionshistorie wird ebenfalls kopiert. Entitäten, die im Quellprojekt ausgecheckt sind, werden auch im neuen Projekt ausgecheckt. Ein Administrator des neuen Projekts kann dieses Auschecken rückgängig machen. Weitere Informationen finden Sie im HP Application Lifecycle Management-Benutzerhandbuch.

### Hinweis:

- Wenn der ALM-Server während des Kopiervorgangs nicht verfügbar ist, können Sie den Vorgang später fortsetzen. Öffnen Sie hierzu die Site Administration und wählen Sie das Projekt in der Projektliste aus. Klicken Sie im rechten Ausschnitt auf den Link Hier klicken.
- Das neue Projekt erbt die Unicode- oder ASCII-Definition des kopierten Projekts.
- Testeinzelheiten werden nicht in die Nutzungsberichte in kopierten Projekten aufgenommen.
- Zeitfensterinformationen und Projekteinstellungen werden nicht kopiert.
- Die mit dem Originalprojekt verbundenen Ergebnisdateien werden nicht kopiert.

## So kopieren Sie ein Projekt:

- 1. Deaktivieren Sie das zu kopierende Projekt. Weitere Informationen finden Sie unter ["Deaktivieren](#page-99-0) und Aktivieren von Projekten" auf Seite 100.
- 2. Klicken Sie in der Site Administration auf die Registerkarte Standortprojekte.
- 3. Wählen Sie die Domäne aus, in der Sie das Projekt erstellen möchten.
- 4. Klicken Sie auf die Schaltfläche Projekt erstellen. Das Dialogfeld Projekt erstellen wird geöffnet.

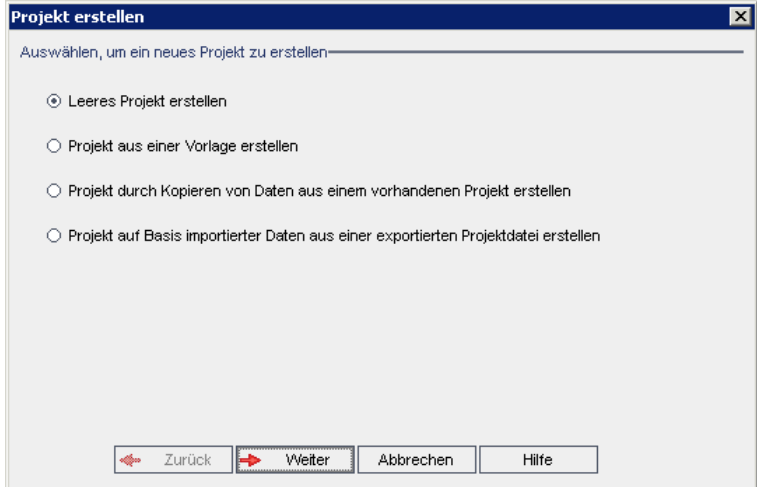

5. Wählen Sie die Option Projekt durch Kopieren von Daten aus einem vorhandenen Projekt erstellen aus und klicken Sie auf Weiter. Das folgende Dialogfeld wird geöffnet:

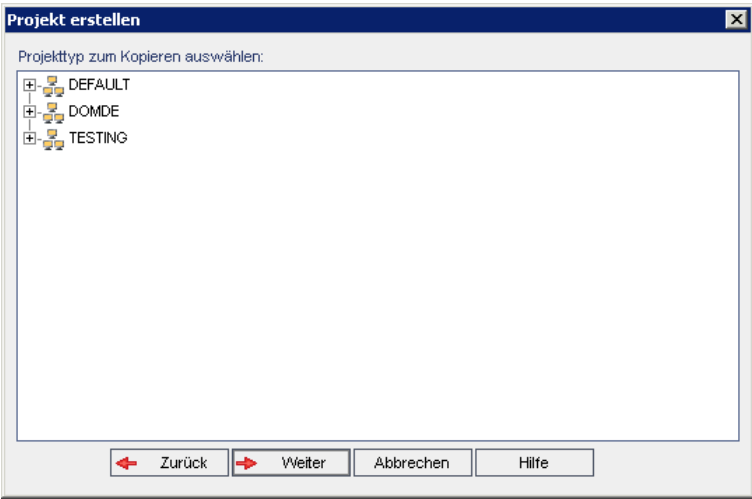

6. Wählen Sie unter Projekttyp zum Kopieren auswählen die Domäne und das zu kopierende Projekt aus und klicken Sie auf Weiter. Das folgende Dialogfeld wird geöffnet:

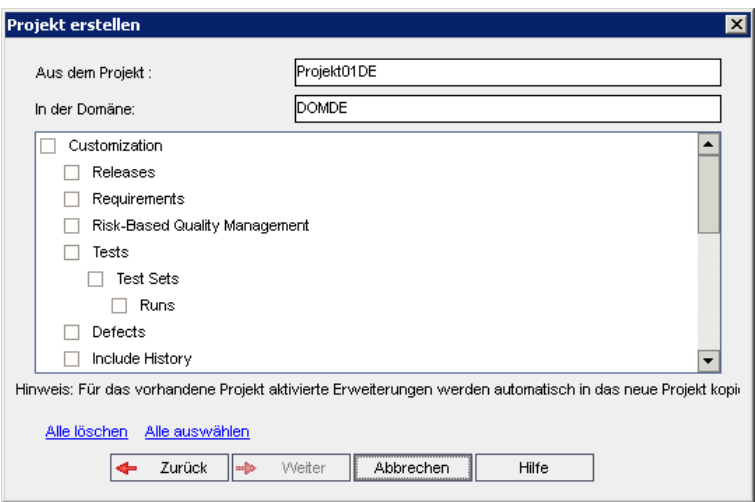

7. Wählen Sie Anpassung aus, um Projektlisten, Hostdaten, Systemfelder, benutzerdefinierte Felder, den Modulzugriff und Übergangsregeln in das neue Projekt zu kopieren. Wird diese Option ausgewählt, können Sie auch folgende Daten kopieren:

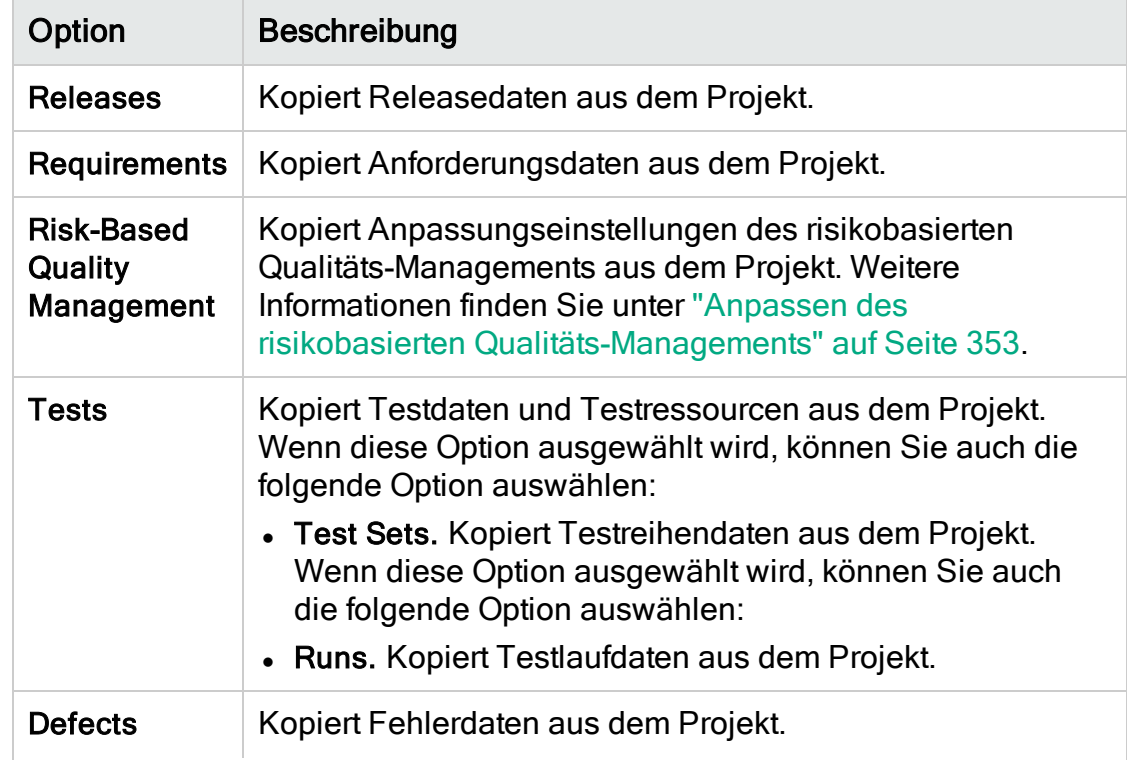

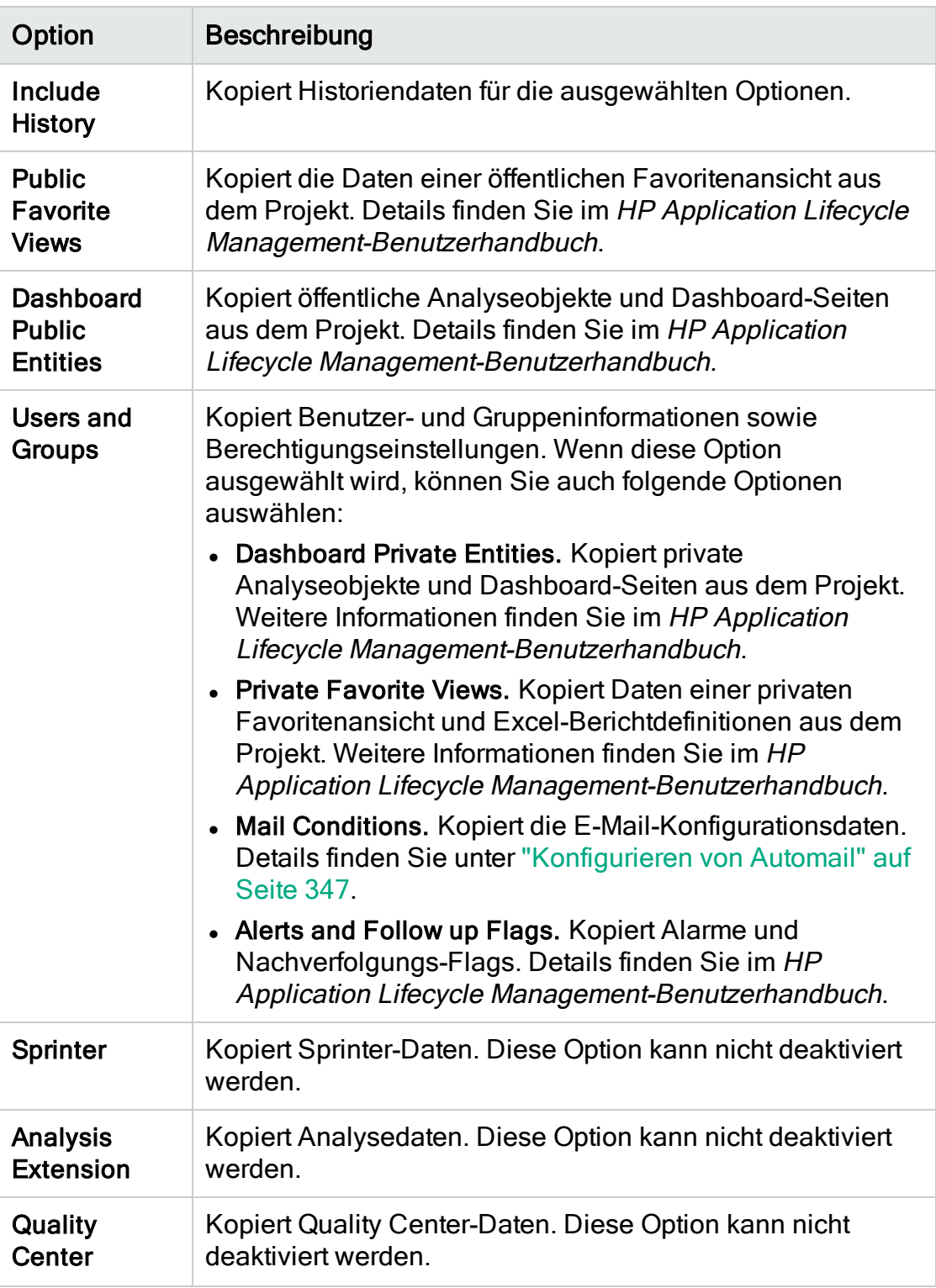

### Hinweis:

I

- Wenn für das Projekt, aus dem Sie kopieren, Erweiterungen aktiviert sind, werden die Erweiterungen und die zugehörigen Daten ebenfalls in das neue Projekt kopiert.
- Wenn das Projekt, aus dem Sie kopieren, Bibliotheken enthält, werden diese nicht in das neue Projekt kopiert. Weitere Informationen über das Importieren von Bibliotheken finden Sie im HP Application Lifecycle Management-Benutzerhandbuch.

Um alle Optionen zu deaktivieren, klicken Sie auf Alle löschen. Um alle Optionen zu aktivieren, klicken Sie auf Alle auswählen.

- 8. Klicken Sie auf Weiter.
- 9. Geben Sie im Feld Projektname einen Namen für das Projekt ein. Der Projektname darf maximal 30 Zeichen lang sein. Folgende Zeichen dürfen nicht verwendet werden: =  $\sim$  ' ! @ # \$ % ^ & \* () + | { } [] : '; " < > ?, . / \ -
- 10. Wählen Sie im Feld In der Domäne eine Domäne aus.
- 11. Klicken Sie auf Weiter. Das folgende Dialogfeld wird geöffnet:

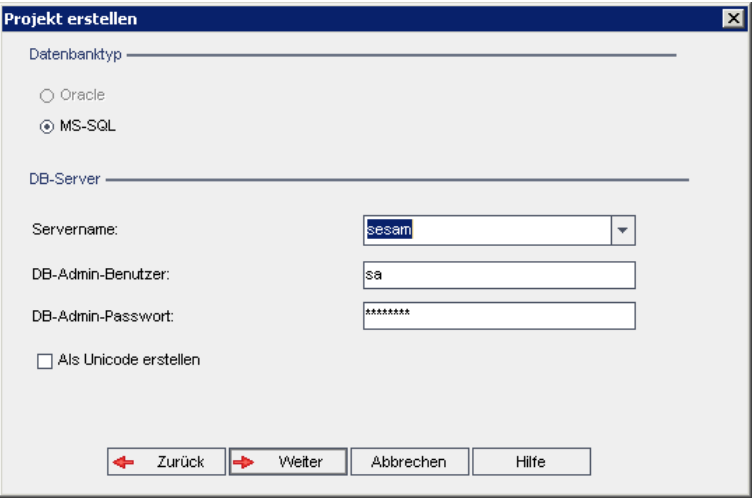

- 12. Wählen Sie unter Datenbanktyp die Option Oracle oder MS-SQL aus.
- 13. Unter Servername, DB-Admin-Benutzer und DB-Admin-Passwort werden standardmäßig die für die Domäne definierten Standardwerte angezeigt. Sind weitere Datenbankserver definiert, können Sie in der Liste Servername einen anderen Namen auswählen.
- 14. Klicken Sie auf Weiter.

Wenn die Funktion zur Textsuche für den ausgewählten Datenbankserver nicht aktiviert ist, wird ein Meldungsfeld geöffnet. Die Meldung besagt, dass

Sie die Funktion zur Textsuche nach Abschluss dieses Prozesses aktivieren können. Details zur Aktivierung der Funktion zur Textsuche finden Sie unter ["Konfigurieren](#page-197-0) der Textsuche" auf Seite 198.

15. Wenn Sie ein Microsoft SQL-Projekt erstellen, fahren Sie mit Schritt 16 fort. Für ein Oracle-Projekt wird das folgende Dialogfeld geöffnet:

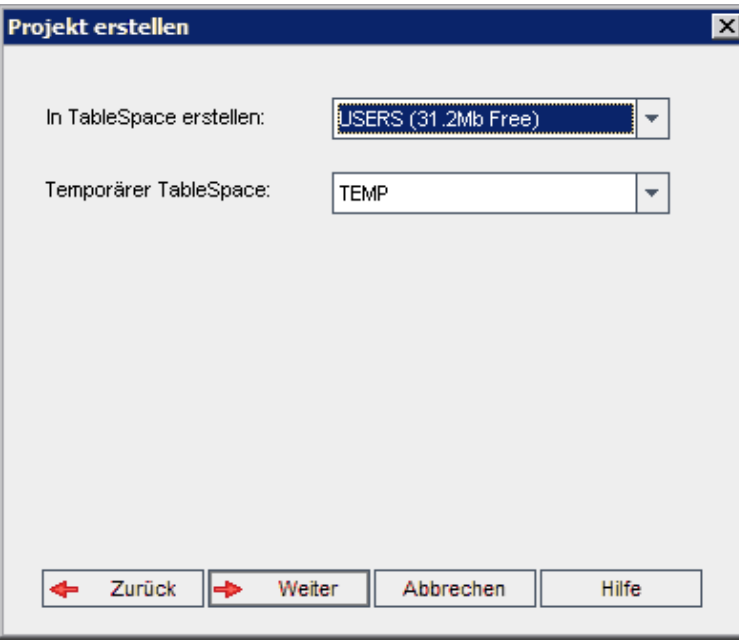

Wählen Sie im Feld In TableSpace erstellen einen Speicherort aus, der ausreichend Speicherplatz für das neue Projekt hat. UNDO sollte nicht als Speicherplatz verwendet werden.

Wählen Sie im Feld Temporärer Tablespace einen temporären Speicherort aus, der ausreichend Speicherplatz für das neue Projekt hat.

Klicken Sie auf Weiter.

16. Das Dialogfeld Projektadministratoren hinzufügen wird geöffnet.

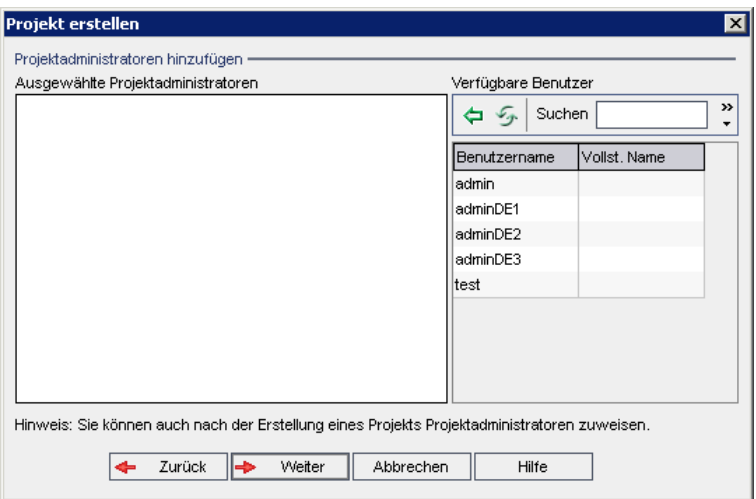

Unter Ausgewählte Projektadministratoren werden die Benutzer aufgeführt, die als Projektadministratoren ausgewählt wurden. Unter Verfügbare Benutzer werden die im Projekt verfügbaren Benutzer aufgeführt. Wenn Sie Benutzer als Projektadministratoren festlegen, werden sie aus der Liste Verfügbare Benutzer in die Liste Ausgewählte Projektadministratoren verschoben. Projektadministratoren können andere Benutzer zum Projekt hinzufügen und sie verwalten.

- . Aktualisieren. Klicken Sie auf die Schaltfläche Aktualisieren , um die Liste der verfügbaren Benutzer zu aktualisieren.
- Suchen. Geben Sie den Namen eines Benutzers im Feld Suchen ein, und

klicken Sie auf die Schaltfläche Suchen , um die Liste Verfügbare Benutzer zu durchsuchen.

• Ausgewählte Benutzer hinzufügen. Wählen Sie die Benutzer aus, die Sie als Projektadministratoren festlegen möchten, und klicken Sie auf die

Schaltfläche Ausgewählte Benutzer hinzufügen<sup>[空]</sup>. Sie können auch auf den Benutzernamen doppelklicken. Die ausgewählten Benutzer werden in die Liste Ausgewählte Projektadministratoren verschoben.

• Löschen. Um einen Benutzer aus der Liste Ausgewählte Projektadministratoren zu löschen, klicken Sie mit der rechten Maustaste auf den Benutzernamen und klicken auf Löschen.

Sie können auch Benutzer als Projektadministratoren festlegen, nachdem Sie das Projekt erstellt haben. Details finden Sie unter ["Festlegen](#page-84-0) von [Projektadministratoren"](#page-84-0) auf Seite 85.

17. Klicken Sie auf Weiter. Das folgende Dialogfeld wird geöffnet:

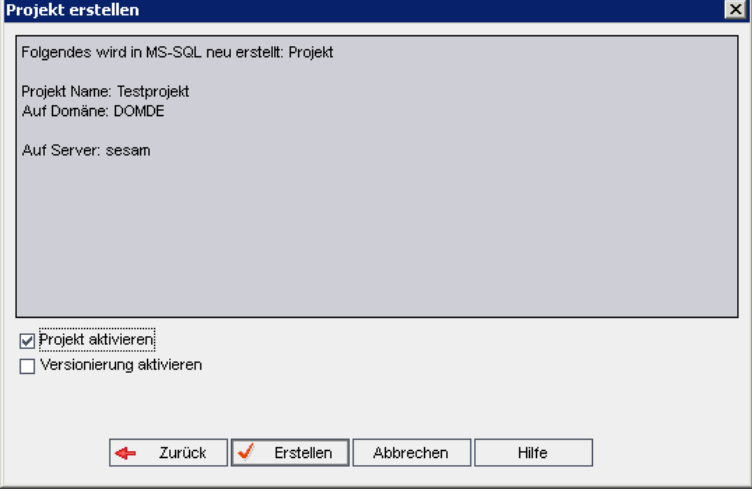

Überprüfen Sie die Projektdetails. Wenn Sie Details ändern möchten, klicken Sie auf Zurück.

18. Wählen Sie Projekt aktivieren aus, um das neue Projekt zu aktivieren.

Benutzern stehen im Anmeldefenster von HP Application Lifecycle Management nur aktivierte Projekt zur Verfügung, wenn sie sich an einem Projekt anmelden. Details finden Sie unter ["Deaktivieren](#page-99-0) und Aktivieren von [Projekten"](#page-99-0) auf Seite 100.

19. Klicken Sie auf Erstellen. Das neue Projekt wird zur Projektliste hinzugefügt.

# Importieren von Projekten

Sie können Daten aus exportierten ALM-Projektdateien importieren, die in derselben ALM-Version erstellt wurden. Daten aus angepassten Projekten, die von Inhaltsanbietern erstellt wurden, können ebenfalls importiert werden. Sie können beispielsweise angepasste Tests, Anforderungen und Testreihen für SAP-Tests, Siebel-Tests und SOX-Kompatibilitätstests importieren, die von HP-Inhaltsanbietern erstellt wurden.

Wenn Sie ein Projekt importieren, das zuvor von demselben Server exportiert wurde, erkennt ALM anhand der Projekt-ID, dass dasselbe Projekt bereits auf dem Server vorhanden ist. Sie können das vorhandene Projekt ersetzen oder den Importvorgang abbrechen.

### Hinweise:

- Das neue Projekt erbt die Unicode- oder ASCII-Definition des importierten Projekts.
- Projekte mit mehr als 2 GB können nicht importiert werden. Sie müssen in Abschnitten importiert werden.

Versionskontrolle: Wenn Sie ein exportiertes Projekt mit aktivierter Versionskontrolle importieren, wird das Projekt mit aktivierter Versionskontrolle importiert. Die Versionshistorie wird ebenfalls kopiert.

Sie können auch Daten aus Vorlagenprojekten importieren. Details finden Sie unter "Importieren eines [Vorlagenprojekts"](#page-70-0) auf Seite 71.

Details zum Exportieren von Projekten finden Sie unter ["Exportieren](#page-98-0) von [Projekten"](#page-98-0) auf Seite 99.

## So importieren Sie ein ALM-Projekt:

- 1. Klicken Sie in der Site Administration auf die Registerkarte Standortprojekte.
- 2. Sie können eine der folgenden Maßnahmen ergreifen:
	- Wählen Sie die Domäne aus, in die das Projekt importiert werden soll, und
		- klicken Sie auf die Schaltfläche Projekt aus Projektdatei importieren Sie können auch mit der rechten Maustaste auf die Domäne klicken und Projekt importieren auswählen.
	- Klicken Sie auf die Schaltfläche Projekt erstellen. Das Dialogfeld Projekt erstellen wird geöffnet.

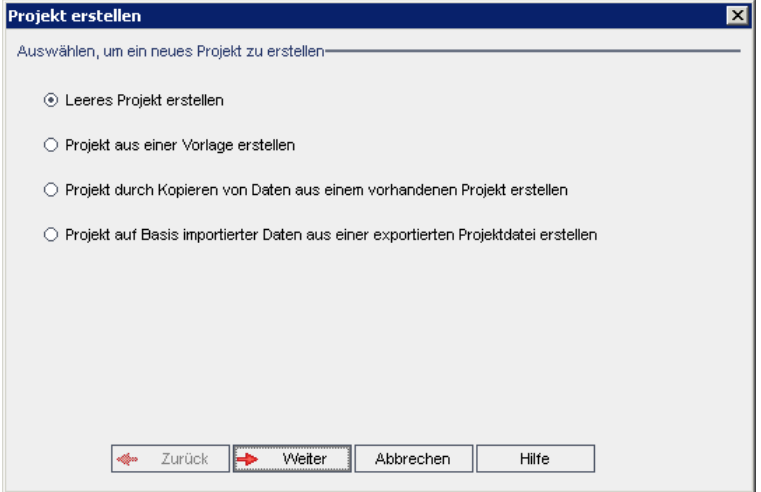

3. Wählen Sie die Option Projekt auf Basis importierter Daten aus einer exportierten Projektdatei erstellen aus und klicken Sie auf Weiter. Das Dialogfeld Datei zum Importieren auswählen wird geöffnet.

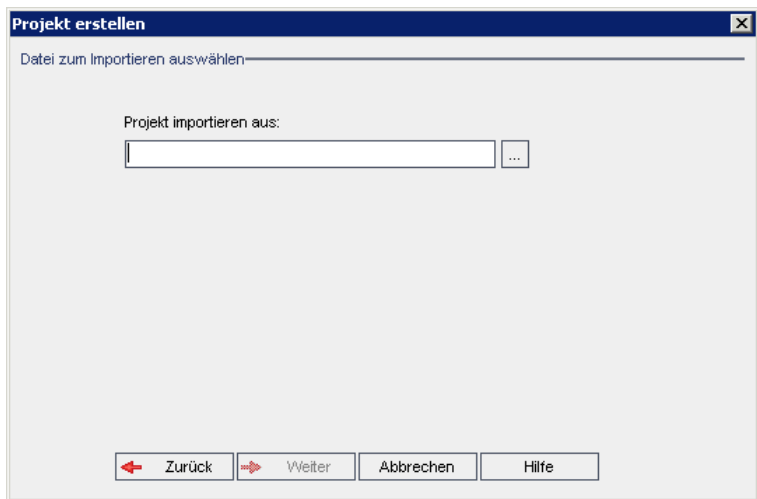

4. Klicken Sie auf die Schaltfläche zum Durchsuchen rechts neben dem Feld Projekt importieren aus, um zum zu importierenden Projekt zu wechseln. Das Dialogfeld Öffnen wird angezeigt.

5. Wechseln Sie zu dem entsprechenden Verzeichnis und wählen Sie die zu importierende ALM-Projektexportdatei aus. Klicken Sie auf Öffnen. Die ausgewählte Datei wird im Feld Projekt importieren aus angezeigt.

Hinweis: Handelt es sich bei der ausgewählten Datei um eine ALM-Vorlagenprojektdatei, wird ein neues Vorlagenprojekt erstellt. Das Vorlagenprojekt wird der Projektliste unter Vorlagenprojekte hinzugefügt.

ALM-Editionen: Vorlagenprojekte stehen in Quality Center Enterprise Edition nicht zur Verfügung. Weitere Informationen über ALM-Editionen und deren Funktionen finden Sie im HP Application Lifecycle Management-Benutzerhandbuch.

Klicken Sie auf Weiter.

- 6. Geben Sie im Feld Projektname einen Namen für das Projekt ein. Der Projektname darf maximal 30 Zeichen lang sein. Folgende Zeichen dürfen nicht verwendet werden: =  $\sim$  ' ! @ # \$ % ^ & \* () + | { } [] : '; " < > ?,./ \ -
- 7. Wählen Sie im Feld In der Domäne eine Domäne aus.

Tipp: Nachdem das Projekt erstellt wurde, können Sie per mit Drag and Drop in eine andere Domäne in der Projektliste verschieben.

8. Klicken Sie auf Weiter. Das folgende Dialogfeld wird geöffnet:

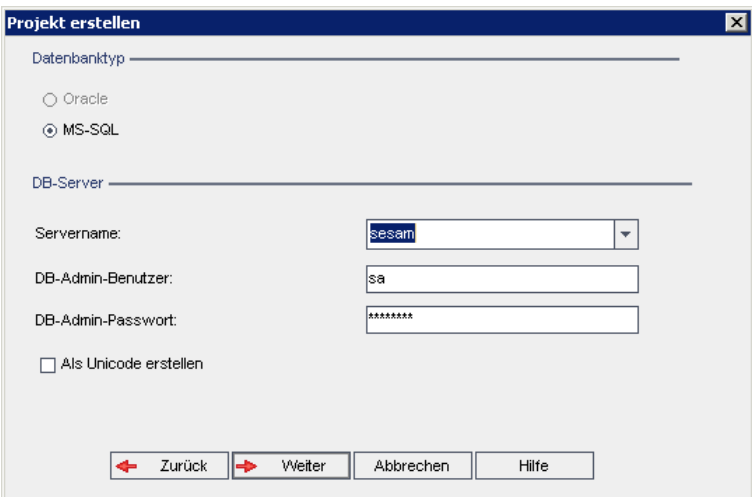

9. Wählen Sie unter Datenbanktyp die Option Oracle oder MS-SQL aus.

Unter Servername, DB-Admin-Benutzer und DB-Admin-Passwort werden standardmäßig die für die Domäne definierten Standardwerte angezeigt. Sind weitere Datenbankserver definiert, können Sie in der Liste Servername einen anderen Namen auswählen.

Hinweis: Details zur Definition von Datenbankservern finden Sie unter "Definieren neuer [Datenbankserver"](#page-192-0) auf Seite 193.

10. Klicken Sie auf Weiter.

Wenn die Funktion zur Textsuche für den ausgewählten Datenbankserver nicht aktiviert ist, wird ein Meldungsfeld geöffnet. Die Meldung besagt, dass Sie die Funktion zur Textsuche nach Abschluss dieses Prozesses aktivieren können. Details zur Aktivierung der Funktion zur Textsuche finden Sie unter ["Konfigurieren](#page-197-0) der Textsuche" auf Seite 198.

11. Wenn Sie ein Microsoft SQL-Projekt erstellen, fahren Sie mit Schritt 12 fort. Für ein Oracle-Projekt wird das folgende Dialogfeld geöffnet:

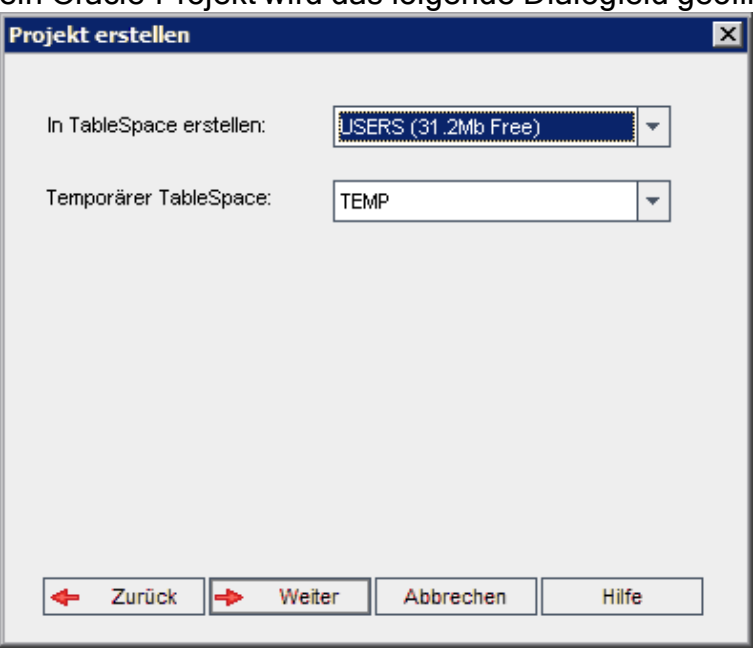

Wählen Sie im Feld In TableSpace erstellen einen Speicherort aus, der ausreichend Speicherplatz für das neue Projekt hat. UNDO sollte nicht als Speicherplatz verwendet werden.

Wählen Sie im Feld Temporärer Tablespace einen temporären Speicherort aus, der ausreichend Speicherplatz für das neue Projekt hat.

Klicken Sie auf Weiter.

12. Wählen Sie im Dialogfeld Projektadministratoren hinzufügen Projektadministratoren aus.

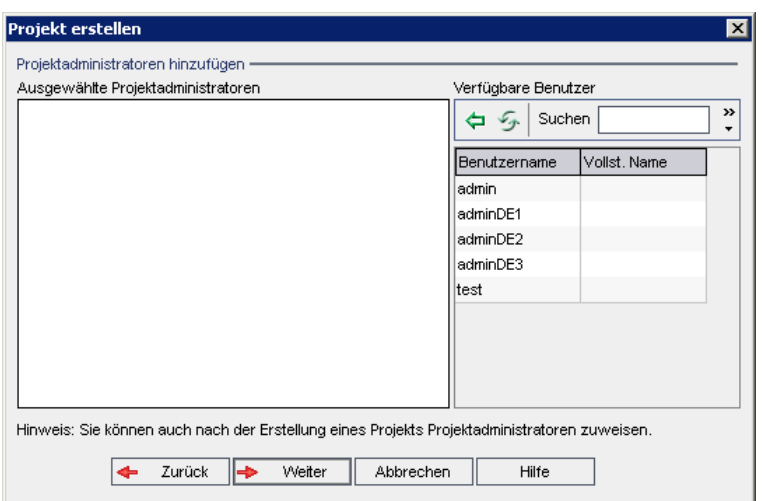

Unter Ausgewählte Projektadministratoren werden die Benutzer aufgeführt, die als Projektadministratoren ausgewählt wurden. Unter Verfügbare Benutzer werden die im Projekt verfügbaren Benutzer aufgeführt. Wenn Sie Benutzer als Projektadministratoren festlegen, werden sie aus der Liste Verfügbare Benutzer in die Liste Ausgewählte Projektadministratoren verschoben. Projektadministratoren können andere Benutzer zum Projekt hinzufügen und sie verwalten.

- . Aktualisieren. Klicken Sie auf die Schaltfläche Aktualisieren **19 kalender**, um die Liste der verfügbaren Benutzer zu aktualisieren.
- Suchen. Geben Sie den Namen eines Benutzers im Feld Suchen ein, und

klicken Sie auf die Schaltfläche Suchen , um die Liste Verfügbare Benutzer zu durchsuchen.

• Ausgewählte Benutzer hinzufügen. Wählen Sie die Benutzer aus, die Sie als Projektadministratoren festlegen möchten, und klicken Sie auf die

Schaltfläche Ausgewählte Benutzer hinzufügen<sup>(句)</sup>. Sie können auch auf den Benutzernamen doppelklicken. Die ausgewählten Benutzer werden in die Liste Ausgewählte Projektadministratoren verschoben.

• Löschen. Um einen Benutzer aus der Liste Ausgewählte Projektadministratoren zu löschen, klicken Sie mit der rechten Maustaste auf den Benutzernamen und klicken auf Löschen.

Sie können auch Benutzer als Projektadministratoren festlegen, nachdem Sie das Projekt erstellt haben. Details finden Sie unter ["Festlegen](#page-84-0) von [Projektadministratoren"](#page-84-0) auf Seite 85.

13. Klicken Sie auf Weiter. Das folgende Dialogfeld wird geöffnet:

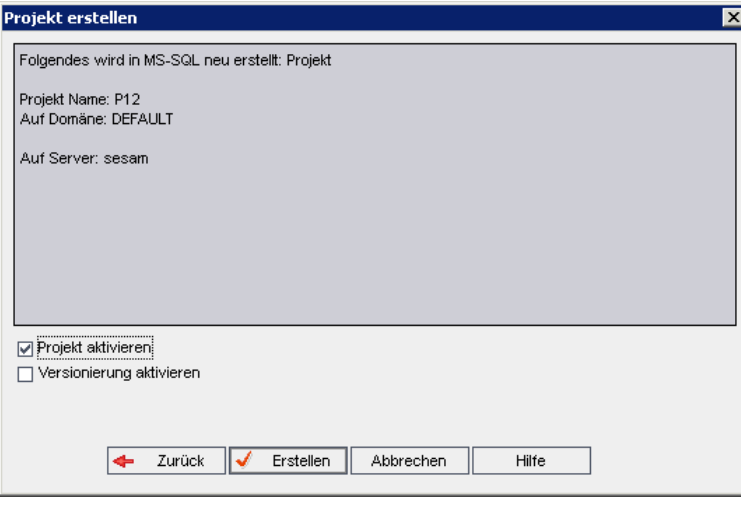

Überprüfen Sie die Projektdetails. Wenn Sie Details ändern möchten, klicken Sie auf Zurück.

- 14. Wählen Sie Projekt aktivieren aus, um das neue Projekt zu aktivieren. Benutzern stehen im Anmeldefenster von HP Application Lifecycle Management nur aktivierte Projekt zur Verfügung, wenn sie sich an einem Projekt anmelden. Details finden Sie unter ["Deaktivieren](#page-99-0) und Aktivieren von [Projekten"](#page-99-0) auf Seite 100.
- 15. Klicken Sie auf Erstellen. Das neue Projekt wird zur Projektliste hinzugefügt.

# Erstellen von Vorlagenprojekten

Vorlagenprojekte ermöglichen die Definition und Verwaltung eines allgemeinen Satzes von Projektanpassungen für mehrere Projekte. Wenn Sie eine Vorlage erstellen, können Sie sie mit Projekten verknüpfen. Dies ermöglicht es dem Vorlagenadministrator, die Vorlagenanpassungsänderungen auf die verknüpften Projekte anzuwenden.

Sie erstellen ein neues Vorlagenprojekt, indem Sie eine leere Vorlage erstellen, eine vorhandene Vorlage bzw. ein vorhandenes Projekt kopieren oder eine Vorlage importieren.

ALM-Editionen: Vorlagenprojekte stehen in Quality Center Enterprise Edition nicht zur Verfügung. Weitere Informationen über ALM-Editionen und deren Funktionen finden Sie im HP Application Lifecycle Management-Benutzerhandbuch.

## Dieser Abschnitt enthält folgende Themen:

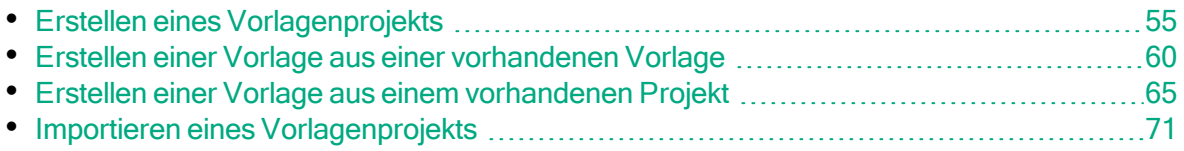

# <span id="page-54-0"></span>Erstellen eines Vorlagenprojekts

Sie können ein neues Vorlagenprojekt in Oracle oder Microsoft SQL erstellen.

So erstellen Sie eine Vorlage:

- 1. Klicken Sie in der Site Administration auf die Registerkarte Standortprojekte.
- 2. Wählen Sie die Domäne aus, in der Sie die Vorlage erstellen möchten.
- 3. Klicken Sie auf die Schaltfläche Vorlage erstellen. Das Dialogfeld Vorlage erstellen wird geöffnet.

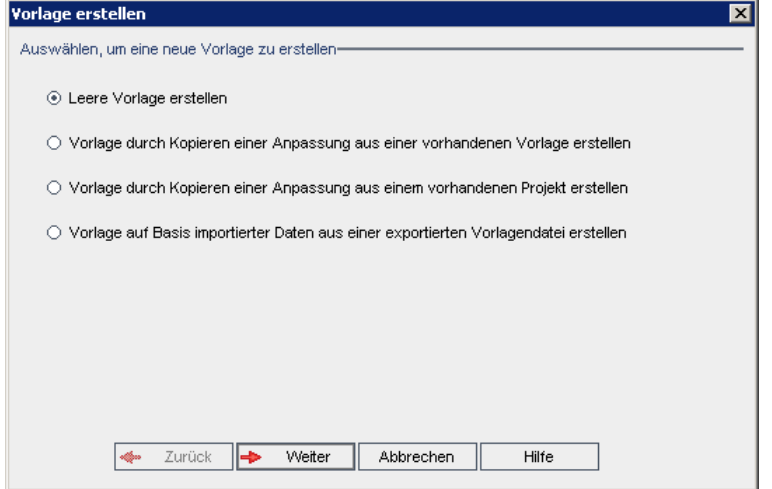

4. Wählen Sie Leere Vorlage erstellen aus und klicken Sie auf Weiter. Das folgende Dialogfeld wird geöffnet.

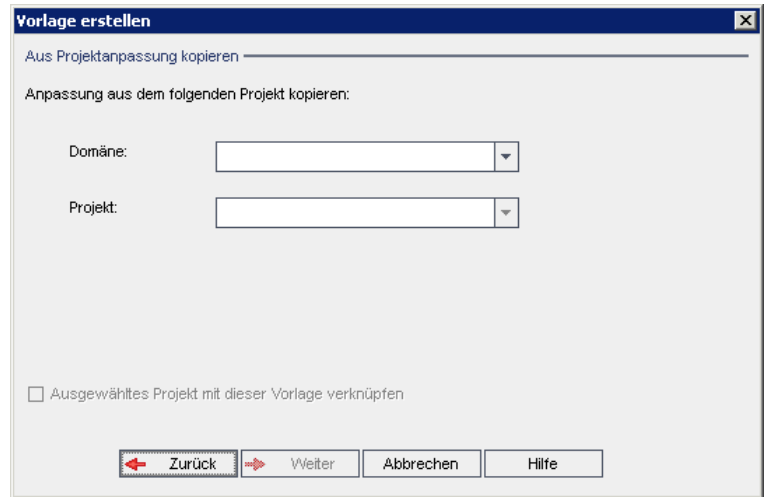

5. Geben Sie im Feld Vorlagenname einen Namen für die Vorlage ein. Der Vorlagenname darf maximal 30 Zeichen lang sein. Folgende Zeichen dürfen nicht verwendet werden: = ~ `! @ # \$ % ^ & \* () + | { } [ ] : '; " < > ?, . / \ -

6. Wählen Sie im Feld In der Domäne eine Domäne aus.

Tipp: Nachdem die Vorlage erstellt wurde, können Sie sie per Drag and Drop in eine andere Domäne in der Projektliste verschieben.

7. Klicken Sie auf Weiter. Das folgende Dialogfeld wird geöffnet.

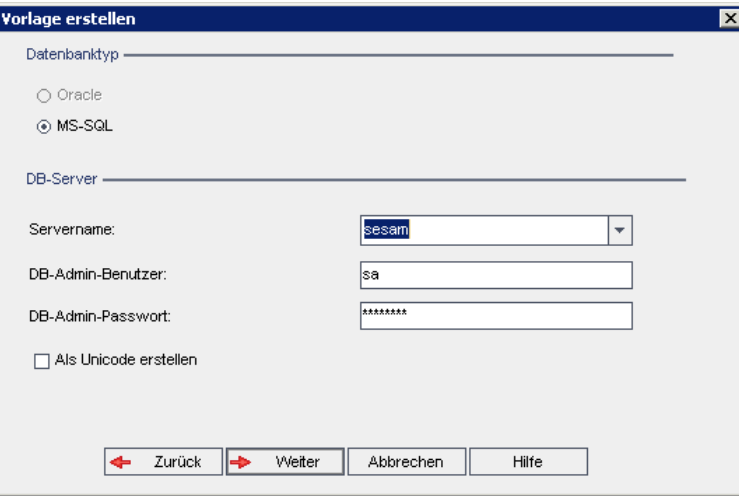

8. Wählen Sie unter Datenbanktyp die Option Oracle oder MS-SQL aus.

Unter Servername, DB-Admin-Benutzer und DB-Admin-Passwort werden die für die Domäne definierten Standardwerte angezeigt. Sind weitere Datenbankserver definiert, können Sie in der Liste Servername einen anderen Namen auswählen.

9. Klicken Sie auf Als Unicode erstellen, um die Vorlage als Unicode zu erstellen.

Hinweis: Das Kontrollkästchen Als Unicode erstellen wird nur angezeigt, wenn Sie eine neue Vorlage aus einer leeren Vorlage auf einem MS-SQL-Server erstellen. Unicode ist eine Funktion von MS-SQL, die die Unterstützung mehrerer Sprachen ermöglicht. In Oracle wird die Unterstützung mehrerer Sprachen bei der Installation des Servers definiert.

10. Klicken Sie auf Weiter.

Wenn die Funktion zur Textsuche für den ausgewählten Datenbankserver nicht aktiviert ist, wird ein Meldungsfeld geöffnet. Die Meldung besagt, dass Sie die Funktion zur Textsuche nach Abschluss dieses Prozesses aktivieren können. Details zur Aktivierung der Funktion zur Textsuche finden Sie unter ["Konfigurieren](#page-197-0) der Textsuche" auf Seite 198.

11. Wenn Sie eine Microsoft SQL-Vorlage erstellen, fahren Sie mit Schritt 12 fort. Für eine Oracle-Vorlage wird das folgende Dialogfeld geöffnet.

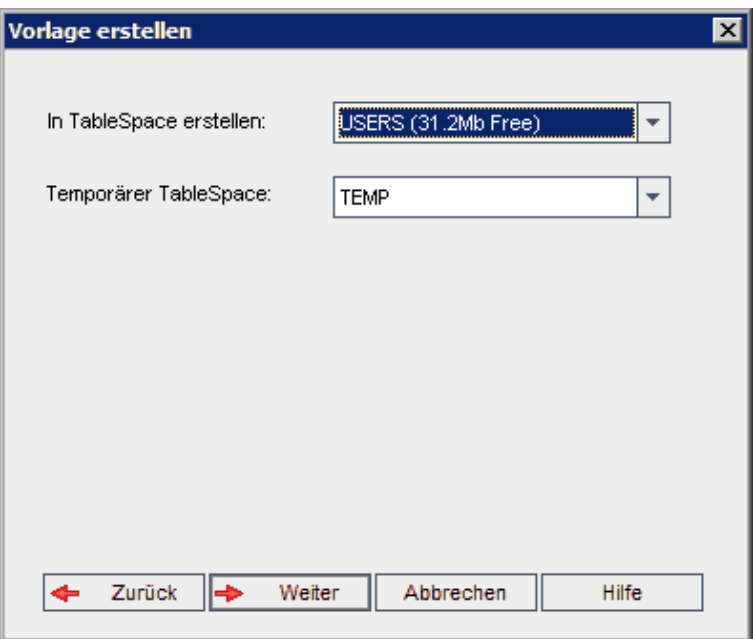

Wählen Sie im Feld In TableSpace erstellen einen Speicherort aus, der ausreichend Speicherplatz für die neue Vorlage hat. UNDO sollte nicht als Speicherplatz verwendet werden.

Wählen Sie im Feld Temporärer Tablespace einen temporären Speicherort aus, der ausreichend Speicherplatz für die neue Vorlage hat.

Klicken Sie auf Weiter.

12. Das Dialogfeld Vorlagenadministratoren hinzufügen wird geöffnet.

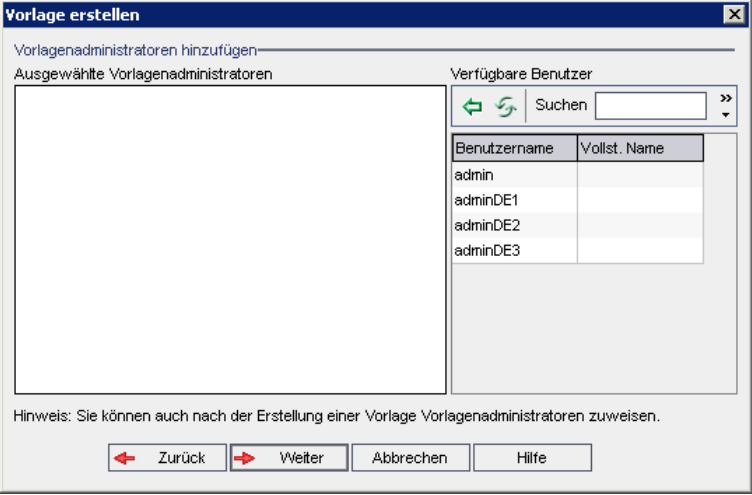

Unter Vorlagenadministratoren auswählen werden die Benutzer aufgeführt, die als Vorlagenadministratoren ausgewählt wurden. Unter Verfügbare Benutzer

werden die in der Vorlage verfügbaren Benutzer aufgeführt. Wenn Sie Benutzer als Vorlagenadministratoren festlegen, werden sie aus der Liste Verfügbare Benutzer in die Liste Vorlagenadministratoren auswählen verschoben. Vorlagenadministratoren können Vorlagenprojekte anpassen und die Vorlagenanpassung auf verknüpfte Projekte anwenden. Details finden Sie unter ["Projektübergreifende](#page-368-0) Anpassung" auf Seite 369.

- Aktualisieren. Klicken Sie auf die Schaltfläche Aktualisieren **199**, um die Liste der verfügbaren Benutzer zu aktualisieren.
- Suchen. Geben Sie den Namen eines Benutzers im Feld Suchen ein, und

klicken Sie auf die Schaltfläche Suchen , um die Liste Verfügbare Benutzer zu durchsuchen.

• Ausgewählte Benutzer hinzufügen. Wählen Sie die Benutzer aus, die Sie als Vorlagenadministratoren festlegen möchten, und klicken Sie auf die

Schaltfläche Ausgewählte Benutzer hinzufügen **. Sie können auch auf** den Benutzernamen doppelklicken. Die ausgewählten Benutzer werden in die Liste Vorlagenadministratoren auswählen verschoben.

• Löschen. Um einen Benutzer aus der Liste Vorlagenadministratoren auswählen zu löschen, klicken Sie mit der rechten Maustaste auf den Benutzernamen und klicken auf Löschen.

Sie können auch Benutzer als Vorlagenadministratoren festlegen, nachdem Sie die Vorlage erstellt haben. Details finden Sie unter ["Festlegen](#page-84-0) von [Projektadministratoren"](#page-84-0) auf Seite 85.

13. Klicken Sie auf Weiter. Sie können Erweiterungen aktivieren, die für die ALM-Edition Ihres Standorts zur Verfügung stehen.

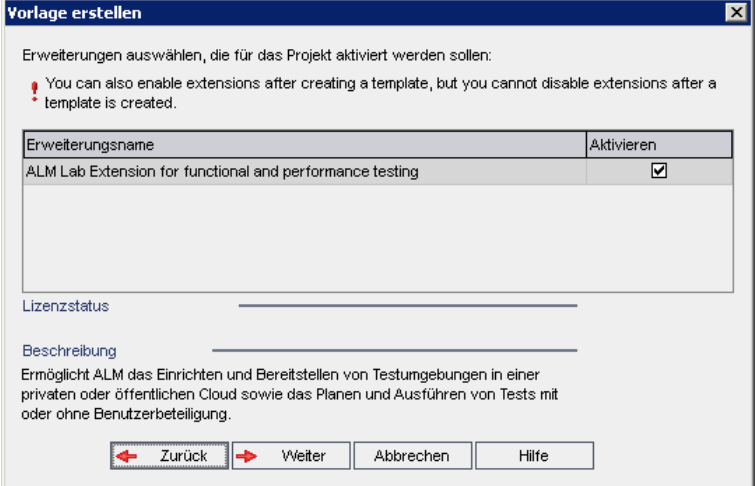

Aktivieren Sie das Kontrollkästchen Aktivieren für die zu aktivierenden Erweiterungen.

### Hinweis

J

- Eine Erweiterung für ein Projekt kann nicht mehr deaktiviert werden, nachdem sie aktiviert wurde. Es wird empfohlen, nur die benötigten Erweiterungen zu aktivieren. Das Aktivieren weiterer Erweiterungen kann sich negativ auf die Leistung auswirken und zusätzlichen Speicherplatz beanspruchen.
- Wenn Sie zwischen den Erweiterungen wechseln, werden die relevanten Lizenzstatusinformationen im Abschnitt Lizenzstatus angezeigt.

Erweiterungen, für die auf dem Server keine Lizenzen vorliegen, werden grau angezeigt. Es ist möglich, eine Erweiterung zu aktivieren, für die noch keine Lizenz vorliegt. Sie können die Funktionen der hinzugefügten Erweiterung später verwenden, nachdem Sie die Lizenz erhalten haben.

- Um mit Lab Management oder Performance Center zu arbeiten, wählen Sie ALM-Laborerweiterung aus. Details finden Sie im HP ALM Lab Management Guide.
- Sie können auch Erweiterungen für ein Projekt aktivieren, nachdem Sie das Projekt erstellt haben. Details finden Sie unter ["Aktivieren](#page-85-0) von [Erweiterungen](#page-85-0) für ein Projekt" auf Seite 86.
- 14. Klicken Sie auf Weiter. Das folgende Dialogfeld wird geöffnet.

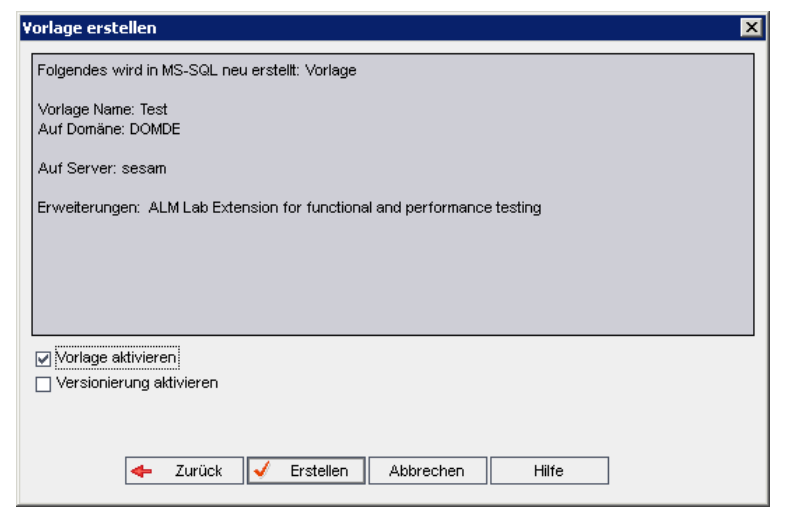

Überprüfen Sie die Vorlagendetails. Wenn Sie Details ändern möchten, klicken Sie auf Zurück.

15. Wählen Sie Vorlage aktivieren aus, um die Vorlage zu aktivieren. Nur aktivierte

Vorlagen stehen im Anmeldefenster von HP Application Lifecycle Management zur Verfügung. Details finden Sie unter ["Deaktivieren](#page-99-0) und Aktivieren von [Projekten"](#page-99-0) auf Seite 100.

- 16. Wählen Sie Versionierung aktivieren, um die Versionskontrolle für die Vorlage zu aktivieren. Sie können die Versionskontrolle auch aktivieren, nachdem Sie die Vorlage erstellt haben. Details finden Sie unter ["Aktivieren](#page-100-0) und Deaktivieren der [Versionskontrolle](#page-100-0) für ein Projekt" auf Seite 101.
- 17. Klicken Sie auf Erstellen. Die neue Vorlage wird der Projektliste unter Vorlagenprojekte hinzugefügt.

# <span id="page-59-0"></span>Erstellen einer Vorlage aus einer vorhandenen Vorlage

Sie können ein Vorlagenprojekt erstellen, indem Sie eine vorhandene Vorlage kopieren. Hierbei werden sowohl die Anpassung als auch die Projektdaten aus der Quellvorlage kopiert.

Die neue Vorlage erbt die Unicode- oder ASCII-Definition des kopierten Projekts.

Versionskontrolle: Wenn Sie eine Vorlage mit aktivierter Versionskontrolle kopieren, wird die neue Vorlage mit aktivierter Versionskontrolle erstellt.

So erstellen Sie eine Vorlage aus einer vorhandenen Vorlage:

- 1. Klicken Sie in der Site Administration auf die Registerkarte Standortprojekte.
- 2. Wählen Sie die Domäne aus, in der Sie die Vorlage erstellen möchten.
- 3. Klicken Sie auf die Schaltfläche Vorlage erstellen. Das Dialogfeld Vorlage erstellen wird geöffnet.

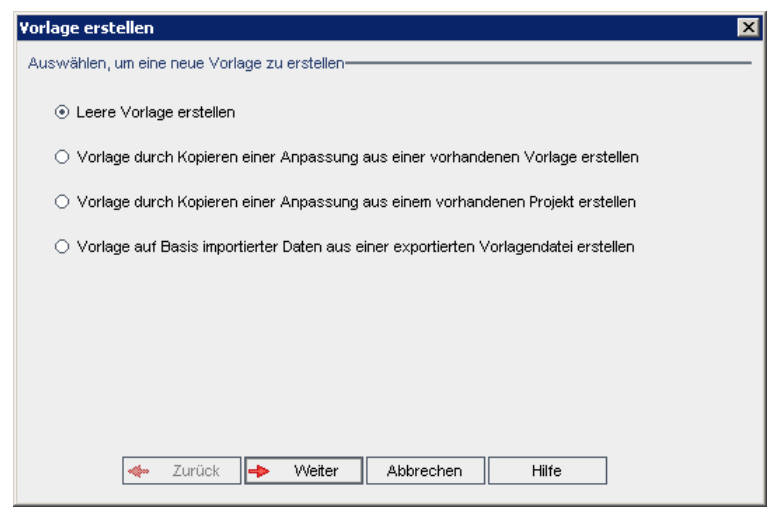

4. Wählen Sie Vorlage durch Kopieren einer Anpassung aus einer vorhandenen Vorlage erstellen aus und klicken Sie auf Weiter. Das Dialogfeld Vorlage

kopieren wird geöffnet.

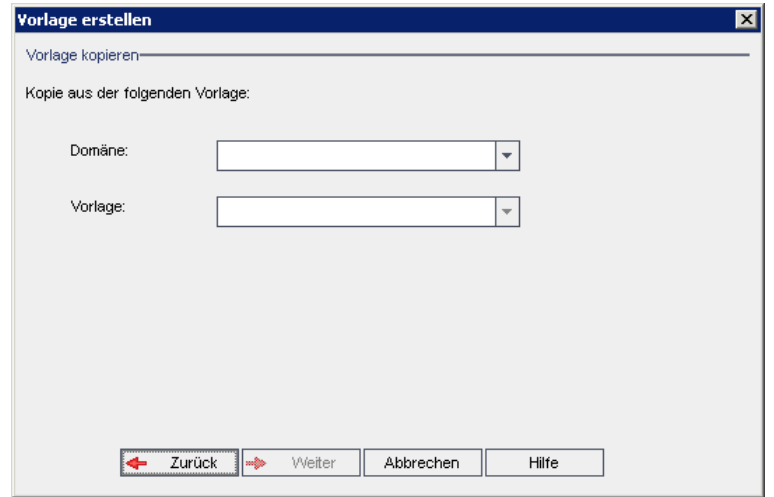

- 5. Wählen Sie im Feld Domäne die Domäne aus, in der sich die zu kopierende Vorlage befindet.
- 6. Wählen Sie im Feld Vorlage die zu kopierende Vorlage aus.
- 7. Klicken Sie auf Weiter. Das folgende Dialogfeld wird geöffnet.

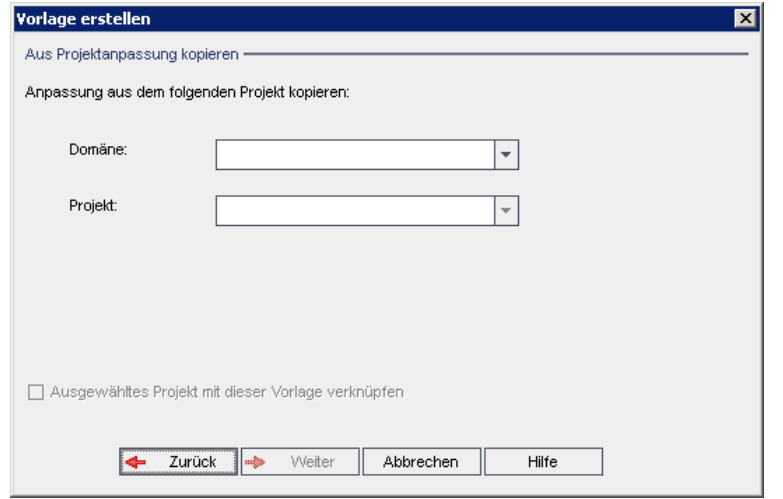

- 8. Geben Sie im Feld Vorlagenname einen Namen für die Vorlage ein. Der Vorlagenname darf maximal 30 Zeichen lang sein. Folgende Zeichen dürfen nicht verwendet werden: = ~ `! @ # \$ % ^ & \* () + | { } [ ] : '; " < > ?, . / \ -
- 9. Wählen Sie im Feld In der Domäne eine Domäne aus.

Tipp: Nachdem die Vorlage erstellt wurde, können Sie sie per Drag and Drop in eine andere Domäne in der Projektliste verschieben.

10. Klicken Sie auf Weiter. Das folgende Dialogfeld wird geöffnet.

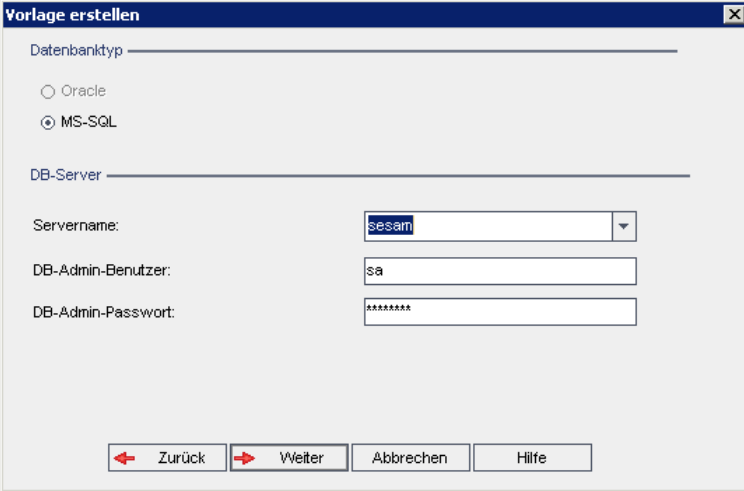

11. Wählen Sie unter Datenbanktyp die Option Oracle oder MS-SQL aus.

Unter Servername, DB-Admin-Benutzer und DB-Admin-Passwort werden die für die Domäne definierten Standardwerte angezeigt. Sind weitere Datenbankserver definiert, können Sie in der Liste Servername einen anderen Namen auswählen.

12. Klicken Sie auf Weiter.

Hinweis: Wenn die Funktion zur Textsuche für den ausgewählten Datenbankserver nicht aktiviert ist, wird ein Meldungsfeld geöffnet. Die Meldung besagt, dass Sie die Funktion zur Textsuche nach Abschluss dieses Prozesses aktivieren können. Details zur Aktivierung der Funktion zur Textsuche finden Sie unter ["Konfigurieren](#page-197-0) der Textsuche" auf [Seite](#page-197-0) 198.

Wenn Sie eine Microsoft SQL-Vorlage erstellen, fahren Sie mit Schritt 13 fort. Für eine Oracle-Vorlage wird das folgende Dialogfeld geöffnet.

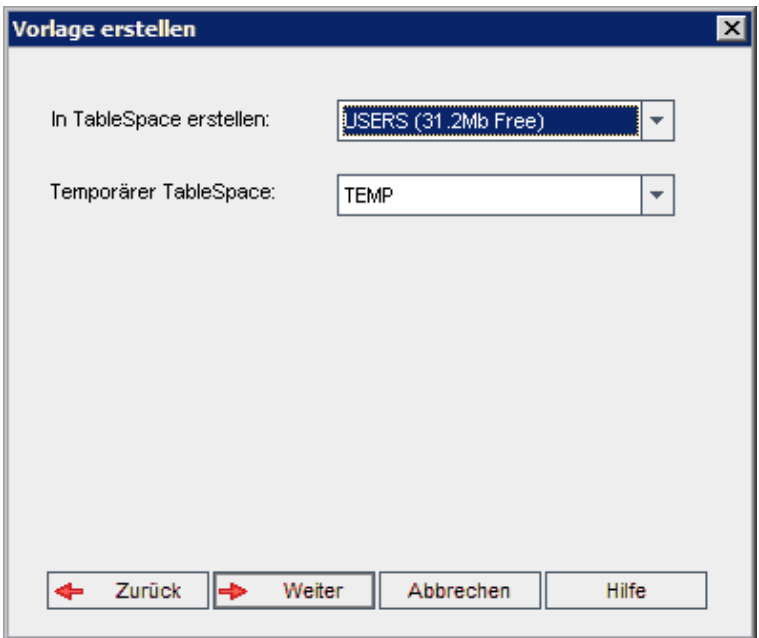

Wählen Sie im Feld In TableSpace erstellen einen Speicherort aus, der ausreichend Speicherplatz für die neue Vorlage hat.

UNDO sollte nicht als Speicherplatz verwendet werden.

Wählen Sie im Feld Temporärer Tablespace einen temporären Speicherort aus, der ausreichend Speicherplatz für die neue Vorlage hat.

Klicken Sie auf Weiter.

13. Das Dialogfeld Vorlagenadministratoren hinzufügen wird geöffnet.

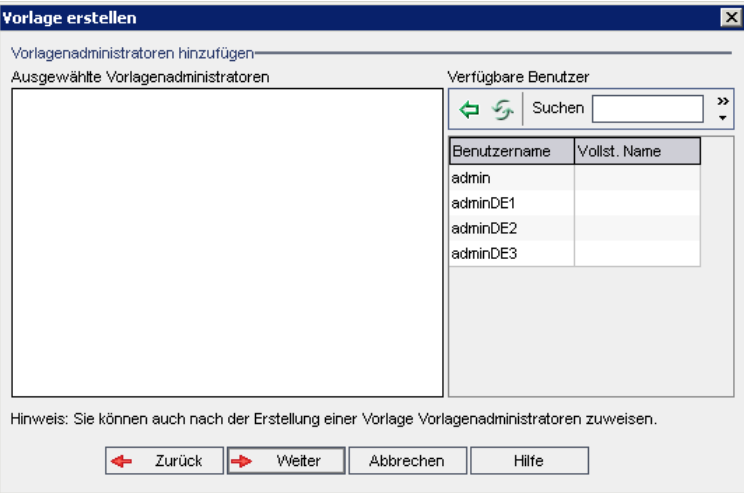

Unter Vorlagenadministratoren auswählen werden die Benutzer aufgeführt, die als Vorlagenadministratoren ausgewählt wurden. Unter Verfügbare Benutzer

werden die in der Vorlage verfügbaren Benutzer aufgeführt. Wenn Sie Benutzer als Vorlagenadministratoren festlegen, werden sie aus der Liste Verfügbare Benutzer in die Liste Vorlagenadministratoren auswählen verschoben. Vorlagenadministratoren können Vorlagenprojekte anpassen und die Vorlagenanpassung auf verknüpfte Projekte anwenden. Details finden Sie unter ["Projektübergreifende](#page-368-0) Anpassung" auf Seite 369.

- Aktualisieren. Klicken Sie auf die Schaltfläche Aktualisieren **(25)**, um die Liste der verfügbaren Benutzer zu aktualisieren.
- Suchen. Geben Sie den Namen eines Benutzers im Feld Suchen ein, und klicken Sie auf die Schaltfläche Suchen , um die Liste Verfügbare Benutzer zu durchsuchen.
- Ausgewählte Benutzer hinzufügen. Wählen Sie die Benutzer aus, die Sie als Vorlagenadministratoren festlegen möchten, und klicken Sie auf die

Schaltfläche Ausgewählte Benutzer hinzufügen **. Sie können auch auf** den Benutzernamen doppelklicken. Die ausgewählten Benutzer werden in die Liste Vorlagenadministratoren auswählen verschoben.

• Löschen. Um einen Benutzer aus der Liste Vorlagenadministratoren auswählen zu löschen, klicken Sie mit der rechten Maustaste auf den Benutzernamen und klicken auf Löschen.

Sie können auch Benutzer als Vorlagenadministratoren festlegen, nachdem Sie die Vorlage erstellt haben. Details finden Sie unter ["Festlegen](#page-84-0) von [Projektadministratoren"](#page-84-0) auf Seite 85.

14. Klicken Sie auf Weiter. Das folgende Dialogfeld wird geöffnet.

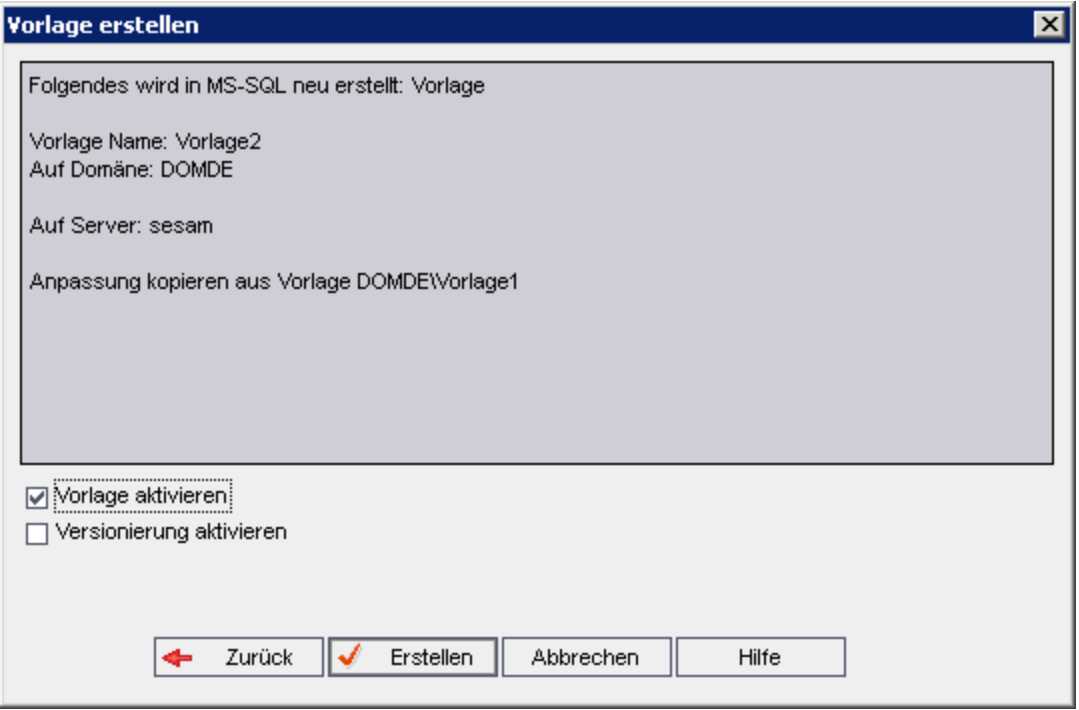

Überprüfen Sie die Vorlagendetails. Wenn Sie Details ändern möchten, klicken Sie auf Zurück.

- 15. Wählen Sie Vorlage aktivieren aus, um die Vorlage zu aktivieren. Nur aktivierte Vorlagen stehen im Anmeldefenster von HP Application Lifecycle Management zur Verfügung. Details finden Sie unter ["Deaktivieren](#page-99-0) und Aktivieren von [Projekten"](#page-99-0) auf Seite 100.
- 16. Klicken Sie auf Erstellen. Die neue Vorlage wird der Projektliste unter Vorlagenprojekte hinzugefügt.

## <span id="page-64-0"></span>Erstellen einer Vorlage aus einem vorhandenen Projekt

Sie können ein Vorlagenprojekt erstellen, indem Sie die Anpassung eines vorhandenen Projekts kopieren. Hierbei wird die Anpassung aus dem Projekt kopiert, die Projektdaten jedoch nicht.

Sie können die neu erstellte Vorlage mit dem Projekt verknüpfen, aus dem sie kopiert wird. Dies ermöglicht es dem Vorlagenadministrator, die Vorlagenanpassungsänderungen auf das verknüpfte Projekt anzuwenden.

#### Hinweis:

• Wenn das Projekt, aus dem Sie die Vorlage erstellen, Workflow-Skripts enthält, müssen die Skripts nach Erstellung der Vorlage konvertiert

- werden. Dies ermöglicht dem Vorlagenadministrator, die Vorlagen-Workflow-Anpassungen auf verknüpfte Projekte anzuwenden. Details finden Sie im Artikel KM494331 der HP [Software-Wissensdatenbank](https://softwaresupport.hpe.com/km/KM494331).
	- Versionskontrolle: Wenn Sie ein Projekt mit aktivierter Versionskontrolle kopieren, wird die neue Vorlage mit aktivierter Versionskontrolle erstellt.

So erstellen Sie eine Vorlage aus einem vorhandenen Projekt:

- 1. Klicken Sie in der Site Administration auf die Registerkarte Standortprojekte.
- 2. Wählen Sie die Domäne aus, in der Sie die Vorlage erstellen möchten.
- 3. Klicken Sie auf die Schaltfläche Vorlage erstellen. Das Dialogfeld Vorlage erstellen wird geöffnet.

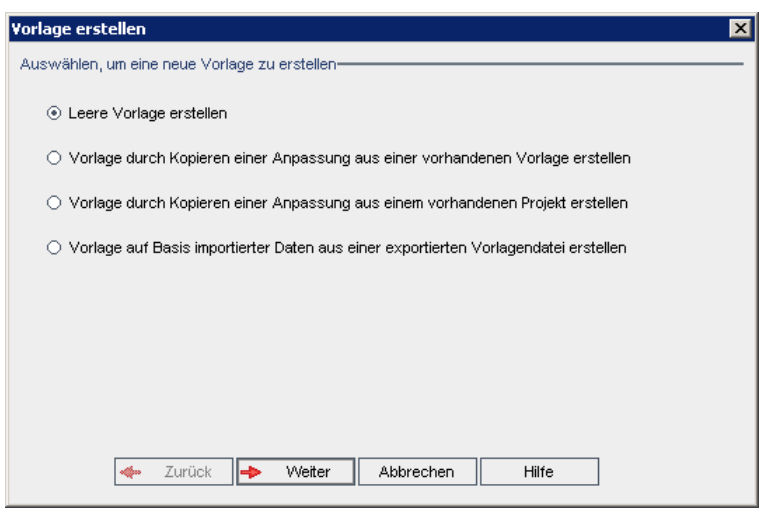

4. Wählen Sie Vorlage durch Kopieren einer Anpassung aus einem vorhandenen Projekt erstellen aus und klicken Sie auf Weiter. Das Dialogfeld Aus Projektanpassung kopieren wird geöffnet.

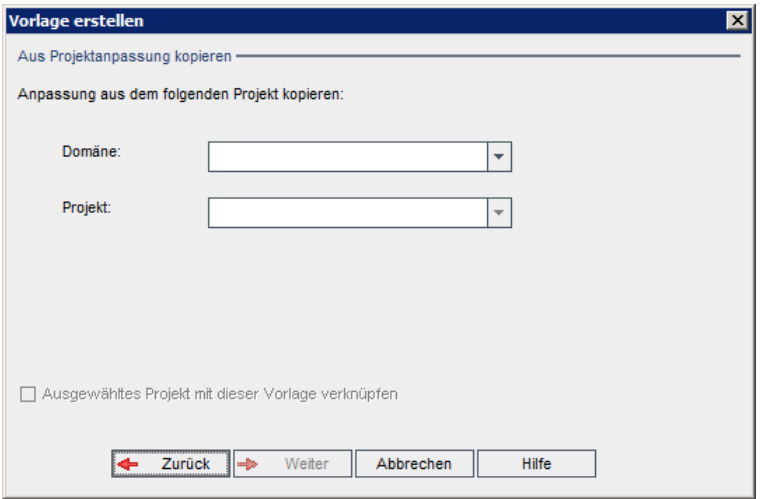

- 5. Wählen Sie im Feld Domäne die Domäne aus, in der sich das zu kopierende Projekt befindet.
- 6. Wählen Sie im Feld Projekt das zu kopierende Projekt aus.
- 7. Wählen Sie Ausgewähltes Projekt mit dieser Vorlage verknüpfen aus, um das Projekt mit der neu erstellten Vorlage zu verknüpfen. Dies ermöglicht es dem Vorlagenadministrator, die Vorlagenanpassungsänderungen auf das verknüpfte Projekt anzuwenden.

Hinweis: Nachdem Sie ein Projekt mit einer Vorlage verknüpft haben, muss der Vorlagenadministrator die Vorlagenanpassung auf das Projekt anwenden. Die Anpassung aus der Vorlage wird auf das verknüpfte Projekt angewendet und im Projekt mit einem Schreibschutz versehen. Details finden Sie unter "Anwenden einer [Vorlagenanpassung](#page-376-0) auf [verknüpfte](#page-376-0) Projekte" auf Seite 377.

8. Klicken Sie auf Weiter. Das folgende Dialogfeld wird geöffnet.

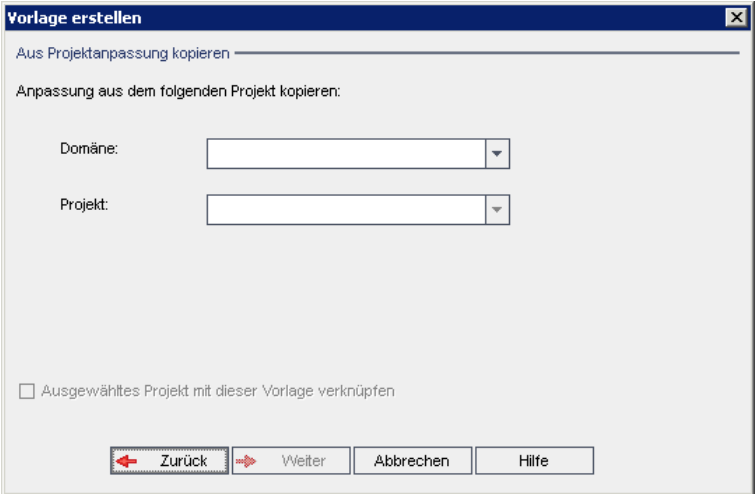

- 9. Geben Sie im Feld Vorlagenname einen Namen für die Vorlage ein. Der Vorlagenname darf maximal 30 Zeichen lang sein. Folgende Zeichen dürfen nicht verwendet werden: =  $\sim$  ' ! @ # \$ % ^ & \* () + | { } [] : '; " < > ?, . / \ -
- 10. Wählen Sie im Feld In der Domäne eine Domäne aus.

Tipp: Nachdem die Vorlage erstellt wurde, können Sie sie per Drag and Drop in eine andere Domäne in der Projektliste verschieben.

11. Klicken Sie auf Weiter. Das folgende Dialogfeld wird geöffnet.

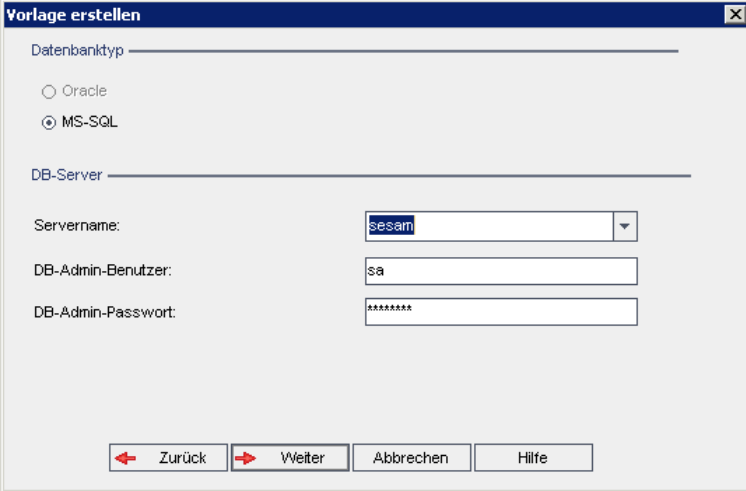

12. Wählen Sie unter Datenbanktyp die Option Oracle oder MS-SQL aus.

Unter Servername, DB-Admin-Benutzer und DB-Admin-Passwort werden die für die Domäne definierten Standardwerte angezeigt. Sind weitere Datenbankserver definiert, können Sie in der Liste Servername einen anderen Namen auswählen.

13. Klicken Sie auf Weiter.

Wenn die Funktion zur Textsuche für den ausgewählten Datenbankserver nicht aktiviert ist, wird ein Meldungsfeld geöffnet. Die Meldung besagt, dass Sie die Funktion zur Textsuche nach Abschluss dieses Prozesses aktivieren können. Details zur Aktivierung der Funktion zur Textsuche finden Sie unter ["Konfigurieren](#page-197-0) der Textsuche" auf Seite 198.

14. Wenn Sie eine Microsoft SQL-Vorlage erstellen, fahren Sie mit Schritt 15 fort. Für eine Oracle-Vorlage wird das folgende Dialogfeld geöffnet.

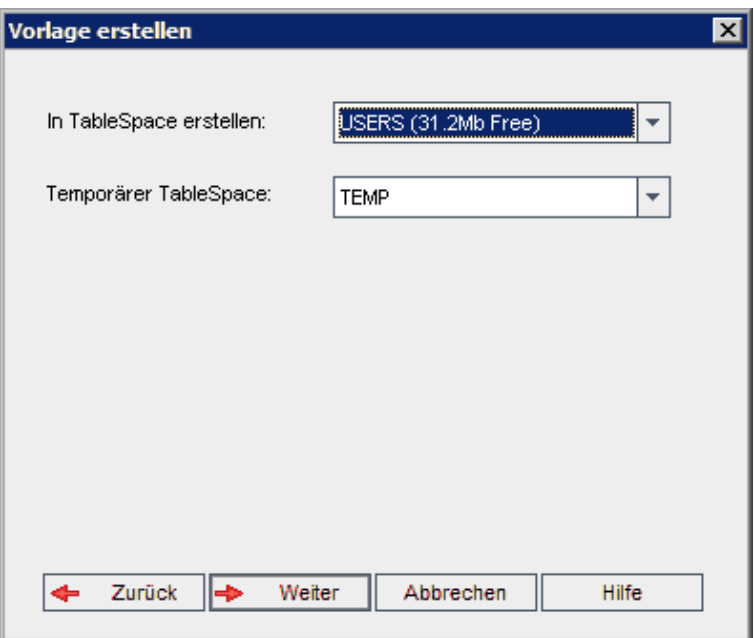

Wählen Sie im Feld In TableSpace erstellen einen Speicherort aus, der ausreichend Speicherplatz für die neue Vorlage hat. UNDO sollte nicht als Speicherplatz verwendet werden.

Wählen Sie im Feld Temporärer Tablespace einen temporären Speicherort aus, der ausreichend Speicherplatz für die neue Vorlage hat.

Klicken Sie auf Weiter.

15. Das Dialogfeld Vorlagenadministratoren hinzufügen wird geöffnet.

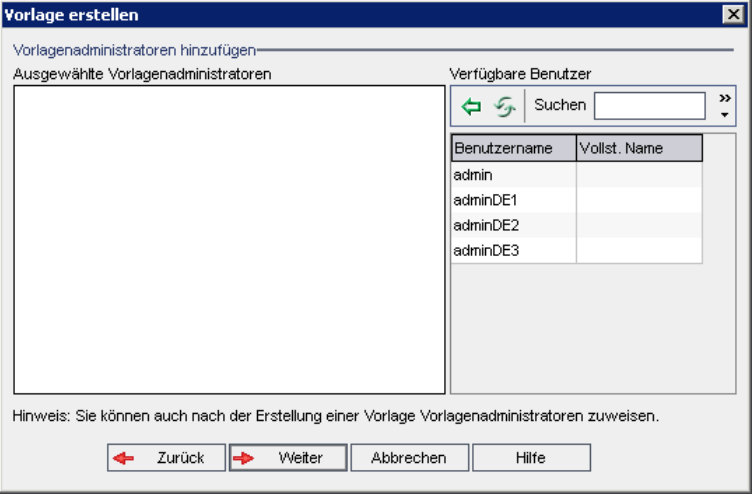

Unter Vorlagenadministratoren auswählen werden die Benutzer aufgeführt, die als Vorlagenadministratoren ausgewählt wurden. Unter Verfügbare Benutzer

werden die in der Vorlage verfügbaren Benutzer aufgeführt. Wenn Sie Benutzer als Vorlagenadministratoren festlegen, werden sie aus der Liste Verfügbare Benutzer in die Liste Vorlagenadministratoren auswählen verschoben. Vorlagenadministratoren können Vorlagenprojekte anpassen und die Vorlagenanpassung auf verknüpfte Projekte anwenden. Details finden Sie unter ["Projektübergreifende](#page-368-0) Anpassung" auf Seite 369.

- Aktualisieren. Klicken Sie auf die Schaltfläche Aktualisieren **199**, um die Liste der verfügbaren Benutzer zu aktualisieren.
- Suchen. Geben Sie den Namen eines Benutzers im Feld Suchen ein, und

klicken Sie auf die Schaltfläche Suchen , um die Liste Verfügbare Benutzer zu durchsuchen.

• Ausgewählte Benutzer hinzufügen. Wählen Sie die Benutzer aus, die Sie als Vorlagenadministratoren festlegen möchten, und klicken Sie auf die

Schaltfläche Ausgewählte Benutzer hinzufügen **. Sie können auch auf** den Benutzernamen doppelklicken. Die ausgewählten Benutzer werden in die Liste Vorlagenadministratoren auswählen verschoben.

• Löschen. Um einen Benutzer aus der Liste Vorlagenadministratoren auswählen zu löschen, klicken Sie mit der rechten Maustaste auf den Benutzernamen und klicken auf Löschen.

Sie können auch Benutzer als Vorlagenadministratoren festlegen, nachdem Sie die Vorlage erstellt haben. Details finden Sie unter ["Festlegen](#page-84-0) von [Projektadministratoren"](#page-84-0) auf Seite 85.

16. Klicken Sie auf Weiter. Das folgende Dialogfeld wird geöffnet.

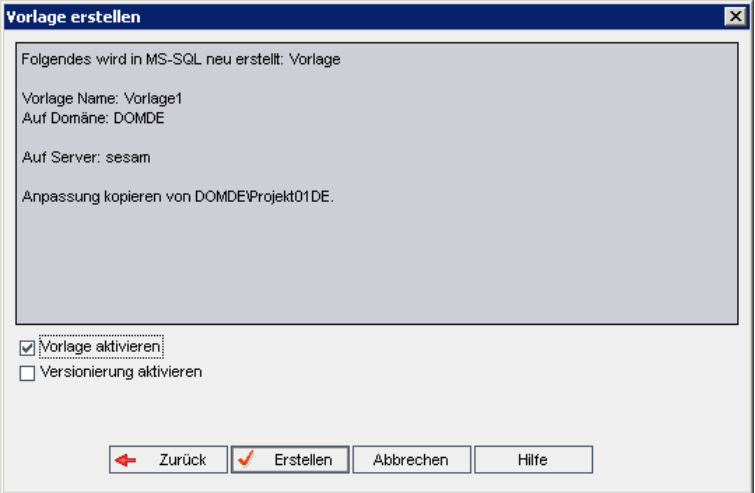

Überprüfen Sie die Vorlagendetails. Wenn Sie Details ändern möchten, klicken Sie auf Zurück.

17. Wählen Sie Vorlage aktivieren aus, um die Vorlage zu aktivieren. Nur aktivierte Vorlagen stehen im Anmeldefenster von HP Application Lifecycle

Management zur Verfügung. Details finden Sie unter ["Deaktivieren](#page-99-0) und Aktivieren von [Projekten"](#page-99-0) auf Seite 100.

18. Klicken Sie auf Erstellen. Die neue Vorlage wird der Projektliste unter Vorlagenprojekte hinzugefügt.

# <span id="page-70-0"></span>Importieren eines Vorlagenprojekts

Sie können ein Vorlagenprojekt erstellen, indem Sie Daten aus einer exportierten Vorlagenprojektdatei importieren, die in der aktuellen Version erstellt wurde. Details zum Exportieren von Projekten finden Sie unter ["Exportieren](#page-98-0) von [Projekten"](#page-98-0) auf Seite 99.

Wenn Sie eine Vorlage importieren, die zuvor von demselben Server exportiert wurde, erkennt ALM anhand der Vorlagen-ID, dass dieselbe Vorlage bereits auf dem Server vorhanden ist. Sie können die vorhandene Vorlage ersetzen oder den Importvorgang abbrechen. Wenn Sie die vorhandene Vorlage bei entsprechender Aufforderung ersetzen, überschreibt ALM die Vorlage, aber nicht die Verbindungen zu verknüpften Projekten. Die neue Vorlage bleibt mit denselben Projekten verknüpft.

Hinweis: Die neue Vorlage erbt die Unicode- oder ASCII-Definition der importierten Vorlage.

So importieren Sie ein Vorlagenprojekt:

- 1. Klicken Sie in der Site Administration auf die Registerkarte Standortprojekte.
- 2. Wählen Sie die Domäne aus, in der Sie die Vorlage erstellen möchten.
- 3. Klicken Sie auf die Schaltfläche Vorlage erstellen. Das Dialogfeld Vorlage erstellen wird geöffnet.

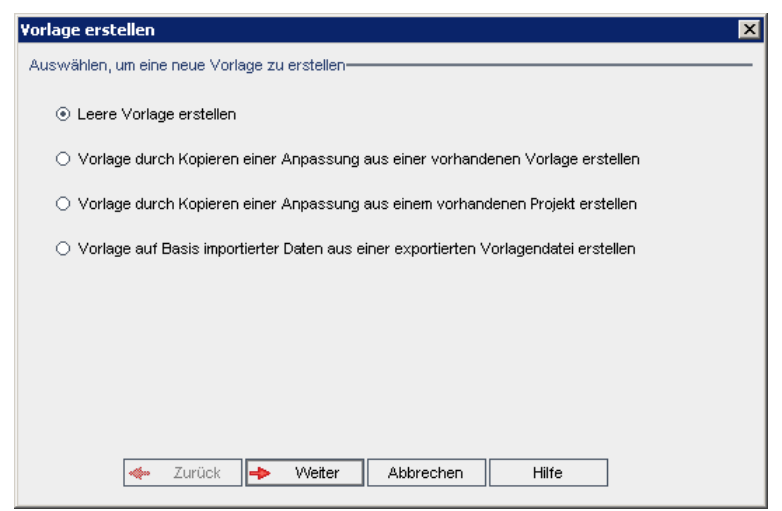

4. Wählen Sie Vorlage durch Importieren von Daten aus einer exportierten

Projektdatei erstellen aus. Vorlage erstellen: Das Dialogfeld Datei zum Importieren auswählen wird geöffnet.

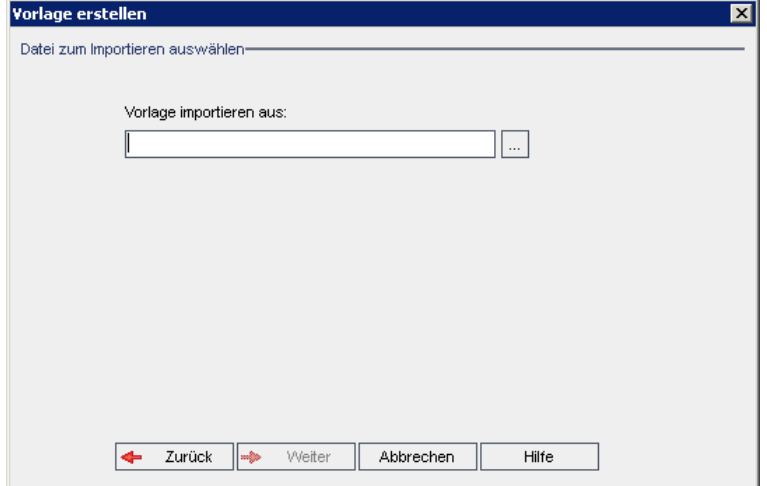

- 5. Klicken Sie auf die Schaltfläche zum Durchsuchen rechts neben dem Feld Vorlage importieren aus, um zum zu importierenden Vorlagenprojekt zu wechseln. Das Dialogfeld Öffnen wird angezeigt.
- 6. Wechseln Sie zu dem entsprechenden Verzeichnis und wählen Sie die zu importierende ALM-Projektexportdatei aus. Klicken Sie auf Öffnen. Die ausgewählte Datei wird im Feld Vorlage importieren aus angezeigt.
- 7. Klicken Sie auf Weiter. Das folgende Dialogfeld wird geöffnet.

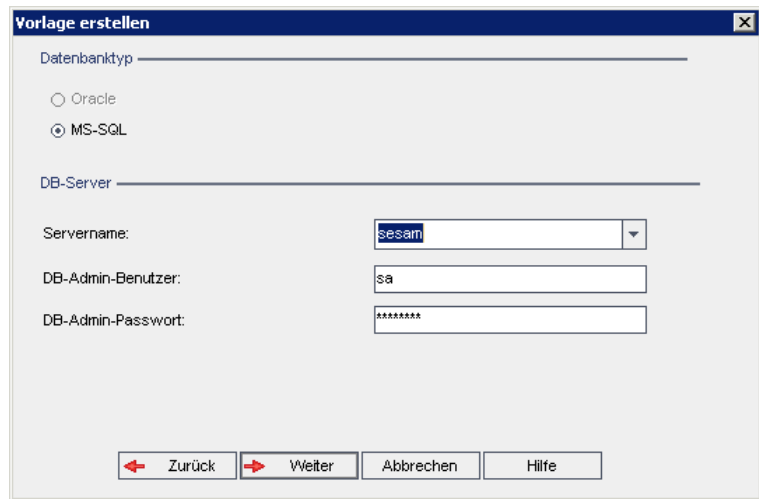

8. Wählen Sie unter Datenbanktyp die Option Oracle oder MS-SQL aus.

Unter Servername, DB-Admin-Benutzer und DB-Admin-Passwort werden die für die Domäne definierten Standardwerte angezeigt. Sind weitere Datenbankserver definiert, können Sie in der Liste Servername einen anderen Namen auswählen.

9. Klicken Sie auf Weiter.
Wenn die Funktion zur Textsuche für den ausgewählten Datenbankserver nicht aktiviert ist, wird ein Meldungsfeld geöffnet. Die Meldung besagt, dass Sie die Funktion zur Textsuche nach Abschluss dieses Prozesses aktivieren können. Details zur Aktivierung der Funktion zur Textsuche finden Sie unter ["Konfigurieren](#page-197-0) der Textsuche" auf Seite 198.

10. Wenn Sie eine Microsoft SQL-Vorlage erstellen, fahren Sie mit Schritt 11 fort. Für eine Oracle-Vorlage wird das folgende Dialogfeld geöffnet.

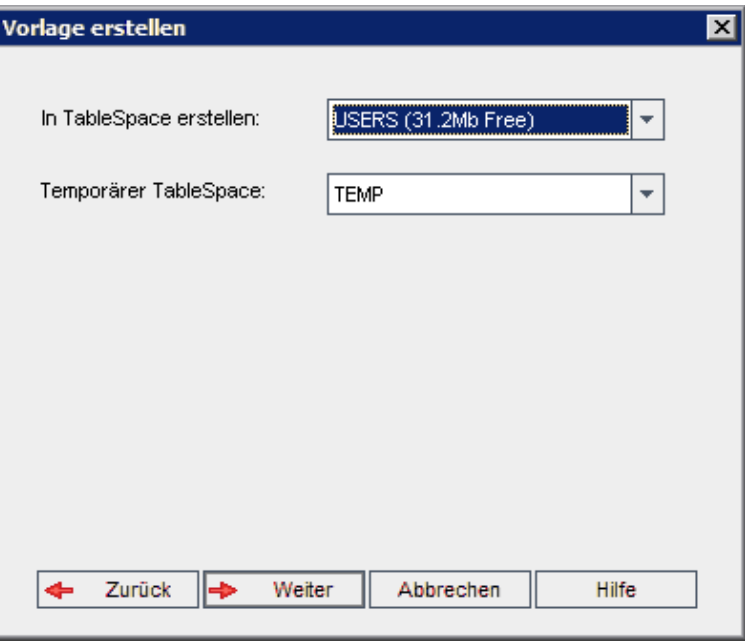

Wählen Sie im Feld In TableSpace erstellen einen Speicherort aus, der ausreichend Speicherplatz für die neue Vorlage hat. UNDO sollte nicht als Speicherplatz verwendet werden.

Wählen Sie im Feld Temporärer Tablespace einen temporären Speicherort aus, der ausreichend Speicherplatz für die neue Vorlage hat.

Klicken Sie auf Weiter.

11. Das Dialogfeld Vorlagenadministratoren hinzufügen wird geöffnet.

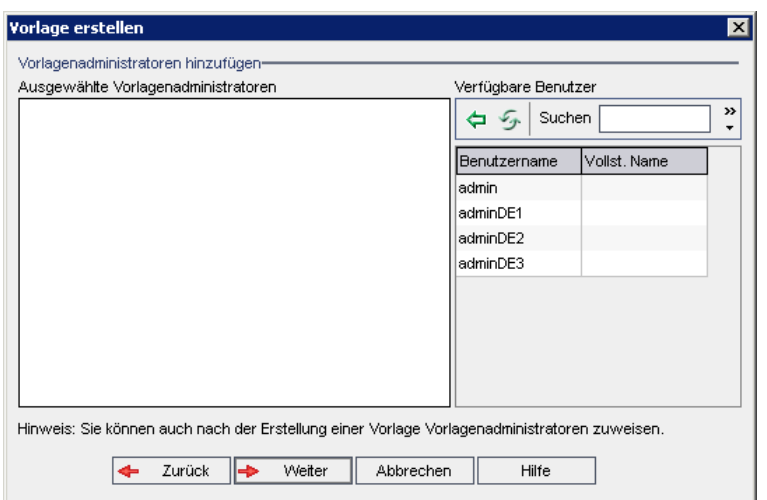

Unter Vorlagenadministratoren auswählen werden die Benutzer aufgeführt, die als Vorlagenadministratoren ausgewählt wurden. Unter Verfügbare Benutzer werden die in der Vorlage verfügbaren Benutzer aufgeführt. Wenn Sie Benutzer als Vorlagenadministratoren festlegen, werden sie aus der Liste Verfügbare Benutzer in die Liste Vorlagenadministratoren auswählen verschoben. Vorlagenadministratoren können Vorlagenprojekte anpassen und die Vorlagenanpassung auf verknüpfte Projekte anwenden. Weitere Informationen finden Sie unter ["Projektübergreifende](#page-368-0) Anpassung" auf Seite [369.](#page-368-0)

- . Aktualisieren. Klicken Sie auf die Schaltfläche Aktualisieren , um die Liste der verfügbaren Benutzer zu aktualisieren.
- Suchen. Geben Sie den Namen eines Benutzers im Feld Suchen ein, und

klicken Sie auf die Schaltfläche Suchen , um die Liste Verfügbare Benutzer zu durchsuchen.

• Ausgewählte Benutzer hinzufügen. Wählen Sie die Benutzer aus, die Sie als Vorlagenadministratoren festlegen möchten, und klicken Sie auf die

Schaltfläche Ausgewählte Benutzer hinzufügen **. Sie können auch auf** den Benutzernamen doppelklicken. Die ausgewählten Benutzer werden in die Liste Vorlagenadministratoren auswählen verschoben.

• Löschen. Um einen Benutzer aus der Liste Vorlagenadministratoren auswählen zu löschen, klicken Sie mit der rechten Maustaste auf den Benutzernamen und klicken auf Löschen.

Sie können auch Benutzer als Vorlagenadministratoren festlegen, nachdem Sie die Vorlage erstellt haben. Weitere Informationen finden Sie unter "Festlegen von [Projektadministratoren"](#page-84-0) auf Seite 85.

12. Klicken Sie auf Weiter. Das folgende Dialogfeld wird geöffnet.

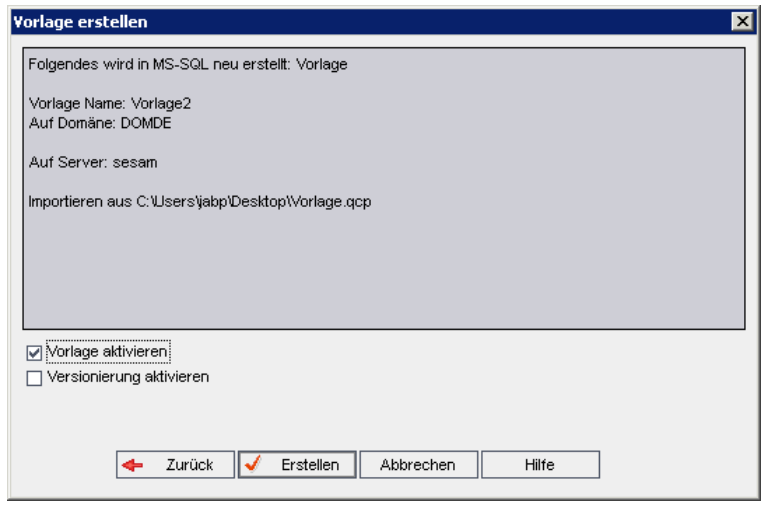

Überprüfen Sie die Vorlagendetails. Wenn Sie Details ändern möchten, klicken Sie auf Zurück.

- 13. Wählen Sie Vorlage aktivieren aus, um die Vorlage zu aktivieren. Nur aktivierte Vorlagen stehen im Anmeldefenster von HP Application Lifecycle Management zur Verfügung. Weitere Informationen finden Sie unter ["Deaktivieren](#page-99-0) und Aktivieren von Projekten" auf Seite 100.
- 14. Wählen Sie Versionierung aktivieren, um die Versionskontrolle für die Vorlage zu aktivieren. Sie können die Versionskontrolle auch aktivieren, nachdem Sie die Vorlage erstellt haben. Weitere Informationen finden Sie unter ["Aktivieren](#page-100-0) und Deaktivieren der [Versionskontrolle](#page-100-0) für ein Projekt" auf Seite 101.
- 15. Klicken Sie auf Erstellen. Die neue Vorlage wird der Projektliste unter Vorlagenprojekte hinzugefügt.

## Verknüpfen einer Vorlage mit Projekten

Im Rahmen der projektübergreifenden Anpassung verknüpfen Sie eine Vorlage mit Projekten. Der Vorlagenadministrator verwendet die projektübergreifende Anpassung, um die Vorlagenanpassung auf die verknüpften Projekte anzuwenden. Eine Vorlage kann mit mehreren Projekten verknüpft werden, ein Projekt jedoch nur mit einer Vorlage. Details finden Sie unter ["Projektübergreifende](#page-368-0) Anpassung" auf Seite 369.

Hinweis: Nachdem Sie eine Vorlage mit einem Projekt verknüpft haben, muss der Vorlagenadministrator die Vorlagenanpassung auf das Projekt anwenden. Die Anpassung aus der Vorlage wird auf das verknüpfte Projekt angewendet und im Projekt mit einem Schreibschutz versehen. Details

finden Sie unter "Anwenden einer [Vorlagenanpassung](#page-376-0) auf verknüpfte [Projekte"](#page-376-0) auf Seite 377.

Sie können auch eine Vorlage mit einem Projekt verknüpfen, wenn Sie ein Projekt erstellen. Details finden Sie unter "Erstellen von [Projekten"](#page-32-0) auf Seite 33. Weitere Informationen zum Verknüpfen einer Vorlage mit einem Projekt beim Erstellen der Vorlage aus einem vorhandenen Projekt finden Sie unter ["Erstellen](#page-64-0) einer Vorlage aus einem [vorhandenen](#page-64-0) Projekt" auf Seite 65.

#### So verknüpfen Sie eine Vorlage mit Projekten:

- 1. Klicken Sie in der Site Administration auf die Registerkarte Standortprojekte.
- 2. Wählen Sie in der Projektliste ein Vorlagenprojekt aus. Klicken Sie im rechten Ausschnitt auf die Registerkarte Verknüpfte Projekte. Die Liste Verknüpfte Projekte wird angezeigt.
- 3. Klicken Sie auf die Schaltfläche Hinzufügen. Die Projektliste wird im rechten Ausschnitt angezeigt.

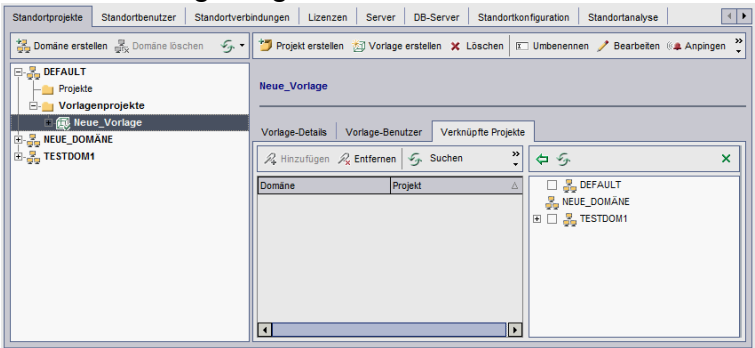

- 4. Wählen Sie Projekte in der Projektliste aus und klicken Sie auf die Schaltfläche Ausgewählte Projekte hinzufügen. Die ausgewählten Projekte werden in der Liste Verknüpfte Projekte angezeigt.
- 5. Sie können in der Liste Verknüpfte Projekte nach einem Projekt suchen, indem Sie den Namen eines Projekts im Feld Suchen eingeben und auf die Schaltfläche Suchen klicken. Sie können auch auf eine Spaltenüberschrift klicken, um die Sortierreihenfolge der Projekte in der Liste Verknüpfte Projekte zu ändern.
- 6. Um ein Projekt aus einer Vorlage zu entfernen, wählen Sie das Projekt in der Liste Verknüpfte Projekte aus. Möchten Sie mehrere Projekte entfernen, wählen Sie sie mit gedrückter STRG-Taste aus. Klicken Sie auf Entfernen. Klicken Sie zum Bestätigen auf OK. Das Projekt wird aus der Liste Verknüpfte Projekte entfernt und ist nicht mehr mit der Vorlage verknüpft.
- 7. Um die Liste Verknüpfte Projekte oder die Projektliste zu aktualisieren, klicken Sie auf die Schaltfläche Aktualisieren über der entsprechenden Liste.

# <span id="page-76-0"></span>Aktualisieren von Projektdetails

Sie können Projektdetails wie Datenbanktyp und Projektverzeichnis auf der Registerkarte Projektdetails anzeigen. Sie können außerdem verschiedene Einstellungen für das Projekt bearbeiten. Beispielsweise können Sie die Verbindungszeichenfolge bearbeiten, die zulässige Anzahl an Benutzern ändern, die gleichzeitig eine Verbindung zu einem Projekt herstellen können, und das automatische Senden von Fehler-E-Mails aktivieren. Aktualisierte Projektdetails werden in die Datei dbid.xml geschrieben, sodass bei Wiederherstellung eines Projekts die aktualisierten Projektdaten verwendet werden. Details finden Sie unter ["Wiederherstellen](#page-108-0) des Zugriffs auf Projekte" auf Seite 109.

Tipp: Sie können ein Projekt per Drag and Drop in eine andere Domäne in der Projektliste verschieben. Der physische Speicherort des Projekts wird hierdurch nicht geändert.

Projektübergreifende Anpassung: Wenn Sie mit einem Vorlagenprojekt arbeiten, aktualisieren Sie die Vorlagendetails auf der Registerkarte Vorlagendetails.

ALM-Editionen: Vorlagenprojekte stehen in Quality Center Enterprise Edition nicht zur Verfügung. Weitere Informationen über ALM-Editionen und deren Funktionen finden Sie im HP Application Lifecycle Management-Benutzerhandbuch.

#### So aktualisieren Sie Projektdetails:

- 1. Klicken Sie in der Site Administration auf die Registerkarte Standortprojekte.
- 2. Wählen Sie in der Projektliste ein Projekt aus. Wählen Sie im rechten Ausschnitt die Registerkarte Projektdetails aus. Die Details des Projekts werden angezeigt.

Hinweis: Ist ein Projekt inaktiv, wird das Projektsymbol rot angezeigt. Informationen zum Aktivieren von Projekten finden Sie unter

Ţ

["Deaktivieren](#page-99-0) und Aktivieren von Projekten" auf Seite 100.

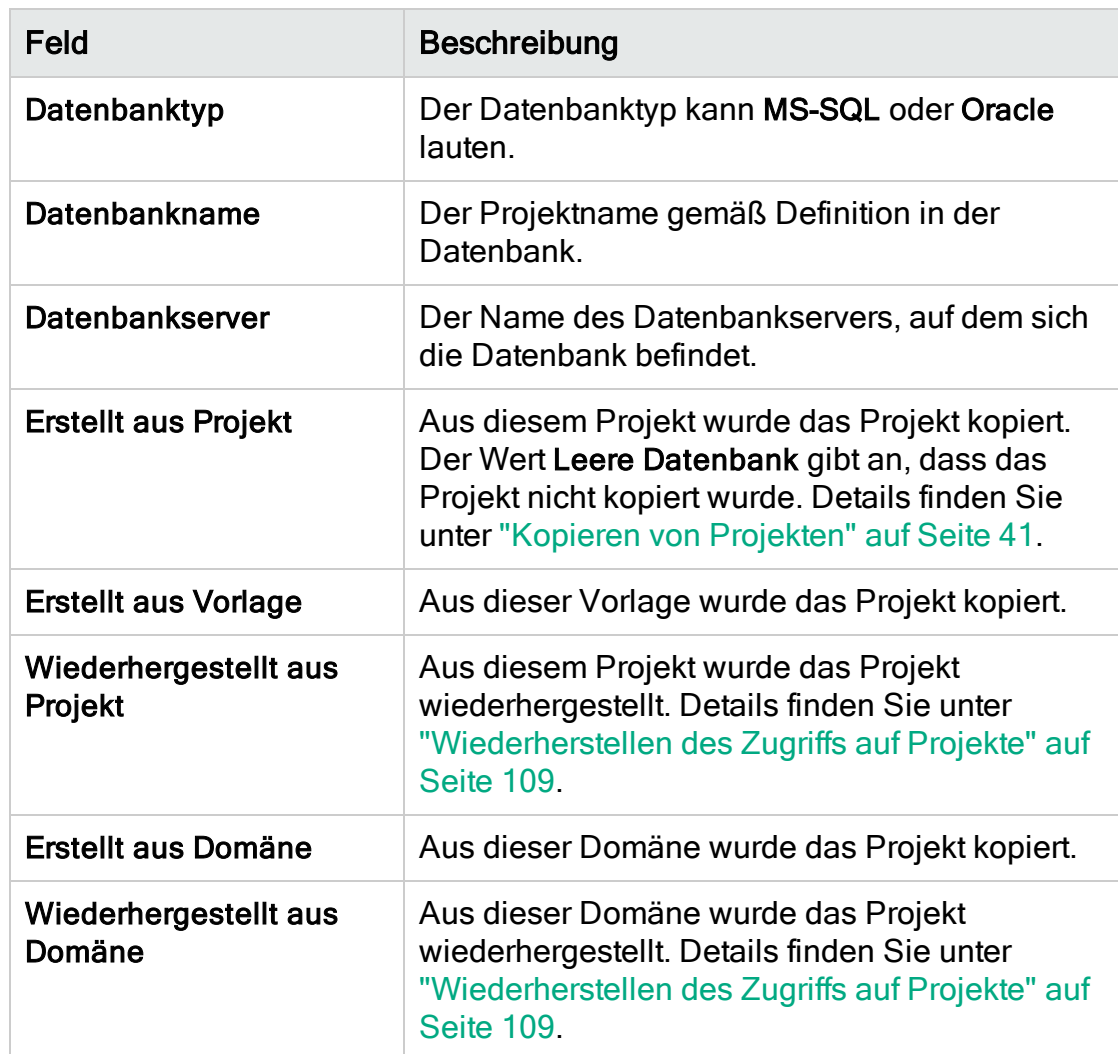

3. Unter Projektdatenbank werden folgende Projektdetails angezeigt:

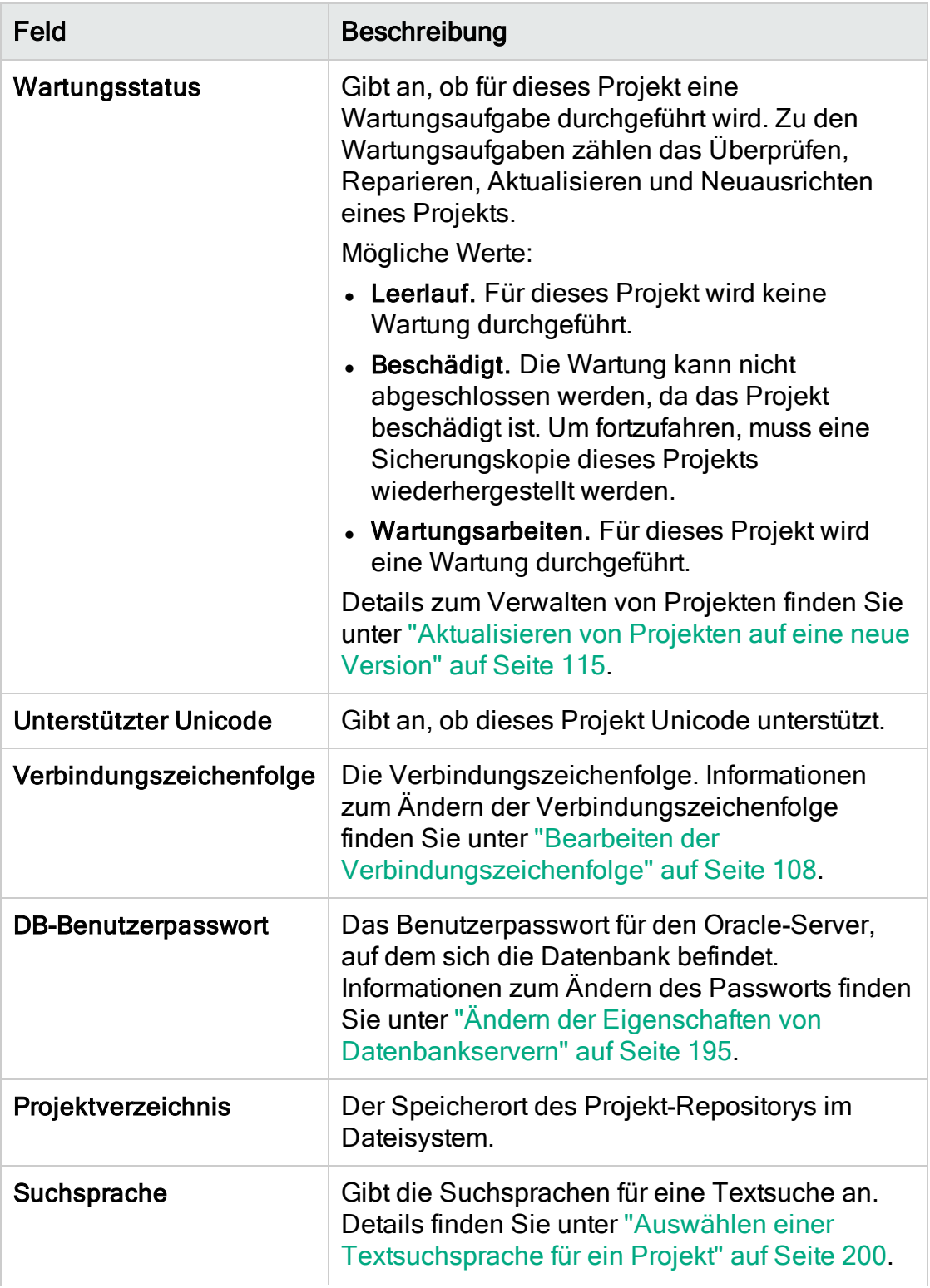

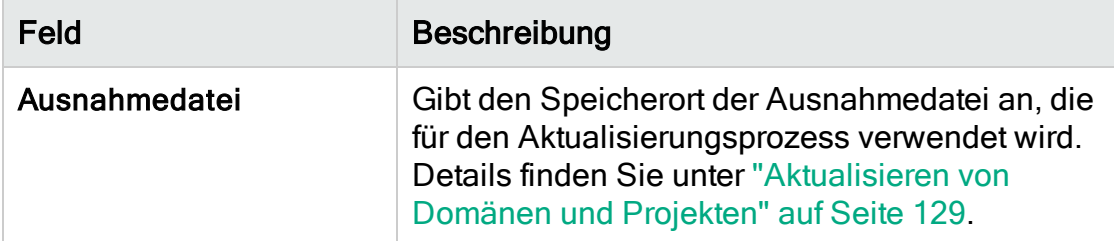

4. Unter Repository-Bereinigung können Sie die geplante Bereinigung des Projekt-Repositorys höherstufen oder zurückstellen. Weitere Informationen über die Bereinigung des Projekt-Repositorys finden Sie unter ["Bereinigung](#page-89-0) des [Projekt-Repositorys"](#page-89-0) auf Seite 90.

Klicken Sie auf die verfügbare Schaltfläche:

- Repository-Bereinigung höherstufen. Weist ALM an, das Repository des aktuellen Projekts möglichst bald zu bereinigen.
- Repository-Bereinigung zurückstellen. Weist ALM an, die Repository-Bereinigung des aktuellen Projekts zurückzustellen oder eine aktuell durchgeführte Bereinigung zu beenden.
- 5. Unter Projektplanung und -verfolgung werden folgende Projektdetails angezeigt:

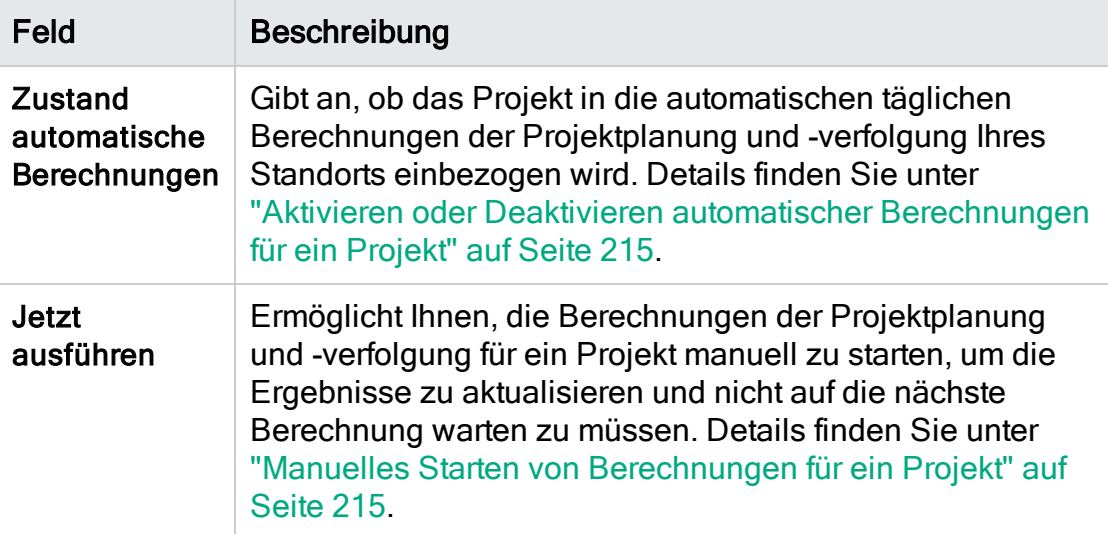

ALM-Editionen: Funktionen, die zum Bereich Projektplanung und verfolgung gehören, sind nur in der ALM Edition verfügbar. Weitere Informationen über ALM-Editionen und deren Funktionen finden Sie im HP Application Lifecycle Management-Benutzerhandbuch.

6. Klicken Sie unter Global Search auf Enable Global Search, um die globale Suche für ein Projekt zu aktivieren. Weitere Informationen finden Sie unter

T

#### ["Aktivieren](#page-251-0) der globalen Suche" auf Seite 252.

7. Aktivieren Sie unter Verschiedenes das Kontrollkästchen Mail automatisch senden, um die Mailkonfigurationseinstellungen für ein Projekt zu aktivieren. Bei jeder Aktualisierung festgelegter Fehlerfelder wird dann eine E-Mail an die angegebenen Benutzer gesendet. Wird dieses Kontrollkästchen nicht aktiviert, sind die Mailkonfigurationseinstellungen für das Projekt nicht wirksam und es werden keine E-Mails gesendet. Details über die Mailkonfiguration finden Sie unter ["Konfigurieren](#page-346-0) von Automail" auf Seite 347.

Die Fehlernachrichten werden automatisch in festgelegten Zeitintervallen gesendet. Sie können das Zeitintervall unter Verwendung des Parameters MAIL INTERVAL in der Registerkarte Standortkonfiguration bearbeiten. Sie können auch angeben, ob die E-Mail Anhänge und/oder die Historie enthalten soll. Details finden Sie unter "Festlegen von [ALM-Konfigurationsparametern"](#page-201-0) auf [Seite](#page-201-0) 202.

Um Fehlernachrichten, die sich während des aktuellen Zeitintervalls angesammelt haben, manuell zu senden, klicken Sie auf die Schaltfläche E-Mail jetzt senden. Ist das Kontrollkästchen Mail automatisch senden deaktiviert, sammeln sich keine Fehlernachrichten an, sodass diese Schaltfläche keine Auswirkung hat.

- 8. Wenn Sie den Link Textsuche auf der Registerkarte DB-Server aktivieren, nachdem Sie ein Projekt in der Projektliste auf der Registerkarte Standortprojekte hinzugefügt haben (beispielsweise nach der Erstellung, Aktualisierung oder Migration eines Projekts), müssen Sie auch auf die Schaltfläche Textsuche aktivieren/neu erstellen klicken. Details finden Sie unter ["Aktivieren](#page-198-0) der Textsuche in ALM" auf Seite 199.
- 9. Im Feld Verknüpft mit Vorlage wird der Name der Vorlage angezeigt, mit der das Projekt verknüpft ist. Details zu verknüpften Vorlagen finden Sie unter ["Aktualisieren](#page-381-0) der Details verknüpfter Vorlagen" auf Seite 382.
- 10. Um die Anzahl der Benutzer zu ändern, die gleichzeitig eine Verbindung zum Projekt herstellen können, klicken Sie auf den Link Benutzerquote. Das Dialogfeld Projekt-Bnutzerquote wird geöffnet.

Wählen Sie Maximum aus und geben Sie die maximal zulässige Anzahl gleichzeitiger Verbindungen ein. Klicken Sie auf OK.

Hinweis: Die maximal zulässige Anzahl an Benutzern, die gleichzeitig eine Verbindung zum Projekt herstellen können, sollte nicht größer als die Anzahl an Benutzern sein, die eine Verbindung zu der entsprechenden Domäne herstellen können. Details finden Sie unter "Erstellen von [Domänen"](#page-31-0) auf Seite 32.

11. Um eine Beschreibung für das Projekt hinzuzufügen, klicken Sie auf den Link

Beschreibung. Geben Sie im Dialogfeld Projektbeschreibung bearbeiten die Beschreibung ein und klicken Sie auf OK. Standardmäßig wird das Erstellungsdatum des Projekts angezeigt.

- 12. Klicken Sie auf die Schaltfläche Projektliste aktualisieren **SP**T, um die Projekte in der ausgewählten Domäne zu aktualisieren. Um Projekte in allen Domänen zu aktualisieren, klicken Sie auf den Pfeil Projektliste aktualisieren und wählen Sie Alle Domänen aktualisieren aus.
- 13. Informationen zum Zuweisen von Benutzern zu einem Projekt finden Sie unter ["Zuweisen](#page-81-0) von Benutzern zu Projekten" auf Seite 82.

### <span id="page-81-0"></span>Zuweisen von Benutzern zu Projekten

Als Site-Administrator können Sie den Zugriff auf Projekte oder Vorlagenprojekte steuern, indem Sie Benutzer festlegen, die sich an einem Projekt anmelden können. Sie können Benutzer zu Projekten in der Benutzerliste zuweisen oder Benutzer aus vorhandenen Projekten kopieren. Es besteht auch die Möglichkeit, Benutzer als Projektadministratoren festzulegen. Details zum Zuweisen von Projektadministratoren finden Sie unter "Festlegen von [Projektadministratoren"](#page-84-0) auf [Seite](#page-84-0) 85.

Wenn ein Benutzer nicht mehr an einem Projekt arbeitet, entfernen Sie den Benutzer aus dem Projekt, um die Projektsicherheit zu gewährleisten. Beim Entfernen eines Benutzers aus einem Projekt wird dieser nicht aus der Benutzerliste gelöscht. Wenn Sie den Benutzer aus der Benutzerliste entfernen möchten, müssen Sie ihn auf der Registerkarte Standortbenutzer löschen (siehe "Löschen von [Benutzern"](#page-172-0) auf Seite 173).

### Hinweis:

- Als Projektadministrator können Sie Benutzer zu Projekten zuweisen oder aus ihnen entfernen sowie Benutzerrechte im Fenster zur Projektanpassung ändern. Details finden Sie unter ["Verwalten](#page-296-0) von [Benutzern](#page-296-0) in einem Projekt" auf Seite 297.
- Auf der Registerkarte Standortbenutzer können Sie Benutzern Projekte zuweisen. Details finden Sie unter ["Zuweisen](#page-169-0) von Projekten zu [Benutzern"](#page-169-0) auf Seite 170.
- Automatische E-Mail-Benachrichtigungen werden an Projektadministratoren gesendet, wenn Benutzer einem Projekt in der Site Administration zugewiesen werden oder aus diesem entfernt werden. Sie können die automatische Benachrichtigung deaktivieren, indem Sie auf der Registerkarte Standortkonfiguration den Parameter AUTO\_MAIL\_ USER\_NOTIFICATION hinzufügen. Details finden Sie unter ["Festlegen](#page-201-0) von [ALM-Konfigurationsparametern"](#page-201-0) auf Seite 202.

Projektübergreifende Anpassung: Wenn Sie mit einem Vorlagenprojekt arbeiten, weisen Sie Benutzer auf der Registerkarte zu, auf der die Vorlagenbenutzer aufgelistet werden.

ALM-Editionen: Vorlagenprojekte stehen in Quality Center Enterprise Edition nicht zur Verfügung. Weitere Informationen über ALM-Editionen und deren Funktionen finden Sie im HP Application Lifecycle Management-Benutzerhandbuch.

So weisen Sie Benutzer zu einem Projekt zu:

- 1. Klicken Sie in der Site Administration auf die Registerkarte Standortprojekte.
- 2. Wählen Sie in der Projektliste ein Projekt aus. Wählen Sie im rechten Ausschnitt die Registerkarte Projektbenutzer aus.

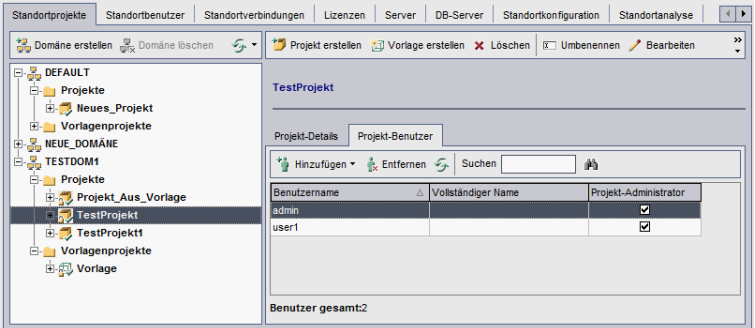

#### Die Benutzer für das ausgewählte Projekt werden angezeigt.

Sie können auf die Spaltenüberschrift Benutzername oder Vollständiger Name klicken, um die Sortierreihenfolge der Benutzernamen oder vollständigen Namen in der Liste Projektbenutzer von aufsteigend in absteigend zu ändern. Sie können auch auf die Spaltenüberschrift Projektadministrator klicken, um Benutzer nach Projektadministratoren zu gruppieren.

- 3. Klicken Sie auf die Schaltfläche Hinzufügen und wählen Sie eine der folgenden Optionen aus:
	- Aus Benutzerliste hinzufügen. Die Benutzerliste wird rechts neben der Registerkarte Projektbenutzer angezeigt. Wählen Sie die Benutzer aus, die Sie dem Projekt zuweisen möchten. Sie können nach Benutzern suchen, indem Sie eine Suchzeichenfolge im Feld Suchen über der Benutzerliste

eingeben und auf die Schaltfläche Suchen klicken.

- Von anderem Projekt kopieren. Die Projektliste wird rechts neben der Registerkarte Projektbenutzer angezeigt. Um einen Benutzer zu kopieren, klicken Sie zum Erweitern des Projektverzeichnisses auf ein Projekt und aktivieren Sie das Kontrollkästchen des Benutzernamens. Um alle Benutzer aus einem Projekt zu kopieren, aktivieren Sie das Kontrollkästchen des Projekts. Um alle ausgewählten Benutzer zu deaktivieren, klicken Sie auf Alle löschen.
- 4. Wählen Sie Benutzer in der Benutzerliste oder in der Projektliste aus und klicken Sie auf die Schaltfläche Ausgewählte Benutzer hinzufügen **.** Sie können auch auf den Benutzer doppelklicken. Die ausgewählten Benutzer werden in der Liste Projektbenutzer angezeigt.
- 5. Um einen Benutzer aus einem Projekt zu entfernen, wählen Sie den Benutzer in der Liste Projektbenutzer aus und klicken Sie auf die Schaltfläche Entfernen. Klicken Sie zum Bestätigen auf Ja. Der Benutzer wird aus der Liste Projektbenutzer entfernt.
- 6. Um die Liste Projektbenutzer oder die Benutzerliste zu aktualisieren, klicken Sie auf die Schaltfläche Aktualisieren **is die der entsprechenden Liste.**

### <span id="page-84-0"></span>Festlegen von Projektadministratoren

Nachdem Sie Benutzer zu Projekten hinzugefügt haben, können Sie Benutzer als Projektadministratoren festlegen (die zur Gruppe TDAdmin gehören). Projektadministratoren haben im Fenster Projektanpassung vollständige Berechtigungen für ein Projekt. Details finden Sie unter ["Verwalten](#page-302-0) von [Benutzergruppen](#page-302-0) und Berechtigungen" auf Seite 303.

Wenn Sie Benutzer aus anderen Projekten kopieren, werden diese mit denselben Benutzergruppenrechten wie in dem Projekt hinzugefügt, aus dem sie kopiert werden. Voraussetzung ist, dass die Benutzergruppe in diesem Projekt vorhanden ist. Wenn die Benutzergruppe in diesem Projekt nicht vorhanden ist, werden die Benutzer mit den Viewer-Gruppenrechten hinzugefügt. Wenn Sie einen Benutzer aus einem anderen Projekt kopieren, in dem dieser ein Projektadministrator ist, wird der Benutzer in diesem Projekt automatisch als Projektadministrator festgelegt.

Wenn Sie dem Projekt Benutzer aus der Benutzerliste hinzufügen, werden diese Benutzer mit den Viewer-Gruppenrechten hinzugefügt (Leserechte).

Hinweis: Sie können Benutzer auch als Projektadministratoren festlegen, wenn Sie ein neues Projekt erstellen. Details finden Sie unter ["Erstellen](#page-32-0) von [Projekten"](#page-32-0) auf Seite 33.

Projektübergreifende Anpassung: Wenn Sie mit einem Vorlagenprojekt arbeiten, weisen Sie Benutzer als Vorlagenadministartoren auf der Registerkarte zu, auf der die Vorlagenbenutzer aufgelistet werden.

ALM-Editionen: Vorlagenprojekte stehen in Quality Center Enterprise Edition nicht zur Verfügung. Weitere Informationen über ALM-Editionen und deren Funktionen finden Sie im HP Application Lifecycle Management-**Benutzerhandbuch** 

So weisen Sie einem Benutzer Projektadministratorrechte zu:

- 1. Klicken Sie in der Site Administration auf die Registerkarte Standortprojekte.
- 2. Wählen Sie in der Projektliste ein Projekt aus. Wählen Sie im rechten Ausschnitt die Registerkarte Projektbenutzer aus.
- 3. Aktivieren Sie in der Liste Projektbenutzer das Kontrollkästchen Projektadministrator für jeden Benutzer, den Sie als Projektadministrator festlegen möchten.
- 4. Wenn Sie einen Benutzer aus der Projektadministratorgruppe entfernen

möchten, deaktivieren Sie das Kontrollkästchen Projektadministrator und bestätigen Sie, dass der Benutzer aus der Gruppe entfernt werden soll.

## Aktivieren von Erweiterungen für ein Projekt

Durch Erweiterungen werden ALM zusätzliche Funktionen hinzugefügt. Wenn Sie über eine Lizenz für eine ALM-Erweiterung verfügen, können Sie deren zusätzliche Funktionalität nutzen, nachdem Sie die Erweiterung projektweise aktiviert haben.

Um eine Liste der für ALM verfügbaren Erweiterungen anzuzeigen oder die Dokumentation für ALM-Erweiterungen herunterzuladen, wechseln Sie zur Seite mit den Add-Ins, die über Hilfe > Add-Ins verfügbar ist.

Projektübergreifende Anpassung: Wenn eine Erweiterung für ein Vorlagenprojekt aktiviert wird, muss sie auch für die verknüpften Projekte der Vorlage aktiviert werden. Für verknüpfte Projekte können keine zusätzlichen Erweiterungen aktiviert werden.

ALM-Editionen: Vorlagenprojekte stehen in Quality Center Enterprise Edition nicht zur Verfügung. Weitere Informationen über ALM-Editionen und deren Funktionen finden Sie im HP Application Lifecycle Management-Benutzerhandbuch.

Sie können auch Erweiterungen für ein Projekt aktivieren, wenn Sie das Projekt erstellen. Details finden Sie unter "Erstellen von [Projekten"](#page-32-0) auf Seite 33.

So aktivieren Sie Erweiterungen für ein Projekt:

- 1. Klicken Sie in der Site Administration auf die Registerkarte Standortprojekte.
- 2. Wählen Sie in der Projektliste ein Projekt aus. Klicken Sie im rechten Ausschnitt auf die Registerkarte Projekterweiterungen.

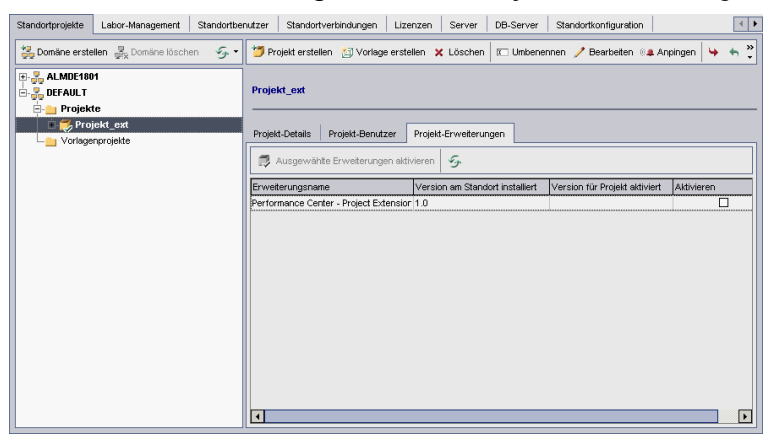

In der Liste der Erweiterungen werden die Erweiterungen angezeigt, die für das ausgewählte Projekt aktiviert sind.

3. Um Erweiterungen für das Projekt zu aktivieren, klicken Sie auf die Schaltfläche Erweiterungen aktivieren. Das Dialogfeld Erweiterungen aktivieren wird geöffnet und zeigt die Liste der auf dem ALM-Server für die ALM-Edition verfügbaren Erweiterungen an.

Tipp: Erweiterungen, für die auf dem Server keine Lizenzen vorliegen, werden grau angezeigt. Es ist möglich, eine Erweiterung zu aktivieren, für die noch keine Lizenz vorliegt. Sie können die Funktionen der hinzugefügten Erweiterung später verwenden, nachdem Sie die Lizenz erhalten haben.

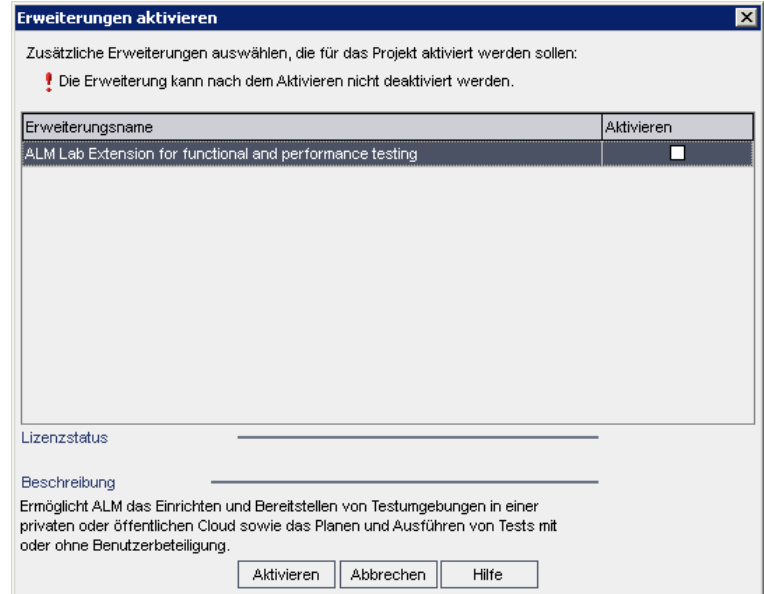

4. Aktivieren Sie das Kontrollkästchen Aktivieren für die zu aktivierenden Erweiterungen.

> Hinweis: Eine Erweiterung für ein Projekt kann nicht mehr deaktiviert werden, nachdem sie aktiviert wurde. Es wird empfohlen, nur die benötigten Erweiterungen zu aktivieren. Das Aktivieren weiterer Erweiterungen kann sich negativ auf die Leistung auswirken und zusätzlichen Speicherplatz beanspruchen.

Wenn Sie zwischen den Erweiterungen wechseln, werden die relevanten Lizenzstatusinformationen im Abschnitt Lizenzstatus angezeigt.

5. Klicken Sie auf Aktivieren. Die ausgewählten Erweiterungen werden für das

Projekt aktiviert, und die Namen der Erweiterungen werden in der Liste der Erweiterungen angezeigt.

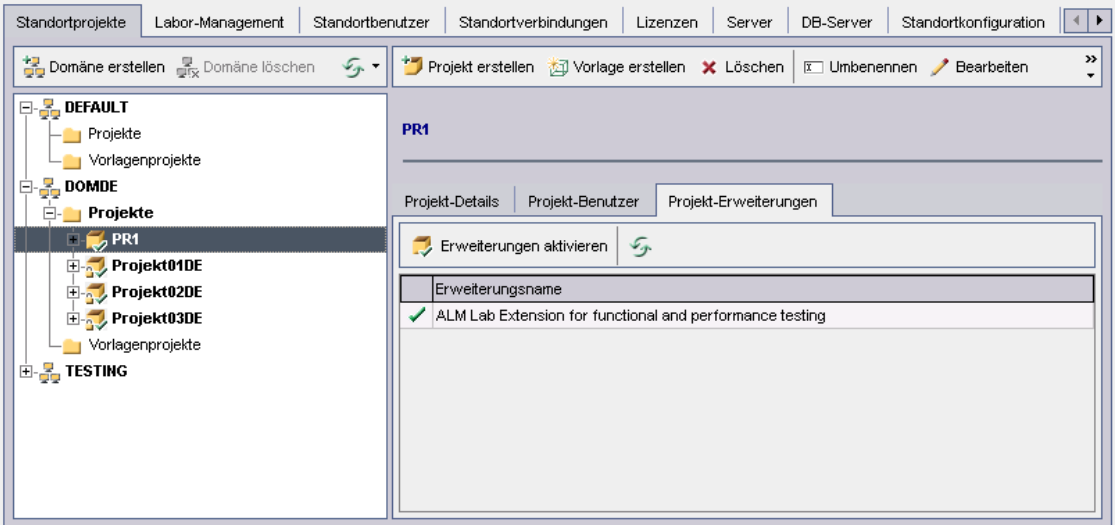

6. Um die Liste der Erweiterungen zu aktualisieren, klicken Sie auf die Schaltfläche Aktualisieren

# Kapitel 3: Verwalten des optimierten Projekt-Repositorys

ALM speichert alle Projektdateien in einem Projekt-Repository, das sich im Verzeichnis ProjRep befindet. Die Dateien in diesem Verzeichnis werden in einer optimierten Ordnerstruktur gespeichert, die maximalen Speicherplatz gewährleistet. Des Weiteren werden alle Dateien mit identischem Inhalt nur einmal im Verzeichnis ProjRep gespeichert. Wenn Sie beispielsweise dieselbe Datei an mehrere ALM-Datensätze anhängen, wird die Datei nur einmal im Projekt-Repository gespeichert. Dies führt zu einer erheblichen Verringerung des Speicherplatzes und zu verkürzten Kopiervorgängen.

Dieser Abschnitt enthält folgende Themen:

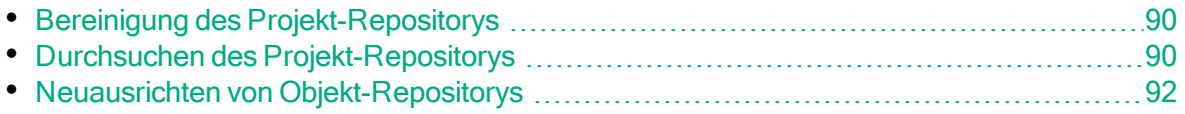

## <span id="page-89-0"></span>Bereinigung des Projekt-Repositorys

Wenn Sie einer Entität eine Datei hinzufügen, prüft ALM, ob das Projekt-Repository eine identische Datei enthält. Wird eine identische Datei gefunden, wird dem Repository keine physische Datei hinzugefügt.

Wenn Sie eine Datei aus einer Entität löschen, wird die Datei nicht sofort aus dem Projektverzeichnis gelöscht, da sie möglicherweise noch von anderen Entitäten verwendet wird.

Das Projekt-Repository wird in regelmäßigen Abständen nach veralteten Dateien durchsucht, die von keiner Entität mehr referenziert werden. Wenn Dateien für einen bestimmten Zeitraum nicht referenziert wurden, werden Sie aus dem Projekt-Repository entfernt. Diese Intervalle sind standardmäßig jeweils auf sieben Tage festgelegt. Sie können die Intervalle mit den unten aufgeführten Parametern für die Standortkonfiguration konfigurieren.

Sie können die Bereinigung eines Projekt-Repositorys höherstufen oder zurückstellen. Details finden Sie unter "Aktualisieren von [Projektdetails"](#page-76-0) auf Seite [77.](#page-76-0)

Sie können die folgenden Standortkonfigurationsparameter definieren, um den Prozess der Repository-Bereinigung zu steuern: Details finden Sie unter "Festlegen von [ALM-Konfigurationsparametern"](#page-201-0) auf Seite 202.

- REPOSITORY\_GC\_PROJECT\_CLEANUP\_INTERVAL. Legt das Zeitintervall zwischen den Bereinigungsprozessen der einzelnen Projekt-Repositorys fest.
- REPOSITORY GC\_DELAY\_CANDIDATE\_TIME. Definiert die Zeit, die vergeht, nachdem veraltete Dateien in einem Scan gefunden wurden und bevor die veralteten Dateien entfernt werden.
- REPOSITORY\_GC\_JOB\_PRIORITY. Legt die Geschwindigkeit fest, mit der der Bereinigungsprozess durchgeführt wird.
- SUSPEND\_REPOSITORY\_GC. Ermöglicht Ihnen, den Bereinigungsprozess eines Projekt-Repositorys zu beenden.

## <span id="page-89-1"></span>Durchsuchen des Projekt-Repositorys

Sie können Dateien im Projekt-Repository unter Verwendung eines FTP-Clients durchsuchen und bearbeiten. Die meisten standardmäßigen FTP-Clients mit UTF-8-Zeichencodierung sind kompatibel. Für die folgenden Clients ist die Kompatibilität bestätigt:

- Filezilla
- In Total Commander intergrierter FTP-Client

### $\cdot$  FlashFXP

 $\mathscr{D}$ 

Sie können den FTP-Dienst für eine sichere Verbindung konfigurieren. Weitere Informationen finden Sie unter "Aktivieren sicherer [FTP-Verbindungen"](#page-91-1) auf Seite [92.](#page-91-1)

Achtung: Wenn Sie direkt über das Verzeichnis ProjRep Änderungen an den Ordnern, Dateien oder Dateiinhalten vornehmen, und nicht über einen FTP-Client, kann dies zu irreversiblen Schäden am Projekt-Repository führen.

Beachten Sie Folgendes, wenn Sie Änderungen an den Repository-Dateien über einen FTP-Client vornehmen:

- Das Ändern von Repository-Dateien über einen FTP-Client ist sicher. Dadurch wird das optimierte Repository nicht beschädigt.
- Das Löschen einer Datei führt dazu, dass in ALM-Entitäten Inhalte fehlen.
- Das Umbenennen von Ordnern und Dateien kann dazu führen, dass in ALM-Entitäten Inhalte fehlen.

### Durchsuchen des Projekt-Repositorys

- 1. Starten Sie den FTP-Service. Fügen Sie den FTP\_PORT-Parameter hinzu und konfigurieren Sie ihn auf der Registerkarte Standortkonfiguration. Details finden Sie unter "Festlegen von [ALM-Konfigurationsparametern"](#page-201-0) auf Seite 202.
- 2. Stellen Sie eine Verbindung zum FTP-Server her. Verwenden Sie in einem FTP-Client die folgenden Verbindungswerte:

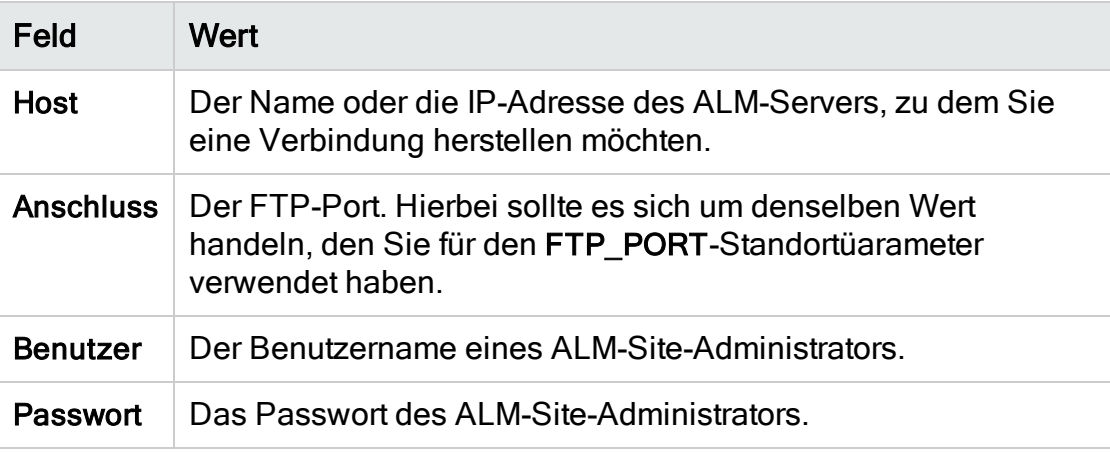

3. Durchsuchen und Bearbeiten Sie Repository-Dateien. Nachdem Sie eine Verbindung zum FTP-Service hergestellt haben, wird eine Liste der Standortdomänen angezeigt. Wählen Sie eine Domäne und anschließend ein Projekt aus. Der FTP-Client zeigt die Projekt-Repository-Verzeichnisse an.

### <span id="page-91-1"></span>Aktivieren sicherer FTP-Verbindungen

Sie können sich über eine sichere Verbindung mit dem FTP-Server verbinden.

### So aktivieren Sie eine sichere FTP-Verbindung:

- 1. Erstellen Sie auf dem ALM-Servercomputer eine Schlüsselspeicherdatei. Wechseln Sie mithilfe der Befehlszeile zu C:\Programme\HP\HP Application LifeCycle Management <aktuelle Version>\java\bin. Geben Sie keytool-genkeykeystore keystore.jks ein, um das Schlüsselspeicherdienstprogramm auszuführen, und folgen Sie dann den Anleitungen.
- 2. Erstellen Sie eine XML-Datei mit dem folgenden Format:

```
\langlessl>
<Schlüsselspeicherdatei="<path der Schlüsselspeicherdatei>"
password="<Schlüsselspeicherpasswort>"/>
\langle/ssl\rangle
```
wobei <Pfad der Schlüsselspeicherdatei> für das Verzeichnis und den Dateinamen der Schlüsselspeicherdatei steht und <Schlüsselspeicherpasswort> für das Passwort steht, dass Sie für den Schlüsselspeicher festgelegt haben. Speichern Sie die XML-Datei als sslkeystore.xml.

- 3. Platzieren Sie die Datei sslkeystore.xml im folgenden Verzeichnis: C:\ProgramData\HP\ALM\webapps\qcbin.
- 4. Starten Sie den FTP-Server neu, indem Sie den ALM-Service neu starten oder den FTP\_PORT-Standortparameter neu konfigurieren.
- 5. Wählen Sie auf dem FTP-Client die FTPS- oder SSL-Option aus. Wenn Sie FileZilla verwenden, rufen Sie über das Dateimenü den Standort-Manager auf und wählen Sie die Option für einen neuen Standort. Wählen Sie unter der Option für das Protokoll den Eintrag für das FTP-File Transfer Protocol und unter der Option für die Verschlüsselung den Eintrag zum Anfordern des impliziten FTP über TLs aus, und klicken Sie auf die Option zum Verbinden.

# <span id="page-91-0"></span>Neuausrichten von Objekt-Repositorys

ALM-Projekt-Repositorys bestehen aus den physischen Dateien, die im Dateisystem gespeichert sind, sowie aus Datenbanktabellen, die die Datei indizieren. Wenn Sie eine Sicherung eines aktiven Projekts erstellen, kann es aufgrund der Zeitlücke zwischen der Sicherung der Datenbank und der Sicherung des Dateisystems zu Abweichungen bei der Datenbankdatei und den physischen Dateien kommen.

Weitere Informationen zum Sichern finden Sie unter "Sichern von [Projekten"](#page-134-0) auf [Seite](#page-134-0) 135.

Wenn ein Projekt für die Online-Arbeit anhand einer Sicherung wiederhergestellt wird, die durchgeführt wurde, während das Projekt aktiv war, müssen Sie das Dateisystem und die Datenbanktabellen neu ausrichten.

Im Zuge des Neuausrichtungsprozesses werden die folgenden Aktionen durchgeführt:

- Wenn ein Datei in der Datenbank indiziert, aber nicht im Dateisystem gefunden ist, wird der Index der Datei aus der Datenbank entfernt.
- Wenn eine Datei im Dateisystem gespeichert aber nicht in der Datenbank indiziert ist, wird die Datei aus dem Dateisystem gelöscht.

Darüber hinaus wird durch den Neuausrichtungsprozess die Integrität der Beziehung zwischen logischen und physischen Datenbanktabellen überprüft.

Wenn ein nicht behebbares Problem erkannt wird, ändert sich der Wartungsstatus des Projekts in Beschädigt geändert. Entnehmen Sie dem Protokoll die entsprechenden Details und überprüfen Sie die Datenbanktabellen.

Standardmäßig wird der Neuausrichtungsprozess im beaufsichtigten Modus ausgeführt. Bei der Ausführung des Prozesses im beaufsichtigten Modus kann ALM bei einem Fehler anhalten und Sie zu einer Eingabe auffordern. Sie können den Prozess auch im unbeaufsichtigten Modus ausführen. Wenn ein Fehler auftritt, bricht ALM den Prozess ab, ohne Sie zu einer Eingabe aufzufordern.

Hinweis: Projekte werden während der Neuausrichtung deaktiviert und nach Abschluss der Neuausrichtung wieder aktiviert.

### Neuausrichten eines Projekts

In diesem Abschnitt wird beschrieben, wie Sie ein einzelnes Projekt neu ausrichten können.

### So richten Sie ein Projekt neu aus:

- 1. Klicken Sie in der Site Administration auf die Registerkarte Standortprojekte.
- 2. Wählen Sie in der Projektliste ein Projekt aus.
- 3. Klicken Sie auf die Schaltfläche Domäne warten Lax und wählen Sie Repository neu ausrichten. Das Dialogfeld zum Neuausrichten des Projekts wird geöffnet.

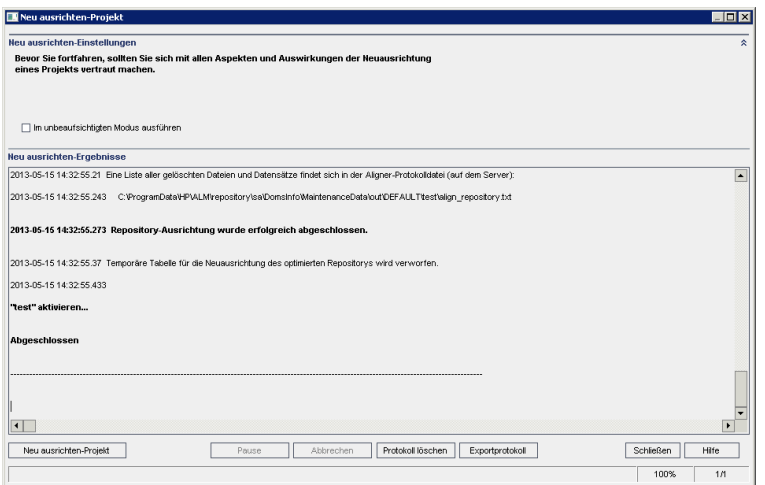

- 4. Um den Neuausrichtungsprozess ohne Benutzerinteraktion auszuführen, wählen Sie Im unbeaufsichtigten Modus ausführen aus.
- 5. Um den Neuausrichtungsprozess zu starten, klicken Sie auf die Schaltfläche zum Neuausrichten des Projekts. Wenn das Projekt aktiv ist, werden Sie aufgefordert, es zu deaktivieren. Details finden Sie unter ["Deaktivieren](#page-99-0) und Aktivieren von [Projekten"](#page-99-0) auf Seite 100.
- 6. Um die im Ergebnisbereich der Neusausrichtung angezeigten Nachrichten in einer Textdatei zu speichern, klicken Sie auf Exportprotokoll. Wählen Sie im Dialogfeld Protokoll in Datei exportieren einen Speicherort aus und geben Sie einen Namen für die Datei ein. Klicken Sie auf Speichern.
- 7. Um die im Ergebnisbereich der Neuausrichtung angezeigten Nachrichten zu löschen, klicken Sie auf die Schaltfläche Protokoll löschen.
- 8. Klicken Sie auf Schließen, um das Dialogfeld zum Neuausrichten des Projekts zu schließen.

#### Neuausrichten einer Domäne

In diesem Abschnitt wird beschrieben, wie Sie alle Projekte in einer Domäne neu ausrichten können.

#### So richten Sie eine Domäne neu aus:

- 1. Klicken Sie in der Site Administration auf die Registerkarte Standortprojekte.
- 2. Wählen Sie in der Projektliste eine Domäne aus.
- 3. Klicken Sie auf die Schaltfläche Domäne warten **Ward** und wählen Sie Repository neu ausrichten. Das Dialogfeld zum Neuausrichten der Domäne wird geöffnet.

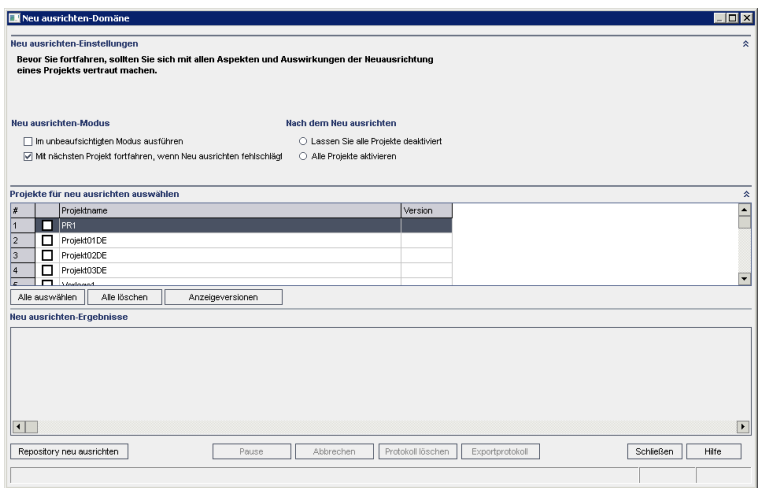

- 4. Im Bereich Neu ausrichten-Einstellungen können Sie unter Neu ausrichten-Modus die folgenden Optionen auswählen:
	- Im unbeaufsichtigten Modus ausführen. Führt den Prozess ohne jegliche Benutzerinteraktionen aus.
	- Mit dem nächsten Projekt fortfahren, wenn Neuausrichten fehlschlägt. Fährt bei einem Fehlschlagen des Neuausrichtungsprozesses mit dem nächsten Projekt fort. Dies ist die Standardoption.
- 5. Im Bereich Neu ausrichten-Einstellungen unter Nach dem Neuausrichten können Sie eine der folgenden Optionen auswählen:
	- Alle Projekte deaktiviert lassen. Belässt nach Abschluss des Neuausrichtungsprozesses alle Projekte deaktiviert.
	- Alle Projekte aktivieren. Aktiviert nach Abschluss des Neuausrichtungsprozesses alle Projekte.
- 6. Um die aktuellen Versionsnummern Ihrer Projekte anzuzeigen, wählen Sie die Projektnamen aus, oder klicken Sie auf Alle auswählen, um Versionsnummern für alle Projekte anzuzeigen. Klicken Sie auf die Schaltfläche Versionen anzeigen.

Die Projektversionsnummer wird in der Spalte Version angezeigt.

- 7. Um Ihre Projekte neu zu auszurichten, wählen Sie die Projektnamen aus, oder klicken Sie auf Alle auswählen, um alle Projekte neu auszurichten. Klicken Sie auf die Schaltfläche Repository neu ausrichten.
- 8. Um die im Ergebnisbereich der Neusausrichtung angezeigten Nachrichten in einer Textdatei zu speichern, klicken Sie auf Exportprotokoll. Wählen Sie im Dialogfeld Protokoll in Datei exportieren einen Speicherort aus und geben Sie einen Namen für die Datei ein. Klicken Sie auf Speichern.
- 9. Um die im Ergebnisbereich der Neuausrichtung angezeigten Nachrichten zu löschen, klicken Sie auf die Schaltfläche Protokoll löschen.

#### 10. Klicken Sie auf Schließen, um das Dialogfeld Domäne neu ausrichten zu schließen.

# Kapitel 4: Verwalten von Projekten

Mithilfe der Site Administration können Sie Domänen und Projekte von HP Application Lifecycle Management (ALM) verwalten und warten.

Dieses Kapitel umfasst die folgenden Themen:

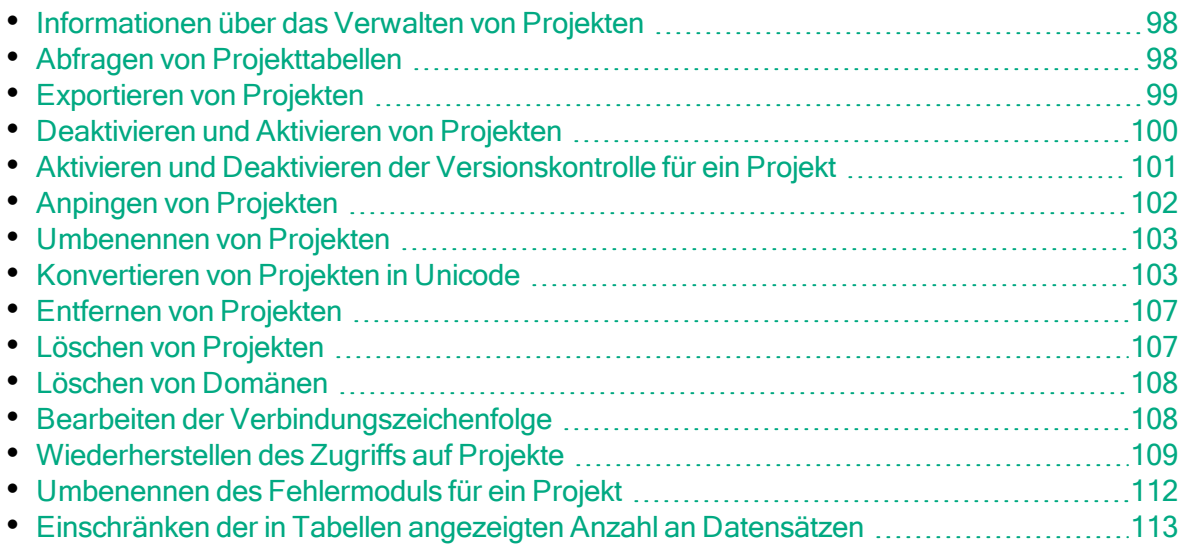

### <span id="page-97-0"></span>Informationen über das Verwalten von Projekten

Sie verwalten Projekte und Vorlagenprojekte in ALM mithilfe der Site Administration. Nachdem Sie ein Projekt erstellt haben, können Sie das Projekt exportieren, seinen Inhalt durch Definieren und Ausführen von SQL-Anweisungen abfragen, den Zugriff auf das Projekt deaktivieren/aktivieren sowie die Versionskontrolle für das Projekt aktivieren oder deaktivieren. Sie können ein Projekt auch entfernen sowie den Zugriff auf ein vorhandenes Projekt wiederherstellen.

Hinweis: Benutzer, die bereits bei Lab Management angemeldet sind, müssen die Anwendung erneut starten, damit die in der Site Administration vorgenommenen Änderungen angezeigt werden.

Details zum Erstellen von Projekten finden Sie unter "Erstellen von [Projekten"](#page-28-0) auf [Seite](#page-28-0) 29.

### <span id="page-97-1"></span>Abfragen von Projekttabellen

Sie können spezifische Daten abfragen, die in Ihrem Projekt oder Vorlagenprojekt gespeichert sind. Um ein Projekt abzufragen, definieren Sie SQL-Abfragen und führen sie aus. In den folgenden Beispielen werden SQL-Abfragen und die von ihnen zurückgegebenen Ergebnisse angezeigt.

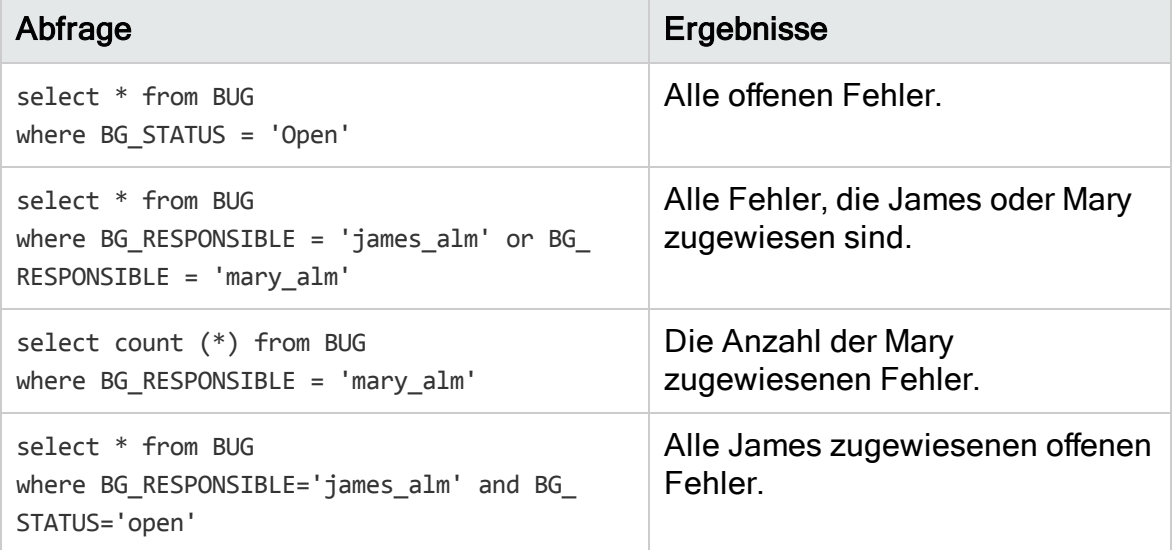

Die SQL-Abfrage im ersten Beispiel gibt Folgendes zurück:

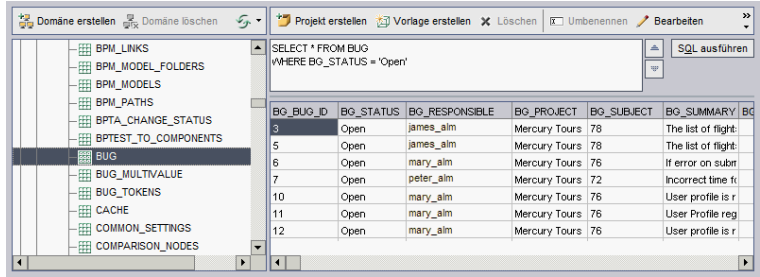

### So fragen Sie ein Projekt ab:

- 1. Klicken Sie in der Site Administration auf die Registerkarte Standortprojekte.
- 2. Doppelklicken Sie in der Projektliste auf ein Projekt.
- 3. Wählen Sie eine Tabelle aus. ALM führt automatisch die "SELECT \*"-Abfrage für diese Tabelle aus und zeigt alle Daten für die Tabelle im Raster mit den SQL-Abfrageergebnissen an.
- 4. Definieren Sie eine Abfrage, indem Sie im SQL-Bereich eine SQL-Anweisung eingeben.

Um im SQL-Bereich zurück zu Ihrer vorigen SQL-Anweisung zu navigieren,

klicken Sie auf die Schaltfläche Nach oben ...

Um im SQL-Bereich weiter zu Ihrer nächsten SQL-Anweisung zu navigieren,

klicken Sie auf die Schaltfläche Nach unten  $\boxed{\overline{\phantom{a}}}\,.$ 

- 5. Klicken Sie auf die Schaltfläche SQL ausführen. Die von der Abfrage zurückgegebenen Daten werden im Raster mit den SQL-Abfrageergebnissen angezeigt.
- Tipp: Um Abfrageergebnisse zu exportieren, kann der Datenbankadministrator die gleichen Abfragen für die Projektdatenbank ausführen und die Ergebnisse für Sie exportieren. Weitere Informationen finden Sie unter ["Exportieren](#page-98-0) von Projekten" auf Seite 99.

# <span id="page-98-0"></span>Exportieren von Projekten

Durch Exportieren von Projekten oder Vorlagenprojekten von ALM können Sie Projektdaten von einem ALM-Server an einem anderen Standort oder auf einem anderen Mediengerät sichern. Beispielsweise können Sie eigenständige Projektabbilddateien erstellen, die auf einem USB-Speichergerät oder einer DVD gesichert werden. Sie können das Mediengerät zu einem ALM-Server an einem anderen Standort senden und die Projektdateien importieren. Wenn Sie eine Projektdatei exportieren, wird diese gespeichert und im ZIP-Format exportiert.

Beachten Sie vor dem Exportieren eines Projekts die folgenden Richtlinien:

- Wenn Sie ein ALM-Projekt exportieren, für das Erweiterungen installiert sind, werden alle Daten aus dem Projekt exportiert, einschließlich der Daten für die Erweiterungen. Sie können ein solches exportiertes Projekt nur auf einen Server importieren, auf dem die relevanten Erweiterungen installiert sind.
- Sie können nur ALM-Projektdateien importieren, die in derselben ALM-Version erstellt wurden. Details zum Importieren von Projekten finden Sie unter ["Importieren](#page-47-0) von Projekten" auf Seite 48.
- Das Datenbankschema und das Dateisystem-Repository des Projekts sollten zusammen nicht mehr als 4 GB beanspruchen.
- In Ihrem Benutzerverzeichnis auf dem Clientcomputer mit ALM muss genügend Speicherplatz verfügbar sein, um die exportierte Projektdatei vorübergehend zu speichern, auch wenn Sie zum Speichern der Datei einen anderen Ort auswählen.
- Sie können das Projekt nicht auf den ursprünglichen Server importieren, wenn auf diesem Server ein Projekt mit derselben PUID vorhanden ist.
- Wenn das Projekt nicht in Lab Management enthalten war und Sie den Zugriff auf das Projekt wiederherstellen:
	- Details zu Testläufen sind nicht in den Nutzungsberichten enthalten.
	- Zeitfensterinformationen und Projekteinstellungen gehen verloren.

#### So exportieren Sie ein Projekt:

- 1. Klicken Sie in der Site Administration auf die Registerkarte Standortprojekte.
- 2. Wählen Sie in der Projektliste ein Projekt aus und klicken Sie auf die Schaltfläche Projekt in Projektdatei exportieren oder Vorlage in Projektdatei

exportieren . Klicken Sie alternativ mit der rechten Maustaste auf das Projekt, und wählen Sie Projekt exportieren oder Vorlage exportieren aus. Wenn das Projekt aktiv ist, werden Sie aufgefordert, es zu deaktivieren. Details finden Sie unter ["Deaktivieren](#page-99-0) und Aktivieren von Projekten" auf Seite 100.

- 3. Das Dialogfeld Speichern unter wird geöffnet. Wählen Sie das Verzeichnis aus, in dem Sie die Projektdaten speichern möchten. Geben Sie in das Feld Dateiname einen Namen für das Projekt ein. Standardmäßig werden die Daten in einer ALM Projektexportdatei (.qcp) gespeichert.
- 4. Klicken Sie auf Speichern, um die Projektdaten als Projektexportdatei von ALM zu speichern.

### <span id="page-99-0"></span>Deaktivieren und Aktivieren von Projekten

Sie können ein Projekt oder Vorlagenprojekt deaktivieren oder aktivieren. Wenn Sie ein Projekt deaktivieren, wird der Projektname aus dem Feld Projekte im

Anmeldefenster von ALM entfernt. Das Projekt wird nicht vom Server gelöscht. Alle Benutzer, die mit dem Projekt verbunden sind, wenn Sie es deaktivieren, werden gezwungen, sich abzumelden.

Hinweis: Sie sollten ein Projekt deaktivieren, bevor Sie Datenänderungen durchführen, die Inkonsistenzen für verbundene Benutzer verursachen können.

### So deaktivieren Sie ein Projekt:

- 1. Klicken Sie in der Site-Administration auf die Registerkarte Standortprojekte.
- 2. Wählen Sie in der Projektliste ein Projekt aus.
- 3. Klicken Sie auf die Schaltfläche Projekt deaktivieren oder Vorlage deaktivieren **2**. In einem Meldungsfeld wird angezeigt, dass alle verbundenen Benutzer getrennt werden.
- 4. Klicken Sie zum Bestätigen auf OK. Das Projekt wird deaktiviert, und in der Projektliste wird das Projektsymbol geändert.

### So aktivieren Sie ein Projekt:

- 1. Klicken Sie in der Site Administration auf die Registerkarte Standortprojekte.
- 2. Wählen Sie in der Projektliste ein Projekt aus.
- 3. Klicken Sie auf die Schaltfläche Projekt aktivieren oder Vorlage aktivieren **19** Das Projekt wird aktiviert, und in der Projektliste wird das Projektsymbol geändert.

### <span id="page-100-0"></span>Aktivieren und Deaktivieren der Versionskontrolle für ein Projekt

Sie können die Versionskontrolle für ein Projekt oder Vorlagenprojekt aktivieren. Details zur Versionskontrolle finden Sie im .

Sie können die Versionskontrolle für ein Projekt auch deaktivieren. Wenn Sie die Versionskontrolle für ein Projekt deaktivieren, werden frühere Versionen nicht mehr in ALM gespeichert, und die gesamte Versionshistorie für das Projekt wird deaktiviert. Wenn Sie die Versionskontrolle für das Projekt wieder aktivieren, ist die bisherige Historie nicht verfügbar.

Hinweis: Wenn Sie die Versionskontrolle für ein Projekt aktiviert haben, sollten Sie alle seine Workflow-Skripts überprüfen und Anpassungen für jede eingecheckte Entität vornehmen. Hierzu gehören die folgenden

Entitäten: Anforderung, Test, Ressource und Komponente. Für jede eingecheckte Entität, in deren Skript eine Post-Funktion enthalten ist, müssen Sie das Skript ändern. Fügen Sie hierzu eine Checkout-Funktion vor jeder Post-Funktion hinzu. Wenn Sie diese Änderung vornehmen, wird verhindert, dass das Dialogfeld zum Ausschecken bei jedem Aufruf einer Post-Funktion geöffnet wird. Details finden Sie unter ["Workflow-](#page-508-0)[Ereignisreferenz"](#page-508-0) auf Seite 509.

### So aktivieren Sie die Versionskontrolle für ein Projekt:

- 1. Klicken Sie in der Site Administration auf die Registerkarte Standortprojekte.
- 2. Wählen Sie in der Projektliste ein Projekt aus.
- 3. Klicken Sie auf die Schaltfläche Versionierung aktivieren **3**
- 4. Wenn das Projekt aktiv ist, klicken Sie auf Ja, um es zu deaktivieren. Klicken Sie zum Bestätigen auf OK.
- 5. Klicken Sie nach Abschluss des Prozesses auf OK. Die Versionskontrolle wird aktiviert. In ALM wird in der Projektliste neben dem Projektnamen ein Schlosssymbol **a** angezeigt.

#### So deaktivieren Sie die Versionskontrolle für ein Projekt:

- 1. Klicken Sie in der Site Administration auf die Registerkarte Standortprojekte.
- 2. Wählen Sie in der Projektliste ein Projekt aus.
- 3. Klicken Sie auf die Schaltfläche Versionierung deaktivieren
- 4. Wenn das Projekt aktiv ist, klicken Sie auf Ja, um es zu deaktivieren. Klicken Sie zum Bestätigen auf OK.
- 5. Eine Meldung wird angezeigt, die besagt, dass beim Deaktivieren der Versionskontrolle in ALM die gesamte Versionshistorie gelöscht wird. Klicken Sie zum Bestätigen auf OK.
- 6. Klicken Sie auf Ja, um die Versionskontrolle zu deaktivieren. Die Versionskontrolle wird deaktiviert. In ALM wird in der Projektliste neben dem Projektnamen das Schlosssymbol entfernt.

# <span id="page-101-0"></span>Anpingen von Projekten

Sie können von der Site Administration aus überprüfen, ob eine Projektdatenbank oder eine Vorlagenprojekt-Datenbank zugreifbar ist.

#### So pingen Sie ein Projekt an:

- 1. Klicken Sie in der Site Administration auf die Registerkarte Standortprojekte.
- 2. Wählen Sie in der Projektliste ein Projekt aus.
- 3. Klicken Sie auf die Schaltfläche Anpingen (Projekt/Vorlage) <sup>(2. Anpingen</sup>
- 4. Klicken Sie bei der Aufforderungsmeldung, die besagt, dass der Ping erfolgreich war, auf OK.

### <span id="page-102-0"></span>Umbenennen von Projekten

Sie können ein Projekt oder Vorlagenprojekt in der Projektliste umbenennen.

#### So benennen Sie ein Projekt um:

- 1. Klicken Sie in der Site Administration auf die Registerkarte Standortprojekte.
- 2. Wählen Sie in der Projektliste ein Projekt aus.
- 3. Klicken Sie auf die Schaltfläche Projekt umbenennen oder Vorlage umbenennen. Wenn das Projekt aktiv ist, werden Sie aufgefordert, es zu deaktivieren. Weitere Informationen finden Sie unter ["Deaktivieren](#page-99-0) und Aktivieren von [Projekten"](#page-99-0) auf Seite 100.
- 4. Geben Sie im Dialogfeld Projekt umbenennen den neuen Namen für das Projekt ein, und klicken Sie auf OK.

Der Projektname darf maximal 30 Zeichen lang sein und darf nur Buchstaben, Zahlen und Unterstriche enthalten.

Hinweis: Die Unterstützung der vom englischen Zeichensatz abweichenden Zeichen hängt von den Datenbankeinstellungen ab, die vom Server verwendet werden. Zum Vermeiden von Problemen, verwenden Sie in Projektnamen nur Zeichen des englischen Zeichensatzes.

Das Projekt wird in der Projektliste umbenannt.

### <span id="page-102-1"></span>Konvertieren von Projekten in Unicode

In diesem Abschnitt wird beschrieben, wie Sie Projekte in Unicode konvertieren. Sie können ein bestimmtes Projekt für die Konvertierung auswählen. Sie können aber auch eine Domäne auswählen und ihre Projekte in Unicode konvertieren.

Unicode ist eine Funktion von MS-SQL, die die Unterstützung mehrerer Sprachen ermöglicht. In Oracle wird die Unterstützung mehrerer Sprachen bei der Installation des Servers definiert.

Ø

Sie können die folgenden Projekttypen in Unicode konvertieren:

- Projekte der Version 11.5 oder höher.
- Projekte, die auf einem MS SQL-Server erstellt wurden.
- Projekte, die in ASCII erstellt wurden.

Achtung: Durch Unicode ist mehr Arbeitsspeicher für den Datenbankserver erforderlich.

#### So konvertieren Sie Projekte in einer Domäne in Unicode:

- 1. Klicken Sie in der Site Administration auf die Registerkarte Standortprojekte, und wählen Sie die Domäne aus, deren Projekte Sie konvertieren möchten.
- 2. Klicken Sie auf die Schaltfläche Domäne warten  $\mathbb{R}^{3}$ , und wählen Sie In Domäne in Unicode konvertieren aus. Das Dialogfeld In Domäne in Unicode konvertieren wird geöffnet.

Hinweis: In Domäne in Unicode konvertieren ist nur verfügbar, wenn in der ausgewählten Domäne Projekte vorhanden sind, die in Unicode konvertiert werden können.

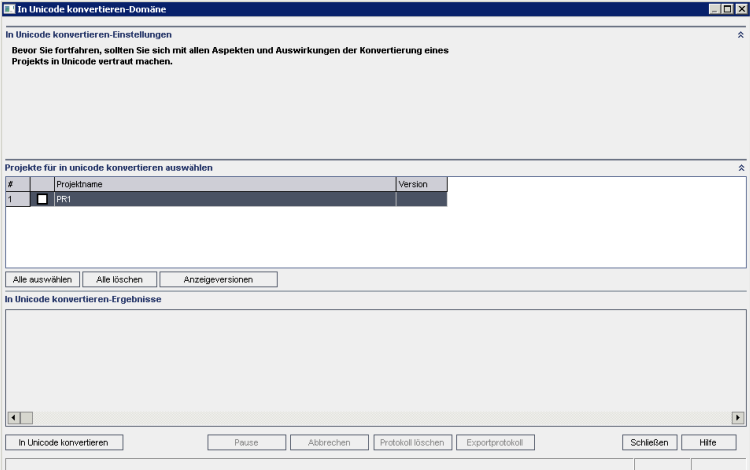

3. Wählen Sie die zu konvertierenden Projekte aus, und klicken Sie auf In Unicode konvertieren. Unter den Ergebnissen der Konvertierung in Unicode wird ein Protokoll angezeigt.

> Tipp: Klicken Sie auf Versionen anzeigen, um die Versionen der ausgewählten Projekte anzuzeigen.

Ţ

Hinweis: Projekte mit Spalten, deren Länge 4000 übersteigt, können nicht in Unicode konvertiert werden. Bei einem Fehler im Überprüfungsprozess wird eine Fehlermeldung erzeugt.

Um dieses Problem zu beheben, reduzieren Sie die Spaltenlange auf 4000 oder fügen die Spalten vor der Konvertierung zur Ausnahmendatei alm i18n exceptions.xml hinzu. Vom System definierte Spalten und Benutzerfeder müssen reduziert werden und können nicht zur Ausnahmendatei hinzugefügt werden.

- 4. Um den Konvertierungsprozess anzuhalten, klicken Sie auf die Schaltfläche Pause. Um ihn fortzusetzen, klicken Sie auf die Schaltfläche Fortsetzen.
- 5. Um den Konvertierungsprozess abzubrechen, klicken Sie auf die Schaltfläche Abbrechen. Klicken Sie zum Bestätigen auf Ja.
- 6. Nachdem der Prozess erfolgreich abgeschlossen oder aufgrund eines Fehlers beendet wurde, können Sie eine der folgenden Optionen auswählen:
	- Protokoll löschen. Löscht den Text, der im Bereich mit den Ergebnissen der Konvertierung in Unicode angezeigt wird. Dadurch wird die Schaltfläche Protokoll exportieren deaktiviert.
	- Protokoll exportieren. Ermöglicht das Speichern des Protokolls als txt-Datei. Wählen Sie im Dialogfeld Protokoll in Datei exportieren einen Speicherort aus, und geben Sie einen Namen für die Datei ein. Klicken Sie auf Speichern.
- 7. Klicken Sie auf Schließen, um das Dialogfeld In Domäne in Unicode konvertieren zu schließen.

### So konvertieren Sie ein Projekt in Unicode:

- 1. Klicken Sie in der Site Administration auf die Registerkarte Standortprojekte, und wählen Sie das Projekt aus, das Sie konvertieren möchten.
- 2. Klicken Sie auf die Schaltfläche Projekt warten **Walden und wählen Sie Projekt** in Unicode konvertieren aus. Das Dialogfeld In Unicode konvertieren wird geöffnet.

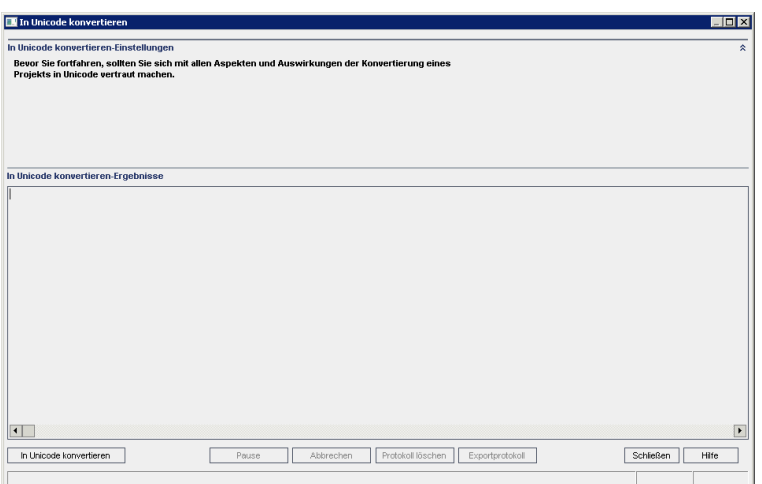

3. Klicken Sie auf In Unicode konvertieren. Unter den Ergebnissen der Konvertierung in Unicode wird ein Protokoll angezeigt.

> Hinweis: Projekte mit Spalten, deren Länge 4000 übersteigt, können nicht in Unicode konvertiert werden. Bei einem Fehler im Überprüfungsprozess wird eine Fehlermeldung erzeugt.

Um dieses Problem zu beheben, reduzieren Sie die Spaltenlange auf 4000 oder fügen die Spalten vor der Konvertierung zur Ausnahmendatei alm i18n exceptions.xml hinzu. Vom System definierte Spalten und Benutzerfeder müssen reduziert werden und können nicht zur Ausnahmendatei hinzugefügt werden.

- 4. Um den Konvertierungsprozess anzuhalten, klicken Sie auf die Schaltfläche Pause. Um ihn fortzusetzen, klicken Sie auf die Schaltfläche Fortsetzen.
- 5. Um den Konvertierungsprozess abzubrechen, klicken Sie auf die Schaltfläche Abbrechen. Klicken Sie zum Bestätigen auf Ja.
- 6. Nachdem der Prozess erfolgreich abgeschlossen oder aufgrund eines Fehlers beendet wurde, können Sie eine der folgenden Optionen auswählen:
	- Protokoll löschen. Löscht den Text, der im Bereich mit den Ergebnissen der Konvertierung in Unicode angezeigt wird. Dadurch wird die Schaltfläche Protokoll exportieren deaktiviert.
	- Protokoll exportieren. Ermöglicht das Speichern des Protokolls als txt-Datei. Wählen Sie im Dialogfeld Protokoll in Datei exportieren einen Speicherort aus, und geben Sie einen Namen für die Datei ein. Klicken Sie auf Speichern.
- 7. Klicken Sie auf Schließen, um das Dialogfeld In Unicode konvertieren zu schließen.

v

## <span id="page-106-0"></span>Entfernen von Projekten

Sie können in der Site Administration ein Projekt oder ein Vorlagenprojekt aus der Projektliste entfernen. Damit wird das Projekt nicht vom Server gelöscht, und Sie können es bei Bedarf wiederherstellen. Details zum Wiederherstellen des Zugriffs auf ein Projekt finden Sie unter ["Wiederherstellen](#page-108-0) des Zugriffs auf Projekte" auf [Seite](#page-108-0) 109.

Hinweis: Wenn ein Projekt gerade verwendet wird, kann es nicht entfernt werden. Informationen über das manuelle Entfernen eines Projekts finden Sie im Artikel KM1457081 der HP [Software-Wissensdatenbank.](https://softwaresupport.hpe.com/km/KM1457081)

#### So entfernen Sie ein Projekt aus der Projektliste:

- 1. Klicken Sie in der Site Administration auf die Registerkarte Standortprojekte.
- 2. Wählen Sie in der Projektliste ein Projekt aus.
- 3. Klicken Sie auf die Schaltfläche Projekt entfernen oder Vorlage entfernen **.**
- 4. Klicken Sie zum Bestätigen auf OK.Wenn das Projekt noch aktiv ist, werden Sie aufgefordert, es zu deaktivieren. Nähere Informationen finden Sie unter ["Deaktivieren](#page-99-0) und Aktivieren von Projekten" auf Seite 100.
- <span id="page-106-1"></span>5. Klicken Sie auf OK.

### Löschen von Projekten

Sie können in der Site Administration ein Projekt oder Vorlagenprojekt aus der Projektliste löschen. Damit wird der Inhalt des Projekts vom Server gelöscht, und Sie können das Projekt nicht wiederherstellen.

Hinweis: Wenn ein Projekt gerade verwendet wird, kann es nicht gelöscht werden. Informationen über das manuelle Löschen eines Projekts finden Sie im Artikel KM1457081 der HP [Software-Wissensdatenbank.](https://softwaresupport.hpe.com/km/KM1457081)

#### So löschen Sie ein Projekt:

- 1. Klicken Sie in der Site Administration auf die Registerkarte Standortprojekte.
- 2. Wählen Sie in der Projektliste ein Projekt aus.
- 3. Klicken Sie auf die Schaltfläche Projekt löschen oder Vorlage löschen.
- 4. Klicken Sie zum Bestätigen auf OK. Wenn aktive Benutzer mit dem Projekt verbunden sind, werden Sie aufgefordert, sie von ihm zu trennen.

Das Dialogfeld Admin-Passwort für Datenbank wird geöffnet. Wenn Sie keinen Benutzernamen samt Passwort für den Datenbankadministrator angegeben haben, geben Sie diese Informationen jetzt ein und klicken Sie auf OK. Wenn Sie bereits den Benutzernamen samt Kennwort für den Datenbankadministrator angegeben haben, sind diese Anmeldeinformationen im Dialogfeld bereits eingetragen.

5. Klicken Sie auf OK.

## <span id="page-107-1"></span>Löschen von Domänen

Sie können eine Domäne löschen. Diese wird aus der Projektliste entfernt, und ihr Inhalt wird vom Server entfernt.

Hinweis: Sie können eine Domäne nicht löschen, wenn sie Projekte oder Vorlagenprojekte enthält. Um die Domäne zu löschen, müssen Sie zuerst die Projekte löschen. Details finden Sie unter "Löschen von [Projekten"](#page-106-1) auf [Seite](#page-106-1) 107.

#### So löschen Sie eine Domäne:

- 1. Klicken Sie in der Site Administration auf die Registerkarte Standortprojekte.
- 2. Wählen Sie in der Projektliste eine Domäne aus.
- 3. Klicken Sie auf die Schaltfläche Domäne löschen.
- 4. Klicken Sie zum Bestätigen auf Ja.

## <span id="page-107-0"></span>Bearbeiten der Verbindungszeichenfolge

Sie können die Verbindungszeichenfolge eines Projekts oder eines Vorlagenprojekts bearbeiten.

### So bearbeiten Sie die Verbindungszeichenfolge:

- 1. Klicken Sie in der Site Administration auf die Registerkarte Standortprojekte.
- 2. Wählen Sie in der Projektliste ein Projekt aus.
- 3. Klicken Sie auf die Schaltfläche Bearbeiten **Staarbeiten** oder den Link Verbindungszeichenfolge. Wenn das Projekt noch aktiv ist, werden Sie aufgefordert, es zu deaktivieren. Details finden Sie unter ["Deaktivieren](#page-99-0) und Aktivieren von [Projekten"](#page-99-0) auf Seite 100.

Das Dialogfeld Verbindungszeichenfolgen-Editor wird geöffnet.
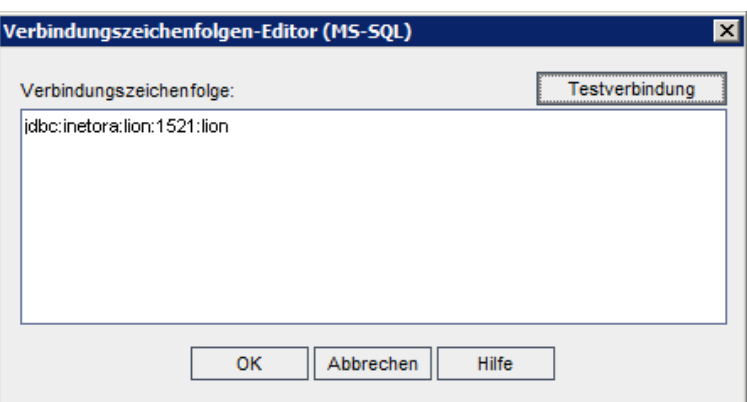

- 4. Ändern Sie im Feld Verbindungszeichenfolge die Attribute der Verbindungszeichenfolge, wie z. B. den Namen und die Portnummer des Datenbankservers.
- 5. Klicken Sie zum Testen der Verbindungszeichenfolge auf Testverbindung. Geben Sie im Dialogfeld Datenbankserver anpingen den Benutzernamen und das Kennwort des Datenbankadministrators ein, und klicken Sie dann auf OK. Wenn die Verbindung erfolgreich ist, wird eine Bestätigungsmeldung angezeigt. Andernfalls wird eine Fehlermeldung angezeigt.
- 6. Klicken Sie auf OK, um Ihre Änderung an der Verbindungszeichenfolge zu speichern und den Verbindungszeichenfolgen-Editor zu schließen.

# <span id="page-108-0"></span>Wiederherstellen des Zugriffs auf Projekte

Sie können den Zugriff auf ein Projekt oder Vorlagenprojekt von ALM wiederherstellen, das sich zurzeit nicht in Ihrer Projektliste in der Site Administration befindet. Beispielsweise möchten Sie von einem anderen Server aus auf ein Projekt zugreifen. Nachdem Sie den Zugriff auf ein Projekt wiederhergestellt haben, wird es der Projektliste in der Site Administration hinzugefügt.

#### Hinweis:

- Stellen Sie vor dem Wiederherstellen des Projekts sicher, dass die Datenbank, in der sich das Projekt befindet, auf Ihrem ALM-Server in der Site Administration auf der Registerkarte DB-Server vorhanden ist. Der ALM-Server muss auf den Inhalt des wiederhergestellten Projekts von der Datenbank des Projekts aus zugreifen. Weitere Informationen finden Sie unter ["Aktualisieren](#page-114-0) von Projekten auf eine neue Version" auf Seite 115.
- Wenn Sie ein Projekt wiederherstellen, müssen Sie die Datei dbid.xml im Projekt-Repository auswählen. Dadurch wird sichergestellt, dass die
- ursprüngliche Projekt-ID beibehalten wird. Wenn die ursprüngliche Projekt-ID abhanden kommt, werden die folgenden projektübergreifenden Funktionen möglicherweise nicht ordnungsgemäß ausgeführt: projektübergreifende Anpassung, Import und Synchronisation von Bibliotheken sowie projektübergreifende Diagramme.
	- Wenn Sie Ihr Projekt aus einem anderen Verzeichnis wiederherstellen oder wenn Sie das Schema umbenannt oder in einer anderen Datenbank wiederhergestellt haben, müssen Sie die Datei dbid.xml entsprechend aktualisieren. Weitere Informationen finden Sie unter ["Aktualisieren](#page-110-0) der Datei ["dbid.xml""](#page-110-0) auf Seite 111.
	- Wenn für ein Projekt Erweiterungen installiert sind, müssen die gleichen Erweiterungen auch auf dem Server installiert sein, auf dem Sie es wiederherstellen.
	- Vor dem Wiederherstellen anderer Projekte müssen Sie zuerst alle Vorlagenprojekte wiederherstellen und aktualisieren. Wenn das Vorlagenprojekt und die verknüpften Projekte in verschiedenen Datenbanken vorliegen, stellen Sie sicher, dass die Datenbank des Vorlagenprojekts verfügbar ist, wenn Sie verknüpfte Projekte wiederherstellen.
	- Wenn Sie zuvor mit Performance Center 11.00 oder höher gearbeitet haben, müssen Sie zuerst LAB\_PROJECT und anschließend Performance Center-Vorlagenprojekte wiederherstellen und aktualisieren, bevor Sie andere Performance Center-Projekte wiederherstellen und aktualisieren. Weitere Informationen finden Sie unter ["Wiederherstellen](#page-137-0) von [LAB\\_PROJECT"](#page-137-0) auf Seite 138.

### So stellen Sie den Zugriff auf ein ALM-Projekt wieder her:

- 1. Klicken Sie in der Site Administration auf die Registerkarte Standortprojekte.
- 2. Klicken Sie auf die Schaltfläche Projekt wiederherstellen oder Vorlage wiederherstellen . Das Dialogfeld Projekt wiederherstellen wird geöffnet.
- 3. Um nach der Datei zu suchen, die das wiederherzustellende Projekt enthält, klicken Sie rechts neben dem Feld Speicherort der dbid.xml auf die Schaltfläche zum Durchsuchen. Das Dialogfeld Datei öffnen wird angezeigt.
- 4. Suchen Sie nach der Datei. Informationen zum Speicherort der Datei dbid.xml finden Sie unter "Informationen über die [Projektstruktur"](#page-29-0) auf Seite 30.
- 5. Wählen Sie die Datei dbid.xml aus und klicken Sie auf Öffnen. Das Dialogfeld

Projekt wiederherstellen wird geöffnet. Darin werden der Datenbanktyp, der Name, der Server und der Verzeichnispfad des Projekts angezeigt.

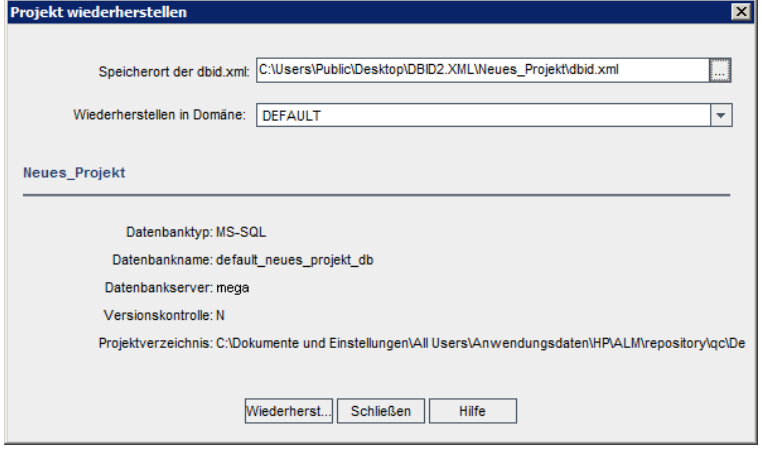

- 6. Wählen Sie im Dialogfeld Wiederherstellen in Domäne die Domäne aus, in der sich das wiederhergestellte Projekt befinden soll.
- 7. Klicken Sie auf Wiederherstellen.
- 8. Wenn die Funktion zur Textsuche für den Datenbankserver nicht aktiviert ist, wird ein Meldungsfeld geöffnet. Sie können die Funktion zur Textsuche vor oder nach Abschluss dieses Prozesses aktivieren.
	- Klicken Sie auf Ja, um diesen Prozess fortzusetzen. Nach Abschluss des Prozesses können Sie die Funktion zur Textsuche aktivieren.
	- Klicken Sie auf Nein, um diesen Prozess zu beenden. Aktivieren Sie die Funktion zur Textsuche, und starten Sie den Prozess dann neu.

Details zur Aktivierung der Funktion zur Textsuche finden Sie unter ["Konfigurieren](#page-197-0) der Textsuche" auf Seite 198.

- 9. Klicken Sie nach Abschluss des Wiederherstellungsprozesses auf OK.
- 10. Klicken Sie auf Schließen, um das Dialogfeld Projekt wiederherstellen zu schließen und das wiederhergestellte Projekt in der Projektliste anzuzeigen.

### <span id="page-110-0"></span>Aktualisieren der Datei "dbid.xml"

Wenn Sie Ihr Projekt aus einem anderen Verzeichnis wiederherstellen oder wenn Sie das Schema umbenannt oder in einer anderen Datenbank wiederhergestellt haben, beispielsweise während der Aktualisierung, müssen Sie die folgenden Werte aktualisieren.

- DB NAME. Aktualisieren Sie diesen Wert auf den Namen des Datenbankschemas, so wie er auf dem Datenbankserver angezeigt wird.
- DB\_CONNSTR\_FORMAT. Aktualisieren Sie diesen Wert auf den Wert des leeren in ALM12.53 erstellten Projekts. Informationen finden Sie im Hinweis.
- DBSERVER\_NAME. Dies ist der Name des Datenbankservers, wie er auf der Registerkarte DB-Server in der Site Administration definiert ist.
- DB USER PASS. Aktualisieren Sie diesen Wert, wenn für die vorherige Version und für ALM 12.53 unterschiedliche verschlüsselte Passphrasen verwendet werden.
- PHYSICAL DIRECTORY. Aktualisieren Sie diesen Wert in den neuen Speicherort des Projekt-Repositorys. Er muss am Ende des Pfads einen Schrägstrich (\) aufweisen.

#### Hinweis:

- Um die Werte für DB\_CONNSTR\_FORMAT und DB\_USER\_PASS zu bestimmen, sollten Sie ein neues leeres Projekt in der Site Administration von ALM 12.53 erstellen, die Datei dbid.xml des Projekts öffnen und diese Werte kopieren. Sie können das leere Projekt später löschen.
- Achten Sie darauf, den Wert für PR\_SMART\_REPOSITORY\_ENABLED nicht zu kopieren und einzufügen bzw. zu ändern.
- Wenn Sie LAB PROJECT oder Performance Center-Projekte während der Aktualisierung wiederherstellen, stellen Sie sicher, dass Sie den PROJECT UID-Wert nicht bearbeiten. Sie müssen diese Projekte mit ihrem ursprünglichen PROJECT\_UID-Wert wiederherstellen, damit die Links zwischen LAB\_PROJECT und den zugehörigen Performance Center-Projekten erhalten bleiben. Dies ist wichtig für freigegebene Daten wie Zeitfenster, Läufe usw.

# Umbenennen des Fehlermoduls für ein Projekt

Sie können das Fehlermodul für ein bestimmtes Projekt oder Vorlagenprojekt umbenennen. Beispielsweise können Sie den Namen des Fehlermoduls von Fehler in Bugs ändern. Um das Fehlermodul umzubenennen, fügen Sie der Tabelle DATACONST des Projekts einen Parameter hinzu. Details zum Ändern von Projekttabellen finden Sie unter "Abfragen von [Projekttabellen"](#page-97-0) auf Seite 98.

Hinweis: Sie können jedes beliebige ALM-Modul für alle Ihre Projekte umbenennen, indem Sie auf der Registerkarte Standortkonfiguration den Parameter REPLACE\_TITLE hinzufügen. Details finden Sie unter ["Festlegen](#page-201-0) von [ALM-Konfigurationsparametern"](#page-201-0) auf Seite 202.

So benennen Sie das Fehlermodul für ein Projekt um:

- 1. Klicken Sie in der Site Administration auf die Registerkarte Standortprojekte.
- 2. Doppelklicken Sie in der Projektliste auf das Projekt, für das Sie das Fehlermodul umbenennen möchten.
- 3. Wählen Sie die Tabelle DATACONST aus.
- 4. Geben Sie im SQL-Ausschnitt eine SQL-INSERT INTO-Anweisung ein, um in der Tabelle eine Zeile mit den folgenden Werten einzufügen:
	- Fügen Sie in der Spalte DC CONST\_NAME den Parameternamen REPLACE\_TITLE ein.
	- Fügen Sie in der Spalte DC\_VALUE eine Zeichenfolge ein, mit der der neue Name für das Fehlermodul definiert wird. Verwenden Sie dabei das folgende Format:

```
Ursprünglicher Titel [Singular];neuer Titel [Singular];ursprünglicher Titel
[Plural];neuer Titel [Plural]
```
Um beispielsweise den Namen des Moduls von Fehler in Bugs zu ändern, geben Sie im SQL-Bereich die folgende SQL-Anweisung ein:

insert into dataconst values ('REPLACE TITLE', 'Fehler;Bug;Fehler;Bugs')

5. Klicken Sie auf die Schaltfläche SQL ausführen. Die neue Zeile wird der Tabelle DATACONST hinzugefügt. Im ALM-Projekt wird der neue Name des Fehlermoduls angezeigt.

# Einschränken der in Tabellen angezeigten Anzahl an Datensätzen

Die Anzahl der Datensätze, die abgerufen und in ALM-Tabellen angezeigt werden, wurde zur Leistungsoptimierung eingeschränkt. Die Einschränkungen umfassen Folgendes:

- Die maximale Anzahl an in einer Tabelle angezeigten Datensätze.
- Die maximale Anzahl an Datensätzen, die für jede Gruppe angezeigt werden, wenn ein Gruppieren nach-Filter auf eine Tabelle angewendet wird.

Um die Einschränkung zu umgehen und alle relevanten Datensätze anzuzeigen, können Benutzer auf den Link zum Abrufen der Gesamtanzahl der Ergebnisse klicken, der im Fenster oder im Dialogfeld angezeigt wird.

Sie können die Standardeinschränkungen für alle Site-Projekte oder für einzelne Projekte ändern. Wenn Sie die Einschränkungen für ein Projekt überschreiben, werden dadurch Standardeinschränkungen überschrieben oder die Werte, die durch den FETCH\_LIMIT- oder GROUP\_FETCH\_LIMIT-Parameter definiert werden.

### So ändern Sie die zulässige Standardanzahl an Datensätzen, die für alle Site-Projekte in Tabellen angezeigt werden kann:

Fügen Sie die Parameter FETCH\_LIMIT and GROUP\_FETCH\_LIMIT hinzu und konfigurieren Sie sie auf der Registerkarte Standortkonfiguration. Details finden Sie unter "Festlegen von [ALM-Konfigurationsparametern"](#page-201-0) auf Seite 202.

### So ändern Sie die zulässige Standardanzahl an Datensätzen, die pro Projekt in Tabellen angezeigt werden kann:

- 1. Klicken Sie in der Site Administration auf die Registerkarte Standortprojekte.
- 2. Doppelklicken Sie in der Projektliste auf das Projekt, für das Sie die Standardeinschränkungen ändern möchten.
- 3. Wählen Sie die Tabelle DATACONST aus.
- 4. Geben Sie im SQL-Ausschnitt eine SQL-INSERT-Anweisung ein, um in der Tabelle eine Zeile mit den folgenden Werten einzufügen:
	- Fügen Sie in der Spalte DC\_CONST\_NAME den Parameternamen FETCH\_ LIMIT oder GROUP\_FETCH\_LIMIT ein.
	- Fügen Sie in der Spalte DC\_VALUE einen Wert für den Parameter ein.

Geben Sie beispielweise zum Ändern des Werts des Parameters FETCH\_ LIMIT auf 50 die folgende SQL-Anweisung im SQL-Ausschnitt ein:

insert into dataconst values ('FETCH\_LIMIT', '50')

5. Klicken Sie auf die Schaltfläche SQL ausführen. Die neue Zeile wird der Tabelle DATACONST hinzugefügt.

# <span id="page-114-0"></span>Kapitel 5: Aktualisieren von Projekten auf eine neue Version

Um in HP Application Lifecycle Management (ALM) 12.53 mit Projekten zu arbeiten, die in früheren Versionen von Quality Center und ALM erstellt wurden, müssen Sie Ihre Projekte aktualisieren, um sie an den erforderlichen Konfigurationen der aktuellen Version von ALM auszurichten.

Verwenden Sie ALM Robot, um mehrere Projekte gleichzeitig zu aktualisieren. Weitere Informationen finden Sie unter ["ALM Robot"](#page-230-0) auf Seite 231.

Performance Center: Um mit Projekten zu arbeiten, die in Version 9.52 oder früheren Versionen von Performance Center erstellt wurden, müssen Sie Ihre Projekte migrieren, um sie an den erforderlichen Konfigurationen von ALM auszurichten. Weitere Informationen finden Sie im HP Performance Center-Installationshandbuch.

Dieses Kapitel umfasst die folgenden Themen:

- [Informationen](#page-115-0) über das Aktualisieren von Projekten [116](#page-115-0)
- Beschreibung des Schemas für die [Versions-/Patchnummerierung](#page-115-1) ..........................[116](#page-115-1)
- Informationen über das Aktualisieren von Projekten für Haupt- und [Nebenversionen](#page-116-0) ....[117](#page-116-0)
- Informationen über das Aktualisieren von Projekten für [Neben-Nebenversionen](#page-145-0) .........[146](#page-145-0)

# <span id="page-115-0"></span>Informationen über das Aktualisieren von Projekten

In diesem Abschnitt wird das erforderliche Verfahren für das Durchführen folgender Aufgaben beschrieben:

- Vollständige Aktualisierungen:
	- ALM-Projekte aus früheren Haupt- und Nebenversionen
	- Performance Center-Projekte aus ALM/Performance Center 11.00
- Aktualisierungen von ALM-Projekten von früheren Neben-Nebenversionen von ALM 11.5<sup>x</sup>

Details zu den Unterschieden zwischen Haupt-, Nebenversionen und Neben-Nebenversionen finden Sie in den Informationen zu Versionsnummern in "Beschreibung des Schemas für die [Versions-/Patchnummerierung"](#page-115-1) auf Seite 116.

Dieses Kapitel umfasst die folgenden Themen:

- **"Beschreibung des Schemas für die [Versions-/Patchnummerierung"](#page-115-1) auf Seite** [116](#page-115-1)
- ["Informationen](#page-116-0) über das Aktualisieren von Projekten für Haupt- und [Nebenversionen"](#page-116-0) auf Seite 117
- ["Informationen](#page-145-0) über das Aktualisieren von Projekten für Neben-[Nebenversionen"](#page-145-0) auf Seite 146

# <span id="page-115-1"></span>Beschreibung des Schemas für die Versions- /Patchnummerierung

### Versionsnummern folgen dem Format:

(Haupt)(Haupt).(Neben)(Neben-Neben).(Build)(Build)(Build)(Build)

#### × Beispiel:

Hauptversion 11: 11.00.0000

Nebenversion 11.5: 11.50.0000

Neben-Nebenversion 11.52: 11.52.0000

Patch 3 für Hauptversion 11: 11.00.0003

Informationen zu diesem Format finden Sie unter "Obsolescence Policy" auf der HP Support-Website. Um in ALM auf diese Website zuzugreifen, wählen Sie Hilfe > Software Support Online aus. Verwenden Sie alternativ folgenden URL: <https://softwaresupport.hpe.com/>.

# <span id="page-116-0"></span>Informationen über das Aktualisieren von Projekten für Haupt- und Nebenversionen

In diesem Abschnitt wird das erforderliche Verfahren für die Arbeit mit folgenden Projekten beschrieben:

- Quality Center- oder ALM-Projekte aus früheren Versionen
- Performance Center-Projekte aus früheren Versionen

Verifizieren und reparieren Sie vor der Aktualisierung Ihre Projekte, um Fehler in Ihrem Datenbank-Benutzerschema und den Daten zu erkennen und zu korrigieren.

#### Hinweis:

- Aktualisierungsmethode: Um bei der Aktualisierung von einer Vorversion von Quality Center Ihren Systembetrieb möglichst wenig zu unterbrechen, sollten Sie sich erst mit den Überlegungen und Empfehlungen für den Aktualisierungsprozess vertraut machen. Informationen zu Aktualisierungsmethoden finden Sie im HP Application Lifecycle Management Best Practices-Handbuch für das Upgrade.
- Video zu den Produktfunktionen: Um sich ein Video anzusehen. das Methoden für die Aktualisierung von einer Vorversion auf HP ALM veranschaulicht, wählen Sie im Hauptfenster von ALM Hilfe > Filme aus.
- Dieser Prozess beschreibt das Aktualisieren von Projekten für Aktualisierungen von Haupt- und Nebenversionen. Details zu den Unterschieden zwischen Haupt- und Nebenversionen finden Sie in den Informationen zu Versionsnummern in ["Beschreibung](#page-115-1) des Schemas für die [Versions-/Patchnummerierung"](#page-115-1) auf Seite 116.
- Weitere Informationen zur Aktualisierung von Neben-Nebenversionen finden Sie unter ["Informationen](#page-145-0) über das Aktualisieren von Projekten für [Neben-Nebenversionen"](#page-145-0) auf Seite 146.

#### Dieser Abschnitt enthält folgende Themen:

- <sup>l</sup> ["Aktualisierung](#page-117-0) für bestimmte Versionen" auf Seite 118
- <sup>l</sup> "Überlegungen zur [Projektaktualisierung"](#page-118-0) auf Seite 119
- <sup>l</sup> "Überlegungen zur [Repository-Migration"](#page-118-1) auf Seite 119
- <span id="page-117-0"></span><sup>l</sup> ["Aktualisierungsschritte"](#page-120-0) auf Seite 121

#### Aktualisierung für bestimmte Versionen

In der folgenden Tabelle wird beschrieben, wie Sie Projekte von früheren Versionen von Quality Center und ALM aktualisieren können. Beachten Sie, dass nicht alle Projekte direkt auf ALM 12.53 aktualisiert werden können.

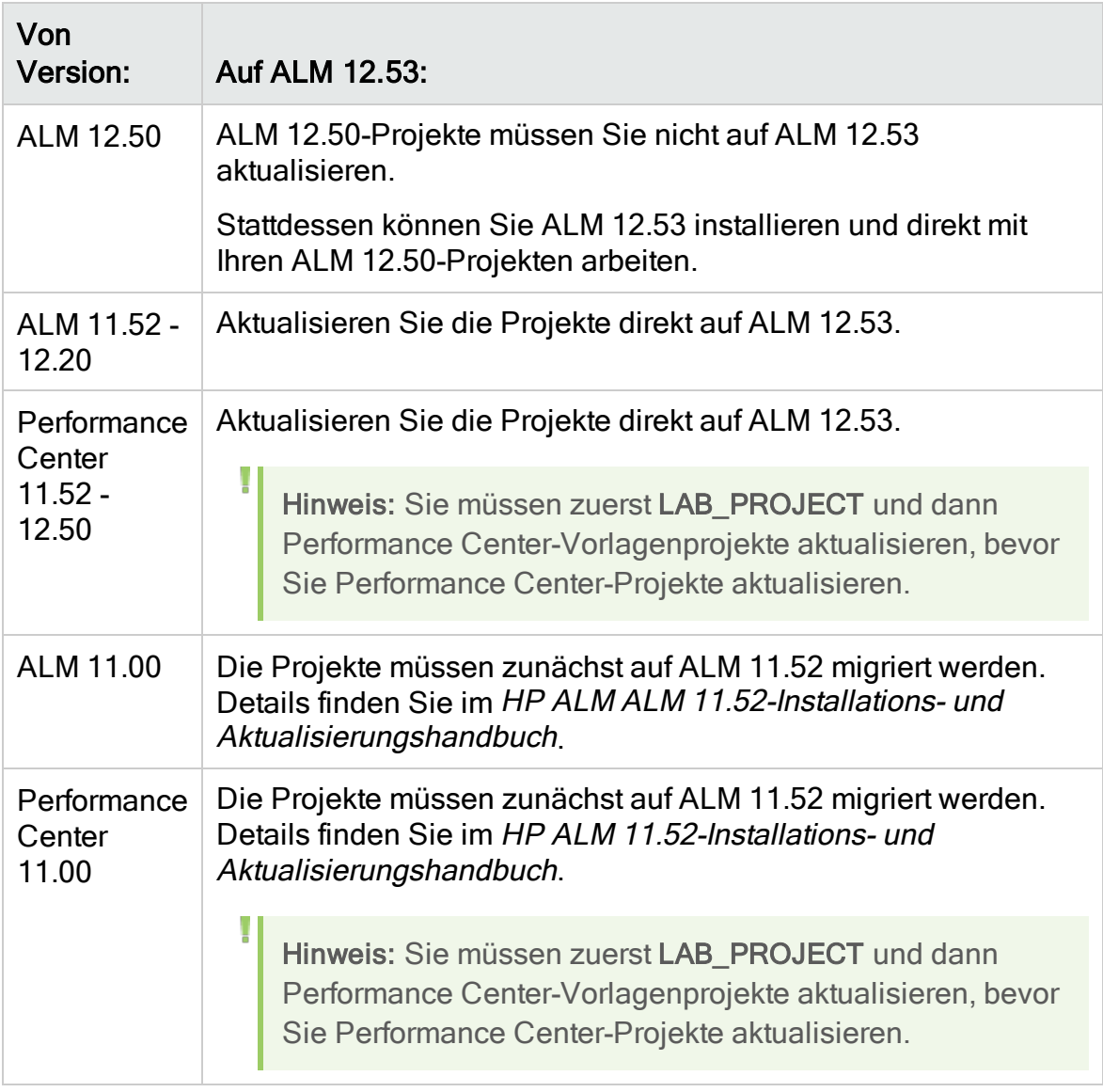

Achtung: Vor der Aktualisierung muss das aktuelle Repository an den für die neue Version richtigen Speicherort verschoben werden.

Ø

Hinweis: Bei einer Aktualisierung von Quality Center 10.00, 9.2 oder 9.0 müssen Sie den Rich Text-Mechanismus von Microsoft Word in HTML konvertieren. Details finden Sie im Artikel [KM1116588](https://softwaresupport.hpe.com/km/KM1116588) der HP Software-[Wissensdatenbank](https://softwaresupport.hpe.com/km/KM1116588).

### <span id="page-118-0"></span>Überlegungen zur Projektaktualisierung

Lesen Sie die folgenden Informationen, bevor Sie Projekte auf ALM 12.53 aktualisieren:

- Versionskontrolle:
	- Aktualisieren von Projekten der Versionen Quality Center 10.00 und ALM 11.00 oder höher mit aktivierter Versionskontrolle. Projekte von Quality Center 10.00 oder ALM 11.00 oder höher mit aktivierter Versionskontrolle können nicht auf ALM 12.53 aktualisiert werden, solange Entitäten ausgecheckt sind. Alle Entitäten müssen in der entsprechenden Version von Quality Center oder ALM eingecheckt sein. Informationen, wie Sie feststellen, ob Entitäten ausgecheckt sind, finden Sie im Artikel [KM00470884](https://softwaresupport.hpe.com/km/KM00470884) [der](https://softwaresupport.hpe.com/km/KM00470884) HP [Software-Wissensdatenbank.](https://softwaresupport.hpe.com/km/KM00470884)
	- Aktualisieren von Projekten mit der bisherigen Versionskontrolle. Um mit Projekten von Quality Center 9.0 oder Quality Center 9.2 zu arbeiten, für die die Versionskontrolle verwendet wird, müssen Sie zuerst eine Aktualisierung auf ALM 11.00 durchführen, Daten der bisherigen Versionskontrolle migrieren und dann auf ALM 12.53 aktualisieren.
- Gebietsschemas von Servern: Stellen Sie vor dem Aktualisieren eines Projekts sicher, dass die Systemgebietsschemas der ALM-Server, Datenbankserver und Dateiserver übereinstimmen.
- Performance Center: Wenn Sie mit Performance Center 11.00 oder höher arbeiten, müssen Sie vor der Aktualisierung anderer Performance Center-Projekte zuerst LAB\_PROJECT und anschließend Performance Center-Vorlagenprojekte aktualisieren. Weitere Informationen finden Sie unter ["Wiederherstellen](#page-137-0) von LAB\_PROJECT" auf Seite 138.

### <span id="page-118-1"></span>Überlegungen zur Repository-Migration

Wenn Sie Projekte von Quality Center 10.00 aktualisieren, werden die Datei-Repositorys von Projekten in eine neue, optimierte Ordnerstruktur migriert. Lesen Sie Folgendes, um sicherzustellen, dass die Datei-Repositorys erfolgreich in die neue Struktur migriert werden:

- Planen Sie etwa 20 Prozent mehr Speicherplatz für die Datenbank ein.
- Stellen Sie vor der Ausführung des Aktualisierungstools sicher, dass alle

Projektdateien im standardmäßigen Projektverzeichnis gespeichert sind.

Um herauszufinden, ob Projektdateien wie Tests und Testressourcen außerhalb des standardmäßigen Projektverzeichnisses gespeichert sind, melden Sie sich bei der Site Administration an. Erweitern Sie auf der Registerkarte Standortprojekte die einzelnen Projekte, und klicken Sie jeweils auf die Tabelle DATACONST. Überprüfen Sie für jeden \*\_directory-Eintrag in der Spalte DC\_ CONST\_NAME, ob der zugehörige DC\_VALUE einen Ordnernamen im standardmäßigen Projektverzeichnis darstellt (und nicht einen Pfad zu einem anderen Verzeichnis). Überprüfen Sie beispielsweise, ob DC\_VALUE für tests\_ directory auf tests festgelegt ist und ob DC\_VALUE für resources\_directory auf resources festgelegt ist.

- Verschieben Sie alle Ordner oder Dateien aus dem Projekt-Repository, die nicht mit ALM verbunden sind (beispielsweise Sicherungsordner sowie Skripts, die nicht Teil des Workflows sind), in ein Verzeichnis außerhalb des Repositorys. Auf alle Dateien, die nicht zu Projekten gehören und die im Repository verbleiben, kann über FTP erst nach Abschluss der Migration wieder zugegriffen werden. Weitere Informationen finden Sie unter ["Durchsuchen](#page-89-0) des Projekt-[Repositorys"](#page-89-0) auf Seite 90.
- Stellen Sie sicher, dass der ALM-Server über vollständige Berechtigungen für den Dateiserver verfügt.
- Informationen zum Konfigurieren der Ressourcen, die der Indexerstellung zugewiesen wurden, finden Sie im .
- Stellen Sie sicher, dass im Dateisystem kein Ordner mit dem Namen ProjRep vorhanden ist.
- Während und nach der Repository-Migration ist kein direkten Zugriff auf das Dateisystem zulässig. Nach Abschluss der Migration können Sie das optimierte Dateisystem über einen FTP-Client durchsuchen und bearbeiten. Weitere Informationen finden Sie unter "Durchsuchen des [Projekt-Repositorys"](#page-89-0) auf Seite [90.](#page-89-0)
- Richtlinien für die Sicherung eine Projekts während und nach der Repository-Migration finden Sie im.
- Beim Wiederherstellen eines Projekts in der neuen Version von ALM sollten Sie die Eigenschaft <PR\_SMART\_REPOSITORY\_ENABLED> in der Datei dbid.xml nicht ändern.
- Die Vorteile hinsichtlich Speicherplatz und Leistung des optimierten Repositorys werden erst nach der vollständigen Migration des Repositorys realisiert. Daher sollten Sie Fehler oder Warnungen während der Migration lösen und sicherstellen, dass die Migration vollständig ist.
- Wenn sich ALM-, Datenbank- oder Dateiserver in einem WAN befinden, kann die Migration viel länger dauern als in einem LAN.

### <span id="page-120-0"></span>Aktualisierungsschritte

Der Aktualisierungsworkflow besteht aus den folgenden Schritten:

1. Verifizierung des Projekts. In diesem Schritt werden Probleme in der Umgebung, der Schemastruktur und der Datenintegrität erkannt, die dazu führen können, dass die Projektaktualisierung fehlschlägt.

Beim Verifizierungsprozess wird ein Bericht erzeugt, in dem Probleme angezeigt werden, die mit ALM behoben werden können, sowie Probleme, die Sie manuell beheben sollten. Weitere Informationen finden Sie unter ["Verifizieren](#page-121-0) von Domänen und Projekten" auf Seite 122.

2. Reparatur des Projekts. In diesem Schritt werden Daten- und Schemaprobleme behoben, die im Verifizierungsprozess gefunden wurden. Wenn beim Verifizierungsprozess Probleme gefunden werden, die zu Datenverlusten führen können, werden diese beim Reparaturprozess nicht automatisch behoben. Solche Probleme müssen manuell behoben werden. Weitere Informationen finden Sie unter ["Reparieren](#page-124-0) von Domänen und [Projekten"](#page-124-0) auf Seite 125.

Sichern Sie vor dem Starten des Reparaturprozesses das Projekt. Weitere Informationen finden Sie unter "Sichern von [Projekten"](#page-134-0) auf Seite 135.

Wenn die Reparatur fehlschlägt, müssen Sie gesicherte Projekte wiederherstellen, bevor Sie den Reparaturprozess erneut starten. Weitere Informationen finden Sie unter ["Wiederherstellen](#page-135-0) von Projekten" auf Seite 136.

3. Aktualisierung des Projekts. Ihr Projekt wird auf die aktuelle Version von ALM aktualisiert. Weitere Informationen finden Sie unter ["Aktualisieren](#page-128-0) von Domänen und [Projekten"](#page-128-0) auf Seite 129.

Sichern Sie das Projekt, bevor Sie es aktualisieren. Weitere Informationen finden Sie unter "Sichern von [Projekten"](#page-134-0) auf Seite 135.

Wenn die Aktualisierung fehlschlägt, müssen Sie gesicherte Projekte wiederherstellen, bevor Sie den Aktualisierungsprozess erneut starten. Weitere Informationen finden Sie unter ["Wiederherstellen](#page-135-0) von Projekten" auf [Seite](#page-135-0) 136.

4. Verwaltung der Migration des Projekt-Repositorys. Nach der Aktualisierung eines Projekts von Quality Center 10.00 auf ALM 12.53 migriert ALM die Verzeichnisse des Projekt-Repositorys in eine neue Dateistruktur am Standardspeicherort des Projekt-Repositorys. Wenn der Migrationsprozess fehlschlägt, müssen Sie die Probleme manuell im Projekt-Repository beheben. Sie können außerdem die Geschwindigkeit konfigurieren, mit der die Migration durchgeführt wird. Weitere Informationen finden Sie unter ["Migrieren](#page-138-0) des [Repositorys"](#page-138-0) auf Seite 139.

Ausführliche Informationen zu den Problemen, die durch den Verifizierungsund Reparaturprozess gefunden und behoben werden, sowie Hilfe zum

Beheben von Problemen, die nicht von ALM behoben werden können, finden Sie im Anhang Fehlerbehebung bei der Vorbereitung von Aktualisierungen im Installations- und Aktualisierungshandbuch für HP Application Lifecycle Management.

### <span id="page-121-0"></span>Verifizieren von Domänen und Projekten

Führen Sie vor dem Aktualisieren eines Projekts den Verifizierungsprozess aus, um zu überprüfen, ob das Datenbank-Benutzerschema und die Daten fehlerfrei sind. Es ist möglich, dass das Datenbank-Benutzerschema und die Daten für Ihre bisherige Version von Quality Center oder ALM fehlerfrei sind, aber nicht den Spezifikationen für die aktuelle Version von ALM entsprechen.

Im Verifizierungsprozess werden Probleme in der Umgebung, den Einstellungen, der Schemastruktur und der Datenintegrität erkannt, die dazu führen können, dass die Aktualisierung fehlschlägt. Dabei wird ein Verifizierungsbericht erzeugt, in dem Sie auf Probleme hingewiesen werden, die mit ALM behoben werden können, sowie Probleme, die Sie manuell beheben sollten.

Standardmäßig wird der Verifizierungsbericht auf dem Servercomputer mit ALM gespeichert. Verwenden Sie zum Ändern dieses Standardspeicherorts den Standortparameter VERIFY\_REPORT\_FOLDER.

Nach der Verifizierung des Projekts können Sie es weiterhin mit einer älteren Version von Quality Center oder ALM verwenden.

Ausführliche Informationen zu den vom Verifizierungsprozess erkannten Problemen finden Sie im Installations- und Aktualisierungshandbuch für HP Application Lifecycle Management.

Sie können eine Ausnahmedatei definieren, damit ALM Fehler ignoriert, die bei der Ausführung des Verifizierungs-, Reparatur- oder Aktualisierungsprozesses erkannt werden. Details finden Sie unter "Definieren einer [Ausnahmedatei"](#page-132-0) auf Seite 133.

Dieser Abschnitt enthält folgende Themen:

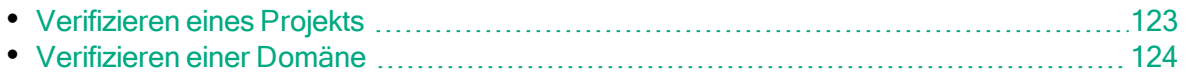

### <span id="page-122-0"></span>Verifizieren eines Projekts

In diesem Abschnitt wird beschrieben, wie Sie ein einzelnes Projekt verifizieren können.

### So verifizieren Sie ein Projekt:

- 1. Klicken Sie in der Site Administration auf die Registerkarte Standortprojekte.
- 2. Wählen Sie in der Projektliste ein Projekt aus.
- 3. Klicken Sie auf die Schaltfläche Projekt warten **Walden und wählen Sie Projekt** verifizieren aus. Das Dialogfeld Projekt verifizieren wird geöffnet.

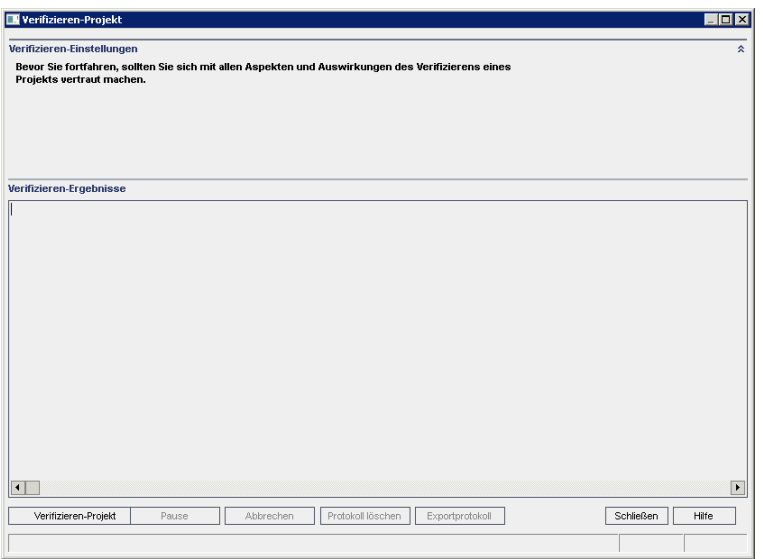

4. Klicken Sie auf die Schaltfläche Projekt verifizieren, um den Verifizierungsprozess zu starten. Im Ergebnisbereich der Verifizierung werden Protokollnachrichten angezeigt.

Wenn bei der Ausführung des Prozesses ein Fehler auftritt, wird ein Meldungsdialogfeld angezeigt. Klicken Sie entsprechend auf die Schaltfläche Abbrechen oder Wiederholen.

- 5. Um den Verifizierungsprozess anzuhalten, klicken Sie auf die Schaltfläche Pause. Um ihn fortzusetzen, klicken Sie auf die Schaltfläche Fortsetzen.
- 6. Um den Verifizierungsprozess abzubrechen, klicken Sie auf die Schaltfläche Abbrechen. Klicken Sie zum Bestätigen auf Ja.
- 7. Um die im Ergebnisbereich der Verifizierung angezeigten Nachrichten in einer Textdatei zu speichern, klicken Sie auf Exportprotokoll. Wählen Sie im Dialogfeld Protokoll in Datei exportieren einen Speicherort aus und geben Sie einen Namen für die Datei ein. Klicken Sie auf Speichern.
- 8. Um die im Ergebnisbereich der Verifizierung angezeigten Nachrichten zu löschen, klicken Sie auf die Schaltfläche Protokoll löschen.
- 9. Nach Abschluss des Verifizierungsprozesses wird im Ergebnisbereich der Verifizierung der Speicherort des Verifizierungsberichts angezeigt. Standardmäßig befindet sich die Datei im folgenden Verzeichnis: <ALM-Repositorypfad>\sa\DomsInfo\MaintenanceData\out\<Domänenname>\<Proje ktname>.
- 10. Analysieren Sie den Verifizierungsbericht. In diesem Bericht werden Probleme angezeigt, die mit ALM automatisch behoben werden können, sowie die Probleme, die Sie manuell beheben sollten.
- 11. Klicken Sie auf Schließen, um das Dialogfeld Projekt verifizieren zu schließen.

### <span id="page-123-0"></span>Verifizieren einer Domäne

In diesem Abschnitt wird beschrieben, wie Sie alle Projekte in einer Domäne verifizieren können.

#### So verifizieren Sie eine Domäne:

- 1. Klicken Sie in der Site Administration auf die Registerkarte Standortprojekte.
- 2. Wählen Sie in der Projektliste eine Domäne aus.
- 3. Klicken Sie auf die Schaltfläche Domäne warten **1997**, und wählen Sie Domäne verifizieren aus. Das Dialogfeld Domäne verifizieren wird geöffnet.

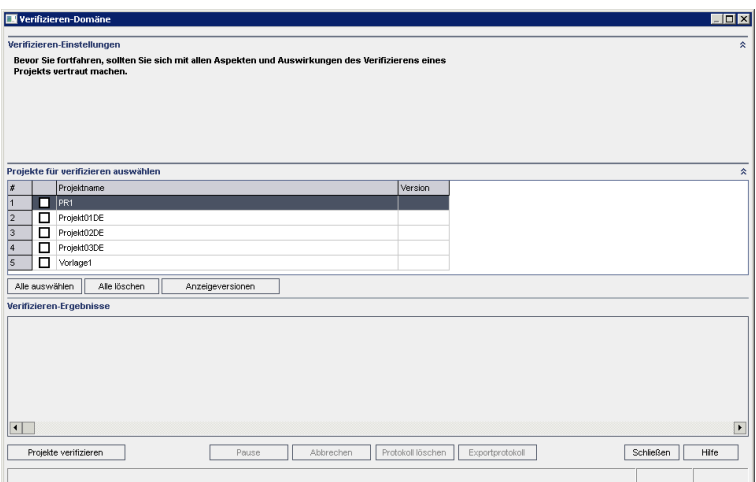

4. Um die aktuellen Versionsnummern Ihrer Projekte anzuzeigen, wählen Sie die Projektnamen aus, oder klicken Sie auf Alle auswählen, um Versionsnummern für alle Projekte anzuzeigen. Klicken Sie auf die Schaltfläche Versionen anzeigen.

Die Projektversionsnummer wird in der Spalte Version angezeigt.

5. Um Ihre Projekte zu verifizieren, wählen Sie die Projektnamen aus, oder klicken Sie auf Alle auswählen, um alle Projekte zu verifizieren. Klicken Sie auf die Schaltfläche Projekte verifizieren.

Wenn bei der Ausführung des Prozesses ein Fehler auftritt, wird ein Meldungsdialogfeld angezeigt. Klicken Sie entsprechend auf die Schaltfläche Abbrechen oder Wiederholen.

- 6. Um den Verifizierungsprozess anzuhalten, klicken Sie auf die Schaltfläche Pause. Um ihn fortzusetzen, klicken Sie auf die Schaltfläche Fortsetzen.
- 7. Um den Verifizierungsprozess abzubrechen, klicken Sie auf die Schaltfläche Abbrechen. Klicken Sie zum Bestätigen auf Ja.
- 8. Um die im Ergebnisbereich der Verifizierung angezeigten Nachrichten in einer Textdatei zu speichern, klicken Sie auf Exportprotokoll. Wählen Sie im Dialogfeld Protokoll in Datei exportieren den Speicherort aus und geben Sie den Namen für die Datei ein. Klicken Sie auf Speichern.
- 9. Um die im Ergebnisbereich der Verifizierung angezeigten Nachrichten zu löschen, klicken Sie auf die Schaltfläche Protokoll löschen.
- 10. Nach Abschluss des Verifizierungsprozesses wird im Ergebnisbereich der Verifizierung der Speicherort jedes Verifizierungsberichts angezeigt. Standardmäßig befinden sich die Dateien im folgenden Verzeichnis: <ALM-Repositorypfad>\repository\sa\DomsInfo\MaintenanceData\out\<Domänenna me>\<Projektname>.
- 11. Analysieren Sie den Verifizierungsbericht. In diesem Bericht werden Probleme angezeigt, die mit ALM behoben werden können, sowie die Probleme, die Sie manuell beheben sollten.
- 12. Klicken Sie auf Schließen, um das Dialogfeld Domäne verifizieren zu schließen.

# <span id="page-124-0"></span>Reparieren von Domänen und Projekten

Im Reparaturprozess werden die meisten Daten- und Schemaprobleme behoben, die im Verifizierungsprozess gefunden wurden. Wenn beim Verifizierungsprozess Probleme gefunden werden, die zu Datenverlusten führen können, werden diese beim Reparaturprozess nicht automatisch behoben. Solche Probleme müssen manuell behoben werden. Informationen darüber, ob ein bestimmtes Problem automatisch oder manuell behoben wird, finden Sie im Verifizierungsbericht.

Standardmäßig wird der Reparaturprozess im beaufsichtigten Modus ausgeführt. Bei der Ausführung des Prozesses im beaufsichtigten Modus kann ALM bei einem Fehler anhalten und Sie zu einer Eingabe auffordern. Sie können den Prozess auch im unbeaufsichtigten Modus ausführen. Wenn ein Fehler auftritt, bricht ALM den Prozess ab, ohne Sie zu einer Eingabe aufzufordern.

Nach der Reparatur des Projekts können Sie es weiterhin mit einer älteren Version von Quality Center oder ALM verwenden.

Ausführliche Informationen zu den Problemen, die durch den Reparaturprozess behoben werden, sowie Hilfe zum Beheben von Problemen, die nicht von ALM behoben werden können, finden Sie im Anhang Fehlerbehebung bei der Vorbereitung von Aktualisierungen im Installations- und Aktualisierungshandbuch für HP Application Lifecycle Management.

Dieser Abschnitt enthält folgende Themen:

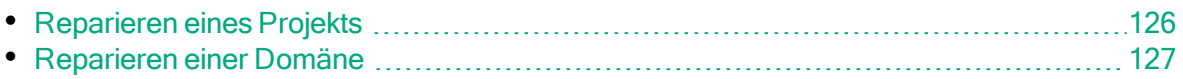

### <span id="page-125-0"></span>Reparieren eines Projekts

In diesem Abschnitt wird beschrieben, wie Sie ein einzelnes Projekt reparieren können.

### So reparieren Sie ein Projekt:

- 1. Sichern Sie das Projekt. Details finden Sie unter "Sichern von [Projekten"](#page-134-0) auf [Seite](#page-134-0) 135.
- 2. Lösen Sie Probleme, die nicht von ALM behoben werden können, wie im Verifizierungsbericht angegeben (siehe Schritt 9 unter ["Verifizieren](#page-122-0) eines [Projekts"](#page-122-0) auf Seite 123).
- 3. Klicken Sie in der Site Administration auf die Registerkarte Standortprojekte.
- 4. Wählen Sie in der Projektliste ein Projekt aus.
- 5. Klicken Sie auf die Schaltfläche Projekt warten  $\mathbb{R}$ <sup>-1</sup>, und wählen Sie Projekt reparieren aus. Das Dialogfeld Projekt reparieren wird geöffnet.

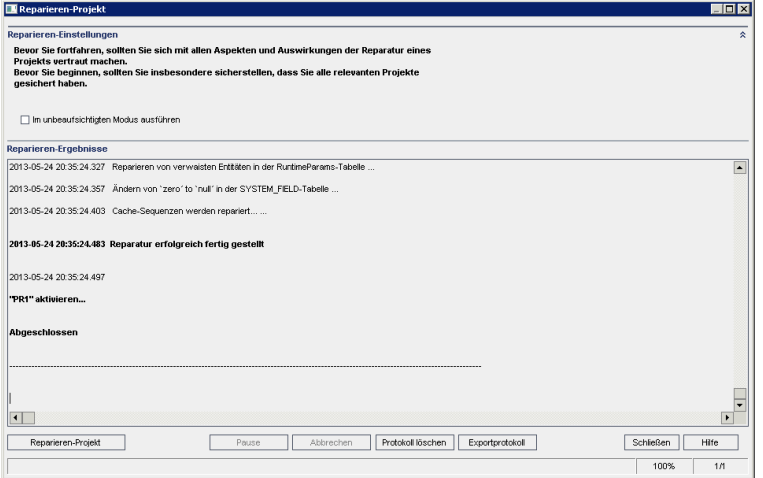

- 6. Um den Reparaturprozess ohne Benutzerinteraktion auszuführen, wählen Sie Im unbeaufsichtigten Modus ausführen aus.
- 7. Um den Reparaturprozess zu starten, klicken Sie auf die Schaltfläche Projekt reparieren. Wenn das Projekt aktiv ist, werden Sie aufgefordert, es zu

deaktivieren. Details finden Sie unter ["Deaktivieren](#page-99-0) und Aktivieren von [Projekten"](#page-99-0) auf Seite 100.

Wenn bei der Ausführung des Prozesses im beaufsichtigten Modus ein Fehler auftritt, wird ein Meldungsdialogfeld angezeigt. Klicken Sie entsprechend auf die Schaltfläche Abbrechen oder Wiederholen.

- 8. Um den Reparaturprozess anzuhalten, klicken Sie auf die Schaltfläche Pause. Um ihn fortzusetzen, klicken Sie auf die Schaltfläche Fortsetzen.
- 9. Um den Reparaturprozess abzubrechen, klicken Sie auf die Schaltfläche Abbrechen. Klicken Sie zum Bestätigen auf Ja.
- 10. Um die im Ergebnisbereich der Reparatur angezeigten Nachrichten in einer Textdatei zu speichern, klicken Sie auf Exportprotokoll. Wählen Sie im Dialogfeld Protokoll in Datei exportieren einen Speicherort aus und geben Sie einen Namen für die Datei ein. Klicken Sie auf Speichern.
- 11. Um die im Ergebnisbereich der Reparatur angezeigten Nachrichten zu löschen, klicken Sie auf die Schaltfläche Protokoll löschen.
- 12. Klicken Sie auf Schließen, um das Dialogfeld Projekt reparieren zu schließen.

### <span id="page-126-0"></span>Reparieren einer Domäne

In diesem Abschnitt wird beschrieben, wie Sie alle Projekte in einer Domäne reparieren können.

### So reparieren Sie eine Domäne:

- 1. Sichern Sie die Projekte. Details finden Sie unter "Sichern von [Projekten"](#page-134-0) auf [Seite](#page-134-0) 135.
- 2. Lösen Sie Probleme, die nicht von ALM behoben werden können, wie im Verifizierungsbericht angegeben (siehe Schritt 10 unter ["Verifizieren](#page-123-0) einer [Domäne"](#page-123-0) auf Seite 124).
- 3. Klicken Sie in der Site Administration auf die Registerkarte Standortprojekte.
- 4. Wählen Sie in der Projektliste eine Domäne aus.
- 5. Klicken Sie auf die Schaltfläche Domäne warten **Ward**, und wählen Sie Domäne reparieren aus. Das Dialogfeld Domäne reparieren wird geöffnet.

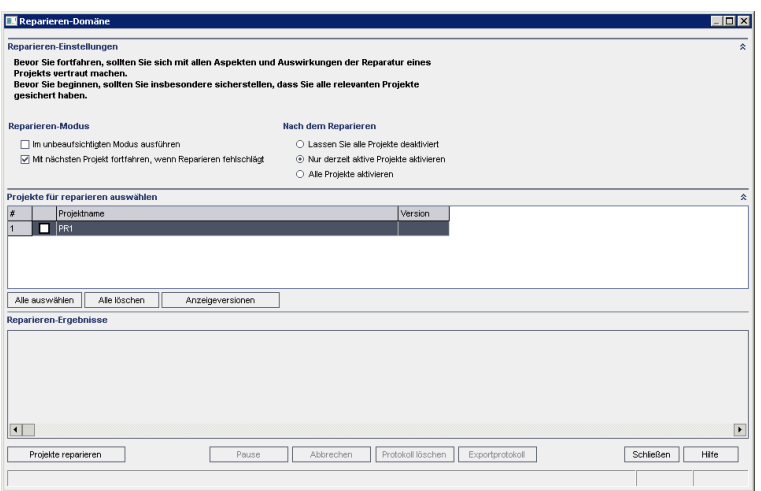

- 6. Im Bereich Reparieren-Einstellungen unter Reparieren-Modus können Sie die folgenden Optionen auswählen:
	- Im unbeaufsichtigten Modus ausführen. Führt den Prozess ohne jegliche Benutzerinteraktionen aus.
	- Mit dem nächsten Projekt fortfahren, wenn Reparatur fehlgeschlägt. Fährt bei einem Fehlschlagen des Reparaturprozesses mit dem nächsten Projekt fort. Dies ist die Standardoption.
- 7. Im Bereich Reparieren-Einstellungen unter Nach dem Reparieren können Sie eine der folgenden Optionen auswählen:
	- Alle Projekte deaktiviert lassen. Belässt nach Abschluss des Reparaturprozesses alle Projekte deaktiviert.
	- Nur derzeit aktive Projekte aktivieren. Aktiviert nach Abschluss des Reparaturprozesses die Projekte wieder, die zuvor aktiv waren. Dies ist die Standardoption.
	- Alle Projekte aktivieren. Aktiviert nach Abschluss des Reparaturprozesses alle Projekte.
- 8. Um die aktuellen Versionsnummern Ihrer Projekte anzuzeigen, wählen Sie die Projektnamen aus, oder klicken Sie auf Alle auswählen, um Versionsnummern für alle Projekte anzuzeigen. Klicken Sie auf die Schaltfläche Versionen anzeigen.

Die Projektversionsnummer wird in der Spalte Version angezeigt.

9. Um Ihre Projekte zu reparieren, wählen Sie die Projektnamen aus, oder klicken Sie auf Alle auswählen, um alle Projekte zu verifizieren. Klicken Sie auf die Schaltfläche Projekte reparieren.

Wenn bei der Ausführung des Prozesses im beaufsichtigten Modus ein Fehler auftritt, wird ein Meldungsdialogfeld angezeigt. Klicken Sie entsprechend auf die Schaltfläche Abbrechen oder Wiederholen.

10. Um den Reparaturprozess anzuhalten, klicken Sie auf die Schaltfläche Pause.

Um ihn fortzusetzen, klicken Sie auf die Schaltfläche Fortsetzen.

- 11. Um den Reparaturprozess abzubrechen, klicken Sie auf die Schaltfläche Abbrechen. Klicken Sie zum Bestätigen auf Ja.
- 12. Um die im Ergebnisbereich der Reparatur angezeigten Nachrichten in einer Textdatei zu speichern, klicken Sie auf Exportprotokoll. Wählen Sie im Dialogfeld Protokoll in Datei exportieren einen Speicherort aus und geben Sie einen Namen für die Datei ein. Klicken Sie auf Speichern.
- 13. Um die im Ergebnisbereich der Reparatur angezeigten Nachrichten zu löschen, klicken Sie auf die Schaltfläche Protokoll löschen.
- 14. Klicken Sie auf Schließen, um das Dialogfeld Domäne reparieren zu schließen.

# <span id="page-128-0"></span>Aktualisieren von Domänen und Projekten

Nach der Verifizierung und der Reparatur des Projekts können Sie das Projekt auf die aktuelle Version von ALM aktualisieren.

Details zum Aktualisierungsprozess insgesamt, einschließlich der erforderlichen Software, finden Sie unter ["Informationen](#page-115-0) über das Aktualisieren von Projekten" auf [Seite](#page-115-0) 116.

Standardmäßig wird der Aktualisierungsprozess im beaufsichtigten Modus ausgeführt. Bei der Ausführung des Prozesses im beaufsichtigten Modus kann ALM bei einem Fehler anhalten und Sie zu einer Eingabe auffordern. Sie können den Prozess auch im unbeaufsichtigten Modus ausführen. Wenn Sie den Prozess im unbeaufsichtigten Modus ausführen, bricht ALM den Prozess ab, ohne Sie zu einer Eingabe aufzufordern.

Nach der Aktualisierung des Projekts können Sie das Projekt nicht mehr mit einer früheren Version von Quality Center verwenden.

### Hinweis:

- Während des Aktualisierungsprozesses muss das Projektverzeichnis zugreifbar sein. Wenn sich Ihr Projektverzeichnis beispielsweise auf einem Dateiserver befindet, stellen Sie sicher, dass der Server ausgeführt wird.
- Projekte von Quality Center 10.00 oder ALM 11.00 mit aktivierter Versionskontrolle:-Versionskontrolle können nicht auf ALM 12.53 aktualisiert werden, solange Entitäten ausgecheckt sind. Alle Entitäten müssen in der entsprechenden Version von Quality Center oder ALM eingecheckt sein.

**L** Performance Center: Wenn Sie mit Performance Center 11.00 arbeiten, müssen Sie vor der Aktualisierung anderer Performance Center-Projekte zuerst LAB\_PROJECT und anschließend Performance Center-Vorlagenprojekte aktualisieren. Weitere Informationen zu LAB\_PROJECT finden Sie im HP ALM Lab Management Guide.

#### Dieser Abschnitt enthält folgende Themen:

• [Aktualisieren](#page-129-0) eines Projekts [130](#page-129-0) • [Aktualisieren](#page-130-0) einer Domäne [131](#page-130-0)

### <span id="page-129-0"></span>Aktualisieren eines Projekts

In diesem Abschnitt wird beschrieben, wie Sie ein einzelnes Projekt aktualisieren können.

#### So aktualisieren Sie ein Projekt:

- 1. Wenn Sie Ihr Projekt während des Reparaturprozesses gesichert haben (siehe ["Reparieren](#page-124-0) von Domänen und Projekten" auf Seite 125), fahren Sie mit Schritt 3 fort.
- 2. Sichern Sie die Projekte. Details finden Sie unter "Sichern von [Projekten"](#page-134-0) auf [Seite](#page-134-0) 135.
- 3. Klicken Sie in der Site Administration auf die Registerkarte Standortprojekte.
- 4. Wählen Sie in der Projektliste ein Projekt aus.
- 5. Klicken Sie auf die Schaltfläche Projekt warten **Walden wählen Sie Projekt** aktualisieren aus. Das Dialogfeld Projekt aktualisieren wird geöffnet.

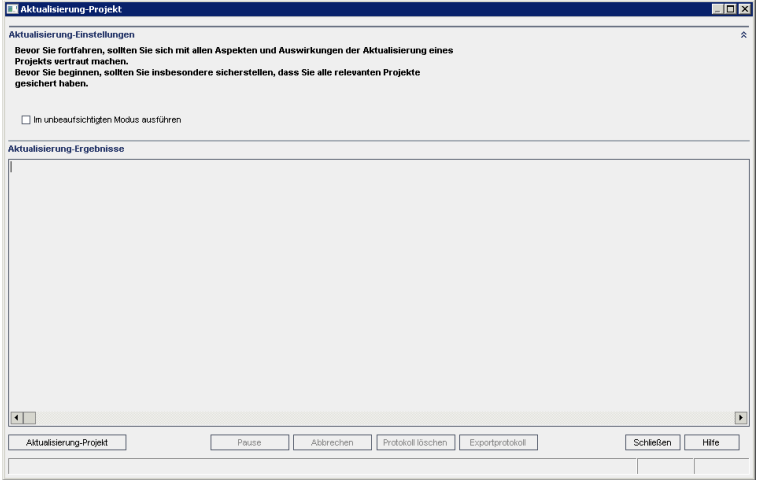

6. Um den Aktualisierungsprozess ohne Benutzerinteraktion auszuführen, wählen Sie Im unbeaufsichtigten Modus ausführen aus.

7. Um den Aktualisierungsprozess zu starten, klicken Sie auf die Schaltfläche Projekt aktualisieren. Wenn das Projekt aktiv ist, werden Sie aufgefordert, es zu deaktivieren. Details finden Sie unter ["Deaktivieren](#page-99-0) und Aktivieren von [Projekten"](#page-99-0) auf Seite 10[0"Deaktivieren](#page-99-0) und Aktivieren von Projekten" auf Seite [100.](#page-99-0)

Wenn bei der Ausführung des Prozesses im beaufsichtigten Modus ein Fehler auftritt, wird ein Meldungsdialogfeld angezeigt. Klicken Sie entsprechend auf die Schaltfläche Abbrechen oder Wiederholen.

Wenn die Aktualisierung fehlschlägt, wird in ALM eine Fehlermeldung mit Fehlerursachen angezeigt, die auf die Protokolldatei verweist. Sie müssen das gesicherte Projekt wiederherstellen, bevor Sie die Aktualisierung wiederholen. Details finden Sie unter ["Wiederherstellen](#page-135-0) von Projekten" auf Seite 136.

- 8. Um den Aktualisierungsprozess anzuhalten, klicken Sie auf die Schaltfläche Pause. Um ihn fortzusetzen, klicken Sie auf die Schaltfläche Fortsetzen.
- 9. Um den Aktualisierungsprozess abzubrechen, klicken Sie auf die Schaltfläche Abbrechen. Klicken Sie zum Bestätigen auf Ja.
- 10. Um die im Ergebnisbereich der Aktualisierung angezeigten Nachrichten in einer Textdatei zu speichern, klicken Sie auf Exportprotokoll. Wählen Sie im Dialogfeld Protokoll in Datei exportieren einen Speicherort aus und geben Sie einen Namen für die Datei ein. Klicken Sie auf Speichern.
- 11. Um die im Ergebnisbereich der Aktualisierung angezeigten Nachrichten zu löschen, klicken Sie auf die Schaltfläche Protokoll löschen.
- 12. Klicken Sie auf Schließen, um das Dialogfeld Projekt aktualisieren zu schließen.

### <span id="page-130-0"></span>Aktualisieren einer Domäne

In diesem Abschnitt wird beschrieben, wie Sie alle Projekte in einer Domäne aktualisieren können.

### So aktualisieren Sie eine Domäne:

- 1. Wenn Sie Ihr Projekt während des Reparaturprozesses gesichert haben (siehe ["Reparieren](#page-124-0) von Domänen und Projekten" auf Seite 125), fahren Sie mit Schritt 3 fort.
- 2. Sichern Sie die Projekte. Details finden Sie unter "Sichern von [Projekten"](#page-134-0) auf [Seite](#page-134-0) 135.
- 3. Klicken Sie in der Site Administration auf die Registerkarte Standortprojekte.
- 4. Wählen Sie in der Projektliste eine Domäne aus.
- 5. Klicken Sie auf die Schaltfläche Domäne warten **Ward**, und wählen Sie Domäne aktualisieren aus. Das Dialogfeld Domäne aktualisieren wird geöffnet.

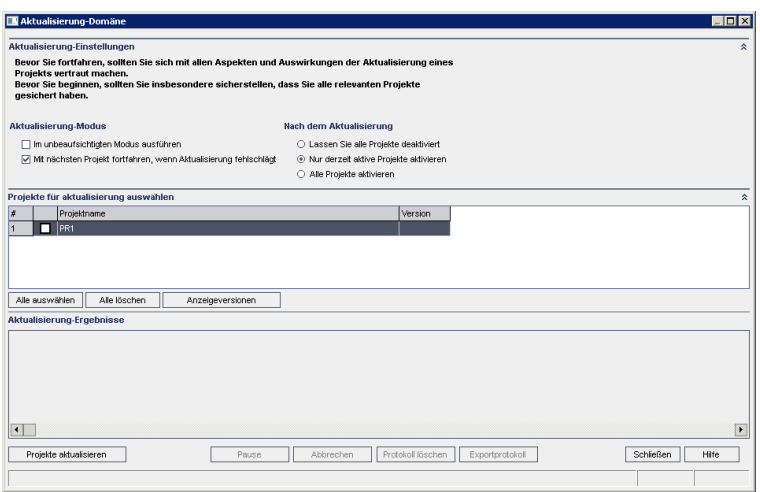

- 6. Im Bereich Aktualisierungs-Einstellungen unter Aktualisierung-Modus können Sie die folgenden Optionen auswählen:
	- Im unbeaufsichtigten Modus ausführen. Führt den Prozess ohne jegliche Benutzerinteraktionen aus.
	- Mit dem nächsten Projekt fortfahren, wenn Aktualisierung fehlschlägt. Fährt bei einem Fehlschlagen des Aktualisierungsprozesses mit dem nächsten Projekt fort. Dies ist die Standardoption.
- 7. Im Bereich Aktualisierungs-Einstellungen unter Nach der Aktualisierung können Sie eine der folgenden Optionen auswählen:
	- Alle Projekte deaktiviert lassen. Belässt nach Abschluss des Aktualisierungsprozesses alle Projekte deaktiviert.
	- Nur derzeit aktive Projekte aktivieren. Aktiviert nach Abschluss des Aktualisierungsprozesses die Projekte wieder, die zuvor aktiv waren. Dies ist die Standardoption.
	- Alle Projekte aktivieren. Aktiviert nach Abschluss des Aktualisierungsprozesses alle Projekte.
- 8. Um die aktuellen Versionsnummern Ihrer Projekte anzuzeigen, wählen Sie die Projektnamen aus, oder klicken Sie auf Alle auswählen, um Versionsnummern für alle Projekte anzuzeigen. Klicken Sie auf die Schaltfläche Versionen anzeigen.

Die Projektversionsnummer wird in der Spalte Version angezeigt.

9. Um Ihre Projekte zu aktualisieren, wählen Sie die Projektnamen aus, oder klicken Sie auf Alle auswählen, um alle Projekte zu verifizieren. Klicken Sie auf die Schaltfläche Projekte aktualisieren.

Wenn bei der Ausführung des Prozesses im beaufsichtigten Modus ein Fehler auftritt, wird ein Meldungsdialogfeld angezeigt. Klicken Sie entsprechend auf die Schaltfläche Abbrechen oder Wiederholen.

Wenn die Aktualisierung fehlschlägt, wird in ALM eine Fehlermeldung mit Fehlerursachen angezeigt, die auf die Protokolldatei verweist. Sie müssen die gesicherten Projekte wiederherstellen, bevor Sie die Aktualisierung wiederholen. Details finden Sie unter ["Wiederherstellen](#page-135-0) von Projekten" auf [Seite](#page-135-0) 136.

- 10. Um den Aktualisierungsprozess anzuhalten, klicken Sie auf die Schaltfläche Pause. Um ihn fortzusetzen, klicken Sie auf die Schaltfläche Fortsetzen.
- 11. Um den Aktualisierungsprozess abzubrechen, klicken Sie auf die Schaltfläche Abbrechen. Klicken Sie zum Bestätigen auf Ja.
- 12. Um die im Ergebnisbereich der Aktualisierung angezeigten Nachrichten in einer Textdatei zu speichern, klicken Sie auf Exportprotokoll. Wählen Sie im Dialogfeld Protokoll in Datei exportieren einen Speicherort aus und geben Sie einen Namen für die Datei ein. Klicken Sie auf Speichern.
- 13. Um die im Ergebnisbereich der Aktualisierung angezeigten Nachrichten zu löschen, klicken Sie auf die Schaltfläche Protokoll löschen.
- 14. Klicken Sie auf Schließen, um das Dialogfeld Domäne aktualisieren zu schließen.

# <span id="page-132-0"></span>Definieren einer Ausnahmedatei

Wenn Sie Änderungen am Schema vorgenommen haben, indem Sie beispielsweise Tabellen oder Spalten hinzugefügt haben, kann die Aktualisierung fehlschlagen. Sie können eine Ausnahmedatei für Objekte definieren, die dem Benutzerschema der Datenbank manuell hinzugefügt werden und die nicht in der Schemakonfigurationsdatei definiert sind. So wird ALM angewiesen, diese Änderungen bei der Aktualisierung zu ignorieren.

Mithilfe der Ausnahmedatei können Sie Warnungen für zusätzliche Tabellen, Sichten, Spalten und Sequenzen ignorieren. Bei allen anderen Problemen, die eine manuelle Reparatur erforderlich machen, wenden Sie sich an den Datenbankadministrator.

Beim Verifizierungs-, Reparatur- und Aktualisierungsprozess wird dieselbe Ausnahmedatei verwendet.

Sie können eine Ausnahmedatei für ein einzelnes Projekt oder für alle Projekte in der Site Administration festlegen.

Achtung: Wenn Sie die Ausnahmedatei verwenden, um Warnungen für Objekte zu ignorieren, die dem Schema manuell hinzugefügt wurden, können die Stabilität Ihrer Projektaktualisierung und die Gültigkeit des Datenbank-Benutzerschemas gefährdet werden.

### So definieren Sie eine Ausnahmedatei:

Ø

- 1. Kopieren Sie die Datei SchemaExceptions.xml aus dem ALM-Installationsverzeichnis. Standardmäßig befindet sich die Datei unter<ALM-Installationspfad>\data\sa\DomsInfo\MaintenanceData.
- 2. Erstellen Sie eine Ausnahmedatei, beispielsweise my\_exceptions.xml, und definieren Sie die Ausnahmen wie folgt:
	- Für eine zusätzliche Tabelle:

```
<TableMissing>
        <object pattern="MY_Table" type="extra"/>
</TableMissing>
```
• Für eine zusätzliche Sicht:

```
<ViewMissing>
         <object pattern="MY_VIEW" type="extra"/>
</ViewMissing>
```
• Für eine zusätzliche Spalte:

```
<ColumnMissing>
        <object pattern="MY_COLUMN" type="extra"/>
</ColumnMissing>
```
• Für eine zusätzliche Sequenz:

```
<SequenceMissing>
        <object pattern="MY_SEQUENCE" type="extra"/>
</SequenceMissing>
```
- 3. So legen Sie eine Ausnahmedatei für ein einzelnes Projekt fest:
	- a. Klicken Sie in der Site Administration auf die Registerkarte Standortprojekte.
	- b. Wählen Sie in der Projektliste ein Projekt aus. Wählen Sie im rechten Ausschnitt die Registerkarte Projektdetails aus. Die Details des Projekts werden angezeigt.
	- c. Klicken Sie unter Projektdatenbank auf Ausnahmedatei. Das Dialogfeld Ausnahmedatei bearbeiten wird geöffnet.
	- d. Geben Sie den Speicherort der Datei ein. Die Datei befindet sich unter <ALMBereitstellungspfad\sa\DomsInfo\MaintenanceData.
- 4. So legen Sie eine Ausnahmedatei für alle Projekte fest:
	- a. Klicken Sie in der Site Administration auf die Registerkarte Standortkonfiguration.
	- b. Fügen Sie der Parameterliste den Parameter UPGRADE\_EXCEPTION\_

FILE hinzu, und definieren Sie den Speicherort der Ausnahmedatei. Die Datei befindet sich unter

### <ALMBereitstellungspfad\sa\DomsInfo\MaintenanceData.

Details zum Einfügen von Parametern finden Sie unter ["Festlegen](#page-201-0) von [ALM-Konfigurationsparametern"](#page-201-0) auf Seite 202.

### <span id="page-134-0"></span>Sichern von Projekten

Wenn Sie den Reparatur- oder Aktualisierungsprozess ausführen, führt ALM Änderungen an Ihren Projekten durch, um sie an den Spezifikationen für die aktuelle Version von ALM auszurichten. Sie müssen Ihre Projekte sichern, bevor Sie beginnen, sie zu reparieren oder zu aktualisieren.

Sie sollten Projekte unbedingt deaktivieren, bevor Sie sie sichern. Wenn Sie ein aktives Projekt sichern müssen, müssen Sie zuerst die Datenbank und dann das Dateisystem sichern. Sie sollten das Dateisystem möglichst direkt nach der Datenbanksicherung sichern.

Damit der Garbage Collector keine veralteten Dateien löscht, während die Sicherung des Dateisystems noch aussteht, gibt es vor dem Löschen eine Frist von einer Woche. Weitere Informationen finden Sie unter dem Standortparameter REPOSITORY\_GC\_DELAY\_CANDIDATE\_TIME.

### Hinweis:

- Beim Reparaturprozess werden ausschließlich Änderungen am Schema der Projektdatenbank vorgenommen. Bevor Sie den Reparaturprozess ausführen, sollten Sie das Schema der Projektdatenbank auf dem Datenbankserver sichern. Sie müssen jedoch nicht die Projektdaten im Dateisystem sichern.
- Führen Sie vor der Ausführung des Aktualisierungsprozesses eine vollständige Sicherung Ihrer Projekte durch, die das Datenbankschema und die Daten jedes Projekts enthält.

### So sichern Sie das Schema der Projektdatenbank auf dem Datenbankserver:

- Microsoft SQL-Datenbank. Informationen zum Sichern eines Schemas für eine Microsoft SQL-Datenbank finden Sie im Artikel [KM169526](https://softwaresupport.hpe.com/km/KM169526) der HP Software-[Wissensdatenbank](https://softwaresupport.hpe.com/km/KM169526).
- Oracle-Datenbank. Informationen zum Sichern eines Schemas für eine Oracle-Datenbank finden Sie im Artikel [KM205839](https://softwaresupport.hpe.com/km/KM205839) der HP Software-[Wissensdatenbank](https://softwaresupport.hpe.com/km/KM205839).

### So sichern Sie die Projektdaten im Dateisystem:

- Stellen Sie sicher, dass alle Daten im Dateisystem, einschließlich der Skripts und Ergebnisse für automatisierte Tests sowie der Anlagen, im Projektverzeichnis unter dem Repository gespeichert sind, das während der Installation von ALM definiert wurde. Erstellen Sie eine Kopie dieses Projektverzeichnisses einschließlich aller Unterverzeichnisse und Dateien.
- Für die Aktualisierung von Quality Center 10.00: Wenn Ihre automatisierten Tests außerhalb des Projektverzeichnisses gespeichert sind, erstellen Sie eine Kopie der Tests.

Tipp: Um herauszufinden, ob Ihre Tests außerhalb des Projektverzeichnisses gespeichert sind, melden Sie sich bei der Site Administration an. Erweitern Sie auf der Registerkarte Standortprojekte das zu sichernde Projekt, und klicken Sie auf die Tabelle DATACONST. Wählen Sie den Parameter DC\_CONST\_NAME mit dem Wert tests directory aus und überprüfen Sie den zugehörigen DC VALUE. Wenn dieser nicht auf tests, sondern auf einen anderen Pfad festgelegt ist, befinden sich Ihre Tests außerhalb des Projektordners.

# <span id="page-135-0"></span>Wiederherstellen von Projekten

Wenn der Reparatur- oder Aktualisierungsprozess fehlschlägt, müssen Sie die gesicherten Projekte wiederherstellen, bevor Sie den Prozess erneut starten. Sie können Projekte wiederherstellen, die auf einem Datenbankserver von Oracle oder Microsoft SQL oder im Dateisystem gesichert wurden. Ein wiederhergestelltes Projekt kann ausschließlich in der Version von ALM/Quality Center verwendet werden, von der aus es gesichert wurde.

Wenn Sie Projekte im Rahmen der Gesamtaktualisierung wiederherstellen, da Sie beispielsweise auf einen neuen Server oder zu einer neuen Datenbank wechseln, müssen Sie die Datei dbid.xml entsprechend aktualisieren. Weitere Informationen finden Sie unter ["Wiederherstellen](#page-108-0) des Zugriffs auf Projekte" auf Seite 109.

Wenn Sie zuvor mit Performance Center 11.00 gearbeitet haben, finden Sie unter ["Wiederherstellen](#page-137-0) von LAB\_PROJECT" auf Seite 138 weitere Informationen.

Dieser Abschnitt enthält folgende Themen:

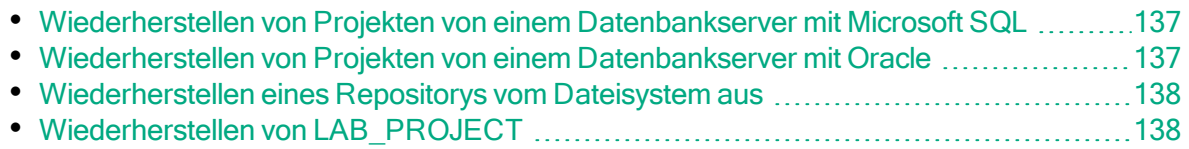

### <span id="page-136-0"></span>Wiederherstellen von Projekten von einem Datenbankserver mit Microsoft SQL

In diesem Abschnitt wird beschrieben, wie Sie ein Projekt wiederherstellen, das auf einem Datenbankserver mit Microsoft SQL gesichert wurde.

Details finden Sie im Artikel KM169526 der HP [Software-Wissensdatenbank](https://softwaresupport.hpe.com/km/KM169526).

#### So stellen Sie ein Projekt von einem Datenbankserver mit Microsoft SQL aus wieder her:

- 1. Navigieren Sie in SQL Server Enterprise Manager zu der Datenbank, und klicken Sie auf Extras > Datenbank wiederherstellen.
- 2. Navigieren Sie zu der Sicherungsdatei, und führen Sie den Wiederherstellungsvorgang aus, um die Daten wiederherzustellen.
- 3. Stellen Sie das Projekt in der Site Administration wieder her. Wenn Sie Ihr Projekt von einem anderen Verzeichnis aus wiederherstellen oder wenn Sie das Schema umbenannt haben, müssen Sie die Datei dbid.xml entsprechend aktualisieren. Weitere Informationen finden Sie unter ["Wiederherstellen](#page-108-0) des Zugriffs auf [Projekte"](#page-108-0) auf Seite 109.
- 4. Wurde die Sicherung durchgeführt, während das Projekt aktiv war, richten Sie das Repository neu aus. Details finden Sie unter ["Neuausrichten](#page-91-0) von Objekt-[Repositorys"](#page-91-0) auf Seite 92.

### <span id="page-136-1"></span>Wiederherstellen von Projekten von einem Datenbankserver mit **Oracle**

In diesem Abschnitt wird beschrieben, wie Sie ein Projekt wiederherstellen, das auf einem Datenbankserver mit Oracle gesichert wurde.

Details finden Sie im Artikel KM205839 der HP [Software-Wissensdatenbank](https://softwaresupport.hpe.com/km/KM205839).

#### So stellen Sie ein Projekt von einem Datenbankserver mit Oracle aus wieder her:

- 1. Kopieren Sie die Sicherungsdatei auf den Oracle-Servercomputer.
- 2. Melden Sie sich mit dem Dienstprogramm SQL\*Plus mit dem Konto system beim Oracle-Server an.
- 3. Erstellen Sie einen Benutzer für das ALM-Projekt. Stellen Sie sicher, dass der Benutzer mit dem Projektnamen (oder dem Oracle-Benutzernamen) erstellt wird, mit dem das Projekt exportiert wurde.

Verwenden Sie die folgenden SQL-Anweisungen:

CREATE USER [<Projektname>] IDENTIFIED BY tdtdtd DEFAULT TABLESPACE TD\_data TEMPORARY TABLESPACE TD\_TEMP;

GRANT CONNECT,RESOURCE TO [<Projektname>];

- 4. Suchen Sie auf der ALM Installations-DVD nach dem Verzeichnis \Utilities\Databases\Scripts. Öffnen Sie die Datei qc\_project\_db\_\_\_oracle.sql, und befolgen Sie die Anweisungen.
- 5. Geben Sie an der Befehlszeile imp ein, um das Importdienstprogramm auszuführen.
- 6. Melden Sie sich gemäß der Aufforderung mit dem Konto system beim Oracle-Server an. Importieren Sie alle Dump-Dateien.

Nach dem erfolgreichen Import aller Tabellen wird eine Bestätigungsmeldung angezeigt.

- 7. Stellen Sie das Projekt in der Site Administration wieder her. Wenn Sie Ihr Projekt von einem anderen Verzeichnis aus wiederherstellen oder wenn Sie das Schema umbenannt haben, müssen Sie die Datei dbid.xml entsprechend aktualisieren. Details zum Wiederherstellen des Zugriffs auf Projekte finden Sie unter ["Wiederherstellen](#page-108-0) des Zugriffs auf Projekte" auf Seite 109.
- 8. Wurde die Sicherung durchgeführt, während das Projekt aktiv war, richten Sie das Repository neu aus. Details finden Sie unter ["Neuausrichten](#page-91-0) von Objekt-[Repositorys"](#page-91-0) auf Seite 92.

### <span id="page-137-1"></span>Wiederherstellen eines Repositorys vom Dateisystem aus

In diesem Abschnitt wird beschrieben, wie Sie ein im Dateisystem gesichertes Repository wiederherstellen.

### So stellen Sie ein Repository vom Dateisystem aus wieder her:

- 1. Kopieren Sie das gesicherte Repository in das ALM-Repository.
- 2. Stellen Sie das Projekt in der Site Administration wieder her. Wenn Sie Ihr Projekt von einem anderen Verzeichnis aus wiederherstellen oder wenn Sie das Schema umbenannt haben, müssen Sie die Datei dbid.xml entsprechend aktualisieren. Details zum Wiederherstellen des Zugriffs auf Projekte finden Sie unter ["Wiederherstellen](#page-108-0) des Zugriffs auf Projekte" auf Seite 109.
- 3. Wenn die Sicherung für ein aktives Projekt durchgeführt wurde, müssen Sie die Datenbank und das Dateisystem aus einer Sicherung wiederherstellen, die erstellt wurde, nachdem die Datenbanksicherung erstellt wurde, das Projekt neu ausrichten und dann das Projekt aktivieren. Dieses Verfahren muss bei einer Notfallwiederherstellung immer durchgeführt werden. Details finden Sie unter "Neuausrichten von [Objekt-Repositorys"](#page-91-0) auf Seite 92. Wenn dieser Prozess durchgeführt wird, um bestimmte Dateien oder Verzeichnisse wiederherzustellen, können Sie die Neuausrichtung überspringen.

### <span id="page-137-0"></span>Wiederherstellen von LAB\_PROJECT

Wenn Sie zuvor mit Performance Center 11.52 gearbeitet haben und ALM 12.53 auf einem neuen Server installiert wird, müssen Sie die gesicherten Projekte auf dem neuen Server wiederherstellen. Vor dem Wiederherstellen und Aktualisieren anderer Performance Center-Projekte müssen Sie LAB\_PROJECT und anschließend Performance Center-Vorlagenprojekte wiederherstellen und aktualisieren.

Sie stellen LAB\_PROJECT über die Lab Management-Registerkarte in der Site Administration wieder her. Weitere Informationen finden Sie im HP ALM Lab Management Guide.

Die Wiederherstellung von Performance Center 11.52-Projekten umfasst die folgenden Schritte:

- 1. Wenn während der Installation ein neues Schema der Site Administration erstellt wurde, wurde ein neues LAB\_PROJECT erstellt. Um LAB\_PROJECT von Performance Center 11.52 wiederherzustellen, müssen Sie zuerst das neue LAB\_PROJECT vom ALM 12.50-Server entfernen.
- 2. Stellen Sie in der Site Administration von ALM 12.53 LAB\_PROJECT von Performance Center 11.52 wieder her.
- 3. Fahren Sie mit der Verifizierung, Reparatur und Aktualisierung von LAB\_ PROJECT fort. Weitere Informationen finden Sie unter ["Informationen](#page-115-0) über das [Aktualisieren](#page-115-0) von Projekten" auf Seite 116.

Wenn die Verifizierung fehlschlägt und eine Fehlermeldung angezeigt wird, die darauf hinweist, dass Projektfelder nicht mit der Passphrase für vertrauliche Daten entschlüsselt werden können, lesen Sie den Abschnitt Verschlüsselte Werte im Anhang Fehlerbehebung bei der Vorbereitung von Aktualisierungen im Installations- und Aktualisierungshandbuch für HP Application Lifecycle Management.

4. Führen Sie für Performance Center 11.52-Vorlagenprojekte eine Wiederherstellung, Verifizierung, Reparatur und Aktualisierung durch.

> Hinweis: Performance Center 11.52-Vorlagenprojekte müssen in der Domäne STANDARD wiederhergestellt werden.

5. Führen Sie für Ihre Performance Center 11.52-Projekte eine Wiederherstellung, Verifizierung, Reparatur und Aktualisierung durch.

# <span id="page-138-0"></span>Migrieren des Repositorys

In ALM-Versionen 11.00 und höher wird eine neue Architektur für das Projekt-Repository verwendet, die so optimiert ist, dass eine optimale Speicherplatznutzung möglich ist. Weitere Informationen zum neuen Repository finden Sie unter "Verwalten des optimierten [Projekt-Repositorys"](#page-88-0) auf Seite 89.

Ţ

Wenn Sie Projekte von Quality Center 10.00 auf ALM 11.52 aktualisieren, wird das Projekt-Repository automatisch in das optimierte Repository-Format aktualisiert. Dies erfolgt in zwei Phasen:

- 1. Diese erste Phase wird während der Aktualisierung des Projekts durchgeführt. In dieser Phase werden alle Dateien im Repository gescannt, und ihre Namen werden in einer Projekttabelle gespeichert.
- 2. Sobald die Aktualisierung abgeschlossen ist, wird das Projekt erneut aktiviert. Die Repository-Dateien werden nach und nach in das neue System migriert. In dieser Phase werden die Dateien vom alten Speicherort in den neuen Speicherort im optimierten Repository verschoben. Abhängig von verschiedenen Faktoren, wie Größe des Repositorys und Netzwerkgeschwindigkeit, kann die Dateimigration mehrere Tage dauern.

Diese zweite Phase der Repository-Migration erfolgt im Hintergrund. Die Benutzer können sogar währenddessen im Projekt arbeiten. Neue Dateien, die Sie einem Projekt nach der Aktualisierung hinzufügen, werden im neuen Projekt-Repository gespeichert.

### Hinweis:

- Sie können ein Projekt erst exportieren oder kopieren, wenn sein Migrationsprozess abgeschlossen ist.
- Um ein Projekt zu sichern, bevor seine Migration abgeschlossen ist, müssen Sie den Migrationsprozess unterbrechen. Details finden Sie unter "Konfigurieren der [Migrationspriorität"](#page-143-0) auf Seite 144.

Überwachen Sie den Migrationsprozess im Fenster Status der Repository-Migration, und beheben Sie ggf. alle auftretenden Probleme.

In der Site Administration können Sie den Status der Dateimigration für jedes Projekt nachverfolgen und die Anzahl der Ressourcen für die Durchführung der Migration konfigurieren.

Dieser Abschnitt enthält folgende Themen:

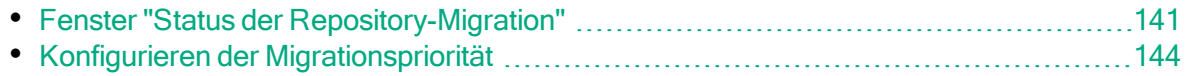

# <span id="page-140-0"></span>Fenster "Status der Repository-Migration"

In diesem Fenster werden alle Standortprojekte aufgelistet, und der Status ihrer Migration in das optimierte Projekt-Repository wird angezeigt.

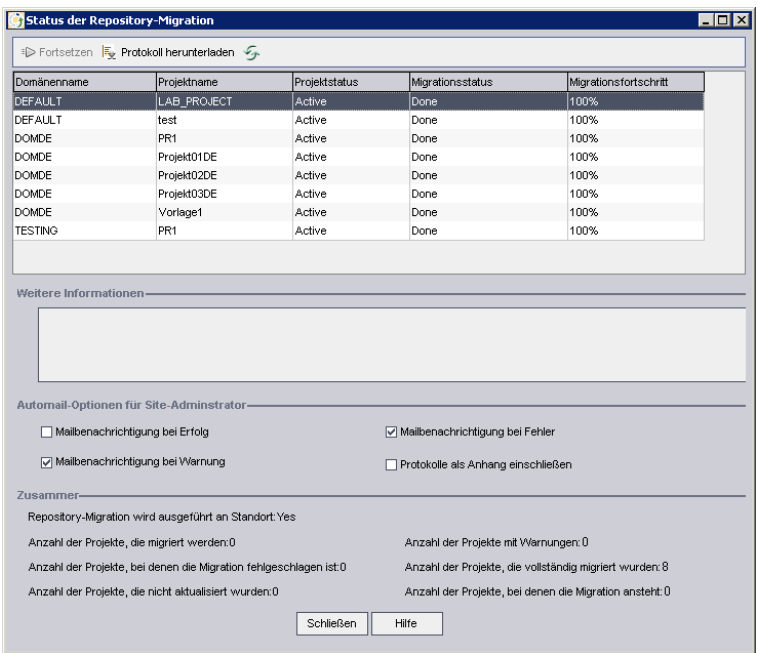

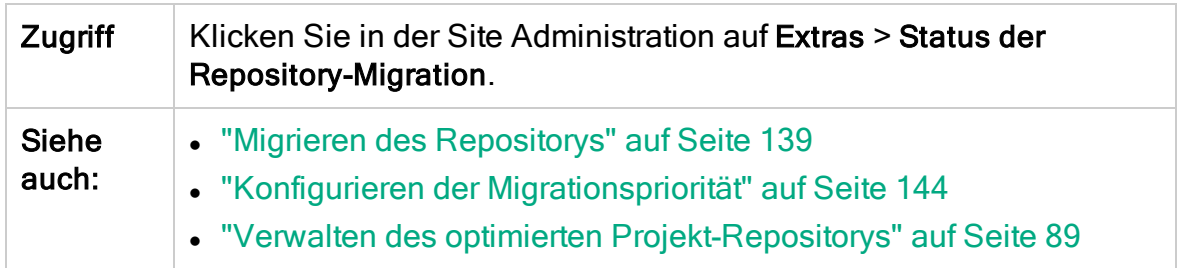

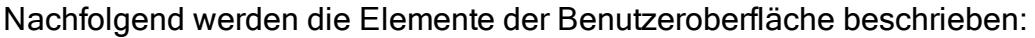

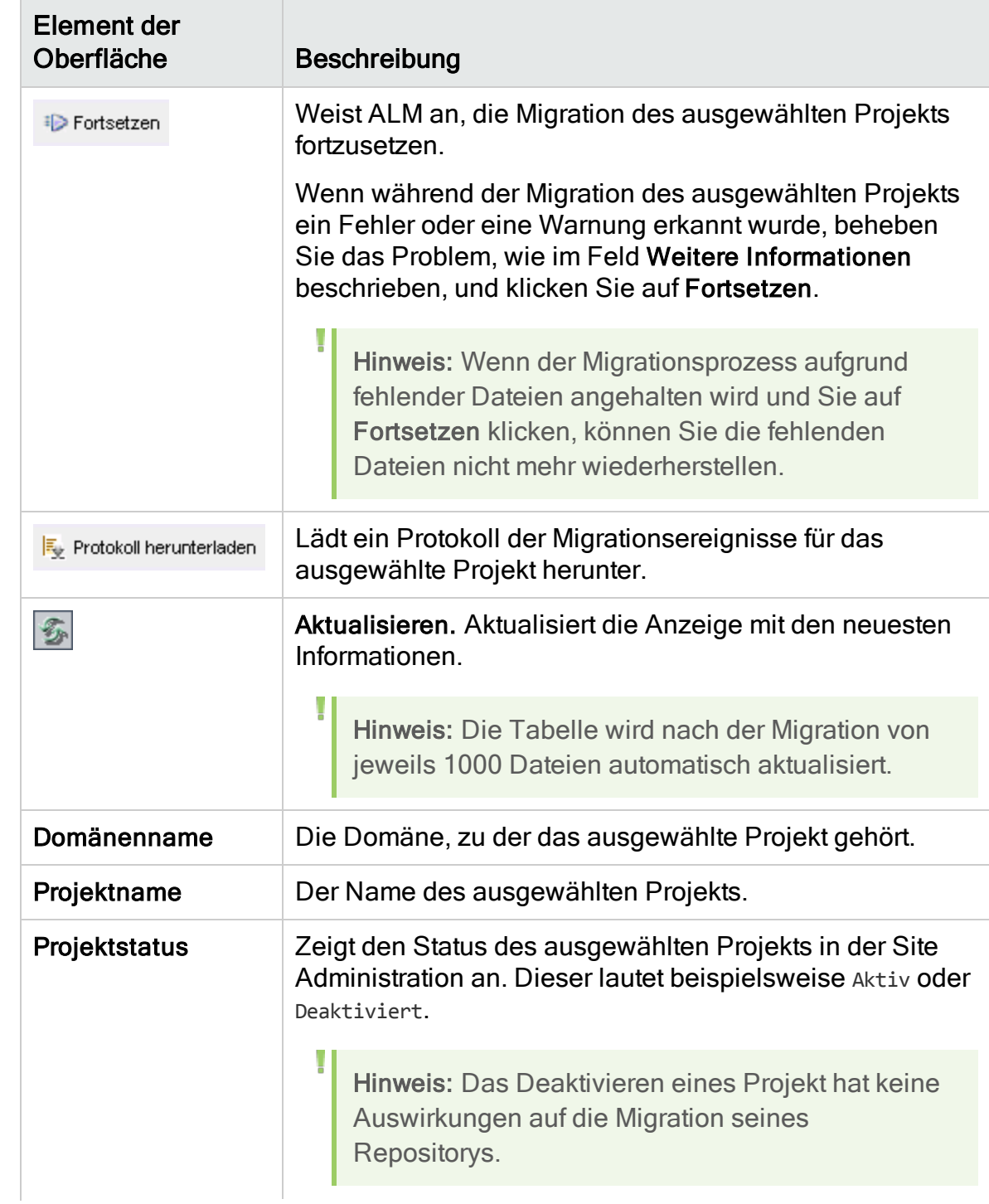

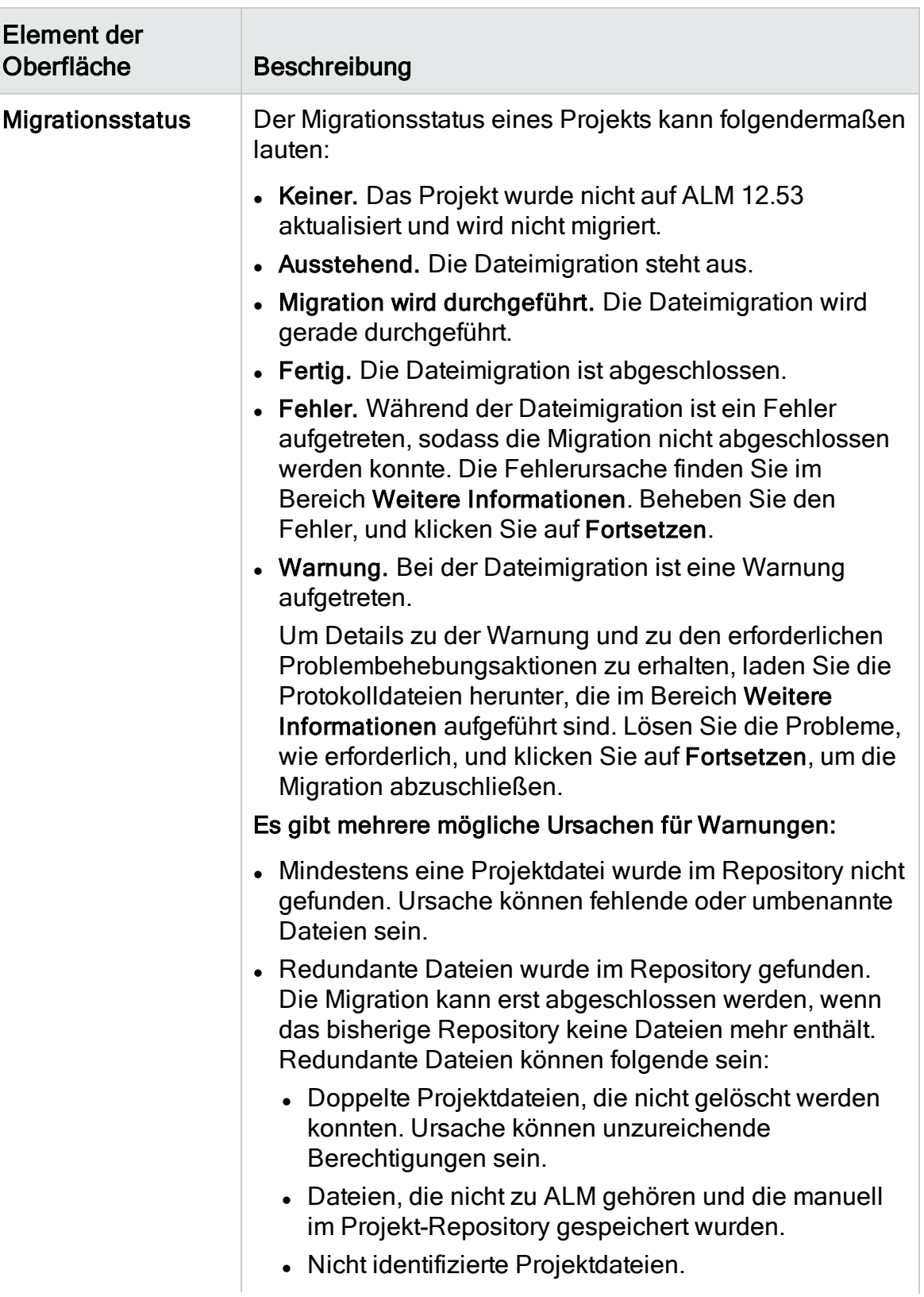

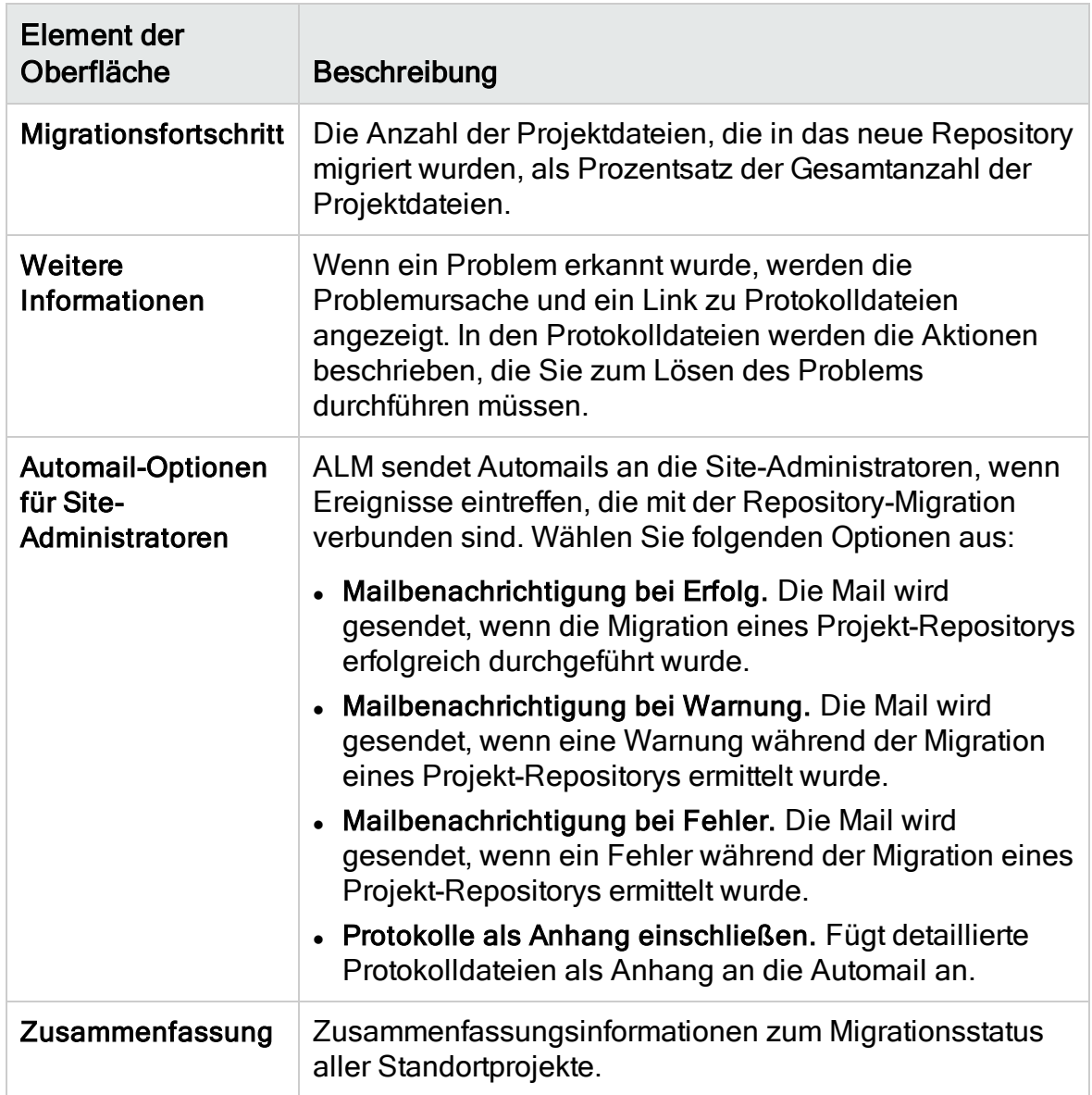

### <span id="page-143-0"></span>Konfigurieren der Migrationspriorität

Zwar stört der Migrationsprozess nicht Ihre Arbeit an Projekten, er kann jedoch die Systemleistung im Ganzen beeinträchtigen. Verwenden Sie die folgenden Parameter der Standortkonfiguration, um den Umfang der vom Migrationsprozess verwendeten Systemressourcen zu steuern. Details zum Einfügen von Parametern finden Sie unter "Festlegen von [ALM-Konfigurationsparametern"](#page-201-0) auf Seite 202.

- REPOSITORY\_MIGRATION\_JOB\_PRIORITY. Bestimmt die Geschwindigkeit, mit der Dateien aus dem alten in das neue Projekt-Repository kopiert werden.
- SUSPEND\_REPOSITORY\_MIGRATION. Hält die Repository-Migration am gesamten Standort an. Verwenden Sie diesen Parameter vorübergehend und
nur in bestimmten Situationen, beispielsweise, wenn Sie annehmen, dass der Migrationsprozess Ihr System stört.

Weitere Parameter stehen zum Konfigurieren der Ressourcen zur Verfügung, die dem Migrationsprozess zugewiesen werden. Details finden Sie im [Artikel](https://softwaresupport.hpe.com/km/KM862600) KM862600 der HP [Software-Wissensdatenbank](https://softwaresupport.hpe.com/km/KM862600).

#### Bedenken Sie beim Konfigurieren der Migrationspriorität Folgendes:

- Wenn Sie dem Migrationsprozess mehr Ressourcen zuordnen, können andere Prozesse verlangsamt werden.
- Wenn Sie weniger Ressourcen zuordnen, dauert der Prozess länger.
- Projekte, für die die Migration aussteht oder die gerade migriert werden, können nicht exportiert oder kopiert werden.

### Schritte nach der Aktualisierung von LAB\_PROJECT

Wenn Sie ein Performance Center 11.00-Projekt aktualisiert haben, führen Sie die folgenden Schritte in den Bereitstellungs- und Produktionsumgebungen aus:

Details zu diesen Schritten finden Sie im HP ALM Lab Management Guide.

- 1. Melden Sie sich bei Lab Management an.
- 2. Konfigurieren des externen URL:
	- a. Wählen Sie in der Lab Management-Seitenleiste unter Server die Option PC-Server aus.
	- b. Klicken Sie in der Symbolleiste auf die Schaltfläche ALM-Verbindung. Das Dialogfeld ALM-Verbindung wird geöffnet.
	- c. Geben Sie Informationen zum externen URL ein.
- 3. Hinzufügen eines Performance Center-Servers:
	- a. Klicken Sie in der PC-Server-Symbolleiste auf die Schaltfläche Neuer PC-Server. Das Dialogfeld Neuer PC-Server wird geöffnet.
	- b. Definieren Sie neue Serverinformationen.
	- c. Klicken Sie auf OK.
- 4. Aktualisieren von Lizenzdetails:
	- a. Wählen Sie in der Lab Management-Seitenleiste unter Performance Center die Option PC-Lizenzen aus.
	- b. Definieren Sie neue Lizenzinformationen.
- 5. Hinzufügen, Entfernen oder Neukonfigurieren von Hosts:
	- a. Wählen Sie in der Lab Management-Seitenleiste unter Lab-Ressourcen die Option Hosts aus.
	- b. Fügen Sie nach Bedarf Hosts hinzu, entfernen Sie sie oder konfigurieren Sie sie neu.

### Informationen über das Aktualisieren von Projekten für Neben-Nebenversionen

In diesem Abschnitt wird die Aktualisierung von Projekten für Neben-Nebenversionen sowie das Einstellen der Projektprioritäten beschrieben. Neben-Nebenversionen können Änderungen am Datenbankschema beinhalten.

Hinweis: Details zu den Unterschieden zwischen Haupt-, Nebenversionen und Neben-Nebenversionen finden Sie unter ["Beschreibung](#page-115-0) des Schemas für die [Versions-/Patchnummerierung"](#page-115-0) auf Seite 116.

Automatische Aktualisierungen für Neben-Nebenversionen werden gestartet, wenn der ALM-Server neu gestartet wird, nachdem die neue Neben-Nebenversion installiert wurde.

Während ein Projekt aktualisiert wird, können Benutzer nicht auf das Projekt zugreifen.

Dieser Abschnitt enthält folgende Themen:

- "Kandidaten für automatische [Aktualisierungen"](#page-146-0) auf Seite 147
- <sup>l</sup> ["Projektpriorität"](#page-146-1) auf Seite 147
- <sup>l</sup> "Aktualisieren von [Neben-Nebenversionen"](#page-146-2) auf Seite 147

#### <span id="page-146-0"></span>Kandidaten für automatische Aktualisierungen

Projekte der automatischen Aktualisierungsprozesse, die alle nachfolgenden Kriterien erfüllen:

- Lab Management-Projekte
- Projekte, deren Haupt- und Nebenversion der Haupt- und Nebenversion entspricht, die auf dem Server installiert ist, deren Neben-Nebenversion jedoch früher als die Neben-Nebenversion ist, die auf dem Server installiert ist.

#### Ń. Beispiel:

Angenommen, ALM, Version 15.25, ist auf dem Server installiert:

- $\bullet$  Projekte mit der Version 15.21, 15.22, 15.23, und 15.24 werden automatisch aktualisiert.
- Projekte mit der Version 15.25 und 15.26 werden nicht automatisch aktualisiert.
- Projekte der Version 14.00 werden nicht aktualisiert.

### <span id="page-146-1"></span>Projektpriorität

Bei der Aktualisierung werden Projekte in der folgenden Reihenfolge verarbeitet:

- Vorlagen- und Lab Management-Projekte
- Projekte mit der höchsten Priorität, wie vom Benutzer festgelegt.
- Die aktivsten Projekte
- Projekt mit dem aktuellsten Änderungsdatum
- <span id="page-146-2"></span>• Projekt mit der größten Benutzeranzahl

#### Aktualisieren von Neben-Nebenversionen

- 1. Bevor Sie die Neben-Nebenversion auf dem ALM-Server aktualisieren, können Sie mithilfe des Dialogfelds Priorisierung für die Projektaktualisierung in der Site Administration optional Prioritäten setzen, um die Reihenfolge festzulegen, mit der Projekte aktualisiert werden. Weitere Informationen über die Benutzeroberfläche finden Sie unter "Festlegen der [Projektprioritäten](#page-147-0) für das Aktualisieren von [Neben-Nebenversionen"](#page-147-0) auf Seite 148.
- 2. Sichern Sie die Datenbank.
- 3. Installieren Sie die neue Neben-Nebenversion auf dem ALM-Server, indem Sie die folgenden Anweisungen befolgen:
	- Informationen auf der Website "HP Software Support". Wählen Sie Hilfe > Software Support Online. Der URL für diese Website lautet [https://softwaresupport.hpe.com/.](https://softwaresupport.hpe.com/)
	- Informationen im Installations- und Aktualisierungshandbuch für HP Application Lifecycle Management.

Nach dem erneuten Starten des ALM-Servers werden Projekte automatisch entsprechend der definierten Prioritäten aktualisiert.

### <span id="page-147-0"></span>Festlegen der Projektprioritäten für das Aktualisieren von Neben-Nebenversionen

Mit dem Dialogfeld Priorisierung für die Projektaktualisierung können Sie Projektprioritäten für die Aktualisierung von Neben-Nebenversionen festlegen.

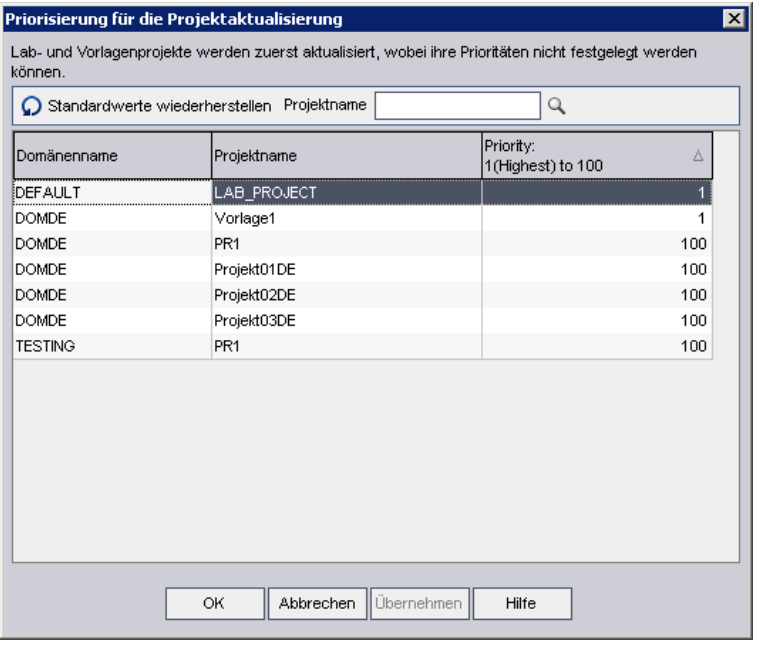

Zugriff Wählen Sie in der Site-Administration Extras > Prioritäten für die Projektaktualisierung festlegen aus.

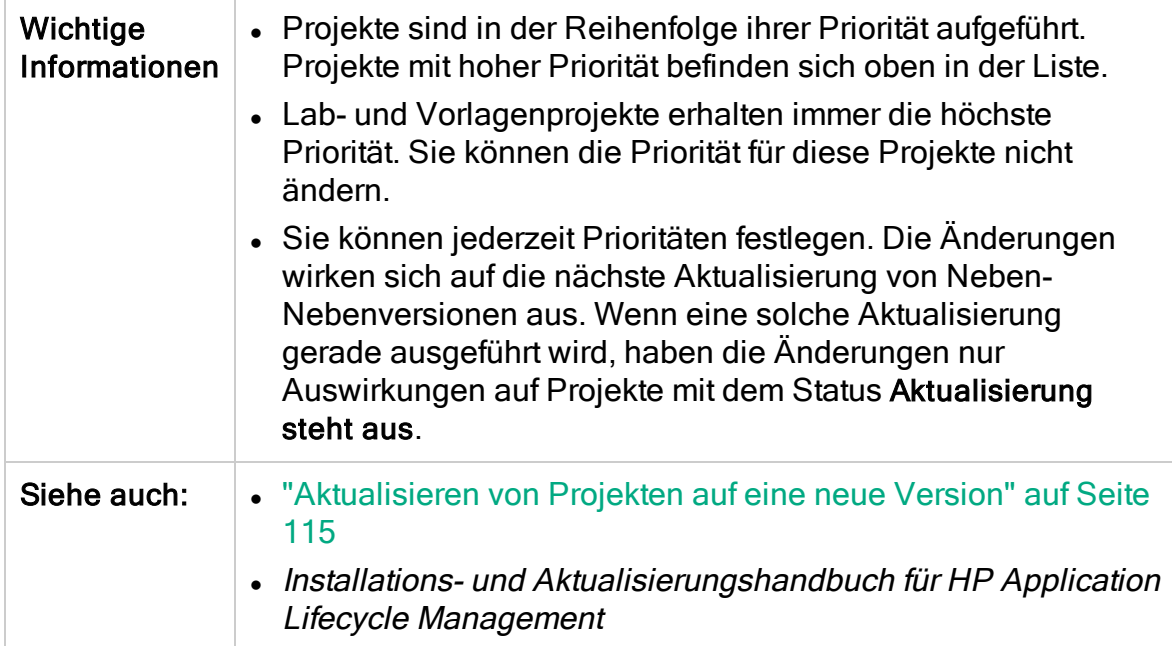

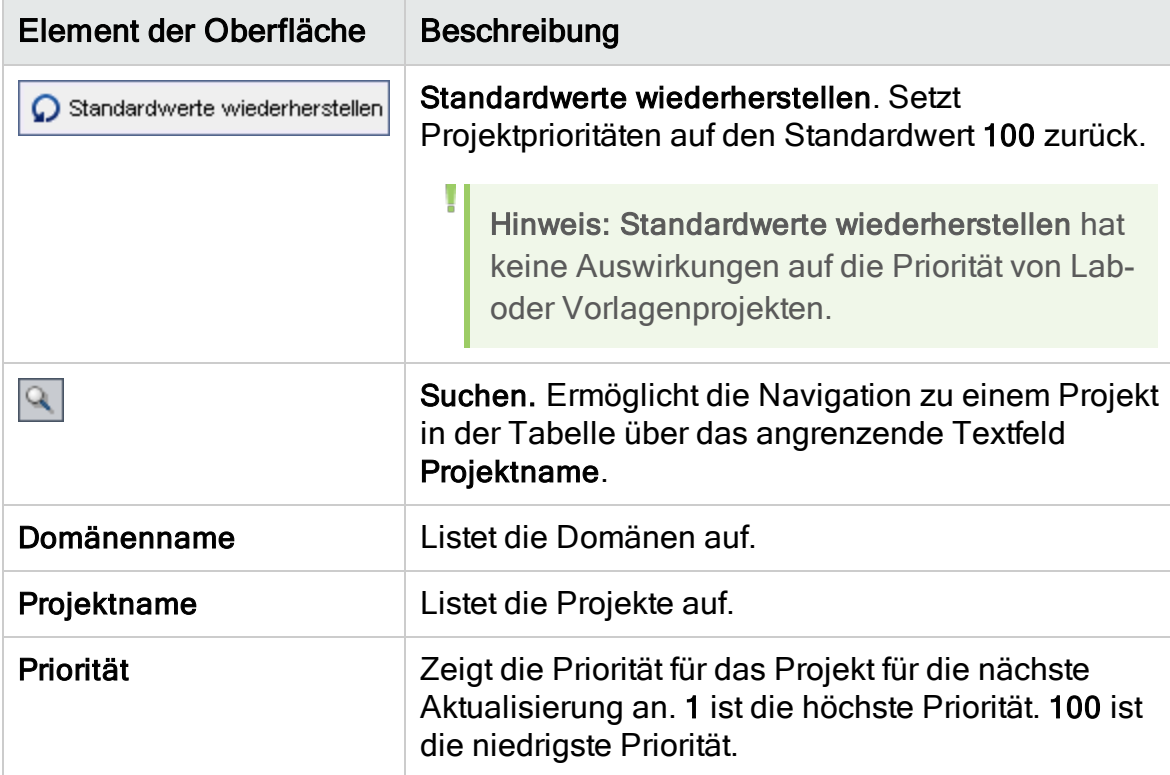

Nachfolgend werden die Elemente der Benutzeroberfläche beschrieben:

Administratorhandbuch Kapitel 5: Aktualisieren von Projekten auf eine neue Version

# Kapitel 6: Verwalten von ALM-Benutzern

Die Verwaltung von HP Application Lifecycle Management-Benutzern (ALM) erfolgt in der Site Administration. Sie können neue Benutzer hinzufügen, Benutzerdetails definieren, Benutzerpasswörter ändern und Site-Administratoren definieren. Sie können darüber hinaus Benutzer aus LDAP importieren und die LDAP- oder die externe Authentifizierung für Benutzer aktivieren. Nach dem Hinzufügen von Benutzern können Sie Projekte zu Benutzern zuweisen.

Dieses Kapitel umfasst die folgenden Themen:

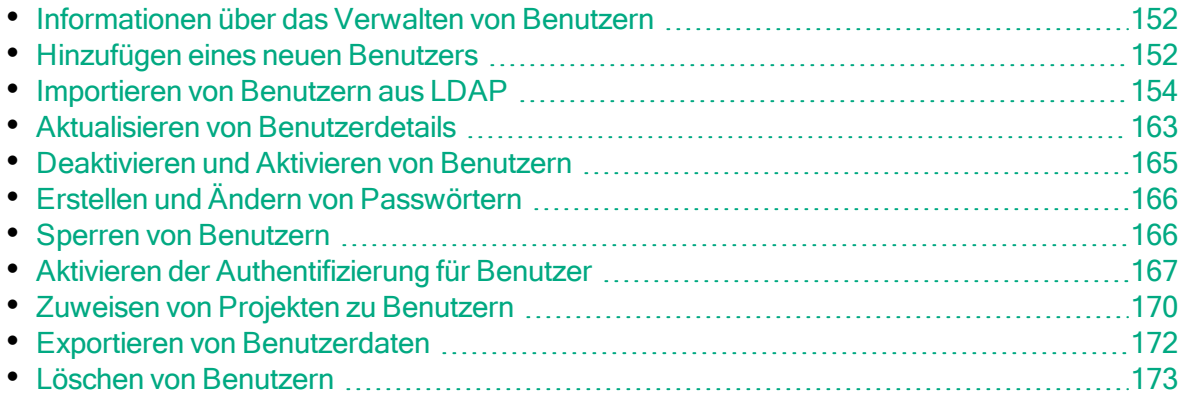

## <span id="page-151-0"></span>Informationen über das Verwalten von Benutzern

Die Verwaltung der Benutzer, die mit Ihren ALM-Projekten verbunden sind, erfolgt mithilfe der Site Administration. Sie beginnen, indem Sie neue Benutzer zur Benutzerliste in der Site Administration hinzufügen oder neue Benutzer in diese Liste importieren. Anschließend können Sie Benutzerdetails definieren und das Passwort eines Benutzers ändern oder außer Kraft setzen. Sie können es den Benutzern außerdem ermöglichen, sich mit ihren LDAP-Passwörtern bei ALM anzumelden.

Sie können für jeden ALM-Benutzer Projekte auswählen, auf die der betreffende Benutzer zugreifen kann. Sie können ALM-Benutzer außerdem als Site-Administratoren definieren. Details finden Sie unter ["Definieren](#page-25-0) von Site-[Administratoren"](#page-25-0) auf Seite 26.

Hinweis: Sie können die Benutzer überwachen, die derzeit mit einem ALM-Server verbunden sind. Details finden Sie unter ["Verwalten](#page-174-0) von [Benutzerverbindungen](#page-174-0) und Lizenzen" auf Seite 175.

## <span id="page-151-1"></span>Hinzufügen eines neuen Benutzers

Sie können neue Benutzer zur Benutzerliste in der Site Administration hinzufügen. Nach dem Hinzufügen des Benutzers können Sie Benutzer anzeigen und Benutzerdetails definieren. Details zum Aktualisieren von Benutzerdetails finden Sie unter "Aktualisieren von [Benutzerdetails"](#page-162-0) auf Seite 163.

Sie können neue Benutzer auch aus LDAP-Verzeichnissen importieren. Details finden Sie unter ["Importieren](#page-153-0) von Benutzern aus LDAP" auf Seite 154.

Hinweis: Das Erstellen eines neuen Benutzers für ein ALM-Projekt erfolgt in zwei Schritten:

- Hinzufügen des Benutzers zur Benutzerliste in der Site Administration (wie in diesem Abschnitt beschrieben).
- Zuweisen des Benutzers zu einer Benutzergruppe mithilfe der Projektanpassung. Jede Benutzergruppe hat Zugriff auf bestimmte ALM-Aufgaben. Weitere Informationen finden Sie unter ["Verwalten](#page-296-0) von [Benutzern](#page-296-0) in einem Projekt" auf Seite 297 und ["Verwalten](#page-302-0) von [Benutzergruppen](#page-302-0) und Berechtigungen" auf Seite 303.

#### So fügen Sie einen neuen Benutzer hinzu:

1. Klicken Sie in der Site Administration auf die Registerkarte Standortbenutzer.

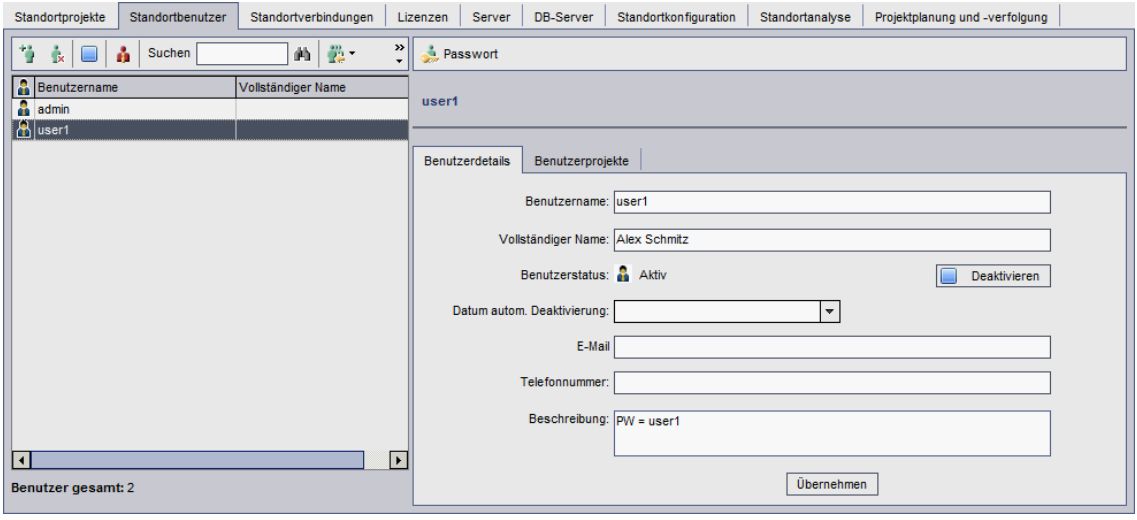

- 2. Klicken Sie auf die Schaltfläche Neuer Benutzer . Das Dialogfeld Neuer Benutzer wird geöffnet.
- 3. Geben Sie einen Benutzernamen in das Feld Benutzername (maximal 60 Zeichen lang) ein. Die folgenden Zeichen sind in Benutzernamen nicht zulässig: ( ) @ \ / : \* ? " ` < > | + = ; , %
- 4. Geben Sie weitere Benutzerinformationen ein: Vollständiger Name, E-Mail, Telefonnummer und eine Beschreibung. Die E-Mail-Angaben sind wichtig, da es den Benutzern hierdurch ermöglicht wird, Projektinformationen direkt in ihren Postfächern zu empfangen.

Hinweis: Für die Authentifizierung per Smartcard geben Sie die E-Mail-Adresse der Smart Card im Feld E-Mail und den allgemeinen Namen (CN) der Smartcard im Feld Beschreibung ein. Für Single-Sign-On (SSO-Authentifizierung) geben Sie die E-Mail-Adresse sowie den Benutzernamen im Feld Beschreibung ein.

Sie können Benutzerinformationen auf der Registerkarte Benutzerdetails aktualisieren. Details finden Sie unter ["Aktualisieren](#page-162-0) von [Benutzerdetails"](#page-162-0) auf Seite 163.

5. Wenn die LDAP-Authentifizierung aktiviert ist, wählen Sie den LDAP-Server aus der Dropdownliste der LDAP-Authentifizierungsserver aus. Domänenauthentifizierung wird automatisch mit dem LDAP Distinguished Name gefüllt, kann aber auch bei Bedarf aktualisiert werden.

Hinweis: Wenn der Wert für Domänenauthentifizierung nicht richtig oder leer ist, wird er automatisch aktualisiert, nachdem sich der Benutzer erfolgreich anmeldet hat.

- 6. Klicken Sie auf OK. Der neue Benutzer wird zur Benutzerliste hinzugefügt.
- 7. Weisen Sie ein neues Benutzerpasswort zu. Informationen über Aufgaben finden Sie unter "Erstellen und Ändern von [Passwörtern"](#page-165-0) auf Seite 166.

Hinweis: Es wird ein neuer Benutzer mit einem leeren Passwort erstellt.

## <span id="page-153-0"></span>Importieren von Benutzern aus LDAP

Sie können Benutzer aus einem LDAP-Verzeichnis in die Benutzerliste in der Site Administration importieren.

#### Hinweise:

Ţ

- Stellen Sie sicher, dass die LDAP-Importeinstellungen definiert wurden. Details finden Sie unter "Definieren von [LDAP-Einstellungen](#page-157-0) für das [Importieren](#page-157-0) von Benutzern" auf Seite 158.
- Wenn Sie über SSL mit LDAP arbeiten möchten, sind zusätzliche Schritte erforderlich. Details finden Sie unter ["Aktivieren](#page-156-0) von LDAP über SSL" auf [Seite](#page-156-0) 157.
- Mit dem Parameter LDAP\_TIMEOUT können Sie einen Zeitüberschreitungswert für die Verbindung zwischen ALM und einem LDAP-Server definieren. Dieser Wert ist standardmäßig auf 10 Minuten gesetzt. Details finden Sie unter ["Festlegen](#page-201-0) von ALM-[Konfigurationsparametern"](#page-201-0) auf Seite 202.

Die Auswahl von Benutzern erfolgt, indem Sie den LDAP-Verzeichnisstamm filtern und durchsuchen oder indem Sie Benutzer anhand von Schlüsselwörtern suchen.

### Durchsuchen des LDAP-Verzeichnisstamms

- 1. Klicken Sie in der Site Administration auf die Registerkarte Standortbenutzer.
- 2. Klicken Sie auf die Schaltfläche LDAP-Benutzer importieren de und wählen Sie Benutzer aus LDAP-Verzeichnisstruktur importieren aus. Das Dialogfeld zum Importieren von Benutzern aus der LDAP-Verzeichnisstruktur wird geöffnet.

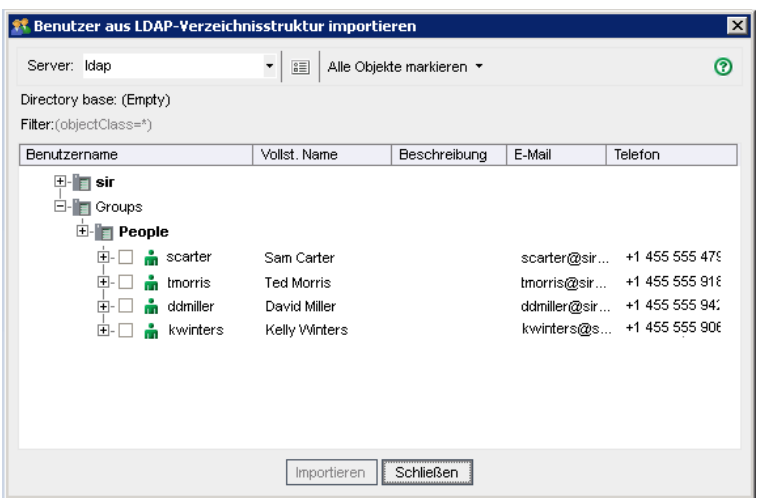

3. Wählen Sie im Feld Server den LDAP-Server aus, den Sie durchsuchen möchten.

Der LDAP-Verzeichnisstamm wird gemäß dem Filter im Dialogfeld LDAP-Einstellungen gefiltert. Weitere Informationen finden Sie unter ["Definieren](#page-157-0) von [LDAP-Einstellungen](#page-157-0) für das Importieren von Benutzern" auf Seite 158.

4. Wählen Sie zum Anzeigen der LDAP-Details für einen Benutzer einen Eintrag

aus und klicken Sie dann auf die Schaltfläche LDAP-Details anzeigen **. Das** Dialogfeld LDAP-Benutzerdetails wird geöffnet, in dem die Benutzerattribute angezeigt werden.

- 5. Für das Importieren von Benutzern stehen Ihnen die folgenden Optionen zur Verfügung:
	- Zum Importieren eines Benutzers erweitern Sie ein Verzeichnis und markieren den Benutzernamen, indem Sie das Kontrollkästchen aktivieren.
	- Zum Importieren einer Gruppe von Benutzern verwenden Sie die STRGoderUMSCHALTTASTE, um die Benutzer, die in die Auswahl aufgenommen werden sollen, zu markieren. Klicken Sie auf den Pfeil Alle Objekte markieren, und wählen Sie Ausgewählte Objekte markieren aus, um die Kontrollkästchen der markierten Benutzer zu aktivieren.
	- Zum Importieren aller Benutzer klicken Sie auf Alle Objekte markieren.
- 6. Zum Deaktivieren der Kontrollkästchen von markierten Benutzern klicken Sie auf den Pfeil Alle Objekte markieren und wählen dann Ausgewählte Objekte löschen aus. Zum Deaktivieren aller Kontrollkästchen klicken Sie auf den Pfeil Alle Objekte markieren und wählen dann Alle löschen aus.
- 7. Klicken Sie auf Importieren. Eine Bestätigungsmeldung wird geöffnet. Klicken Sie auf Ja, um fortzufahren.
	- Wenn die Benutzer erfolgreich importiert wurden, wird ein Meldungsfeld geöffnet. Klicken Sie auf OK und anschließend auf Schließen, um das

Dialogfeld zum Importieren von Benutzern aus der LDAP-Verzeichnisstruktur zu schließen.

- Wenn die gleichen Benutzernamen bereits in der Benutzerliste enthalten sind, wird das Dialogfeld Konflikt bearbeiten geöffnet. Details finden Sie unter "Bearbeiten von Konflikten mit [Benutzernamen"](#page-160-0) auf Seite 161.
- 8. Klicken Sie auf Schließen, um das Dialogfeld zum Importieren von Benutzern aus der LDAP-Verzeichnisstruktur zu schließen.

### Suchen nach Benutzern anhand von Schlüsselwörtern

- 1. Klicken Sie in der Site Administration auf die Registerkarte Standortbenutzer.
- 2. Klicken Sie auf den Pfeil LDAP-Benutzer importieren , und wählen Sie LDAP-Benutzer nach Schlüsselwort importieren aus. Das Dialogfeld LDAP-Benutzer nach Schlüsselwort importieren wird angezeigt.

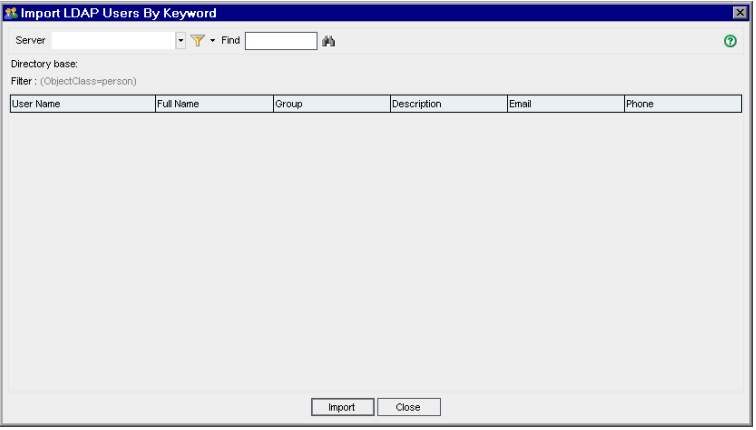

- 3. Wählen Sie im Feld Server den LDAP-Server aus, den Sie suchen möchten.
- 4. Geben Sie im Feld Suchen ein Schlüsselwort ein, und klicken Sie auf die Schaltfläche Suchen

ALM sucht in den folgenden Feldern nach dem Schlüsselwort: Benutzername, Vollständiger Name, Gruppe, Beschreibung, E-Mail und Telefon.

Tipp: Sie können die Suche erweitern, indem Sie Teilwerte eingeben. Geben Sie beispielsweise An ein, um nach Andreas und Ansgar zu suchen.

- 5. Klicken Sie auf Importieren. Eine Bestätigungsmeldung wird geöffnet. Klicken Sie auf Ja, um fortzufahren.
	- Wenn die Benutzer erfolgreich importiert wurden, wird ein Meldungsfeld geöffnet. Klicken Sie auf OK und anschließend auf Schließen, um das Dialogfeld LDAP-Benutzer nach Schlüsselwort importieren zu schließen.
	- Wenn die gleichen Benutzernamen bereits in der Benutzerliste enthalten

sind, wird das Dialogfeld Konflikt bearbeiten geöffnet. Details finden Sie unter "Bearbeiten von Konflikten mit [Benutzernamen"](#page-160-0) auf Seite 161.

6. Klicken Sie auf Schließen, um das Dialogfeld LDAP-Benutzer nach Schlüsselwort importieren zu schließen.

### <span id="page-156-0"></span>Aktivieren von LDAP über SSL

ALM unterstützt die LDAP-Kommunikationsübertragung über Secure Sockets Layer (SSL). Dadurch wird sichergestellt, dass die Anmeldeinformationen (Passwörter) der Benutzer nicht auf ungesicherte Weise über das Netzwerk gesendet werden.

In diesem Abschnitt werden die Konfigurationsschritte beschrieben, die zum Aktivieren der LDAP-Kommunikation über SSL erforderlich sind.

#### LDAP-Serverkonfiguration:

Für die Verwendung von SSL für die sichere Kommunikation muss Folgendes auf dem LDAP-Server vorkonfiguriert werden:

- SSL muss aktiviert werden.
- Ein sicherer Port muss festgelegt werden (der Port ist standardmäßig 636).
- Ein Serverzertifikat muss installiert werden.

Zudem müssen Sie über ein Stammzertifikat (und etwaige Zwischenzertifikate) der Zertifizierungsstelle (Certificate Authority, CA) verfügen, die das LDAP-Serverzertifikat ausgestellt hat.

#### ALM-Serverkonfiguration:

Folgendes muss auf dem ALM-Server vorkonfiguriert werden:

1. Ein vertrauenswürdigen Zertifikatspeicher.

In den meisten Fällen wird der standardmäßige vertrauenswürdige Speicher verwendet. Der standardmäßige vertrauenswürdige Speicher ist <JAVA\_ HOME>/jre/lib/security/cacerts (das Standardpasswort ist changeit). Dabei ist <JAVA\_HOME> der Installationsspeicherort für das ALM-JDK (Beispiel: C:\Programme\HP\ALM\java\jre).

2. Um eine Vertrauensstellung mit der CA einzurichten, die das LDAP-Serverzertifikat ausgegeben hat, importieren Sie das CA-Stammzertifikat mit dem Dienstprogramm keytool in den vertrauenswürdigen Java-Speicher.

#### Hinweis:

Das Dienstprogramm keytool befindet sich im Ordner bin von JAVA HOME (beispielsweise C:\Programme\HP\ALM\java\jre\bin).

I

Beispiel: keytool -import -alias <Ihre LDAP-CA> -trustcacerts -file <LDAP-CA-Zertifikat> -keystore <JAVA\_HOME/jre/lib/security/cacerts

Wenn es Zwischenzertifizierungsstellen gibt, importieren Sie auch deren Zertifikate.

#### So definieren Sie LDAP-Einstellungen für SSL:

- 1. Klicken Sie in der Site Administration auf die Registerkarte Standortbenutzer.
- 2. Klicken Sie auf die Schaltfläche Benutzereinstellungen **XV**, und wählen Sie Multi-LDAP-Einstellungen aus. Das Dialogfeld LDAP-Einstellungen wird geöffnet.

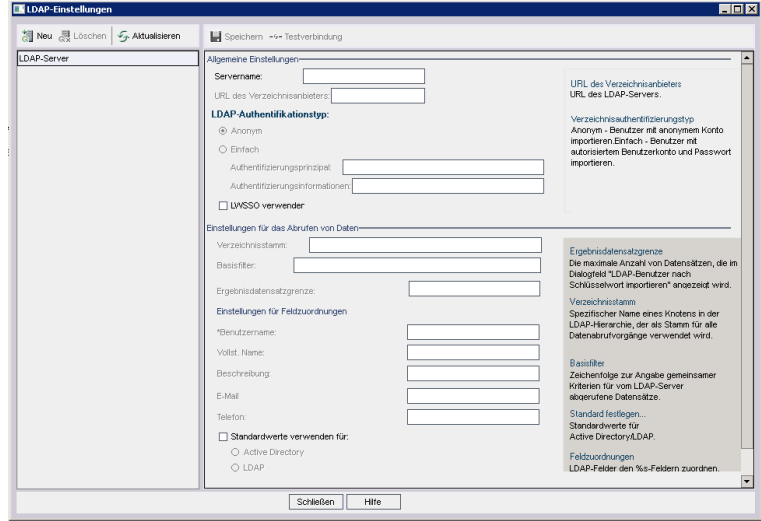

3. Geben Sie im Feld URL des Verzeichnisanbieters den URL des LDAP-Servers (ldaps://<Servername>:<Portnummer>) ein.

Hinweis: Der Port muss für SSL aktiviert sein, wie auf dem LDAP-Server konfiguriert. Die standardmäßige SSL-Port ist 636.

### <span id="page-157-0"></span>Definieren von LDAP-Einstellungen für das Importieren von Benutzern

Damit Sie Benutzer aus einem LDAP-Verzeichnis in die Benutzerliste der Site Administration importieren können, müssen Sie die LDAP-Importeinstellungen definieren.

Wenn Sie Benutzer aus einem LDAP-Verzeichnis importieren, kopiert ALM Attributwerte aus einem LDAP-Verzeichnis zu ALM. Für jeden importierten Benutzer werden die folgenden Attributwerte kopiert:

- Spezifischer Name (Distinguished Name, DN). Ein eindeutiger Name, der aus einer Folge relativer spezifischer Namen (RDN) besteht, die durch Kommata getrennt sind.
	- Ń. Beispiel: CN=John Smith, OU=QA, O=HP

CN ist der allgemeine Name, OU die Organisationseinheit und O die Organisation.

- Benutzer-ID (UserID, UID). Der Name, der einen Benutzer als autorisierten Benutzer identifiziert. Der Wert des Attributs UID wird dem Feld Benutzername in ALM zugeordnet.
- Vollständiger Name, Beschreibung, E-Mail und Telefon. Optionale Attribute, die verwendet werden, um die Felder Vollständiger Name, Beschreibung, E-Mail und Telefonnummer für jeden Benutzer aufzufüllen, der aus einem LDAP-Verzeichnis importiert wird.

Hinweis: Der optionale Parameter LDAP\_IMPORT\_ATTRIBUTE\_MASK ermöglicht es Ihnen, einen regulären Ausdruck zu definieren, mit dem Sie zwischen verschiedenen Werten für ein LDAP-Attribut unterscheiden können. Details finden Sie unter ["Festlegen](#page-201-0) von ALM-[Konfigurationsparametern"](#page-201-0) auf Seite 202.

#### So definieren Sie LDAP-Einstellungen für das Importieren von Benutzern:

- 1. Klicken Sie in der Site Administration auf die Registerkarte Standortbenutzer.
- 2. Klicken Sie auf die Schaltfläche Benutzereinstellungen **Kalland**, und wählen Sie Multi-LDAP-Einstellungen aus. Das Dialogfeld LDAP-Einstellungen wird geöffnet.

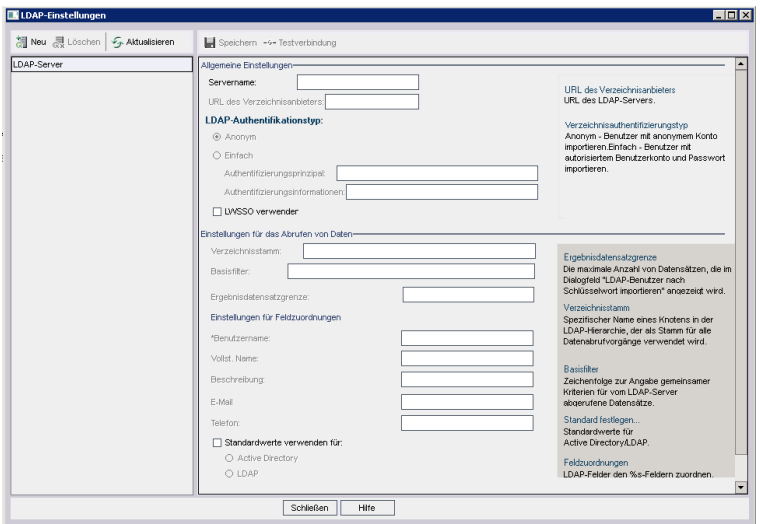

- 3. Klicken Sie auf Neu. Geben Sie den Servernamen ein und klicken Sie auf OK. Als Servername wird der Servername und in andere Felder werden Standardwerte eingegeben.
- 4. Geben Sie im Feld URL des Verzeichnisanbieters den URL des LDAP-Servers (ldap://<Servername>:<Portnummer>) ein.
- 5. Gehen Sie unter LDAP-Authentifizierungstyp folgendermaßen vor:
	- Wählen Sie Anonym aus, um das Importieren von Benutzern vom LDAP-Server über ein anonymes Konto zu ermöglichen.
	- Wählen Sie Einfach aus, um das Importieren von Benutzern vom LDAP-Server mithilfe eines autorisierten (zur Suche berechtigten) Benutzerkontos und des zugehörigen Passworts zu ermöglichen. Wenn Sie Einfach auswählen, werden die folgenden Optionen aktiviert:
		- <sup>o</sup> Geben Sie im Feld Authentifizierungsprinzipal: den autorisierten Benutzernamen ein.
		- o Geben Sie im Feld Authentifizierungsinformationen das Passwort ein.
	- Wenn Sie Lightweight Single Sign-On verwenden, wählen Sie LWSSO verwenden aus und geben Sie den LDAP-Attributnamen ein, der als Lightweight Single Sign-On-Anmeldename verwendet werden soll.
- 6. Klicken Sie auf Testverbindung, um den URL des LDAP-Servers zu testen.
- 7. Geben Sie im Feld Verzeichnisstamm den LDAP-Verzeichnisnamen ein.

Hinweis: Der Verzeichnisstamm ist ein spezifischer Name eines Knoten in der LDAP-Hierarchie, und er wird als Stamm für Vorgänge zum Abrufen von Daten verwendet. Bleibt dieses Feld leer, wird die Suchdauer für einen Benutzer in der LDAP-Struktur beträchtlich

verlängert.

- 8. Definieren Sie im Feld Basisfilter die Filterkriterien.
- 9. Geben Sie in das Feld Ergebnisdatensatzgrenze die maximale Anzahl an Datensätzen ein, die im Dialogfeld LDAP-Benutzer nach Schlüsselwort importieren angezeigt werden soll. Der Standardwert ist 100.

Hinweis: Ein Wert unter dem empfohlenen Mindestwert 100 kann LDAP-Importe und Suchvorgänge verlangsamen. Ein Wert über dem empfohlenen Höchstwert 10000 kann dazu führen, dass auf dem Server nicht genügend Arbeitsspeicher vorhanden ist.

- 10. Definieren Sie die entsprechenden LDAP-Feldnamen. Beachten Sie, dass Benutzername ein erforderliches Feld ist.
- 11. Zum Festlegen der Standardwerte für Active Directory klicken Sie auf Standwerte verwenden für.
- 12. Zum Festlegen der Standardwerte für LDAP klicken Sie auf Standwerte verwenden für und wählen Sie LDAP aus.
- 13. Klicken Sie auf Speichern, um das LDAP-Verzeichnis zu speichern.

Erstellte LDAP-Verzeichnisse werdendem Bereich LDAP-Server hinzugefügt. Sie können in diesem Bereich LDAP-Verzeichnisse hinzufügen oder löschen.

Hinweis: Wenn sich ein Benutzer anmeldet, durchsucht ALM die LDAP-Verzeichnisse in der Reihenfolge, in der sie im Bereich LDAP-Server aufgeführt sind, bis eine Übereinstimmung gefunden wird.

14. Klicken Sie auf Schließen, um das Dialogfeld LDAP-Einstellungen zu schließen.

### <span id="page-160-0"></span>Bearbeiten von Konflikten mit Benutzernamen

Wenn Sie Benutzer aus einem LDAP-Verzeichnis in die Benutzerliste der Site Administration importieren, können Sie eventuell auf die folgenden Konflikte stoßen:

- Derselbe Benutzer. Es ist bereits ein Benutzer mit dem gleichen spezifischen LDAP-Namen vorhanden.
- Derselbe Benutzername. Es ist bereits ein Benutzer mit dem gleichen Namen vorhanden.

Um mit dem Importieren von Benutzern fortzufahren, können Sie den Benutzer überspringen, einen Benutzernamen umbenennen oder Benutzerinformationen aktualisieren.

#### So bearbeiten Sie Konflikte mit Benutzernamen:

1. Importieren Sie Benutzer (siehe ["Importieren](#page-153-0) von Benutzern aus LDAP" auf [Seite](#page-153-0) 154). Falls Konflikte auftreten, wird das Dialogfeld Konflikt bearbeiten geöffnet.

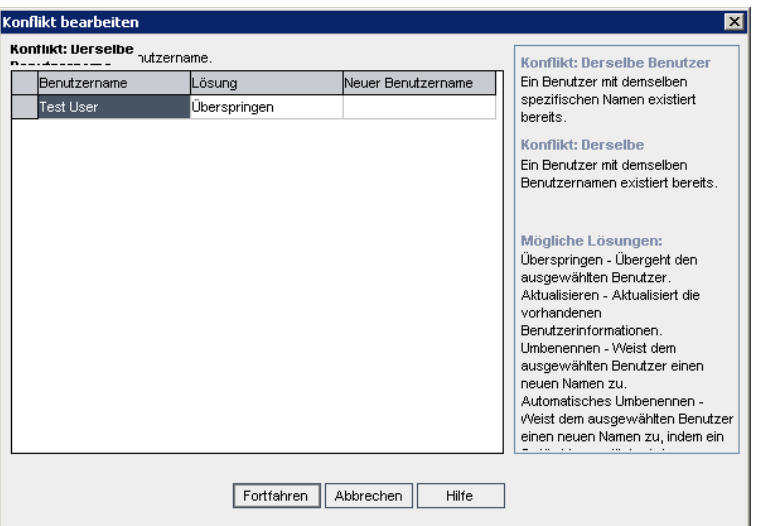

2. Wird der Konflikt unter Konflikt: Derselbe Benutzer aufgeführt, können Sie eine der folgenden Optionen auswählen, um mit dem Vorgang fortzufahren:

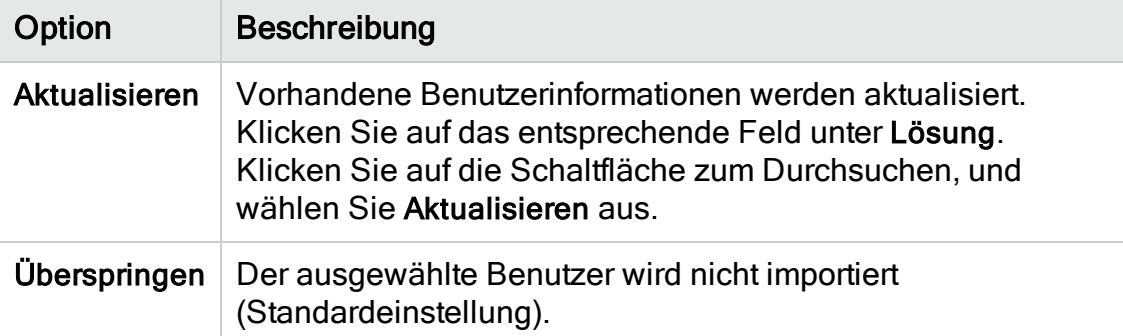

3. Wird der Konflikt unter Konflikt: Derselbe Benutzername aufgeführt, können Sie eine der folgenden Optionen auswählen, um mit dem Vorgang

#### fortzufahren:

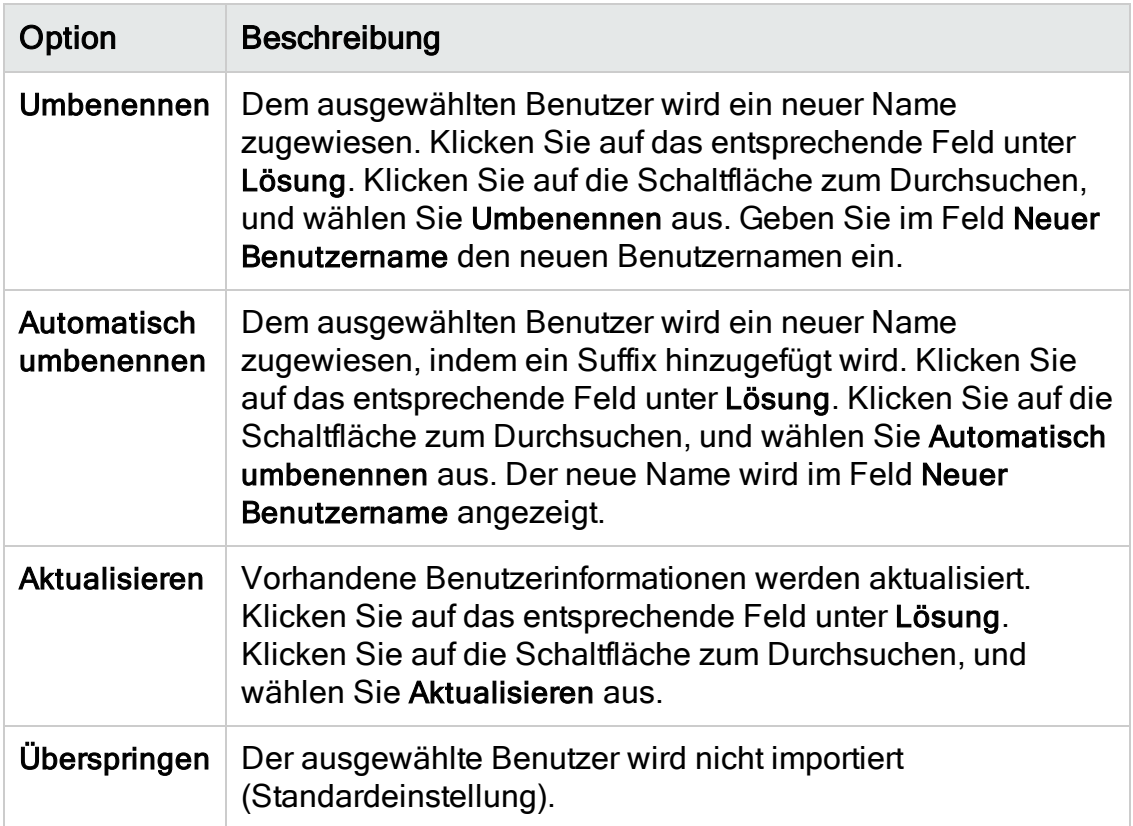

<span id="page-162-0"></span>4. Klicken Sie auf Weiter.

### Aktualisieren von Benutzerdetails

Nach dem Hinzufügen eines Benutzers können Sie Benutzerdetails aktualisieren. Es kann beispielsweise notwendig sein, den vollständigen Namen oder die Kontaktdetails eines Benutzers zu aktualisieren. Sie können ALM-Benutzer außerdem als Site-Administratoren definieren. Details finden Sie unter ["Definieren](#page-25-0) von [Site-Administratoren"](#page-25-0) auf Seite 26.

#### So aktualisieren Sie Benutzerdetails:

1. Klicken Sie in der Site Administration auf die Registerkarte Standortbenutzer. Klicken Sie im rechten Ausschnitt auf die Registerkarte Benutzerdetails.

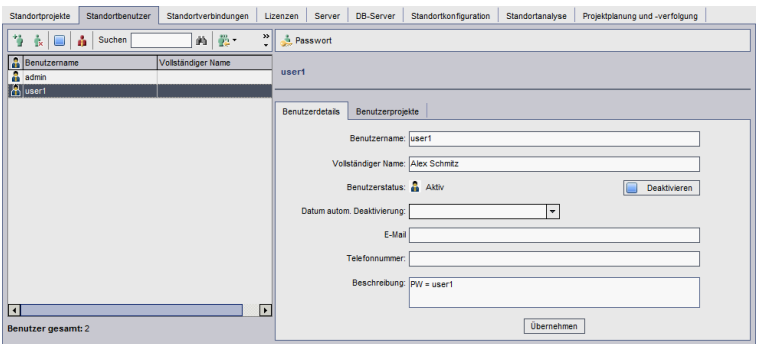

#### 2. Wählen Sie einen Benutzer in der Benutzerliste aus.

Tipp: Sie können in der Benutzerliste nach einem Benutzer suchen, indem Sie den Namen des Benutzers oder den/die ersten Buchstaben des Namens im Feld Suchen eingeben und auf die Schaltfläche Suchen

klicken. Der erste Benutzer, der dem Suchtext entspricht, wird hervorgehoben. Klicken Sie erneut auf die Schaltfläche, um nach anderen Benutzern zu suchen, die den Suchtext enthalten.

#### 3. Bearbeiten Sie die Felder mit den Benutzerdetails.

Hinweis: Wenn der Benutzer aus einem LDAP-Verzeichnis in Site Administration importiert wurde, wird als LDAP-Authentifizierungsserver der LDAP-Server und in Domänenauthentifizierung werden die LDAP-Authentifizierungseigenschaften des importierten Benutzers angezeigt. Wenn der Benutzer nicht importiert wurde, werden diese Felder nicht angezeigt. Details finden Sie unter ["Importieren](#page-153-0) von Benutzern aus [LDAP"](#page-153-0) auf Seite 154.

Für die Authentifizierung per Smartcard geben Sie die E-Mail-Adresse der Smart Card im Feld E-Mail und den allgemeinen Namen (CN) der Smartcard im Feld Beschreibung ein. Für Single-Sign-On (SSO-Authentifizierung) geben Sie die E-Mail-Adresse sowie den Benutzernamen im Feld Beschreibung ein.

- 4. Zum Festlegen des Benutzerstatus klicken Sie auf die Schaltfläche Deaktivieren oder Aktivieren. Details zum Benutzerstatus finden Sie unter ["Deaktivieren](#page-164-0) und Aktivieren von Benutzern" auf Seite 165.
- 5. Zum Zuweisen von Projekten zu einem Benutzer klicken Sie auf die Registerkarte Benutzerprojekte. Details finden Sie unter ["Zuweisen](#page-169-0) von Projekten zu [Benutzern"](#page-169-0) auf Seite 170.

<span id="page-164-0"></span>6. Klicken Sie auf Übernehmen, um die Änderungen zu speichern.

### Deaktivieren und Aktivieren von Benutzern

Sie können einen ALM-Benutzer deaktivieren oder aktivieren. Ein deaktivierter Benutzer kann sich nicht an einem Projekt anmelden. Der Benutzer wird nicht aus der Benutzerliste gelöscht, und alle Benutzerberechtigungen und -einstellungen werden gespeichert. Dies kann beispielsweise im Falle von Zeitarbeitern hilfreich sein, die unregelmäßig für einen bestimmten Zeitraum für das Unternehmen arbeiten.

Achtung: Ein deaktivierter Site Administrator-Benutzer kann sich nicht bei der Site Administration anmelden.

### Deaktivieren eines Benutzers

Ø

- 1. Klicken Sie in der Site Administration auf die Registerkarte Standortbenutzer.
- 2. Wählen Sie eine der folgenden Optionen:
	- Um Benutzer ab dem nächsten Anmeldeversuch zu deaktivieren, wählen Sie einen oder mehrere aktive Benutzer in der Benutzerliste aus und klicken

Sie dann auf der Symbolleiste auf die Schaltfläche Deaktivieren **.** Der Status wird auf Inaktiv festgelegt und das Benutzersymbol in der Benutzerliste wird geändert. Darüber hinaus wird der Inhalt des Felds Deaktivierungsdatum ausgeblendet.

Wenn ein Benutzer momentan bei einem ALM-Projekt angemeldet ist, wird die Benutzersitzung durch die Deaktivierung nicht beendet. Wenn der Benutzer das nächste Mal versucht, sich bei einem Projekt anzumelden, wird der Benutzer in einem Meldungsfeld darüber informiert, dass er deaktiviert wurde und sich nicht anmelden kann.

• Um einen Benutzer automatisch an einem bestimmten Datum in der Zukunft zu deaktivieren, wählen Sie einen aktiven Benutzer in der Benutzerliste aus. Klicken Sie auf die Registerkarte Benutzerdetails. Klicken Sie auf den Dropdownpfeil im Feld Deaktivierungsdatum und wählen Sie ein Datum aus.

### Aktivieren eines Benutzers

- 1. Klicken Sie in der Site Administration auf die Registerkarte Standortbenutzer.
- 2. Wählen Sie einen oder mehrere inaktive Benutzer in der Benutzerliste aus.
- 3. Klicken Sie auf der Symbolleiste auf die Schaltfläche Aktivieren **.** Der

Status wird auf Aktiv festgelegt und das Benutzersymbol in der Benutzerliste wird geändert.

# <span id="page-165-0"></span>Erstellen und Ändern von Passwörtern

Der Site-Administrator kann das Passwort eines Benutzers erstellen, ändern oder außer Kraft setzen.

#### Hinweis:

- Sie können nur Passwörter für Benutzer ändern, für die festgelegt ist, dass sie sich mit ihrem ALM-Passwort bei ALM anmelden. Wenn LDAP-Passwörter verwendet werden oder wenn sich Benutzer bei ALM mit einer externen Authentifizierung anmelden, ist diese Option nicht verfügbar. Details zur LDAP-Authentifizierung finden Sie unter ["Definieren](#page-157-0) von [LDAP-Einstellungen](#page-157-0) für das Importieren von Benutzern" auf Seite 158.
- Benutzer, die keine Administratoren sind, können ihr Passwort über den Link Benutzereigenschaften im Fenster für die Projektanpassung ändern. Details finden Sie im HP Application Lifecycle Management-Benutzerhandbuch.
- Weitere Informationen über die alte Verbindungsmethode zur Site Administration, um die Abwärtskompatibilität sicherzustellen, finden Sie unter dem Standortparameter BACKWARD\_SUPPORT\_SA\_DEFAULT USER.

#### So erstellen oder ändern Sie ein Passwort:

- 1. Klicken Sie in der Site Administration auf die Registerkarte Standortbenutzer.
- 2. Wählen Sie einen Benutzer in der Benutzerliste aus.
- 3. Klicken Sie auf die Schaltfläche Passwort. Das Dialogfeld Benutzerpasswort einrichten wird geöffnet.
- 4. Geben Sie im Feld Neues Passwort ein neues Passwort (mit einer Länge von maximal 20 Zeichen) ein.
- 5. Wiederholen Sie die Eingabe des neuen Passworts im Feld Passwort erneut eingeben.
- <span id="page-165-1"></span>6. Klicken Sie auf OK.

### Sperren von Benutzern

Als Site-Administrator können Sie die Anzahl der Anmeldeversuche bestimmen, die ein Benutzer durchführen kann, bevor er deaktiviert wird. Standardmäßig wird keine Beschränkung festgelegt. Darüber hinaus können Sie einen Parameter festlegen, der die Anzahl der fehlerhaften Anmeldungen zurücksetzt, wenn eine festgelegte Zeit nach einem Anmeldeversuch verstrichen ist.

Sie können ein Zeitintervall einstellen, nach dem ein deaktivierter Benutzer automatisch wieder aktiviert wird, oder Sie können gesperrte Benutzer wieder aktivieren.

#### So sperren Sie Benutzer:

1. Legen Sie den Standortkonfigurationsparameter MAX\_INVALID\_LOGINS\_ ATTEMPT TO LOCKOUT fest.

Wenn der Benutzer erfolglos versucht, sich häufiger anzumelden als die zugewiesene Anzahl, wird der Benutzer gesperrt.

2. Sie können außerdem den Standortkonfigurationsparameter INTERVAL BETWEEN\_INVALID\_LOGINS\_TO\_LOCKOUT festlegen.

Der Standardwert für diesen Standortkonfigurationsparameter beträgt 60 Sekunden. Wenn der Benutzer länger als dieser Zeitraum zwischen Anmeldeversuchen wartet, wird die Anzahl der ungültigen Anmeldeversuche auf null zurückgesetzt.

Wenn ein Benutzer gesperrt ist, wird der Benutzerstatus auf Inaktiv festgelegt. Aktivieren Sie den Benutzer und der Benutzer kann erneut versuchen, sich anzumelden. Details finden Sie unter ["Deaktivieren](#page-164-0) und Aktivieren von Benutzern" auf [Seite](#page-164-0) 165.

Um es Benutzern automatisch zu ermöglichen, einen erneuten Anmeldeversuch vorzunehmen, legen Sie den Standortkonfigurationsparameter INTERVAL\_TO\_ AUTO\_RELEASE\_LOCKOUT fest. Wenn der Benutzer für die Zeit wartet, die in diesem Parameter angegeben ist, wird der Benutzer aktiviert und kann erneut versuchen, sich anzumelden.

Details über die Standortkonfigurationsparameter finden Sie unter ["Festlegen](#page-201-0) von [ALM-Konfigurationsparametern"](#page-201-0) auf Seite 202.

## <span id="page-166-0"></span>Aktivieren der Authentifizierung für Benutzer

Sie können es Benutzern ermöglichen, sich mit ihren LDAP-Passwörtern oder einer externen Authentifizierung anstatt mit ihren ALM-Passwörtern bei ALM anzumelden.

Wenn Sie über SSL mit LDAP arbeiten möchten, sind zusätzliche Schritte erforderlich. Details finden Sie im Artikel [KM188096](https://softwaresupport.hpe.com/km/KM188096) der HP Software-[Wissensdatenbank](https://softwaresupport.hpe.com/km/KM188096).

Dieser Abschnitt enthält folgende Themen:

- <sup>l</sup> ["Überlegungen"](#page-167-0) auf Seite 168
- <sup>l</sup> "Aktivieren der [LDAP-Authentifizierung](#page-167-1) für Benutzer" auf Seite 168
- <span id="page-167-0"></span><sup>l</sup> "Aktivieren der externen [Authentifizierung](#page-167-2) für Benutzer" auf Seite 168

#### Überlegungen

- Nachdem die LDAP-Authentifizierung aktiviert wurde, erfolgt die Authentifizierung beim LDAP-Server. Stellen Sie vor dem Wechsel zur LDAP-Authentifizierung sicher, dass der Site-Administrator als LDAP-Benutzer eingerichtet ist. Andernfalls kann sich der Site-Administrator nach dem Wechsel des Authentifizierungstyps nicht anmelden.
- Nach dem Aktivieren der LDAP-Authentifizierung müssen Sie die Option zum Zurücksetzen des Passworts deaktivieren, indem Sie den Standortkonfigurationsparameter PASSWORD\_RESET\_DISABLE definieren. Details finden Sie unter "Festlegen von [ALM-Konfigurationsparametern"](#page-201-0) auf [Seite](#page-201-0) 202.

#### <span id="page-167-1"></span>Aktivieren der LDAP-Authentifizierung für Benutzer

- 1. Klicken Sie in der Site Administration auf die Registerkarte Standortbenutzer.
- 2. Klicken Sie auf die Schaltfläche Benutzereinstellungen **XV**, und wählen Sie Authentifizierungseinstellungen aus. Das Dialogfeld Authentifizierungseinstellungen wird geöffnet.

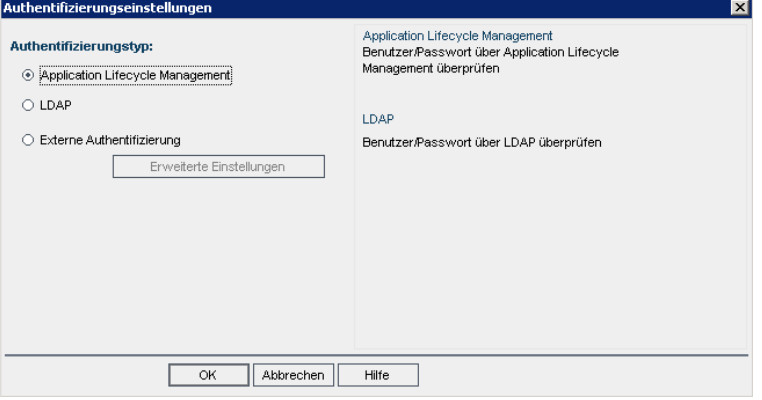

- 3. Wählen Sie unter Authentifizierungstyp die Option LDAP aus, um LDAP als Authentifizierungstyp für alle Benutzer festzulegen.
- <span id="page-167-2"></span>4. Klicken Sie auf OK.

#### Aktivieren der externen Authentifizierung für Benutzer

- 1. Klicken Sie in der Site Administration auf die Registerkarte Standortbenutzer.
- 2. Klicken Sie auf die Schaltfläche Benutzereinstellungen **ALT**, und wählen Sie

Authentifizierungseinstellungen aus. Das Dialogfeld Authentifizierungseinstellungen wird geöffnet.

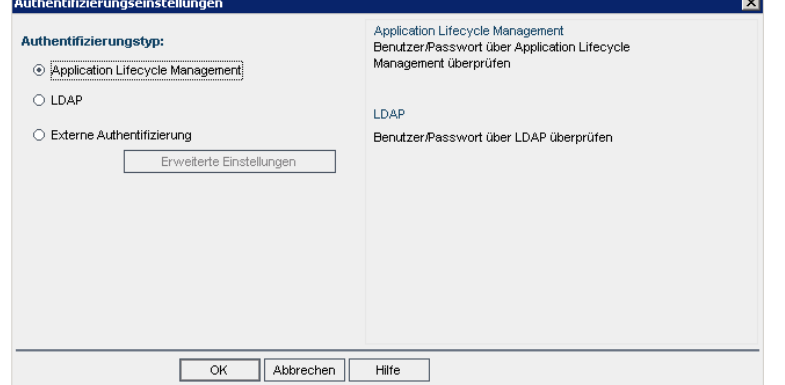

- 3. Wählen Sie unter Authentifizierungstyp die Option Externe Authentifizierung, um die externe Authentifizierung für alle Benutzer festzulegen.
- 4. Klicken Sie auf Erweiterte Einstellungen, um die Parameter der externen Authentifizierung festzulegen. Das Dialogfeld mit den erweiterten Einstellungen der externen Authentifizierung wird geöffnet.

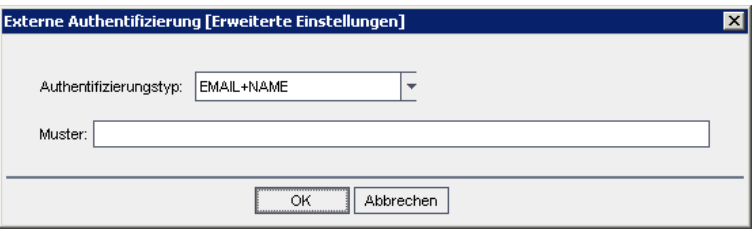

- 5. Wählen Sie aus der Dropdownliste Authentifizierungstyp aus.
	- a. E-Mail: ALM extrahiert die E-Mail-Adresse des Benutzers aus dem Kopfzeilenwert und sucht nach demALM-Benutzer, für den die gleiche E-Mail-Adresse in ALM definiert ist.
	- b. Name: ALM extrahiert den Namen des Benutzers aus dem Kopfzeilenwert und sucht nach dem ALM-Benutzer, für den der gleiche Name im Feld Beschreibung definiert ist.
	- c. E-Mail + Name: ALM-Desktop-Client extrahiert die E-Mail-Adresse und den Namen des Benutzer aus dem Kopfzeilenwert. ALM versucht zuerst, die E-Mail-Adresse einem ALM-Benutzer zuzuordnen. Ist dies nicht erfolgreich, wird versucht, den Namen einem ALM-Benutzer zuzuordnen.
- 6. Geben Sie das Muster ein: Das Format für das Extrahieren von Informationen aus der Kopfzeile.

Wenn das Muster nicht definiert ist, verwendet ALMdas Standardmuster.

Nachstehend finden Sie die Standardmuster, die ALM bei der Suche nach der E-Mail-Adresse und dem allgemeinen Name verwendet:

- Abgleich nach E-Mail-Feld: \*[eE][^=]\*=([^,]\*@[^,]\*).\*
- Abgleich nach Beschreibungsfeld: \*?[cC][nN] \*= \*([^/,]\*).\*
- Sie können auch Ihr eigenes Muster schreiben.
- 7. Klicken Sie auf OK.
- 8. Klicken Sie im Dialogfeld Authentifizierungseinstellungen auf OK.

# <span id="page-169-0"></span>Zuweisen von Projekten zu Benutzern

Als ALM-Site-Administrator können Sie den Benutzerzugriff auf ALM-Projekte steuern, indem Sie die Projekte definieren, bei denen sich ein Benutzer anmelden kann. Wenn ein Benutzer nicht mehr an einem Projekt arbeitet, entfernen Sie den Benutzer aus der Liste Benutzerprojekte.

Wenn Sie einen Benutzer zu einem Projekt hinzufügen, wird der Benutzer automatisch mit dem Recht Viewer zum Projekt zugewiesen. Details zu Benutzergruppen und Gruppenrechten finden Sie unter ["Verwalten](#page-296-0) von Benutzern in einem [Projekt"](#page-296-0) auf Seite 297 und "Verwalten von [Benutzergruppen](#page-302-0) und [Berechtigungen"](#page-302-0) auf Seite 303.

#### Hinweis:

- Auf der Registerkarte Standortprojekte können Sie Benutzer zu Projekten zuweisen. Details finden Sie unter ["Zuweisen](#page-81-0) von Benutzern zu [Projekten"](#page-81-0) auf Seite 82.
- Von ALM werden automatische E-Mail-Benachrichtigungen an Projektadministratoren gesendet, wenn in der Site Administration Benutzer zu einem Projekt zugewiesen werden oder aus einem Projekt entfernt werden. Sie können die automatische Benachrichtigung deaktivieren, indem Sie auf der Registerkarte Standortkonfiguration den Parameter AUTO\_MAIL\_USER\_NOTIFICATION hinzufügen. Details finden Sie unter "Festlegen von [ALM-Konfigurationsparametern"](#page-201-0) auf Seite [202.](#page-201-0)

#### So weisen Sie Projekte zu einem Benutzer zu:

1. Klicken Sie in der Site Administration auf die Registerkarte Standortbenutzer. Wählen Sie im rechten Ausschnitt die Registerkarte Benutzerprojekte aus. Die Projektliste für den ausgewählten Benutzer wird angezeigt.

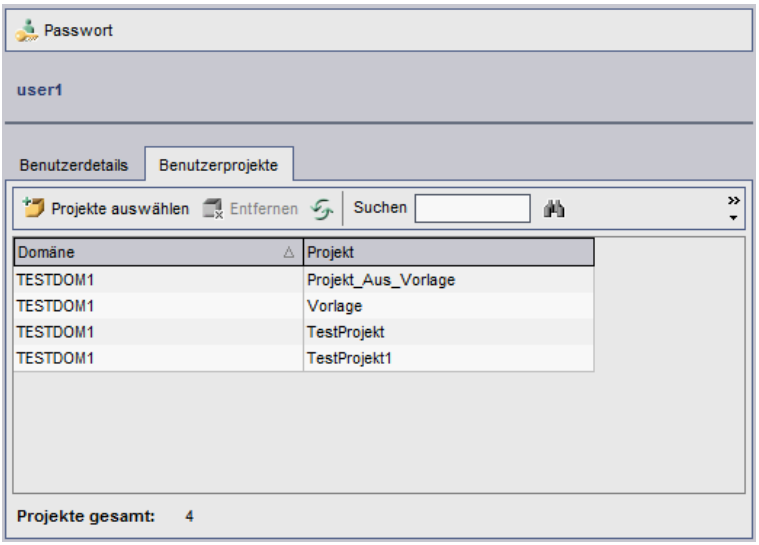

Tipp: Sie können auf die Spalte Domäne klicken, um die Sortierreihenfolge der Domänennamen von aufsteigend in absteigend zu ändern. Sie können auf die Spalte Projekt klicken, um die Liste nach Projektnamen anstatt nach Domänennamen zu sortieren.

2. Wählen Sie in der Benutzerliste im linken Ausschnitt einen Benutzer aus.

Tipp: Sie können nach einem Benutzer suchen, indem Sie den Namen eines Benutzers im Feld Suchen eingeben und auf die Schaltfläche Suchen **klicken**.

Die Projekte des ausgewählten Benutzers werden in der Liste Benutzerprojekte angezeigt.

Wählen Sie Nach Domäne gruppieren aus, um die Projekte nach Domäne zu gruppieren. Deaktivieren Sie das Kontrollkästchen, um die Gruppierungseinstellungen zu entfernen.

3. Klicken Sie auf der Registerkarte Benutzerprojekte auf die Schaltfläche Projekte auswählen. Die Liste der ALM-Projekte wird in einem neuen Ausschnitt rechts neben der Registerkarte Benutzerprojekte angezeigt.

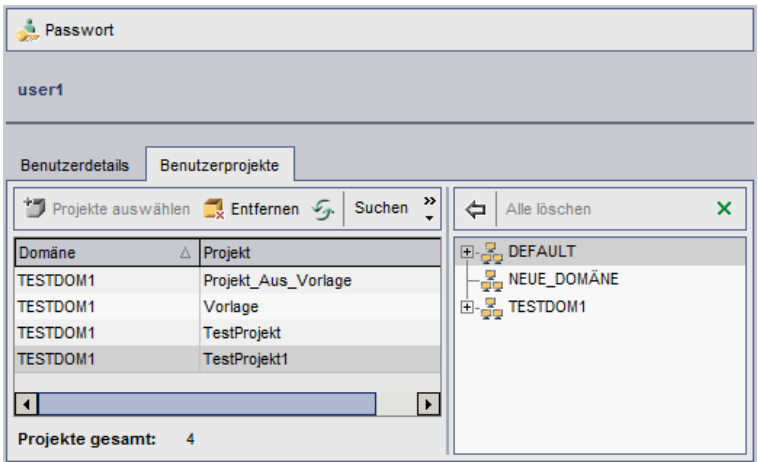

4. Zum Auswählen von Projekten in der Projektliste erweitern Sie das Verzeichnis und wählen die Projekte aus, die Sie dem Benutzer zuweisen möchten.

Zum Deaktivieren aller ausgewählten Projekte klicken Sie auf Alle löschen.

5. Klicken Sie auf die Schaltfläche Aktuellen Benutzer zu ausgewählten

Projekten hinzufügen **De**. Die ausgewählten Projekte werden zur Liste Benutzerprojekte hinzugefügt.

6. Um ein Projekt aus der Liste Benutzerprojekte zu entfernen, wählen Sie das Projekt auf der Registerkarte Benutzerprojekte aus und klicken auf die Schaltfläche Entfernen. Klicken Sie zum Bestätigen auf OK. Das Projekt wird aus der Liste Benutzerprojekte entfernt.

Hinweis: Dadurch wird das Projekt nicht vom Server gelöscht.

7. Zum Aktualisieren der Liste Benutzerprojekte klicken Sie auf die Schaltfläche Aktualisieren

### <span id="page-171-0"></span>Exportieren von Benutzerdaten

Sie können die Benutzernamen und die vollständigen Namen aller Standortbenutzer aus der Benutzerliste in eine Textdatei exportieren.

#### So exportieren Sie Benutzerdaten:

- 1. Klicken Sie in der Site Administration auf die Registerkarte Standortbenutzer.
- 2. Klicken Sie auf die Schaltfläche Benutzerdaten in Datei exportieren **bet Ette**. Eine Bestätigungsmeldung wird geöffnet. Klicken Sie auf Ja, um fortzufahren. Das Dialogfeld Daten in Datei exportieren wird geöffnet.
- 3. Wählen Sie das Verzeichnis aus, in dem Sie die Parameter speichern

möchten, und geben Sie den Namen für die Datei in das Feld Dateiname ein.

4. Klicken Sie auf Speichern, um die Daten in eine Textdatei zu exportieren.

# <span id="page-172-0"></span>Löschen von Benutzern

Sie können Benutzer aus der Benutzerliste löschen.

#### So löschen Sie einen Benutzer:

- 1. Klicken Sie in der Site Administration auf die Registerkarte Standortbenutzer.
- 2. Wählen Sie einen Benutzer in der Benutzerliste aus.
- 3. Klicken Sie auf die Schaltfläche Benutzer löschen
- 4. Klicken Sie zum Bestätigen auf Ja.

Administratorhandbuch Kapitel 6: Verwalten von ALM-Benutzern

# <span id="page-174-0"></span>Kapitel 7: Verwalten von Benutzerverbindungen und Lizenzen

In der Site Administration können Sie Benutzerverbindungen überwachen und Lizenzinformationen ändern.

Dieses Kapitel umfasst die folgenden Themen:

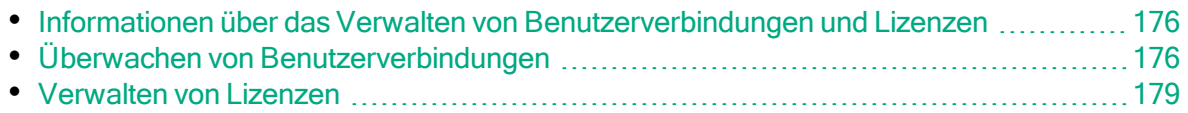

### <span id="page-175-0"></span>Informationen über das Verwalten von Benutzerverbindungen und Lizenzen

Auf der Registerkarte Standortverbindungen in der Site Administration können Sie die Benutzer, die mit Ihren HP Application Lifecycle Management (ALM)-Projekten verbunden sind, überwachen und verwalten. Weitere Informationen finden Sie unter "Überwachen von [Benutzerverbindungen"](#page-175-1) auf Seite 176.

Auf der Registerkarte Lizenzen in der Site Administration können Sie ALM-Lizenzinformationen anzeigen und den Lizenzschlüssel ändern. Weitere Informationen finden Sie unter ["Verwalten](#page-178-0) von Lizenzen" auf Seite 179.

# <span id="page-175-1"></span>Überwachen von Benutzerverbindungen

Auf der Registerkarte Standortverbindungen können Sie die folgenden Aufgaben ausführen:

- Überwachen der Benutzer, die derzeit mit einem ALM-Server verbunden sind. Für jeden Benutzer können Sie die folgenden Informationen anzeigen: die verwendete Domäne bzw. das verwendete Projekt, den Computernamen des Benutzers, den Zeitpunkt der ersten Anmeldung bei dem Projekt sowie den Zeitpunkt der letzten Aktion. Darüber hinaus kann die Clienttypverbindung zum ALM-Server angezeigt werden.
- Anzeigen der Lizenzen, die von jedem Benutzer verwendet werden.
- Versenden von Nachrichten an Benutzer, die mit Ihren ALM-Projekten verbunden sind. Außerdem können Sie die Verbindung eines Benutzers mit einem Projekt trennen.
- Ändern des Zugriffs für ein ALM-Projekt mithilfe des Links Modulzugriff. Details finden Sie unter "Anpassen des Modulzugriffs für [Benutzergruppen"](#page-317-0) auf Seite [318](#page-317-0).

#### Hinweis:

- Klicken Sie auf die Registerkarte Lizenzen, um die Gesamtanzahl der verwendeten Lizenzen für jedes ALM-Modul anzuzeigen. Details finden Sie unter ["Verwalten](#page-178-0) von Lizenzen" auf Seite 179.
- Klicken Sie auf die Registerkarte Standortanalyse, um die Anzahl der lizenzierten ALM-Benutzer, die mit Ihren Projekten verbunden sind, zu bestimmten Zeitpunkten innerhalb eines Zeitraums anzuzeigen und zu analysieren. Details finden Sie unter "Überwachen der [Standortnutzung"](#page-207-0)

#### auf [Seite](#page-207-0) 208.

• Der ALM-Client kann für eine bestimmte Zeit inaktiv sein, bevor er von ALM getrennt wird. Durch das Trennen der Clientverbindung kann die betreffende Lizenz von einem anderen ALM-Benutzer verwendet werden. Details finden Sie unter dem Konfigurationsparameter WAIT BEFORE DISCONNECT der Site Administration.

#### So überwachen Sie Benutzerverbindungen:

1. Klicken Sie in der Site Administration auf die Registerkarte Standortverbindungen.

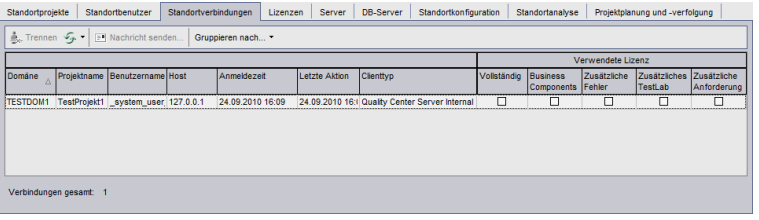

Tipp: Sie können auf jede Spaltenüberschrift klicken, um die Sortierreihenfolge der Spalte von aufsteigend in absteigend zu ändern.

2. Um die Verbindungsliste zu aktualisieren, klicken Sie auf die Schaltfläche Verbindungsliste aktualisieren  $\mathbb{Z}^{\vert \cdot \vert}$ .

Soll ALM die Verbindungsliste automatisch aktualisieren, klicken Sie auf den Pfeil Verbindungsliste aktualisieren und wählen Sie Automatische Aktualisierung aus. Standardmäßig wird die Verbindungsliste alle 60 Sekunden automatisch aktualisiert. Soll die automatische Aktualisierungsrate geändert werden, klicken Sie auf den Pfeil Verbindungsliste aktualisieren und wählen Sie Aktualisierungsrate festlegen aus. Im Dialogfeld Aktualisierungsrate festlegen können Sie eine neue Aktualisierungsrate in Sekunden eingeben.

- 3. Sie können die verbundenen Benutzer in Gruppen organisieren, indem Sie auf den Gruppieren nach-Pfeil klicken und eine der Optionen auswählen. Wählen Sie Nach Projekt gruppieren aus, um die Benutzer nach Projekt zu gruppieren. Wählen Sie Nach Benutzer gruppieren aus, um die verbundene Benutzer nach Benutzer zu gruppieren. Um die Gruppierungseinstellungen zu löschen, klicken Sie auf den Gruppieren nach-Pfeil und wählen Sie Gruppieren nach löschen aus.
- 4. Wenn Sie eine Nachricht an einen verbundenen Benutzer bzw. eine Gruppe von Benutzern senden möchten, klicken Sie auf die Schaltfläche Nachricht senden. Details über das Versenden von Nachrichten finden Sie unter

#### "Versenden von [Nachrichten](#page-177-0) an verbundene Benutzer" auf Seite 178.

5. Um die Verbindung eines Benutzers oder einer Benutzergruppe mit einem Projekt zu trennen, wählen Sie die Zeile des Benutzers bzw. der Gruppe aus und klicken Sie auf die Schaltfläche Verbindung der Benutzer trennen

**Exa Trennen**. Klicken Sie zum Bestätigen auf Ja.

### <span id="page-177-0"></span>Versenden von Nachrichten an verbundene Benutzer

Sie können Nachrichten an Benutzer senden, die mit Ihren ALM-Projekten verbunden sind. Ermöglicht Ihnen, verbundene Benutzern routinemäßig über wichtige Wartungsaktivitäten zu informieren. Hierzu gehört z. B. das Trennen eines verbundenen Projekts oder das erneute Starten eines ALM-Servers.

Wenn Sie eine Nachricht senden, wird auf dem Computer des Benutzers automatisch ein Pop-up-Fenster mit dem Nachrichtentext geöffnet. Das Nachrichtenfeld wird angezeigt, bis der Benutzer es schließt oder sich bei ALM abmeldet. Details finden Sie im HP Application Lifecycle Management-Benutzerhandbuch.

#### So senden Sie Nachrichten an verbundene Benutzer:

- 1. Klicken Sie in der Site Administration auf die Registerkarte Standortverbindungen.
- 2. Wählen Sie die Benutzer aus, denen Sie eine Nachricht senden möchten:
	- Soll die Nachricht an einen Benutzer oder eine Benutzergruppe gesendet werden, wählen Sie die Zeile des Benutzers bzw. der Gruppe aus.
	- Soll die Nachricht an mehrere Benutzer gesendet werden, drücken Sie die Strg- oder die Umschalt-Taste, um die betreffenden Benutzer zu markieren.
- 3. Klicken Sie auf die Schaltfläche Nachricht senden. Das Dialogfeld Nachricht senden wird geöffnet.

Im Feld An wird der vorgesehene Empfänger der Nachricht im Format [DOMÄNE:Projektname:Benutzername] angezeigt.

× Beispiel: [DEFAULT:ApplicationLifecycleManagement\_Demo:peter\_alm]

- 4. Geben Sie im Feld Meldungstext eine Nachricht ein.
- 5. Klicken Sie auf Senden. ALM sendet die Nachricht innerhalb von fünf Minuten an den Computer des Benutzers.

### <span id="page-178-0"></span>Verwalten von Lizenzen

Auf der Registerkarte Lizenzen können Sie die Gesamtanzahl der verwendeten Lizenzen, die maximale Anzahl der Lizenzen für die einzelnen ALM-Projekte oder Domänen sowie das Ablaufdatum für diese Lizenzen anzeigen. Werden andere HP-Tools, z. B. UFT, in ein ALM-Projekt eingebunden, können Sie die Gesamtanzahl der verwendeten Lizenzen für diese Tools ebenfalls anzeigen. Sie können auch Lizenzen hinzufügen. Zusätzlich können Sie anzeigen, welche ALM-Edition auf dem Server installiert ist.

Auf der Registerkarte Lizenzen gibt es Registerkarten zum Anzeigen und Aktualisieren von Lizenzen:

- Status. Sie können Lizenzen ändern und eine Verbindung mit dem Lizenzierungsportal herstellen, um Lizenzen abzurufen.
- Lizenzzuweisungen. Sie können Lizenzen den verschiedenen Domänen und Projekten zuweisen.
- Benannte Lizenzen. Sie können benannte Lizenzen bestimmten Benutzern zuweisen.
- PPU-Lizenzhistorie Sie können die aktuelle Anzahl verfügbarer PPU-Lizenzen und die Historie ihrer Nutzung anzeigen.

#### Hinweis:

- Klicken Sie auf die Registerkarte Standortverbindungen, um die aktuell von den Benutzern verwendeten ALM-Lizenzen anzuzeigen. Weitere Informationen finden Sie unter "Überwachen von [Benutzerverbindungen"](#page-175-1) auf [Seite](#page-175-1) 176.
- Klicken Sie auf die Registerkarte Standortanalyse, um die Anzahl der lizenzierten ALM-Benutzer, die mit Ihren Projekten verbunden sind, zu bestimmten Zeitpunkten innerhalb eines Zeitraums anzuzeigen und zu analysieren. Weitere Informationen finden Sie unter ["Überwachen](#page-207-0) der [Standortnutzung"](#page-207-0) auf Seite 208.
- Performance Center: Zusätzliche Performance Center-Lizenzinformationen finden Sie in Lab Management. Weitere Informationen finden Sie im HP ALM Lab Management Guide.

#### Dieser Abschnitt enthält folgende Themen:

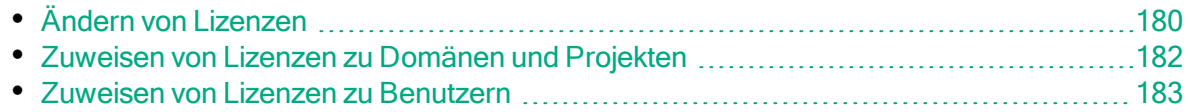

• [PPU-Lizenzhistorie](#page-185-0) [186](#page-185-0)

### <span id="page-179-0"></span>Ändern von Lizenzen

Auf der Registerkarte Status können Sie die Lizenzen ändern und das HP-Portal für Lizenzen starten, um Lizenzen abzurufen.

#### So ändern Sie Lizenzen:

- 1. Klicken Sie in der Site Administration auf die Registerkarte Lizenzen.
- 2. Klicken Sie auf die Registerkarte Status.

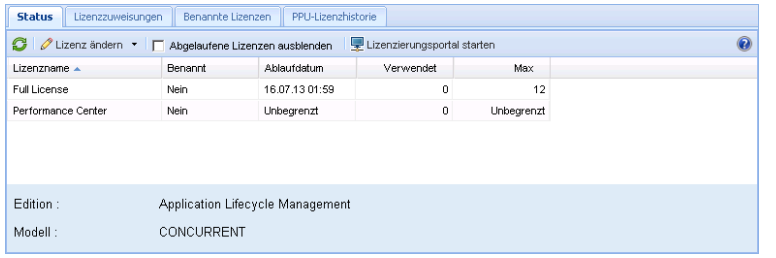

Die Registerkarte Status enthält die folgenden Elemente der Benutzeroberfläche:

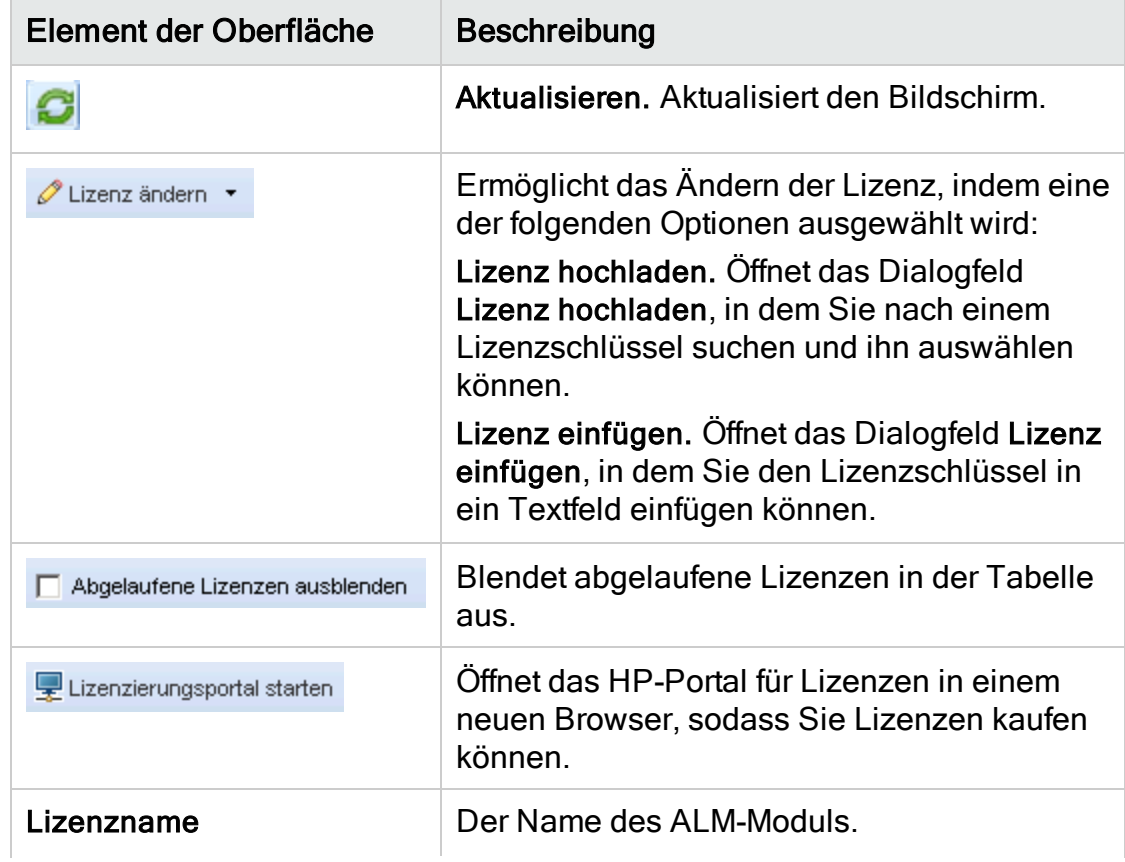
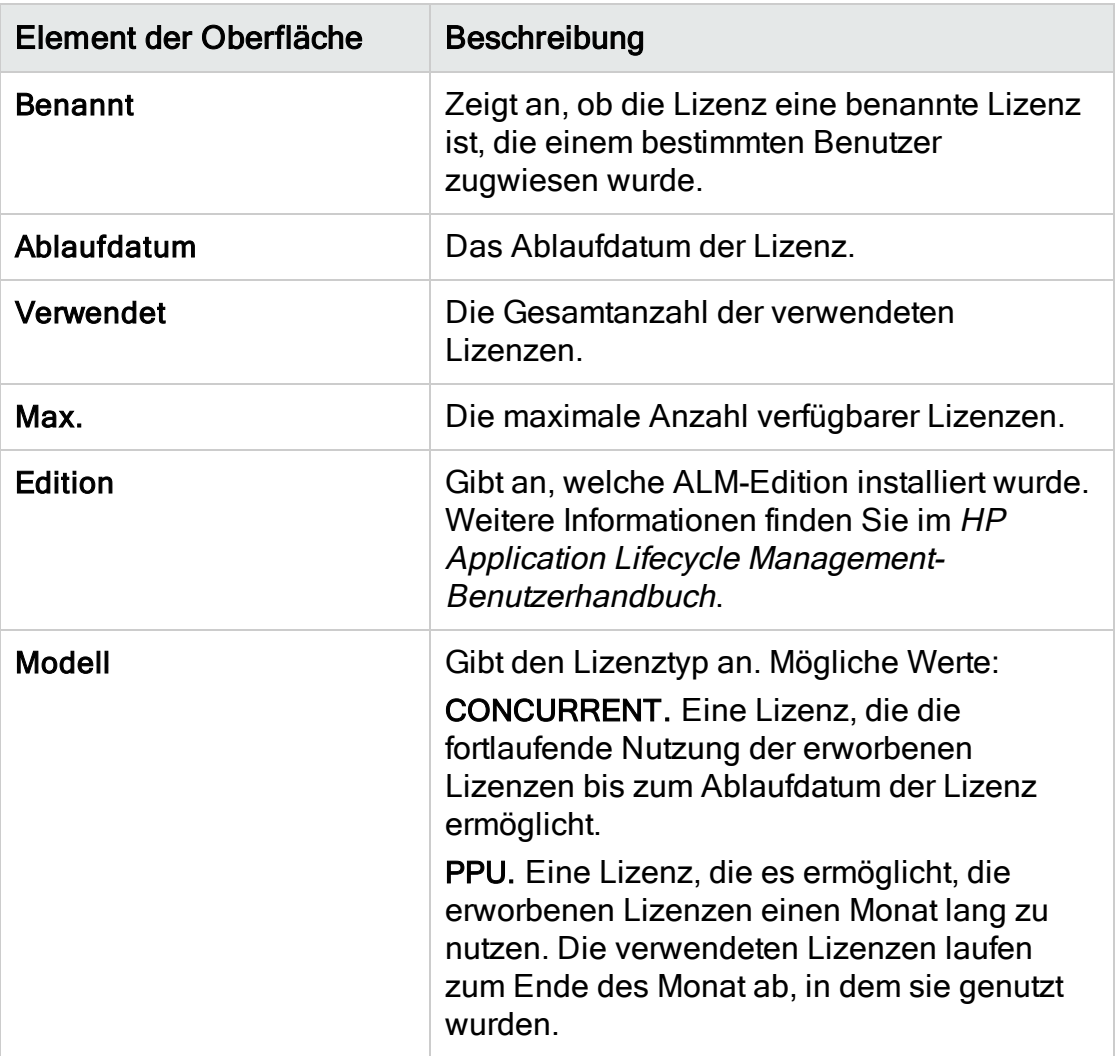

- 3. Klicken Sie auf den Pfeil neben Lizenz ändern.
- 4. Wählen Sie Lizenz hochladen oder Lizenz einfügen aus.
	- Wählen Sie Lizenz hochladen aus, um das Dialogfeld Lizenz hochladen zu öffnen, in dem Sie nach einem Lizenzschlüssel suchen und ihn auswählen können.
	- Wählen Sie Lizenz einfügen aus, um das Dialogfeld Lizenz einfügen zu öffnen, in dem Sie den Lizenzschlüssel in ein Textfeld einfügen können.

Hinweis: Sie können keine Lizenzen in Internet Explorer 11 einfügen. Sie müssen die Lizenz aus einer Datei hochladen.

5. Klicken Sie zum Hinzufügen von Lizenzen auf Lizenzierungsportal starten. Das HP-Portal für Lizenzen wird in einem neuen Browser geöffnet, sodass Sie Lizenzen kaufen können.

### Zuweisen von Lizenzen zu Domänen und Projekten

Auf der Registerkarte Lizenzzuweisungen können Sie Lizenzen bestimmten Domänen oder Projekten zuweisen, damit die den einzelnen Projekten zugewiesenen Benutzer die zugewiesenen Lizenzen verwenden können. Die Anzahl verbleibender, verfügbarer Lizenzen wird im unteren Bereich der Registerkarte angezeigt. Wenn für ein Projekt mehr Lizenzen erforderlich sind, als ihm zugewiesen sind, können zusätzliche Lizenzen aus der Domäne oder den verfügbaren Lizenzen verwendet werden, bis keine verfügbaren Lizenzen mehr vorhanden sind.

#### So weisen Sie Lizenzen zu:

- 1. Klicken Sie in der Site Administration auf die Registerkarte Lizenzen.
- 2. Klicken Sie auf die Registerkarte Lizenzzuweisungen.

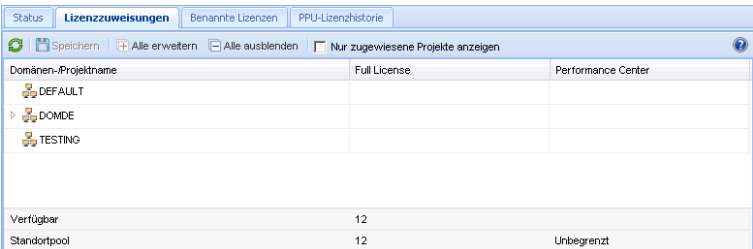

Die Registerkarte Lizenzzuweisungen enthält die folgenden Elemente der Benutzeroberfläche:

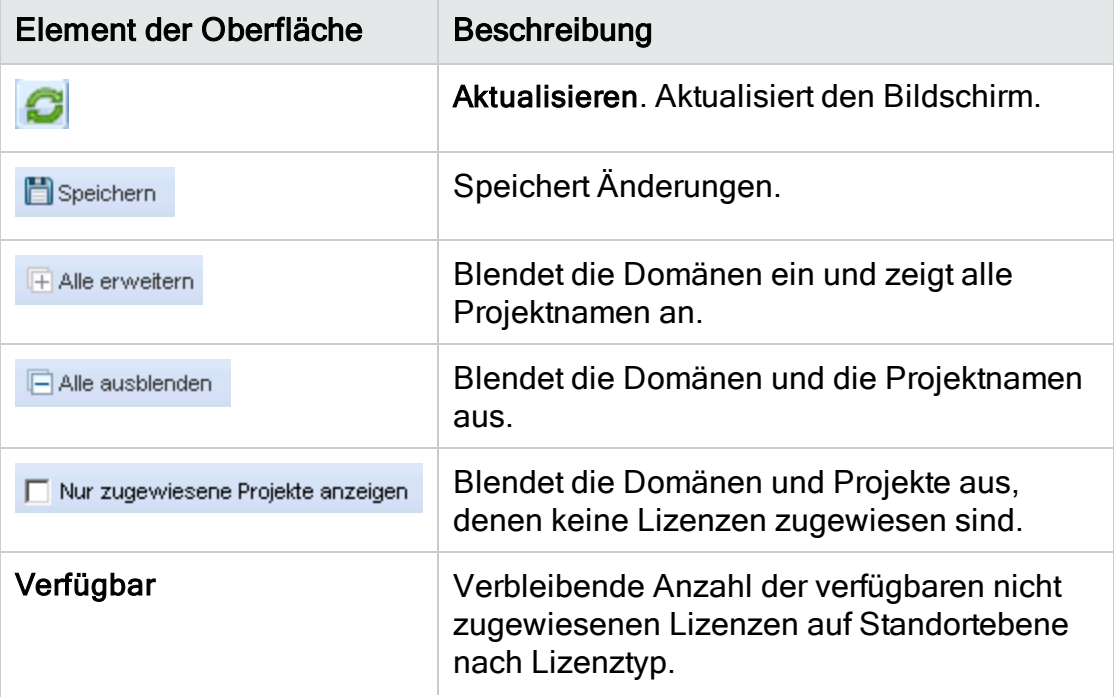

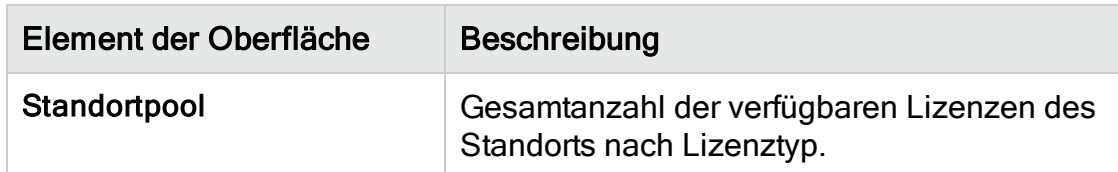

- 3. Wählen Sie die Domäne oder das Projekt aus, dem Sie Lizenzen zuweisen möchten, und geben Sie in der Projekt- oder der Domänenzeile die Anzahl der Lizenzen ein, die Sie zuweisen möchten.
- 4. Geben Sie die Anzahl von Lizenzen, die Sie zuweisen möchten, in das Eingabefeld der ausgewählten Zeile ein (abhängig vom Lizenztyp, den Sie zuweisen).

Die Gesamtanzahl verfügbarer Lizenzen wird entsprechend reduziert.

ALM stellt sicher, dass die Gesamtanzahl der Lizenzen, die Projekten und Domänen zugewiesen werden, die Anzahl der Lizenzen im Standortpool nicht übersteigt.

5. Klicken Sie auf Speichern, um die Änderungen zu speichern.

### Zuweisen von Lizenzen zu Benutzern

Sie können benannte Lizenzen bestimmten Benutzern zuweisen. Der Benutzer hat exklusiven Zugriff auf diese Lizenzen, kann aber keine Lizenzen aus dem Standortpool verwenden. Der Benutzer muss diese Lizenz für 30 Tage verwenden. Nach 30 Tagen kann die Lizenzzuweisung vom Benutzer entfernt werden. Nachdem eine benannte Lizenz einem Benutzer zugewiesen wurde, können Sie die Zuweisung innerhalb von einer Stunde entfernen.

### Zuweisen einer Lizenz zu einem Benutzer

- 1. Klicken Sie in der Site Administration auf die Registerkarte Lizenzen.
- 2. Klicken Sie auf die Registerkarte Benannte Lizenzen.
- 3. Klicken Sie auf Benutzer auswählen, um den Bereich Standortbenutzer auf der rechten Seite des Bildschirms zu öffnen.

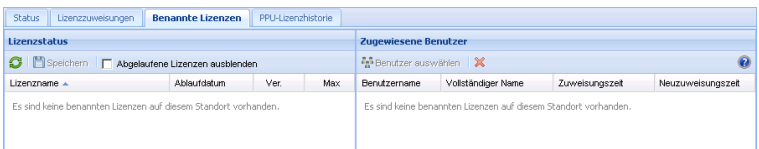

Die Registerkarte Benannte Lizenzen enthält die folgenden Elemente der Benutzeroberfläche:

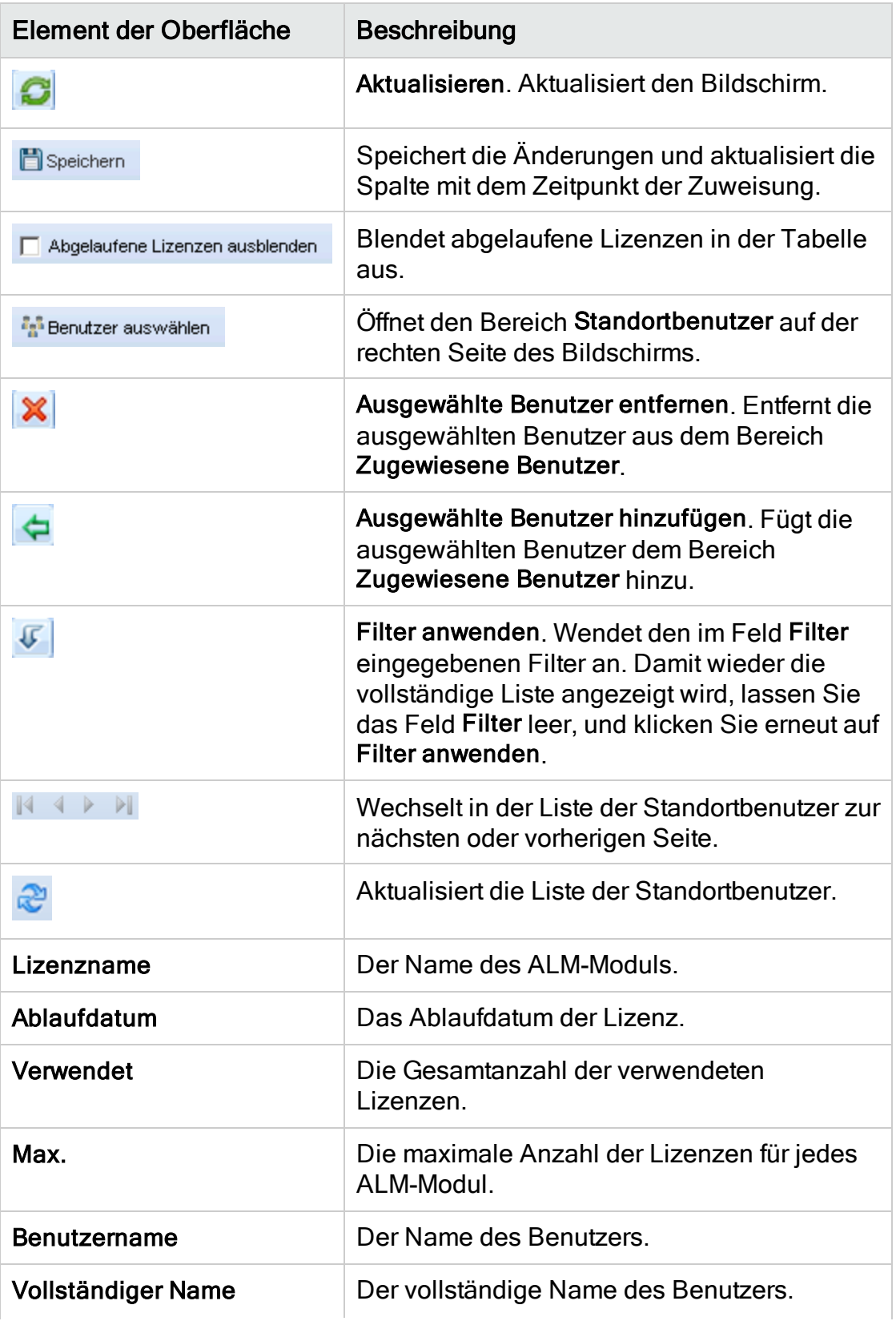

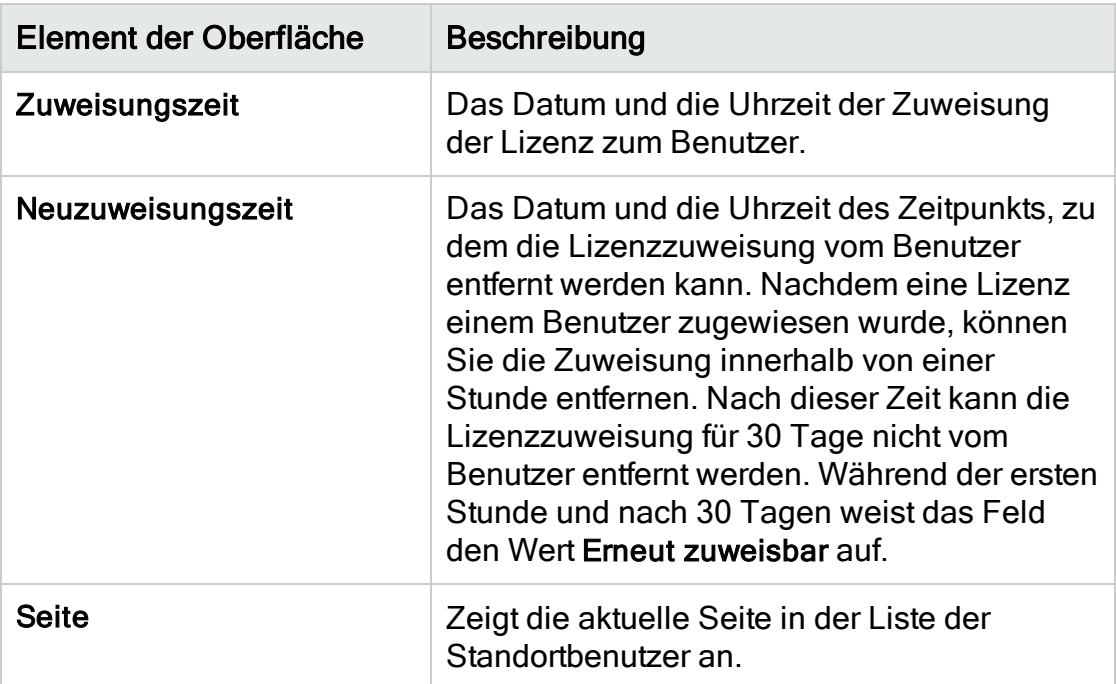

- 4. Wählen Sie unter Lizenzstatus den Lizenznamen aus.
- 5. Wählen Sie unter Standortbenutzer den Benutzer aus.
- 6. Klicken Sie auf Ausgewählte Benutzer hinzufügen **is Australian Benutzer** zuzuweisen. Der Benutzername wird im Bereich Zugewiesene Benutzer angezeigt.
- 7. Klicken Sie auf Speichern, um die Änderungen zu speichern.

Entfernen einer Lizenzzuweisung von einem Benutzer

Hinweis: Eine Lizenzzuweisung kann nur entfernt werden, wenn Neuzuweisungszeit auf Erneut zuweisbar festgelegt ist.

- 1. Wählen Sie unter Lizenzstatus die Lizenz aus.
- 2. Wählen Sie unter Zugewiesene Benutzer den Benutzer aus.
- 3. Klicken Sie auf Ausgewählte Benutzer entfernen **X**, um den Benutzer zu entfernen. Der Benutzername wird nicht mehr im Bereich Zugewiesene Benutzer angezeigt.
- 4. Klicken Sie auf Speichern, um die Änderungen zu speichern.

### PPU-Lizenzhistorie

Die Verwendung von PPU-Lizenzen (Pay-Per-Use) richtet sich nach der maximalen Anzahl an Concurrent License-Nutzungen in einem Monat. Sie können die maximale Verwendung im aktuellen Monat über die Registerkarte Standortanalyse abrufen. Details finden Sie unter ["Überwachen](#page-207-0) der [Standortnutzung"](#page-207-0) auf Seite 208.

Am Anfang jeden Monats wird die Anzahl der verwendeten PPU-Lizenzen von der Gesamtzahl der verfügbaren Lizenzen abgezogen. Wenn die verbleibende Anzahl der verfügbaren Lizenzen unter die Anzahl der benötigten Lizenzen sinkt, können Sie zusätzliche Lizenzen laden, um den Bedarf zu decken.

Auf der Registerkarte PPU-Lizenzhistorie können Sie die Anzahl verfügbarer Lizenzen und die Historie der PPU-Lizenznutzung anzeigen.

Die Informationen auf der Registerkarte umfassen die folgenden Transaktionen:

- Neu erworbene PPU-Lizenzen, die die Anzahl verfügbarer Lizenzen erhöhen.
- Die automatische Neuberechnung der Lizenzen am Anfang jeden Monats, wodurch die Anzahl verfügbarer Lizenzen verringert wird.

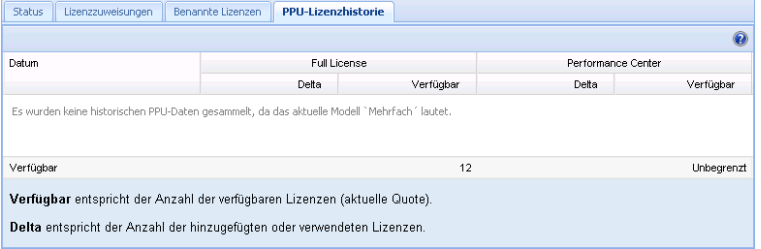

Die Registerkarte PPU-Lizenzhistorie enthält die folgenden Elemente der Benutzeroberfläche:

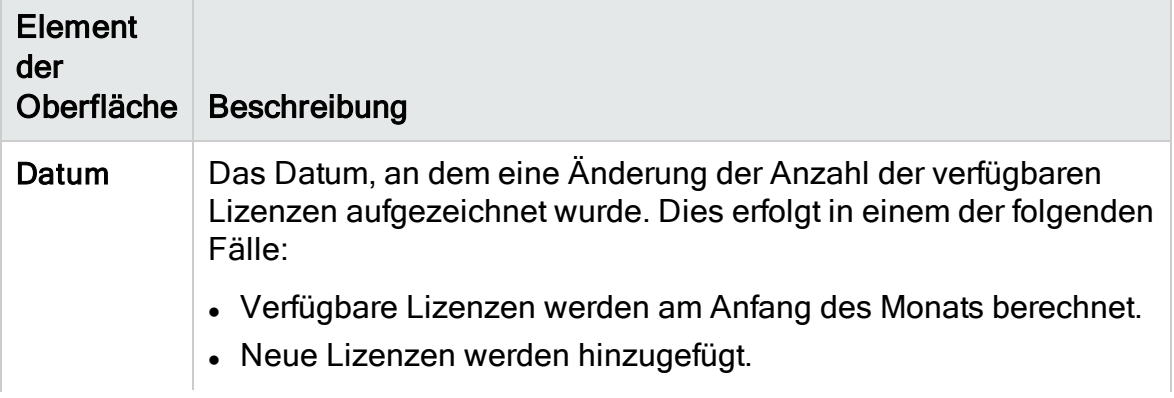

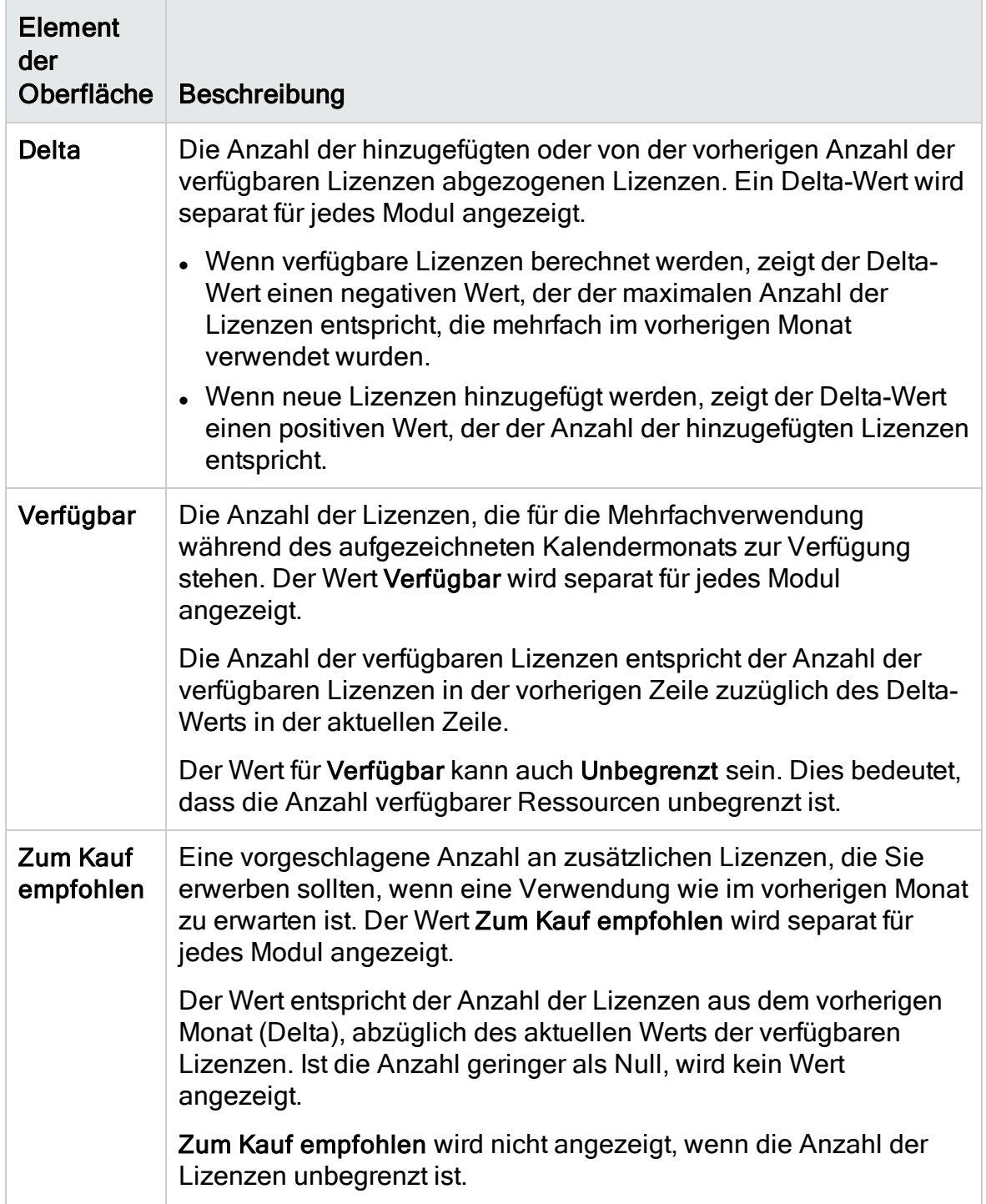

Administratorhandbuch Kapitel 7: Verwalten von Benutzerverbindungen und Lizenzen

## Kapitel 8: Konfigurieren von Servern und **Parametern**

Mithilfe der Site Administration können Sie HP Application Lifecycle Management (ALM)-Server konfigurieren, Datenbankserver definieren und ändern, die Textsuche konfigurieren, Konfigurationsparameter festlegen und das ALM-Mailprotokoll definieren.

Dieses Kapitel umfasst die folgenden Themen:

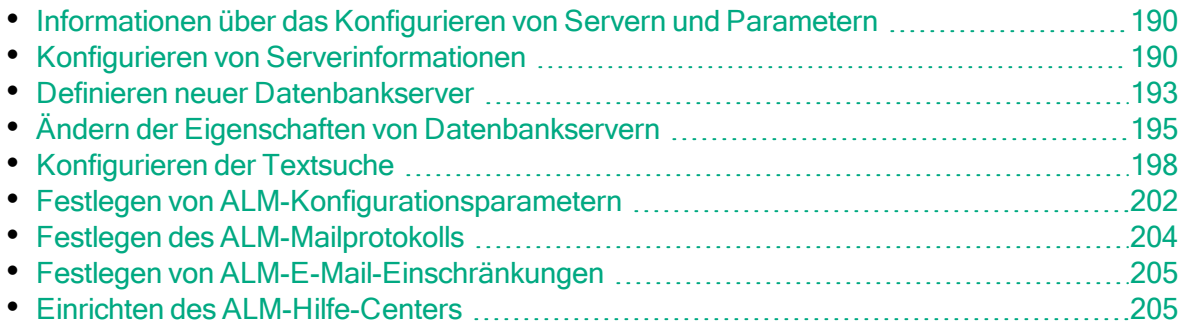

### <span id="page-189-0"></span>Informationen über das Konfigurieren von Servern und Parametern

Mithilfe der Registerkarte Server konfigurieren Sie ALM-Serverinformationen. Sie können die Serverprotokolldateien und die maximale Anzahl der Datenbankhandles festlegen. Weitere Informationen finden Sie unter "Konfigurieren von [Serverinformationen"](#page-189-1) auf Seite 190.

Mithilfe der Registerkarte DB-Server definieren Sie Datenbankserver, die während der Installation nicht definiert wurden. Für jeden Datenbankserver geben Sie den Datenbanktyp, den Datenbanknamen, die Standardverbindungszeichenfolge sowie den Administratorbenutzer und das zugehörige Passwort an.

Die Registerkarte DB-Server dient außerdem dazu, vorhandene Datenbankserverdefinitionen zu ändern. Weitere Informationen finden Sie unter "Ändern der Eigenschaften von [Datenbankservern"](#page-194-0) auf Seite 195. Darüber hinaus können Sie die Option für die Textsuche für einen angegebenen Datenbankserver konfigurieren, auf dem die Textsuchfunktion installiert und konfiguriert wurde. Weitere Informationen finden Sie unter ["Konfigurieren](#page-197-0) der Textsuche" auf Seite [198](#page-197-0).

Mithilfe der Registerkarte Standortkonfiguration können Sie ALM-Konfigurationsparameter hinzufügen und ändern. Weitere Informationen finden Sie unter "Festlegen von [ALM-Konfigurationsparametern"](#page-201-0) auf Seite 202. Darüber hinaus können Sie das Mailprotokoll festlegen, das von allen Serverknoten an Ihrem ALM-Standort verwendet werden soll. Weitere Informationen finden Sie unter "Festlegen des [ALM-Mailprotokolls"](#page-203-0) auf Seite 204.

## <span id="page-189-1"></span>Konfigurieren von Serverinformationen

Sie haben die Möglichkeit, ALM-Serverinformationen zu konfigurieren. Dies umfasst Folgendes:

- Festlegen der ALM-Serverprotokolldateien. In ALM können alle ALM- und Site Administration-Ereignisse in Protokolldateien geschrieben werden. In den Protokolldateien wird das Datum und die Uhrzeit der Ausführung einer Funktion angezeigt. Dies ist hilfreich, falls Sie sich mit dem ALM-Support in Verbindung setzen.
- Festlegen der maximalen Anzahl an Datenbankverbindungen. In ALM können mehrere Verbindungen für jedes Projekt auf einem Datenbankserver geöffnet werden. Sie können die maximale Anzahl an Verbindungen pro aktiver Anforderung festlegen, die von ALM für jedes Projekt geöffnet werden können.

ALM-Editionen: Funktionen, die zum Bereich Projektplanung und verfolgung (PPT) gehören, sind nur in der ALM Edition verfügbar. Weitere Informationen über ALM-Editionen und deren Funktionen finden Sie im HP Application Lifecycle Management-Benutzerhandbuch.

### So konfigurieren Sie ALM-Serverinformationen:

1. Klicken Sie in der Site Administration auf die Registerkarte Server.

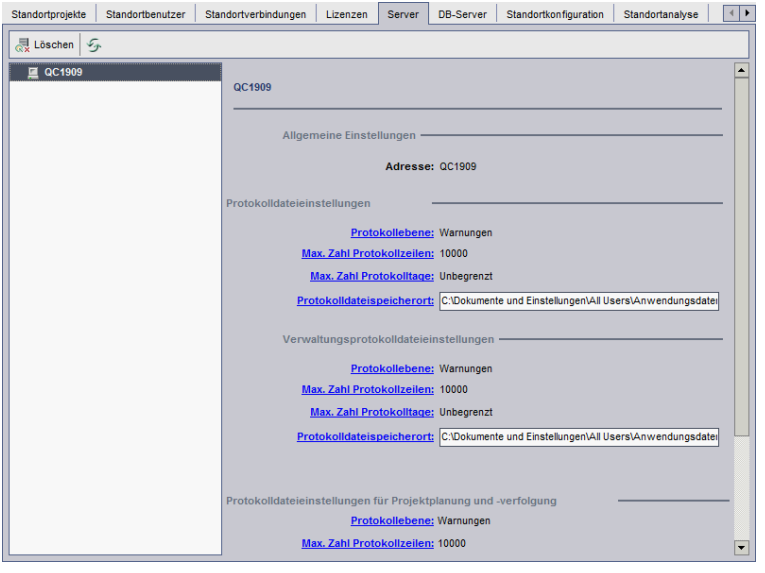

2. Wählen Sie in der Liste Server einen Server aus.

Im Bereich Allgemeine Einstellungen wird der Servername angezeigt.

3. Sie können die Protokolldateieinstellungen für ALM und die Site Administration in den Abschnitten Client-Protokolldateieinstellungen, Protokolldateieinstellungen für Site Administration bzw. Protokolldateieinstellungen für Projektplanung und -verfolgung konfigurieren.

Klicken Sie auf den Link Protokollebene, um den Typ der Protokolldatei zu konfigurieren, die vom Server erstellt werden soll. Wählen Sie eine der folgenden Optionen im Dialogfeld Protokollebene aus:

- Keine. Eine Protokolldatei wird nicht erstellt.
- Fehler. Jedes Fehlerereignis wird aufgezeichnet.
- Warnungen. Potenziell problematische Situationen werden aufgezeichnet.
- Flow. Informationsmeldungen, die den Anwendungs-Flow darstellen, werden aufgezeichnet.
- Debuggen. Ereignisse, die im Rahmen des Debuggens hilfreich sind, werden aufgezeichnet.
- 4. Klicken Sie auf den Link Max. Zahl Protokollzeilen, um das Dialogfeld

Maximalzahl Protokollzeilen zu öffnen und die maximale Anzahl an Zeilen zu konfigurieren, die von ALM in die Protokolldatei geschrieben werden kann. Sobald die Protokolldatei die maximale Anzahl an Zeilen erreicht hat, wird in ALM eine neue Protokolldatei erstellt. Der Standardwert ist 10.000.

- 5. Klicken Sie auf den Link Max. Zahl Protokolltage, um das Dialogfeld Maximalzahl Protokolltage zu öffnen und die maximale Anzahl an Tagen zu konfigurieren, für die der ALM-Server die Protokolldatei aufbewahrt. Sobald die maximale Anzahl an Tagen erreicht ist, werden die Protokolldateien automatisch von ALM gelöscht. Der Standardwert ist Unbegrenzt.
- 6. Klicken Sie auf den Link Protokolldateispeicherort, um den Verzeichnispfad der Protokolldatei zu ändern. Geben Sie im Dialogfeld Protokolldateispeicherort den neuen Speicherort für die Protokolldatei ein.

Achtung: Das Speichern von Protokollen auf einem Remoteserver kann zu Leistungsproblemen führen. Es wird daher empfohlen, Protokolle im lokalen Dateisystem zu speichern. Ist der Speicherplatz für das lokale Dateisystem begrenzt, bereiten Sie ein Skript vor, mit dem die Protokolle periodisch in einen Netzwerkspeicher verschoben werden.

7. Sie können die maximale Anzahl an Verbindungen pro aktiver Anforderung festlegen, die auf dem Datenbankserver vom ALM-Server für jedes Projekt geöffnet werden können. Klicken Sie auf den Link Max. Zahl Datenbankverbindungen, um das Dialogfeld Maximale Datenbankverbindungen zu öffnen und die maximale Anzahl gleichzeitiger Verbindungen festzulegen. Weitere Informationen finden Sie im [Artikel](https://softwaresupport.hpe.com/km/KM630397) KM630397 der HP [Software-Wissensdatenbank](https://softwaresupport.hpe.com/km/KM630397).

Hinweis: Sie können zusätzlich zum Ändern der Anzahl der Verbindungen, die auf dem Datenbankserver für jedes Projekt geöffnet werden können, auch Folgendes ändern:

- Die zulässige Anzahl an Benutzern, die gleichzeitig eine Verbindung mit einer Domäne herstellen können. Details finden Sie unter "Erstellen von [Domänen"](#page-31-0) auf Seite 32.
- Die zulässige Anzahl an Benutzern, die gleichzeitig eine Verbindung mit einem Projekt herstellen können. Details finden Sie unter "Aktualisieren von [Projektdetails"](#page-76-0) auf Seite 77.
- 8. Zum Entfernen eines ALM-Servers aus der Liste Server wählen Sie den Server

aus und klicken Sie dann auf die Schaltfläche Server löschen Klicken Sie zum Bestätigen auf Ja.

V)

9. Klicken Sie auf die Schaltfläche Serverliste aktualisieren **19.** um die Serverliste zu aktualisieren.

## <span id="page-192-0"></span>Definieren neuer Datenbankserver

Sie können zusätzliche Datenbankserver definieren, die während des Installationsvorgangs nicht definiert wurden.

#### Hinweise:

- Informationen zu den Oracle- bzw. Microsoft SQL-Berechtigungen, die von ALM benötigt werden, finden Sie im Installations- und Aktualisierungshandbuch für HP Application Lifecycle Management.
- Damit die Textsuche auf einem neuen Datenbankserver nicht verfügbar ist, müssen Sie die Textsuche auf dem Datenbankserver deaktivieren, bevor Sie den neuen Datenbankserver in ALM definieren.

#### So definieren Sie einen neuen Datenbankserver:

- 1. Klicken Sie in der Site Administration auf die Registerkarte DB-Server.
- 2. Klicken Sie auf die Schaltfläche Neuer Datenbankserver **1 Neu Das** Dialogfeld Datenbankserver erstellen wird geöffnet.

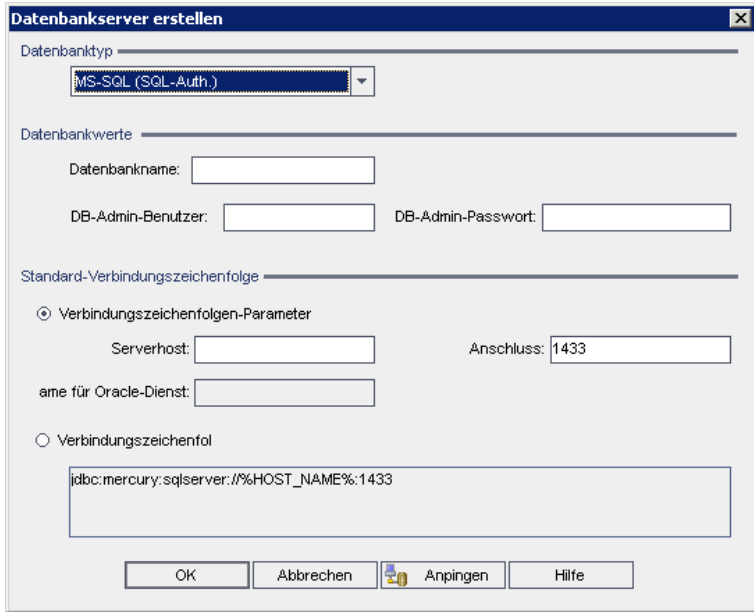

3. Wählen Sie unter Datenbanktyp den Typ des Datenbankservers aus, den Sie definieren möchten:

- MS-SQL (SQL-Auth.). Die SQL-Authentifizierung wird verwendet.
- MS-SQL (Win-Auth.). Die Microsoft Windows-Authentifizierung wird verwendet.
- Oracle.
- 4. Geben Sie unter Datenbankwerte im Feld Datenbankname den Namen der Datenbank ein.
- 5. Geben Sie im Feld DB-Admin-Benutzer den Anmeldenamen des Datenbankadministrators ein.
	- Für den Datenbanktyp Oracle lautet das standardmäßige Administratorbenutzerkonto, das Ihnen das Erstellen von ALM-Projekten ermöglicht, system.
	- Für den Datenbanktyp MS-SQL (SQL-Auth.) lautet das standardmäßige Administratorbenutzerkonto, das Ihnen das Erstellen von ALM-Projekten ermöglicht, sa.
	- Für den Datenbanktyp MS-SQL (Win-Auth.) ist das Feld DB-Admin-Benutzer nicht verfügbar. Der Anmeldename des Datenbankadministrators entspricht dem Windows-Benutzer, unter dessen Namen ALM als Service ausgeführt wird.
- 6. Geben Sie im Feld DB-Admin-Passwort das Passwort des Datenbankadministrators ein. Dieses Feld ist nicht verfügbar, wenn Sie den Datenbanktyp MS-SQL (Win-Auth.) ausgewählt haben.
- 7. Unter Standard-Verbindungszeichenfolge können Sie die Parameter der Standard-Verbindungszeichenfolge oder die Verbindungszeichenfolge folgendermaßen bearbeiten:
	- Zum Bearbeiten der Parameter der Standard-Verbindungszeichenfolge wählen Sie Verbindungszeichenfolgen-Parameter aus und definieren Sie dann die folgenden Parameter:

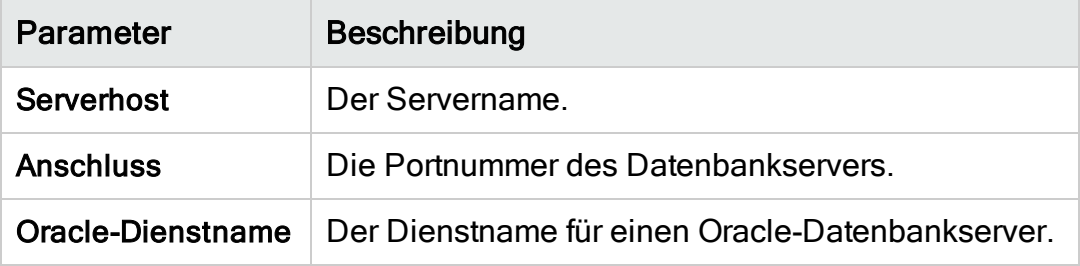

• Zum Bearbeiten der Verbindungszeichenfolge wählen Sie Verbindungszeichenfolge aus und bearbeiten Sie dann die Verbindungszeichenfolge.

• Zur Unterstützung von Oracle RAC müssen Sie eine Verbindungszeichenfolge eingeben, die sich an dem folgenden Beispiel orientiert:

jdbc:company:oracle:TNSNamesFile=<ALM server>\tnsnames.ora; TNSServerName=OrgRAC

- <sup>o</sup> tnsnames.ora ist eine Datei, die Oracle-Datenbankadressen enthält. Details finden Sie im Installations- und Aktualisierungshandbuch für HP Application Lifecycle Management.
- OrgRAC ist die Adresse des TNS-Servers, auf den ALM Bezug nehmen soll.

Hinweis: Zum Aktivieren der Unterstützung für Oracle RAC müssen Sie den Standortparameter ORACLE\_RAC\_SUPPORT auf Y setzen. Details finden Sie unter ["Festlegen](#page-201-0) von ALM-[Konfigurationsparametern"](#page-201-0) auf Seite 202.

- Wenn Sie prüfen möchten, ob Sie eine Verbindung mit dem Datenbankserver herstellen können, klicken Sie auf die Schaltfläche Anpingen. Die von Ihnen eingegebenen Werte für den DB-Admin-Benutzer und das Passwort werden im Dialogfeld Datenbankserver anpingen angezeigt. Klicken Sie auf OK.
- 8. Klicken Sie auf OK, um das Dialogfeld Datenbankserver erstellen zu schließen.
- 9. Klicken Sie bei Bedarf auf die Schaltfläche Datenbankserverliste aktualisieren **15**, um die Liste der Datenbankserver zu aktualisieren.

# <span id="page-194-0"></span>Ändern der Eigenschaften von Datenbankservern

Sie können die Eigenschaften von Datenbankservern ändern.

### Hinweise:

- Informationen zu den Oracle- bzw. Microsoft SQL-Berechtigungen, die von ALM benötigt werden, finden Sie im Installations- und Aktualisierungshandbuch für HP Application Lifecycle Management.
- Sie können das Schema der Site Administration-Datenbank für die Unterstützung von Oracle RAC konfigurieren. Details finden Sie im Installations- und Aktualisierungshandbuch für HP Application Lifecycle Management.

I. Informationen zu Debugvorgängen, die sich auf den Abschluss beziehen, finden Sie unter dem Standortparameter DEBUG CLOSURE\_LOG\_DOM PROJ.

### So ändern Sie Eigenschaften von Datenbankservern:

1. Klicken Sie in der Site Administration auf die Registerkarte DB-Server.

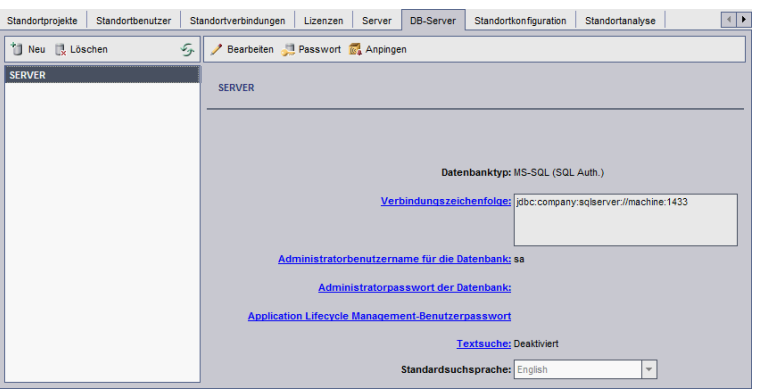

- 2. Wählen Sie einen Datenbankserver in der Liste Datenbankserver aus.
- 3. Zum Ändern der Verbindungszeichenfolge klicken Sie auf die Schaltfläche

Verbindungszeichenfolge bearbeiten **Zahreiten** oder auf den Link Verbindungszeichenfolge. Bearbeiten Sie die Verbindungszeichenfolge im Verbindungszeichenfolgen-Editor, und klicken Sie dann auf OK. Details zu Verbindungszeichenfolgen finden Sie unter ["Definieren](#page-192-0) neuer [Datenbankserver"](#page-192-0) auf Seite 193.

4. Zum Ändern des Anmeldenamen des Datenbankadministrators klicken Sie auf den Link Administratorbenutzername für die Datenbank. Geben Sie im Dialogfeld Administratorbenutzername für die Datenbank den neuen Anmeldenamen ein, und klicken Sie auf OK.

Details zum Definieren eines neuen Anmeldenamens für einen Datenbankadministrator finden Sie in Schritt 5 unter ["Definieren](#page-192-0) neuer [Datenbankserver"](#page-192-0) auf Seite 193.

5. Zum Ändern des Passworts des Datenbankadministrators klicken Sie auf die

Schaltfläche Administratorpasswort für Datenbank **Dates auch Schaltfläche Administratorpasswort** oder den Link Administratorpasswort für Datenbank. Geben Sie im Dialogfeld Administratorpasswort für Datenbank das neue Passwort ein, und wiederholen Sie die Eingabe. Klicken Sie auf OK.

6. Zum Ändern des standardmäßigen ALM-Benutzerpassworts für den Zugriff auf das Datenbankschema klicken Sie auf den Link Application Lifecycle Management-Benutzerpasswort. Geben Sie im Dialogfeld Benutzerpasswort das neue Passwort ein, und wiederholen Sie die Eingabe. Klicken Sie auf OK.

Ţ

Hinweis: Wenn Sie das ALM-Benutzerpasswort ändern, müssen Sie das Benutzerpasswort auf dem Datenbankserver entsprechend aktualisieren:

- a. Ersetzen Sie den Wert von DefaultUserPassword in der Datei siteadmin.xml durch den Wert von DB\_USER\_PASS in der Datei dbid.xml.
- b. Ändern Sie das td-Benutzerpasswort in der Datenbank.
- c. Starten Sie den ALM-Dienst oder den Servercomputer neu.
- d. Wenn Sie das Passwort in der Datenbank geändert haben, bevor Sie es in ALM ändern:
	- i. Aktualisieren Sie DB\_USER\_PASS in der Datei dbid.xml der einzelnen Projekte.
	- ii. Aktualisieren Sie DB USER PASS in der Tabelle PROJECTS und der Tabelle DBSERVERS des Schemas gcsiteadmin\_db.
- 7. Zum Aktivieren der Textsuchfunktionen in ALM klicken Sie auf den Link Textsuche.

Wenn die Textsuche aktiviert ist, können Sie die Standardsprache der Textsuche für den Datenbankserver in der Liste Standardsuchsprache festlegen.

Details zur Textsuche finden Sie unter ["Konfigurieren](#page-197-0) der Textsuche" auf Seite [198.](#page-197-0)

- 8. Wenn Sie prüfen möchten, ob Sie eine Verbindung zum Datenbankserver herstellen können, klicken Sie auf die Schaltfläche Datenbankserver anpingen. Die von Ihnen eingegebenen Werte für den DB-Admin-Benutzer und das Passwort werden im Dialogfeld Datenbankserver anpingen angezeigt. Klicken Sie auf OK.
- 9. Zum Löschen eines Datenbankservers aus der Liste Datenbankserver wählen Sie den Server aus und klicken dann auf die Schaltfläche Datenbankserver

löschen **Weilbachen** Klicken Sie zum Bestätigen auf Ja.

10. Klicken Sie auf die Schaltfläche Datenbankserverliste aktualisieren **19.** um die Liste der Datenbankserver zu aktualisieren.

## <span id="page-197-0"></span>Konfigurieren der Textsuche

Die Textsuche ermöglicht es den Benutzern, Stichwörter einzugeben und bestimmte Projektfelder in den Modulen Anforderungen, Testplan und Fehler zu durchsuchen. Informationen zum Arbeiten mit der Textsuchfunktion finden Sie im HP Application Lifecycle Management-Benutzerhandbuch.

#### So konfigurieren Sie die Textsuche:

- Konfigurieren Sie jedes Datenbank-Benutzerschema, für das Sie die Textsuche aktivieren möchten. Details finden Sie unter ["Aktivieren](#page-197-1) der Textsuche für [Datenbank-Benutzerschemas"](#page-197-1) auf Seite 198.
- Aktivieren Sie die Textsuche in der Site Administration, und definieren Sie auf der Registerkarte DB-Server die Standardsuchsprache für einen angegebenen Datenbankserver. Details finden Sie unter ["Aktivieren](#page-198-0) der Textsuche in ALM" auf [Seite](#page-198-0) 199.
- Zum Angeben einer anderen Suchsprache für ein bestimmtes Projekt können Sie die Suchsprache auf der Registerkarte Standortprojekte ändern. Details finden Sie unter "Auswählen einer [Textsuchsprache](#page-199-0) für ein Projekt" auf Seite [200](#page-199-0).
- Definieren Sie in der Projektanpassung für ein bestimmtes Projekt die Projektfelder, die in die Suche einbezogen werden sollen. Details finden Sie unter "Definieren von [durchsuchbaren](#page-199-1) Feldern" auf Seite 200.

### <span id="page-197-1"></span>Aktivieren der Textsuche für Datenbank-Benutzerschemas

Bevor Sie die Textsuche in ALM aktivieren, müssen Sie für jedes Datenbank-Benutzerschema, für das Sie die Textsuche aktivieren möchten, einen Konfigurationsschritt ausführen.

#### So aktivieren Sie die Textsuche für ein Oracle-Datenbank-Benutzerschema:

Führen Sie als Admin-Benutzer den folgenden Befehl aus:

GRANT CTXAPP to <Datenbank-Benutzerschema>

### So aktivieren Sie die Textsuche für ein SQL-Datenbank-Benutzerschema:

#### Aktivieren Sie die Volltextindizierung:

EXEC sp fulltext database 'enable'

### <span id="page-198-0"></span>Aktivieren der Textsuche in ALM

In der Site Administration können Sie die Textsuche für einen bestimmten Datenbankserver aktivieren, auf dem die Textsuchfunktion installiert und konfiguriert wurde. Sie können die Textsuche auf einem Datenbankserver aktivieren, bevor oder nachdem Sie Projekte zur Liste Projekte hinzufügen.

Wenn Sie die Textsuche auf einem Datenbankserver aktivieren, bevor Sie Projekte hinzufügen, ist die Textsuche für diejenigen Projekte aktiviert, die Sie anschließend hinzufügen. Wenn Sie die Textsuche auf einem Datenbankserver aktivieren, nachdem Sie bereits Projekte hinzugefügt haben, müssen Sie die Textsuche für jedes vorhandene Projekt manuell aktivieren.

Nachdem Sie die Textsuche für einen bestimmten Datenbankserver aktiviert haben, legen Sie die Standardsuchsprache für den Datenbankserver fest. Sie können die Standardsuchsprache für ein bestimmtes Projekt über die Registerkarte Standortprojekte ändern. Details finden Sie unter ["Auswählen](#page-199-0) einer [Textsuchsprache](#page-199-0) für ein Projekt" auf Seite 200.

Aktivieren der Textsuche vor dem Hinzufügen von Projekten

- 1. Klicken Sie in der Site Administration auf die Registerkarte DB-Server.
- 2. Wählen Sie in der Liste Datenbankserver einen Datenbankserver aus.
- 3. Klicken Sie auf den Link Textsuche.

Ø Achtung: Sie können die Textsuche nicht deaktivieren, nachdem Sie sie aktiviert haben.

Klicken Sie zum Bestätigen auf Ja. Der Wert für Textsuche ändert sich von Deaktiviert in Aktiviert.

4. Legen Sie in der Liste Standardsuchsprache die standardmäßige Textsuchsprache für den Datenbankserver fest.

Aktivieren der Textsuche nach dem Hinzufügen von Projekten

- 1. Klicken Sie in der Site Administration auf die Registerkarte DB-Server.
- 2. Wählen Sie in der Liste Datenbankserver einen Datenbankserver aus.
- 3. Klicken Sie auf den Link Textsuche.

Achtung: Sie können die Textsuche nicht deaktivieren, nachdem Sie sie aktiviert haben.

D

Klicken Sie zum Bestätigen auf Ja. Der Wert für Textsuche ändert sich von Deaktiviert in Aktiviert.

- 4. Legen Sie in der Liste Standardsuchsprache die standardmäßige Textsuchsprache für den Datenbankserver fest.
- 5. Klicken Sie auf die Registerkarte Standortprojekte und wählen Sie ein Projekt aus, für das Sie die Textsuche aktivieren möchten.
- 6. Klicken Sie auf der Registerkarte Projektdetails auf die Schaltfläche Textsuche aktivieren/neu erstellen, um die Indizes für die Textsuche zu aktivieren und neu zu erstellen. Klicken Sie zum Bestätigen auf Ja.

Wenn bei der Aktivierung und Neuerstellung der Textsuchindizes eine Zeitüberschreitung eintritt, bevor der Vorgang abgeschlossen ist, können Sie den Standardzeitüberschreitungswert ändern, indem Sie den Parameter TEXT\_SEARCH\_TIMEOUT definieren. Details finden Sie unter ["Festlegen](#page-201-0) von [ALM-Konfigurationsparametern"](#page-201-0) auf Seite 202.

7. Zum Aktivieren der Textsuche für weitere Projekte wiederholen Sie die vorherigen zwei Schritte.

## <span id="page-199-0"></span>Auswählen einer Textsuchsprache für ein Projekt

Sie können für jedes Projekt eine Suchsprache angeben, die von der für den Datenbankserver festgelegten Standardsuchsprache abweicht. Weitere Informationen zum Aktivieren der Textsuche und zum Festlegen der Standardsuchsprache finden Sie unter ["Aktivieren](#page-198-0) der Textsuche in ALM" auf Seite [199](#page-198-0).

Hinweis: Suchsprachen sind nicht für Projekte verfügbar, die auf einem Datenbankserver erstellt werden, auf dem die Textsuchfunktion nicht aktiviert ist.

### So wählen Sie eine Suchsprache für ein Projekt aus:

- 1. Klicken Sie in der Site Administration auf die Registerkarte Standortprojekte.
- 2. Wählen Sie in der Projektliste ein Projekt aus. Klicken Sie im rechten Ausschnitt auf die Registerkarte Projektdetails.
- 3. Wählen Sie im Feld Suchsprache: eine Sprache für das Projekt aus. Weitere Informationen zum Aktualisieren von Projektdetails auf der Registerkarte Projektdetails finden Sie unter "Aktualisieren von [Projektdetails"](#page-76-0) auf Seite 77.

### <span id="page-199-1"></span>Definieren von durchsuchbaren Feldern

Sie müssen in der Projektanpassung für jedes Projekt die Felder definieren, die in die Suche einbezogen werden sollen. Die Option für durchsuchbare Felder ist nur in den Entitäten Anforderung, Test, Business Component, Business Process-Modelle und Fehler verfügbar.

Die folgenden Felder stehen als durchsuchbare Felder zur Verfügung:

- Benutzerdefinierte Felder mit dem Feldtyp Memo oder Zeichenfolge.
- Die folgenden Systemfelder.

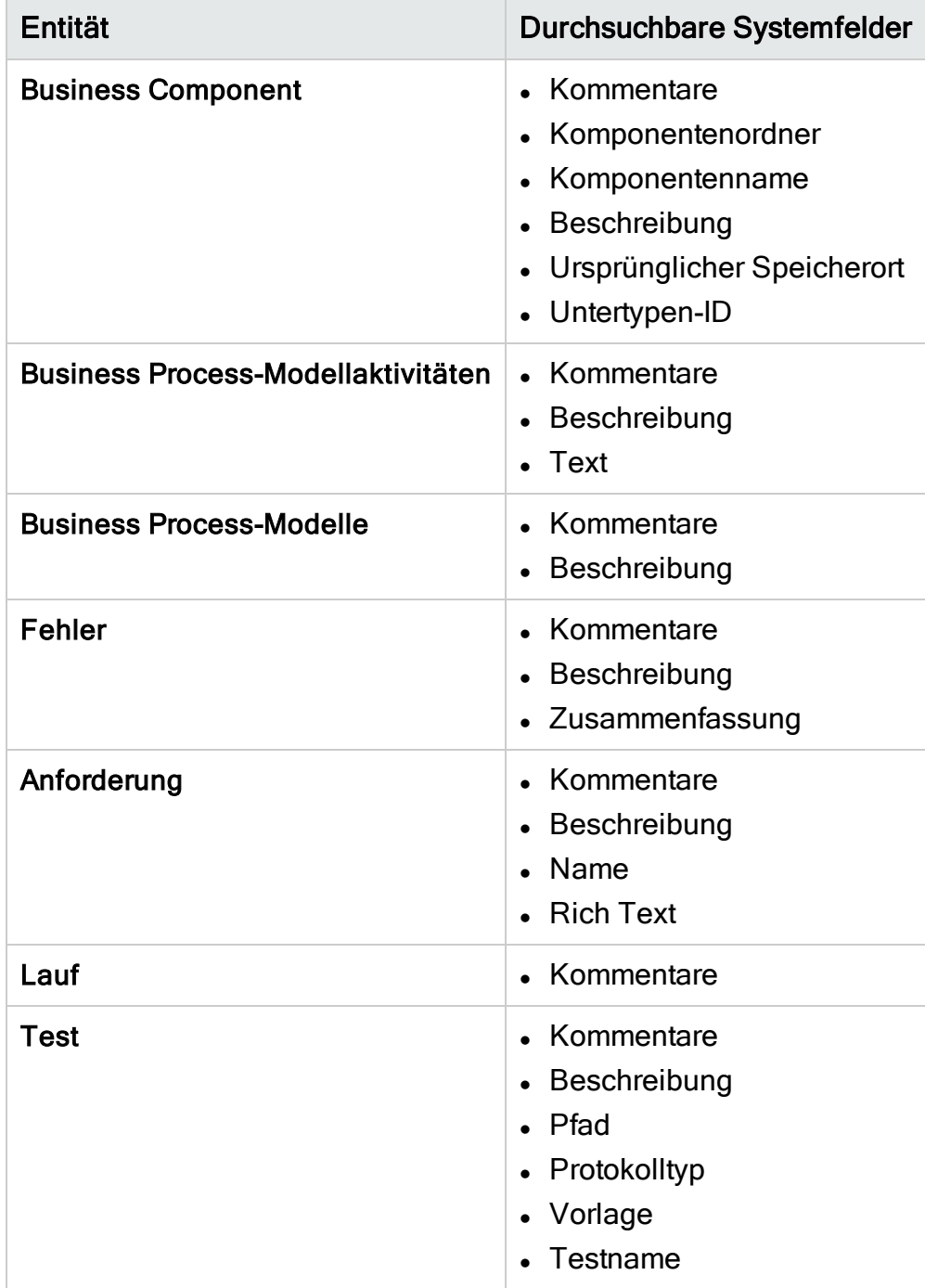

So definieren Sie ein durchsuchbares Feld:

- 1. Klicken Sie im ALM-Hauptfenster im Mastertitel auf **We**und wählen Sie Anpassen aus. Das Fenster zur Projektanpassung wird geöffnet.
- 2. Klicken Sie auf den Link Projektentitäten. Die Seite Projektentitäten wird geöffnet. Details über das Anpassen von Projektentitäten finden Sie unter "Anpassen von [Projektentitäten"](#page-321-0) auf Seite 322.
- 3. Erweitern Sie eine Entität, und wählen Sie ein Systemfeld oder ein benutzerdefiniertes Feld aus, das als durchsuchbares Feld festgelegt werden kann.

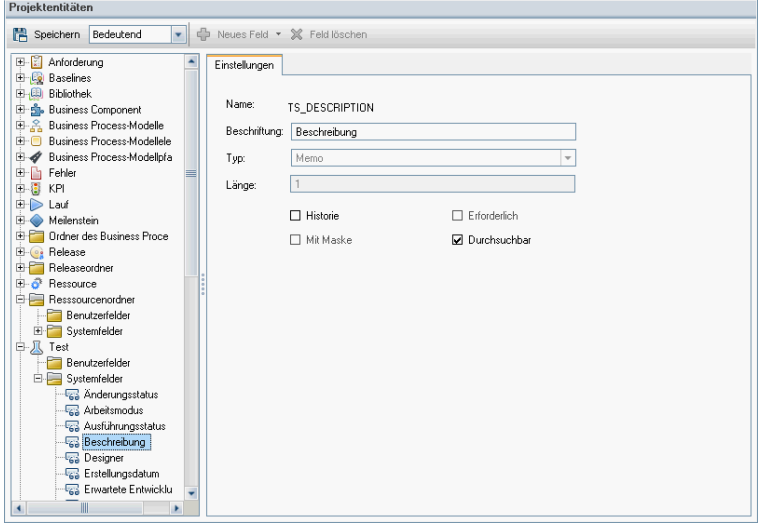

- 4. Aktivieren Sie das Kontrollkästchen Durchsuchbar.
- 5. Klicken Sie auf Speichern, um die Änderungen an der Seite Projektentitäten zu speichern.

## <span id="page-201-0"></span>Festlegen von ALM-Konfigurationsparametern

Sie können Parameter auf der Registerkarte Standortkonfiguration hinzufügen, ändern und löschen. Sie können Parameter auch in eine Textdatei exportieren.

### Hinweis:

- Sie können Standardparameter nicht hinzufügen oder löschen. Sie können sie nur ändern.
- Sie müssen eine erneute Verbindung zu allen offenen Projekten herstellen, damit die neuen Einstellungen wirksam werden.

### So legen Sie ALM-Parameter fest:

1. Klicken Sie in der Site Administration auf die Registerkarte Standortkonfiguration.

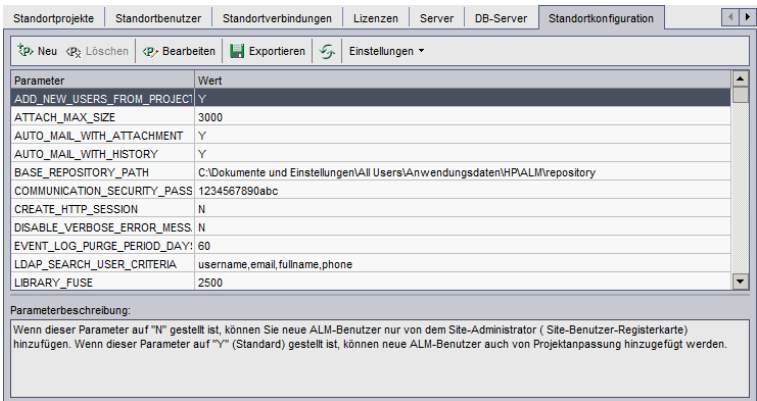

2. Zum Hinzufügen eines neuen Parameters klicken Sie auf die Schaltfläche Neuer Parameter. Das Dialogfeld Neuer Parameter wird geöffnet. Geben Sie einen Namen, einen Wert und eine Beschreibung für den Parameter ein, den Sie hinzufügen möchten, und klicken Sie dann auf OK.

Hinweis: Beim Parameternamen wird zwischen Groß-/Kleinschreibung unterschieden. Sie dürfen beim Parameternamen nur Großbuchstaben verwenden (Beispiel ADD\_NEW\_USERS\_FROM\_PROJECT).

- 3. Zum Löschen eines Parameters aus der Liste wählen Sie den Parameter aus und klicken dann auf die Schaltfläche Parameter löschen. Klicken Sie zum Bestätigen auf Ja.
- 4. Zum Bearbeiten eines Parameters wählen Sie den Parameter in der Liste aus und klicken dann auf die Schaltfläche Parameter bearbeiten. Das Dialogfeld Parameter bearbeiten wird geöffnet. Geben Sie einen neuen Wert und eine Wertbeschreibung ein, und klicken Sie dann auf OK.
- 5. Zum Exportieren von Parametern aus der Standortkonfigurationstabelle in eine Textdatei klicken Sie auf die Schaltfläche Exportieren. Das Dialogfeld Daten in Datei exportieren wird geöffnet. Wählen Sie das Verzeichnis aus, in dem Sie die Parameter speichern möchten, und geben Sie den Namen für die Datei in das Feld Dateiname ein. Klicken Sie auf Speichern.
- 6. Sie können auf die Schaltfläche Parameterliste aktualisieren **klicken**, um die Parameterliste zu aktualisieren.

#### Hinweis:

• Eine Liste der verfügbaren Standortparameter finden Sie unter [Standortparameter](http://alm-help.saas.hpe.com/en/12.53/api_refs/site_params/metadata.htm)Standortparameter  $\bigoplus$ .

• ALM-Konfigurationsparameter im Zusammenhang mit der externen Authentifizierung finden Sie im HP Application Lifecycle Management External Authentication Configuration Guide.

## <span id="page-203-0"></span>Festlegen des ALM-Mailprotokolls

In ALM werden E-Mails verwendet, um Projektinformationen an Benutzer zu senden. Sie können den E-Mail-Service auswählen, der von allen Serverknoten an Ihrem ALM-Standort verwendet werden soll. ALM unterstützt die SMTP-Mailprotokolle.

Details zum Festlegen des ALM-Mailprotokolls finden Sie im Installations- und Aktualisierungshandbuch für HP Application Lifecycle Management. Um das aktuell konfigurierte Protokoll anzuzeigen, wechseln Sie zum MAIL\_PROTOCOL-Parameter auf der Registerkarte Standortkonfiguration in der Site Administration. Details finden Sie unter "Festlegen von [ALM-Konfigurationsparametern"](#page-201-0) auf Seite [202](#page-201-0).

#### So legen Sie das ALM-Mailprotokoll fest:

- 1. Klicken Sie in der Site Administration auf die Registerkarte Standortkonfiguration.
- 2. Klicken Sie auf die Schaltfläche Einstellungen, und wählen Sie Mail-Protokoll einstellen aus. Das Dialogfeld Mail-Protokoll einstellen wird geöffnet.
- 3. Wählen Sie eine der folgenden Optionen aus:
	- Keine. ALM sendet keine E-Mails.
	- SMTP-Server. ALM sendet E-Mails von einem SMTP-Server im Netzwerk. Geben Sie die Adresse eines im LAN verfügbaren SMTP-Servers ein. Weitere Informationen finden Sie unter MAIL\_SERVER\_HOST-Parameter.
	- Microsoft IIS SMTP-Service. ALM sendet E-Mails von den ALM-Servercomputern. Diese Option ist verfügbar, wenn Sie den Microsoft IIS SMTP-Service während der IIS-Installation auf den ALM-Servercomputern installiert haben.
- 4. Klicken Sie auf Test, um eine Test-E-Mail an Ihr Postfach zu senden. Das Dialogfeld Testnachricht wird geöffnet. Geben Sie eine E-Mail-Adresse ein, und klicken Sie auf Senden. Durch eine Popup-Meldung wird angezeigt, ob die E-Mail erfolgreich gesendet wurde.
- 5. Klicken Sie auf OK, um das Dialogfeld Mail-Protokoll einstellen zu schließen.

## <span id="page-204-0"></span>Festlegen von ALM-E-Mail-Einschränkungen

In ALM werden E-Mails verwendet, um Projektinformationen an Benutzer zu senden. Sie können zu einschränken, welche Benutzer E-Mails empfangen.

### So legen Sie ALM-E-Mail-Einschränkungen fest:

- 1. Klicken Sie in der Site Administration auf die Registerkarte Standortkonfiguration.
- 2. Klicken Sie auf die Schaltfläche Einstellungen und wählen Sie Mail-Einschränkung aus. Die Dialogfeld Definition der Mail-Einschränkung wird geöffnet.
- 3. Wählen Sie die Einschränkungsebene aus:
	- Alle. ALM sendet eine E-Mail an jede Adresse.
	- Nach Siteebene. ALM sendet eine E-Mail nur an die Benutzer der Site.
	- Nach Projekt. ALM sendet eine E-Mail nur an die Benutzer, die dem Projekt zugeordnet sind.
- 4. Klicken Sie auf OK, um das Dialogfeld Definition der Mail-Einschränkung zu schließen.

## <span id="page-204-1"></span>Einrichten des ALM-Hilfe-Centers

Das ALM-Hilfe-Center bietet Ihnen umfangreiche Benutzerunterstützung. Der Zugriff ist online oder über das lokal installierte Hilfe-Center möglich. Standardmäßig greifen alle ALM-Hilfethemen auf das Online-Hilfe-Center zu.

Falls Sie keinen Internetzugang nutzen können, können Sie das lokale Hilfe-Center als Standardquelle einstellen.

### So wechseln Sie zwischen Online- und Offlinezugriff:

- 1. Klicken Sie in der Site Administration auf die Registerkarte Standortkonfiguration.
- 2. Wählen Sie den Parameter USE\_LOCAL\_HELP aus und klicken Sie auf die Schaltfläche Parameter bearbeiten. Das Dialogfeld Parameter bearbeiten wird geöffnet.
- 3. Setzen Sie die Einstellung auf "Y", um den Offlinezugriff auszuwählen und klicken Sie dann auf OK.

Administratorhandbuch Kapitel 8: Konfigurieren von Servern und Parametern

# Kapitel 9: Analysieren der Standortnutzung

In der Site Administration können Sie die Anzahl der lizenzierten Benutzer verfolgen, die zu bestimmten Zeitpunkten innerhalb eines Zeitraums eine Verbindung mit Ihrem HP Application Lifecycle Management (ALM)-Standort hergestellt haben. Darüber hinaus können Sie die ALM-Nutzung analysieren, indem Sie die Anzahl der lizenzierten Benutzer nach Projekten, Benutzern oder Lizenztypen filtern.

Dieses Kapitel umfasst die folgenden Themen:

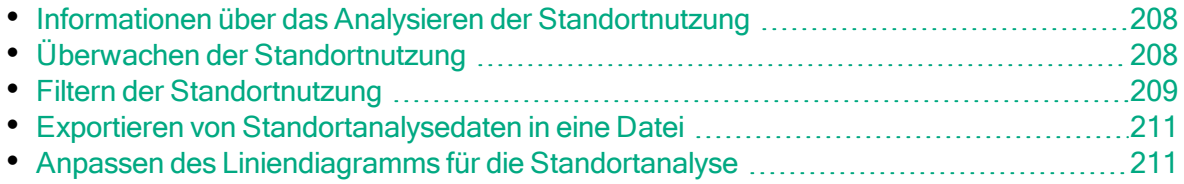

## <span id="page-207-1"></span>Informationen über das Analysieren der Standortnutzung

Mithilfe der Registerkarte Standortanalyse in der Site Administration können Sie die Lizenznutzung für jedes angezeigte Zeitintervall überwachen. Entlang der X-Achse können Sie das angezeigte Zeitintervall festlegen. Außerdem können Sie bestimmen, welche Informationen im Diagramm angezeigt werden, indem Sie den Diagramminhalt nach Projekten, Benutzern oder Lizenztypen filtern.

### Beispiel:

Ń.

Sie können die Gebühren für jede Abteilung in Ihrem Unternehmen von der Lizenznutzung abhängig machen. Innerhalb einer bestimmten Abteilung können Sie nach Projekten filtern, um die Lizenznutzung für die Abteilung anzuzeigen. Darüber hinaus können Sie die Lizenznutzung für eine bestimmte Benutzergruppe anzeigen, indem Sie nach ausgewählten Benutzern filtern.

Wird die Registerkarte Standortanalyse nicht angezeigt, können Sie sie verfügbar machen, indem Sie den Parameter SITE\_ANALYSIS auf der Registerkarte Standortkonfiguration ändern. Details finden Sie unter ["Festlegen](#page-201-0) von ALM-[Konfigurationsparametern"](#page-201-0) auf Seite 202.

# <span id="page-207-0"></span>Überwachen der Standortnutzung

Sie können die Anzahl der lizenzierten Benutzer überwachen, die innerhalb eines ausgewählten Zeitraums eine Verbindung mit einem ALM-Standort hergestellt haben. Sie können die Nutzung für jedes Modul und jede Erweiterung analysieren und die Spitzennutzung während des aktuellen Monats verfolgen. Die Daten können in Liniendiagrammen oder Datentabellen angezeigt werden. Darüber hinaus können Sie Datensätze nach Projekten, Benutzern oder Lizenztypen filtern und die Daten in einer Datei speichern.

Hinweis: Sie können zudem die Benutzer überwachen, die derzeit mit einem ALM-Server verbunden sind. Details finden Sie unter ["Verwalten](#page-174-0) von [Benutzerverbindungen](#page-174-0) und Lizenzen" auf Seite 175.

### So überwachen Sie die Standortnutzung:

1. Klicken Sie in der Site Administration auf die Registerkarte Standortanalyse.

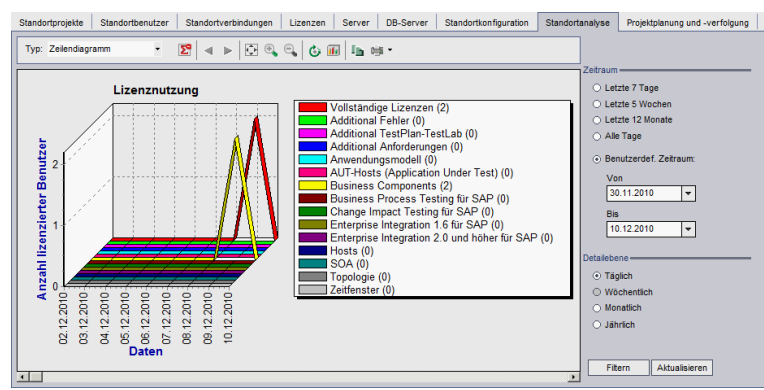

- 2. Wählen Sie im Feld Typ einen Anzeigetyp aus.
	- Liniendiagramm. Zeigt die Daten als Liniendiagramm an.
	- Datentabelle. Zeigt die Daten als Tabelle an.
- 3. Wählen Sie im rechten Ausschnitt unter Zeitraum einen festgelegten oder benutzerdefinierten Zeitraum aus, der in dem Liniendiagramm bzw. der Datentabelle dargestellt werden soll.
- 4. Wählen Sie unter Detailebene den Zeitraum zwischen den Messungen aus.
- 5. Klicken Sie auf die Schaltfläche Filtern, um das Dialogfeld Filter einstellen zu öffnen, und filtern Sie den Inhalt des Diagramms. Details finden Sie unter "Filtern der [Standortnutzung"](#page-208-0) auf Seite 209.
- 6. Weitere Informationen zum Anpassen von Liniendiagrammen finden Sie unter "Anpassen des [Liniendiagramms](#page-210-1) für die Standortanalyse" auf Seite 211.
- 7. Wenn Sie Datentabelle ausgewählt haben, können Sie den Inhalt einer Datentabelle als Textdatei, Microsoft Excel-Tabelle, Microsoft Word-Dokument oder HTML-Dokument speichern. Klicken Sie hierzu auf die Schaltfläche Speichern unter. Details finden Sie unter ["Exportieren](#page-210-0) von [Standortanalysedaten](#page-210-0) in eine Datei" auf Seite 211.
- 8. Klicken Sie auf die Schaltfläche Aktualisieren, um die Daten im Diagramm zu aktualisieren.

# <span id="page-208-0"></span>Filtern der Standortnutzung

Sie können die Anzahl der Benutzer analysieren, die zu bestimmten Zeitpunkten eine Verbindung mit Ihrem ALM-Standort hergestellt haben, indem Sie nach Projekten, Benutzern oder Lizenztypen filtern.

### So filtern Sie die Standortnutzung:

- 1. Klicken Sie in der Site Administration auf die Registerkarte Standortanalyse.
- 2. Klicken Sie auf die Schaltfläche Filtern in der rechten unteren Ecke. Das

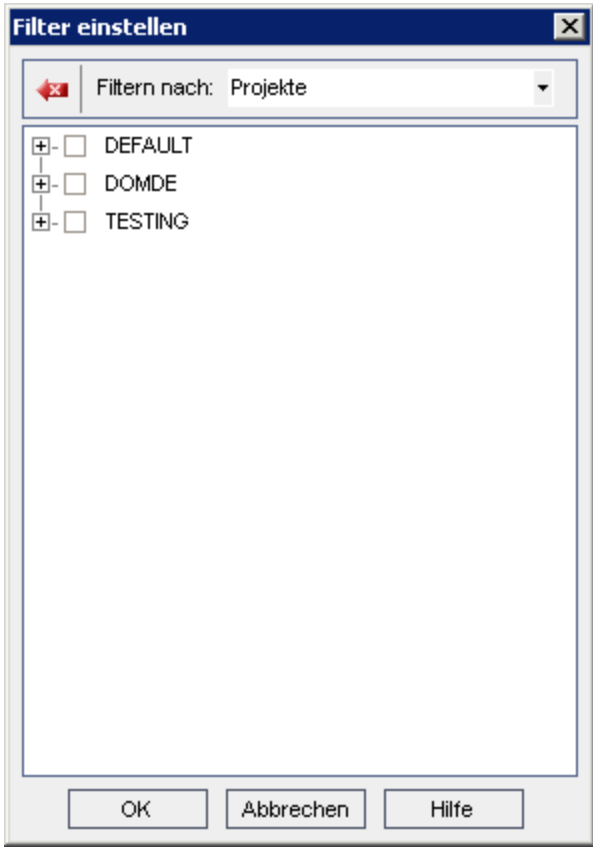

Dialogfeld Filter einstellen wird geöffnet.

- 3. Wählen Sie unter Filtern nach die Kategorie aus, die Sie filtern möchten:
	- Projekte. Zeigt alle ALM-Domänen und -Projekte an.
	- Benutzer. Zeigt alle Benutzer des ALM-Standorts an.
	- Lizenztypen. Zeigt alle verfügbaren Lizenztypen an.
- 4. Klicken Sie auf die Objekte, die der Filter enthalten soll.
	- Für Projekte doppelklicken Sie auf den Domänenordner, um die Projekte der Domäne anzuzeigen, und wählen Sie die zu filternden Projekte aus. Sollen alle Projekte in der Domäne gefiltert werden, wählen Sie den Domänenordner aus.
	- Für Benutzer wählen Sie die Benutzer aus, die gefiltert werden sollen.
	- Für Lizenztypen wählen Sie die Lizenzen aus, die gefiltert werden sollen.
- 5. Um die ausgewählten Filterbedingungen zu löschen, klicken Sie auf die

Schaltfläche Löschen

6. Klicken Sie auf OK, um den Filter anzuwenden und das Dialogfeld Filter einstellen zu schließen. Das neue Liniendiagramm bzw. die neue Datentabelle wird angezeigt.

## <span id="page-210-0"></span>Exportieren von Standortanalysedaten in eine Datei

Sie können die Standortanalysedaten in einer Datentabelle als Textdatei, Microsoft Excel-Tabelle, Microsoft Word-Dokument oder HTML-Dokument exportieren.

### So exportieren Sie die Standortanalysedaten in eine Datei:

- 1. Klicken Sie in der Site Administration auf die Registerkarte Standortanalyse.
- 2. Wählen Sie im Feld Typ den Anzeigetyp Datentabelle aus.
- 3. Wählen Sie den Analysezeitraum aus und definieren Sie einen Filter.
- 4. Klicken Sie auf Speichern unter und wählen Sie eines der folgenden Formate aus:
	- Textformat. Speichert die Daten als Textdatei.
	- Excel-Blatt. Speichert die Daten als Excel-Blatt.
	- Word-Dokument. Speichert die Daten als Word-Dokument.
	- HTML-Dokument. Speichert die Daten als HTML-Dokument.
- 5. Geben Sie im Feld Speichern in den Speicherort der Datei ein.
- 6. Geben Sie im Feld Dateiname einen Namen ein.

Das Feld Speichern als Typ wird dem ausgewählten Format entsprechend automatisch ausgefüllt.

7. Klicken Sie auf Speichern.

### <span id="page-210-1"></span>Anpassen des Liniendiagramms für die **Standortanalyse**

Mithilfe der Liniendiagramm-Symbolleiste können Sie festlegen, wie die Informationen in dem Liniendiagramm dargestellt werden sollen. Die Symbolleiste enthält die folgenden Schaltflächen:

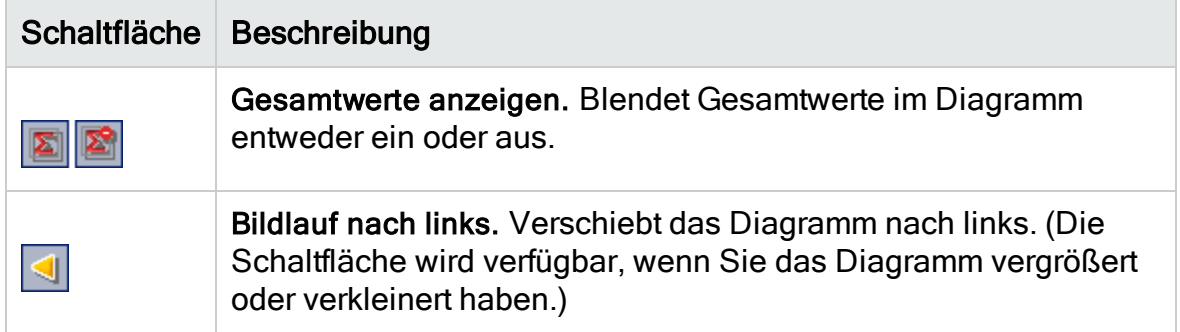

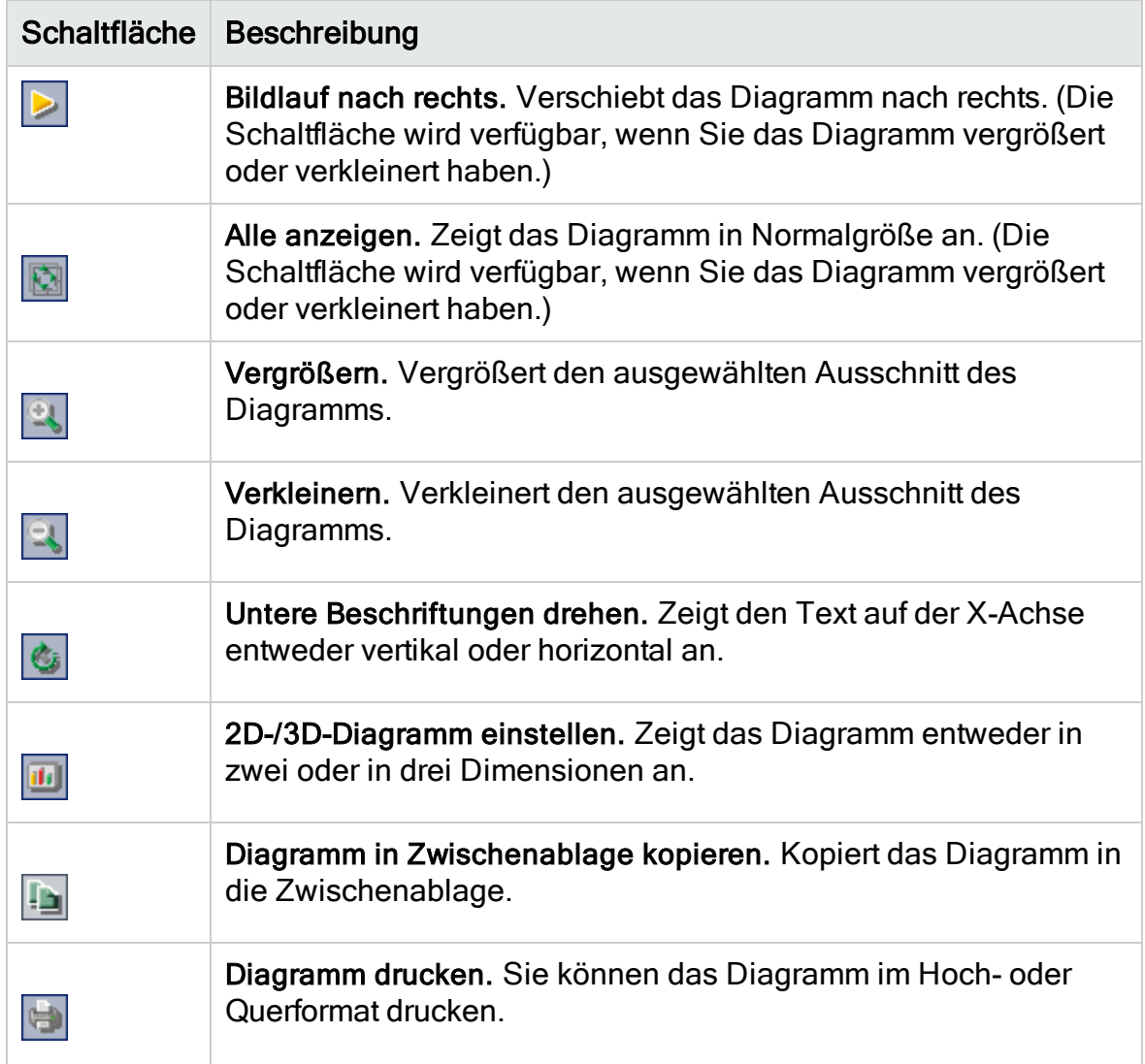

# Kapitel 10: Planen von Berechnungen für die Projektplanung und -verfolgung (PPT)

In der Site Administration können Sie Berechnungen im Zusammenhang mit der Projektplanung und -verfolgung (PPT) Ihrer HP Application Lifecycle Management (ALM)-Projekten planen.

ALM-Editionen: PPT-Funktionen sind nur in der ALM Edition verfügbar. Weitere Informationen über ALM-Editionen und deren Funktionen finden Sie im HP Application Lifecycle Management-Benutzerhandbuch.

Dieses Kapitel umfasst die folgenden Themen:

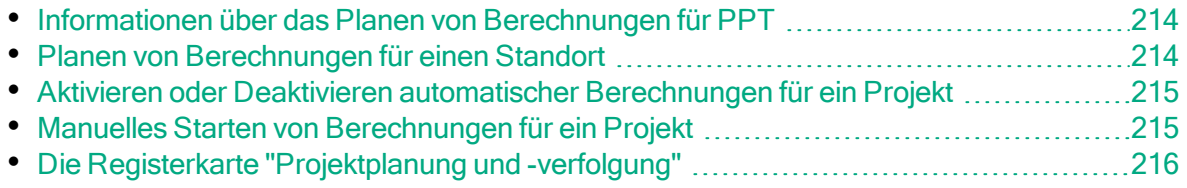

## <span id="page-213-0"></span>Informationen über das Planen von Berechnungen für PPT

PPT verfolgt die Bereitstellungsreife der Anwendung und zeigt den Status Ihres Release in Form einer Bewertungsliste an. Die Bewertungsliste überwacht und verfolgt die täglichen Fortschritte bei jedem Meilenstein.

Wenn Sie den Fortschritt in der Bewertungsliste anzeigen möchten, müssen Sie PPT-Berechnungen für Ihr Projekt durchführen. Sie können Berechnungen für den gesamten ALM-Standort planen sowie geplante Berechnungen für bestimmte Projekte aktivieren, damit diese bei Ihren täglichen Fortschrittsberechnungen berücksichtigt werden. Darüber hinaus können Sie Berechnungen für ein ausgewähltes Projekt manuell auslösen, um die Ergebnisse zu aktualisieren und nicht auf die nächste geplante Berechnung warten zu müssen.

Weitere Informationen zu PPT finden Sie im HP Application Lifecycle Management-Benutzerhandbuch.

Hinweis: Informationen zum Konfigurieren von PPT-Protokolldateien finden Sie unter "Konfigurieren von [Serverinformationen"](#page-189-1) auf Seite 190.

## <span id="page-213-1"></span>Planen von Berechnungen für einen Standort

In diesem Abschnitt wird beschrieben, wie Sie PPT-Berechnungen für einen ALM-Standort planen.

### So planen Sie Berechnungen für einen Standort:

- 1. Klicken Sie in der Site Administration auf die Registerkarte Projektplanung und -verfolgung.
- 2. Planen Sie die Berechnungen auf der Registerkarte Projektplanung und verfolgung. Weitere Informationen über die Benutzeroberfläche finden Sie unter "Die Registerkarte ["Projektplanung](#page-215-0) und -verfolgung"" auf Seite 216.
- 3. Aktivieren Sie die Projekte, für die automatische Berechnungen durchgeführt werden sollen. Details finden Sie unter "Aktivieren oder [Deaktivieren](#page-214-0) automatischer [Berechnungen](#page-214-0) für ein Projekt" auf Seite 215.

## <span id="page-214-0"></span>Aktivieren oder Deaktivieren automatischer Berechnungen für ein Projekt

In diesem Abschnitt wird beschrieben, wie Sie PPT-Berechnungen für ein Projekt aktivieren, damit es bei den automatischen täglichen Berechnungen Ihres Standorts berücksichtigt wird. Falls sich die Anforderungen Ihres Unternehmens ändern, können Sie die Berechnungen für ein Projekt deaktivieren.

Hinweis: PPT ist standardmäßig aktiviert, wenn Sie ein neues Projekt erstellen.

#### So aktivieren oder deaktivieren Sie die automatischen Berechnungen für ein Projekt:

1. Klicken Sie in der Site Administration auf die Registerkarte Standortprojekte.

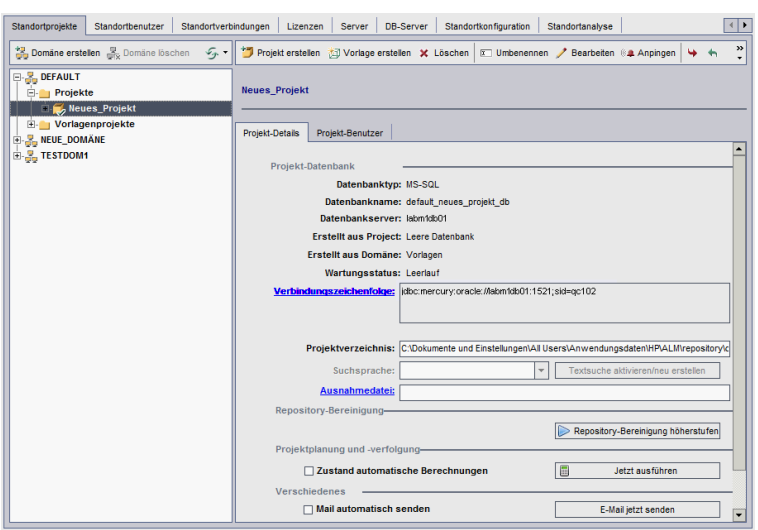

- 2. Wählen Sie in der Projektliste ein Projekt aus.
- 3. Klicken Sie auf der Registerkarte Projektdetails unter Projektplanung und verfolgung auf Zustand automatische Berechnungen. Klicken Sie zum Bestätigen auf OK.

## <span id="page-214-1"></span>Manuelles Starten von Berechnungen für ein Projekt

In diesem Abschnitt wird beschrieben, wie Sie PPT-Berechnungen für ein Projekt manuell auslösen können, um die Ergebnisse zu aktualisieren und nicht auf die nächste geplante Berechnung warten zu müssen.

### So starten Sie Berechnungen für ein Projekt manuell:

Kapitel 10: Planen von Berechnungen für die Projektplanung und -verfolgung (PPT)

- 1. Klicken Sie in der Site Administration auf die Registerkarte Standortprojekte.
- 2. Wählen Sie in der Projektliste ein Projekt aus.
- 3. Klicken Sie auf der Registerkarte Projektdetails unter Projektplanung und verfolgung auf die Schaltfläche Jetzt ausführen.

## <span id="page-215-0"></span>Die Registerkarte "Projektplanung und verfolgung"

Über diese Registerkarte können Sie PPT-Berechnungen für Ihren gesamten Standort verwalten.

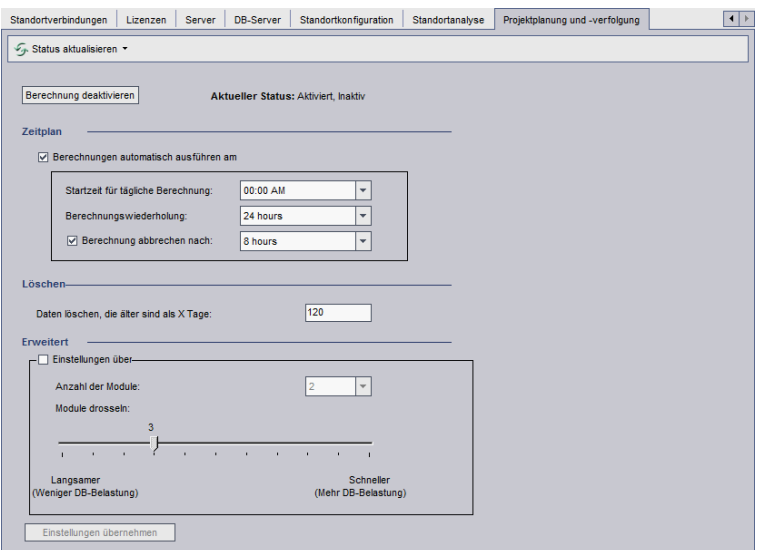

Zugriff Klicken Sie in der Site Administration auf die Registerkarte Projektplanung und -verfolgung.
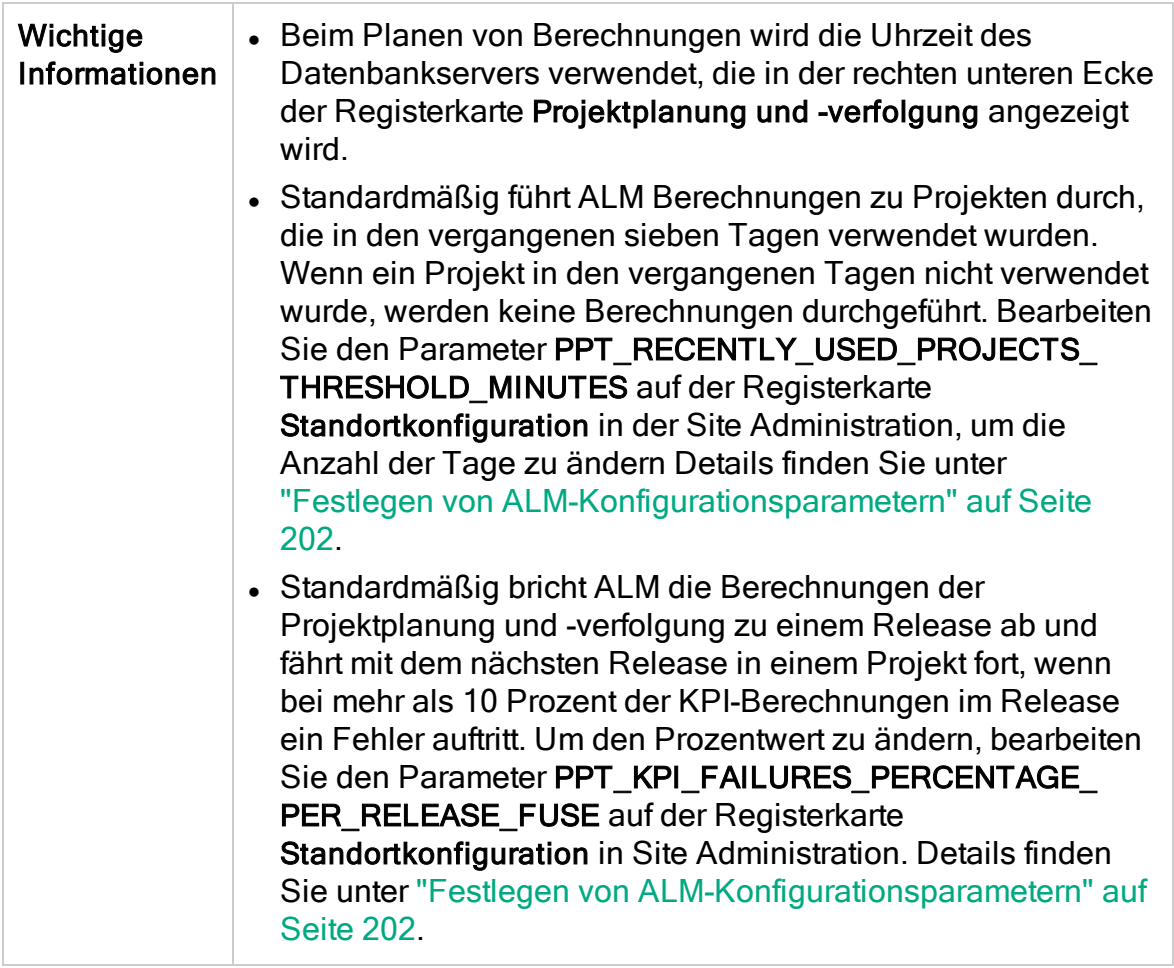

### Sonstige Elemente

Nachfolgend werden die Elemente der Benutzeroberfläche beschrieben:

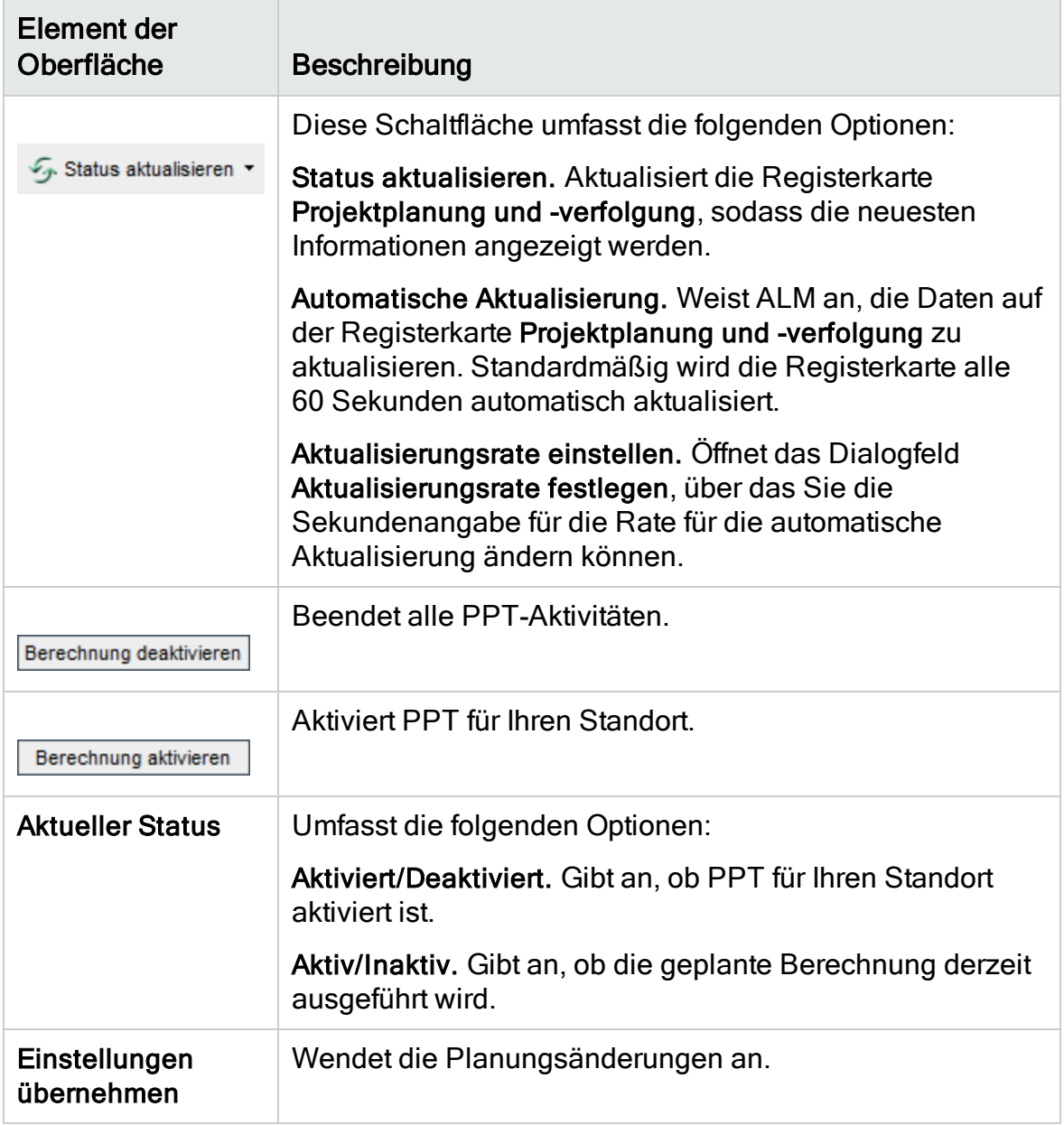

### Bereich "Zeitplan"

Über diesen Bereich können Sie PPT-Berechnungen für Ihren gesamten Strandort planen.

Nachfolgend werden die Elemente der Benutzeroberfläche beschrieben:

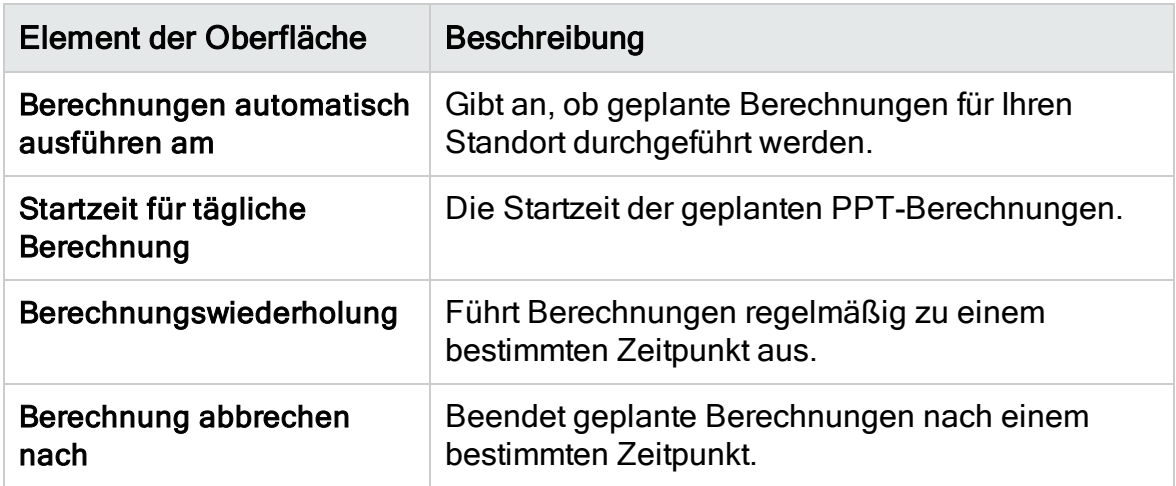

#### Bereich "Löschen"

Über diesen Bereich können Sie Berechnungen nach einem bestimmten Zeitraum löschen.

Nachfolgend werden die Elemente der Benutzeroberfläche beschrieben:

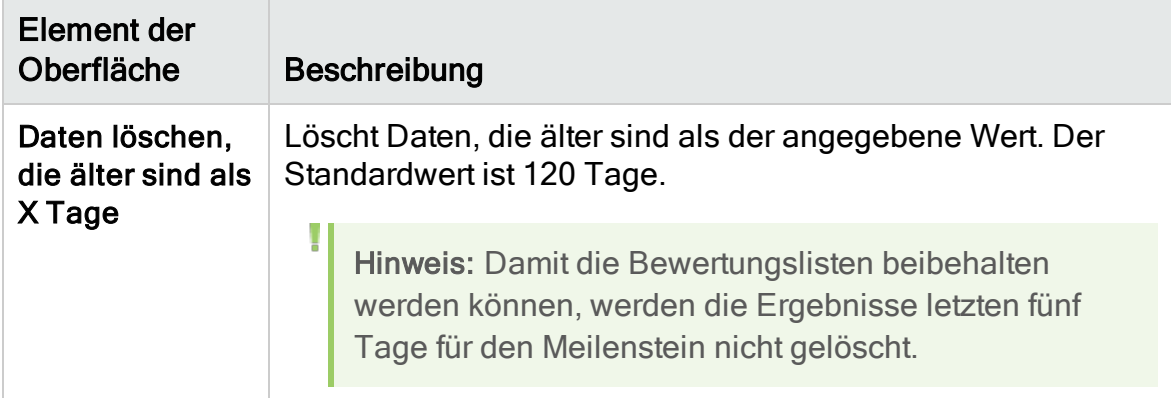

### Bereich "Erweitert"

Über diesen Bereich können Sie die Anzahl paralleler Berechnungen für den gesamten Standort erhöhen. Sie können zudem die Geschwindigkeit für die Durchführung geplanter Berechnungen ändern.

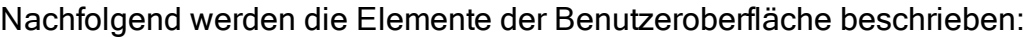

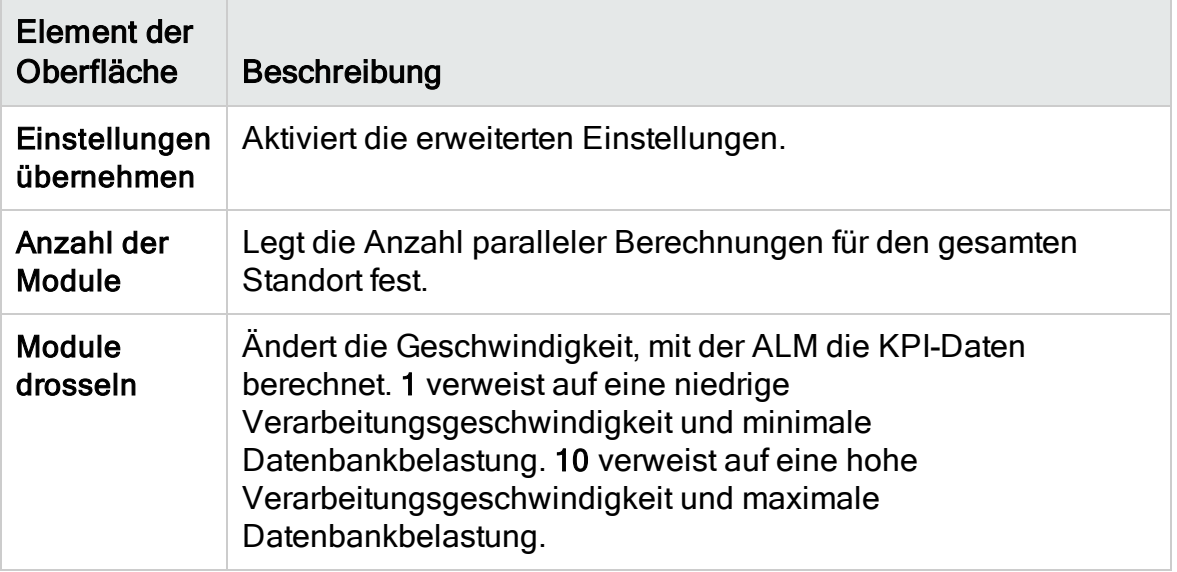

# Kapitel 11: ALM Advisor

In diesem Kapitel wird der ALM Advisor-Prozess für das Erfassen und Analysieren von Umgebungsinformationen beschrieben, sodass auf die aktuelle ALM-Bereitstellung zugegriffen werden kann und Verbesserungen für die Verwendung empfohlen werden können.

Dieses Kapitel umfasst die folgenden Themen:

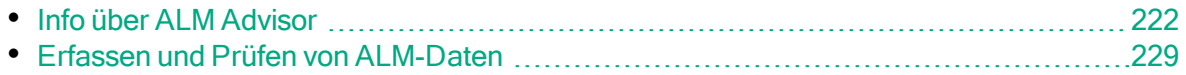

## <span id="page-221-0"></span>Info über ALM Advisor

Als Site-Administrator in ALM können Sie Umgebungsinformationen erfassen, um die aktuelle ALM-Bereitstellung zu prüfen und Verbesserungen für den Einsatz zu empfehlen. Die erfassten Daten sind auch nützlich für den Support.

Während des ALM Advisor-Prozesses werden Umgebungsdaten erfasst, die in einer Datei an folgendem Speicherort gespeichert werden: C:\ProgramData\HP\ALM\Repository\productData\assessment.

Nach dem Erfassen dieser Informationen können Sie auf die ALM Advisor-Website zugreifen, um die Bereitstellung zu prüfen und Verbesserungen für die Verwendung zu empfehlen.

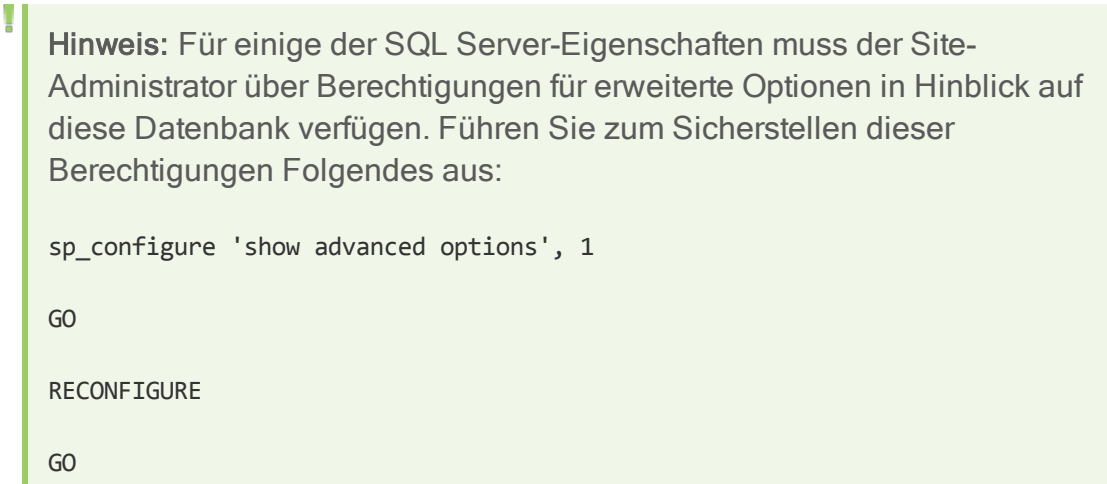

In der folgenden Tabelle werden die erfassten Informationen beschrieben:

Hinweis: Details zum EHCache finden Sie im Artikel [KM00213910](https://softwaresupport.hpe.com/km/KM00213910) der HP [Software-Wissensdatenbank.](https://softwaresupport.hpe.com/km/KM00213910)

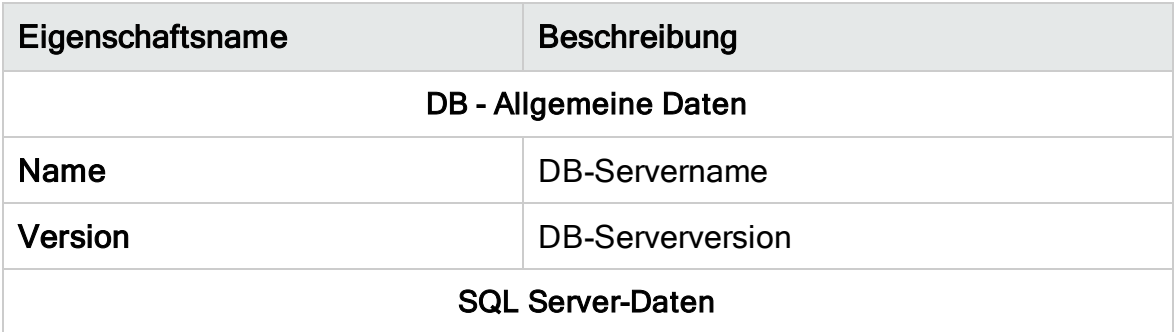

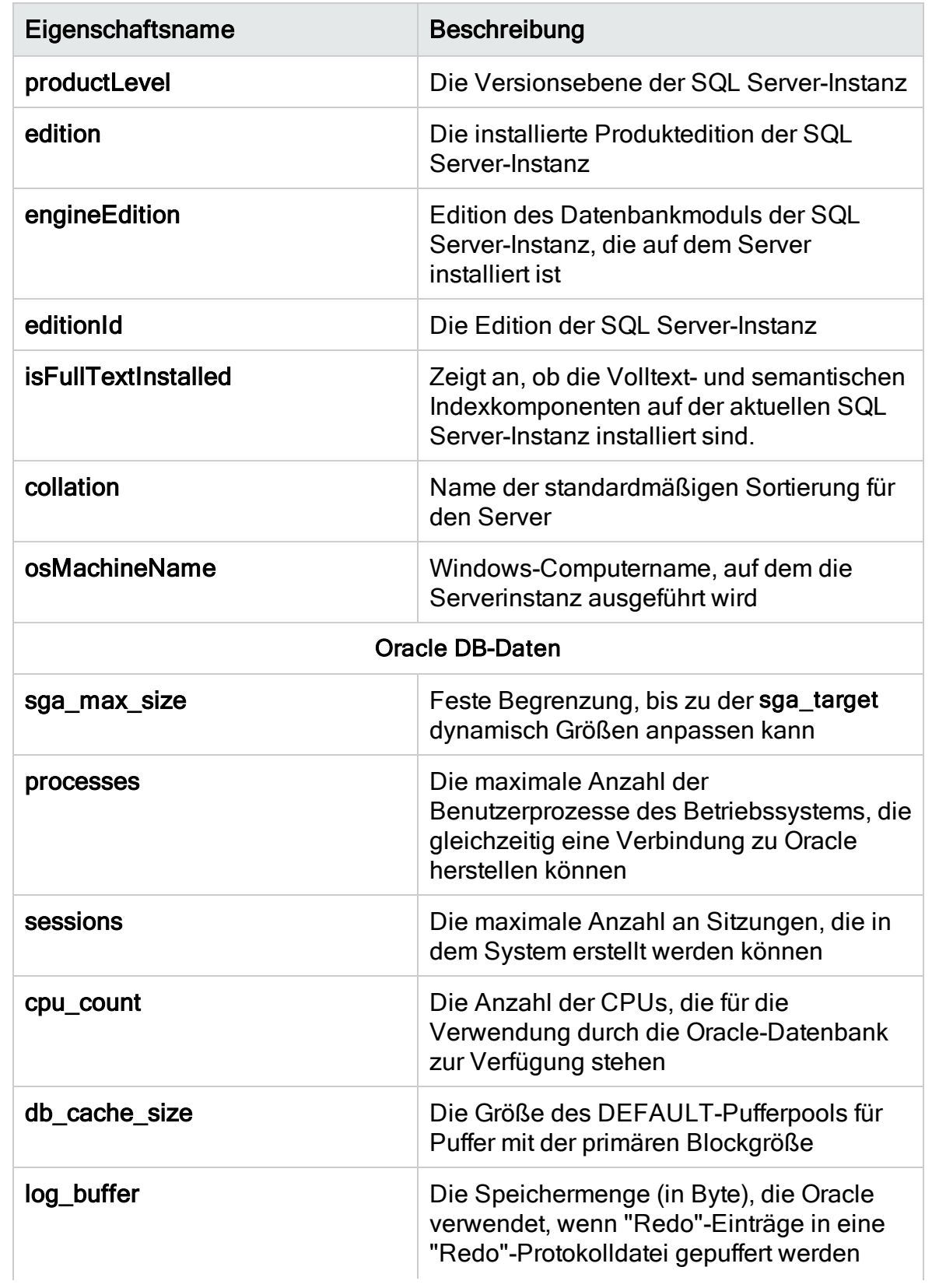

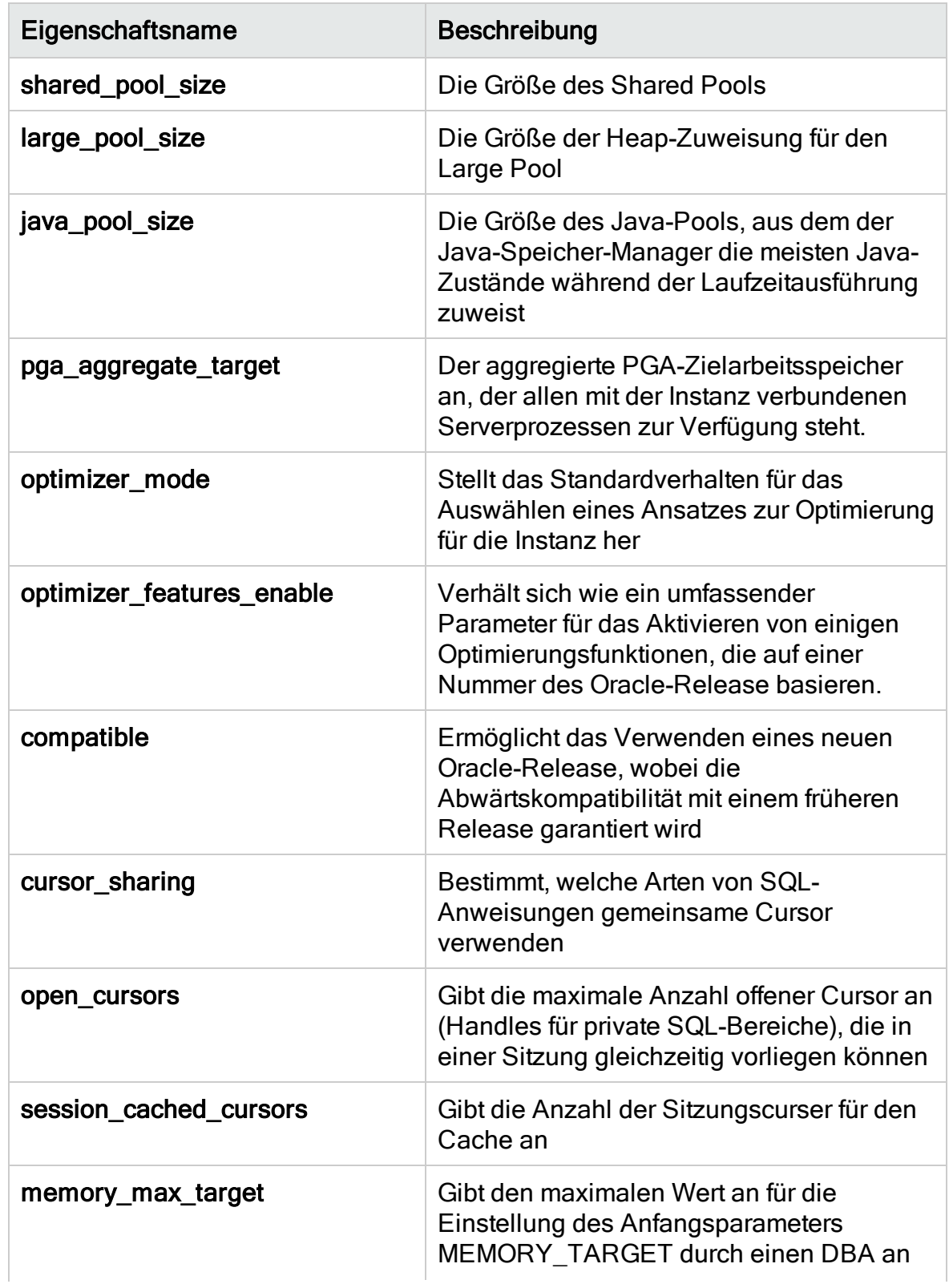

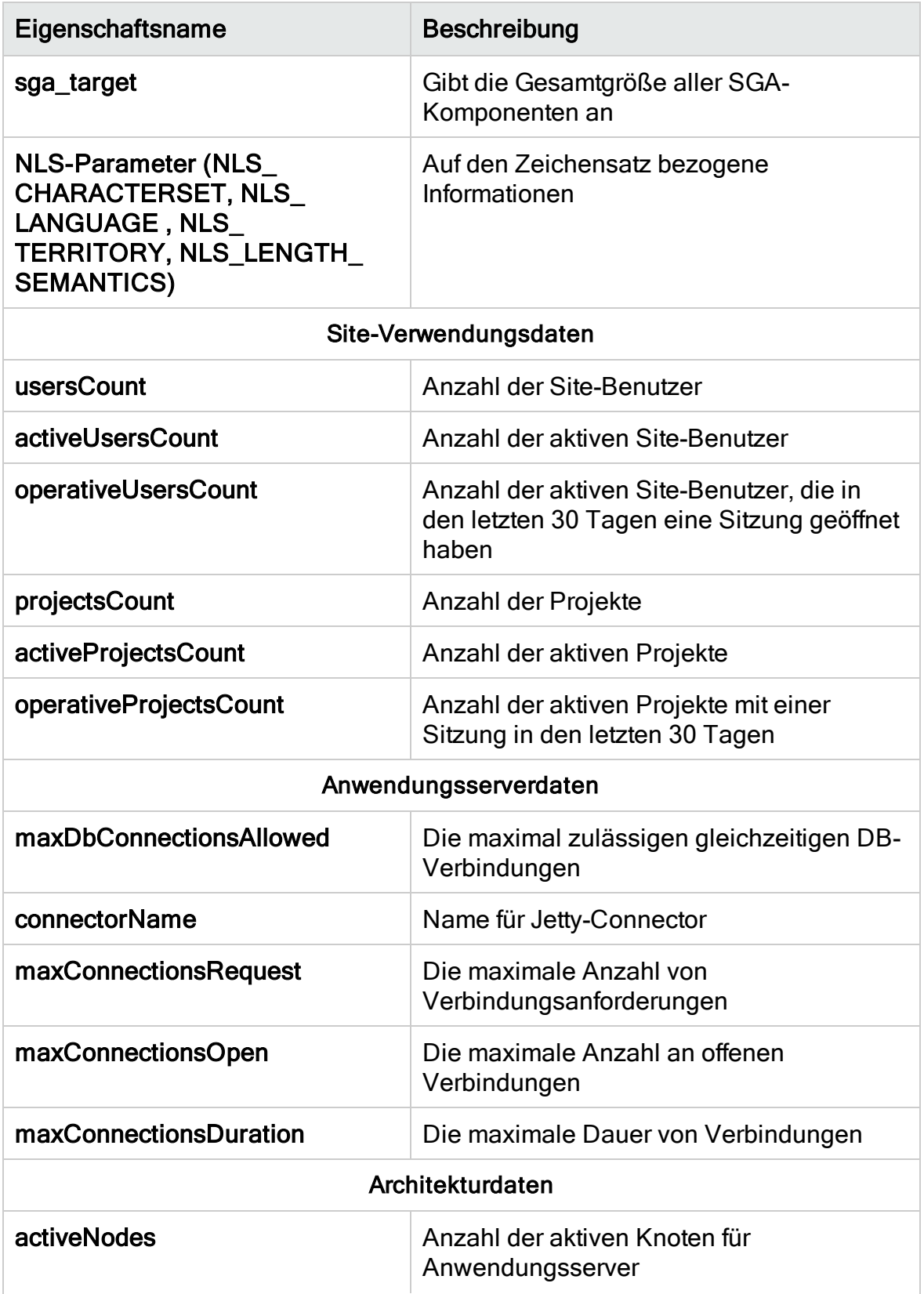

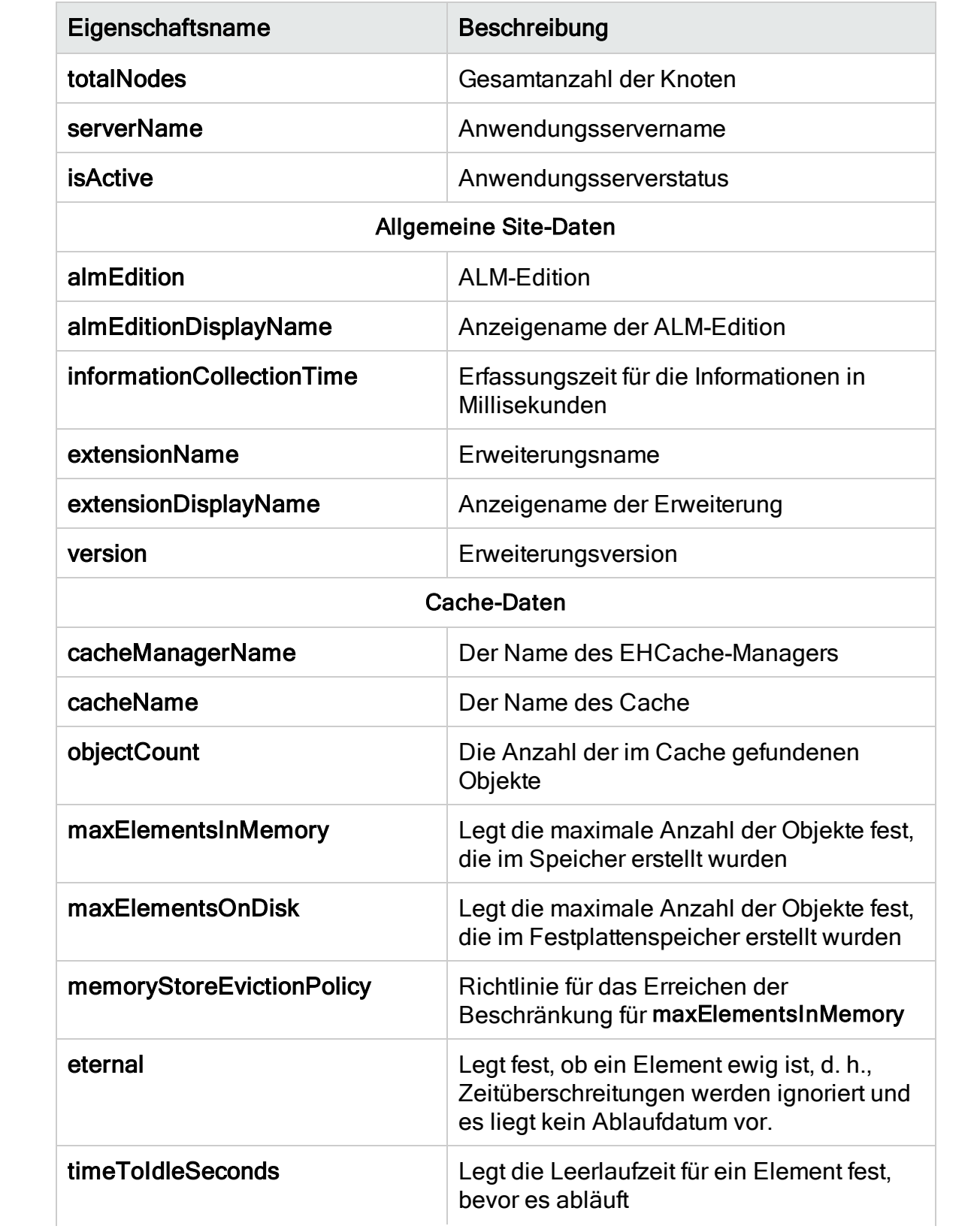

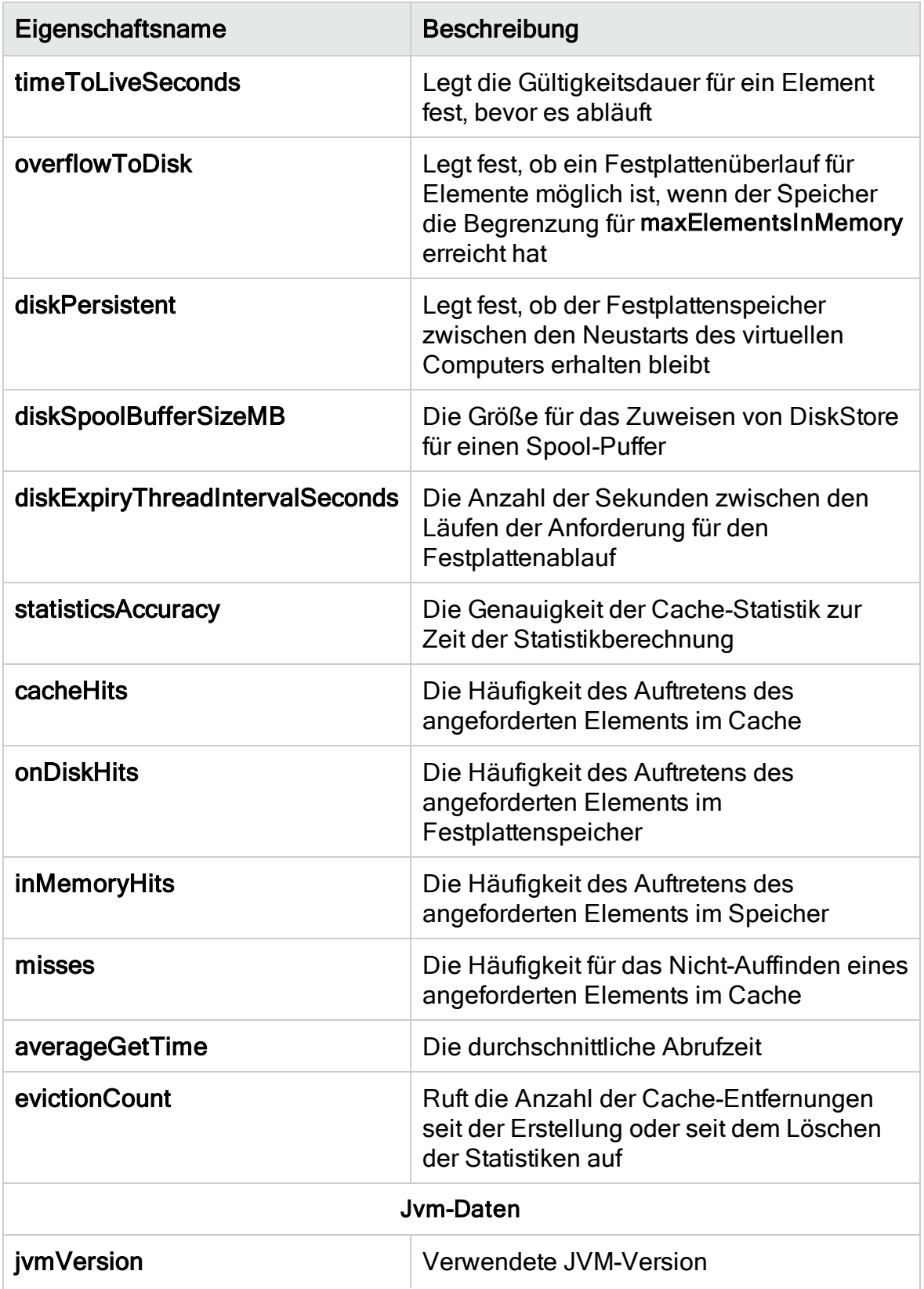

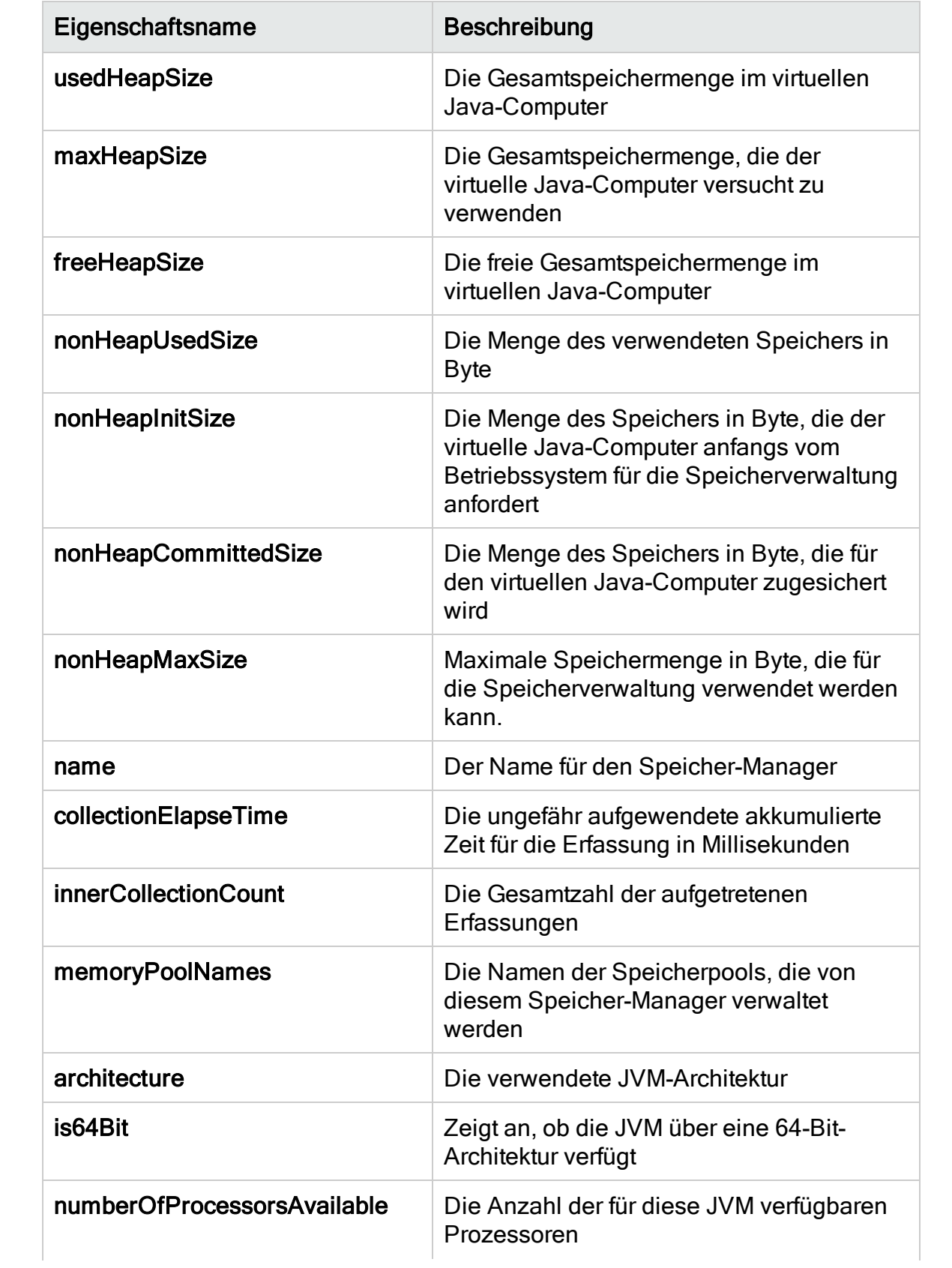

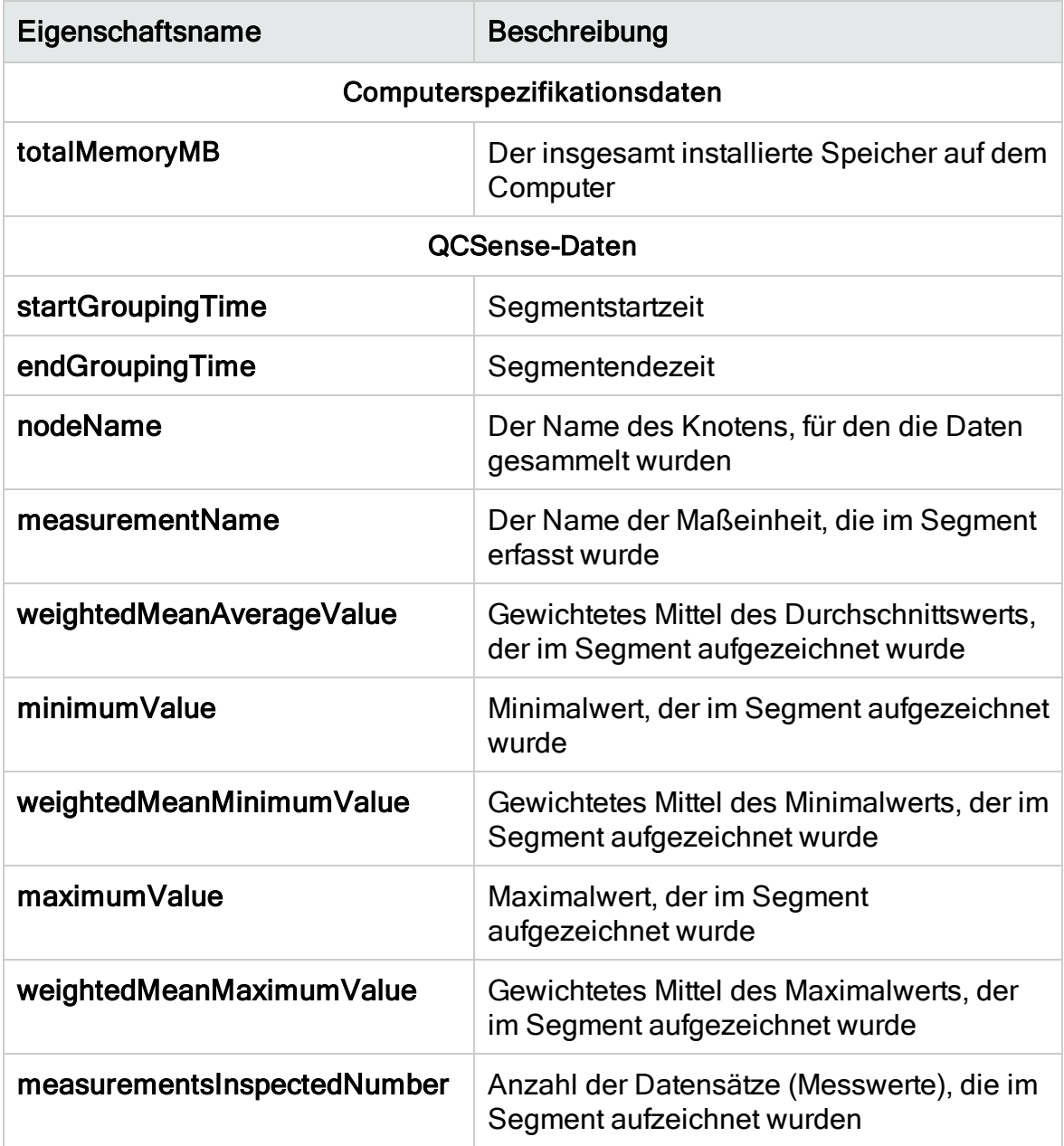

## <span id="page-228-0"></span>Erfassen und Prüfen von ALM-Daten

Sie können die aktuelle ALM-Bereitstellung prüfen und Verbesserungen für die Verwendung basierend auf den erfassten Umgebungsinformationen empfehlen.

#### So sammeln Sie Umgebungsinformationen:

1. Wählen Sie in der Site Administration Extras > ALM Advisor aus. Das Dialogfeld ALM Advisor wird geöffnet.

۷

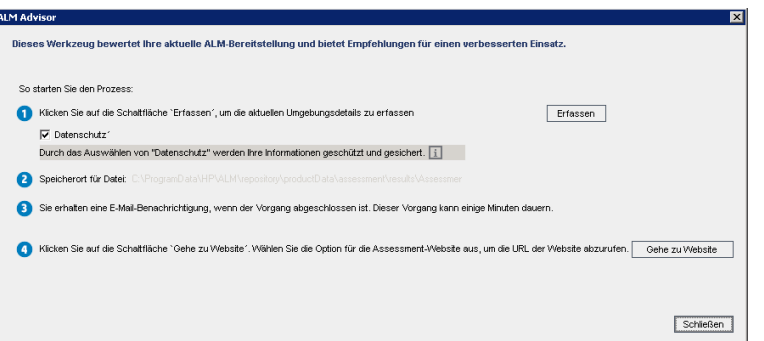

- 2. Wählen Sie Datenschutz aus, um vertrauliche Daten zu schützen. Klicken Sie auf **II**, um weitere Informationen zum Datenschutzprozess zu erhalten.
- 3. Klicken Sie auf Erfassen, um den Datenerfassungsprozess zu starten. Es wird eine E-Mail versendet, wenn der Prozess abgeschlossen ist.

Hinweis: Die E-Mail kann darauf hinweisen, dass der Datenerfassungsprozess nicht erfolgreich abgeschlossen wurde. In diesem Fall stellen Sie sicher, dass alle Knoten aktiv sind, und führen die Datenerfassungsprozess erneut durch.

- 4. Nach Abschluss des Datenerfassungsprozesses melden Sie sich an der ALM Advisor-Website an. Die Verknüpfung auf die Website finden Sie in der E-Mail, die Sie erhalten, wenn der Datenerfassungsprozess abgeschlossen ist. Oder Sie klicken auf Gehe zu Website im Dialogfeld ALM Advisor.
- 5. Folgen Sie den Anleitungen auf der Website, um die erfassten Daten hochzuladen und den Prüfprozess abzuschließen.

# Kapitel 12: ALM Robot

In diesem Kapitel wird beschrieben, wie Sie mit ALM Robot mehrere Projekte gleichzeitig ausführen können. ALM Robot unterstützt die folgenden Aktivitäten:

- Project upgrade. Aktualisiert mehrere ALM-Projekte gleichzeitig auf Ihre neue ALM-Version.
- Undo checkout. Setzt Projekte mit Versionskontrolle auf den Status vor dem Auschecken zurück. Diese Aktivität eignet sich besonders als zentralisierter Ansatz zur Verwaltung von Entitäten mit Versionskontrolle.

Das Ausführen dieser Aktivitäten kann sehr zeitaufwändig und kompliziert sein, besonders bei einer Vielzahl an Projekten. ALM Robot optimiert und automatisiert diese Aktivitäten, so dass Sie eine bestimmte Anzahl an ALM-Projekten gleichzeitig verarbeiten können.

Dieses Kapitel umfasst die folgenden Themen:

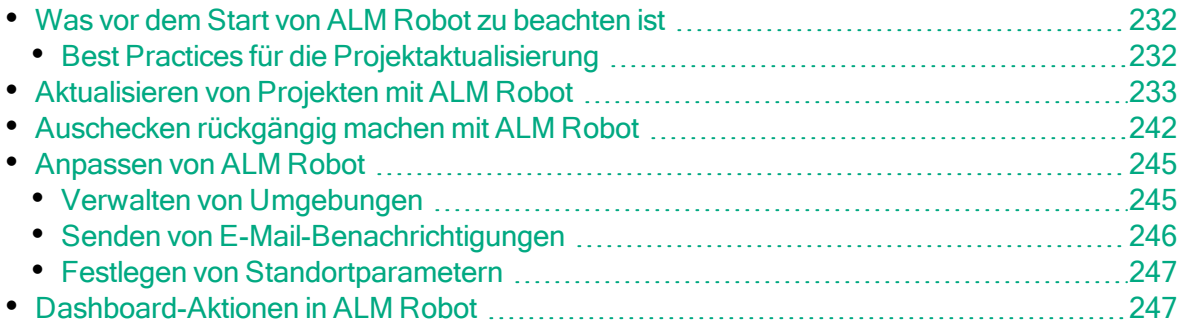

D

## <span id="page-231-0"></span>Was vor dem Start von ALM Robot zu beachten ist

Achtung: Projekte müssen grundsätzlich gesichert werden, bevor Aktivitäten in ALM Robot ausgeführt werden.

- ALM Robot unterstützt eine simultane Aktualisierung mehrerer Projekte nicht, wenn dessen Datenbankschemas auf Aktivitätsebene in unterschiedlichen Datenbanktypen oder -versionen gespeichert sind. Jede Aktivität muss Projekte enthalten, die auf der gleichen Datenbankinstanz basieren.
- ALM Robot unterstützt die Ausführung von Aktivitäten ab Version ALM 11.52. Stellen Sie sicher, dass ein geeigneter Patch auf Ihrem Computer installiert ist.
	- ALM 11.52 erfordert Patch 7 oder eine neuere Version
	- ALM 12.01 erfordert Patch 2 oder eine neuere Version
	- ALM 12.20 erfordert Service Pack 1 oder eine neuere Version
	- ALM 12.50 erfordert Patch 1 oder eine neuere Version
- ALM Robot führt keine Sicherung des Repositorys, der Datenbank oder des Site-Administration-Schemas durch. Diese Schritte müssen vor der Ausführung von ALM Robot manuell ausgeführt werden.
- Falls Sie einen neuen Datenbankserver verwenden, müssen Sie vor der Ausführung von ALM Robot das Schema auf dem ursprünglichen Datenbankserver sichern und manuell auf dem Zieldatenbankserver wiederherstellen.
- Stellen Sie vor der Ausführung von ALM Robot sicher, dass das Projektschema in Ihrer Zieldatenbank gespeichert ist.
- Es kann immer nur eine Aktivität ausgeführt werden.
- Falls eine Aktivität während des Aktualisierungsvorgangs gestoppt wird, kann es sein, dass das Projekt beschädigt wird. In diesem Fall muss der Datenbankadministrator das Projekt anhand des gesicherten Datenbankschemas und Repositorys wiederherstellen.
- ALM Robot kann Projekte mit der Erweiterung "Service Test Management" nicht aktualisieren. Diese ist in ALM 12.50 nicht mehr verfügbar.

### <span id="page-231-1"></span>Best Practices für die Projektaktualisierung

Um bei der Aktualisierung von einer Vorversion Ihren Systembetrieb möglichst wenig zu unterbrechen, sollten Sie sich zuerst mit den Überlegungen und Empfehlungen für den Aktualisierungsvorgang vertraut machen.

Die folgenden Handbücher sind verfügbar:

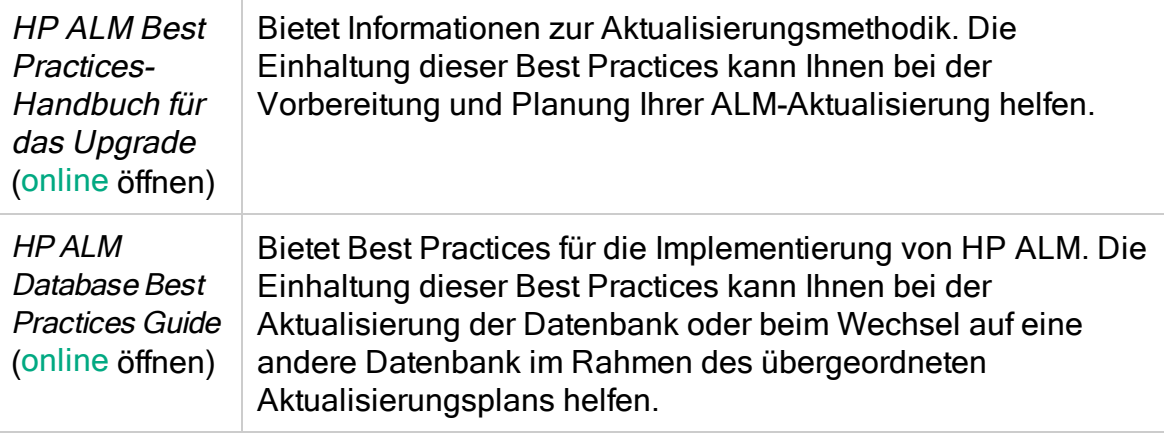

### <span id="page-232-0"></span>Aktualisieren von Projekten mit ALM Robot

Sie können mehrere ALM-Projekte gleichzeitig und automatisch auf Ihre neue ALM-Version aktualisieren.

Im Rahmen des Aktualisierungsvorgangs führt ALM Robot die folgenden Aktionen aus – sofern erforderlich:

- Deaktivieren aktivierter Projekte.
- Rückgängig machen von Auscheckvorgängen bei Entitäten in Projekten mit Versionskontrolle.
- Bei Bedarf Kopieren von Projekt-Repositorys auf einen neuen Repository-Server.
- Wiederherstellen von Projekten.
- Nachdem die Projektaktualisierung erfolgreich abgeschlossen wurde, entfernt ALM Robot automatisch die Projekte aus der ursprünglichen ALM-Instanz.
- Verifizieren, Reparieren und Aktualisieren von Projekten.
- Aktivieren von Projekten, die vor der Aktualisierung aktiv waren.
- Nach der Aktualisierung führt ALM Robot keine weiteren Aktivitäten durch, wie beispielsweise Projektüberprüfungen, Aktualisierungen erforderlicher Änderungen wegen Änderungen des ALM-Servers, Zusammenführen von Integrationen usw.

Informationen über den Aktualisierungsvorgang und die vorhandene Aktualisierungsfunktion, die weiterhin in der Site-Administration verfügbar ist, finden Sie im entsprechenden Bereich zur Projektaktualisierung des HP Application Lifecycle Management Installations- und Aktualisierungshandbuchs [\(online](http://alm-help.saas.hp.com/en/Latest/online_help/Content/installation_guides_main_page.htm) öffnen).

Hinweis: Lesen Sie bitte vor dem Starten von ALM Robot das Kapitel ["Was](#page-231-0)

vor dem Start von [ALM Robot](#page-231-0) zu beachten ist" auf Seite 232.

#### So aktualisieren Sie Ihre Projekte mit ALM Robot:

1. Wählen Sie in der Site-Administration Extras > ALM Robot aus. ALM Robot wird geöffnet.

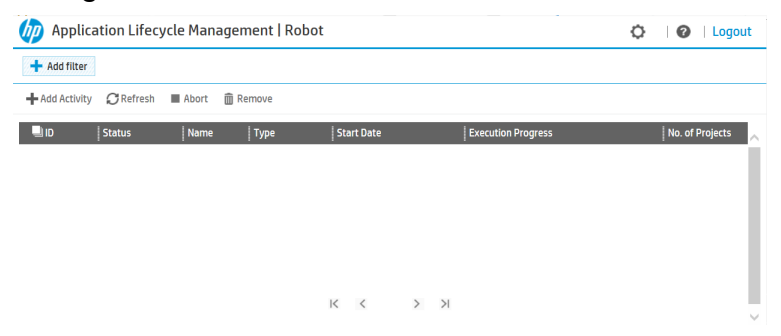

2. Klicken Sie auf die Schaltfläche Add Activity, um eine neue Aktivität für ALM Robot zu erstellen. Auf der Seite Activity Settings wird ein Assistent geöffnet.

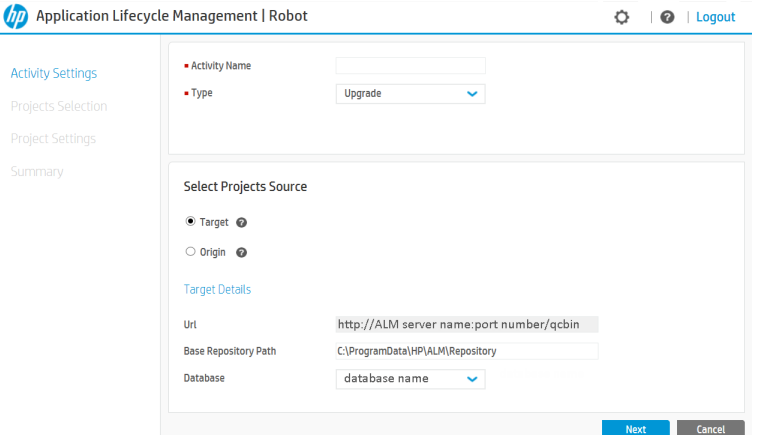

3. Konfigurieren Sie Aktivitätseinstellungen.

Führen Sie auf der Seite Activity Settings des Assistenten folgende Schritte aus:

- a. Geben Sie im Feld Activity Name einen Namen für die Aktivität ein.
- b. Wählen Sie im Feld Type die Option Upgrade aus.
- c. Geben Sie den Quellspeicherort der Projekte für die Projektauswahl an. Die Quelle hängt vom Speicherort Ihres Datenbankschemas der Site-Administration ab.

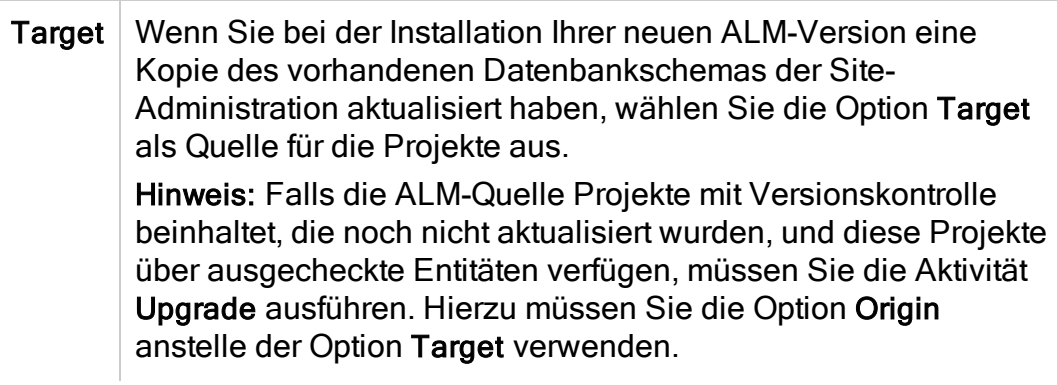

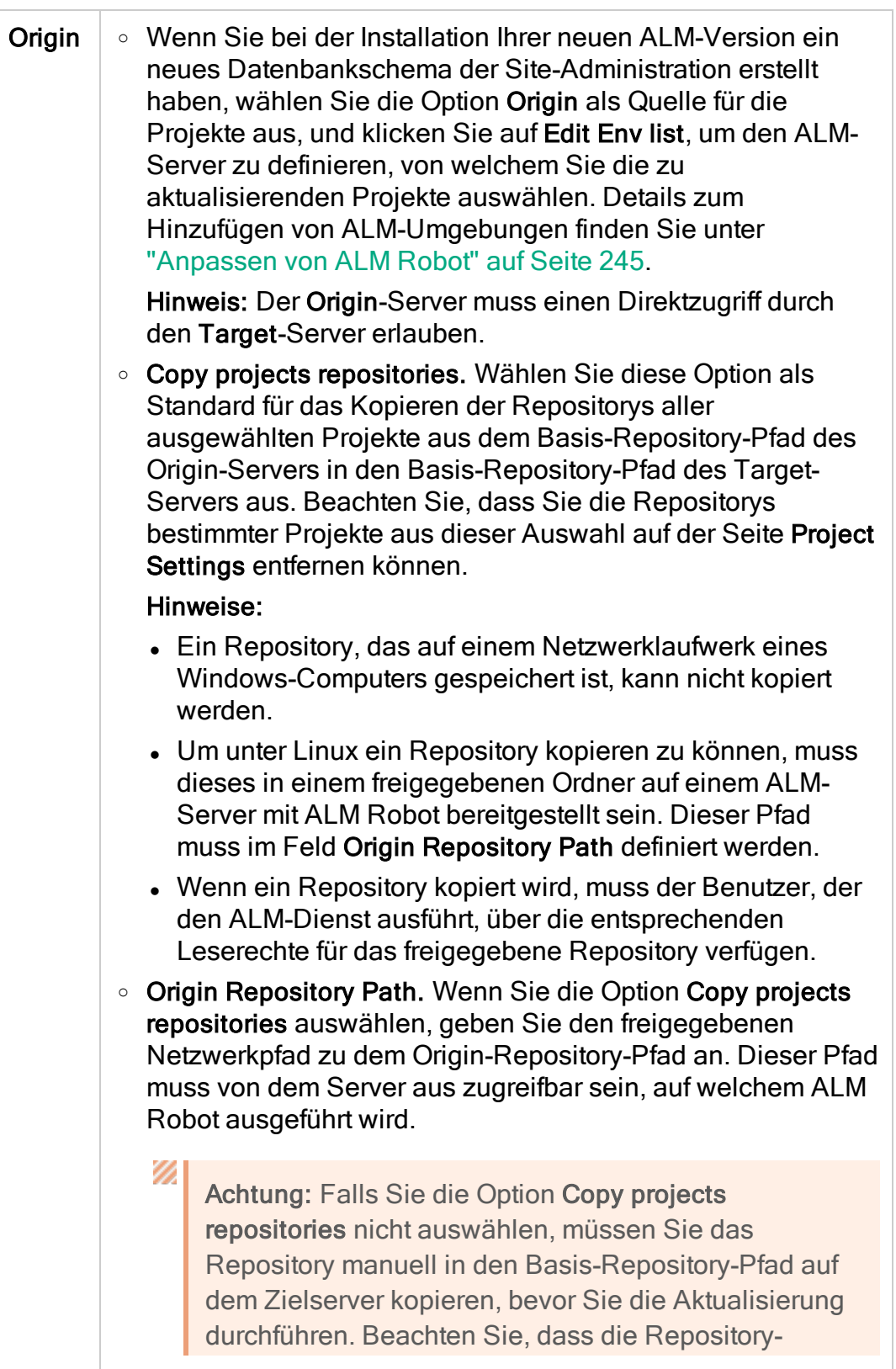

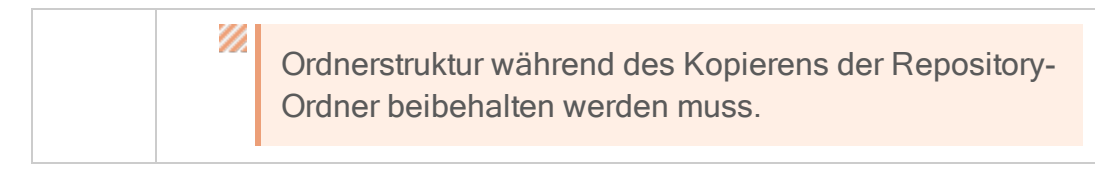

d. Klicken Sie auf Next, um die Seite Projects Selection zu öffnen, und die verfügbaren Projekte anzuzeigen.

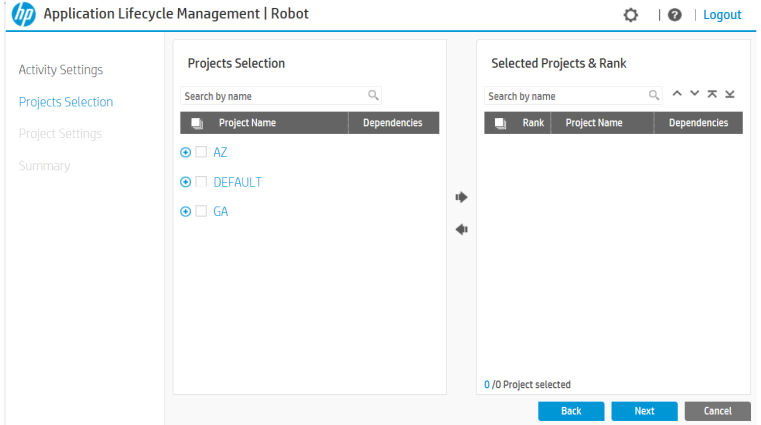

4. Wählen Sie Projekte aus.

Führen Sie auf der Seite Projects Selection des Assistenten folgende Schritte aus:

a. Wählen Sie in der Liste der Projekte und Domänen die Projekte aus, die in Ihrer Aktivität enthalten sein sollen. Sie können alle Projekte, Projekte einer bestimmten Domäne oder einzelne Projekte auswählen.

In der Spalte Dependencies werden eventuelle Abhängigkeiten zwischen Projekten angezeigt. Projekte mit der Erweiterung "lab" sind abhängig von Lab\_Project, Projekte, die mit einer Vorlage verknüpft sind, sind abhängig von einem Vorlagenprojekt.

Wenn Sie Ihre Auswahl abgeschlossen haben, klicken Sie auf die

Pfeilschaltfläche , um die ausgewählten Projekte in den Bereich Selected Projects & Rank zu verschieben.

Um Projekte aus der ausgewählten Liste zu entfernen, wählen Sie die

Projekte aus, und klicken Sie auf die Pfeilschaltfläche , um diese aus dem Bereich Selected Projects & Rank zu entfernen.

b. Um die Reihenfolge der Aktualisierung der Projekte im Bereich Selected Projects & Rank festzulegen, markieren Sie ein Projekt und klicken Sie auf die Pfeile oben  $\wedge \vee \overline{\wedge} \vee \overline{\wedge}$  um das Projekt in der Liste nach oben oder nach unten zu verschieben.

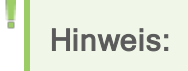

- Lab Project wird immer an erster Stelle aufgeführt, sofern es ausgewählt ist, gefolgt von den Vorlagenprojekten. Alle anderen Projekte werden dem Bereich Selected Projects & Rank in der gleichen Reihenfolge hinzugefügt, in welcher sie in der Projektstruktur aufgeführt sind. Auch diese Reihenfolge kann nach Bedarf angepasst werden.
	- o Lab Project befindet sich in der Domäne DEFAULT.
	- <sup>o</sup> ALM Robot kann standardmäßig bis zu 10 Projekte gleichzeitig pro ALM-Knoten verarbeiten. Um den Standardwert zu ändern, bearbeiten Sie den Standortparameter ROBOT\_MAX\_TASKS\_PER\_NODE, und konfigurieren Sie ihn entsprechend der Leistungsfähigkeit Ihrer Umgebung, da ein großer Wert die Leistungsfähigkeit mindern kann.
- c. Beachten Sie mögliche Warnmeldungen, die in der Fußleiste des Bereichs Selected Projects & Rank angezeigt werden.
- d. Klicken Sie auf Next, um die Seite Project Settings zu öffnen.

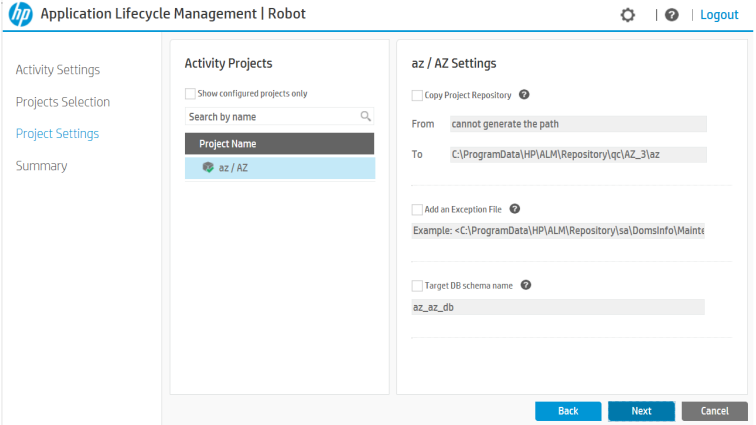

5. Konfigurieren Sie Projekteinstellungen.

Führen Sie auf der Seite Project Settings des Assistenten folgende Schritte aus:

- a. Wählen Sie in der Liste Project Name ein Projekt aus.
- b. Wenn Sie die Option Target als Quelle für die Projektauswahl auswählen, stehen Ihnen folgende Möglichkeiten zur Verfügung:

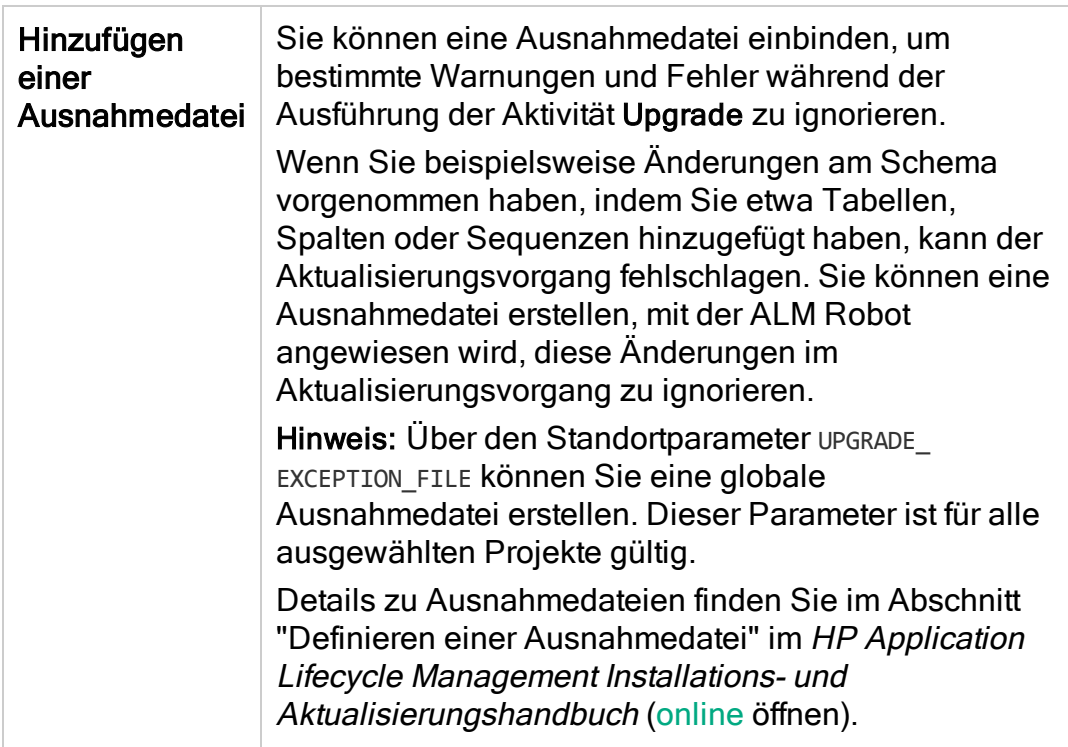

Wenn Sie die Option Origin als Quelle für die Projektauswahl auswählen, stehen Ihnen folgende Optionen zur Verfügung:

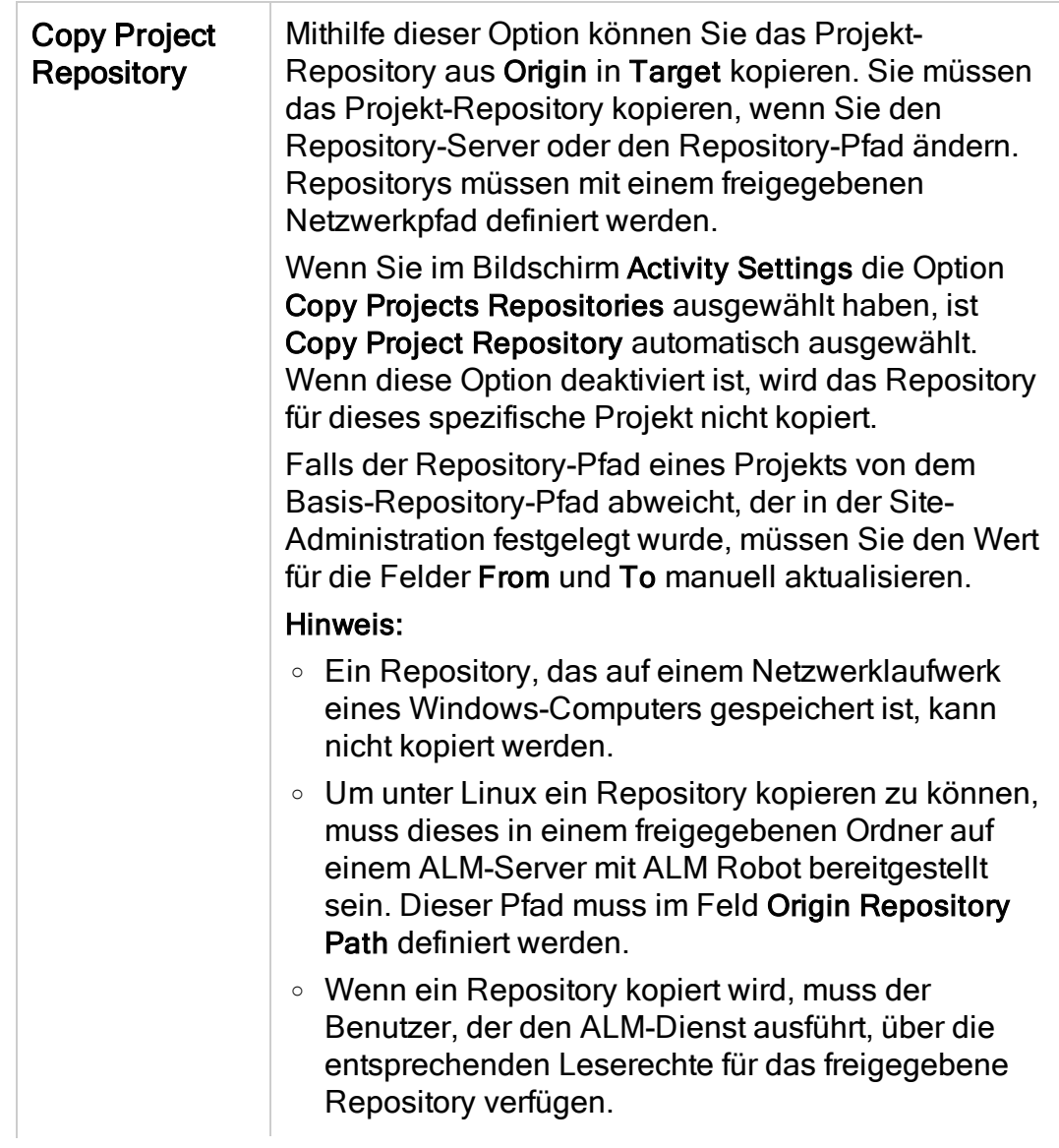

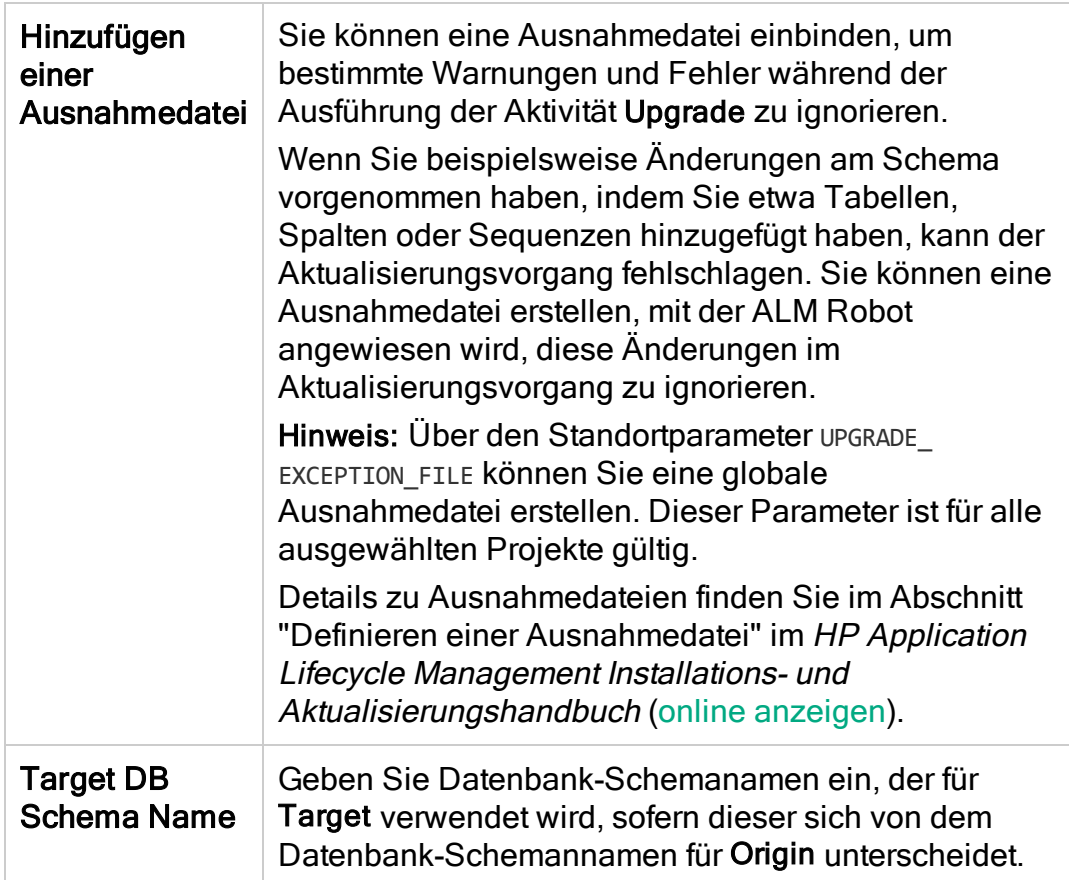

#### Hinweis:

U

Falls Ihre Projektauswahl Lab\_Project beinhaltet, benötigt ALM Robot eine Kopie von Lab\_Project, um eine Aktualisierung durchführen zu können.

Um eine Kopie von Lab\_Project zu erstellen, gehen Sie wie folgt vor:

- i. Wählen Sie in der Liste Project Name das Lab\_Project aus.
- ii. Wählen Sie Copy Project Repository.
- iii. Wählen Sie Target DB Schema Name, und geben Sie einen Schemanamen für die Kopie ein.
- c. Klicken Sie auf Next, um eine Übersicht der von Ihnen erstellten Aktivität anzuzeigen.
- 6. Überprüfen Sie die Aktivitätsübersicht.

Die Activity Summary bietet Ihnen eine Übersicht über die Konfiguration Ihrer Aktivität. Im Bereich Activity Tasks werden die Projekte, die Sie für Ihre Aktivität ausgewählt haben, sowie die Änderungen an den Projekten, die Sie auf der Seite Project Settings vorgenommen haben, angezeigt.

Klicken Sie auf Senden. ALM Robot startet den Überprüfungsprozess.

Falls der Überprüfungsprozess erfolgreich abgeschlossen wurde, startet die Aktivität die Verarbeitung. Das Dashboard-Fenster wird geöffnet. Weitere Informationen finden Sie unter ["Dashboard-Aktionen](#page-246-1) in ALM Robot " auf Seite [247.](#page-246-1)

Falls ALM Robot bei der Überprüfung der ausgewählten Projekte einen Fehler erkennt, können Sie diesen beheben, und anschließend auf Submit klicken.

## <span id="page-241-0"></span>Auschecken rückgängig machen mit ALM Robot

Mit ALM Robot können Sie Projekte mit Versionskontrolle auf den Status vor dem Auschecken zurücksetzen. Diese Aktivität eignet sich besonders als zentralisierter Ansatz zur Verwaltung von Entitäten mit Versionskontrolle. So können Sie beispielsweise die ausgecheckten Entitäten für Benutzer entsperren, die Ihre Projekte nicht mehr verwenden.

#### Ø

Achtung: Der Vorgang "Auschecken rückgängig machen" führt dazu, dass Datenaktualisierungen, die seit dem letzten Einchecken vorgenommen wurden, verloren gehen.

### Hinweis:

• Der Benutzer, der die Aktivität Undo checkout ausführt, muss der Projektadministrator der ausgewählten Projekte sein. Dies kann manuell durch eine Zuweisung des Benutzers zu den entsprechenden Projekten auf der Registerkarte Project Users sichergestellt werden. Details finden Sie unter ["Zuweisen](#page-81-0) von Benutzern zu Projekten" auf Seite 82.

Alternativ können Sie dem Benutzer, der die Aktivität Undo checkout ausführt, Projektadministratorrechte zuweisen. Setzen Sie hierzu den Standortparameter ROBOT AUTO ADD USER auf "Y". Details finden Sie unter "Anpassen von [ALM Robot"](#page-244-0) auf Seite 245.

- Der Vorgang "Auschecken rückgängig machen" wird auch durch ALM Robot im Rahmen der Aktivität Upgrade ausgeführt.
- Lesen Sie bitte vor dem Starten von ALM Robot das Kapitel ["Was](#page-231-0) vor dem Start von [ALM Robot](#page-231-0) zu beachten ist" auf Seite 232.

So führen Sie den Vorgang "Auschecken rückgängig machen" mit ALM Robot aus:

1. Wählen Sie in der Site-Administration Extras > ALM Robot aus. ALM Robot wird geöffnet.

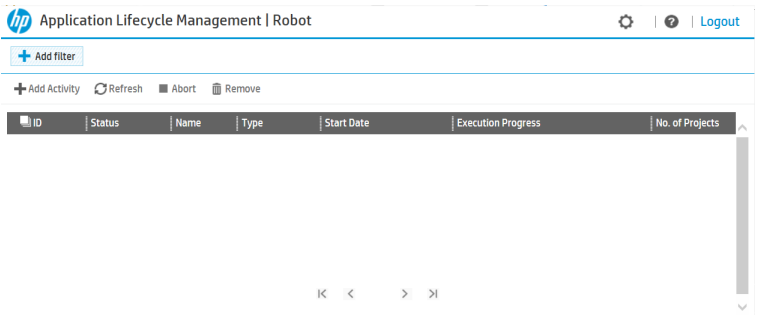

2. Klicken Sie auf die Schaltfläche Add Activity, um eine neue Aktivität für ALM Robot zu erstellen. Auf der Seite Activity Settings wird ein Assistent geöffnet.

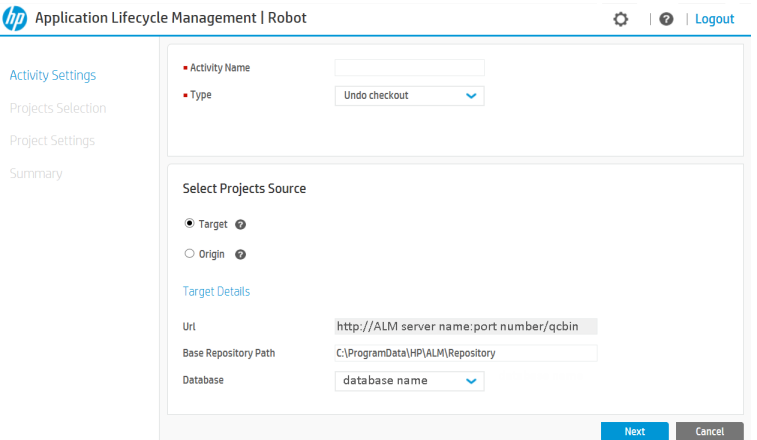

3. Konfigurieren Sie Aktivitätseinstellungen.

Führen Sie auf der Seite Activity Settings des Assistenten folgende Schritte aus:

- a. Geben Sie im Feld Activity Name einen Namen für die Aktivität ein.
- b. Wählen Sie im Feld Type die Option Undo checkout aus.
- c. Geben Sie den Quellspeicherort der Projekte für die Projektauswahl an. Die Quelle hängt vom Speicherort Ihres Datenbankschemas der Site-Administration ab.

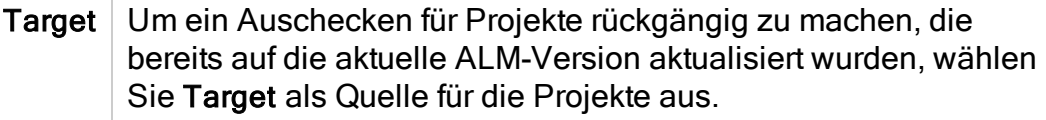

Origin Um ein Auschecken für Projekte bei vorherigen ALM-Versionen rückgängig zu machen, wählen Sie die Origin als Quelle für die Projekte aus, und klicken Sie auf Edit Env list, um den ursprünglichen ALM-Server der Liste der Umgebungen hinzufügen. Weitere Informationen finden Sie unter ["Anpassen](#page-244-0) von [ALM Robot"](#page-244-0) auf Seite 245.

d. Klicken Sie auf Next, um die Seite Projects Selection zu öffnen.

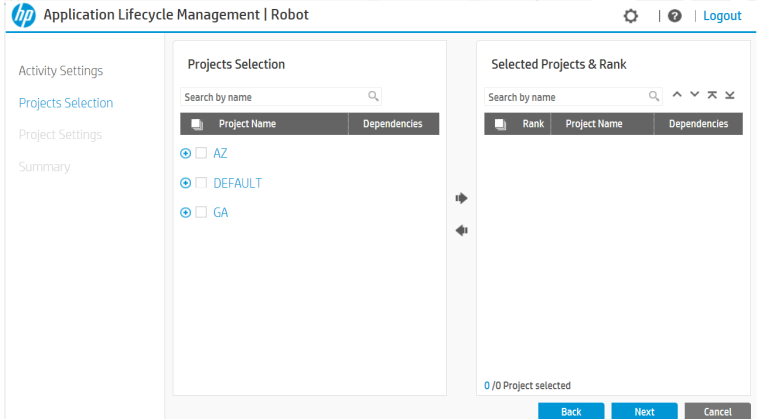

4. Wählen Sie Projekte aus.

Führen Sie auf der Seite Projects Selection des Assistenten folgende Schritte aus:

a. Wählen Sie in der Liste der Projekte und Domänen die Projekte mit Versionskontrolle aus, die in Ihrer Aktivität enthalten sein sollen. Sie können alle Projekte, Projekte einer bestimmten Domäne oder einzelne Projekte auswählen.

In der Spalte Dependencies werden eventuelle Abhängigkeiten zwischen Projekten angezeigt. Projekte mit der Erweiterung "lab" sind abhängig von Lab\_Project, Projekte, die mit einer Vorlage verknüpft sind, sind abhängig von dem Vorlagenprojekt.

Wenn Sie Ihre Auswahl abgeschlossen haben, klicken Sie auf die

Pfeilschaltfläche , um die ausgewählten Projekte in den Bereich Selected Projects & Rank zu verschieben.

Um Projekte aus der ausgewählten Liste zu entfernen, wählen Sie die

Projekte aus, und klicken Sie auf die Pfeilschaltfläche (e. um diese aus dem Bereich Selected Projects & Rank zu entfernen.

b. Um die Reihenfolge der Aktualisierung der Projekte im Bereich Selected Projects & Rank festzulegen, markieren Sie ein Projekt und klicken Sie auf die Pfeile oben  $\land \lor \pi \times \land \neg$ , um das Projekt in der Liste nach oben oder nach unten zu verschieben.

Hinweis: ALM Robot kann standardmäßig bis zu 10 Projekte gleichzeitig pro ALM-Knoten verarbeiten. Um den Standardwert zu ändern, bearbeiten Sie den Standortparameter ROBOT\_MAX\_TASKS\_PER\_ NODE, und konfigurieren Sie ihn entsprechend der Leistungsfähigkeit Ihrer Umgebung, da ein großer Wert die Leistungsfähigkeit mindern kann.

- c. Klicken Sie auf Next, um eine Übersicht der von Ihnen erstellten Aktivität anzuzeigen.
- 5. Überprüfen Sie die Aktivitätsübersicht.
	- a. Die Activity Summary bietet Ihnen eine Übersicht über die Konfiguration Ihrer Aktivität. Unter Activity Tasks werden die Projekte angezeigt, die für Ihre Aktivität ausgewählt sind.
	- b. Klicken Sie auf Senden. ALM Robot startet den Überprüfungsprozess.

Falls der Überprüfungsprozess erfolgreich abgeschlossen wurde, startet die Aktivität die Verarbeitung. Das Dashboard-Fenster wird geöffnet. Weitere Informationen finden Sie unter ["Dashboard-Aktionen](#page-246-1) in ALM Robot " auf [Seite](#page-246-1) 247.

Falls ALM Robot bei der Überprüfung der ausgewählten Projekte einen Fehler erkennt, können Sie diesen beheben, und anschließend auf Submit klicken.

### <span id="page-244-0"></span>Anpassen von ALM Robot

Sie können ALM Robot benutzerdefiniert anpassen, z. B. um die Umgebungen zu definieren, aus welchen Sie die zu aktualisierenden Projekte auswählen oder um das Versenden von E-Mail-Benachrichtigungen bei Abschluss einer Aktivität oder einer fehlgeschlagenen Aufgabe in einer Aktivität zu konfigurieren. Sie können ALM Robot auch die über Standortparameter anpassen.

### <span id="page-244-1"></span>Verwalten von Umgebungen

Falls Sie Origin als Quelle der Projekte für Ihre Aktivität ausgewählt haben, definieren Sie die Origin Instance entsprechend Ihrer definierten Umgebungen.

Klicken Sie auf **Wand wählen Sie die Option Environment Management** aus. Das Dialogfeld Environment Management wird geöffnet.

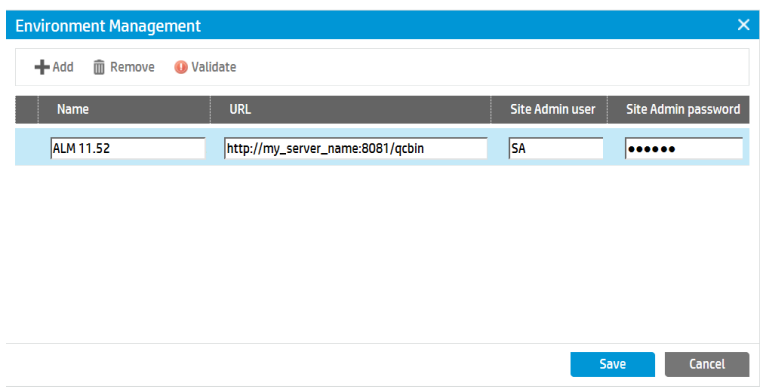

Hier können Sie die folgenden Vorgänge ausführen:

- Add. Hinzufügen einer Umgebung zu der Liste.
- Validate. Überprüfen einer ausgewählten Umgebung, um festzustellen, ob der Zugriff auf die Umgebung möglich ist.

Hinweis: Die Aktualisierung schlägt fehl, wenn der Server, auf dem die Aktualisierung ausgeführt wird, nicht auf den "Origin"-ALM-Server zugreifen kann.

- Remove. Entfernt die ausgewählte Umgebung aus der Liste.
- Um die Details einer Umgebung zu editieren, doppelklicken Sie auf die Umgebung.

### <span id="page-245-0"></span>Senden von E-Mail-Benachrichtigungen

Sie haben die Möglichkeit, E-Mail-Benachrichtigungen bei Abschluss einer Aktivität oder einer fehlgeschlagenen Aufgabe (bzw. eines Projekts) in einer Aktivität zu erhalten. Eine E-Mail-Benachrichtigung beinhaltet Informationen wie Namen und Typen der Aktivitäten, Aufgaben und Aufgabenstatus.

Klicken Sie auf  $\blacksquare$  vund wählen Sie die Option Email Settings aus. Das Dialogfeld Email Settings wird geöffnet.

1. Wählen Sie die Option aus, bei Abschluss einer Aktivität oder einer fehlgeschlagenen Aktivität eine E-Mail zu senden.

Um E-Mails versenden zu können, müssen Sie zunächst das ALM-Mailprotokoll konfigurieren, und relevante Regeln aus der Site-Administration anwenden. Details finden Sie unter "Festlegen des [ALM-Mailprotokolls"](#page-203-0) auf [Seite](#page-203-0) 204.

2. Geben Sie die E-Mail-Adressen der Benutzer ein, die die E-Mail empfangen sollen. Trennen Sie die einzelnen E-Mail-Adressen jeweils durch ein Semikolon.

### <span id="page-246-0"></span>Festlegen von Standortparametern

Sie können ALM Robot auch die über die folgenden Standortparameter anpassen:

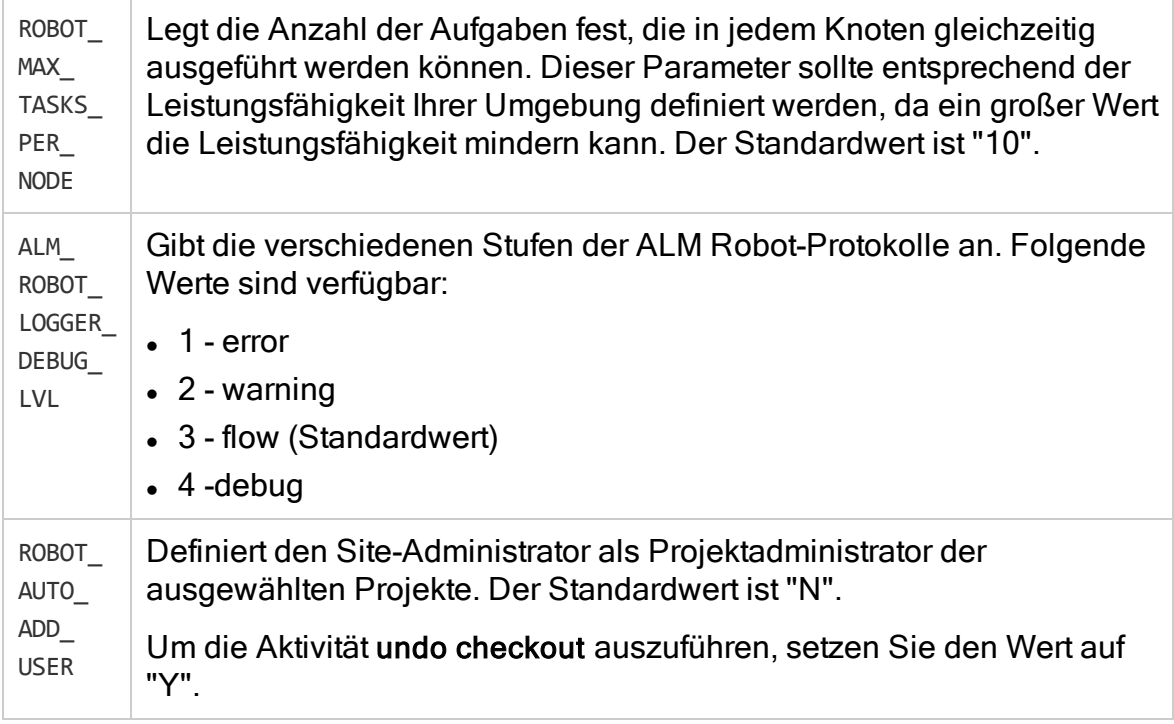

Details zu Standortparametern finden Sie unter ["Festlegen](#page-201-0) von ALM-[Konfigurationsparametern"](#page-201-0) auf Seite 202.

## <span id="page-246-1"></span>Dashboard-Aktionen in ALM Robot

Im Dashboard-Fenster werden die Aktivitäten und dessen Status angezeigt. Hier können Sie außerdem die folgenden Aktionen ausführen.

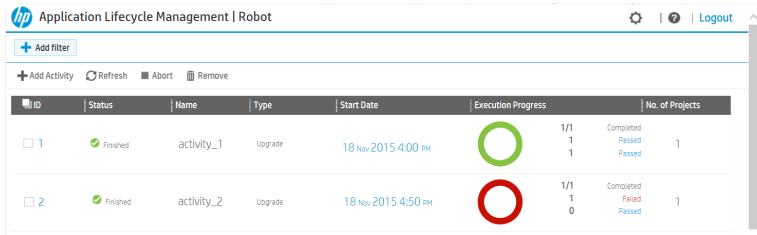

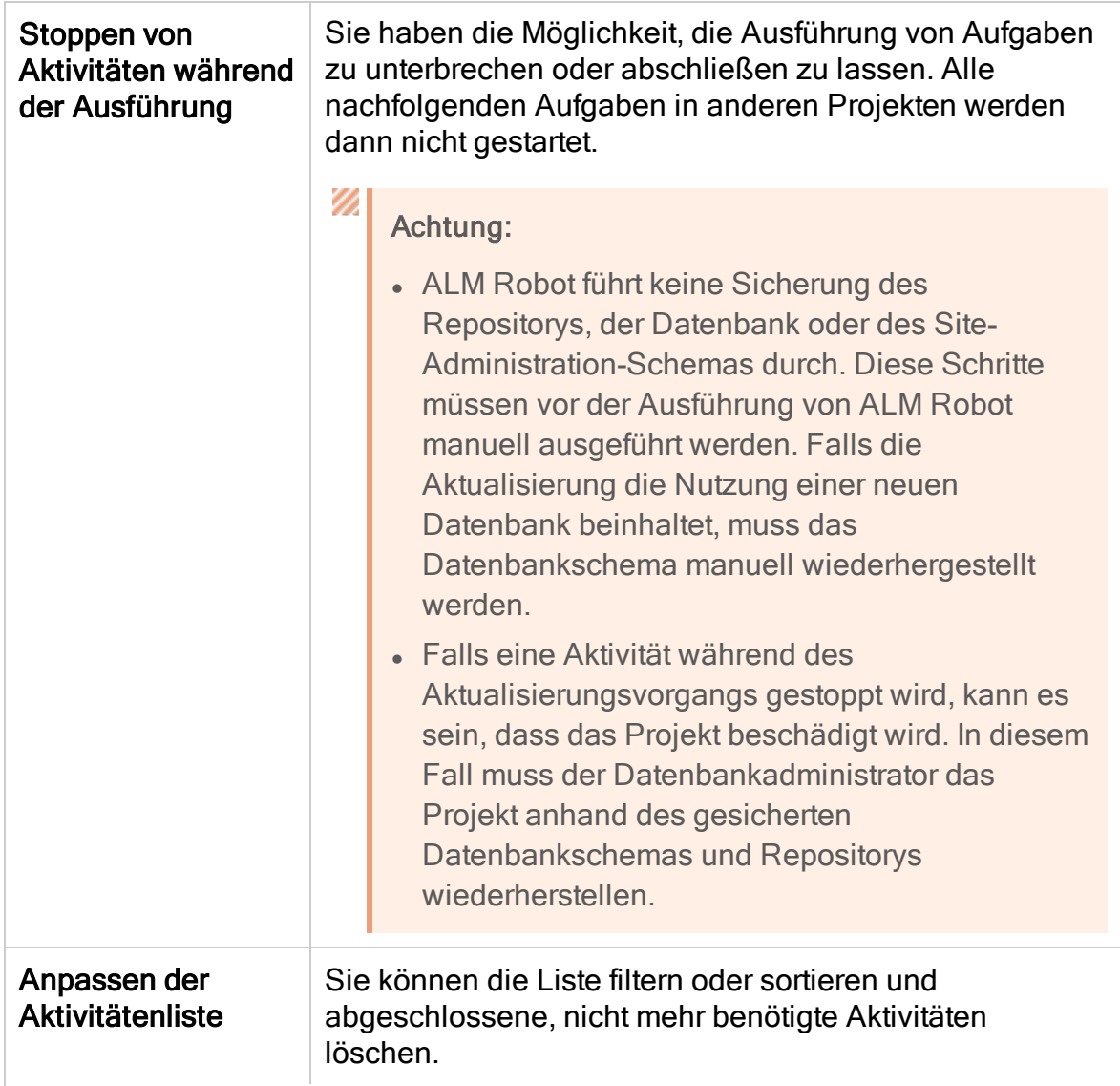

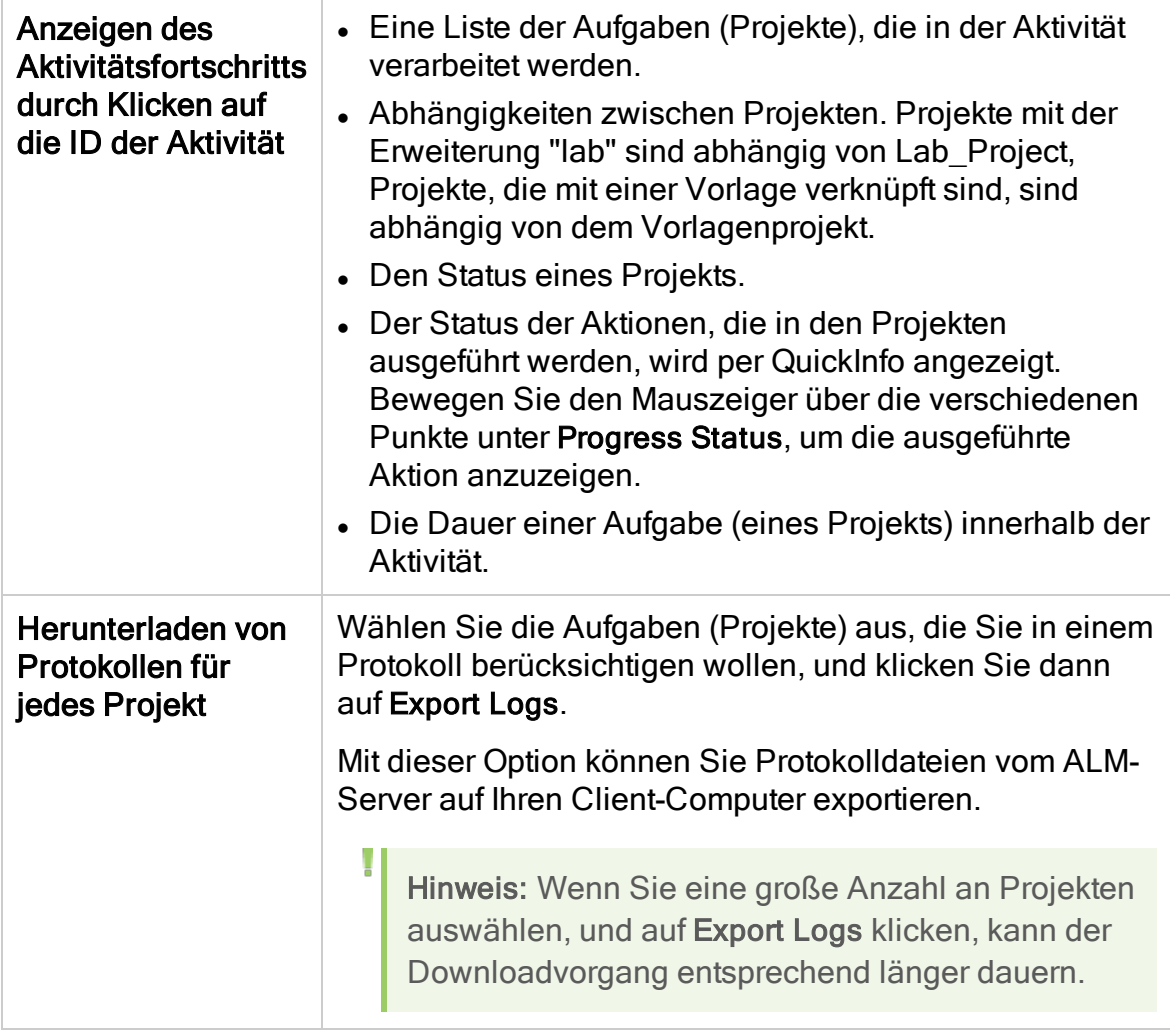

Administratorhandbuch Kapitel 12: ALM Robot

# Kapitel 13: Globale Suche

In diesem Kapitel wird beschrieben, wie die globale Suche für ALM-Projekte aktiviert wird. Nachdem die Suchmaschine aktiviert und der Indizierungsprozess abgeschlossen ist, können Sie in einem oder mehreren Projekten nach Daten suchen. Die folgenden ALM-Module werden unterstützt. Fehler, Anforderungen, Tests, Testreihen und Analysis.

Dieses Kapitel umfasst die folgenden Themen:

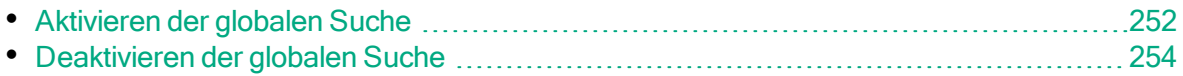

## <span id="page-251-0"></span>Aktivieren der globalen Suche

In diesem Abschnitt wird beschrieben, wie die globale Suche aktiviert wird.

Hinweis: Informationen über die globale Suche nach ALM-Daten finden Sie im HP Application Lifecycle Management-Benutzerhandbuch.

#### Voraussetzungen:

- 1. Klicken Sie in der Site Administration auf die Registerkarte Standortbenutzer. Erstellen Sie einen neuen Benutzer zum Einrichten der globalen Suche. Details finden Sie unter ["Hinzufügen](#page-151-0) eines neuen Benutzers" auf Seite 152.
- 2. Weisen Sie dem Benutzer Anzeigeberechtigungen zu. Details finden Sie unter ["Zuweisen](#page-305-0) von Benutzern zu Gruppen" auf Seite 306.
- 3. Laden Sie die globale Suche herunter und installieren Sie sie. Informationen zum Herunterladen und Installieren der globalen Suche finden Sie unter <https://hpln.hpe.com/contentoffering/alm-global-search>.

#### Um die globale Suche auf Standortebene für alle Projekte gleichzeitig zu aktivieren, gehen Sie wie folgt vor:

- 1. Wählen Sie in der ALM Site Administration Tools > Global Search aus. Das Dialogfeld mit Einstellungen für die globale Suche wird geöffnet.
- 2. Wählen Sie Enable (Aktivieren) aus.
- 3. Geben Sie im Feld für den Server der globalen Suche die entsprechende URL ein. Klicken Sie auf Test, um die URL zu überprüfen.
- 4. Wählen Sie unter User name den festgelegten Benutzernamen für die globale Suche aus der Dropdown-Liste aus.

#### So aktivieren Sie die globale Suche für ein Projekt:

- 1. Wählen Sie in der ALM Site Administration die Registerkarte Standortprojekte aus.
- 2. Wählen Sie in der Projektliste ein Projekt aus.
- 3. Wählen Sie im rechten Ausschnitt die Registerkarte Projektdetails aus.
Die Details des Projekts werden angezeigt.

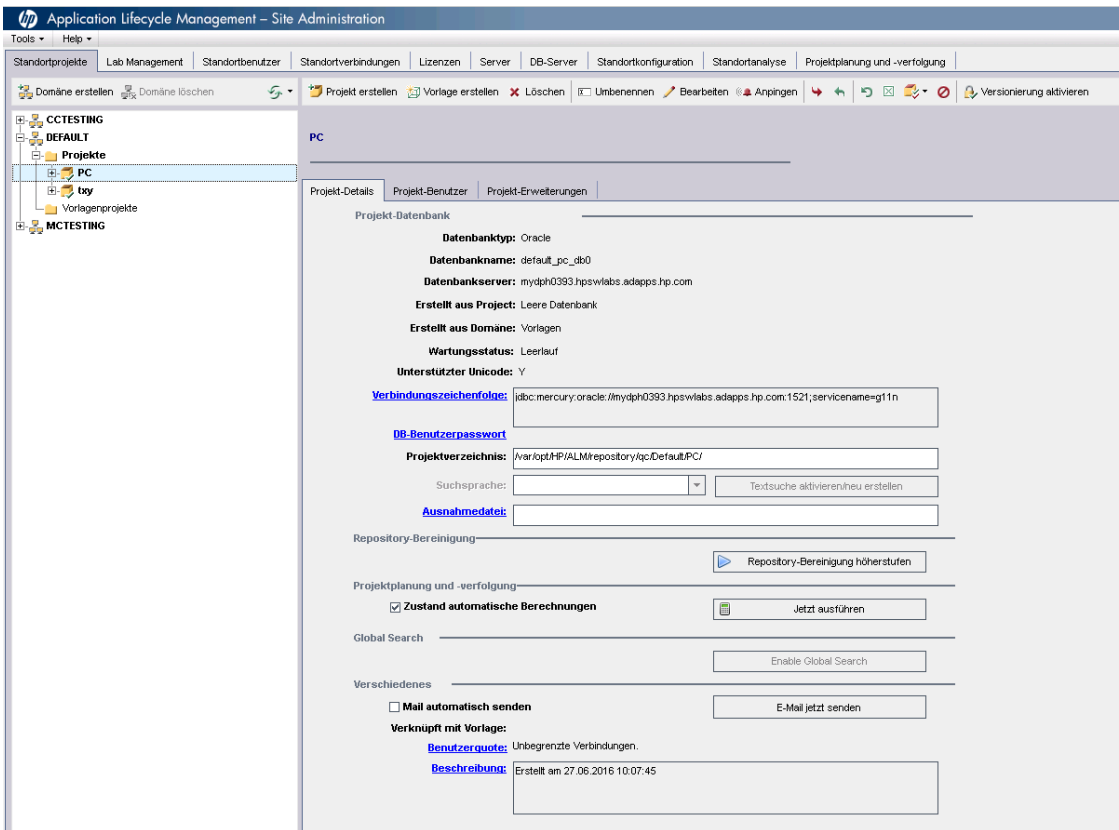

4. Klicken Sie im Bereich Global Search auf die Schaltfläche Enable Global Search.

#### So aktivieren Sie die globale Suche für mehrere Projekte:

- 1. Wählen Sie in der ALM Site Administration auf der Registerkarte Standortbenutzer in der Benutzerliste im linken Ausschnitt den entsprechenden Benutzer der globalen Suche aus und wählen Sie dann im rechten Ausschnitt die Registerkarte Benutzerprojekte aus. Die Projektliste für den ausgewählten Benutzer wird angezeigt.
- 2. Klicken Sie auf die Schaltfläche Projekte auswählen. Die Liste der ALM-Projekte wird in einem neuen Ausschnitt rechts neben der Registerkarte Benutzerprojekte angezeigt.
- 3. Zum Auswählen von Projekten in der Projektliste erweitern Sie das Verzeichnis und wählen die Projekte aus, die Sie dem Benutzer zuweisen möchten.

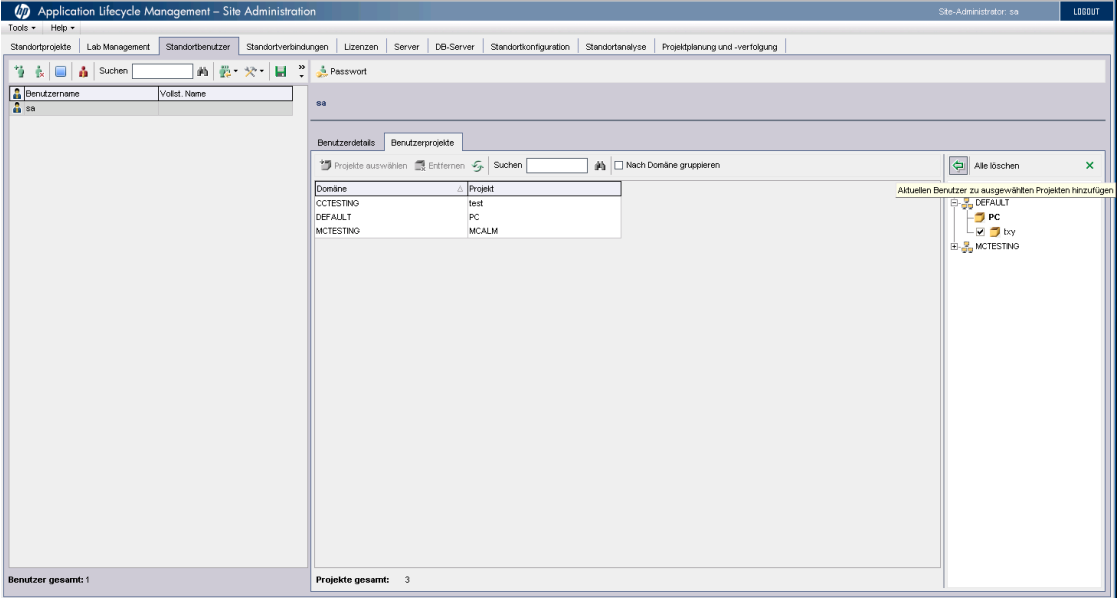

4. Klicken Sie auf die Schaltfläche Aktuellen Benutzer zu ausgewählten

Projekten hinzufügen **(包**. Die ausgewählten Projekte werden zur Liste Benutzerprojekte hinzugefügt.

Nachdem der Benutzer zu allen ausgewählten Projekten hinzugefügt wurde, wird die globale Suche für diese Projekte aktiviert und der Indizierungsprozess beginnt.

### Deaktivieren der globalen Suche

In diesem Abschnitt wird beschrieben, wie die globale Suche deaktiviert wird.

#### So deaktivieren Sie die globale Suche auf Standortebene:

- 1. Wählen Sie in der Site Administration Tools > Global Search aus. Das Dialogfeld mit Einstellungen für die globale Suche wird geöffnet.
- 2. Wählen Sie Disable (Dektivieren).
- 3. Klicken Sie zum Bestätigen der Meldung auf OK. Die globale Suche wird deaktiviert und der Benutzer für die globale Suche festgelegte Benutzer wird deaktiviert.

#### So deaktivieren Sie die globale Suche auf Projektebene:

- 1. Wählen Sie in der Projektliste der Site-Administration ein Projekt aus.
- 2. Wählen Sie im rechten Ausschnitt die Registerkarte Projektdetails aus. Die Details des Projekts werden angezeigt.
- 3. Klicken Sie auf Disable Global Search.
- 4. Klicken Sie zum Bestätigen der Meldung auf OK.

Administratorhandbuch Kapitel 13: Globale Suche

# Kapitel 14: QC Sense

In diesem Kapitel wird QC Sense beschrieben, das interne Überwachungstool zum Sammeln und Analysieren von HP Application Lifecycle Management (ALM)- Nutzungs- und Leistungsdaten.

Dieses Kapitel umfasst die folgenden Themen:

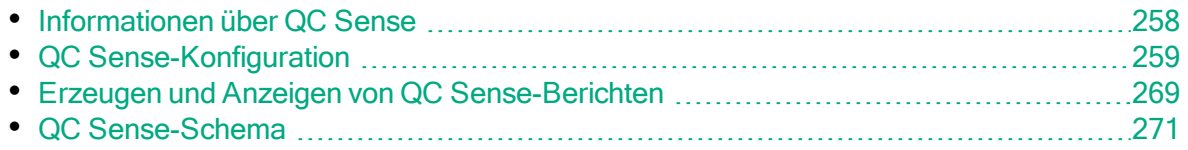

### <span id="page-257-0"></span>Informationen über QC Sense

Als ALM-Site-Administrator können Sie die von QC Sense gesammelten Nutzungs- und Leistungsdaten verwenden, um das ALM-Leistungsverhalten aus der Perspektive der Benutzer zu analysieren. Beispielsweise können Sie ermitteln, wie viel Zeit vergeht, bis auf den Mausklick eines Benutzers die entsprechende Reaktion folgt.

QC Sense sammelt Daten zu Benutzeraktionen, die über die ALM-Benutzeroberfläche ausgeführt wurden, und überwacht die gesamte Client- und Serveraktivität, die aus diesen Aktionen resultiert. Sie können eine einzelne Benutzeraktivität und die daraus resultierenden Server- und Datenbankaktivitäten überprüfen sowie die durchschnittliche Systemreaktionszeit – aufgeschlüsselt nach Benutzeraktion, Servertransaktion und verschiedenen anderen Parametern – vergleichen.

Sie können QC Sense so konfigurieren, dass Daten auf der Grundlage verschiedener Aktionen und Messwerte gesammelt werden. Dies ermöglicht es Ihnen, die Leistung in Relation zu verschiedenen Aspekten von ALM, z. B. Projekten, Benutzern, Aktionstypen und Auswirkungen auf den Workflow, zu überprüfen. Sie können die Leistung unterschiedlicher Komponenten des Systems, z. B. Anwendungsserver, Datenbankserver, Netzwerk und Dateisystem, überprüfen und vergleichen.

Zusätzlich zu den Daten über einzelne Benutzeraktivitäten können Sie QC Sense so konfigurieren, dass Informationen über die ALM-Server an Ihrem Standort gesammelt werden. QC Sense kann Daten zu Server- und Netzwerkaktivitäten sammeln, z. B. Serverthreads, Speichernutzung, aktive Sitzungen sowie die Zugriffszeiten für die Datenbank und das Dateisystem.

QC Sense umfasst Client- und Server-Monitore. Jeder Monitor sammelt Nutzungsund Leistungsdaten zu einem bestimmten Bereich von ALM. Als ALM-Site-Administrator können Sie die Monitore konfigurieren, um festzulegen, in welchem Umfang die Daten gesammelt werden sollen. Alle von QC Sense gesammelten Daten werden in einer zentralen Standortdatenbank gespeichert, sodass Sie die Clientaktivität und die daraus resultierende Serveraktivität leicht einander zuordnen können. Details finden Sie unter "QC [Sense-Konfiguration"](#page-258-0) auf Seite [259](#page-258-0).

Mithilfe von QC Sense-Berichten können Sie Leistungswerte überprüfen und vergleichen, um die Ursache eines Problems zu identifizieren. Sie können die Daten zweier Benutzer mit unterschiedlichem Leistungsniveau vergleichen oder Aktionen und Verhaltensweisen klären, die eine Verlangsamung der Systemreaktion zur Folge haben. Beispielsweise können Sie besonders

langwierige Vorgänge identifizieren oder überprüfen, welche langwierigen Vorgänge kurz vor der allgemeinen Verlangsamung an Ihrem Standort durchgeführt wurden. Details finden Sie unter ["Erzeugen](#page-268-0) und Anzeigen von [QC Sense-Berichten"](#page-268-0) auf Seite 269.

Die von den QC Sense-Monitoren gesammelten Daten werden in der Datenbank gemäß dem QC Sense-Schema gespeichert. Details finden Sie unter "QC [Sense-](#page-270-0)[Schema"](#page-270-0) auf Seite 271.

Hinweis: QC Sense ist nicht verfügbar, wenn ALM mit externer Authentifizierung konfiguriert ist.

# <span id="page-258-0"></span>QC Sense-Konfiguration

Um QC Sense zu konfigurieren, öffnen Sie das Fenster QC Sense-Serverkonfiguration vom der Site Administration aus.

Die Konfigurationsoptionen ermöglichen Ihnen die Durchführung der folgenden Aufgaben:

- Einstellen von Filtern für die Client- und Server-Monitore, um den Umfang der von QC Sense gesammelten Daten festzulegen
- Aktivieren oder Deaktivieren eines QC Sense-Monitors
- Definieren des Speicherorts für die QC Sense-Daten
- Definieren der maximal gespeicherten Datensätze pro Monitor
- Festlegen der Häufigkeit, mit der die aktualisierten Daten in die Datenbank übertragen werden
- Definieren der Häufigkeit, mit der die QC Sense-Tabellen geleert werden

Dieser Abschnitt enthält folgende Themen:

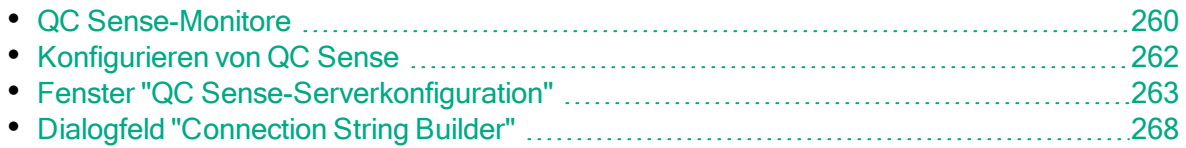

#### <span id="page-259-0"></span>QC Sense-Monitore

Die folgende Tabelle enthält eine Auflistung der QC Sense-Monitore sowie Beschreibungen der Daten, die jeder Monitor standardmäßig sammelt. Details zu QC Sense-Datenbanktabellen, in denen die gesammelten Daten gespeichert werden, finden Sie unter "QC [Sense-Schema"](#page-270-0) auf Seite 271.

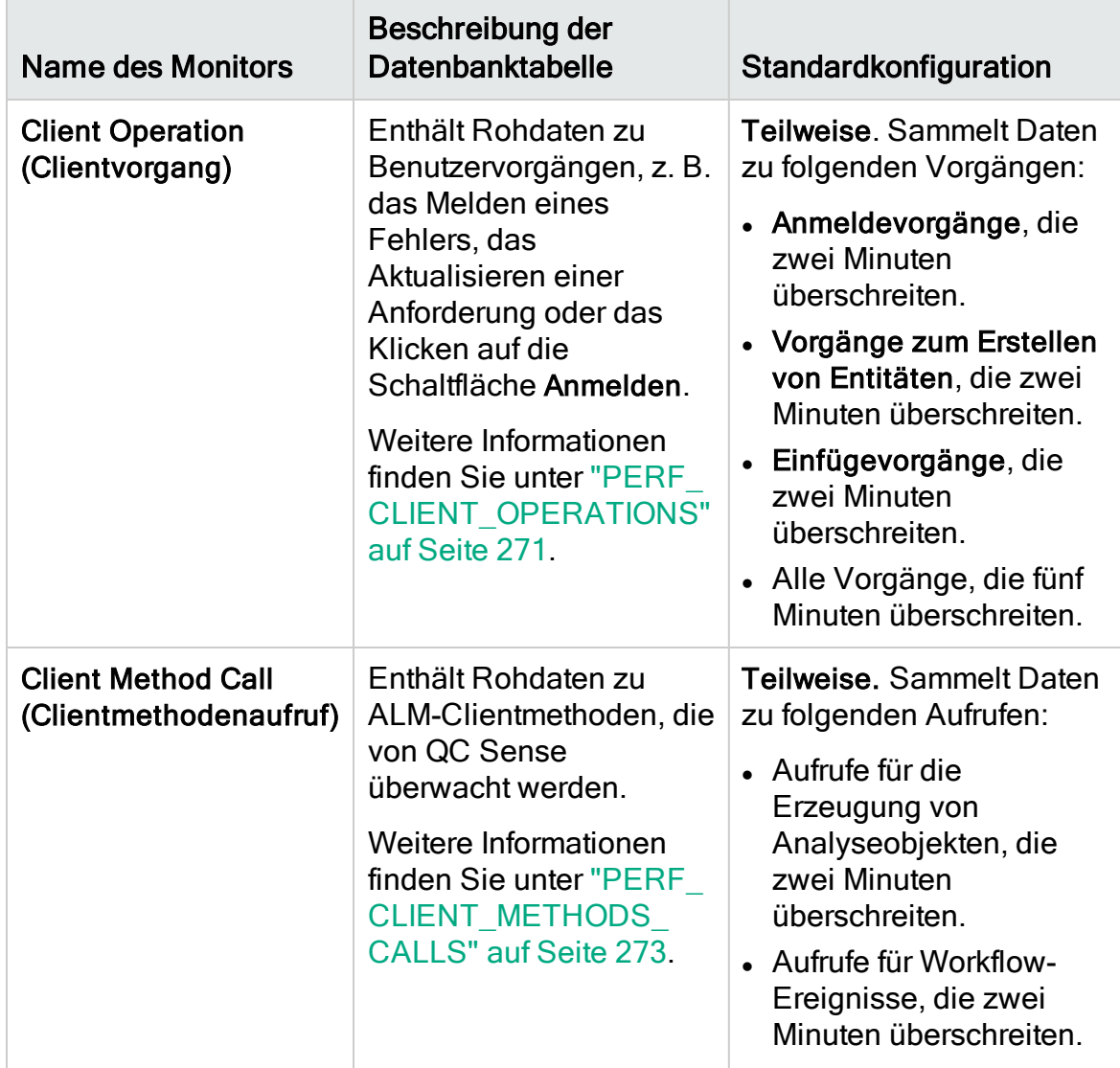

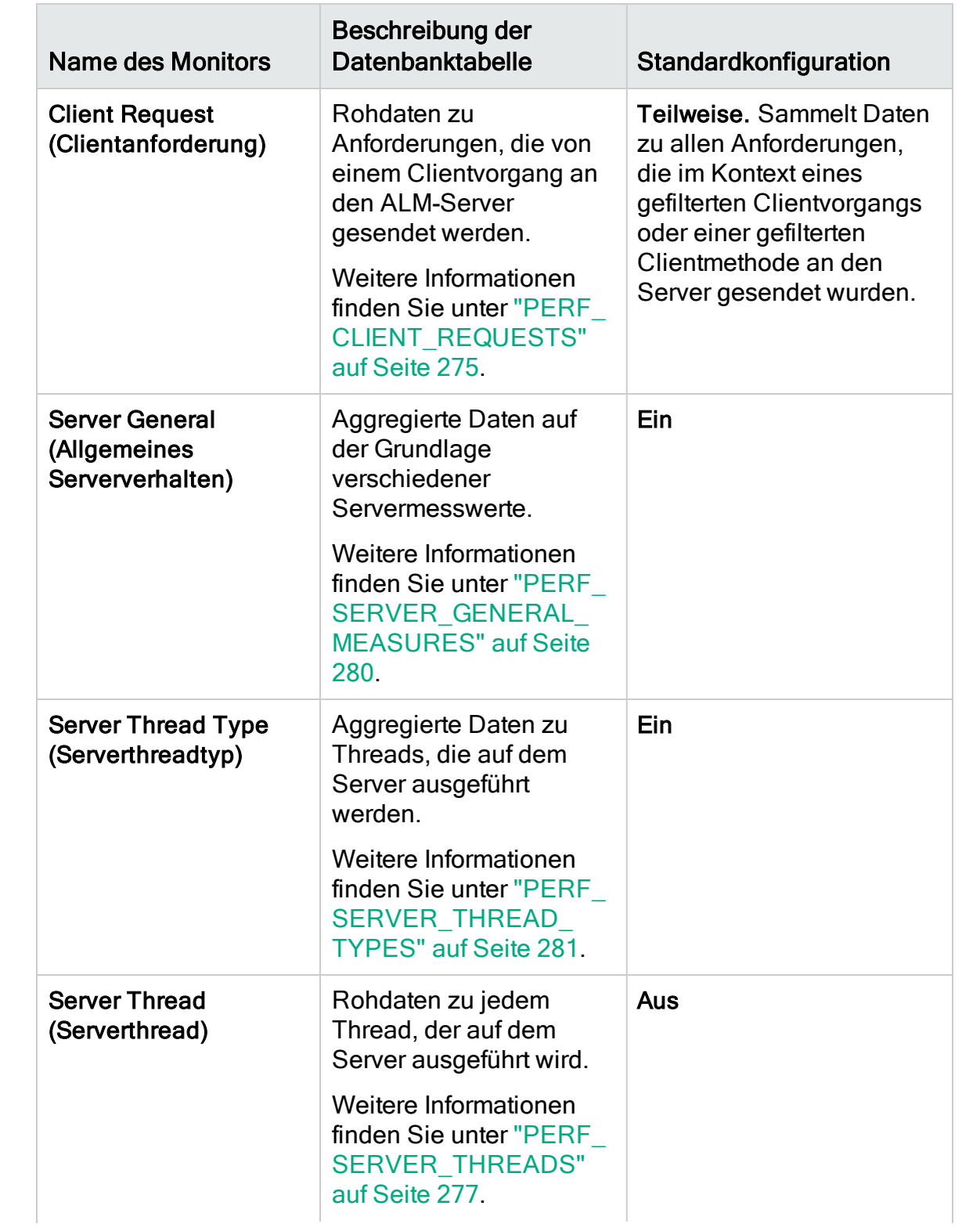

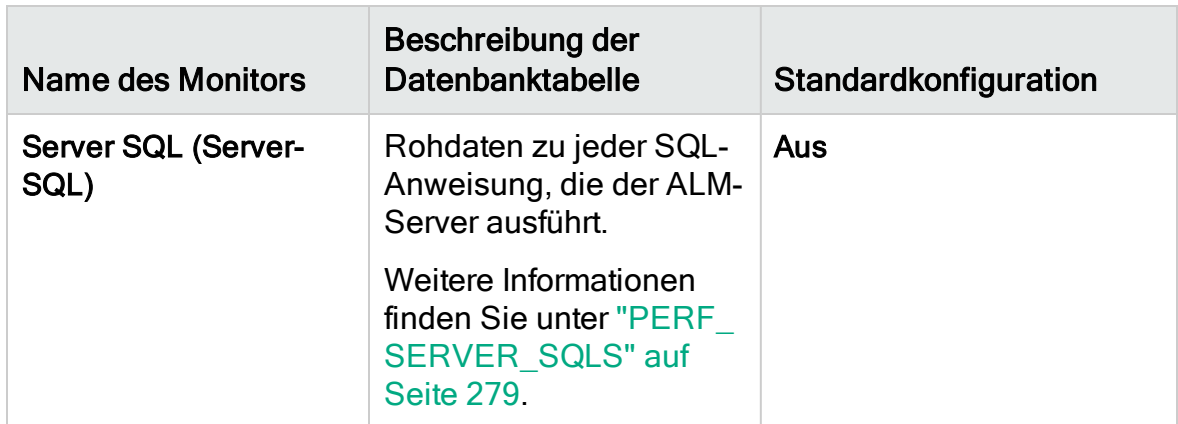

#### <span id="page-261-0"></span>Konfigurieren von QC Sense

Sie können die globalen Einstellungen für QC Sense konfigurieren, z. B. einen anderen Speicherort für das QC Sense-Schema festlegen. Darüber hinaus können Sie Einstellungen für die Monitore konfigurieren, um den Umfang der gesammelten Daten sowie die maximale Anzahl der gespeicherten Datensätze für den Monitor zu definieren.

#### So konfigurieren Sie QC Sense:

- 1. Wählen Sie in der Site Administration Tools > QC Sense > Konfiguration aus. Das Dialogfeld Anmeldung bei <Server> wird geöffnet.
- 2. Geben Sie die Anmeldedaten für einen Site-Administrator ein, und klicken Sie auf OK. Das Fenster für die QC Sense-Serverkonfiguration wird geöffnet. Weitere Informationen über die Benutzeroberfläche finden Sie unter ["Fenster](#page-262-0) "QC [Sense-Serverkonfiguration""](#page-262-0) auf Seite 263.

### <span id="page-262-0"></span>Fenster "QC Sense-Serverkonfiguration"

In diesem Fenster können Sie die QC Sense-Einstellungen für einen ALM-Server konfigurieren.

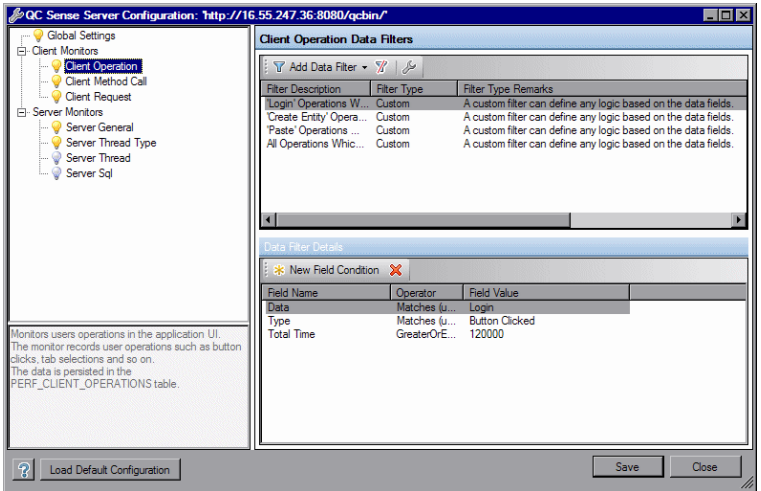

Die QC Sense-Konfiguration umfasst globale Einstellungen sowie Einstellungen, die für jeden einzelnen Monitor konfiguriert werden können.

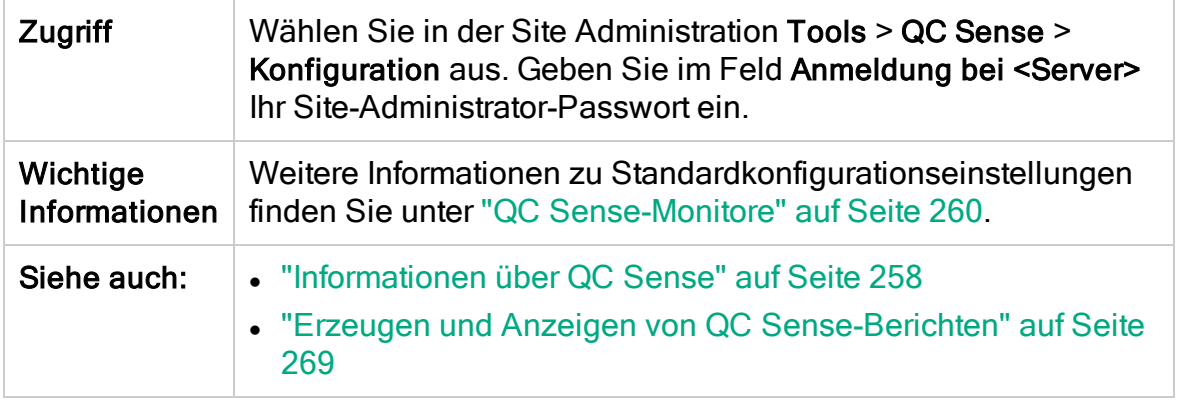

#### Globale Einstellungen

Hier können Sie allgemeine Einstellungen für QC Sense definieren.

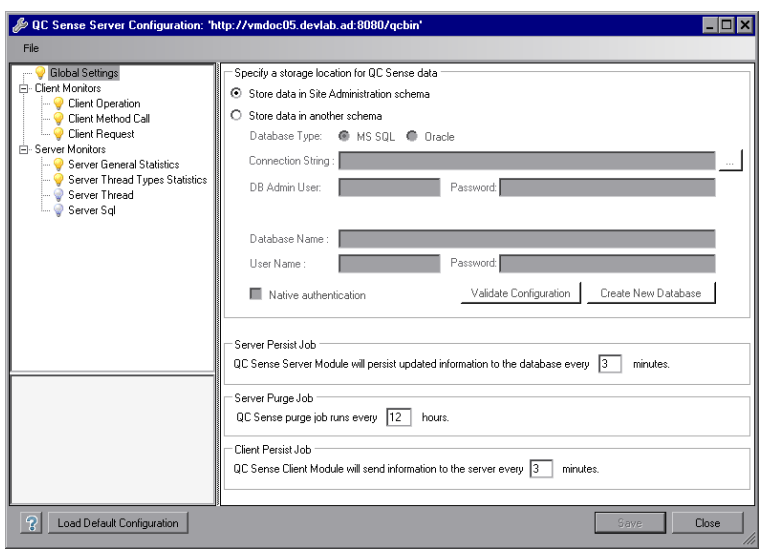

#### Zugriff Wählen Sie in der Monitorliste auf der linken Seite des Fensters Global Settings (Globale Einstellungen) aus.

Nachfolgend werden die Elemente der Benutzeroberfläche beschrieben:

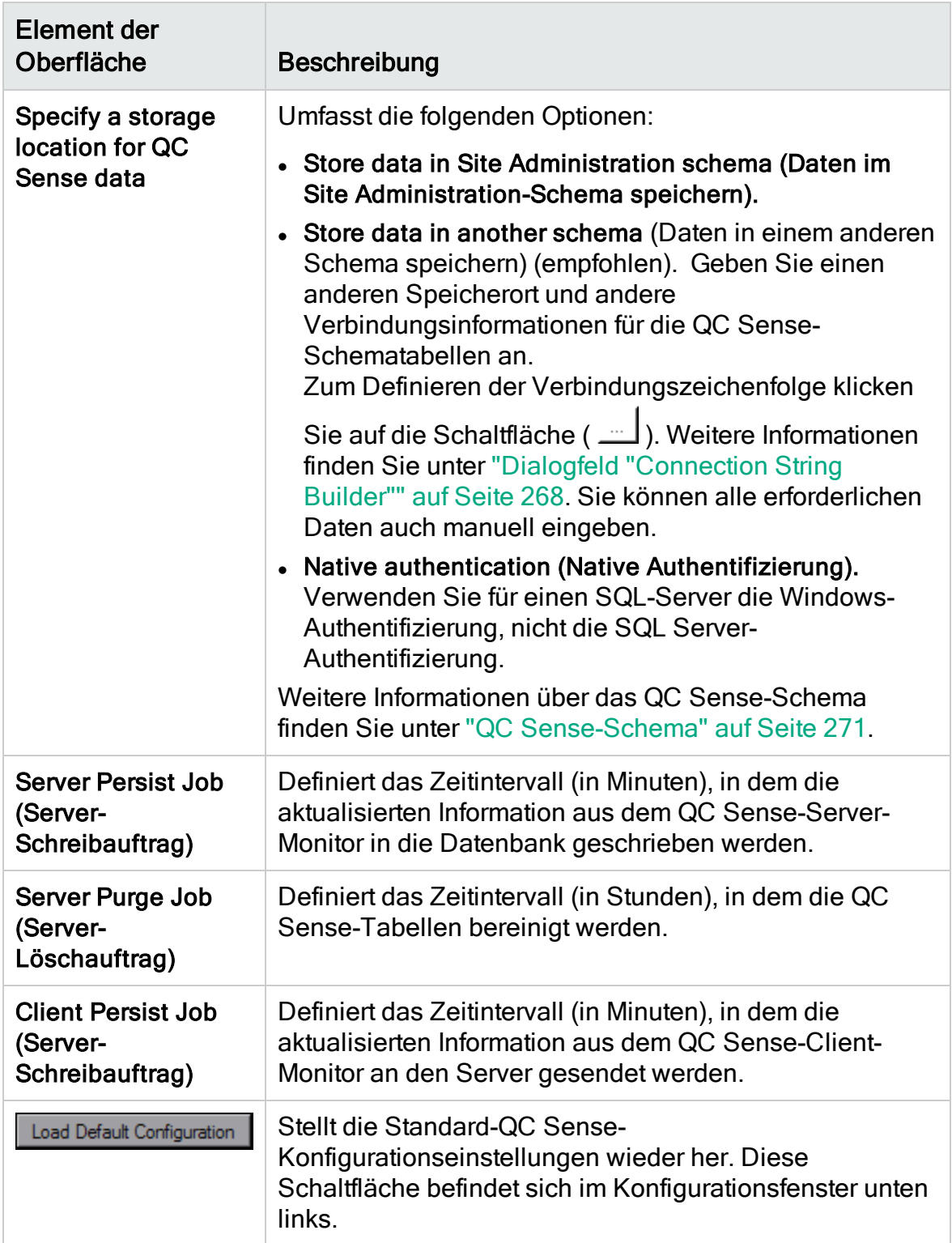

#### Monitoreinstellungen

Hier können Sie Einstellungen für QC Sense-Monitore definieren. Weitere Informationen über die Monitore finden Sie unter "QC [Sense-Monitore"](#page-259-0) auf Seite [260](#page-259-0).

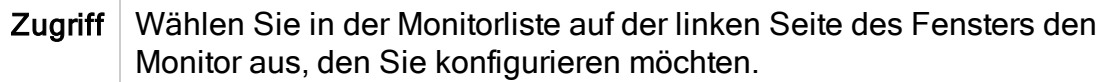

Nachfolgend werden die Elemente der Benutzeroberfläche beschrieben (Elemente ohne Beschriftung werden in spitzen Klammern dargestellt):

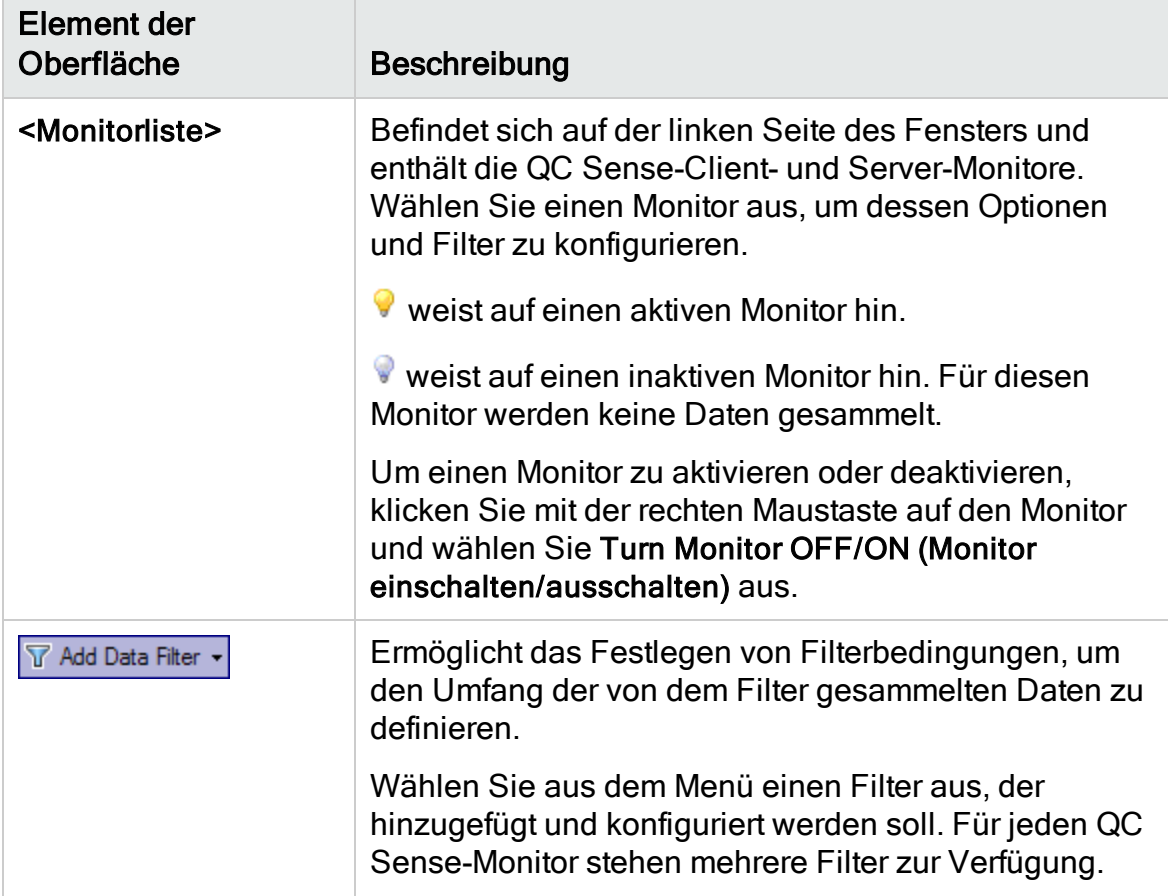

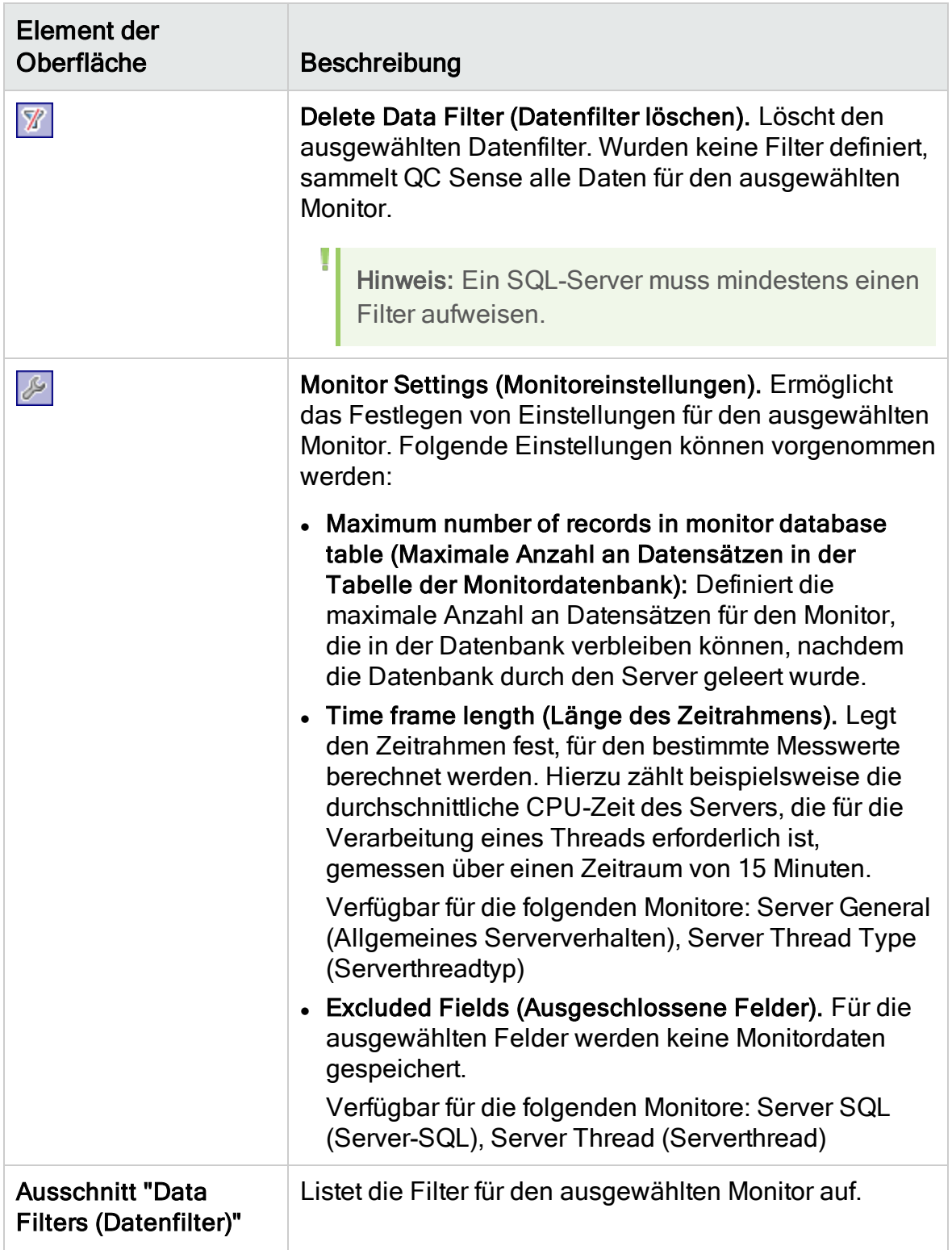

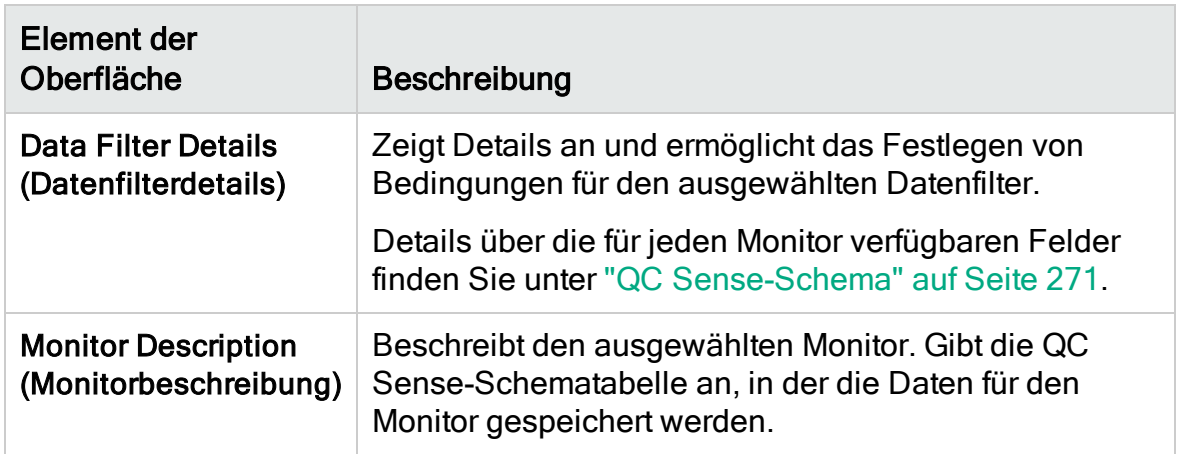

### <span id="page-267-0"></span>Dialogfeld "Connection String Builder"

In diesem Dialogfeld können Sie die benutzerdefinierten Verbindungszeichenfolgen generieren. Ferner haben Sie die Möglichkeit, Verbindungszeichenfolgen zu verwenden, die bereits in der Site Administration definiert wurden.

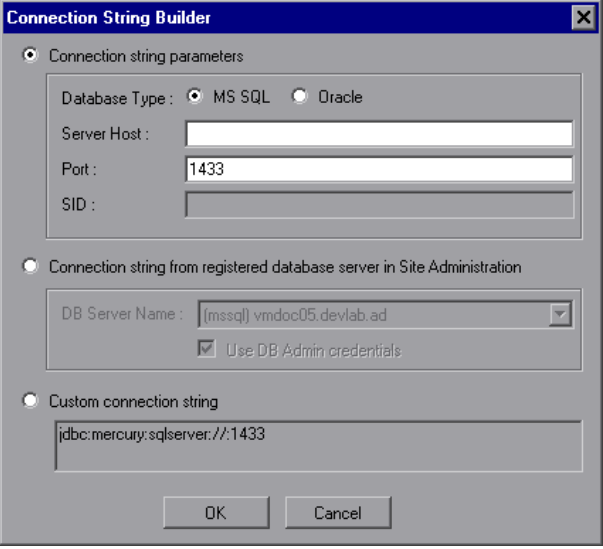

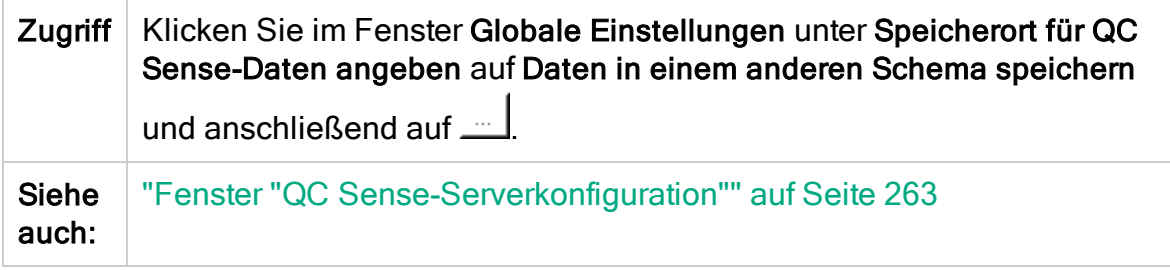

Nachfolgend werden die Elemente der Benutzeroberfläche beschrieben:

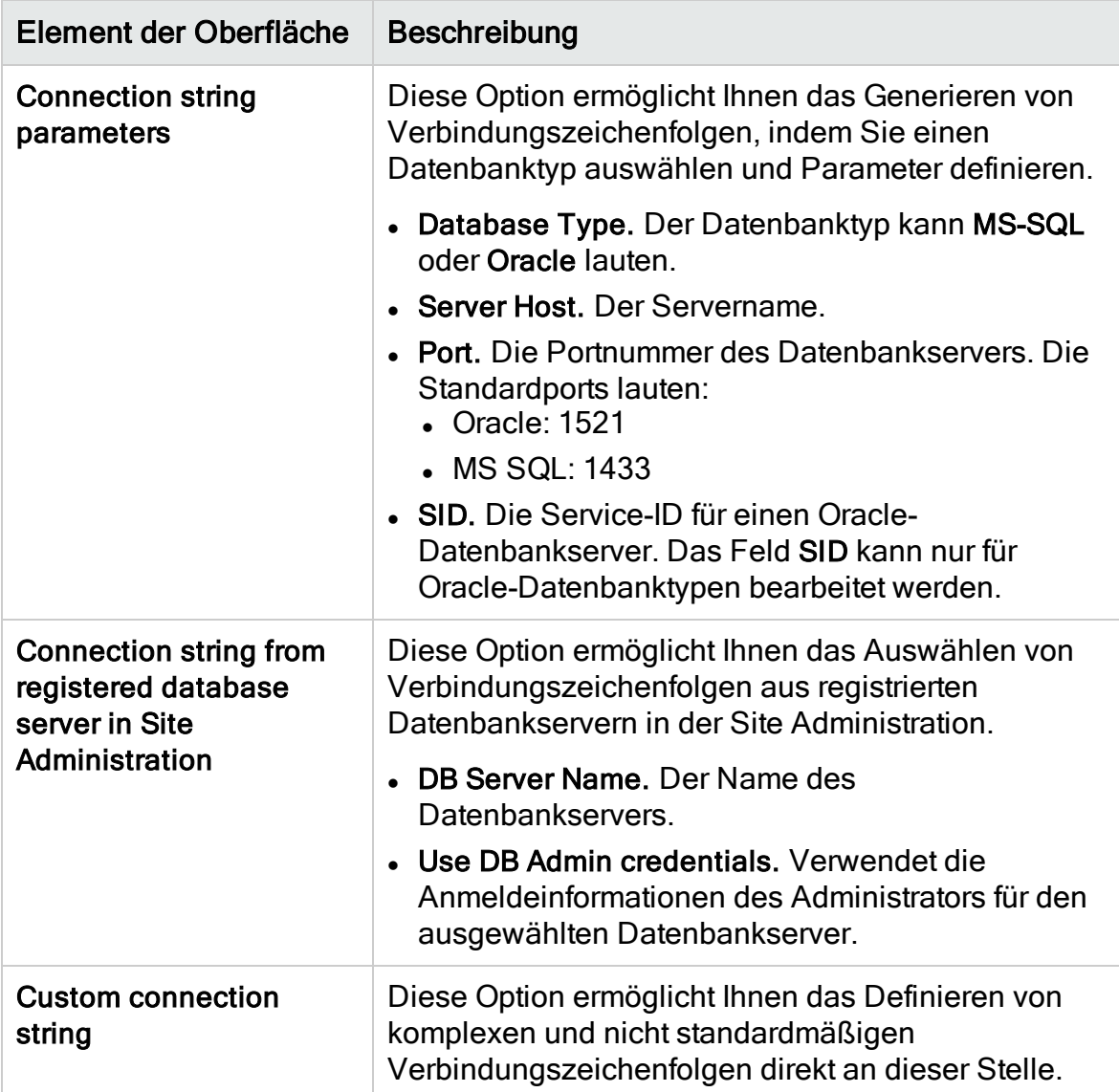

### <span id="page-268-0"></span>Erzeugen und Anzeigen von QC Sense-Berichten

Hinweis: Die QC Sense-Berichte dienen nur zum Debuggen und sind standardmäßig deaktiviert. Sie können QC Sense-Berichte durch Konfigurieren des Parameters ENABLE\_PERFORMANCE\_MONITOR\_BIRT\_ REPORTS auf der Registerkarte Standortkonfiguration in der Site Administration erzeugen. Details finden Sie unter ["Festlegen](#page-201-0) von ALM-[Konfigurationsparametern"](#page-201-0) auf Seite 202. Wenn Sie QC Sense-Berichte erzeugen, empfiehlt es sich, diese unmittelbar nach der Verwendung zu deaktivieren.

Sie können Berichte erstellen, die auf den von QC Sense gesammelten Daten basieren. Um beispielsweise die Benutzererfahrung zu überprüfen, können Sie Berichte mit folgenden Informationen erstellen:

- Alle Vorgänge, die von einem bestimmten Benutzer durchgeführt wurden
- Transaktionen eines bestimmten Typs für alle Benutzer, z. B. Erstellen einer Anforderung oder Klicken auf die Schaltfläche Anmelden
- Transaktionen, die einen bestimmten Zeitraum überschreiten
- Ein Vergleich von Benutzern mit unterschiedlichem Leistungsniveau

Nach der Erzeugung eines Berichts können Sie ihn drucken.

Folgende Berichtstypen sind verfügbar:

- Clientberichte. Basieren auf Daten, die von den QC Sense-Client-Monitoren gesammelt wurden. Die Berichte enthalten Informationen zu Benutzervorgängen auf der ALM-Benutzeroberfläche, die aus der Perspektive des Benutzers dargestellt werden.
- Serverberichte. Basieren auf Daten, die von den QC Sense-Server-Monitoren gesammelt wurden.
	- Stellen Serveraktivitäten dar, die durch Benutzervorgänge ausgelöst wurden.
	- Serverberichte zu allgemeinen Serveraktivitäten.
- Datenbanktabellenberichte. Ermöglichen den Zugriff auf Informationen in QC Sense-Schematabellen mithilfe von Standard-SQL-Syntax.

#### So erstellen Sie Berichte und zeigen diese an:

- 1. Wählen Sie in der Site Administration Tools > QC Sense > Berichte aus. Das Dialogfeld Anmeldung bei <Server> wird geöffnet.
- 2. Geben Sie die Anmeldedaten für einen Site-Administrator ein, und klicken Sie auf OK. Die Seite QC Sense-Bericht wird geöffnet.
- 3. Klicken Sie auf den Link zu einem Bericht. Geben Sie in dem daraufhin angezeigten Anmeldefenster die Anmeldedaten für einen Site-Administrator ein.

Hinweis: Sie können zusätzlichen Benutzern, bei denen es sich nicht um Site-Administratoren handelt, Berechtigungen erteilen, indem Sie den Parameter QC\_SENSE\_REPORTS\_USERS auf der Registerkarte Standortkonfiguration in der Site Administration konfigurieren. Details finden Sie unter "Festlegen von [ALM-Konfigurationsparametern"](#page-201-0) auf [Seite](#page-201-0) 202.

4. Geben Sie im Bericht-Viewer die Parameter ein, um den Umfang des zu erstellenden Berichts zu definieren.

ı

# <span id="page-270-0"></span>QC Sense-Schema

QC Sense verfügt über ein Datenbankschema pro ALM-Standort. Das Schema wird während der ALM-Installation erstellt und standardmäßig im Schema der Site Administration gespeichert. Das QC Sense-Schema ist jedoch unabhängig vom Site Administration-Schema in ALM, sodass die Tabellen in jedem beliebigen Datenbankschema gespeichert werden können. Für Unternehmensstandorte empfiehlt es sich, das Schema auf einem anderen Datenbankserver zu speichern. Informationen über das Festlegen eines anderen Speicherorts für das QC Sense-Schema finden Sie unter "QC [Sense-Konfiguration"](#page-258-0) auf Seite 259.

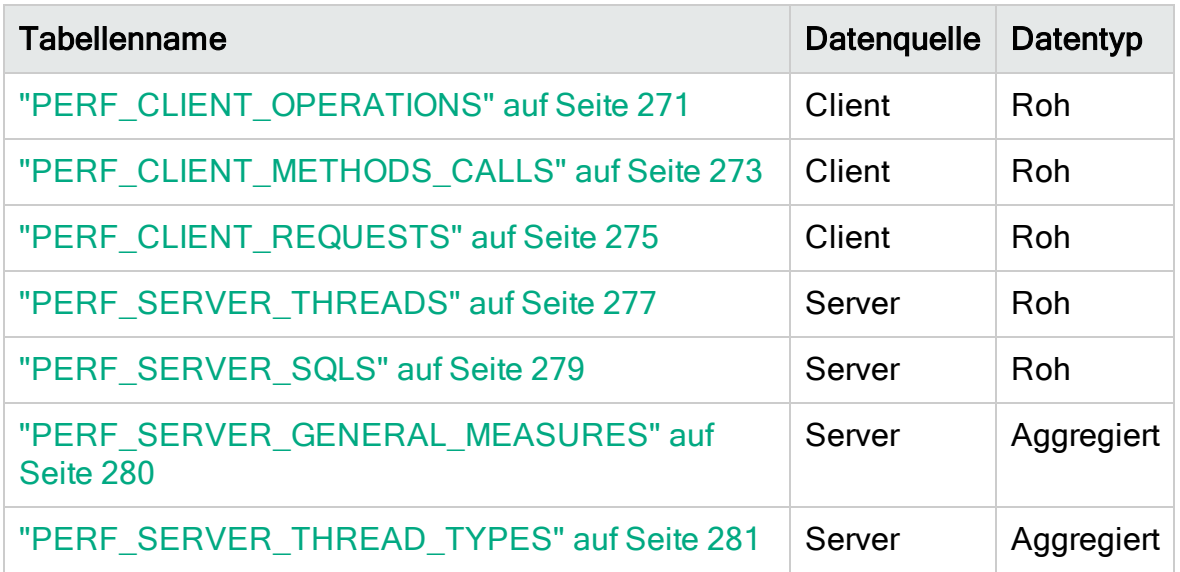

Das QC Sense-Schema besteht aus den folgenden Tabellen:

### <span id="page-270-1"></span>PERF\_CLIENT\_OPERATIONS

In dieser Tabelle werden die vom Client Operation (Clientvorgang)-Monitor gesammelten Daten gespeichert.

Die Tabelle enthält einen Datensatz für jeden Clientvorgang. Ein Clientvorgang ist eine Aktion, die von einem Benutzer auf der ALM-Benutzeroberfläche ausgeführt wird. Beispiel:

- Klicken auf die Schaltfläche Authentifizieren im Anmeldefenster
- Auswählen der Registerkarte Anhänge im Fehlermodul
- Erweitern eines Ordners in der Testplanstruktur

Der Clientvorgangtyp wird durch den Typ, die Daten und den Kontext bestimmt. Das Spaltenpräfix für die Tabelle lautet PCO. Beispiel: PCO\_OPERATION\_ID.

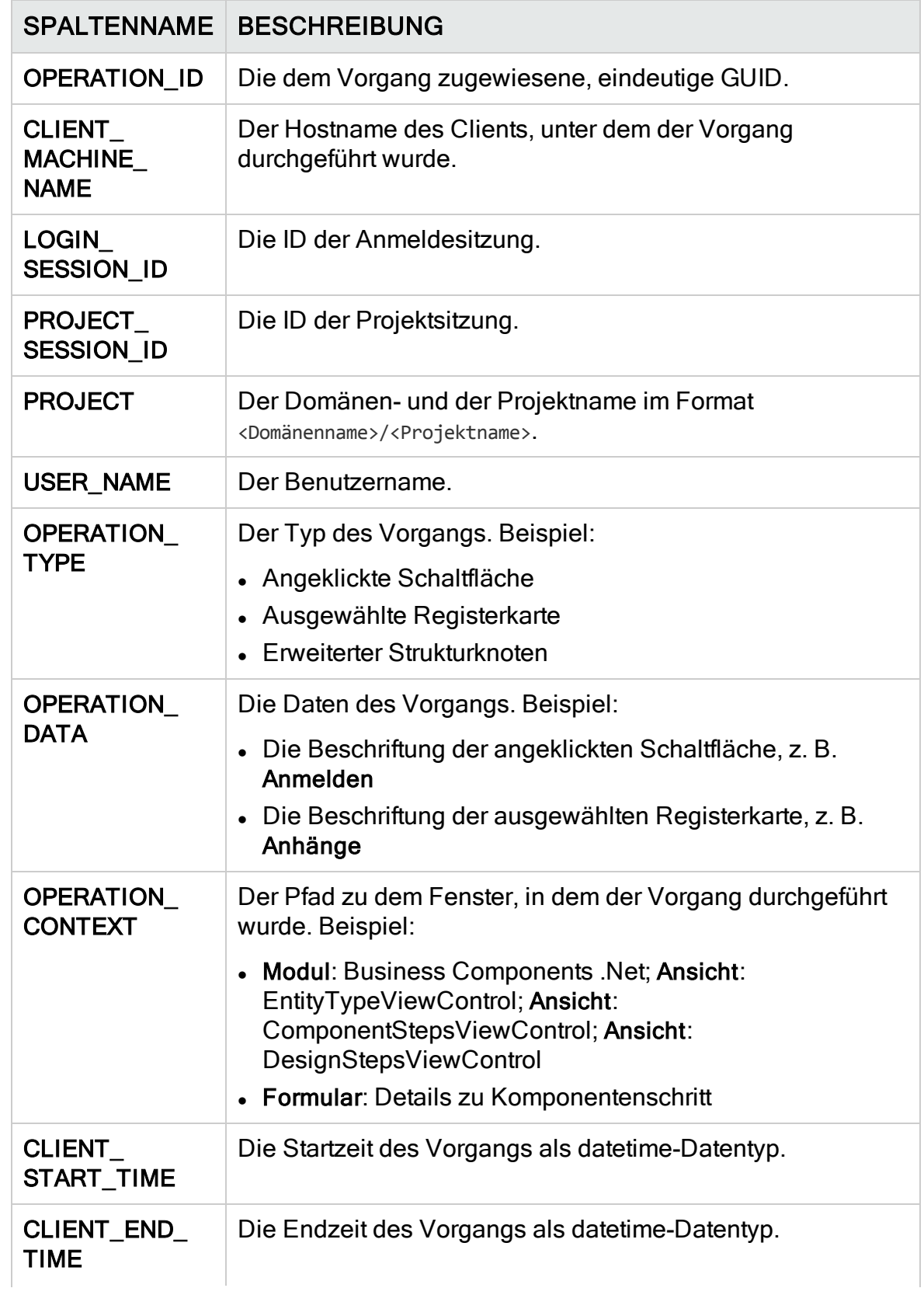

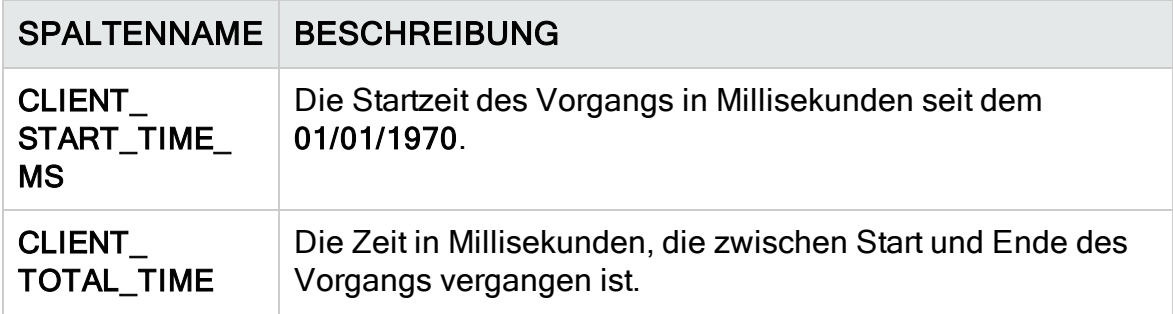

### <span id="page-272-0"></span>PERF\_CLIENT\_METHODS\_CALLS

In dieser Tabelle werden die vom Client Method Call (Clientmethodenaufruf)- Monitor gesammelten Daten gespeichert.

Die Tabelle enthält einen Datensatz für jeden Methodenaufruf, der von QC Sense überwacht wird. Die überwachten Methoden sind von QC Sense vordefiniert. Jeder Methodenaufruf ist mit den folgenden zugehörigen Datensätzen verknüpft:

- Besitzervorgang. Der Vorgang, der während der Ausführung dieses Methodenaufrufs aktiv war.
- Besitzermethodenaufruf. Die überwachte Methode, die während der Ausführung dieses Methodenaufrufs aktiv war. Nullwerte sind zulässig.
- Aufgerufene Methoden. Eine andere überwachte Methode, die, direkt oder indirekt, von diesem Methodenaufruf aufgerufen wurde.
- Anforderungen. Anforderungen, die, direkt oder indirekt, von diesem Methodenaufruf an den Server gesendet wurden.

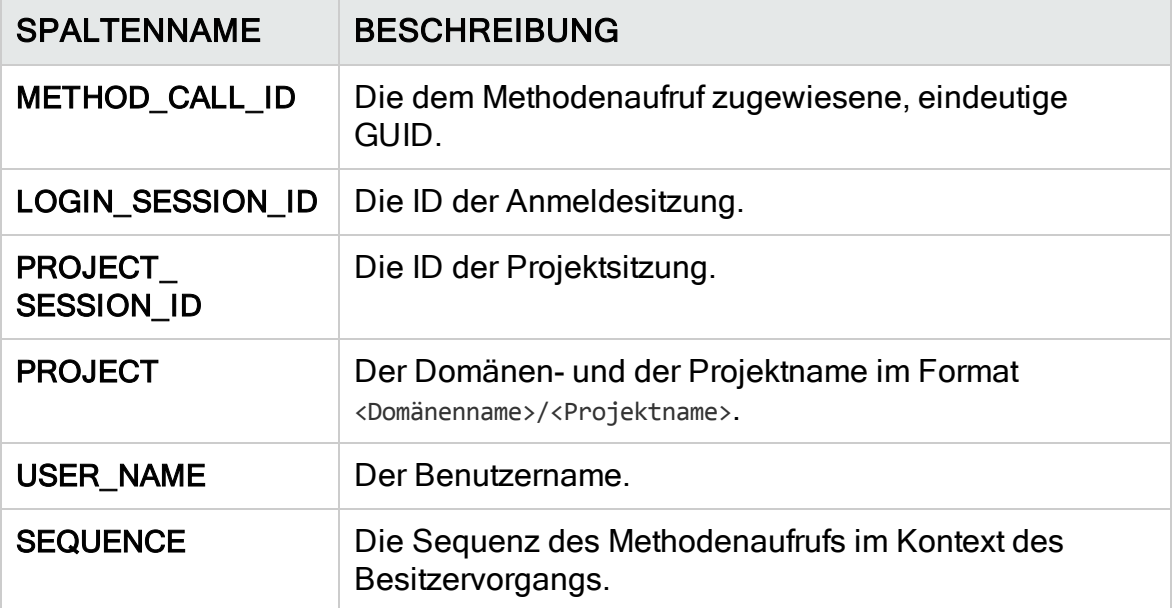

Das Spaltenpräfix für die Tabelle lautet PCMC. Beispiel: PCMC\_METHOD\_CALL\_ID.

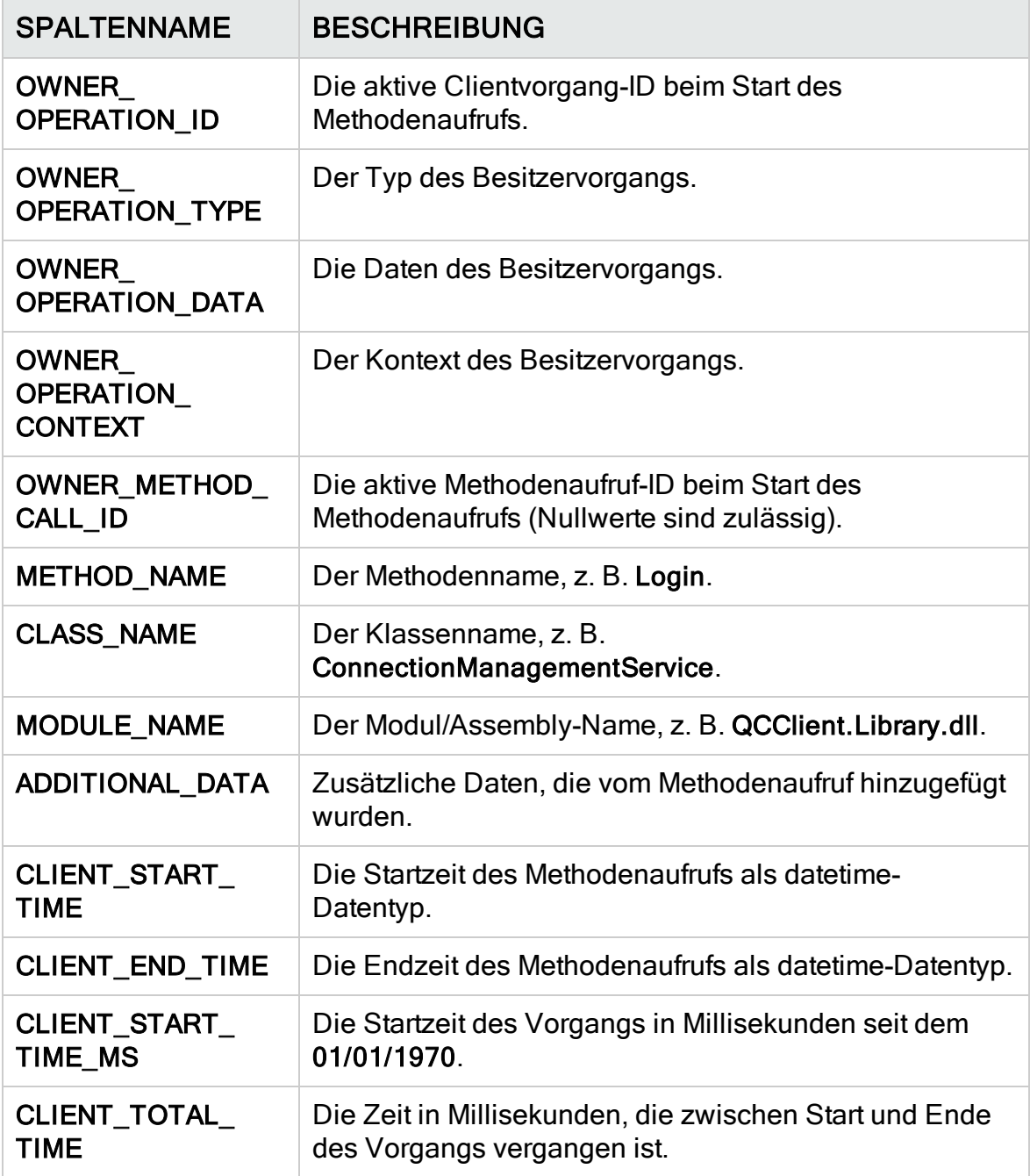

### <span id="page-274-0"></span>PERF\_CLIENT\_REQUESTS

In dieser Tabelle werden die vom Client Request (Clientanforderung)-Monitor gesammelten Daten gespeichert.

Die Tabelle enthält einen Datensatz für jede Anforderung, die von dem Client an den Server gesendet wurde. Jede Anforderung ist mit den folgenden zugehörigen Datensätzen verknüpft:

- Besitzervorgang. Der Vorgang, der beim Senden der Anforderung an den Server aktiv war.
- Besitzermethodenaufruf. Die überwachte Methode, die beim Senden der Anforderung an den Server aktiv war. Nullwerte sind zulässig.

Der Anforderungsdatensatz enthält die folgenden Daten:

- Clientleistungsdaten, z. B. der Zeitpunkt, an dem der Client die Anforderung an den Server gesendet hat.
- Serverleistungsdaten, z. B. der Zeitpunkt, an dem der Server die Anforderung erhalten hat.

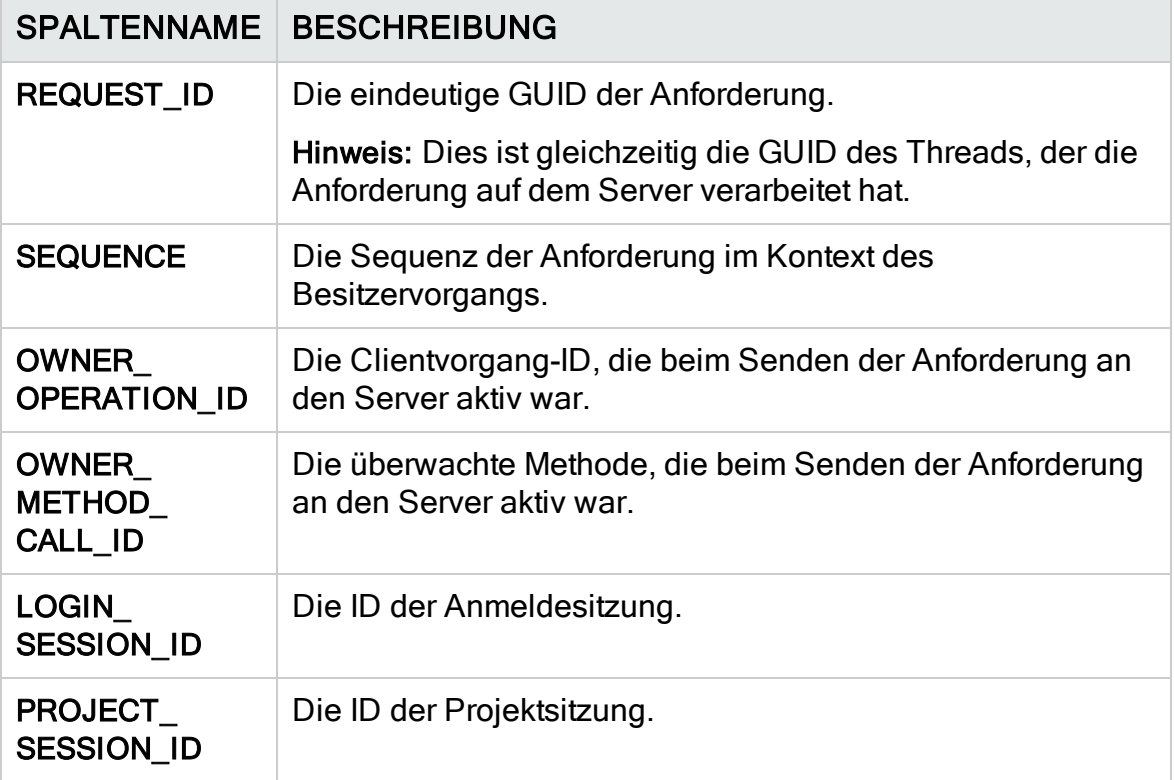

Das Spaltenpräfix für die Tabelle lautet PCR. Beispiel: PCR\_REQUEST\_ID.

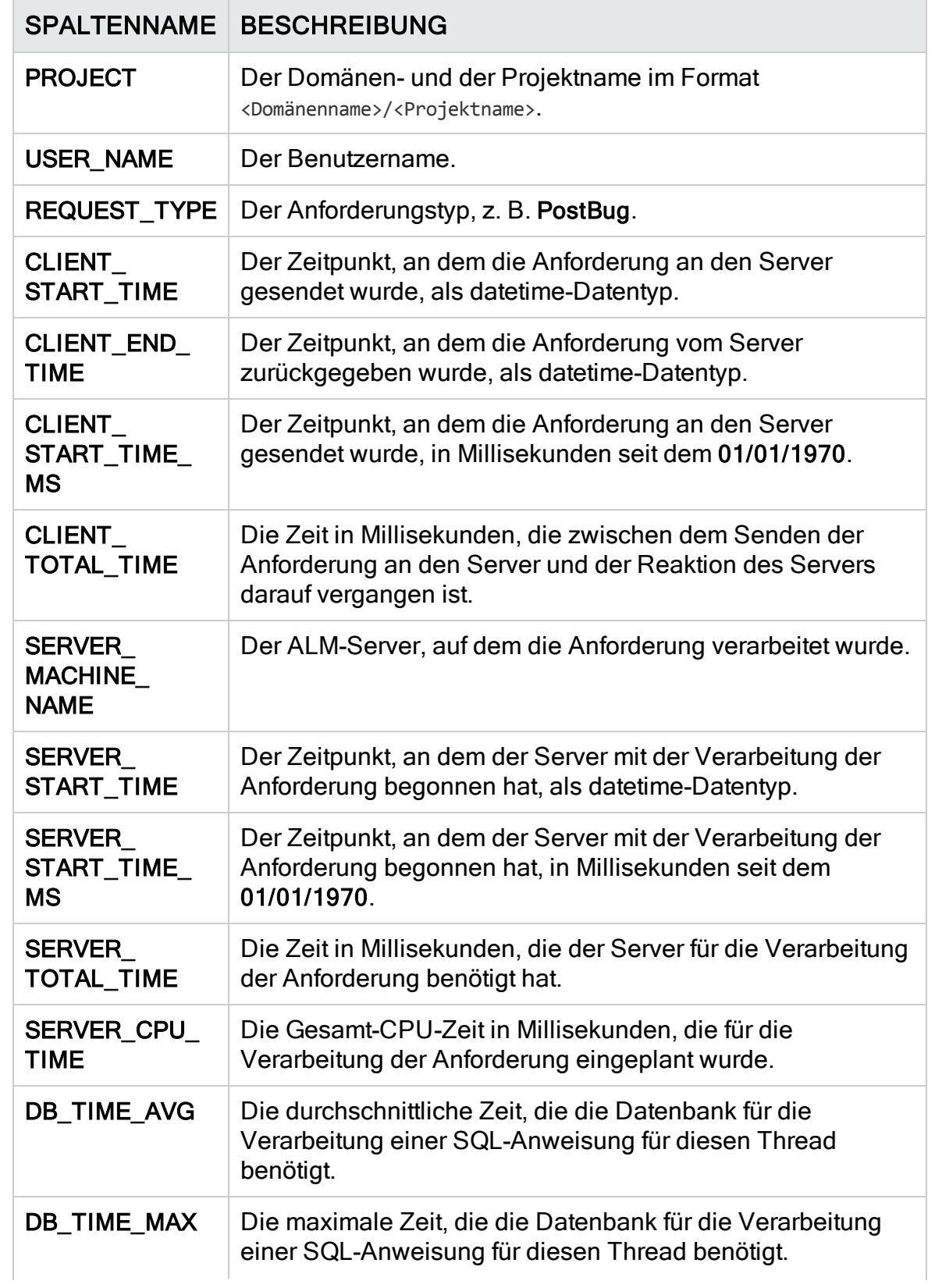

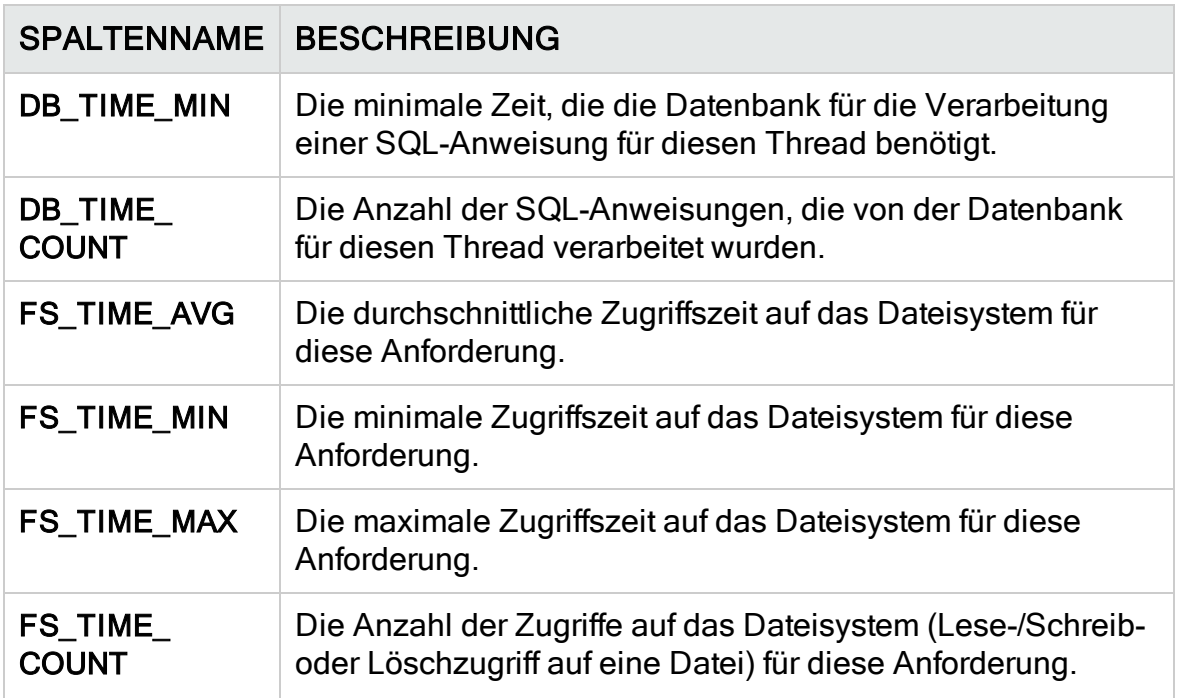

### <span id="page-276-0"></span>PERF\_SERVER\_THREADS

In dieser Tabelle werden die vom Server Thread (Serverthread)-Monitor gesammelten Daten gespeichert.

Die Tabelle enthält einen Datensatz für jeden Thread, der auf dem Server ausgeführt wird. Es gibt vier Threadkategorien:

- REQUEST. Threads, die Webgate-Anforderungen verarbeiten.
- JOB. Threads, die ALM-Aufträge ausführen.
- ASYNC\_TASK. Threads, die asynchrone ALM-Aufgaben ausführen.
- NONE. Alle anderen Threads, z. B. Threads, die den Repository-Migrationsprozess ausführen.

Das Spaltenpräfix für die Tabelle lautet PCT. Beispiel: PCT\_THREAD\_ID.

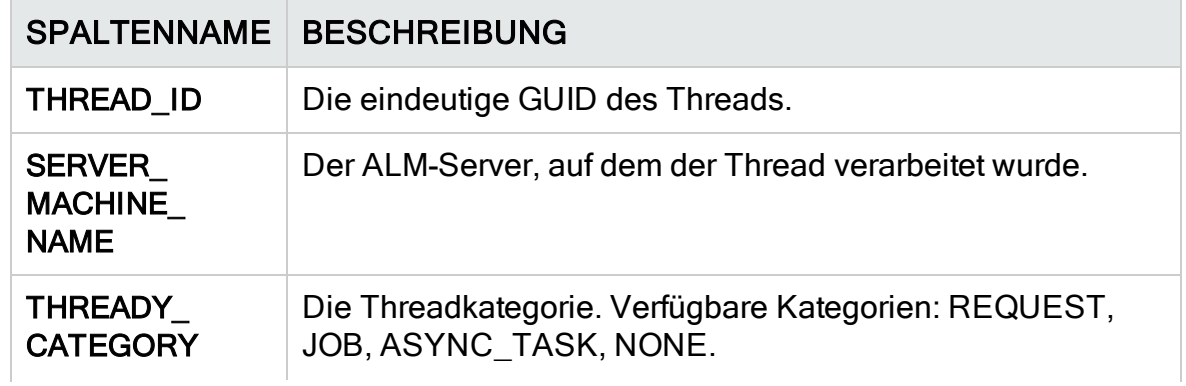

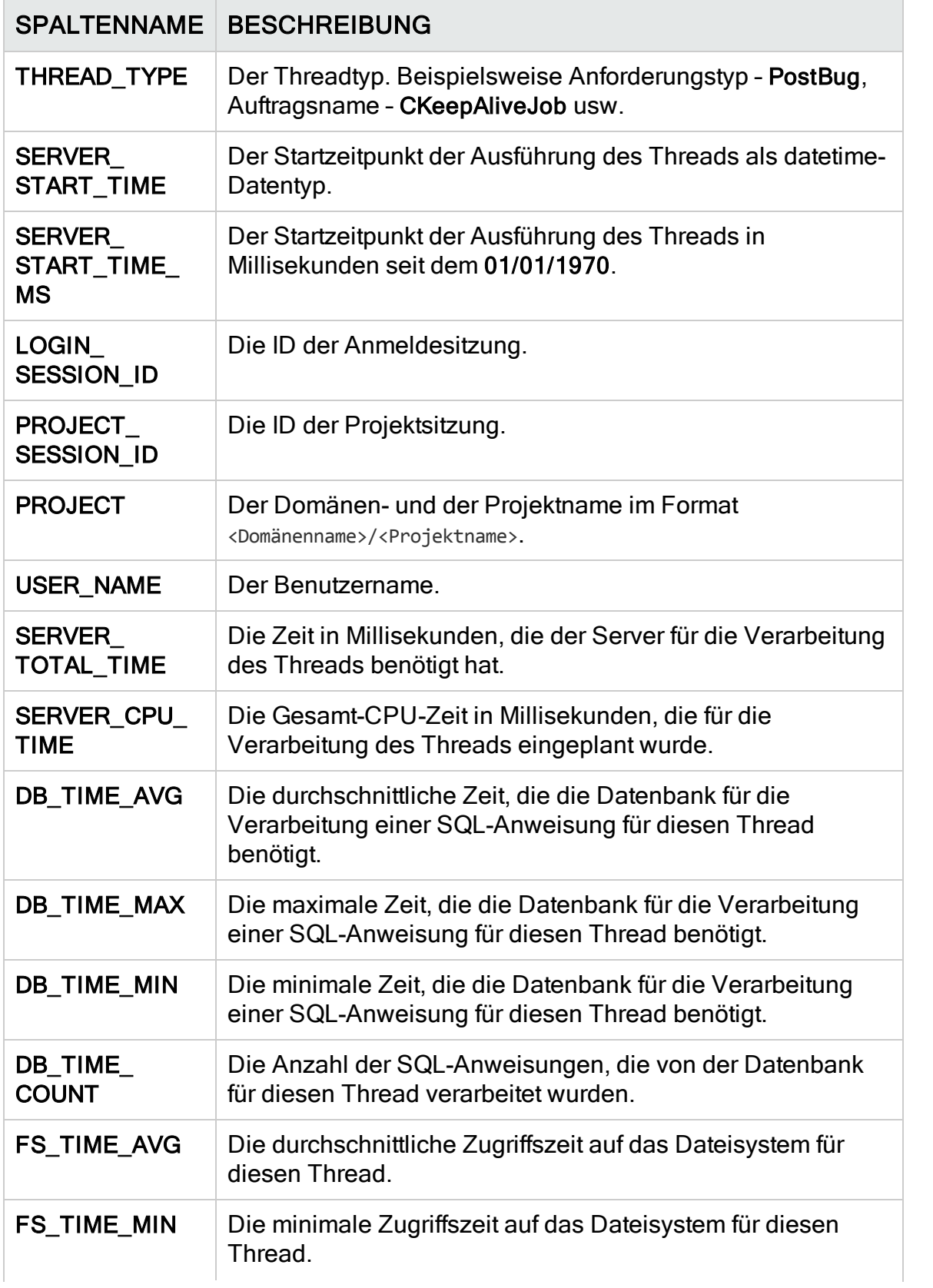

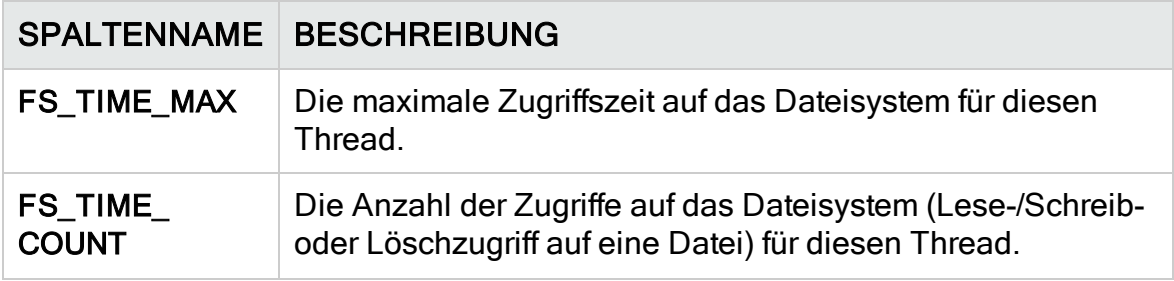

### <span id="page-278-0"></span>PERF\_SERVER\_SQLS

In dieser Tabelle werden die vom Server SQL (Server-SQL)-Monitor gesammelten Daten gespeichert.

Sie können die Daten in dieser Tabelle in Bezug auf die durchgeführten Benutzeraktionen (gespeichert in der Tabelle PERF\_CLIENT\_OPERATIONS) und die daraus resultierenden Anforderungen (gespeichert in der Tabelle PERF\_ CLIENT\_REQUESTS) überprüfen.

Die Tabelle enthält einen Datensatz für jede SQL-Anweisung, die auf dem Server ausgeführt wird. Das Spaltenpräfix für die Tabelle lautet PSS. Beispiel: PSS\_SQL\_ID.

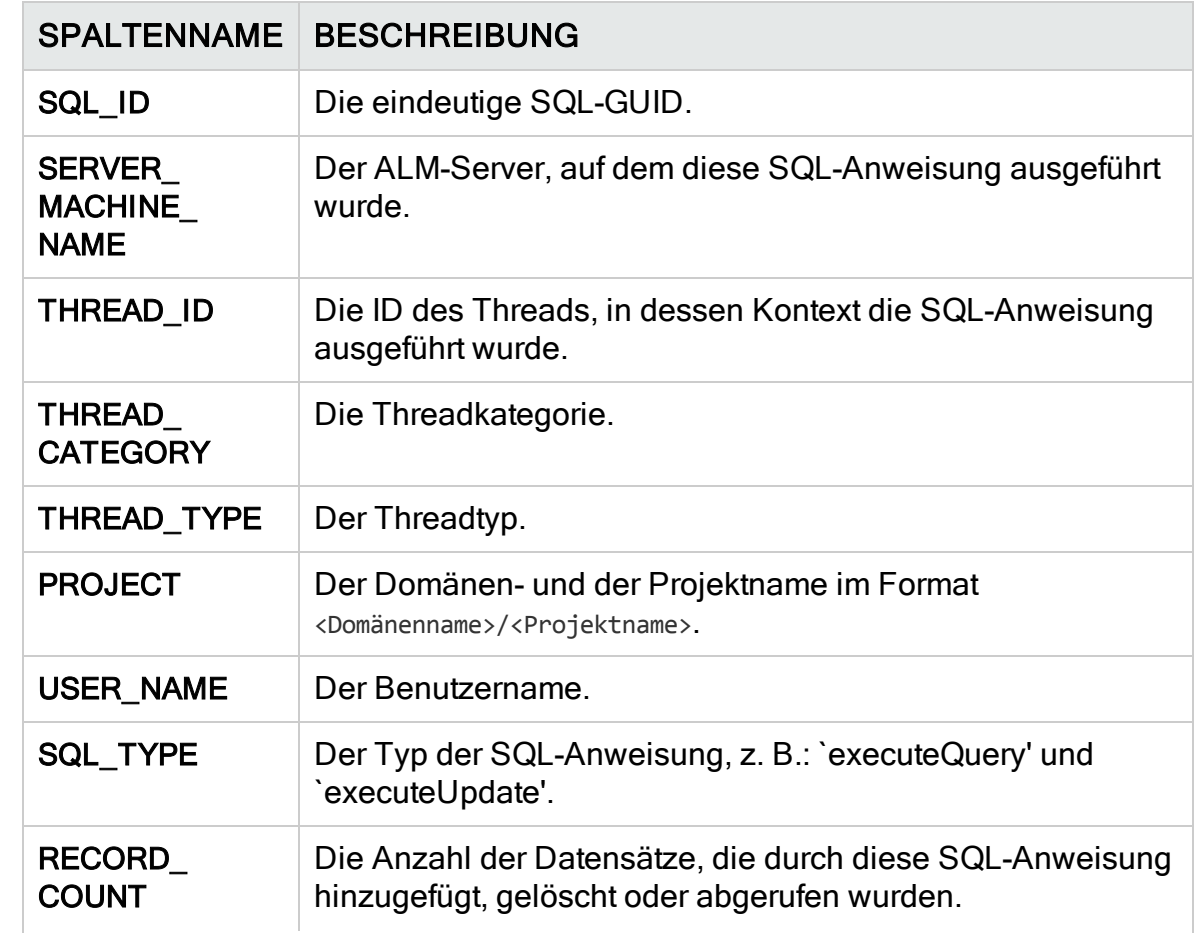

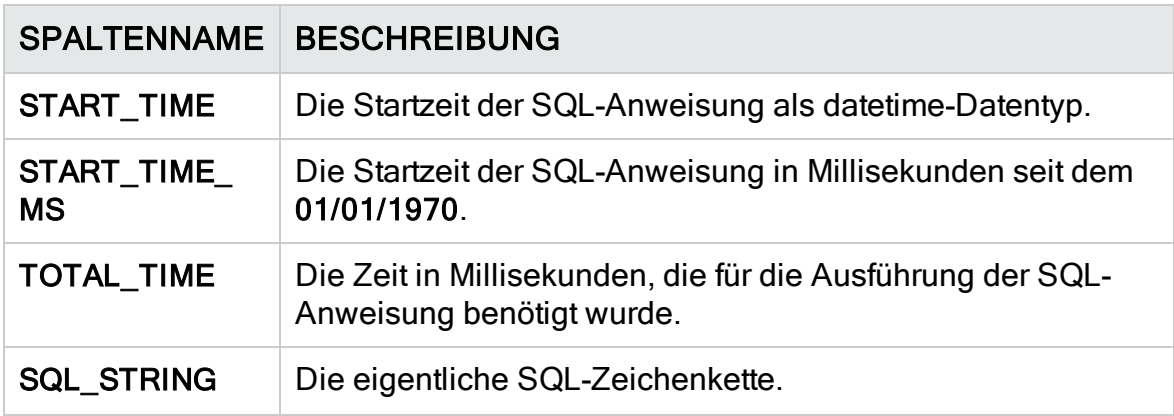

### <span id="page-279-0"></span>PERF\_SERVER\_GENERAL\_MEASURES

In dieser Tabelle werden die vom Monitor Server General (Allgemeines Serververhalten) gesammelten Daten gespeichert.

Die Tabelle enthält aggregierte Daten über das ALM-Serververhalten. Jeder Datensatz beschreibt einen einzelnen Messwert auf einem einzelnen ALM-Knoten innerhalb eines bestimmten Zeitrahmens. Das Spaltenpräfix für die Tabelle lautet PSGM. Beispiel: PSGM\_SERVER\_MACHINE\_NAME.

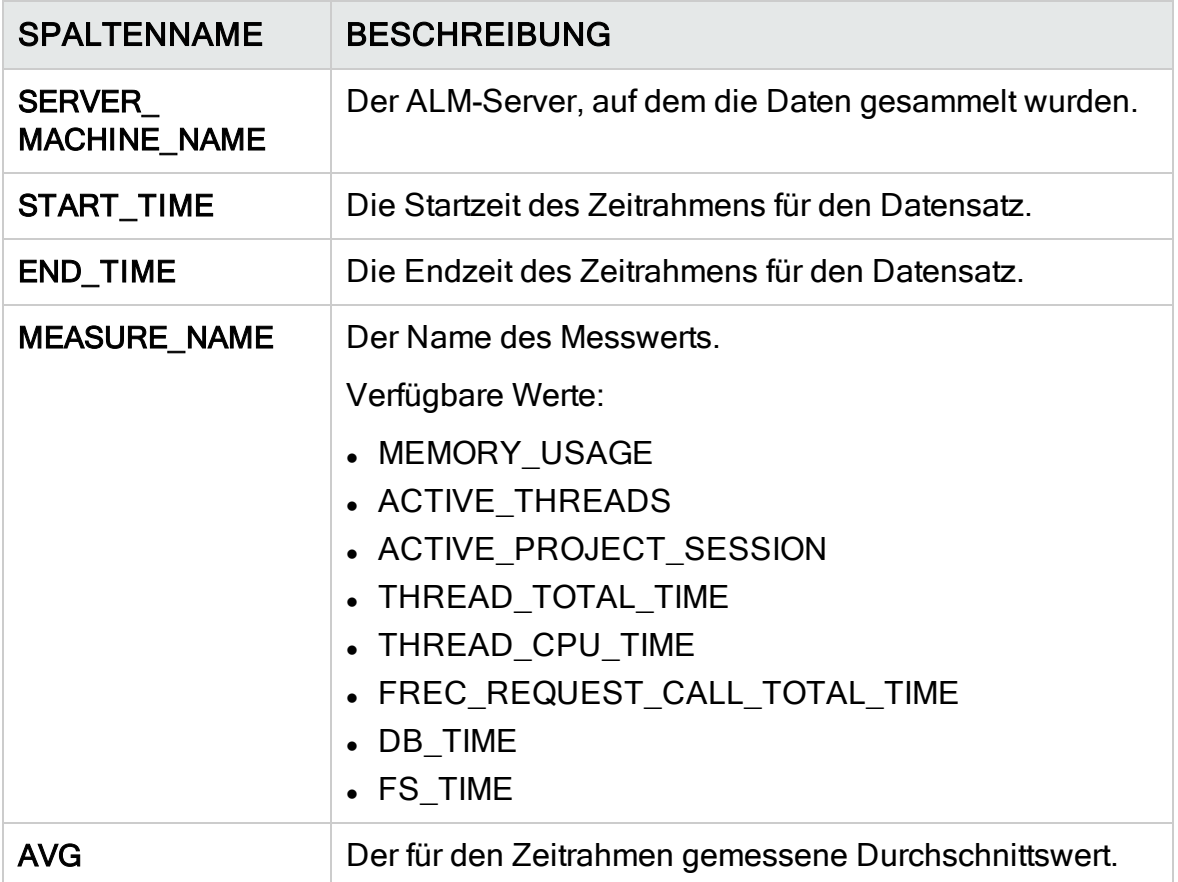

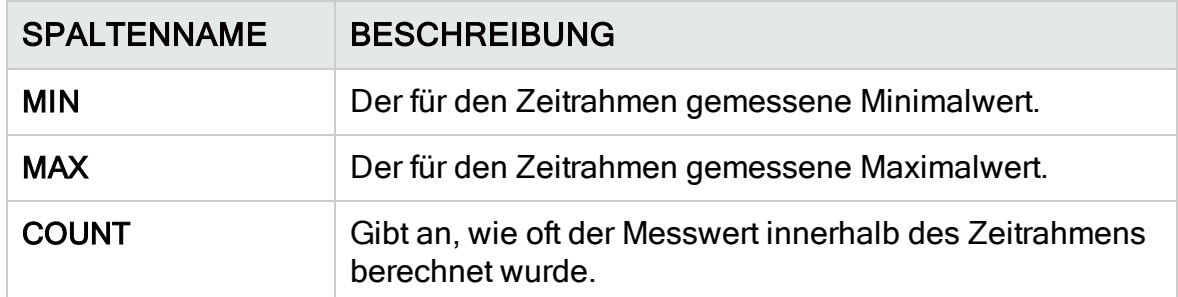

### <span id="page-280-0"></span>PERF\_SERVER\_THREAD\_TYPES

In dieser Tabelle werden die vom Server Thread Type (Serverthreadtyp)-Monitor gesammelten Daten gespeichert.

Die Tabelle enthält aggregierte Daten zu Serverthreads. Jeder Datensatz beschreibt ein einzelnes Threadtypverhalten auf einem einzelnen ALM-Knoten innerhalb eines bestimmten Zeitrahmens und ALM-Projekts. Das Spaltenpräfix für die Tabelle lautet PSTT, beispielsweise PSTT\_SERVER\_MACHINE\_NAME..

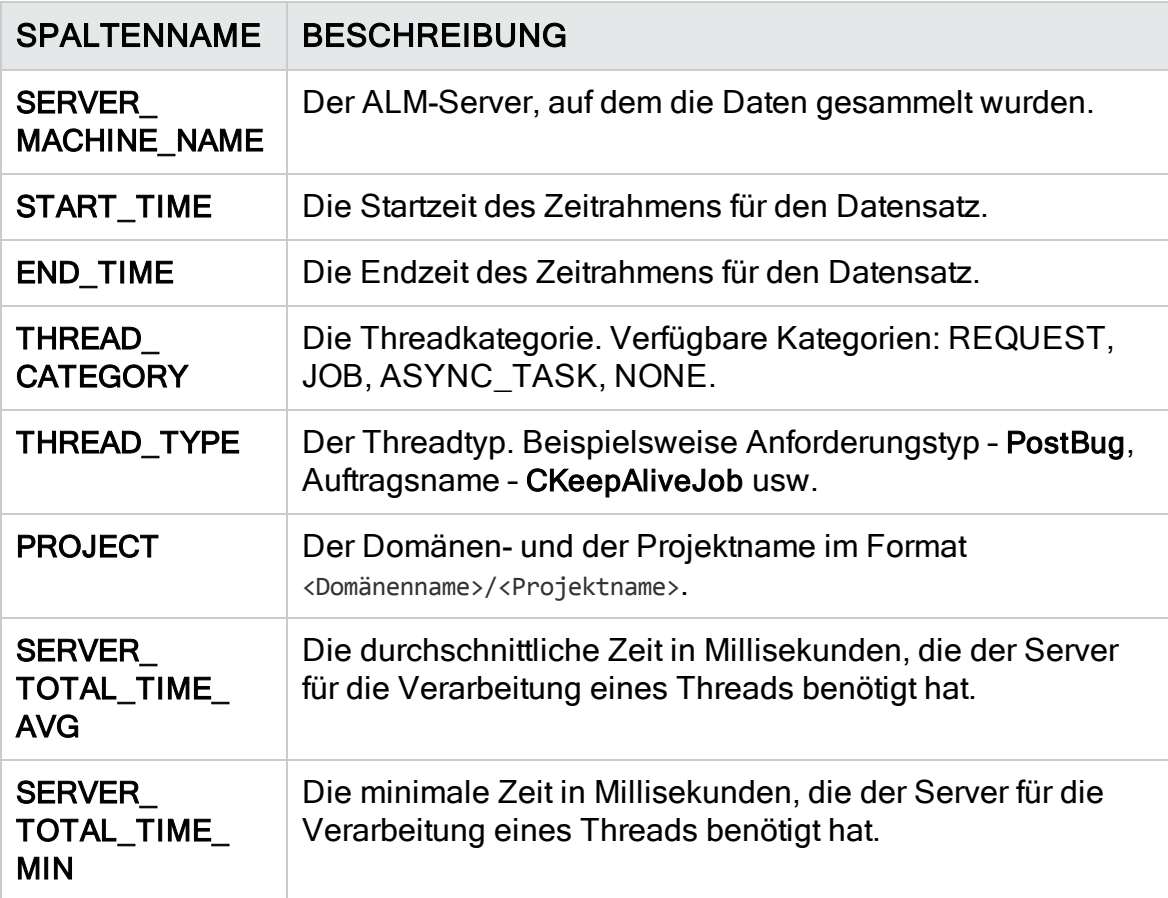

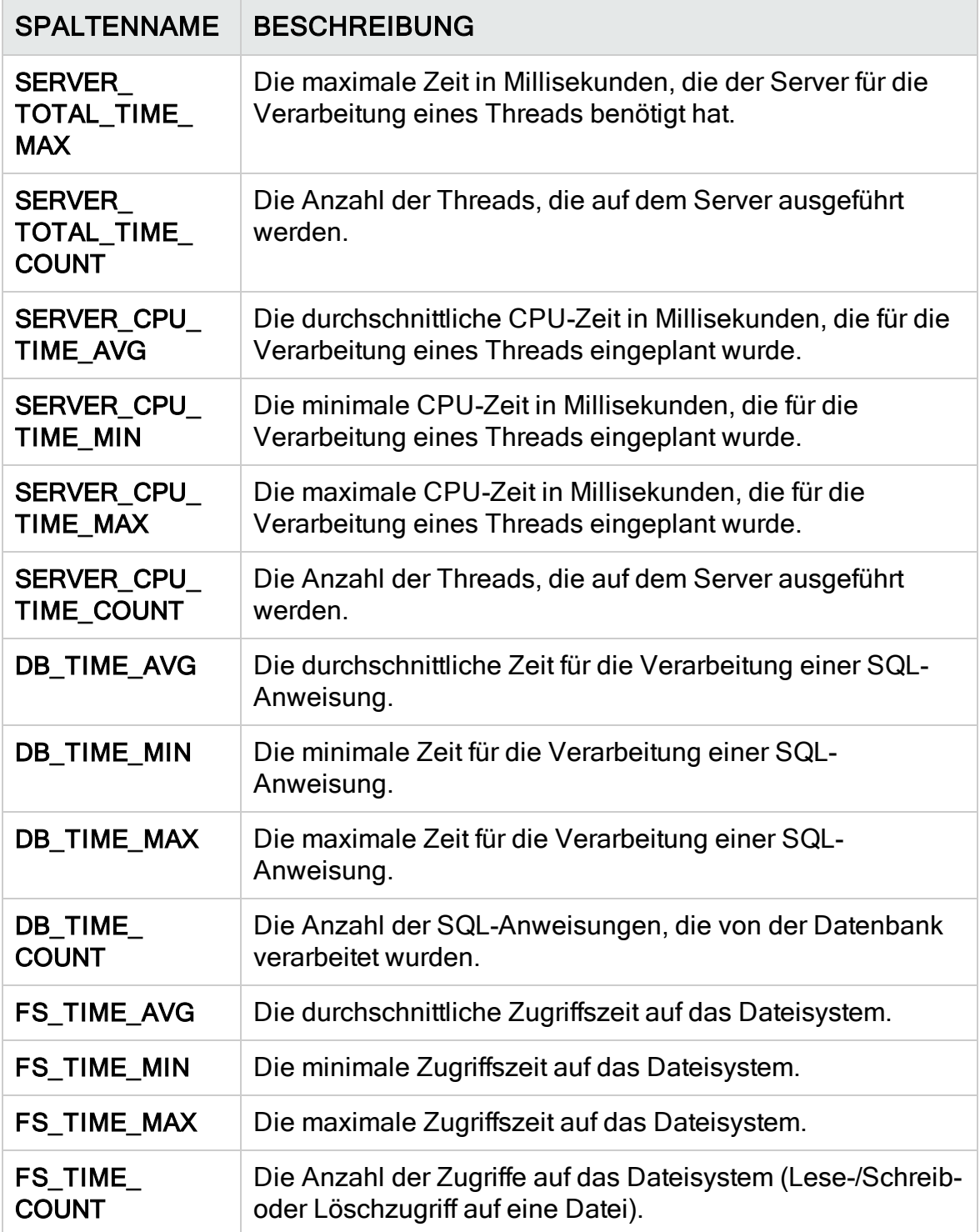

## Kapitel 15: Installieren von HP ALM-Tools und -Add-Ins

HP Application Lifecycle Management (ALM) bietet Integrations- und Synchronisationslösungen für Tools von HP und Drittanbietern. Um ALM in andere Tools zu integrieren, müssen Sie ein Add-In von der Seite mit HP Application Lifecycle Management ALM-Tools oder der Seite mit HP Application Lifecycle Management-Add-Ins installieren.

Hinweis: Wenn Sie ALM in ein anderes Tool integrieren, können Sie überprüfen, ob Sie eine unterstützte Version des Tools verwenden. Klicken Sie auf Hilfe > Neuerungen, und wählen Sie die entsprechende Integrationsmatrix aus.

Die folgenden ALM-Tools stehen zur Verfügung:

- HP ALM Connectivity. Dieses Add-In ermöglicht die Integration von ALM in andere Tools.
- HP ALM Lab Service. Dieses Add-In ermöglicht die Auslösung von Funktionstests und Wartungsaufgaben auf einem Testhost mit HP ALM. Installieren und konfigurieren Sie den HP ALM Lab Service-Agenten auf Funktionstesttools (wie VAPI und QuickTest Professional), die eine Verbindung mit Lab Management herstellen müssen.
- HP ALM Client Registration. Mit diesem Add-In werden ALM-Komponenten auf dem Clientcomputer registriert, sodass Sie andere HP-Testtools, Testtools von Drittanbietern und eigene Testtool verwenden können.
- Shared Deployment for Virtual Environments. Mit diesem Add-In werden ALM-Komponenten an einem freigegebenen Speicherort bereitgestellt, auf den alle Benutzer zugreifen können. Dies ist nützlich, wenn Benutzer über eine virtuelle Umgebung wie Citrix oder VMware eine Verbindung mit ALM herstellen.
- Webgate Customization. Dieses Add-In ermöglicht das Anpassen von Webgate-Clientkomponenten.

#### So installieren Sie ein ALM-Tool:

1. Wählen Sie im ALM-Hauptfenster Hilfe > ALM-Tools aus. Die Seite HP Application Lifecycle Management-Tools wird geöffnet.

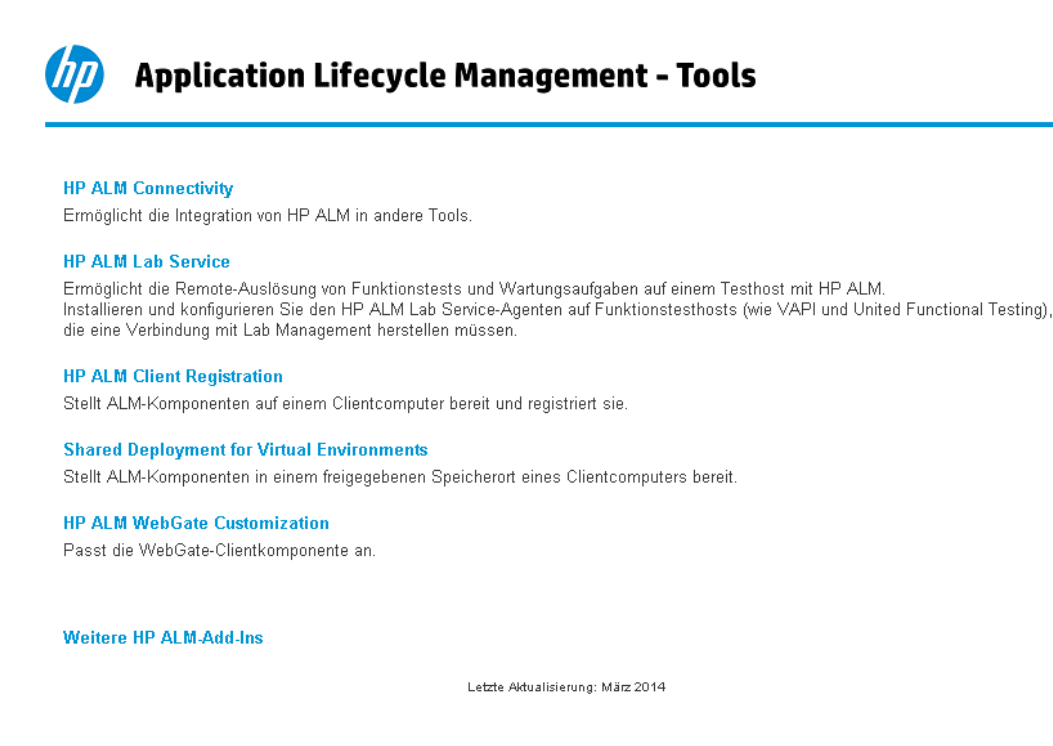

- 2. Klicken Sie auf den Link für ein Tool. Eine Seite mit zusätzlichen Informationen über das Tool wird geöffnet. Wenn Sie auf den Link Weitere HP ALM-Add-Ins klicken, wird die HP Application Lifecycle Management-Add-Ins-Seite geöffnet, auf der Sie zusätzliche Add-Ins auswählen können.
- 3. Klicken Sie auf den Link zum Tool, um Anweisungen zur Verwendung des Tools zu erhalten.

Tipp: Sie können auch auf den Link einer Erweiterung klicken, um die Dokumentation für die Erweiterung anzuzeigen.

4. Befolgen Sie die Anweisungen auf dem Bildschirm, um das Tool herunterzuladen und zu installieren.

#### So installieren Sie ein ALM-Add-In:

Wählen Sie im ALM-Hauptfenster Hilfe > ALM-Add-Ins aus. Die HP Application Lifecycle Management-Add-Ins-Seite wird geöffnet, auf der Sie zusätzliche Add-Ins auswählen können.

# Teil 2: Projektanpassung

# Kapitel 16: Projektanpassung auf einen Blick

Als HP Application Lifecycle Management (ALM)-Projektadministrator verwenden Sie die Projektanpassung, um den Zugriff auf ein Projekt zu steuern. Hierbei definieren Sie, welche Benutzer auf das Projekt zugreifen können, und legen fest, welche Arten von Aufgaben jeder Benutzer durchführen kann. Außerdem können Sie das Projekt so anpassen, dass es den speziellen Anforderungen Ihres Unternehmens entspricht.

Projektübergreifende Anpassung: Als ALM-Vorlagenadministrator können Sie ein Vorlagenprojekt anpassen und die Änderungen mithilfe der projektübergreifenden Anpassung auf ein oder mehrere ALM-Projekte anwenden. Auf diese Weise können Sie Richtlinien und Verfahren projektübergreifend in Ihrem Unternehmen standardisieren. Details finden Sie unter ["Projektübergreifende](#page-368-0) Anpassung" auf [Seite](#page-368-0) 369.

ALM-Editionen: Die projektübergreifende Anpassung steht in der Quality Center Enterprise Edition nicht zur Verfügung. Weitere Informationen über ALM-Editionen und deren Funktionen finden Sie im HP Application Lifecycle Management-Benutzerhandbuch.

#### Dieses Kapitel umfasst die folgenden Themen:

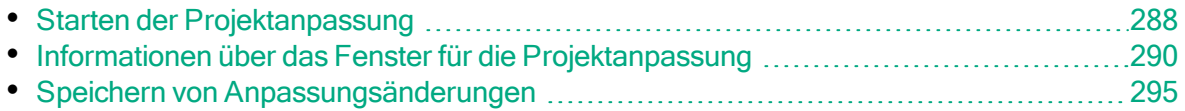

### <span id="page-287-0"></span>Starten der Projektanpassung

Sie können ALM-Projekte über das Fenster für die Projektanpassung anpassen.

Hinweis: Benutzer, die der Gruppe Viewer angehören, können im Fenster für die Projektanpassung keine Einstellungen anzeigen oder ändern, ausgenommen die Einstellungen auf der Seite Benutzereigenschaften.

#### So starten Sie die Projektanpassung:

1. Öffnen Sie den Webbrowser und geben Sie den ALM-URL ein: http://<ALM-Servername>[<:Anschlussnummer>]/qcbin. Das HP Application Lifecycle Management-Optionenfenster wird geöffnet.

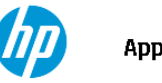

**Application Lifecycle Management** 

- \* ALM-Desktop-Client &
- Lab Management
- · Site Administration
- · Extras
- Readme
- 2. Klicken Sie auf den Link ALM-Desktop-Client.

Wenn Sie ALM zum ersten Mal ausführen, werden Dateien auf Ihren Clientcomputer heruntergeladen. Anschließend führt ALM eine Versionsüberprüfung durch. Steht eine neuere Version auf dem Server zur Verfügung, werden die aktualisierten Dateien auf den Clientcomputer heruntergeladen.

- L Hinweis:
	- Windows 7/2008R2/2012: Wenn Sie keine Administratorrechte auf Ihrem Computer haben und eine Sicherheitswarnung angezeigt wird, klicken Sie auf Nicht installieren. Anschließend wird der Installationsbildschirm angezeigt.
	- Wenn das Herunterladen von Dateien über Ihren Webbrowser nicht zugelassen ist, können Sie die Dateien über das HP ALM Client MSI
- Generator-Add-In von der Seite mit HP Application Lifecycle Management-Add-Ins (Hilfe > Add-Ins) installieren.
	- Wenn Sie ALM über eine virtuelle Umgebung wie Citrix oder VMware ausführen, kann nur der Systemadministrator eine neue Version installieren.

Nachdem die ALM-Version überprüft und die Dateien gegebenenfalls aktualisiert wurden, wird das ALM-Anmeldefenster geöffnet.

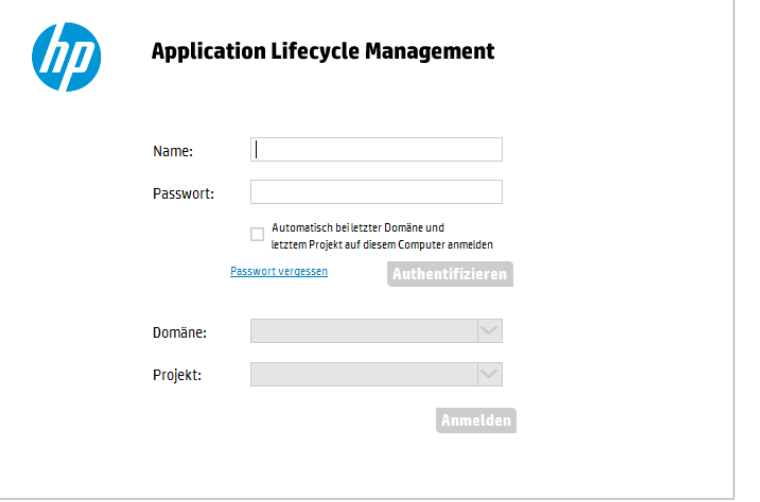

Hinweis: Wenn ALM für eine externe Authentifizierung konfiguriert wurde, werden die Felder für den Namen und das Passwort nicht in diesem Fenster angezeigt. Fahren Sie mit Schritt 7 fort.

#### 3. Geben Sie im Feld Anmeldename Ihren Benutzernamen ein.

Wenn Sie den Namen eines Benutzers eingeben, der nicht über Administratorrechte für ein bestimmtes Projekt verfügt, können Sie nur die Anpassungsfunktionen ausführen, die für diese Benutzergruppe zur Verfügung stehen. Details finden Sie unter ["Informationen](#page-303-0) über das Verwalten von [Benutzergruppen](#page-303-0) und Berechtigungen" auf Seite 304.

4. Geben Sie im Feld Passwort Ihr Passwort ein. Sollten Sie das Passwort vergessen haben, klicken Sie auf den Link Passwort vergessen. Details finden Sie im HP Application Lifecycle Management-Benutzerhandbuch.

Nachdem Sie sich an ALM angemeldet haben, können Sie im Fenster Projektanpassung Ihr Passwort ändern. Details finden Sie im HP Application Lifecycle Management-Benutzerhandbuch. Darüber hinaus können Site-Administratoren das Passwort eines Benutzers in der Site Administration

ändern. Details finden Sie unter "Erstellen und Ändern von [Passwörtern"](#page-165-0) auf [Seite](#page-165-0) 166.

- 5. Aktivieren Sie das Kontrollkästchen Automatisch bei letzter Domäne und letztem Projekt auf diesem Computer anmelden, wenn Sie möchten, dass die ALM-Anmeldung automatisch beim letzten Projekt erfolgt, in dem Sie gearbeitet haben.
- 6. Klicken Sie auf Authentifizieren. ALM überprüft den Benutzernamen und das Passwort und stellt fest, auf welche Domänen und Projekte Sie Zugriff haben. Falls Sie die automatische Anmeldung aktiviert haben, wird ALM geöffnet.
- 7. Wählen Sie in der Liste Domäne eine Domäne aus. Standardmäßig wird die Domäne angezeigt, in der Sie zuletzt gearbeitet haben.
- 8. Wählen Sie in der Liste Projekt ein Projekt aus. Standardmäßig wird das Projekt angezeigt, in dem Sie zuletzt gearbeitet haben.
- 9. Klicken Sie auf Anmelden. ALM zeigt das Modul an, in dem Sie in der vorhergehenden Sitzung gearbeitet haben.
- 10. Klicken Sie im Mastertitel auf **Weiter und wählen Sie Anpassen** aus. Details finden Sie unter "Informationen über das Fenster für die [Projektanpassung"](#page-289-0) auf [Seite](#page-289-0) 290.
- 11. Um das Fenster für die Projektanpassung zu schließen und zu Ihrem ALM-Projekt zurückzukehren, klicken Sie auf die Schaltfläche Zurück in der rechten oberen Ecke des Fensters.

Wenn Sie Änderungen an der Projektanpassung vorgenommen haben, wird das Dialogfeld Anpassungsänderungen geöffnet. Details finden Sie unter "Speichern von [Anpassungsänderungen"](#page-294-0) auf Seite 295.

### <span id="page-289-0"></span>Informationen über das Fenster für die Projektanpassung

Als ALM-Projektadministrator können Sie das Fenster für die Projektanpassung verwenden, um ein Projekt an die speziellen Anforderungen Ihres Unternehmens anzupassen.

Überlegungen, die Sie bei Änderungen an der Projektanpassung berücksichtigen sollten, sind unter "Speichern von [Anpassungsänderungen"](#page-294-0) auf Seite 295 aufgeführt.

Administratorhandbuch Kapitel 16: Projektanpassung auf einen Blick

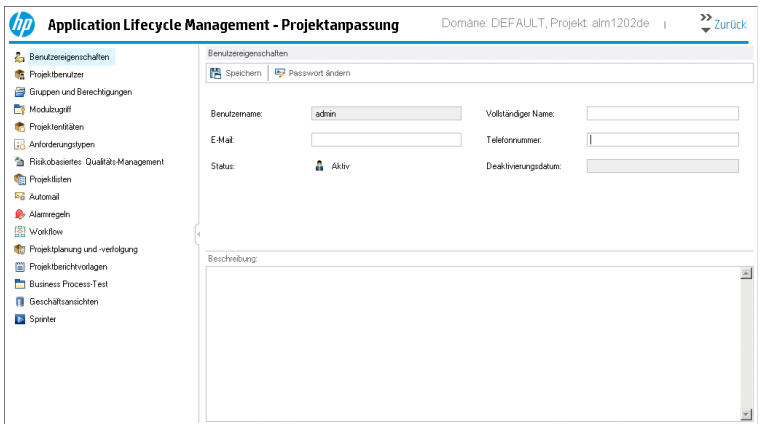

Das Fenster für die Projektanpassung enthält die folgenden Links:

Hinweis: Wenn Sie in einem Vorlagenprojekt arbeiten, wird bei einigen Links (Freigegeben) nach dem Namen angezeigt. Dies gibt an, dass die auf dieser Seite durchgeführte Anpassung auch auf verknüpfte Projekte angewendet wird. Details finden Sie unter ["Projektübergreifende](#page-368-0) [Anpassung"](#page-368-0) auf Seite 369.

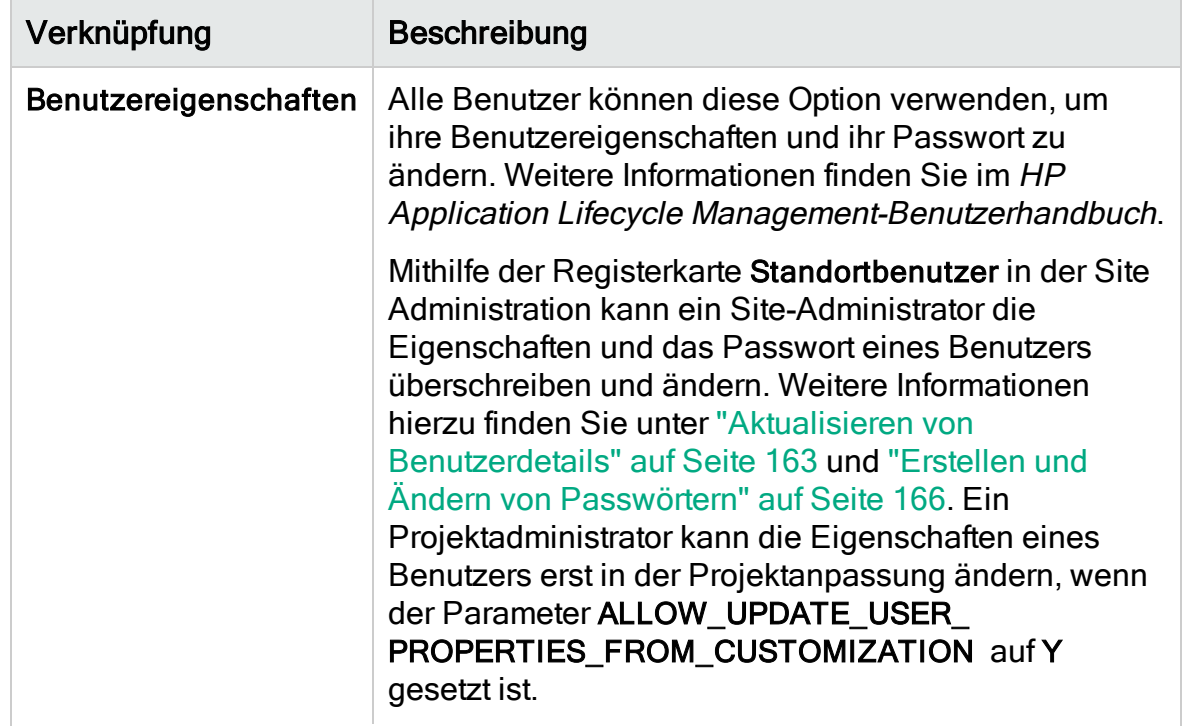

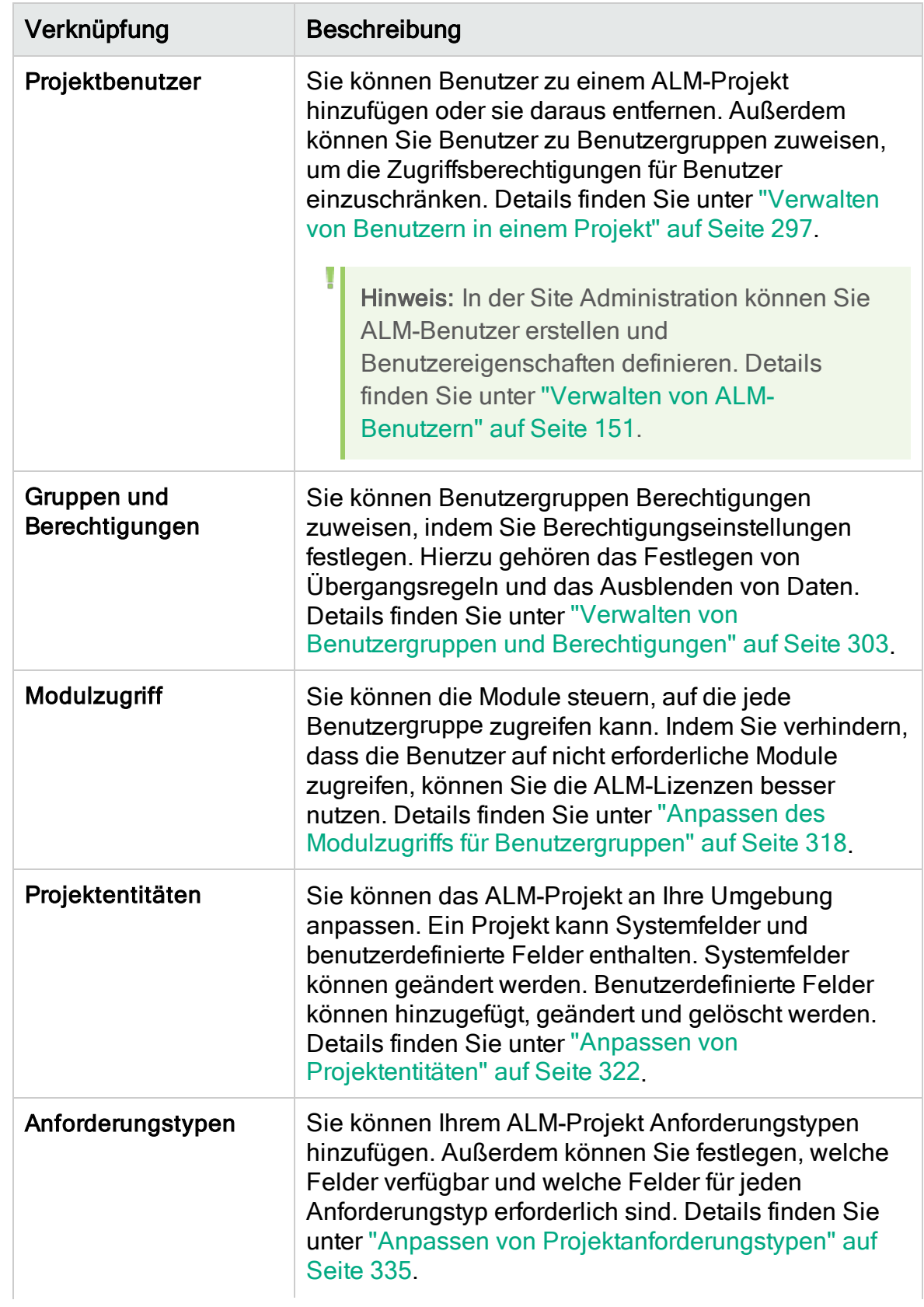

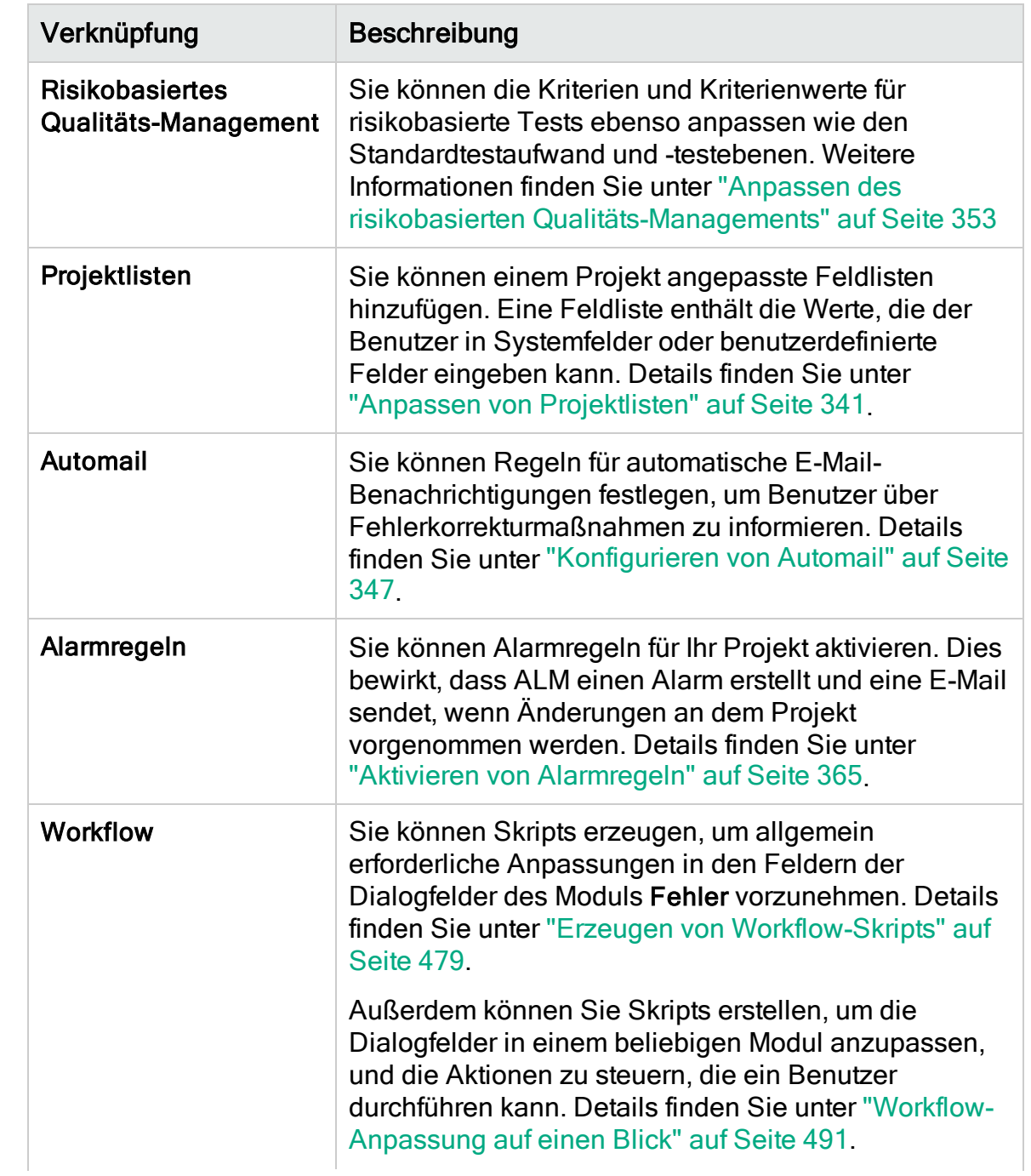

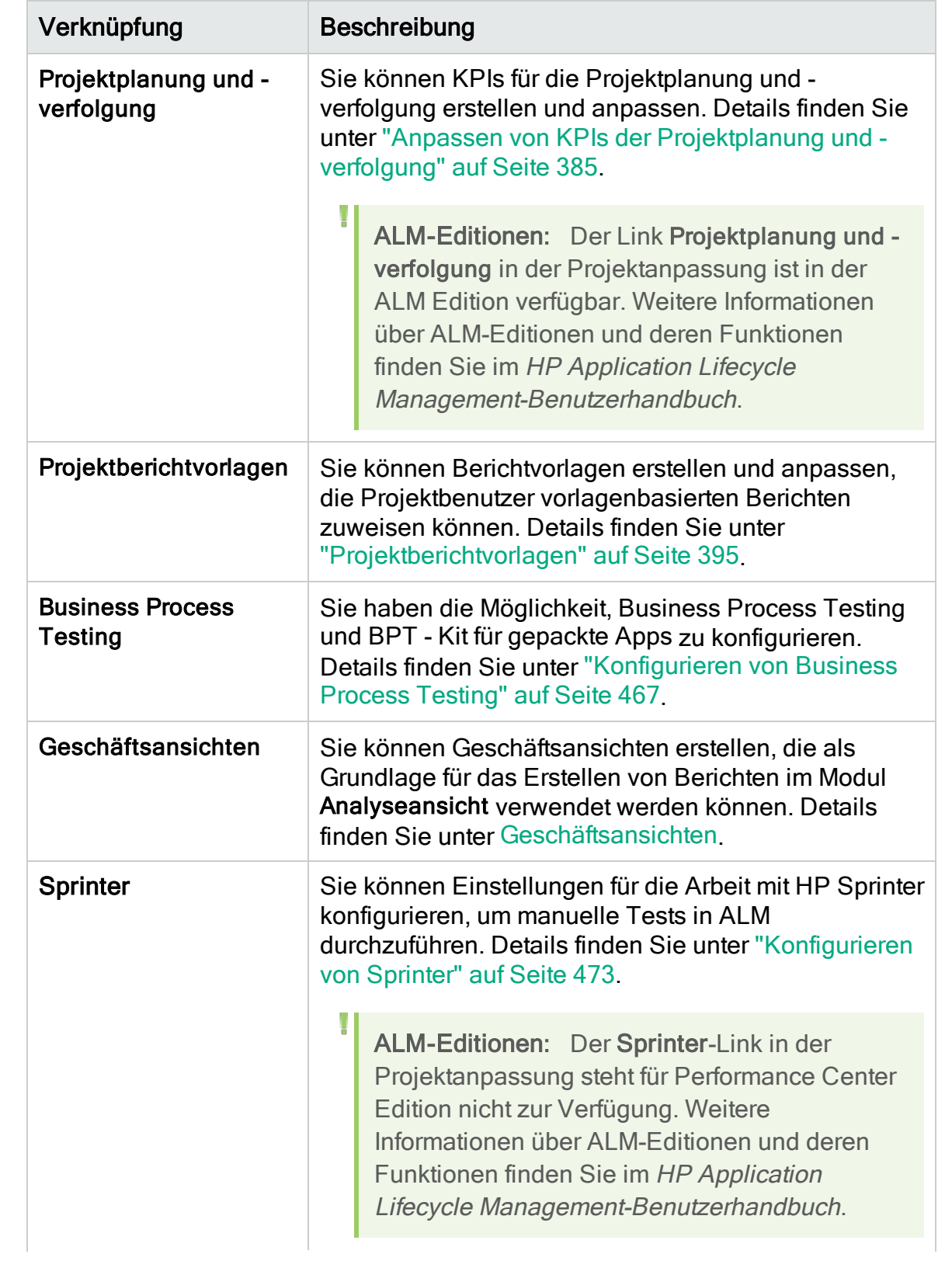

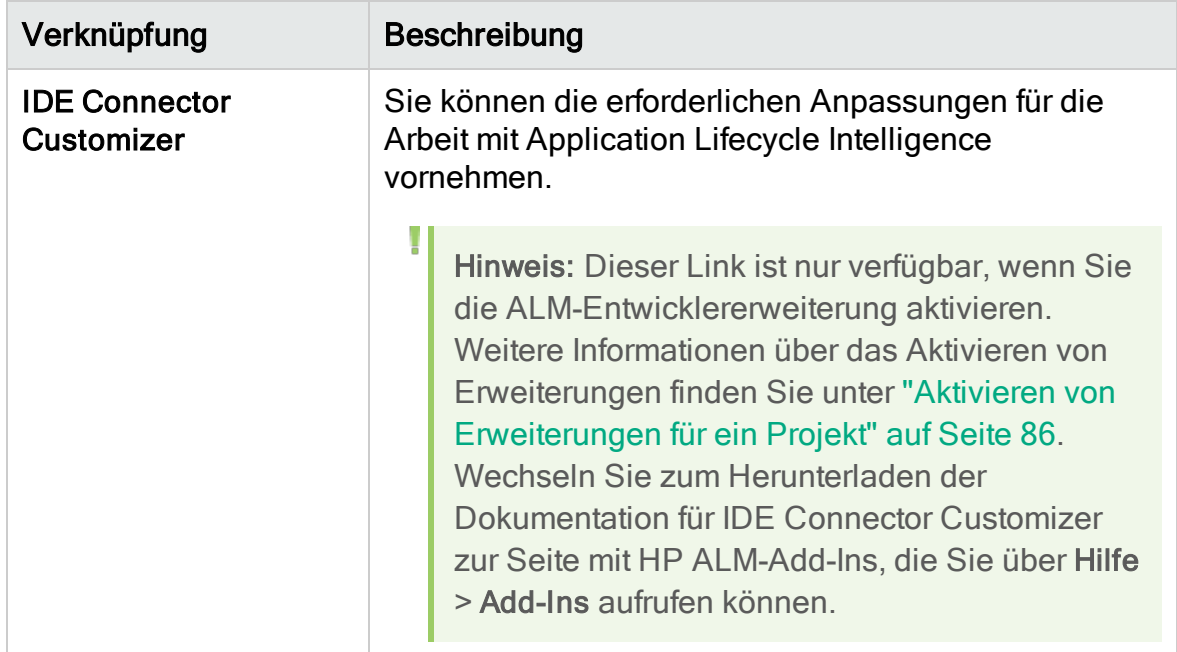

# <span id="page-294-0"></span>Speichern von Anpassungsänderungen

Als Projektadministrator können Sie eine Anpassungsänderung entweder als bedeutende Änderung oder als geringfügige Änderung speichern. Von der ausgewählten Option hängt ab, ob die Anpassung neu geladen wird, wenn ein Benutzer nach Ablauf einer Sitzung die Verbindung erneut herstellt.

• Bedeutende Änderung (Standard). Wenn eine Benutzersitzung abläuft und der Benutzer versucht, die Verbindung wiederherzustellen, wird die Anpassung neu geladen.

Es empfiehlt sich, diese Option nur für kritische Änderungen zu verwenden, die Benutzern so schnell wie möglich zugänglich gemacht werden sollen. Indem Sie bedeutende Änderungen einschränken, ermöglichen Sie Benutzern die schnelle Wiederherstellung der Verbindung, ohne dass die Anpassung neu geladen wird. Sie können diese Option beispielsweise verwenden, wenn ein erforderliches benutzerdefiniertes Feld hinzugefügt wurde.

• Geringfügige Änderung. Wenn eine Benutzersitzung abläuft und der Benutzer versucht, die Verbindung wiederherzustellen, wird die Anpassung nicht neu geladen.

Wenn seit der letzten Anmeldung mindestens eine bedeutende Anpassungsänderung durchgeführt wurde, wird die Anpassung neu geladen, wenn ein Benutzer die Verbindung wiederherstellt. Weitere Informationen finden Sie unter dem Standortparameter DISPLAY\_LAST\_USER\_INFO. Diese umfasst alle bedeutenden und geringfügigen Anpassungsänderungen, die zwischen der

letzten Anmeldung des Benutzers und der aktuellen Anmeldung durchgeführt wurden.

#### So wählen Sie eine Speicheroption für eine Anpassungsänderung aus:

1. Klicken Sie, nachdem Sie Änderungen in der Projektanpassung vorgenommen haben, auf die Schaltfläche Zurück, um das Fenster zur Projektanpassung zu schließen. Das Dialogfeld Anpassungsänderungen wird geöffnet.

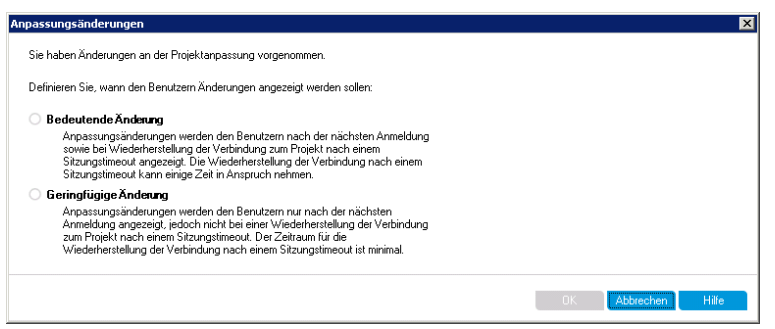

2. Wählen Sie eine Speicheroption aus und klicken Sie auf OK, um die Projektanpassung zu beenden und zu Ihrem ALM-Projekt zurückzukehren.

# <span id="page-296-0"></span>Kapitel 17: Verwalten von Benutzern in einem Projekt

Als HP Application Lifecycle Management (ALM)-Projektadministrator können Sie den Zugriff auf ein Projekt steuern, indem Sie definieren, welche Benutzer sich bei einem Projekt anmelden können, und festlegen, welche Arten von Aufgaben diese Benutzer durchführen können.

Dieses Kapitel umfasst die folgenden Themen:

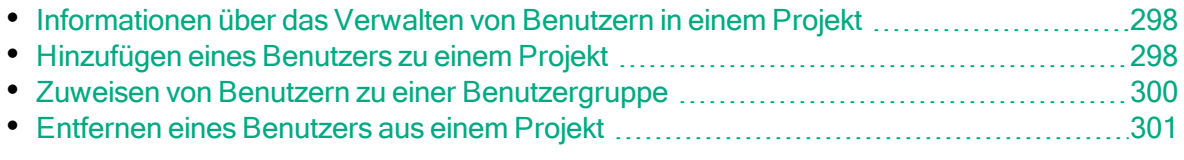

### <span id="page-297-0"></span>Informationen über das Verwalten von Benutzern in einem Projekt

Sie müssen für jedes ALM-Projekt aus der allgemeinen ALM-Benutzerliste eine Liste der gültigen Benutzer erstellen.

Hinweis: Die Benutzerliste wird in der Site Administration erstellt. Details finden Sie unter "Verwalten von [ALM-Benutzern"](#page-150-0) auf Seite 151.

Anschließend müssen Sie die einzelnen Projektbenutzer einer Benutzergruppe zuweisen. Jede Benutzergruppe verfügt über Berechtigungen, um bestimmte ALM-Aufgaben auszuführen.

# <span id="page-297-1"></span>Hinzufügen eines Benutzers zu einem Projekt

Sie können einem ALM-Projekt neue Benutzer hinzufügen.

#### So fügen Sie einem Projekt einen neuen Benutzer hinzu:

1. Klicken Sie im linken Ausschnitt des Fensters zur Projektanpassung auf Projektbenutzer. Die Seite Projektbenutzer wird geöffnet.

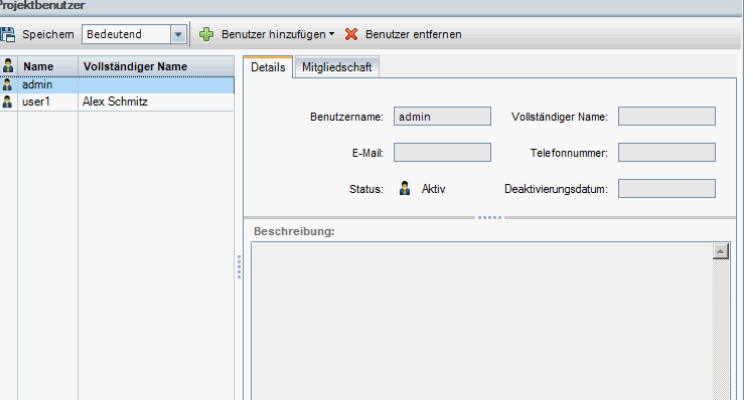

Tipp: Sie können auf die Spalte Name klicken, um die Sortierreihenfolge der Benutzernamen von aufsteigend in absteigend zu ändern. Darüber hinaus können Sie auf die Spalte Vollständiger Name klicken, um statt des Benutzernamens den vollständigen Benutzernamen als Sortierkriterium zu verwenden.

- 2. Klicken Sie auf den Pfeil neben der Schaltfläche Benutzer hinzufügen. Verwenden Sie eine der folgenden Optionen, um dem Projekt Benutzer hinzuzufügen:
	- Wählen Sie Benutzer nach Namen hinzufügen aus, um einen vorhandenen Benutzer durch Eingabe des Benutzernamens hinzuzufügen. Das Dialogfeld Benutzer hinzufügen wird geöffnet. Geben Sie den Benutzernamen des Benutzers ein, der in der Site Administration für dieses Projekt definiert wurde. Klicken Sie auf OK.
	- Wählen Sie Neuen Benutzer zu Standort hinzufügen aus, um in der Liste Standortbenutzer einen neuen Benutzer zu erstellen und diesen dem Projekt hinzuzufügen. Geben Sie im Dialogfeld Neuen Benutzer zu Standort hinzufügen die Details des neuen Benutzers ein und klicken Sie auf OK.

Hinweis: Für die Authentifizierung per Smartcard geben Sie die E-Mail-Adresse der Smart Card im Feld E-Mail und den allgemeinen Namen (CN) der Smartcard im Feld Beschreibung ein. Für Single-Sign-On (SSO-Authentifizierung) geben Sie die E-Mail-Adresse sowie den Benutzernamen im Feld Beschreibung ein.

Falls diese Option nicht zur Verfügung steht, können Sie sie aktivieren, indem Sie in der Site Administration den Parameter ADD\_NEW\_USERS FROM\_PROJECT festlegen. Details finden Sie unter ["Festlegen](#page-201-0) von ALM-[Konfigurationsparametern"](#page-201-0) auf Seite 202.

• Wählen Sie Benutzer vom Standort hinzufügen aus, um vorhandene Benutzer aus der Liste Standortbenutzer hinzuzufügen. Im Dialogfeld Benutzer vom Standort hinzufügen können Sie die Benutzer auswählen, die dem Projekt hinzugefügt werden sollen.

Sie können die Benutzerliste aktualisieren, indem Sie auf die Schaltfläche Aktualisieren klicken, oder mit der Schaltfläche Suchen nach den Namen vorhandener Benutzer suchen. Klicken Sie auf OK.

Die Benutzer werden der Liste Projektbenutzer hinzugefügt und die Benutzerdetails auf der Registerkarte Details angezeigt. Die Benutzerdetails werden in der Site Administration definiert. Details finden Sie unter "Aktualisieren von [Benutzerdetails"](#page-162-0) auf Seite 163.

3. Klicken Sie auf Speichern, um die auf der Seite Projektbenutzer vorgenommenen Änderungen zu speichern.

### <span id="page-299-0"></span>Zuweisen von Benutzern zu einer Benutzergruppe

Nachdem Sie einen Benutzer zu dem Projekt hinzugefügt haben, können Sie den Benutzer einer oder mehreren Benutzergruppen zuweisen. Standardmäßig werden neue Benutzer dem Projekt als Mitglieder der Benutzergruppe Viewer zugewiesen.

Sie können einen Benutzer einer standardmäßigen oder einer angepassten Benutzergruppe zuweisen. Details über das Anpassen einer Benutzergruppe finden Sie unter "Verwalten von [Benutzergruppen](#page-302-0) und Berechtigungen" auf Seite [303](#page-302-0). Sie können die Zugriffsrechte vorhandener Benutzer jederzeit ändern, indem Sie die Benutzergruppe ändern, der die Benutzer zugewiesen sind.

Tipp: Darüber hinaus können Sie auch die Seite Gruppen und Berechtigungen verwenden, um die Benutzer Benutzergruppen zuzuweisen. Details finden Sie unter ["Zuweisen](#page-305-0) von Benutzern zu Gruppen" auf Seite [306.](#page-305-0)

#### So weisen Sie einen Benutzer einer Benutzergruppe zu:

- 1. Klicken Sie im linken Ausschnitt des Fensters zur Projektanpassung auf Projektbenutzer. Die Seite Projektbenutzer wird geöffnet.
- 2. Wählen Sie in der Liste Projektbenutzer den Benutzer aus, den Sie einer Benutzergruppe hinzufügen möchten. Die Benutzereigenschaften (Name, E-Mail, Telefonnummer und Beschreibung) werden auf der Registerkarte Details angezeigt. Die E-Mail-Adresse ist wichtig, damit der Benutzer Benachrichtigungen zu Fehlern, Tests, Anforderungen und Testreihen per E-Mail erhalten kann.

Die Benutzerdetails werden in der Site Administration definiert. Details finden Sie unter "Aktualisieren von [Benutzerdetails"](#page-162-0) auf Seite 163.

3. Klicken Sie auf die Registerkarte Mitgliedschaft.

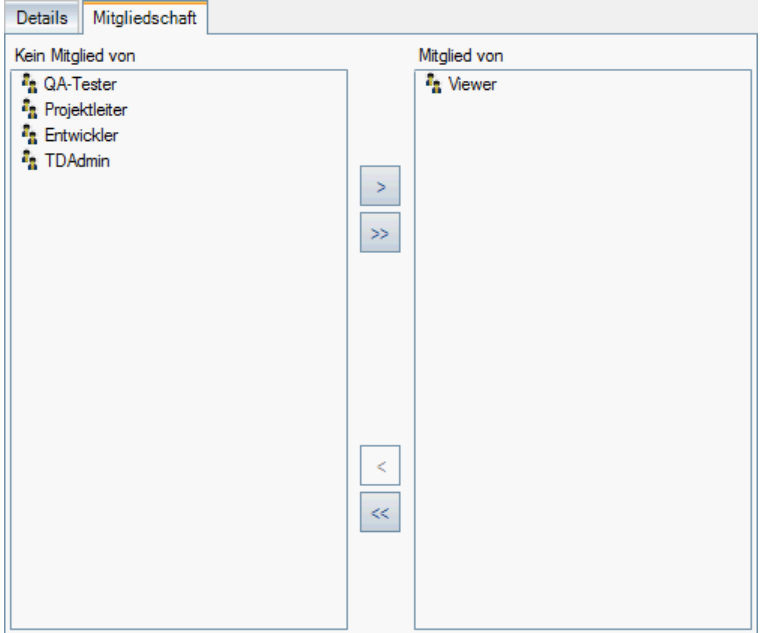

- 4. Um den ausgewählten Benutzer einer Benutzergruppe zuzuweisen, klicken Sie in der Liste Kein Mitglied von auf den Namen der Benutzergruppe und dann auf die Schaltfläche mit dem nach rechts zeigenden Pfeil |>
- 5. Um den Benutzer aus der aktuell ausgewählten Benutzergruppe zu entfernen, klicken Sie in der Liste Mitglied von auf den Namen der Benutzergruppe und dann auf die Schaltfläche mit dem nach links zeigenden Pfeil

Hinweis: Die Liste Mitglied von darf nicht leer sein. Ein Benutzer muss mindestens einer Benutzergruppe angehören.

- 6. Um alle Benutzergruppen einer Liste in die andere zu verschieben, klicken Sie auf die Doppelpfeilschaltflächen  $\frac{|\langle\langle\rangle|}{|\rangle}$
- 7. Klicken Sie auf Speichern, um die auf der Seite Projektbenutzer vorgenommenen Änderungen zu speichern.

### <span id="page-300-0"></span>Entfernen eines Benutzers aus einem Projekt

Benutzer, die nicht mehr an einem Projekt arbeiten, sollten entfernt werden, um die Projektsicherheit zu gewährleisten. Beim Entfernen eines Benutzers aus einem Projekt wird dieser nicht aus der Liste der ALM-Benutzer in der Site Administration gelöscht.

#### So entfernen Sie einen Benutzer aus einem Projekt:

Ţ

- 1. Klicken Sie im linken Ausschnitt des Fensters zur Projektanpassung auf Projektbenutzer. Die Seite Projektbenutzer wird geöffnet.
- 2. Wählen Sie in der Liste Projektbenutzer den Benutzer aus, der entfernt werden soll, und klicken Sie auf die Schaltfläche Benutzer entfernen.
- 3. Klicken Sie zum Bestätigen auf OK. Der Benutzer wird aus der Liste Projektbenutzer entfernt.
- 4. Klicken Sie auf Speichern, um die auf der Seite Projektbenutzer vorgenommenen Änderungen zu speichern.

# <span id="page-302-0"></span>Kapitel 18: Verwalten von Benutzergruppen und Berechtigungen

Sie können den Zugriff auf Projekte und Module von HP Application Lifecycle Management (ALM) steuern, indem Sie Benutzergruppen definieren, die sie eingeben können, und indem Sie mithilfe von Berechtigungsebenen die Arten von Aufgaben bestimmen, die jede Benutzergruppe ausführen darf.

Dieses Kapitel umfasst die folgenden Themen:

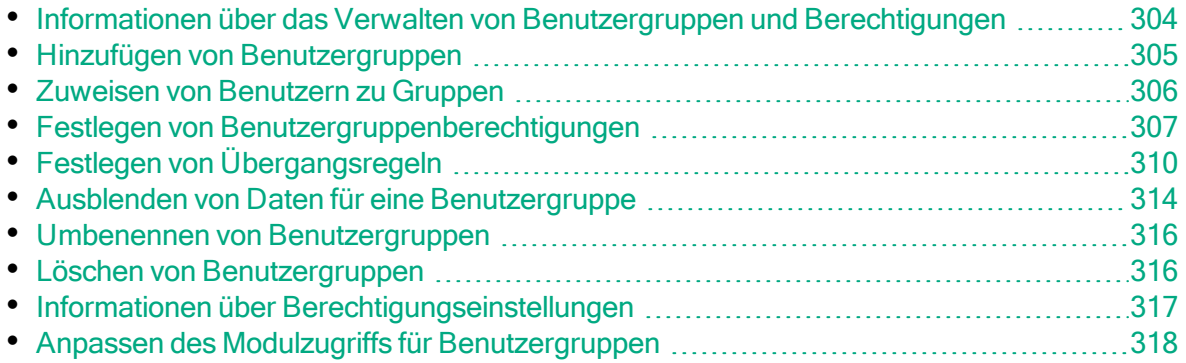

### <span id="page-303-0"></span>Informationen über das Verwalten von Benutzergruppen und Berechtigungen

Um ein Projekt vor unberechtigtem Zugriff zu schützen, können Sie in ALM jeden Benutzer einer oder mehreren Gruppen zuweisen. Zu ALM gehören vordefinierte Gruppen mit Standardrechten. Jede Benutzergruppe hat Zugriff auf bestimmte ALM-Aufgaben. Die Standardbenutzergruppen lauten: TDAdmin, QA-Tester, Projektleiter, Entwickler und Viewer.

#### Performance Center:

• Die folgenden zusätzlichen standardmäßigen Benutzergruppen sind verfügbar: Performance Advisor, Performance Tester, Performance Test Specialist.

Wenn es für ein Projekt erforderlich ist, dass bestimmte Benutzergruppen mehr Rechte als ihre Standardberechtigungen bekommen, können Sie eigene angepasste Benutzergruppen hinzufügen und jeder Gruppe die gewünschten Rechte zuweisen.

Nachdem Sie Berechtigungen für Benutzergruppen festgelegt haben, können Sie auch die ALM-Module definieren, für die eine Benutzergruppe Zugriffsberechtigungen erhalten soll. Wenn sich ein Mitglied einer Benutzergruppe bei einem Projekt anmeldet, werden nur die autorisierten Module angezeigt.

#### Gruppen und Berechtigungen bei Verwendung der projektübergreifenden Anpassung

ALM-Vorlagenadministratoren nutzen die projektübergreifende Anpassung, um die Anpassung eines Vorlagenprojekts auf ein oder mehrere ALM-Projekte anzuwenden. Weitere Informationen finden Sie unter ["Projektübergreifende](#page-368-0) [Anpassung"](#page-368-0) auf Seite 369.

ALM-Editionen: Die projektübergreifende Anpassung steht in der Quality Center Enterprise Edition nicht zur Verfügung. Weitere Informationen über ALM-Editionen und deren Funktionen finden Sie im HP Application Lifecycle Management-Benutzerhandbuch.

Wenn Sie die projektübergreifende Anpassung nutzen, müssen Sie beim Festlegen von Berechtigungen für Gruppen Folgendes beachten:

• Arbeiten mit einem Vorlagenprojekt: Wenn Sie mit einem Vorlagenprojekt arbeiten, verwenden Sie in der Projektanpassung den Link Gruppen

(Freigegeben), um Benutzergruppen und Berechtigungen zu verwalten. In einem Vorlagenprojekt erstellte Benutzergruppen werden in den verknüpften Projekte erstellt, wenn Sie die Vorlagenanpassung anwenden. Die der Benutzergruppe im Vorlagenprojekt zugewiesenen Benutzer werden nicht auf verknüpfte Projekte angewendet. Details über das Anwenden der Vorlagenanpassung finden Sie unter "Anwenden einer [Vorlagenanpassung](#page-376-0) auf verknüpfte Projekte" auf [Seite](#page-376-0) 377.

• Arbeiten mit einem verknüpften Projekt: Durch ein Vorlagenprojekt definierte Benutzergruppen werden im verknüpften Projekt mit einem Vorlagensymbol angezeigt. Sie können Benutzer den durch das Vorlagenprojekt definierten Benutzergruppen zuweisen. Sie können eine durch das Vorlagenprojekt definierte Benutzergruppe nicht ändern, umbenennen oder löschen. Sie können aber die Datensätze beschränken, die die Benutzergruppe anzeigen kann. Details finden Sie unter "Ausblenden von Daten für eine [Benutzergruppe"](#page-313-0) auf [Seite](#page-313-0) 314.

# <span id="page-304-0"></span>Hinzufügen von Benutzergruppen

Wenn Sie feststellen, dass die standardmäßigen Benutzergruppen die Anforderungen Ihres Projekts nicht erfüllen, können Sie weitere Benutzergruppen für das Projekt erstellen. Wenn Sie eine neue Benutzergruppe hinzufügen, legen Sie die Berechtigungen entsprechend den Berechtigungen einer vorhandenen Benutzergruppe fest.

#### So fügen Sie eine Benutzergruppe hinzu:

1. Klicken Sie im linken Ausschnitt des Fensters zur Projektanpassung auf Gruppen und Berechtigungen. Die Seite Gruppen und Berechtigungen wird geöffnet.

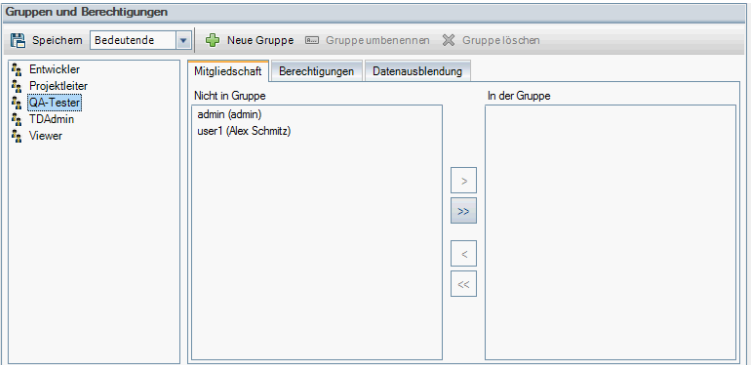

- 2. Klicken Sie auf die Schaltfläche Neue Gruppe. Eine Bestätigungsmeldung wird geöffnet. Klicken Sie auf Ja, um fortzufahren. Das Dialogfeld Neue Gruppe wird geöffnet.
- 3. Geben Sie im Feld Neuer Gruppenname einen Namen für die Gruppe ein. Die

folgenden Zeichen sind in Gruppennamen nicht zulässig:  $\left(\frac{\partial}{\partial x}\right)$  / : \*?" ` < > | +  $=$  ; , %

4. Weisen Sie in der Liste Einstellen als der neuen Gruppe die Rechte einer vorhandenen Gruppe zu.

Wählen Sie eine vorhandene Benutzergruppe aus, deren Zugriffsrechte denen der neuer Benutzergruppe, die Sie erstellen möchten, ähneln. Auf diese Weise müssen Sie möglichst wenige Anpassungen vornehmen.

- 5. Klicken Sie auf OK. Der neue Gruppenname wird der Gruppenliste auf der Seite Gruppen und Berechtigungen hinzugefügt.
- 6. Klicken Sie auf Speichern, um die Änderungen an der Seite Gruppen und Berechtigungen zu speichern.

# <span id="page-305-0"></span>Zuweisen von Benutzern zu Gruppen

Nachdem Sie einen Benutzer zu dem Projekt hinzugefügt haben, können Sie den Benutzer einer oder mehreren Benutzergruppen zuweisen. Standardmäßig werden neue Benutzer dem Projekt als Mitglieder der Benutzergruppe Viewer zugewiesen.

Sie können einen Benutzer einer standardmäßigen oder einer angepassten Benutzergruppe zuweisen. Sie können die Zugriffsrechte vorhandener Benutzer jederzeit ändern, indem Sie die Benutzergruppe ändern, der die Benutzer zugewiesen sind.

Tipp: Darüber hinaus können Sie auch das Anpassungsmodul Projektbenutzer verwenden, um Benutzer Benutzergruppen zuzuweisen. Details finden Sie unter ["Verwalten](#page-296-0) von Benutzern in einem Projekt" auf [Seite](#page-296-0) 297.

#### So weisen Sie einen Benutzer einer Benutzergruppe zu:

- 1. Klicken Sie im linken Ausschnitt des Fensters zur Projektanpassung auf Gruppen und Berechtigungen. Die Seite Gruppen und Berechtigungen wird geöffnet.
- 2. Wählen Sie in der Gruppenliste die Gruppe aus, der Sie einen Benutzer zuweisen möchten.

3. Wählen Sie die Registerkarte Mitgliedschaft aus, um festzustellen, welche Benutzer zur Gruppe gehören.

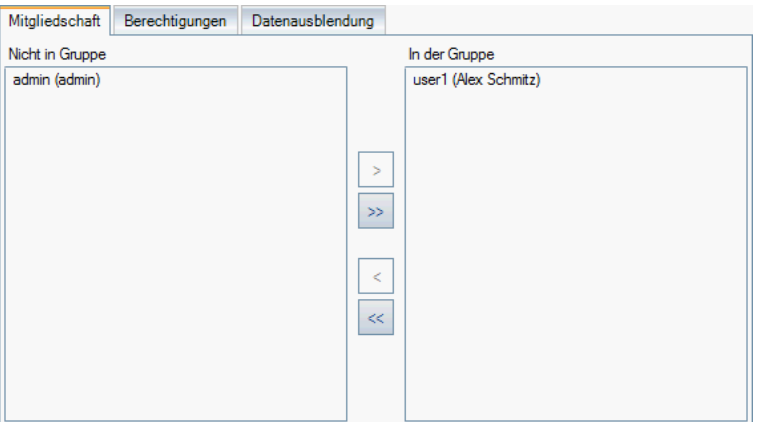

Die der Gruppe zugewiesenen Benutzer werden im Ausschnitt In der Gruppe der Registerkarte Mitgliedschaft angezeigt. Die der Gruppe nicht zugewiesenen Benutzer werden im Ausschnitt Nicht in Gruppe der Registerkarte Mitgliedschaft angezeigt.

- 4. Um einen Benutzer der gegenwärtig ausgewählten Benutzergruppe zuzuweisen, wählen Sie einen Benutzer aus der Liste Nicht in Gruppe aus und klicken Sie auf die Schaltfläche mit dem Pfeil nach rechts  $\rightarrow$
- 5. Um einen Benutzer aus der gegenwärtig ausgewählten Benutzergruppe zu entfernen, wählen Sie einen Benutzer aus der Liste In der Gruppe aus und klicken Sie auf die Schaltfläche mit dem Pfeil nach links  $\leq$
- 6. Um alle Benutzergruppen einer Liste in die andere zu verschieben, klicken Sie auf die Doppelpfeilschaltflächen  $\frac{|\langle\langle\rangle|}{|\rangle}$
- 7. Klicken Sie auf Speichern, um die Änderungen an der Seite Gruppen und Berechtigungen zu speichern.

# <span id="page-306-0"></span>Festlegen von Benutzergruppenberechtigungen

Jede Benutzergruppe verfügt über einen Satz von Rechten, oder Berechtigungen, die vom ALM-Projektadministrator definiert werden.

#### Beispiel:

X

Angenommen Sie haben eine Gruppe namens DOC, die über Anzeigeberechtigungen verfügt. Um effektiver an einem Projekt zu arbeiten, müssen die Gruppenmitglieder Fehler hinzufügen, ändern und löschen

können. Als ALM-Projektadministrator können Sie der DOC-Gruppe diese Rechte zuweisen, indem Sie Berechtigungseinstellungen angeben.

#### Hinweis:

- Sie können die Rechte einer standardmäßigen Benutzergruppe nicht ändern. Um Berechtigungen für diese Gruppen anzuzeigen, wählen Sie auf der Seite Gruppen und Berechtigungen in der Gruppenliste die Benutzergruppe aus und klicken Sie auf die Registerkarte Berechtigungen. Weitere Informationen finden Sie unter ["Informationen](#page-316-0) über [Berechtigungseinstellungen"](#page-316-0) auf Seite 317.
- Wenn Sie ein Projekt aktualisieren und die aktualisierte Version eine Berechtigung enthält, die in der ursprünglichen Version nicht vorhanden war, weist ALM diese Berechtigung automatisch allen Benutzern im Projekt zu.

#### Projektübergreifende Anpassung - Arbeiten mit einem verknüpften Projekt:

Durch ein Vorlagenprojekt definierte Benutzergruppen werden im verknüpften Projekt mit einem Vorlagensymbol **angezeigt.** Wenn Sie mit einem Projekt arbeiten, das mit einem Vorlagenprojekt verknüpft ist, können Sie die Berechtigungen einer durch das Vorlagenprojekt definierten Benutzergruppe nicht ändern. Sie können aber die Datensätze beschränken, die die Benutzergruppe anzeigen kann. Weitere Informationen finden Sie unter ["Ausblenden](#page-313-0) von Daten für eine [Benutzergruppe"](#page-313-0) auf Seite 314.

ALM-Editionen: Die projektübergreifende Anpassung steht in der Quality Center Enterprise Edition nicht zur Verfügung. Weitere Informationen über ALM-Editionen und deren Funktionen finden Sie im HP Application Lifecycle Management-Benutzerhandbuch.

#### So legen Sie Benutzergruppenberechtigungen fest:

- 1. Klicken Sie im linken Ausschnitt des Fensters zur Projektanpassung auf Gruppen und Berechtigungen. Die Seite Gruppen und Berechtigungen wird geöffnet.
- 2. Wählen Sie in der Gruppenliste die Benutzergruppe aus, für die Sie Berechtigungen festlegen möchten, und klicken Sie auf die Registerkarte Berechtigungen.

Eine Reihe von Registerkarten wird in alphabetischer Reihenfolge angezeigt: Eine Registerkarte für jedes ALM-Modul sowie Registerkarten für bestimmte Aufgaben wie Verwaltung. Berechtigungsebenen (wie Erstellen, Aktualisieren und Löschen) für die in jedem Modul verfügbaren Entitäten werden in der Spalte Berechtigungsebene aufgeführt.

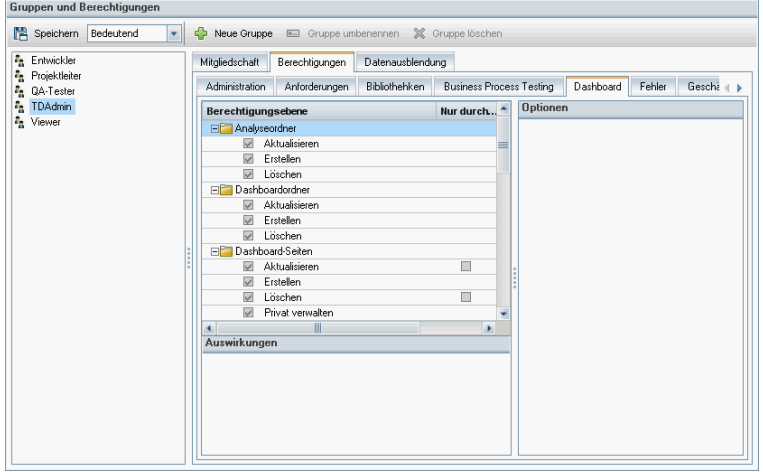

- 3. Klicken Sie auf die Registerkarte für ein Modul. Erweitern Sie bei Bedarf eine Entität, um die Berechtigungsebenen für die einzelnen Entitäten anzuzeigen.
	- Wenn die Berechtigungen einer Entität von den Berechtigungen einer anderen Entität abhängen oder sie beeinflussen, wird ein Symbol <sup>10</sup> rechts neben der Spalte Nur durch Besitzer angezeigt. Zudem werden im Ausschnitt Auswirkungen unten im Fenster Informationen zu den Auswirkungen angezeigt.
	- Wenn für eine Berechtigungsebene zusätzliche Optionen verfügbar sind, werden Sie im Ausschnitt Optionen rechts im Fenster angezeigt.
	- Wenn die Berechtigungsebenen einer Entität nur durch den jeweiligen Besitzer geändert werden können, enthält die Spalte Nur durch Besitzer ein Kontrollkästchen. Weitere Informationen finden Sie unter ["Besitzen](#page-311-0) von [ALM-Objekten"](#page-311-0) auf Seite 312.
- 4. Aktivieren Sie das Kontrollkästchen für die Berechtigungsebenen, über die die ausgewählte Benutzergruppe für jede Entität verfügen soll. Weitere Informationen zu den verfügbaren Berechtigungen finden Sie unter "Informationen über [Berechtigungseinstellungen"](#page-316-0) auf Seite 317.
- 5. Wenn eine Berechtigungsebene Unterebenen aufweist, erweitern Sie die Berechtigungsebene, um die Liste zugehöriger Felder anzuzeigen. Wählen Sie dann die Felder aus, die die ausgewählte Benutzergruppe verwenden kann.
- 6. Beschränken Sie die Änderungsmöglichkeiten für ein Feld wie folgt:
	- Um die Entitäten zu beschränken, deren Berechtigungsebenen nur von den jeweiligen Besitzern geändert werden können, aktivieren Sie die

Kontrollkästchen für die Berechtigungsebene in der Spalte Nur durch Besitzer. Um beispielsweise sicherzustellen, dass nur der Besitzer eines Datensatzes den Wert löschen kann, aktivieren Sie das Kontrollkästchen in der Spalte Nur durch Besitzer neben dem Eintrag Löschen in der Spalte Berechtigungsebene. Weitere Informationen finden Sie unter ["Besitzen](#page-311-0) von [ALM-Objekten"](#page-311-0) auf Seite 312.

- Um die Werte zu beschränken, die eine Benutzergruppe aus einem Feld mit dem Typ Auswahlliste auswählen kann, legen Sie die Übergangsregeln zulässiger Feldwerte im Ausschnitt Optionen fest. Weitere Informationen finden Sie unter "Festlegen von [Übergangsregeln"](#page-309-0) auf Seite 310.
- 7. Klicken Sie auf die Registerkarte Datenausblendung, um abhängig vom Modul Daten für die aktuelle Benutzergruppe auszublenden. Weitere Informationen finden Sie unter "Ausblenden von Daten für eine [Benutzergruppe"](#page-313-0) auf Seite [314.](#page-313-0)
- 8. Klicken Sie auf Speichern, um die Änderungen an der Seite Gruppen und Berechtigungen zu speichern.

# <span id="page-309-0"></span>Festlegen von Übergangsregeln

Sie können die Änderungsrechte einer Gruppe beschränken, indem Sie Übergangsregeln zum Ändern von Werten in Feldern festlegen. Mit diesen Regeln werden die Werte bestimmt, die die Gruppe in den von Ihnen angegebenen Feldern ändern kann. Übergangsregeln können nur für Auswahl- und Benutzerlistenfelder festgelegt werden.

ý. Beispiel: Wenn Sie Fehlerinformationen ändern, können Sie die Objekte beschränken, die eine Benutzergruppe im Feld Status eines Fehlerdatensatzes auswählen kann. Sie können eine Übergangsregel festlegen, nach der eine Benutzergruppe das Feld Status nur von Behoben in Geschlossen ändern kann.

Hinweis: Wenn der Workflow verwendet wurde, um eine Liste von Werten für ein Feld zu ändern, für das Übergangsregeln festgelegt sind, kann das Feld nur entsprechend dem Workflow-Skript und den Übergangsregeln geändert werden. Details finden Sie unter ["Workflow-Ereignisreferenz"](#page-508-0) auf Seite 509.

#### So legen Sie Übergangsregeln fest:

1. Klicken Sie im linken Ausschnitt des Fensters zur Projektanpassung auf Gruppen und Berechtigungen. Die Seite Gruppen und Berechtigungen wird geöffnet.

- 2. Wählen Sie in der Gruppenliste die Benutzergruppe aus, für die Sie Berechtigungen festlegen möchten.
- 3. Klicken Sie auf die Registerkarte Berechtigungen.
- 4. Klicken Sie auf die Registerkarte für ein Modul, beispielsweise auf Fehler. Auf der Registerkarte werden die im Modul Fehler verfügbaren Entitäten und die entsprechenden Berechtigungsebenen angezeigt.
- 5. Erweitern Sie eine Entität und die Berechtigungsebene, und wählen Sie sie aus. Erweitern Sie z. B. Fehler und dann Aktualisieren. Die Berechtigungsebene wird erweitert, und die verfügbaren Felder werden angezeigt.

Details zu verfügbaren Entitäten und Berechtigungsebenen finden Sie unter "Informationen über [Berechtigungseinstellungen"](#page-316-0) auf Seite 317.

6. Wählen Sie ein Feld aus. Wählen Sie z. B. Status aus. Die Tabelle Übergangsregeln wird im Ausschnitt Optionen rechts im Fenster angezeigt.

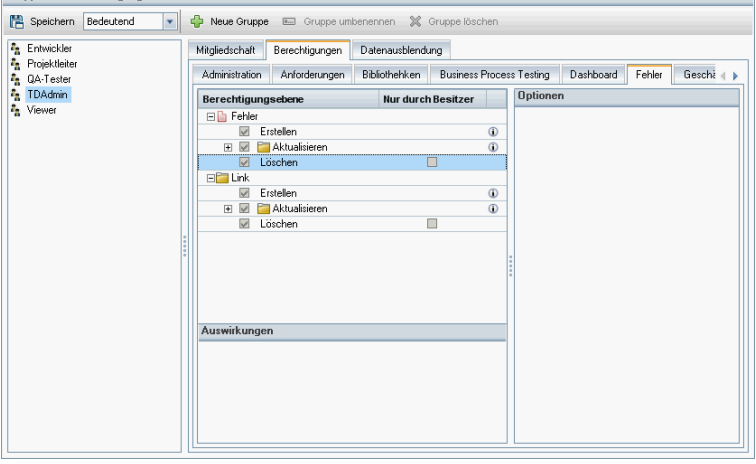

- 7. Klicken Sie auf Regeln hinzufügen, um eine Übergangsregel hinzuzufügen. Das Dialogfeld Übergangsregel hinzufügen wird geöffnet.
- 8. Unter Von haben Sie folgende Möglichkeiten:
	- Sie können \$ANY auswählen, damit eine Benutzergruppe unabhängig vom gerade angezeigten Wert das Feld ändern kann.
	- Sie können einen Namen in der Liste auswählen. Eine Benutzergruppe kann das ausgewählte Feld nur ändern, wenn im Feld der ausgewählte Wert angezeigt wird. Damit eine Benutzergruppe z. B. das Feld Status eines Fehlers nur ändern kann, wenn der aktuelle Wert Behoben aus.
- 9. Unter In haben Sie folgende Möglichkeiten:
	- Sie können \$ANY auswählen, damit eine Benutzergruppe das Feld in einen beliebigen Wert ändern kann.
	- Sie können einen Namen in der Liste auswählen. Eine Benutzergruppe kann den Wert des ausgewählten Felds nur in den von Ihnen angegebenen

Wert ändern. Damit eine Benutzergruppe z. B. den Wert des Felds Status nur in Geschlossen ändern kann, wählen Sie Geschlossen aus.

- 10. Klicken Sie auf OK, um zu speichern und das Dialogfeld Übergangsregel hinzufügen zu schließen. Die neuen Regeln werden in der Tabelle Übergangsregeln angezeigt.
- 11. Um eine Übergangsregel zu ändern, wählen Sie eine Regel aus der Tabelle Übergangsregeln aus und klicken Sie auf die Schaltfläche Regel bearbeiten. Ändern Sie die Regel im Dialogfeld Übergangsregel bearbeiten. Klicken Sie auf OK.
- 12. Um eine Übergangsregel zu löschen, wählen Sie eine Regel aus der Tabelle Übergangsregeln aus und klicken Sie auf die Schaltfläche Regel löschen. Klicken Sie bei Bedarf zum Bestätigen auf OK.
- 13. Klicken Sie auf Speichern, um die Änderungen an der Seite Gruppen und Berechtigungen zu speichern.

### <span id="page-311-0"></span>Besitzen von ALM-Objekten

Beim Festlegen von Gruppenberechtigungen können Sie die Möglichkeiten zum Ändern oder Löschen eines Feldwerts beschränken, sodass nur der Benutzer, der der Besitzer des Datensatzes ist, den Wert ändern oder löschen kann. In der folgenden Tabelle werden die Objekte in ALM und die Benutzer, die als Besitzer der Objekte definiert sind, beschrieben.

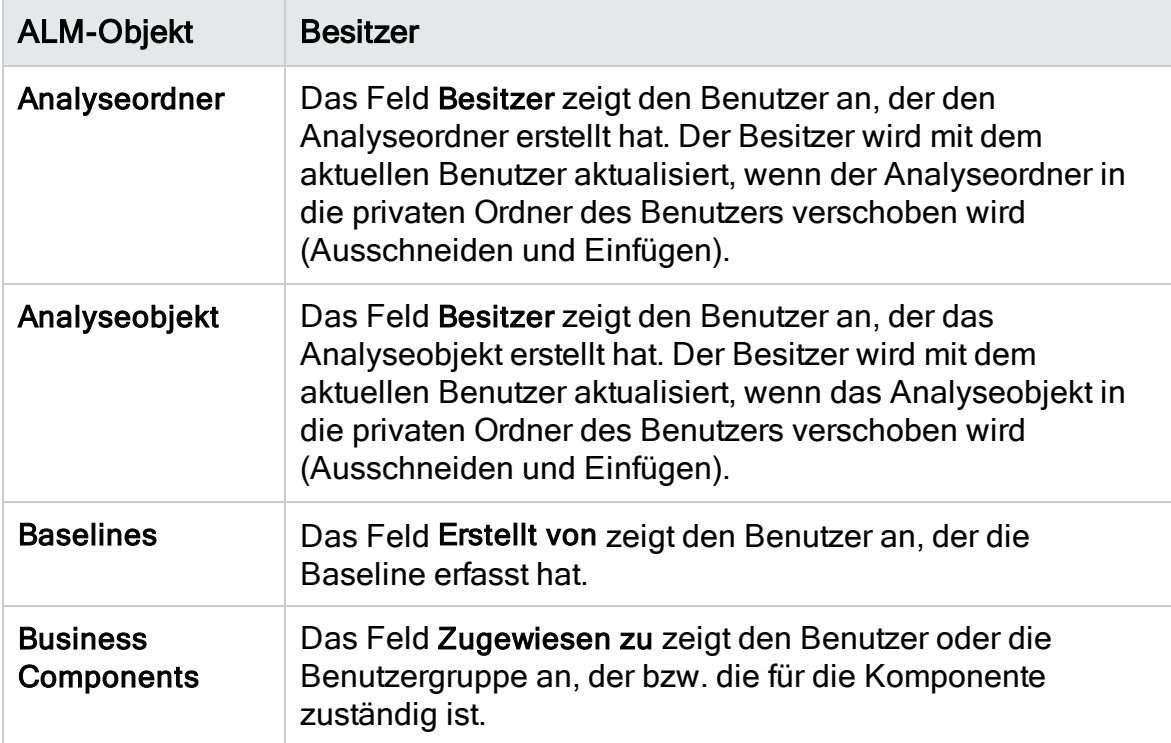

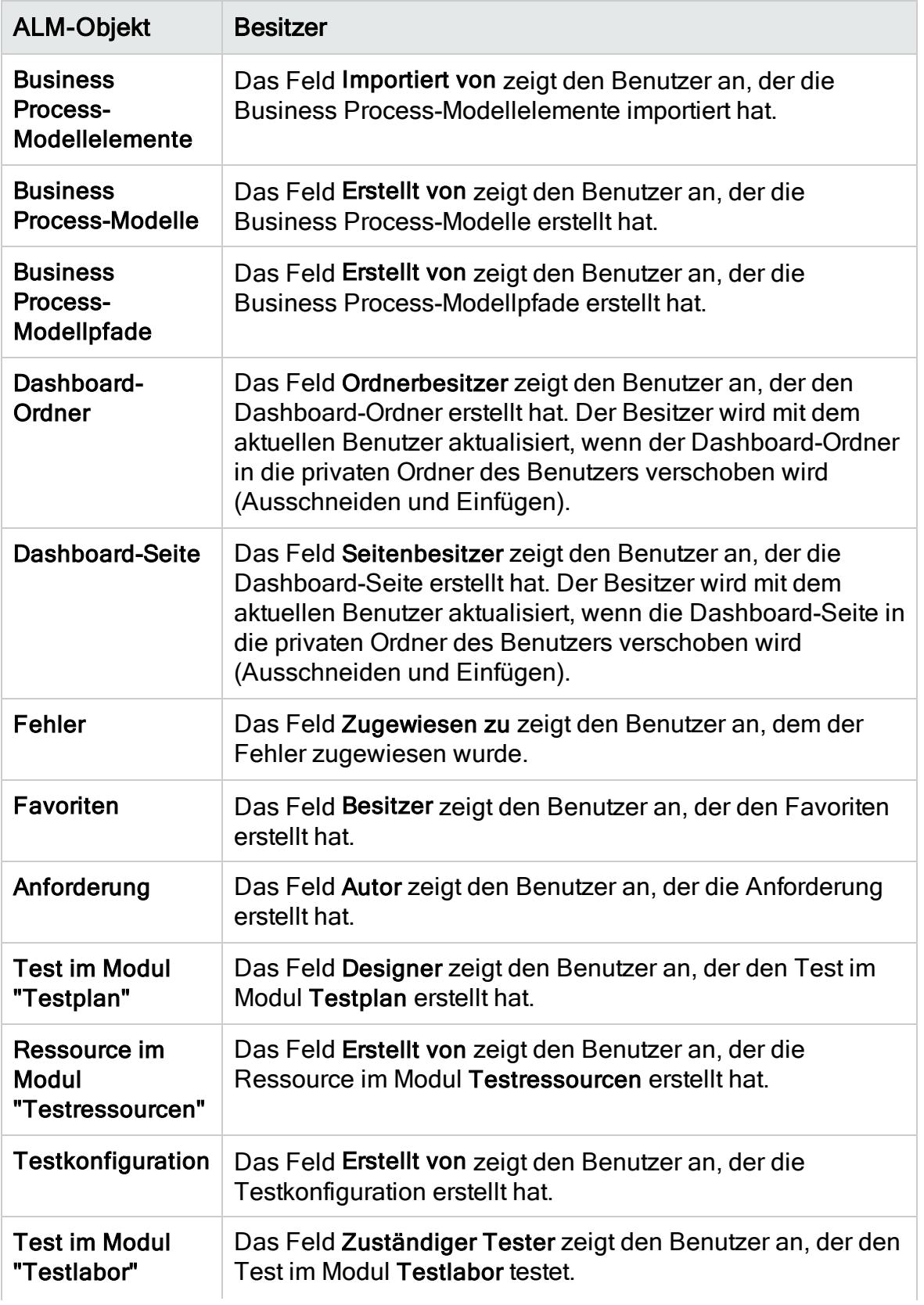

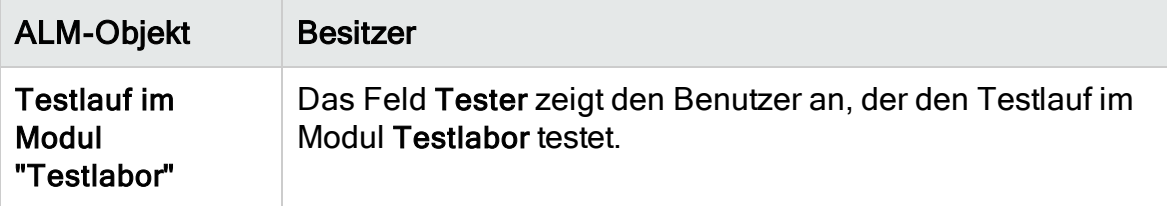

Hinweis: Sie können den Besitzer eines ALM-Objekts ändern, indem Sie den Wert von TB\_OWNER\_FIELD\_NAME in der Tabelle Tabellen ändern. Details zur Tabelle Tables finden Sie in der HP ALM Project Database Reference.

### <span id="page-313-0"></span>Ausblenden von Daten für eine Benutzergruppe

Sie können festlegen, dass in ALM bestimmte Datensätze ausgeblendet werden, die eine Benutzergruppe anzeigen kann. Sie können Datensätze ausblenden, die sich auf Fehler, Bibliotheken, Anforderungen, Business Components, Ressourcen, Tests und Testreihen beziehen. Das Ausblenden von Datensätzen umfasst die folgenden Optionen:

• Filtern von Daten. Sie können Filter für bestimmte Felder festlegen und so die Datensätze beschränken, die von der Benutzergruppe angezeigt werden können. Beispielsweise können Sie den Filter für das Feld Zugewiesen zu auf [CurrentUser] festlegen. Dadurch werden in ALM nur die Datensätze angezeigt, die dem aktuellen Benutzer zugewiesen sind.

Hinweis: Wenn Sie Anforderungen für eine Benutzergruppe nach dem Feld Anforderungsvorgänger filtern, werden alle Anforderungen unter dem übergeordneten Objekt in der Anforderungentabelle angezeigt. In der Anforderungsstruktur werden keine Anforderungen angezeigt.

Leere Testsubjekt- und Testreihenordner werden nicht in Filterergebnisse aufgenommen.

Details zum Upgrade finden Sie im HP Application Lifecycle Management-Benutzerhandbuch.

• Definieren sichtbarer Felder. Sie können auswählen, welche Felder in einem Modul von der Benutzergruppe angezeigt werden können und welche ausgeblendet werden sollen. Benutzer, die zu einer bestimmten Benutzergruppe gehören, müssen nur Daten anzeigen, die mit ihrer Arbeit zusammenhängen. Sie könnten beispielsweise das Feld Pfad im Modul Testplan für Benutzergruppen ausblenden, die auf Testskripts im Dateisystem nicht zugreifen sollen. Erforderliche Felder können Sie nicht ausblenden.

Hinweis: Bestimmte kritische Felder können nicht ausgeblendet werden. Diese Felder werden mit markiert und können nicht verschoben werden.

#### So blenden Sie Daten aus:

- 1. Klicken Sie im linken Ausschnitt des Fensters zur Projektanpassung auf Gruppen und Berechtigungen. Die Seite Gruppen und Berechtigungen wird geöffnet.
- 2. Wählen Sie in der Gruppenliste die Benutzergruppe aus, für die Sie Daten ausblenden möchten.
- 3. Klicken Sie auf die Registerkarte Datenausblendung.
- 4. Klicken Sie auf die Entität, für die Sie Daten ausblenden möchten. Klicken Sie z. B. auf Fehler. Im Ausschnitt rechts werden die gegenwärtig festgelegten Filter und die gegenwärtig für Benutzer der ausgewählten Benutzergruppe sichtbaren Felder im Modul Fehler angezeigt.
- 5. Klicken Sie auf die Schaltfläche Filter/Sortierung einstellen **T**. Das Dialogfeld <Entität filtern> wird geöffnet.
- 6. Legen Sie einen oder mehrere Filter fest. Mit dem Filter werden die Datensätze bestimmt, die eine Benutzergruppe in ALM anzeigen kann. Details finden Sie im HP Application Lifecycle Management-Benutzerhandbuch.
- 7. Klicken Sie auf OK, um das Dialogfeld <Entität filtern> zu schließen. Die eingestellten Filter werden angezeigt.
- 8. Klicken Sie auf die Schaltfläche Sichtbare Felder festlegen **...** Das Dialogfeld Spalten auswählen wird geöffnet.
- 9. Klicken Sie auf die Pfeile, um die einzelnen Felder auszublenden oder anzuzeigen.
- 10. Klicken Sie auf OK, um das Dialogfeld Spalten auswählen zu schließen. Die als sichtbar festgelegten Felder werden angezeigt.
- 11. Klicken Sie auf Speichern, um die Änderungen an der Seite Gruppen und Berechtigungen zu speichern.

#### Projektübergreifende Anpassung

ALM-Editionen: Die projektübergreifende Anpassung steht in der Quality Center Enterprise Edition nicht zur Verfügung. Weitere Informationen über

ALM-Editionen und deren Funktionen finden Sie im HP Application Lifecycle Management-Benutzerhandbuch.

Wenn Sie mit einem Projekt arbeiten, das mit einem Vorlagenprojekt verknüpft ist, können Sie Daten für durch das Vorlagenprojekt definierte Felder nicht ausblenden.

Für durch das Vorlagenprojekt definierte Benutzergruppen können Sie die Daten von benutzerdefinierten Felder ausblenden, die vom Projekt definiert werden. Wählen Sie auf der Seite Gruppen und Berechtigungen die Benutzergruppe in der Gruppenliste aus und klicken Sie auf die Registerkarte Datenausblendung, um die sichtbaren Daten zu bestimmen.

# <span id="page-315-0"></span>Umbenennen von Benutzergruppen

Sie können eine Benutzergruppe umbenennen. Die gesamte Anpassung der Gruppe bleibt erhalten.

Projektübergreifende Anpassung - Arbeiten mit einem verknüpften Projekt: Wenn Sie mit einem Projekt arbeiten, das mit einem Vorlagenprojekt verknüpft ist, können Sie keine Benutzergruppe umbenennen, die über das Vorlagenprojekt definiert ist.

ALM-Editionen: Die projektübergreifende Anpassung steht in der Quality Center Enterprise Edition nicht zur Verfügung. Weitere Informationen über ALM-Editionen und deren Funktionen finden Sie im HP Application Lifecycle Management-Benutzerhandbuch.

#### So benennen Sie eine Benutzergruppe um:

- 1. Klicken Sie im linken Ausschnitt des Fensters zur Projektanpassung auf Gruppen und Berechtigungen. Die Seite Gruppen und Berechtigungen wird geöffnet.
- 2. Wählen Sie in der Gruppenliste einen Gruppennamen aus.
- 3. Klicken Sie auf die Schaltfläche Gruppe umbenennen. Das Dialogfeld Gruppe umbenennen wird geöffnet.
- 4. Geben Sie einen neuen Namen für die Gruppe ein.
- 5. Klicken Sie auf OK, um die Änderungen zu speichern.

# <span id="page-315-1"></span>Löschen von Benutzergruppen

Sie können Benutzergruppen löschen, die einem ALM-Projekt hinzugefügt wurden.

ALM-Editionen: Die projektübergreifende Anpassung steht in der Quality Center Enterprise Edition nicht zur Verfügung. Weitere Informationen über ALM-Editionen und deren Funktionen finden Sie im HP Application Lifecycle Management-Benutzerhandbuch.

Projektübergreifende Anpassung. Wenn Sie die Projektübergreifende Anpassung nutzen, müssen Sie Folgendes beachten:

- Arbeiten mit einem Vorlagenprojekt: Wenn Sie eine Benutzergruppe aus eine Vorlagenprojekt löschen, wird die Gruppe von ALM nicht aus den verknüpften Projekten gelöscht. Nachdem Sie das nächste Mal die Vorlagenanpassung auf verknüpfte Projekte angewendet haben, ist die Benutzergruppe im Projekt nicht mehr schreibgeschützt und kann vom Projektadministrator geändert, umbenannt oder gelöscht werden.
- Arbeiten mit einem verknüpften Projekt: Wenn Sie mit einem Projekt arbeiten, das mit einem Vorlagenprojekt verknüpft ist, können Sie keine Benutzergruppe löschen, die über das Vorlagenprojekt definiert ist.

#### So löschen Sie eine Benutzergruppe:

- 1. Klicken Sie im linken Ausschnitt des Fensters zur Projektanpassung auf Gruppen und Berechtigungen. Die Seite Gruppen und Berechtigungen wird geöffnet.
- 2. Wählen Sie in der Gruppenliste einen Gruppennamen aus.
- 3. Klicken Sie auf die Schaltfläche Gruppe löschen.
- <span id="page-316-0"></span>4. Klicken Sie zum Bestätigen auf Ja.

### Informationen über Berechtigungseinstellungen

Sie können die Berechtigungen von Benutzergruppen auf der Registerkarte Berechtigungen anzeigen. Sie können die Berechtigungen benutzerdefinierter Benutzergruppen jederzeit ändern. Die Berechtigungen der standardmäßigen Benutzergruppen (TDAdmin, QA-Tester, Projektleiter, Entwickler und Viewer) können Sie nicht ändern.

Wählen Sie zur Anzeige der Berechtigungen für eine Benutzergruppe auf der Seite Gruppen und Berechtigungen die Benutzergruppe in der Gruppenliste aus und klicken Sie auf die Registerkarte Berechtigungen.

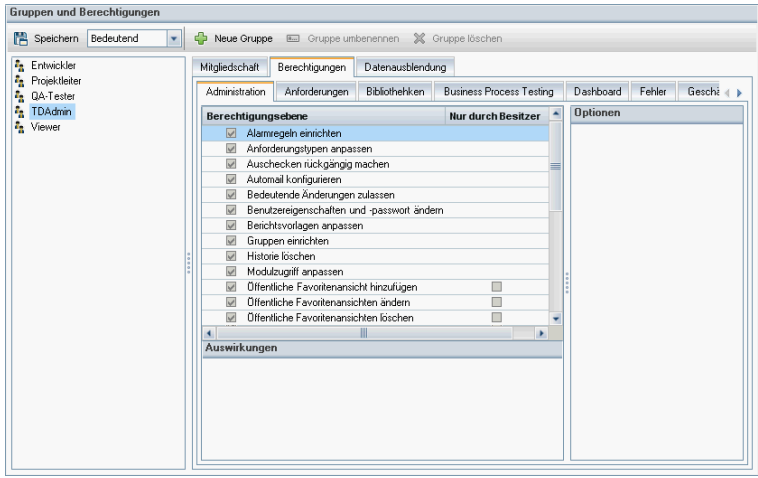

Wenn Performance Center installiert ist, sind die folgenden zusätzlichen standardmäßigen Benutzergruppen verfügbar:

- Leistungsberater
- Leistungstester
- Leistungstestexperte

Hinweis: ALM-Editionen: Einige Berechtigungseinstellungen sind möglicherweise nicht anwendbar, dies ist von der verfügbaren Funktionalität der einzelnen Editionen abhängig. Weitere Informationen über ALM-Editionen und deren Funktionen finden Sie im HP Application Lifecycle Management-Benutzerhandbuch.

Wenn Sie mit einem Projekt arbeiten, das mit einem Vorlagenprojekt verknüpft ist, können Sie keine Berechtigungen von Benutzergruppen ändern, die über die Vorlage definiert sind. Sie können aber die Datensätze beschränken, die die Benutzergruppe anzeigen kann. Details finden Sie unter ["Ausblenden](#page-313-0) von Daten für eine [Benutzergruppe"](#page-313-0) auf Seite 314.

Hinweis: ALM-Editionen: Die projektübergreifende Anpassung steht in der Quality Center Enterprise Edition nicht zur Verfügung. Weitere Informationen über ALM-Editionen und deren Funktionen finden Sie im HP Application Lifecycle Management-Benutzerhandbuch.

### <span id="page-317-0"></span>Anpassen des Modulzugriffs für Benutzergruppen

Für jedes ALM-Projekt können Sie die Module festlegen, auf die die jeweiligen Benutzergruppen zugreifen können. Sie können die Verwendung der ALM-Lizenzen optimieren, indem Sie Benutzer vom Zugriff auf nicht erforderliche

Module ausschließen. Wenn eine Benutzergruppe ALM beispielsweise nur zum Hinzufügen von Fehlern zu einem Projekt nutzt, können Sie den Zugriff der Gruppe auf das Modul Fehler beschränken.

Sie können Modulzugriff für die folgenden Module angeben: Fehler, Testplan, Testlabor, Anforderungen, Dashboard, Business Components, Releases, Business Process-Modelle und Bibliotheken.

Wenn der Zugriff auf das Modul Business Components für eine Benutzergruppe nicht aktiviert ist, können diese Benutzer trotzdem im schreibgeschützten Modus vorhandene Business Process-Tests anzeigen.

Performance Center: Anpassungen des Modulzugriffs werden in Lab Management nicht unterstützt.

#### So passen Sie den Modulzugriff für Benutzergruppen an:

1. Klicken Sie im linken Ausschnitt des Fensters zur Projektanpassung auf Modulzugriff. Die Seite Modulzugriff wird geöffnet.

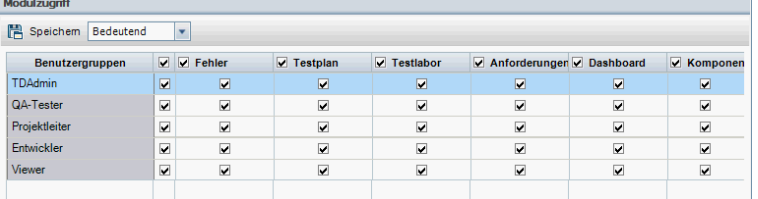

Die Module, auf die eine Benutzergruppe zugreifen kann, sind mit Häkchen markiert.

- 2. Um eine Zelle in der Tabelle zu aktivieren oder zu deaktivieren, aktivieren Sie das Kontrollkästchen der Zelle.
- 3. Um alle Module für eine Benutzergruppe zu aktivieren oder zu deaktivieren, aktivieren Sie das Kontrollkästchen in der Spalte rechts neben dem Namen der Benutzergruppe.
- 4. Um alle Benutzergruppen für ein Modul zu aktivieren oder zu deaktivieren, aktivieren Sie das Kontrollkästchen links neben dem Namen des Moduls (in der gleichen Zelle).
- 5. Um alle Benutzergruppen für alle Module zu aktivieren oder zu deaktivieren, aktivieren Sie das Kontrollkästchen in der Spalte rechts neben der Überschrift Benutzergruppen.
- 6. Klicken Sie auf Speichern, um die Änderungen zu speichern.

Administratorhandbuch Kapitel 18: Verwalten von Benutzergruppen und Berechtigungen

# Kapitel 19: Anpassen von ALM-Projekten

Als Projektadministrator in HP Application Lifecycle Management (ALM) können Sie ein Projekt an die speziellen Bedürfnisse Ihres Unternehmens anpassen. Sie können beispielsweise Felder hinzufügen oder anpassen, Anforderungstypen anpassen und Kategorien und Listen erstellen, die den Projektbedürfnissen entsprechen.

Dieses Kapitel umfasst die folgenden Themen:

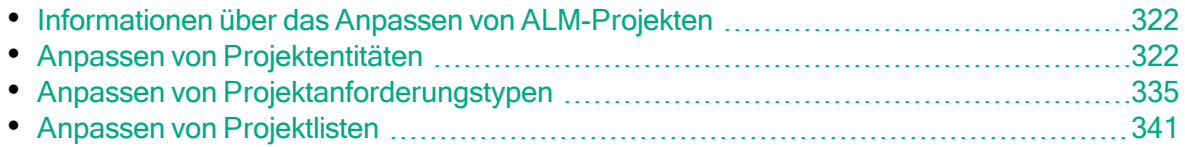

### <span id="page-321-1"></span>Informationen über das Anpassen von ALM-Projekten

Bevor Sie mit einem Projekt beginnen, können Sie es an Ihre speziellen Bedürfnisse anpassen. Im Laufe des Projekts können Sie es erneut anpassen, falls sich die Bedürfnisse ändern.

ALM enthält Systemfelder, in die Sie Informationen zu ALM-Entitäten eingeben. Sie können das Verhalten dieser Felder ändern, indem Sie die Werteauswahl der Benutzer auf zugeordnete Listen beschränken, indem eine Eingabe in bestimmten Feldern obligatorisch ist und indem Sie eine Historie der im Feld eingegebenen Werte aufzeichnen. Darüber hinaus können Sie projektspezifische Daten einbeziehen, indem Sie benutzerdefinierte Felder erstellen. Diese Felder können Sie ALM-Systemlisten und benutzerdefinierten Listen zuordnen.

Wenn Sie beispielsweise Tests für mehrere Builds einer Anwendung ausführen, können Sie im Dialogfeld Fehler hinzufügen ein Feld Erkannt in Build hinzufügen. Anschließend können Sie eine Auswahlliste mit den Werten Build1, Build2 und Build3 erstellen und die Liste dem Feld Erkannt in Build zuordnen.

Im Modul Anforderungen können Sie auch jeder Anforderung einen Anforderungstyp zuordnen. Über einen Anforderungstyp wird definiert, welche Felder zur Verfügung stehen und welche Felder für eine Anforderung dieses Typs erforderlich sind. So können Sie für eine Anforderung nur die Felder zur Verfügung stellen, die für den zugeordneten Typ relevant sind.

# <span id="page-321-0"></span>Anpassen von Projektentitäten

Auf der Seite Projektentitäten können Sie das ALM-Projekt an Ihre Umgebung anpassen.

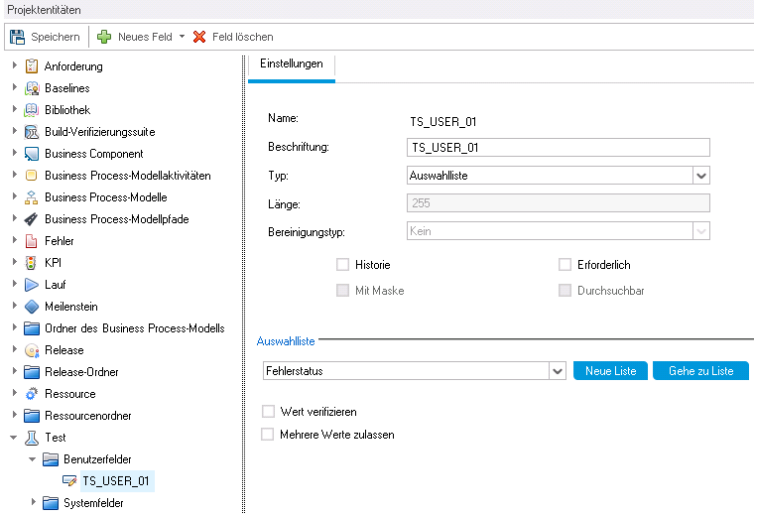

Jedes ALM-Projekt ist in Projektentitäten unterteilt. Entitäten enthalten Daten, die von Benutzern für einen bestimmten Anwendungsverwaltungsprozess eingegeben wurden. Die Daten werden in Tabellen gespeichert.

#### Struktur der Projektentitäten

In der Struktur der Projektentitäten werden die verfügbaren Projektentitäten angezeigt.

Jede Entität enthält Systemfelder und benutzerdefinierte Felder:

- Systemfelder. Hierbei handelt es sich um ALM-Standardfelder. Sie können Systemfelder nicht hinzufügen oder löschen, sondern diese nur ändern.
- Benutzerfelder. Diese Felder können Sie selbst definieren und in ein ALM-Projekt aufnehmen, um es an Ihre speziellen Projektbedürfnisse anzupassen. Sie können benutzerdefinierte Felder hinzufügen, ändern und löschen.

Weitere Informationen finden Sie unter:

- <sup>l</sup> "Hinzufügen von [benutzerdefinierten](#page-329-0) Feldern" auf Seite 330
- "Ändern von Systemfeldern und [benutzerdefinierten](#page-330-0) Feldern" auf Seite 331
- <sup>l</sup> "Löschen von [benutzerdefinierten](#page-331-0) Feldern" auf Seite 332

Details zu ALM-Entitäten und -Feldern finden Sie in der HP ALM Project Database Reference.

#### Registerkarte "Einstellungen"

Auf der Registerkarte Einstellungen werden die Feldeigenschaften angezeigt. Folgende Eigenschaften sind verfügbar:

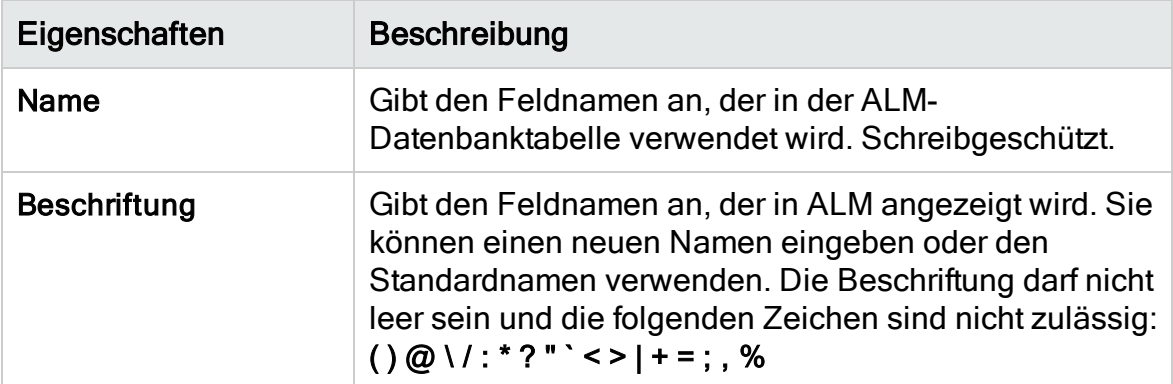

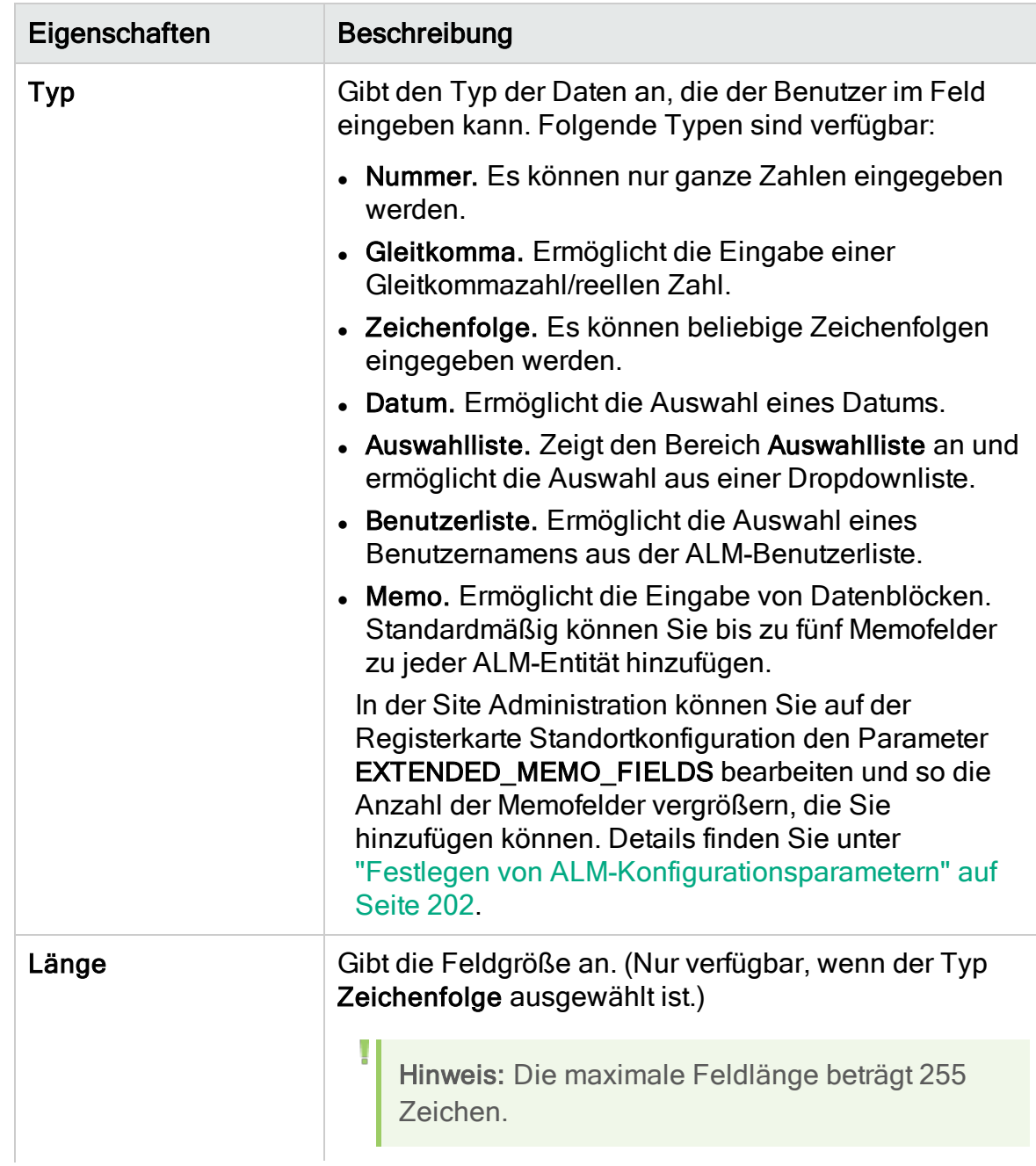
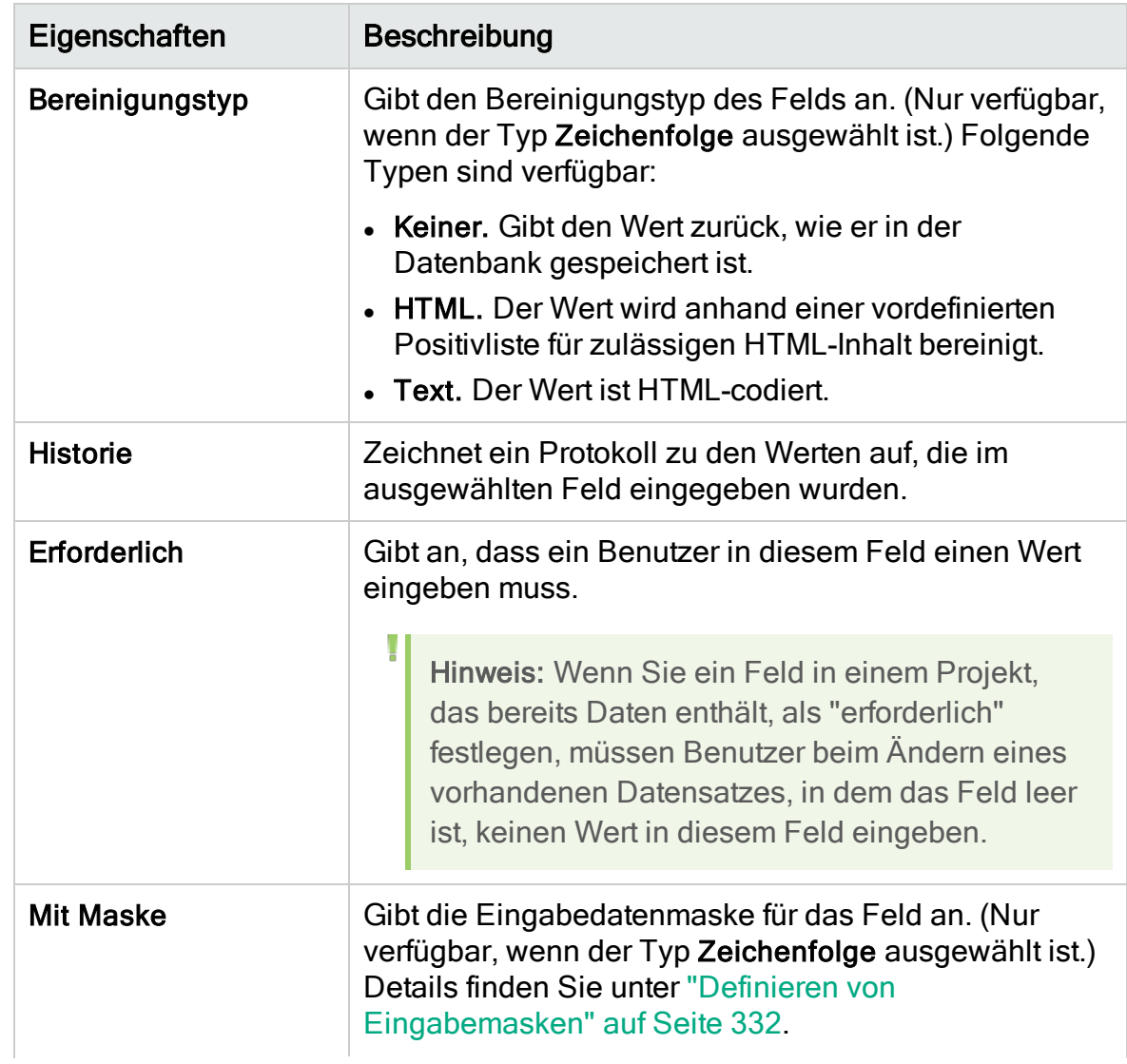

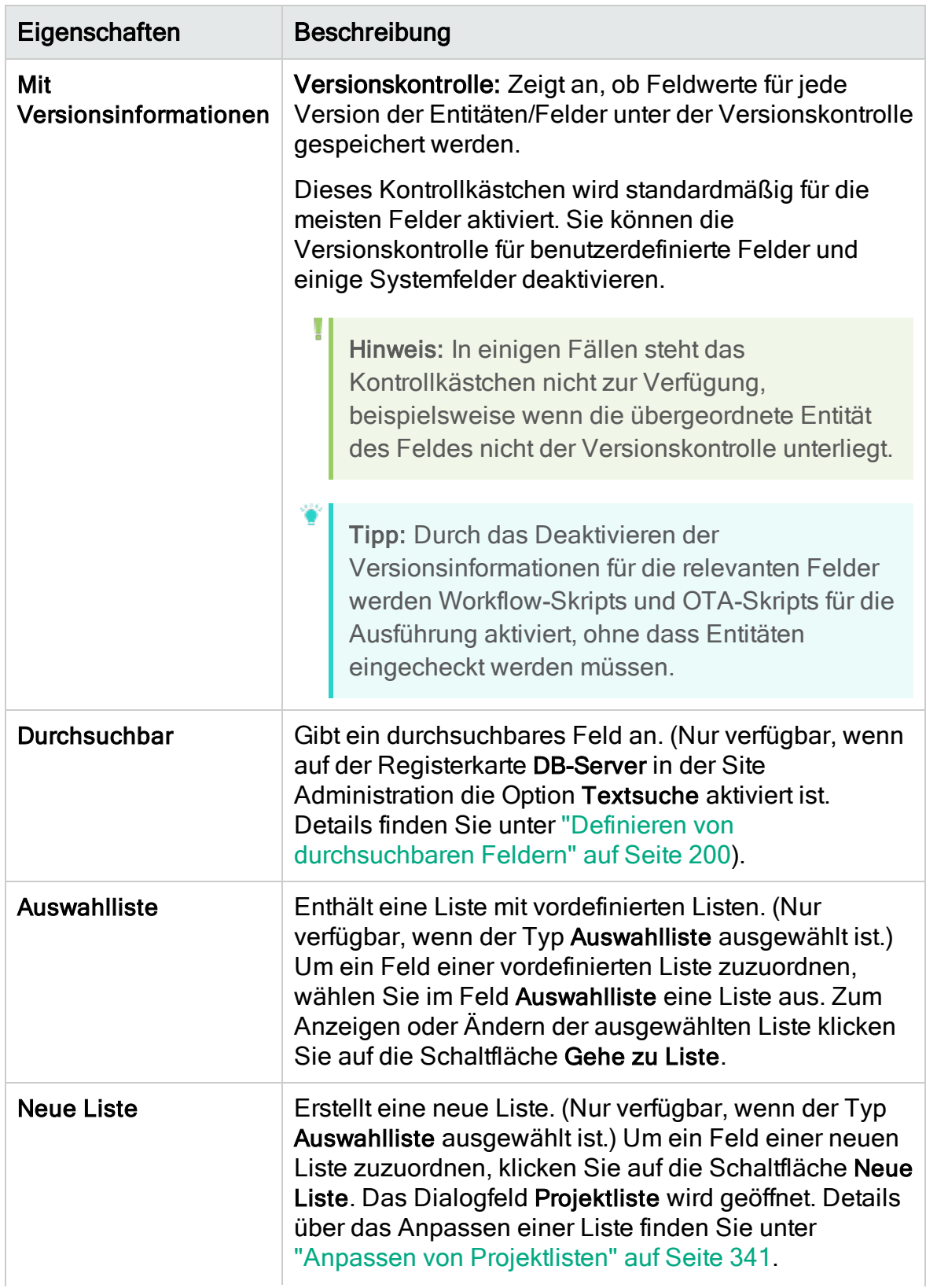

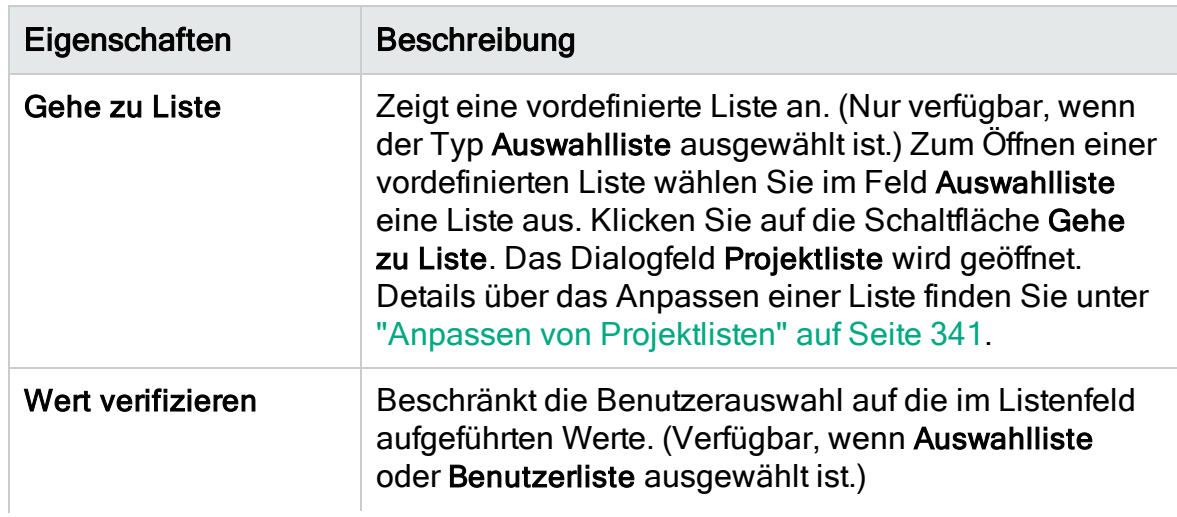

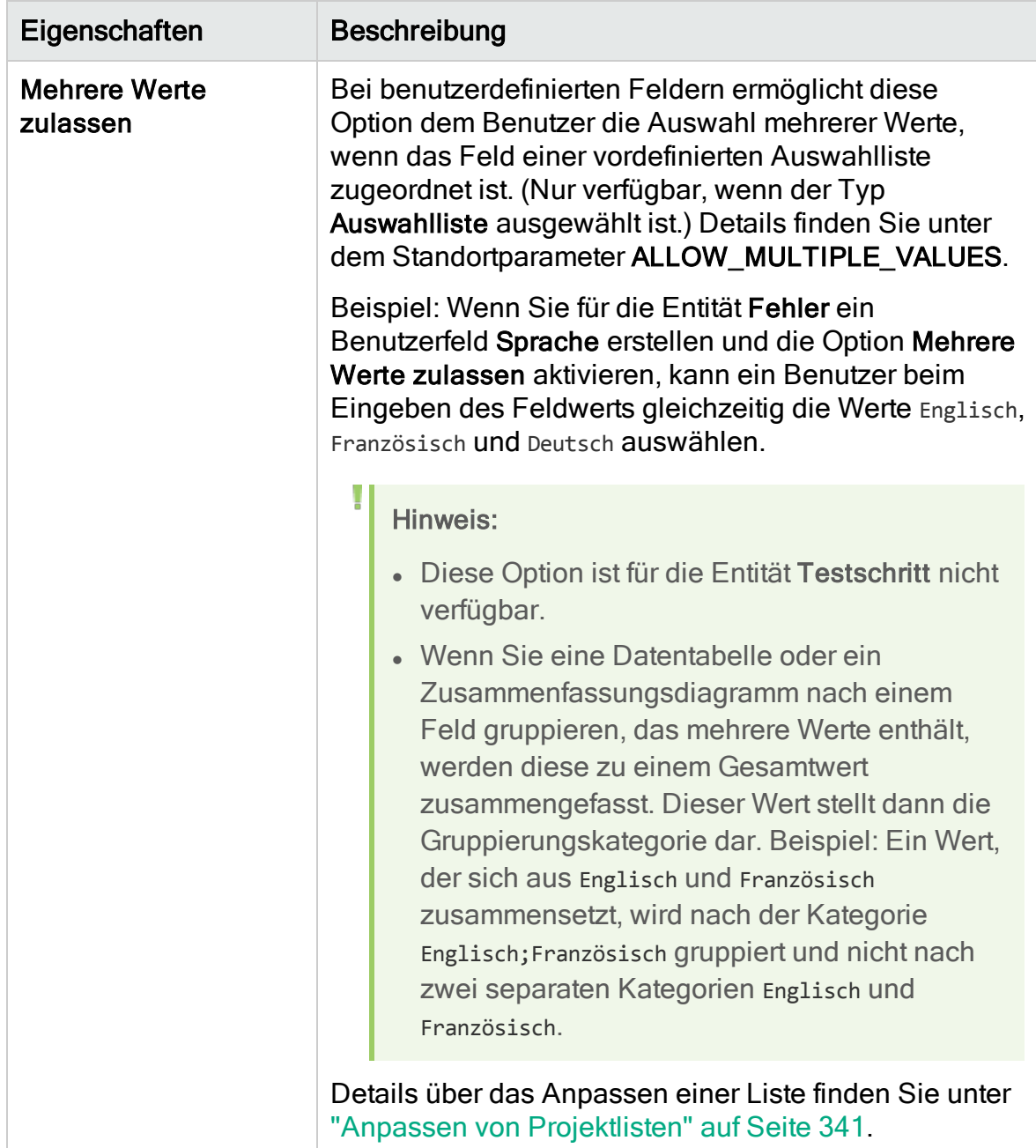

#### Projektübergreifende Anpassung

ALM-Editionen: Die projektübergreifende Anpassung steht in der Quality Center Enterprise Edition nicht zur Verfügung. Weitere Informationen über ALM-Editionen und deren Funktionen finden Sie im HP Application Lifecycle

H

Management-Benutzerhandbuch.

Wenn Sie die Projektübergreifende Anpassung nutzen, müssen Sie Folgendes beachten:

- Arbeiten mit einem Vorlagenprojekt: Wenn Sie mit einem Vorlagenprojekt arbeiten, verwenden Sie den Link Projektentitäten (Freigegeben), um Systemfelder anzupassen und benutzerdefinierte Felder zu erstellen. Systemfelder und benutzerdefinierte Felder in einem Vorlagenprojekt werden auf die verknüpften Projekte angewendet, wenn Sie die Vorlagenanpassung anwenden. Details über das Anwenden der Vorlagenanpassung finden Sie unter "Anwenden einer [Vorlagenanpassung](#page-376-0) auf verknüpfte Projekte" auf Seite [377](#page-376-0).
- Arbeiten mit einem verknüpften Projekt: Wenn Sie mit einem Projekt arbeiten, das mit einem Vorlagenprojekt verknüpft ist, können Sie keine Systemfelder oder benutzerdefinierten Felder ändern, die über das Vorlagenprojekt definiert sind.

Dieser Abschnitt enthält folgende Themen:

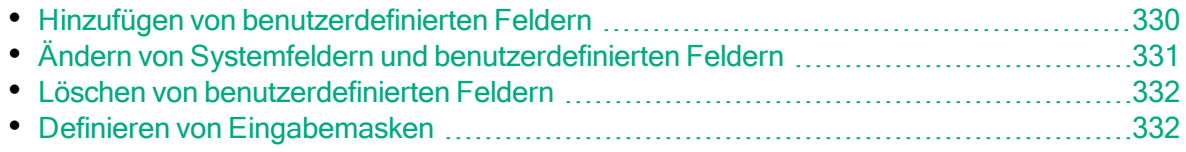

# <span id="page-329-0"></span>Hinzufügen von benutzerdefinierten Feldern

Sie können ein ALM-Projekt anpassen, indem Sie bis zu 99 benutzerdefinierte Felder zu jeder ALM-Entität hinzufügen.

Projektübergreifende Anpassung: Das Vorlagenprojekt und die verknüpften Projekte können jeweils bis zu 99 benutzerdefinierte Felder für jede ALM-Entität enthalten.

ALM-Editionen: Die projektübergreifende Anpassung steht in der Quality Center Enterprise Edition nicht zur Verfügung. Weitere Informationen über ALM-Editionen und deren Funktionen finden Sie im HP Application Lifecycle Management-Benutzerhandbuch.

#### So fügen Sie ein benutzerdefiniertes Feld hinzu:

- 1. Klicken Sie im linken Ausschnitt des Fensters zur Projektanpassung auf Projektentitäten. Die Seite Projektentitäten wird geöffnet.
- 2. Erweitern Sie unter Projektentitäten eine Entität.
- 3. Klicken Sie auf den Ordner mit den Benutzerfeldern.
- 4. So fügen Sie ein benutzerdefiniertes Feld hinzu:
	- Klicken Sie auf die Schaltfläche Neues Feld, um ein Feld vom Typ Nummer, Zeichenfolge, Datum oder Liste hinzuzufügen.
	- Klicken Sie auf den Pfeil neben Neues Feld und wählen Sie Neues Memofeld aus, um ein Memofeld hinzuzufügen. Sie können bis zu fünf Memofelder zu jeder ALM-Entität hinzufügen.

Hinweis: In der Site Administration können Sie auf der Registerkarte Standortkonfiguration die Anzahl der Memofelder, die hinzugefügt werden können, vergrößern, indem Sie den Parameter EXTENDED\_ MEMO FIELDS bearbeiten. Details finden Sie unter ["Festlegen](#page-201-0) von [ALM-Konfigurationsparametern"](#page-201-0) auf Seite 202.

- 5. Legen Sie auf der Registerkarte Einstellungen die Feldeigenschaften fest. Details finden Sie unter "Anpassen von [Projektentitäten"](#page-321-0) auf Seite 322.
- 6. Klicken Sie auf Speichern, um die Änderungen an der Seite Projektentitäten zu speichern.

Hinweis: Wenn Sie ein benutzerdefiniertes Feld in der Anforderungsentität hinzufügen, müssen Sie die Entität einem bestimmten Anforderungstyp

zuweisen. Weitere Informationen finden Sie unter ["Anpassen](#page-336-0) von [Anforderungstypen"](#page-336-0) auf Seite 337.

### <span id="page-330-0"></span>Ändern von Systemfeldern und benutzerdefinierten Feldern

Sie können die Eigenschaften von Systemfeldern und benutzerdefinierten Feldern in einem ALM-Projekt ändern.

Hinweis: Bestimmte Felder können nicht geändert werden. Beispielsweise können Sie bei Systemfeldern die Eigenschaften Typ und Länge nicht ändern. Außerdem können Sie bei Systemfeldern vom Typ Auswahlliste nicht ändern, welche Liste dem Feld zugeordnet ist, und Sie können nicht die Auswahl mehrerer Werte zulassen. Details finden Sie unter ["Anpassen](#page-321-0) von [Projektentitäten"](#page-321-0) auf Seite 322.

Projektübergreifende Anpassung: Wenn Sie mit einem Projekt arbeiten, das mit einem Vorlagenprojekt verknüpft ist, können Sie keine Systemfelder oder benutzerdefinierten Felder ändern, die über das Vorlagenprojekt definiert sind. Felder, die über ein Vorlagenprojekt definiert sind, werden mit einem Vorlagensymbol gekennzeichnet

ALM-Editionen: Die projektübergreifende Anpassung steht in der Quality Center Enterprise Edition nicht zur Verfügung. Weitere Informationen über ALM-Editionen und deren Funktionen finden Sie im HP Application Lifecycle Management-Benutzerhandbuch.

#### So ändern Sie ein Systemfeld oder ein benutzerdefiniertes Feld:

- 1. Klicken Sie im linken Ausschnitt des Fensters zur Projektanpassung auf Projektentitäten. Die Seite Projektentitäten wird geöffnet.
- 2. Erweitern Sie unter Projektentitäten eine Entität.
- 3. Erweitern Sie den Ordner mit den Systemfeldern oder den Ordner mit den Benutzerfeldern.
- 4. Klicken Sie auf das Feld, das Sie anpassen möchten. Die Einstellungen für dieses Feld werden auf der Registerkarte Einstellungen angezeigt.
- 5. Ändern Sie die Eigenschaften des ausgewählten Feldes. Details finden Sie unter "Anpassen von [Projektentitäten"](#page-321-0) auf Seite 322.

6. Klicken Sie auf Speichern, um die Änderungen an der Seite Projektentitäten zu speichern.

# <span id="page-331-1"></span>Löschen von benutzerdefinierten Feldern

Sie können benutzerdefinierte Felder aus einem ALM-Projekt löschen.

Projektübergreifende Anpassung – Arbeiten mit einem verknüpften Projekt: Wenn Sie mit einem Projekt arbeiten, das mit einem Vorlagenprojekt verknüpft ist, können Sie keine benutzerdefinierten Felder löschen, die über das Vorlagenprojekt definiert sind.

ALM-Editionen: Die projektübergreifende Anpassung steht in der Quality Center Enterprise Edition nicht zur Verfügung. Weitere Informationen über ALM-Editionen und deren Funktionen finden Sie im HP Application Lifecycle Management-Benutzerhandbuch.

#### So löschen Sie ein benutzerdefiniertes Feld:

- 1. Klicken Sie im linken Ausschnitt des Fensters zur Projektanpassung auf Projektentitäten. Die Seite Projektentitäten wird geöffnet.
- 2. Erweitern Sie unter Projektentitäten eine Entität.
- 3. Erweitern Sie den Ordner mit den Benutzerfeldern.
- 4. Klicken Sie auf das zu löschende Feld und dann auf die Schaltfläche Feld löschen.
- 5. Klicken Sie zum Bestätigen auf OK. Das Feld wird aus dem Ordner mit den Benutzerfeldern entfernt.
- 6. Klicken Sie auf Speichern, um die Änderungen an der Seite Projektentitäten zu speichern.

### <span id="page-331-0"></span>Definieren von Eingabemasken

Durch die Eingabemaskenoption werden die Benutzer aufgefordert, für die Dateneingabe ein bestimmtes Muster zu verwenden. Gibt der Benutzer ein Zeichen ein, das nicht der Eingabemaske entspricht, tritt ein Fehler auf. Für die Benutzereingabe einer Telefonnummer können Sie beispielsweise die folgende Eingabemaske definieren:

!\(000\)000-0000

Diese Eingabemaske beschränkt die Benutzereingabe auf numerische Zeichen. Sie wird in einem Bearbeitungsfeld wie folgt angezeigt:

 $(\_\_) \_\_$  -  $\_\_$ 

Hinweis: Sie können Eingabemasken nur für Felder vom Typ Zeichenfolge definieren.

#### So definieren Sie eine Eingabemaske:

- 1. Wählen Sie auf der Registerkarte Einstellungen die Option Mit Maske aus. Details finden Sie unter "Anpassen von [Projektentitäten"](#page-321-0) auf Seite 322.
- 2. Klicken Sie unter Attribute der Eingabemaske auf die Schaltfläche Definieren. Das Dialogfeld Eingabemaskeneditor wird geöffnet.

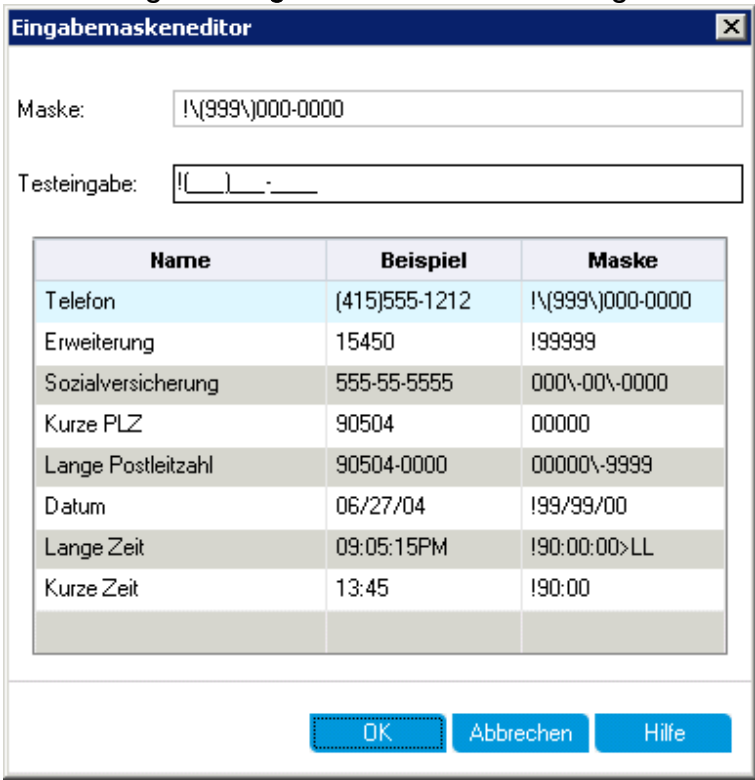

3. Geben Sie im Feld Maske eine Eingabemaske ein oder wählen Sie eine vordefinierte Maske aus.

Beim Definieren von Eingabemasken können Sie die folgenden Zeichen verwenden:

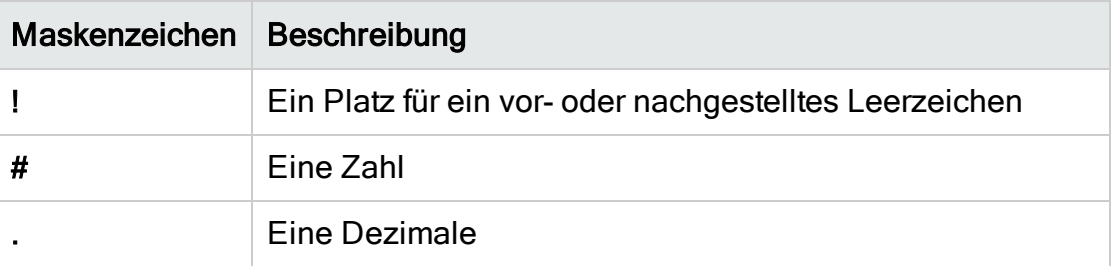

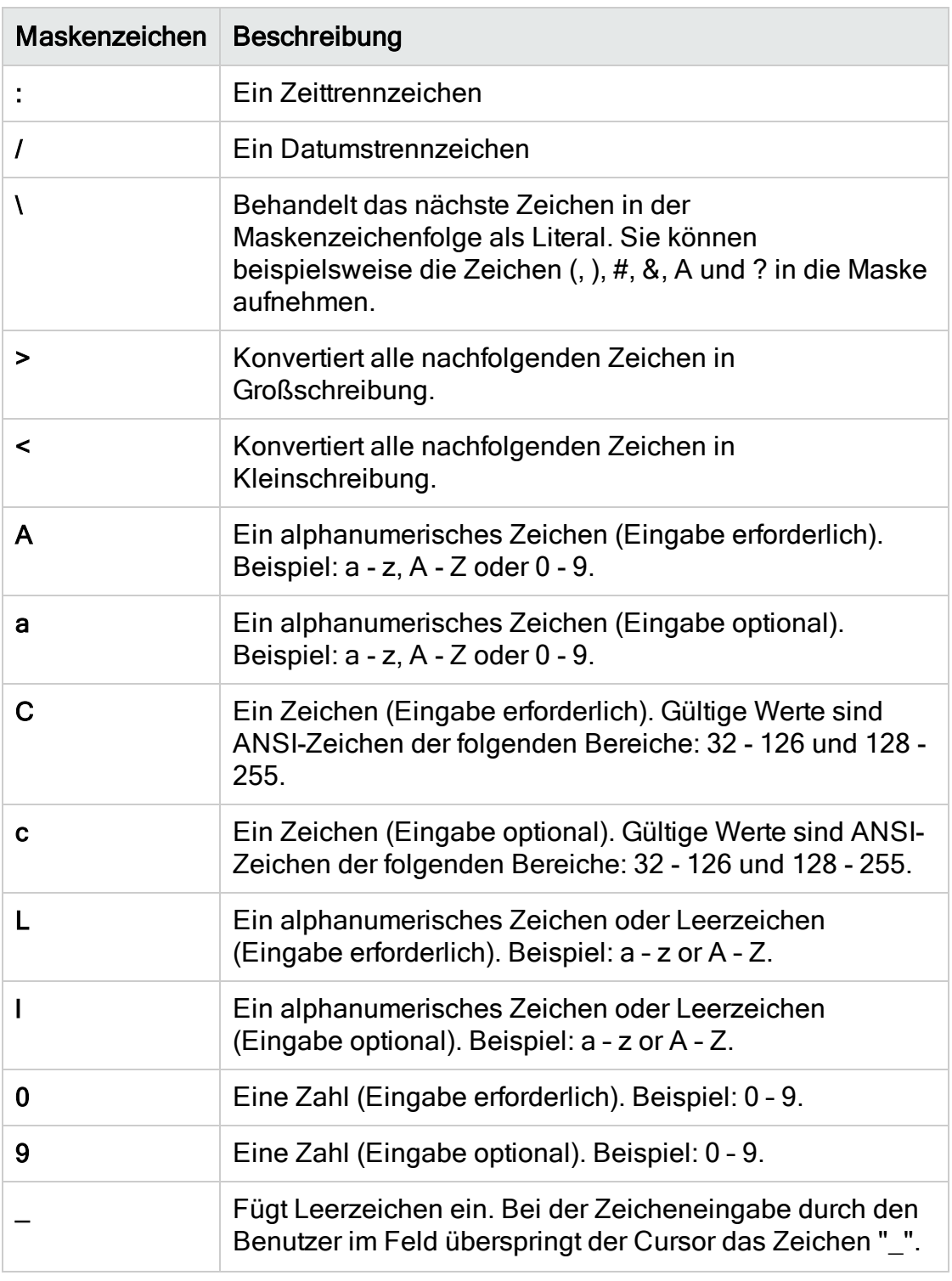

- 4. Im Feld Testeingabe können Sie die Eingabemaske testen.
- 5. Klicken Sie auf OK, um das Dialogfeld Eingabemaskeneditor zu schließen.
- 6. Klicken Sie auf Speichern, um die Änderungen an der Seite Projektentitäten zu speichern.

# Anpassen von Projektanforderungstypen

Auf der Seite Anforderungstypen können Sie Anforderungstypen für ein Projekt erstellen und ihre Eigenschaften anpassen.

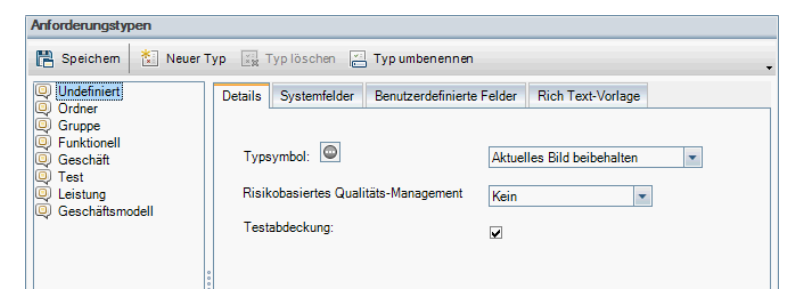

Sie können jeder Anforderung im Modul Anforderungen einen Anforderungstyp zuweisen. Der Anforderungstyp bestimmt, welche Felder optional sind und welche benutzerdefinierten Felder zur Verfügung stehen. Auf diese Weise können Sie benutzerdefinierte Felder erstellen, die nur für Anforderungen eines bestimmten Typs verfügbar sind.

So können Sie beispielsweise einen Anforderungstyp Sicherheitsanforderung für sicherheitsbezogene Anforderungen erstellen. Anschließend können Sie ein benutzerdefiniertes Feld Sicherheitsrisiken mit einer Liste möglicher Sicherheitsrisiken erstellen, die eine Anforderung abdecken kann. Dieses Feld ist nur für den Typ Sicherheitsanforderung relevant, sodass Sie es für andere Anforderungstypen nicht zur Verfügung stellen.

Jedem Anforderungstyp ist ein Symbol zugeordnet, das in den Strukturansichten des Moduls Anforderungen neben der Anforderung angezeigt wird, damit Sie ihren Typ leicht erkennen können. Für jeden Anforderungstyp können Sie festlegen, ob Testabdeckung und risikobasiertes Qualitäts-Management verfügbar sind.

Außerdem können Sie für jeden Anforderungstyp eine Rich Text-Vorlage definieren, die im Modul Anforderungen zum Hinzufügen oder Bearbeiten von Rich Text verwendet wird.

# Projektübergreifende Anpassung

ALM-Editionen: Die projektübergreifende Anpassung steht in der Quality Center Enterprise Edition nicht zur Verfügung. Weitere Informationen über ALM-Editionen und deren Funktionen finden Sie im HP Application Lifecycle Management-Benutzerhandbuch.

Wenn Sie die Projektübergreifende Anpassung nutzen, müssen Sie Folgendes beachten:

- Arbeiten mit einem Vorlagenprojekt: Wenn Sie mit einem Vorlagenprojekt arbeiten, verwenden Sie den Link Anforderungstypen (Freigegeben), um Anforderungstypen zu erstellen und anzupassen. In einem Vorlagenprojekt definierte Anforderungstypen werden auf die verknüpften Projekte angewendet, wenn Sie die Vorlagenanpassung anwenden.
- Arbeiten mit einem verknüpften Projekt: Wenn Sie mit einem Projekt arbeiten, das mit einem Vorlagenprojekt verknüpft ist, können Sie keine Standardanforderungstypen oder über das Vorlagenprojekt definierten Anforderungstypen ändern.

Dieser Abschnitt enthält folgende Themen:

# Erstellen von Anforderungstypen

Sie können einen Anforderungstyp erstellen. ALM stellt die Standardanforderungstypen Nicht definiert, Ordner, Gruppe, Funktionell, Geschäft, Test und Geschäftsmodell bereit. Details zu diesen Typen finden Sie im HP Application Lifecycle Management-Benutzerhandbuch.

#### So erstellen Sie einen Anforderungstyp:

- 1. Klicken Sie im linken Ausschnitt des Fensters zur Projektanpassung auf Anforderungstypen. Die Seite Anforderungstypen wird geöffnet.
- 2. Klicken Sie auf die Schaltfläche Neuer Typ. Das Dialogfeld Neuer Typ wird geöffnet.
- 3. Geben Sie im Feld Name einen Namen für den Typ ein.
- 4. Weisen Sie in der Liste Erstellen als die Eigenschaften eines vorhandenen Anforderungstyps zu.

Tipp: Wählen Sie einen vorhandenen Anforderungstyp aus, der ähnliche Eigenschaften wie der neue Typ aufweist, den Sie erstellen möchten. Auf diese Weise müssen Sie möglichst wenige Anpassungen vornehmen.

- 5. Klicken Sie auf OK. Das Dialogfeld Neuer Typ wird geschlossen und der neue Typ wird zur Liste Typen hinzugefügt.
- 6. Klicken Sie auf Speichern, um die Änderungen an der Seite Anforderungstypen zu speichern.

# <span id="page-336-0"></span>Anpassen von Anforderungstypen

Sie können einen Anforderungstyp anpassen, indem Sie sein Symbol ändern, indem Sie Optionen für Testabdeckung und Risikoanalyse festlegen und indem Sie definieren, welche Felder für den Anforderungstyp zur Verfügung stehen und welche Felder erforderlich sind. Außerdem können Sie eine Rich Text-Vorlage für jeden Anforderungstyp definieren.

Projektübergreifende Anpassung – Arbeiten mit einem verknüpften Projekt: Wenn Sie mit einem Projekt arbeiten, das mit einem Vorlagenprojekt verknüpft ist, können Sie keine Standardanforderungstypen oder über das Vorlagenprojekt definierten Anforderungstypen ändern. Bei über das Vorlagenprojekt definierten Anforderungstypen können Sie auswählen, welche im Projekt festgelegten benutzerdefinierten Felder für Anforderungen dieses Typs verfügbar sind.

ALM-Editionen: Die projektübergreifende Anpassung steht in der Quality Center Enterprise Edition nicht zur Verfügung. Weitere Informationen über ALM-Editionen und deren Funktionen finden Sie im HP Application Lifecycle Management-Benutzerhandbuch.

#### So passen Sie einen Anforderungstyp an:

- 1. Klicken Sie im linken Ausschnitt des Fensters zur Projektanpassung auf Anforderungstypen. Die Seite Anforderungstypen wird geöffnet.
- 2. Wählen Sie einen Anforderungstyp aus.
- 3. Auf der Registerkarte Details können Sie Folgendes einstellen:
	- Typsymbol. Zum Ändern des Symbols, das in den Strukturansichten des Moduls Anforderungen neben den Anforderungen des ausgewählten Typs angezeigt wird, wählen Sie in der Liste Typsymbol ein Symbol aus. Das Symbol wird entsprechend geändert.

Hinweis: Das Symbol der Standardanforderungstypen Ordner und Gruppe können Sie nicht ändern.

- Risikobasiertes Qualitäts-Management Um das risikobasierte Qualitäts-Management für die Anforderungen des ausgewählten Typs einzurichten, wählen Sie eine der folgenden Optionen aus dem Feld Risikobasiertes Qualitäts-Management:
	- <sup>o</sup> Analyse durchführen.
	- <sup>o</sup> Bewertung durchführen.
	- <sup>o</sup> Kein. Wählen Sie diese Option aus, wenn für Anforderungen des ausgewählten Typs kein risikobasiertes Qualitäts-Management verfügbar sein soll.

Details über risikobasiertes Qualitäts-Management finden Sie im HP Application Lifecycle Management-Benutzerhandbuch.

• Testabdeckung. Zum Aktivieren oder Deaktivieren der Testabdeckung für Anforderungen des ausgewählten Typs, aktivieren oder deaktivieren Sie das Kontrollkästchen Testabdeckung.

Hinweis: Sie können das Kontrollkästchen Testabdeckung für einen Anforderungstyp nicht deaktivieren, wenn bereits Anforderungen dieses Typs vorhanden sind, die Testabdeckung aufweisen. Zum Deaktivieren müssen Sie entweder die Anforderungen dieses Typs

mit Testabdeckung löschen, die Testabdeckung dieser Anforderungen entfernen oder den Typ dieser Anforderungen ändern.

- 4. Auf der Registerkarte Systemfelder können Sie ein Systemfeld in ein erforderliches Feld für diesen Typ umwandeln. Aktivieren Sie in der Spalte Erforderlich das Kontrollkästchen für das Feld. Alle Systemfelder werden automatisch in jeden Typ einbezogen und bestimmte Systemfelder können nicht als optional festgelegt werden.
	- Tipp: Wenn Sie alle Systemfelder gleichzeitig als erforderlich festlegen möchten, aktivieren Sie das Kontrollkästchen neben der Spaltenüberschrift Erforderlich.
- 5. Auf der Registerkarte Benutzerdefinierte Felder können Sie auswählen, welche Benutzerfelder für Anforderungen dieses Typs zur Verfügung stehen und welche dieser Felder erforderlich sind:
	- Um ein benutzerdefiniertes Feld für den Typ zur Verfügung zu stellen, aktivieren Sie in der Spalte In Typ das Kontrollkästchen für das Feld. Details zu benutzerdefinierten Feldern finden Sie unter ["Anpassen](#page-321-0) von [Projektentitäten"](#page-321-0) auf Seite 322.
	- Um ein benutzerdefiniertes Feld, das für den Typ zur Verfügung steht, in ein erforderliches Feld umzuwandeln, aktivieren Sie in der Spalte Erforderlich das Kontrollkästchen für das Feld.
- 6. Definieren Sie auf der Registerkarte Rich Text-Vorlage mithilfe des HTML-Editors ein Seitenlayout, das im Modul Anforderungen auf der Registerkarte Rich Text als erste Ansicht angezeigt wird. Details zur Registerkarte Rich Text finden Sie im HP Application Lifecycle Management-Benutzerhandbuch.

#### Hinweis:

- Sie können nur eine Vorlage pro Anforderungstyp definieren.
- Sie können keine Grafiken in die Vorlage aufnehmen. Grafiken können nur über die Registerkarte Rich Text im Modul Anforderungen hinzugefügt werden.
- Die Vorlage wird automatisch auf alle neu erstellen Anforderungen des Typs angewendet.
- Die Vorlage kann über die Registerkarte Rich Text auch manuell auf vorhandene Anforderungen angewendet werden. Durch das Anwenden der Vorlage wird vorhandener Inhalt überschrieben.

7. Klicken Sie auf Speichern, um die Änderungen an der Seite Anforderungstypen zu speichern.

## Umbenennen von Anforderungstypen

Sie können einen Anforderungstyp umbenennen. Der folgende Standardanforderungstyp kann nicht umbenannt werden: Ordner.

Projektübergreifende Anpassung – Arbeiten mit einem verknüpften Projekt: Wenn Sie mit einem Projekt arbeiten, das mit einem Vorlagenprojekt verknüpft ist, können Sie keine Standardanforderungstypen oder über das Vorlagenprojekt definierten Anforderungstypen umbenennen.

ALM-Editionen: Die projektübergreifende Anpassung steht in der Quality Center Enterprise Edition nicht zur Verfügung. Weitere Informationen über ALM-Editionen und deren Funktionen finden Sie im HP Application Lifecycle Management-Benutzerhandbuch.

#### So benennen Sie einen Anforderungstyp um:

- 1. Klicken Sie im linken Ausschnitt des Fensters zur Projektanpassung auf Anforderungstypen. Die Seite Anforderungstypen wird geöffnet.
- 2. Wählen Sie einen Anforderungstyp aus.
- 3. Klicken Sie auf die Schaltfläche Typ umbenennen. Das Dialogfeld Typ umbenennen wird geöffnet.
- 4. Geben Sie einen neuen Namen für den Anforderungstyp ein.
- 5. Klicken Sie auf OK, um das Dialogfeld Typ umbenennen zu schließen. Der Name des Anforderungstyps wird aktualisiert.
- 6. Klicken Sie auf Speichern, um die Änderungen an der Seite Anforderungstypen zu speichern.

### Löschen von Anforderungstypen

Sie können einen Anforderungstyp löschen. Einen Typ, für den bereits Anforderungen im Projekt vorhanden sind, können Sie nicht löschen. Zum Löschen eines Typs müssen Sie erst alle Anforderungen dieses Typs löschen oder den Typ dieser Anforderungen ändern. Die folgenden standardmäßigen Anforderungstypen können nicht gelöscht werden: Ordner, Gruppe und Nicht definiert.

Projektübergreifende Anpassung – Arbeiten mit einem verknüpften Projekt: Wenn Sie mit einem Projekt arbeiten, das mit einem Vorlagenprojekt verknüpft ist,

#### können Sie keine Standardanforderungstypen oder über das Vorlagenprojekt definierten Anforderungstypen löschen.

ALM-Editionen: Die projektübergreifende Anpassung steht in der Quality Center Enterprise Edition nicht zur Verfügung. Weitere Informationen über ALM-Editionen und deren Funktionen finden Sie im HP Application Lifecycle Management-Benutzerhandbuch.

#### So löschen Sie einen Anforderungstyp:

- 1. Klicken Sie im linken Ausschnitt des Fensters zur Projektanpassung auf Anforderungstypen. Die Seite Anforderungstypen wird geöffnet.
- 2. Wählen Sie einen Anforderungstyp aus.
- 3. Klicken Sie auf die Schaltfläche Typ löschen.
- 4. Klicken Sie zum Bestätigen auf OK. Der Anforderungstyp wird gelöscht.
- 5. Klicken Sie auf Speichern, um die Änderungen an der Seite Anforderungstypen zu speichern.

# <span id="page-340-0"></span>Anpassen von Projektlisten

Auf der Seite Projektlisten können Sie benutzerdefinierte Listen erstellen, umbenennen und löschen. Weitere Informationen finden Sie unter:

- ["Erstellen](#page-342-0) von Listen" auf Seite 343
- "Umbenennen von Listen, Objekten oder [Unterobjekten"](#page-342-1) auf Seite 343
- "Löschen von Listen, Objekten oder [Unterobjekten"](#page-343-0) auf Seite 344

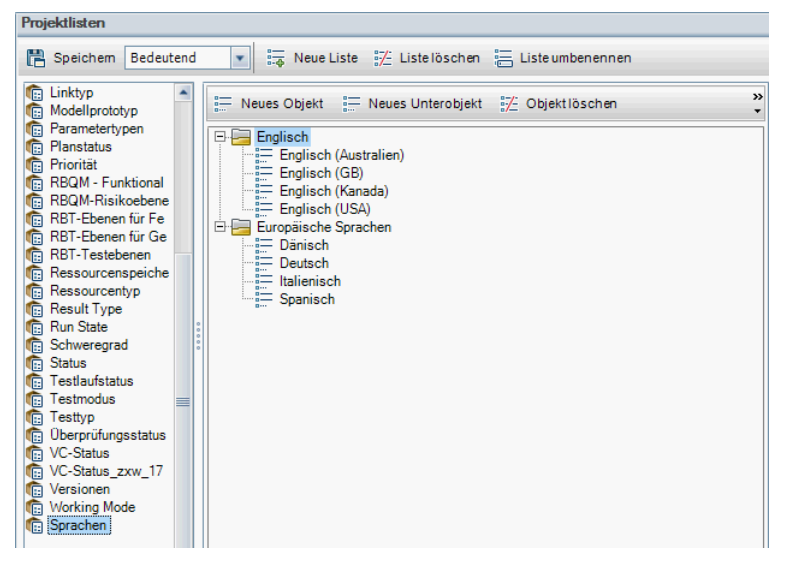

Eine Liste enthält Objekte, die als Werte in einem Feld eingegeben werden können. So kann die Auswahlliste für das benutzerdefinierte Feld Sprachen beispielsweise die Objekte Englisch und Europäische Sprachen enthalten.

Die Liste kann auch mehrere Ebenen mit Unterobjekten enthalten. Beispiel: Das Objekt Englisch kann eine Unterliste mit den Unterobjekten Englisch (Australien), Englisch (Kanada), Englisch (GB) und Englisch (USA) enthalten.

#### Hinweis:

- Performance Center: Beim Erstellen von Projektlisten in der Projektanpassung werden Unterobjekte nicht unterstützt. Sie können die Auswahl mehrerer Werte in einer Liste durch den Benutzer zulassen, indem Sie auf der Seite Projektentitäten das Kontrollkästchen Mehrere Werte zulassen für das entsprechende Feld aktivieren. Details finden Sie in der Tabelle mit den Feldeinstellungen unter ["Anpassen](#page-321-0) von [Projektentitäten"](#page-321-0) auf Seite 322.
- Informationen über das Zuordnen einer Liste zu einem Feld finden Sie unter "Anpassen von [Projektentitäten"](#page-321-0) auf Seite 322.

# Projektübergreifende Anpassung

ALM-Editionen: Die projektübergreifende Anpassung steht in der Quality Center Enterprise Edition nicht zur Verfügung. Weitere Informationen über ALM-Editionen und deren Funktionen finden Sie im HP Application Lifecycle Management-Benutzerhandbuch.

Wenn Sie die Projektübergreifende Anpassung nutzen, müssen Sie Folgendes beachten:

- Arbeiten mit einem Vorlagenprojekt: Wenn Sie mit einem Vorlagenprojekt arbeiten, verwenden Sie den Link Projektlisten (Freigegeben), um benutzerdefinierte Listen zu erstellen und anzupassen. In einem Vorlagenprojekt definierte Projektlisten werden auf die verknüpften Projekte angewendet, wenn Sie die Vorlagenanpassung anwenden.
- Arbeiten mit einem verknüpften Projekt: Wenn Sie mit einem Projekt arbeiten, das mit einem Vorlagenprojekt verknüpft ist, können Sie keine benutzerdefinierten Listen ändern, umbenennen oder löschen, die über das Vorlagenprojekt definiert sind.

# <span id="page-342-0"></span>Erstellen von Listen

Sie können eine Liste erstellen, die einem oder mehreren Feldern zugewiesen wird.

#### So erstellen Sie eine Liste:

- 1. Klicken Sie im linken Ausschnitt des Fensters zur Projektanpassung auf Projektlisten. Die Seite Projektlisten wird geöffnet.
- 2. Klicken Sie auf die Schaltfläche Neue Liste. Das Dialogfeld Neue Liste wird geöffnet.
- 3. Geben Sie einen Namen für die neue Liste ein (maximale Länge 255 Zeichen) und klicken Sie auf OK.
- 4. Zum Hinzufügen eines Objekts zur neuen Liste oder zu einer vorhandenen Liste wählen Sie den Listennamen aus und klicken auf die Schaltfläche Neues Objekt. Das Dialogfeld Neues Objekt wird geöffnet. Geben Sie einen Namen für das Objekt ein und klicken Sie auf OK.

Hinweis: Listeneinträge dürfen kein Semikolon (;) enthalten, wenn die Liste für ein Feld mit mehreren Werten verwendet werden soll. Details zu Feldern mit mehreren Werten finden Sie in der Tabelle mit den Feldeinstellungen unter "Anpassen von [Projektentitäten"](#page-321-0) auf Seite 322.

5. Zum Erstellen eines Unterobjekts wählen Sie ein Objekt aus und klicken auf die Schaltfläche Neues Unterobjekt. Das Dialogfeld Neues Unterobjekt wird geöffnet. Geben Sie einen Namen für das Unterobjekt ein und klicken Sie auf OK.

Hinweis: Performance Center: Untergeordnete Objekte werden nicht unterstützt.

6. Klicken Sie auf Speichern, um die Änderungen an der Seite Projektlisten zu speichern.

# <span id="page-342-1"></span>Umbenennen von Listen, Objekten oder Unterobjekten

Sie können benutzerdefinierte Listen sowie system- und benutzerdefinierte Objekte oder Unterobjekte umbenennen.

Hinweis: Bestimmte Systemlisteneinträge können Sie nicht ändern. Beispiele dafür sind die Objekte Y und N in der JaNein-Liste. Details zu

I

Systemobjekten, die nicht geändert werden können, finden Sie unter [Artikel](https://softwaresupport.hpe.com/km/KM206085) KM206085 der HP [Software-Wissensdatenbank.](https://softwaresupport.hpe.com/km/KM206085)

Projektübergreifende Anpassung – Arbeiten mit einem verknüpften Projekt: Wenn Sie mit einem Projekt arbeiten, das mit einem Vorlagenprojekt verknüpft ist, können Sie keine über das Vorlagenprojekt definierten Listen, Objekte oder Unterobjekte umbenennen.

ALM-Editionen: Die projektübergreifende Anpassung steht in der Quality Center Enterprise Edition nicht zur Verfügung. Weitere Informationen über ALM-Editionen und deren Funktionen finden Sie im HP Application Lifecycle Management-Benutzerhandbuch.

#### So benennen Sie eine Liste um:

- 1. Klicken Sie im linken Ausschnitt des Fensters zur Projektanpassung auf Projektlisten. Die Seite Projektlisten wird geöffnet.
- 2. Wählen Sie eine Liste aus.
- 3. Klicken Sie auf die Schaltfläche Liste umbenennen. Das Dialogfeld Liste umbenennen wird geöffnet.
- 4. Geben Sie einen neuen Namen für die Liste ein.
- 5. Klicken Sie auf OK, um das Dialogfeld Liste umbenennen zu schließen.
- 6. Klicken Sie auf Speichern, um die Änderungen an der Seite Projektlisten zu speichern.

#### So benennen Sie ein Objekt oder Unterobjekt um:

- 1. Klicken Sie im linken Ausschnitt des Fensters zur Projektanpassung auf Projektlisten. Die Seite Projektlisten wird geöffnet.
- 2. Wählen Sie eine Liste aus.
- 3. Wählen Sie ein Objekt aus.
- 4. Klicken Sie auf die Schaltfläche Objekt umbenennen. Das Dialogfeld Listeneintrag umbenennen wird geöffnet.
- 5. Geben Sie einen neuen Namen für das Objekt ein. Klicken Sie auf OK.
- 6. Klicken Sie auf Speichern, um die Änderungen an der Seite Projektlisten zu speichern.

### <span id="page-343-0"></span>Löschen von Listen, Objekten oder Unterobjekten

Sie können benutzerdefinierte Listen sowie system- und benutzerdefinierte Objekte oder Unterobjekte löschen.

#### Hinweis:

- Sie können keine benutzerdefinierte Liste löschen, die bereits als Auswahlliste für ein Feld verwendet wird.
- Bestimmte Systemlisteneinträge können Sie nicht löschen. Beispiele dafür sind die Objekte y und N in der JaNein-Liste. Details zu Systemobjekten, die nicht gelöscht werden können, finden Sie unter Artikel KM206085 der HP [Software-Wissensdatenbank](https://softwaresupport.hpe.com/km/KM206085).

Projektübergreifende Anpassung – Arbeiten mit einem verknüpften Projekt: Wenn Sie mit einem Projekt arbeiten, das mit einem Vorlagenprojekt verknüpft ist, können Sie keine über das Vorlagenprojekt definierten Listen, Objekte oder Unterobjekte löschen.

ALM-Editionen: Die projektübergreifende Anpassung steht in der Quality Center Enterprise Edition nicht zur Verfügung. Weitere Informationen über ALM-Editionen und deren Funktionen finden Sie im HP Application Lifecycle Management-Benutzerhandbuch.

#### So löschen Sie eine Liste:

- 1. Klicken Sie im linken Ausschnitt des Fensters zur Projektanpassung auf Projektlisten. Die Seite Projektlisten wird geöffnet.
- 2. Wählen Sie den Namen einer benutzerdefinierten Liste aus.
- 3. Klicken Sie auf die Schaltfläche Liste löschen.
- 4. Klicken Sie zum Bestätigen auf Ja.
- 5. Klicken Sie auf Speichern, um die Änderungen an der Seite Projektlisten zu speichern.

#### So löschen Sie ein Objekt oder Unterobjekt:

- 1. Klicken Sie im linken Ausschnitt des Fensters zur Projektanpassung auf Projektlisten. Die Seite Projektlisten wird geöffnet.
- 2. Wählen Sie im linken Ausschnitt einen Listennamen aus.
- 3. Wählen Sie im rechten Ausschnitt einen Listeneintrag aus.
- 4. Klicken Sie auf die Schaltfläche Objekt löschen.
- 5. Klicken Sie zum Bestätigen auf Ja.
- 6. Klicken Sie auf Speichern, um die Änderungen an der Seite Projektlisten zu speichern.

Administratorhandbuch Kapitel 19: Anpassen von ALM-Projekten

# Kapitel 20: Konfigurieren von Automail

Als Projektadministrator in HP Application Lifecycle Management (ALM) können Sie Ihre Mitarbeiter routinemäßig über Fehlerkorrekturaktivitäten informieren. Sie legen die Bedingungen für das Senden von Fehlernachrichten an die einzelnen Empfänger fest, indem Sie eine E-Mail-Konfiguration definieren.

Dieses Kapitel umfasst die folgenden Themen:

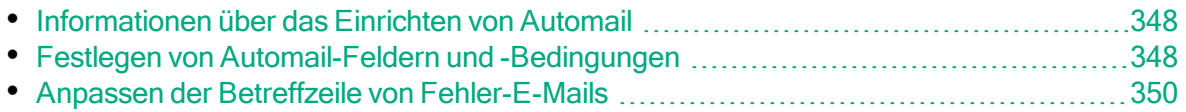

# <span id="page-347-0"></span>Informationen über das Einrichten von Automail

Mit ALM können Sie Benutzer automatisch per E-Mail über jede Änderung informieren, die an bestimmten Fehlerfeldern vorgenommen wird. Das Konfigurieren von E-Mail für ein ALM-Projekt umfasst die folgenden Schritte:

- Klicken Sie im Fenster für die Projektanpassung auf den Link Automail, um die Fehlerfelder zu definieren und die Benutzer und Bedingungen festzulegen. Siehe "Festlegen von [Automail-Feldern](#page-347-1) und -Bedingungen" auf Seite 348.
- Aktivieren Sie in der Site Administration auf der Registerkarte Standortprojekte die E-Mail-Konfiguration für ein Projekt, indem Sie das Kontrollkästchen Mail automatisch senden aktivieren. Sie müssen dieses Kontrollkästchen aktivieren, damit die E-Mail-Konfiguration funktioniert. Details finden Sie unter "Aktualisieren von [Projektdetails"](#page-76-0) auf Seite 77.
- In der Site Administration können Sie auf der Registerkarte Standortkonfiguration den Parameter MAIL\_INTERVAL bearbeiten, über den das Zeitintervall für das Senden von Fehler-E-Mails in allen Projekten festgelegt wird. Sie können auch Parameter einstellen, um das Format und den Zeichensatz von E-Mails zu definieren und um festzulegen, ob die E-Mails auch Anhänge oder die Historie enthalten sollen. Details finden Sie unter ATTACH\_ MAX\_SIZE, AUTO\_MAIL\_WITH\_ATTACHMENT und AUTO\_MAIL\_WITH\_ HISTORY.
- Sie können die Betreffzeile von Fehler-E-Mails für alle Projekte oder für ein bestimmtes Projekt anpassen. Details finden Sie unter ["Anpassen](#page-349-0) der Betreffzeile von [Fehler-E-Mails"](#page-349-0) auf Seite 350.
- Stellen Sie in der Site Administration auf der Registerkarte Standortbenutzer sicher, dass Sie die E-Mail-Adressen der Benutzer angegeben haben, die Fehlernachrichten erhalten sollen. Details finden Sie unter ["Aktualisieren](#page-162-0) von [Benutzerdetails"](#page-162-0) auf Seite 163.

# <span id="page-347-1"></span>Festlegen von Automail-Feldern und - Bedingungen

Wenn Sie ein Feld als E-Mail-Feld festlegen, sendet ALM bei allen Änderungen an diesem Feld im nächsten Zeitintervall eine E-Mail-Nachricht. Beispiel: Sie legen das Feld Status als E-Mail-Feld fest und aktualisieren anschließend das Feld Status für einen bestimmten Fehler. In diesem Fall werden im nächsten Zeitintervall die Details zu diesem Fehler, einschließlich der aktualisierten Statusinformationen, an die angegebenen Benutzer gesendet.

Über die E-Mail-Bedingungen bestimmen Sie, wann mehrere Benutzer die Fehlernachrichten erhalten. Sie können für jeden Benutzer separate E-MailBedingungen definieren. So können Sie beispielsweise festlegen, dass ein Benutzer nur Nachrichten über Fehler mit dringender Priorität erhält.

#### So legen Sie Automail-Felder und -Bedingungen fest:

1. Klicken Sie im linken Ausschnitt des Fensters zur Projektanpassung auf Automail. Die Seite Automail wird geöffnet.

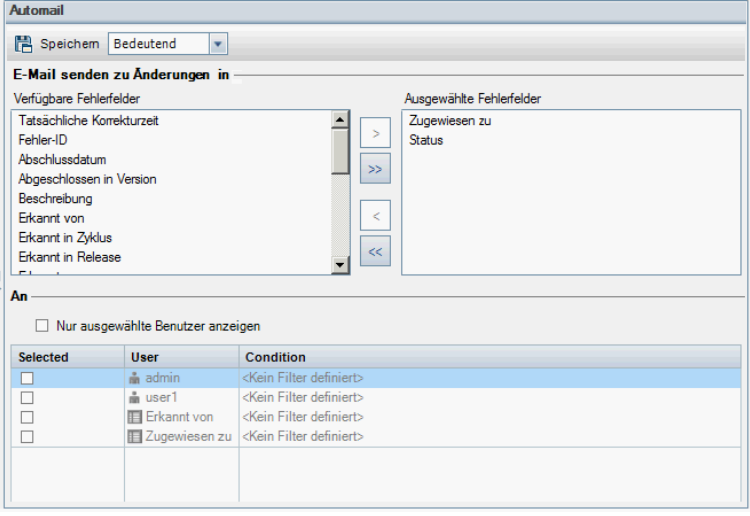

Unter Verfügbare Fehlerfelder sind die Namen der Felder aufgeführt, die in der Fehlertabelle erscheinen. Unter Ausgewählte Fehlerfelder sind die Namen der Felder aufgelistet, die derzeit als E-Mail-Felder ausgewählt sind.

- 2. Wählen Sie ein oder mehrere Felder aus und klicken Sie auf die Pfeilschaltflächen (> und <), um die Felder von einer Liste in die andere zu verschieben. Klicken Sie auf die Doppelpfeilschaltflächen (>> und <<), um alle Felder einer Liste in die andere Liste zu verschieben.
- 3. Wählen Sie die Benutzer aus, die die E-Mail erhalten sollen, indem Sie in der unteren Fensterhälfte im Bereich An die Kontrollkästchen neben den einzelnen Benutzernamen aktivieren.

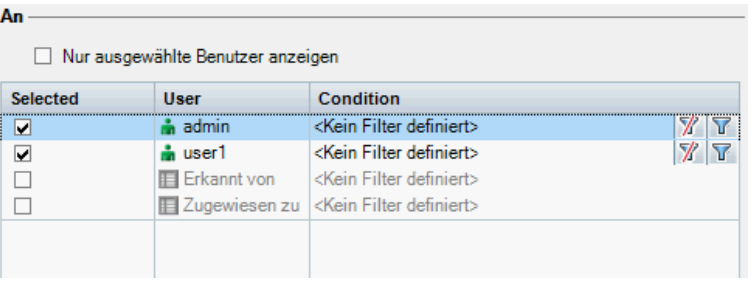

Tipp: Damit nur die relevanten ausgewählten Benutzer angezeigt werden, aktivieren Sie das Kontrollkästchen Nur ausgewählte Benutzer anzeigen.

- 4. Klicken Sie auf die Schaltfläche Filter, um einen Filter für den E-Mail-Empfang des ausgewählten Benutzers zu definieren. Falls Sie mehrere Filter definieren, erhält der ausgewählte Benutzer nur dann E-Mails, wenn alle Bedingungen erfüllt sind. Details zum Upgrade finden Sie im HP Application Lifecycle Management-Benutzerhandbuch.
- 5. Klicken Sie auf Speichern, um die Änderungen zu speichern.

# <span id="page-349-0"></span>Anpassen der Betreffzeile von Fehler-E-Mails

Sie können die Betreffzeile von Fehler-E-Mails, die automatisch an Benutzer gesendet werden, für alle Projekte oder für ein bestimmtes Projekt anpassen. Sie können beispielsweise die folgende Betreffzeile festlegen:

Beispiel: Fehler Nr. 4321 wurde erstellt oder aktualisiert – Die Schaltflächen des Drucken-Dialogfelds sind nicht ausgerichtet

Die Zeile kann die Werte von ALM-Feldern enthalten. Zum Einfügen eines Feldwerts für den gesendeten Fehler setzen Sie vor den Feldnamen ein Fragezeichen (?). Feldnamen müssen in Großbuchstaben wie folgt angegeben werden:

Beispiel: Fehler Nr. ?BG\_BUG\_ID wurde erstellt oder aktualisiert – ?BG\_ **SUMMARY** 

Sie können die Betreffzeile für alle Projekte anpassen, indem Sie auf der Registerkarte Standortkonfiguration den Parameter AUTO\_MAIL\_SUBJECT\_ FORMAT hinzufügen. Details finden Sie unter ["Festlegen](#page-201-0) von ALM-[Konfigurationsparametern"](#page-201-0) auf Seite 202.

#### So passen Sie den Betreff von Fehler-E-Mails für ein bestimmtes Projekt an:

- 1. Klicken Sie in der Site Administration auf die Registerkarte Standortprojekte.
- 2. Doppelklicken Sie in der Projektliste auf das Projekt, dessen E-Mail-Betreffzeile Sie anpassen möchten.
- 3. Wählen Sie die Tabelle DATACONST aus.
- 4. Geben Sie im SQL-Ausschnitt eine SQL-INSERT-Anweisung ein, um in der Tabelle eine Zeile mit den folgenden Werten einzufügen:
	- Fügen Sie in der Spalte DC\_CONST\_NAME den Parameternamen AUTO\_ MAIL\_SUBJECT\_FORMAT ein.
	- Fügen Sie in der Spalte DC\_VALUE die Zeichenketten und die Namen der Felder ein, die in der Betreffzeile enthalten sein sollen.

¥

ż

Geben Sie im SQL-Ausschnitt beispielsweise die folgende SQL-Anweisung ein:

```
insert into dataconst values ('AUTO_MAIL_SUBJECT_FORMAT',
'DEFAULT.TESTPROJ - Fehler ?BG_BUG_ID wurde erstellt oder aktualisiert –
?BG_SUMMARY')
```
Die definierte Betreffzeile gilt speziell für dieses Projekt, sodass Sie den Projektnamen in die Zeile aufnehmen können.

Details zum Ändern von Projekttabellen finden Sie unter ["Abfragen](#page-97-0) von [Projekttabellen"](#page-97-0) auf Seite 98.

5. Klicken Sie auf die Schaltfläche SQL ausführen. Die Zeile wird zur Tabelle DATACONST hinzugefügt, um den E-Mail-Betreff festzulegen.

Administratorhandbuch Kapitel 20: Konfigurieren von Automail

# Kapitel 21: Anpassen des risikobasierten Qualitäts-Managements

In diesem Kapitel erfahren Sie, wie Sie die Kriterien und die konstanten Werte anpassen, die beim risikobasierten Qualitäts-Management verwendet werden.

Dieses Kapitel umfasst die folgenden Themen:

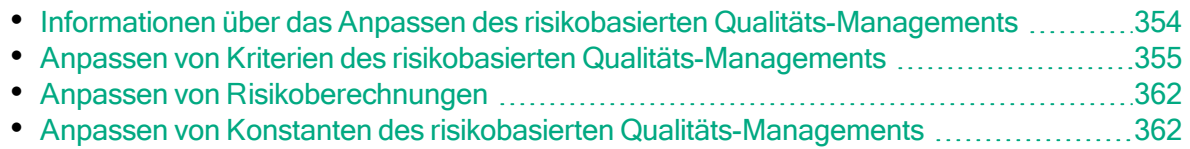

# <span id="page-353-0"></span>Informationen über das Anpassen des risikobasierten Qualitäts-Managements

Mithilfe des risikobasierten Qualitäts-Managements bestimmen Sie, auf welcher Testebene die einzelnen Anforderungen im Modul Anforderungen getestet werden. ALM die geschätzte Gesamttestzeit für eine Analyseanforderung anhand der Testebenen ihrer untergeordneten Bewertungsanforderungen. Dieses Ergebnis vergleichen Sie mit den Ressourcen, die für das Testen der Analyseanforderung verfügbar sind, um bei Bedarf die Testebenen für die Anforderung und ihre untergeordneten Anforderungen entsprechend anzupassen. Auf diese Weise können Sie die Teststrategie für die Anforderungen planen. Details über risikobasiertes Qualitäts-Management finden Sie im HP Application Lifecycle Management-Benutzerhandbuch.

Die Testebene wird anhand des Risikos und der funktionellen Komplexität der Anforderung festgelegt. Das Risiko setzt sich aus der Geschäftsrelevanz und der Fehlerwahrscheinlichkeit zusammen. Sie bestimmen Werte für diese Faktoren, indem Sie Werte für eine Reihe von Kriterien zuweisen, die dem jeweiligen Faktor zugeordnet sind. Für jedes Kriterium sind mehrere Werte möglich. Sie können diese Kriterien und Werte anpassen und festlegen, wie sie in ALM verwendet werden, um die Geschäftsrelevanz, Fehlerwahrscheinlichkeit und funktionelle Komplexität zu ermitteln. Details finden Sie unter ["Anpassen](#page-354-0) von Kriterien des risikobasierten [Qualitäts-Managements"](#page-354-0) auf Seite 355.

Sie können anpassen, wie das Risiko auf der Grundlage von Geschäftsrelevanz und Fehlerwahrscheinlichkeit berechnet wird. Details finden Sie unter ["Anpassen](#page-361-0) von [Risikoberechnungen"](#page-361-0) auf Seite 362.

Außerdem können Sie anpassen, welche Testzeit standardmäßig für welche Testebene und funktionelle Komplexität gilt. Darüber hinaus können Sie anpassen, wie ALM die Testebene für das Testen einer Anforderung abhängig von Risiko und funktioneller Komplexität der Anforderung bestimmt. Details finden Sie unter "Anpassen von Konstanten des risikobasierten [Qualitäts-Managements"](#page-361-1) auf [Seite](#page-361-1) 362.

Des Weiteren können Sie für jeden Anforderungstyp festlegen, ob für diesen Typ eine Risikobewertung, eine Risikoanalyse oder kein risikobasiertes Qualitäts-Management möglich ist. Details finden Sie unter ["Anpassen](#page-336-0) von [Anforderungstypen"](#page-336-0) auf Seite 337.

# <span id="page-354-0"></span>Anpassen von Kriterien des risikobasierten Qualitäts-Managements

Sie können die verwendeten Kriterien anpassen, um das Risiko und die funktionelle Komplexität einer Anforderung, die möglichen Werte für jedes Kriterium und die Gewichtung der einzelnen Werte festzulegen. Anschließend können Sie definieren, wie anhand der Summe der Gewichtungen die Kategorien für Risiko und funktionelle Komplexität bestimmt werden.

Hinweis: Wurde das Risiko oder die funktionelle Komplexität für eine Anforderung bereits berechnet, führt das Ändern dieser Kriterien nicht automatisch zu einer Neuberechnung der Kategorie für Risiko oder funktionelle Komplexität. Für eine Neuberechnung müssen Sie die Anforderung erneut bewerten und dabei mindestens einen Kriterienwert ändern.

Dieser Abschnitt enthält folgende Themen:

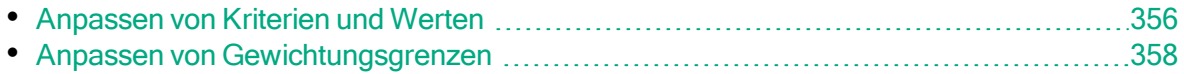

# <span id="page-355-0"></span>Anpassen von Kriterien und Werten

Sie können die Kriterien, Kriterienwerte und Gewichtungen anpassen, die ALM verwendet, um die Kategorien für Risiko und funktionelle Komplexität der einzelnen Anforderungen zu berechnen. Das Risiko setzt sich aus der Geschäftsrelevanz und der Fehlerwahrscheinlichkeit zusammen.

ALM stellt eine Reihe von Standardkriterien zur Verfügung, wenn Sie ein neues Projekt erstellen. Sie können diese Kriterien löschen, wenn Sie sie nicht verwenden möchten.

#### So passen Sie Kriterien und Werte an:

- 1. Klicken Sie im linken Ausschnitt des Fensters zur Projektanpassung auf Risikobasiertes Qualitäts-Management. Die Seite Risikobasiertes Qualitäts-Management wird geöffnet.
- 2. Klicken Sie auf eine der folgenden Registerkarten:
	- Zum Anpassen der Kriterien, mit denen die Geschäftsrelevanz bestimmt wird, klicken Sie auf die Registerkarte Geschäftsrelevanz.
	- Zum Anpassen der Kriterien, mit denen die Fehlerwahrscheinlichkeit bestimmt wird, klicken Sie auf die Registerkarte Fehlerwahrscheinlichkeit.
	- Zum Anpassen der Kriterien, mit denen die funktionelle Komplexität bestimmt wird, klicken Sie auf die Registerkarte Funktionelle Komplexität.

Auf der ausgewählten Registerkarte werden die relevanten Kriterien angezeigt.

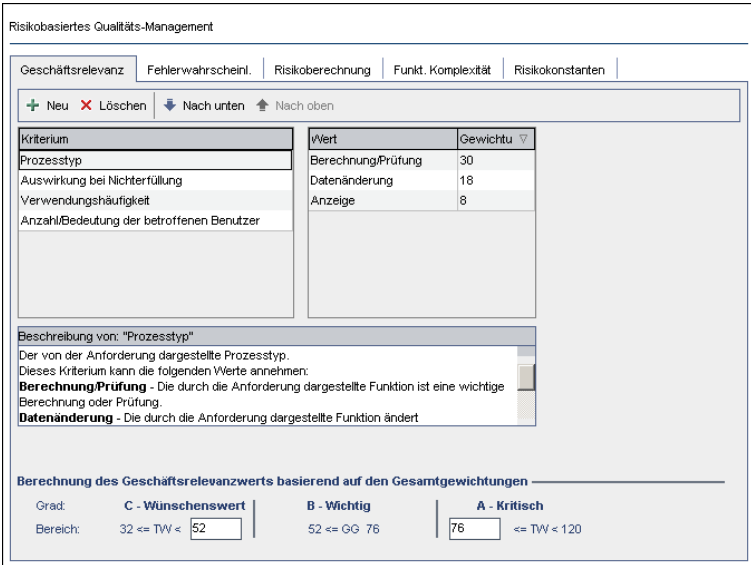

3. Zum Hinzufügen eines neuen Kriteriums wählen Sie die Liste Kriterium aus und klicken auf die Schaltfläche Neu. Am Ende der Liste Kriterium wird eine neue Zeile hinzugefügt. Geben Sie in der neuen Zeile einen Namen für das Kriterium ein.

- 4. Zum Hinzufügen einer Beschreibung für ein Kriterium wählen Sie das Kriterium in der Liste Kriterium aus und geben die Beschreibung im Feld Beschreibung von Kriterium ein. Diese Beschreibung wird im Modul Anforderungen auf der Registerkarte Risiko angezeigt, wenn ein Benutzer die Geschäftsrelevanz, Fehlerwahrscheinlichkeit und funktionelle Komplexität bewertet. Wenn Sie eine vollständige Beschreibung für jedes Kriterium angeben, einschließlich einer Erklärung zu den verfügbaren Werten, helfen Sie dem Benutzer bei der Entscheidung, welchen Wert er den einzelnen Kriterien einer Anforderung zuweisen soll.
- 5. Zum Hinzufügen eines Wertes für ein Kriterium wählen Sie das Kriterium in der Liste Kriterium aus und wählen die Liste Wert aus. Klicken Sie auf die Schaltfläche Neu. In der Liste Wert wird eine neue Zeile hinzugefügt. Geben Sie in der neuen Zeile einen Namen für den Wert ein.

Hinweis: Jeder Wert eines Kriteriums muss eindeutig sein.

6. Zum Hinzufügen einer Gewichtung zu einem Kriterienwert wählen Sie das Kriterium in der Liste Kriterium aus und wählen anschließend den Wert in der Liste Wert aus. In der Spalte Gewichtung für den Wert geben Sie die Gewichtung ein, die der Wert erhalten soll.

Wenn ALM die Geschäftsrelevanz, Fehlerwahrscheinlichkeit oder funktionelle Komplexität einer Anforderung berechnet, werden die Werte jedes Kriteriums geprüft, um die Summe der zugehörigen Gewichtungen für jeden Wert zu berechnen. Aus dieser Summe ergibt sich die Geschäftsrelevanz, Fehlerwahrscheinlichkeit oder funktionelle Komplexität. Details finden Sie unter "Anpassen von [Gewichtungsgrenzen"](#page-357-0) auf Seite 358.

- 7. Sie können ein Kriterium oder einen Wert eines Kriteriums löschen:
	- <sup>l</sup> Zum Löschen eines Kriteriums wählen Sie das Kriterium in der Liste Kriterium aus und klicken auf die Schaltfläche Löschen. Das Kriterium wird gelöscht.
	- Zum Löschen eines Kriterienwertes wählen Sie das Kriterium in der Liste Kriterium aus und wählen den Wert in der Liste Wert aus. Klicken Sie auf die Schaltfläche Löschen. Der Wert wird gelöscht.

Hinweis: Sie müssen jeweils mindestens ein Kriterium für Geschäftsrelevanz, Fehlerwahrscheinlichkeit und funktionelle Komplexität definieren. Außerdem müssen Sie jedem Kriterium mindestens einen möglichen Wert zuweisen.

- 8. Zum Ändern der Reihenfolge, in der die Kriterien in der Liste Kriterium angezeigt werden, wählen Sie ein Kriterium aus und klicken auf die Schaltfläche Nach oben oder Nach unten. Die Werte eines Kriteriums werden automatisch nach ihrer Gewichtung geordnet.
- 9. Klicken Sie auf Speichern, um die Änderungen auf der Seite Risikobasiertes Qualitäts-Management zu speichern.

### <span id="page-357-0"></span>Anpassen von Gewichtungsgrenzen

Sie können anpassen, wie ALM die Werte verwendet, die den Kriterien des risikobasierten Qualitäts-Managements zugewiesen wurden, um die Geschäftsrelevanz, Fehlerwahrscheinlichkeit oder funktionelle Komplexität einer Anforderung zu bestimmen.

#### Anpassen der Gewichtungsgrenzen für die Geschäftsrelevanz

Für jede Anforderung berechnet ALM die Gesamtgewichtung (GG) der Werte, die jedem Kriterium der Geschäftsrelevanz zugewiesen wurden. Anschließend verwendet ALM diese Gesamtsumme, um die Geschäftsrelevanz der Anforderung in die Kategorie C - Wünschenswert, B - Wichtig oder A - Kritisch einzuordnen. ALM berechnet automatisch die höchste und niedrigste mögliche Gesamtgewichtung und definiert damit die obere Grenze der Kategorie Kritisch und die untere Grenze der Kategorie Wünschenswert. Sie definieren die Grenzen zwischen den Kategorien Wünschenswert und Wichtig und zwischen den Kategorien Wichtig und Kritisch.

Beispiel: Es gibt zwei Kriterien für die Geschäftsrelevanz, denen jeweils drei mögliche Werte mit den Gewichtungen 20, 60 und 100 zugeordnet sind. Dann beträgt die minimale Gesamtgewichtung 40 (wenn beiden Kriterien der Wert mit der Gewichtung 20 zugewiesen wird) und die maximale Gesamtgewichtung beträgt 200 (wenn beiden Kriterien der Wert mit der Gewichtung 100 zugewiesen wird). ALM berechnet diese Gesamtsummen automatisch und bestimmt damit die oberen und unteren Grenzen für die Kategorien. Sie bestimmen die Grenzen zwischen den Kategorien, indem Sie im Feld Wünschenswert den Wert 100 und im Feld Kritisch den Wert 160 eingeben.

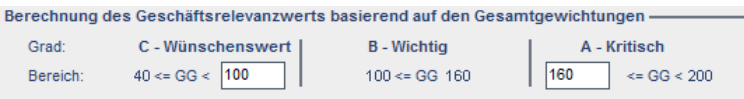

In diesem Beispiel bestimmt ALM die Geschäftsrelevanz für eine Anforderung wie folgt:

• Wenn die Summe der Gewichtungen für jedes Kriterium einer Anforderung kleiner oder gleich 100 ist, erhält die Anforderung die Geschäftsrelevanz Wünschenswert. Dies ist beispielsweise der Fall, wenn den Kriterien die Werte mit den Gewichtungen 20 und 60 zugewiesen wurden, sodass die Gesamtgewichtung 80 beträgt.

- Ist die Summe größer als 100, aber kleiner als 160, erhält die Anforderung die Geschäftsrelevanz Wichtig. Dies ist beispielsweise der Fall, wenn den Kriterien die Werte mit den Gewichtungen 60 und 60 zugewiesen wurden, sodass die Gesamtgewichtung 120 beträgt.
- Ist die Summe größer als oder gleich 160, erhält die Anforderung die Geschäftsrelevanz Kritisch. Dies ist beispielsweise der Fall, wenn den Kriterien die Werte mit den Gewichtungen 100 und 60 zugewiesen wurden, sodass die Gesamtgewichtung 160 beträgt.

#### So passen Sie die Gewichtungsgrenzen für die Geschäftsrelevanz an:

- 1. Klicken Sie im linken Ausschnitt des Fensters zur Projektanpassung auf Risikobasiertes Qualitäts-Management. Die Seite Risikobasiertes Qualitäts-Management wird geöffnet.
- 2. Klicken Sie auf die Registerkarte Geschäftsrelevanz. Auf der Registerkarte Geschäftsrelevanz werden die Kriterien angezeigt, die zur Bestimmung der Geschäftsrelevanz herangezogen werden.
- 3. Definieren Sie unter Berechnung des Geschäftsrelevanzwerts basierend auf den Gesamtgewichtungen die Grenzen zwischen den verschiedenen Geschäftsrelevanzwerten. Geben Sie zum Definieren dieser Grenzen in den Feldern Wünschenswert und Kritisch die entsprechenden Werte ein.
- 4. Klicken Sie auf Speichern, um die Änderungen auf der Seite Risikobasiertes Qualitäts-Management zu speichern.

#### Anpassen der Gewichtungsgrenzen für die Fehlerwahrscheinlichkeit

Für jede Anforderung berechnet ALM die Gesamtgewichtung (GG) der Werte, die jedem Kriterium der Fehlerwahrscheinlichkeit zugewiesen wurden. Anschließend verwendet ALM diese Gesamtsumme, um die Wahrscheinlichkeit der Anforderung in die Kategorie 3 - Niedrig, 2 - Mittel oder 1 - Hoch einzuordnen. ALM berechnet automatisch die höchste und niedrigste mögliche Gesamtgewichtung und definiert damit die obere Grenze der Kategorie Hoch und die untere Grenze der Kategorie Niedrig. Sie definieren die Grenzen zwischen den Kategorien Niedrig und Mittel und zwischen den Kategorien Mittel und Hoch.

Beispiel: Es gibt zwei Kriterien für die Fehlerwahrscheinlichkeit, denen jeweils drei mögliche Werte mit den Gewichtungen 20, 60 und 100 zugeordnet sind. Dann beträgt die minimale Gesamtgewichtung 40 (wenn beiden Kriterien der Wert mit der Gewichtung 20 zugewiesen wird) und die maximale Gesamtgewichtung beträgt 200 (wenn beiden Kriterien der Wert mit der Gewichtung 100 zugewiesen wird). ALM berechnet diese Gesamtsummen automatisch und bestimmt damit die oberen und unteren Grenzen für die Kategorien. Sie bestimmen die Grenzen zwischen den

Kategorien, indem Sie im Feld Niedrig den Wert 100 und im Feld Hoch den Wert 160 eingeben.

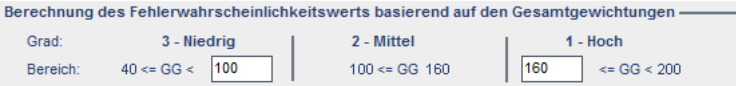

In diesem Beispiel bestimmt ALM die Fehlerwahrscheinlichkeit für eine Anforderung wie folgt:

- Wenn die Summe der Gewichtungen für jedes Kriterium einer Anforderung kleiner oder gleich 100 ist, erhält die Anforderung die Fehlerwahrscheinlichkeit Niedrig. Dies ist beispielsweise der Fall, wenn den Kriterien die Werte mit den Gewichtungen 20 und 60 zugewiesen wurden, sodass die Gesamtgewichtung 80 beträgt.
- Ist die Summe größer als 100, aber kleiner als 160, erhält die Anforderung die Fehlerwahrscheinlichkeit Mittel. Dies ist beispielsweise der Fall, wenn den Kriterien die Werte mit den Gewichtungen 60 und 60 zugewiesen wurden, sodass die Gesamtgewichtung 120 beträgt.
- Ist die Summe größer als oder gleich 160, erhält die Anforderung die Fehlerwahrscheinlichkeit Hoch. Dies ist beispielsweise der Fall, wenn den Kriterien die Werte mit den Gewichtungen 100 und 60 zugewiesen wurden, sodass die Gesamtgewichtung 160 beträgt.

#### So passen Sie die Gewichtungsgrenzen für die Fehlerwahrscheinlichkeit an:

- 1. Klicken Sie im linken Ausschnitt des Fensters zur Projektanpassung auf Risikobasiertes Qualitäts-Management. Die Seite Risikobasiertes Qualitäts-Management wird geöffnet.
- 2. Klicken Sie auf die Registerkarte Fehlerwahrscheinlichkeit. Auf der Registerkarte Fehlerwahrscheinlichkeit werden die Kriterien angezeigt, die zur Bestimmung der Fehlerwahrscheinlichkeit herangezogen werden.
- 3. Definieren Sie unter Berechnung des Fehlerwahrscheinlichkeitswerts basierend auf den Gesamtgewichtungen die Grenzen zwischen den verschiedenen Fehlerwahrscheinlichkeitswerten. Geben Sie zum Definieren dieser Grenzen in den Feldern Niedrig und Hoch die entsprechenden Werte ein.
- 4. Klicken Sie auf Speichern, um die Änderungen auf der Seite Risikobasiertes Qualitäts-Management zu speichern.

#### Anpassen der Gewichtungsgrenzen für die funktionelle Komplexität

Für jede Anforderung berechnet ALM die Gesamtgewichtung (GG) der Werte, die jedem Kriterium der funktionellen Komplexität zugewiesen wurden. Anschließend verwendet ALM diese Gesamtsumme, um die funktionelle Komplexität der
Anforderung in die Kategorie 3 - Niedrig, 2 - Mittel oder 1 - Hoch einzuordnen. ALM berechnet automatisch die höchste und niedrigste mögliche Gesamtgewichtung und definiert damit die obere Grenze der Kategorie Hoch und die untere Grenze der Kategorie Niedrig. Sie definieren die Grenzen zwischen den Kategorien Niedrig und Mittel und zwischen den Kategorien Mittel und Hoch.

Beispiel: Es gibt zwei Kriterien für die funktionelle Komplexität, denen jeweils drei mögliche Werte mit den Gewichtungen 20, 60 und 100 zugeordnet sind. Dann beträgt die minimale Gesamtgewichtung 40 (wenn beiden Kriterien der Wert mit der Gewichtung 20 zugewiesen wird) und die maximale Gesamtgewichtung beträgt 200 (wenn beiden Kriterien der Wert mit der Gewichtung 100 zugewiesen wird). ALM berechnet diese Gesamtsummen automatisch und bestimmt damit die oberen und unteren Grenzen für die Kategorien. Sie bestimmen die Grenzen zwischen den Kategorien, indem Sie im Feld Niedrig den Wert 100 und im Feld Hoch den Wert 160 eingeben.

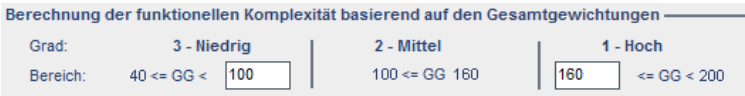

In diesem Beispiel bestimmt ALM die funktionelle Komplexität für eine Anforderung wie folgt:

- Wenn die Summe der Gewichtungen für jedes Kriterium einer Anforderung kleiner oder gleich 100 ist, erhält die Anforderung die funktionelle Komplexität Niedrig. Dies ist beispielsweise der Fall, wenn den Kriterien die Werte mit den Gewichtungen 20 und 60 zugewiesen wurden, sodass die Gesamtgewichtung 80 beträgt.
- Ist die Summe größer als 100, aber kleiner als 160, erhält die Anforderung die funktionelle Komplexität Mittel. Dies ist beispielsweise der Fall, wenn den Kriterien die Werte mit den Gewichtungen 60 und 60 zugewiesen wurden, sodass die Gesamtgewichtung 120 beträgt.
- Ist die Summe größer als oder gleich 160, erhält die Anforderung die funktionelle Komplexität Hoch. Dies ist beispielsweise der Fall, wenn den Kriterien die Werte mit den Gewichtungen 100 und 60 zugewiesen wurden, sodass die Gesamtgewichtung 160 beträgt.

#### So passen Sie die Gewichtungsgrenzen für die funktionelle Komplexität an:

- 1. Klicken Sie im linken Ausschnitt des Fensters zur Projektanpassung auf Risikobasiertes Qualitäts-Management. Die Seite Risikobasiertes Qualitäts-Management wird geöffnet.
- 2. Klicken Sie auf die Registerkarte Funktionelle Komplexität. Auf der Registerkarte Funktionelle Komplexität werden die Kriterien angezeigt, die zur Bestimmung der funktionellen Komplexität herangezogen werden.
- 3. Definieren Sie unter Berechnung der funktionellen Komplexität basierend auf

den Gesamtgewichtungen die Grenzen zwischen den verschiedenen Werten der funktionellen Komplexität. Geben Sie zum Definieren dieser Grenzen in den Feldern Niedrig und Hoch die entsprechenden Werte ein.

4. Klicken Sie auf Speichern, um die Änderungen auf der Seite Risikobasiertes Qualitäts-Management zu speichern.

### Anpassen von Risikoberechnungen

Sie können definieren, wie ALM den Risikowert für eine Bewertungsanforderung berechnet.

#### So passen Sie Risikoberechnungen an:

- 1. Klicken Sie im linken Ausschnitt des Fensters zur Projektanpassung auf Risikobasiertes Qualitäts-Management. Die Seite Risikobasiertes Qualitäts-Management wird geöffnet.
- 2. Klicken Sie auf die Registerkarte Risikoberechnung.

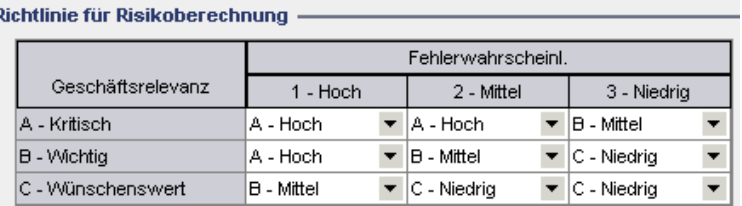

3. In der Tabelle Richtlinie für Risikoberechnung können Sie die Risikorichtlinie für das Testen einer Anforderung definieren.

Zum Definieren von Risikoberechnungen anhand von Geschäftsrelevanz und Fehlerwahrscheinlichkeit klicken Sie auf den Pfeil neben der Tabellenzelle, die den entsprechenden Wert für die Geschäftsrelevanz und Fehlerwahrscheinlichkeit enthält. Wählen Sie einen Wert aus. Die verfügbaren Werte lauten A - Hoch, B - Mittel und C - Niedrig.

### Anpassen von Konstanten des risikobasierten Qualitäts-Managements

Sie können die geschätzten Standardtestzeiten definieren, die erforderlich sind, um eine Anforderung mit jedem Wert für die funktionelle Komplexität auf allen Testebenen zu testen. Sie können auch die Standardtestebene definieren, die für jede Kategorie von Risiko und funktioneller Komplexität verwendet wird. Wenn der Benutzer im Modul Anforderungen keine abweichenden Werte für eine Anforderung eingibt, verwendet ALM diese Standardwerte zum Berechnen der geschätzten Testzeit für die Anforderung während der Risikoanalyse.

Hinweis: Das Ändern dieser Kriterien wirkt sich nicht automatisch auf die Ergebnisse vorhandener Risikoanalysen aus. Zum Aktualisieren der Ergebnisse einer Risikoanalyse müssen Sie die Analyse erneut durchführen.

#### So passen Sie die Konstanten des risikobasierten Qualitäts-Managements an:

- 1. Klicken Sie im linken Ausschnitt des Fensters zur Projektanpassung auf Risikobasiertes Qualitäts-Management. Die Seite Risikobasiertes Qualitäts-Management wird geöffnet.
- 2. Klicken Sie auf die Registerkarte Risikokonstanten. Auf der Registerkarte Risikokonstanten werden die Konstanten angezeigt, die standardmäßig zum Berechnen der Testzeit und der Testebene für eine Anforderung verwendet werden.

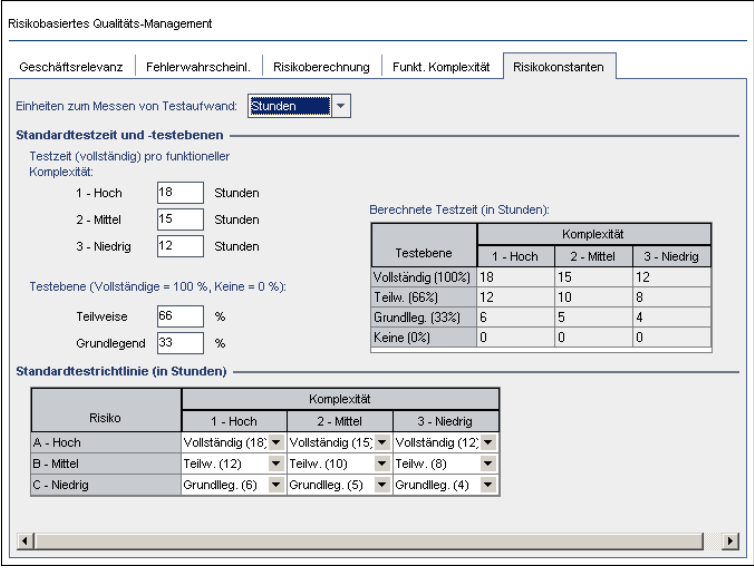

3. Wählen Sie im Feld Einheiten zum Messen von Testaufwand die Maßeinheit aus, die ALM für Messungen der Testzeit anzeigen soll. Die verfügbaren Einheiten lauten Stunden, Tage, Wochen und Monate.

Hinweis: Wenn Sie die Maßeinheiten für ein Projekt ändern, werden die Testzeitwerte nicht automatisch aktualisiert. Beispiel: Wenn eine Anforderung die Testzeit 48 Stunden aufweist und Sie die Maßeinheit von Stunden in Tage ändern, lautet die Testzeit der Anforderung anschließend 48 Tage und nicht 2 Tage.

4. Geben Sie unter Testzeit (vollständig) pro funktioneller Komplexität für jeden Wert der funktionellen Komplexität die geschätzte erforderliche Zeit für den

vollständigen Test einer Anforderung mit dem Wert der funktionellen Komplexität ein. Die Tabelle Berechnete Testzeit wird aktualisiert, um diese Änderungen zu berücksichtigen.

- 5. Geben Sie unter Testebene in den Feldern Teilweise und Grundlegend die Standardtestzeit für den partiellen und den grundlegenden Test einer Anforderung ein. Diese Angaben werden als Prozentsatz des Zeitaufwands für den vollständigen Test ausgedrückt. Die Tabelle Berechnete Testzeit wird aktualisiert, um diese Änderungen zu berücksichtigen.
- 6. In der Tabelle Standardtestrichtlinie können Sie die Standardtestebene für das Testen einer Anforderung definieren.

Zum Definieren der Standardtestebenen klicken Sie auf den Pfeil neben der Tabellenzelle, die den entsprechenden Wert für Risiko und funktionelle Komplexität enthält. Wählen Sie aus den verfügbaren Testebenen eine Ebene aus. Mögliche Werte sind: Vollständig, Teilweise, Grundlegend und Keine. Neben jeder Testebene ist der geschätzte Zeitaufwand für das Testen einer Anforderung auf dieser Ebene angegeben, die auf den definierten Standardtestzeiten und Standardtestebenen basiert.

7. Klicken Sie auf Speichern, um die Änderungen auf der Seite Risikobasiertes Qualitäts-Management zu speichern.

# Kapitel 22: Aktivieren von Alarmregeln

Als Projektadministrator in HP Application Lifecycle Management (ALM) können Sie Alarmregeln für ein Projekt aktivieren. Sie können einstellen, dass ALM bei Projektänderungen, die sich möglicherweise auf den

Anwendungsmanagementprozess auswirken, automatisch einen Alarm erstellt und eine E-Mail sendet, um die verantwortlichen Personen zu benachrichtigen.

Dieses Kapitel umfasst die folgenden Themen:

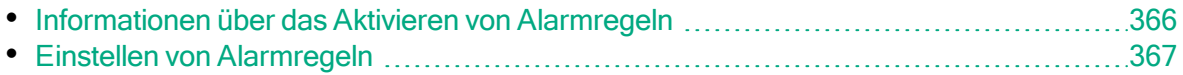

### <span id="page-365-0"></span>Informationen über das Aktivieren von Alarmregeln

Sie können Anforderungen, Tests und Fehler während des Anwendungsmanagementprozesses verfolgen. Bei Änderungen an einer Entität können Sie einstellen, dass ALM die Personen benachrichtigt, die für die zugeordneten Entitäten verantwortlich sind.

Die aktivierbaren Alarmregeln basieren auf den folgenden Zuordnungen, die Sie in ALM erstellen können:

- In der Testplanstruktur können Sie einer Anforderung einen Test zuordnen. Dazu erstellen Sie eine Anforderungenabdeckung im Modul Testplan oder eine Testabdeckung im Modul Anforderungen.
- Sie können einen Test mit einem Fehler verbinden. Dazu fügen Sie während eines manuellen Testlaufs einen Fehler hinzu.
- Sie können Verfolgbarkeitslinks zwischen Anforderungen im Modul Anforderungen erstellen.

Nachdem Sie die Zuordnungen im Projekt vorgenommen haben, können Sie Änderungen mithilfe dieser Zuordnungen verfolgen. Wenn eine Entität im Projekt geändert wird, übermittelt ALM einen Alarm an alle zugeordneten Entitäten, auf die sich die Änderung möglicherweise auswirkt.

Versionskontrolle: ALM gibt nur Alarme an zugeordnete Entitäten aus, wenn eine neue Version eingecheckt wird. Der Alarm zeigt an, dass der Versionsstatus in Eingecheckt geändert wurde. Sie können dann die neue mit der vorhergehenden Version vergleichen. Details zum Vergleichen von Versionen finden Sie im HP Application Lifecycle Management-Benutzerhandbuch.

Die Benachrichtigung umfasst zwei Schritte. ALM markiert die zugeordnete Entität auf für alle Benutzer sichtbare Weise und sendet anschließend eine E-Mail an den Benutzer, der für die Entität verantwortlich ist.

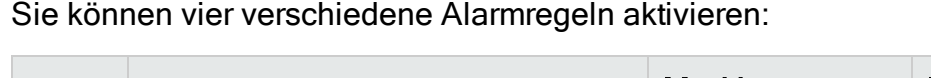

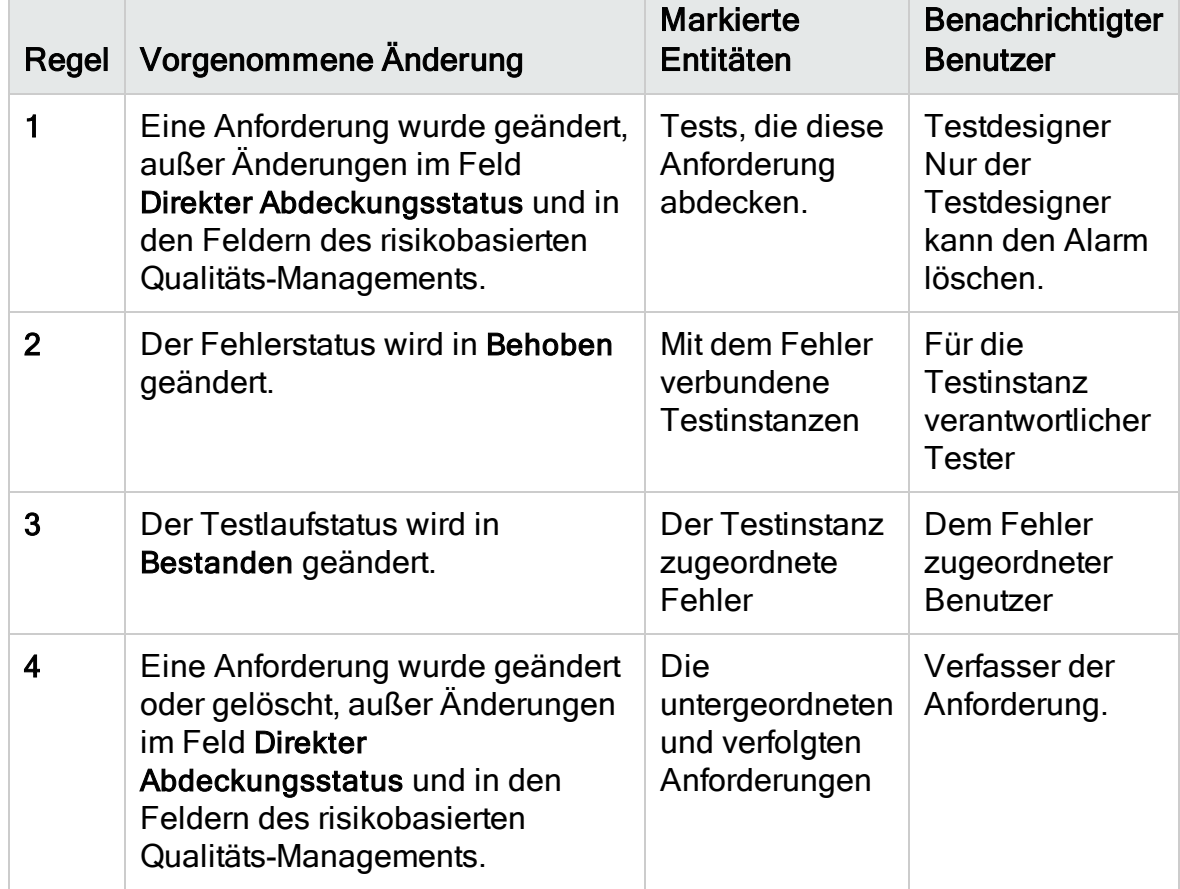

Details zu Alarmen finden Sie im HP Application Lifecycle Management-Benutzerhandbuch.

## <span id="page-366-0"></span>Einstellen von Alarmregeln

Sie können vier verschiedene Alarmregeln aktivieren. Bei jeder Regel können Sie festlegen, dass ein Alarm an die zugeordnete Entität übermittelt wird. Der Alarm wird allen Benutzern angezeigt. Sie können auch eine E-Mail-Benachrichtigung an den Benutzer senden lassen, der für die Entität verantwortlich ist.

#### So stellen Sie Alarmregeln ein:

1. Klicken Sie im linken Ausschnitt des Fensters zur Projektanpassung auf Alarmregeln. Die Seite Alarmregeln wird geöffnet.

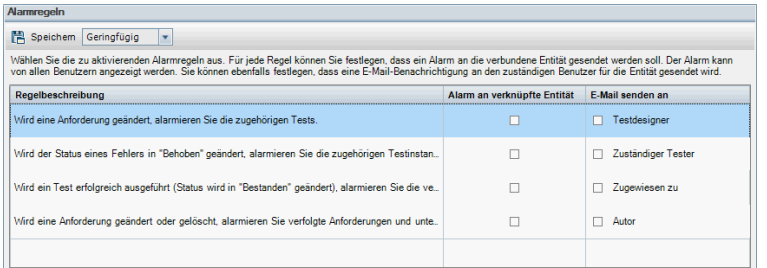

- 2. Wählen Sie Alarm an verknüpfte Entität aus, um eine Regel zu aktivieren. Dadurch markiert ALM die Entität nach Änderungen an der zugeordneten Entität.
- 3. Wählen Sie E-Mail senden an aus, damit ALM nach Änderungen an der zugeordneten Entität eine E-Mail-Benachrichtigung an den angegebenen Benutzer sendet.
- 4. Klicken Sie auf Speichern, um die Änderungen zu speichern.

## Kapitel 23: Projektübergreifende Anpassung

Als Vorlagenadministrator in HP Application Lifecycle Management (ALM) nutzen Sie die projektübergreifende Anpassung, um die Anpassung eines Vorlagenprojekts auf ein oder mehrere ALM-Projekte anzuwenden. Mithilfe der projektübergreifenden Anpassung können Sie Richtlinien und Verfahren projektübergreifend im Unternehmen standardisieren.

ALM-Editionen: Die projektübergreifende Anpassung steht in Quality Center Enterprise Edition, Quality Center Community Edition oder Quality Center Express Edition nicht zur Verfügung. Weitere Informationen über ALM-Editionen und deren Funktionen finden Sie im HP Application Lifecycle Management-Benutzerhandbuch.

#### Dieser Abschnitt enthält folgende Themen:

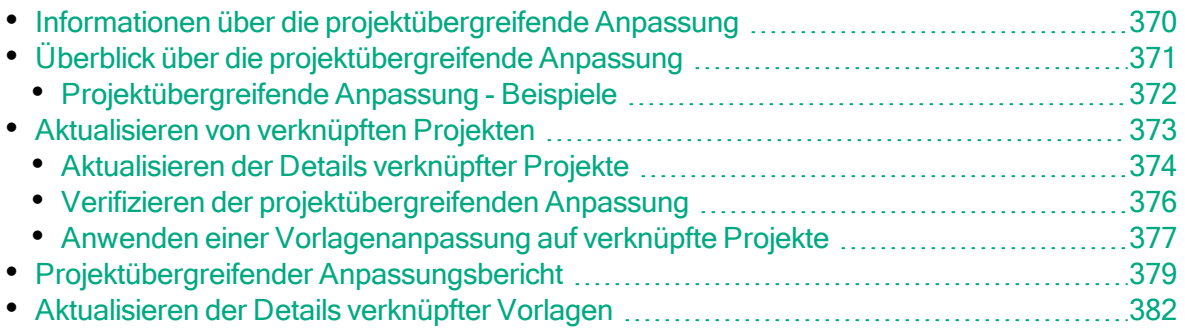

### <span id="page-369-0"></span>Informationen über die projektübergreifende Anpassung

Mithilfe der projektübergreifenden Anpassung können Sie ein Vorlagenprojekt verwenden, um gemeinsame Projektanpassungen für mehrere Projekte zu definieren und zu pflegen.

Hinweis: Die projektübergreifende Anpassung kann zwischen Unicode-und ASCII-Projekten nicht implementiert werden. Auch beim Konvertieren eines Vorlagenprojekts in Unicode können verknüpfte ASCII-Projekte keine Anpassungsänderungen von der Vorlage empfangen.

Als Vorlagenadministrator wird jeder Benutzer bezeichnet, dem die Berechtigungen eines Projektadministrators für ein Vorlagenprojekt zugewiesen wurden. Als Vorlagenadministrator können Sie ein Vorlagenprojekt an die speziellen Bedürfnisse Ihres Unternehmens anpassen.

Sie verknüpfen ein Vorlagenprojekt mit einem oder mehreren ALM-Projekten. Dadurch können Sie die Vorlagenanpassung auf die verknüpften Projekte anwenden. Wenn sich die Anforderungen Ihres Unternehmens im Laufe der Zeit ändern, können Sie die Anpassung im Vorlagenprojekt aktualisieren und anschließend die Vorlagenanpassung erneut auf die verknüpften Projekte anwenden.

Mit einem Vorlagenprojekt können Sie zusätzliche Projekte oder Vorlagen erstellen. Wenn der Site-Administrator ein Projekt oder eine Vorlage auf der Grundlage eines Vorlagenprojekts erstellt, wird die Vorlagenanpassung in das neue Projekt oder die neue Vorlage kopiert.

Video zu den Produktfunktionen: Um ein Video anzuzeigen, das die Arbeit mit projektübergreifender Anpassung erläutert, wählen Sie Hilfe > Filme im Hauptfenster von ALM aus.

## <span id="page-370-0"></span>Überblick über die projektübergreifende Anpassung

Die Einbindung der projektübergreifenden Anpassung beinhaltet die folgenden Schritte:

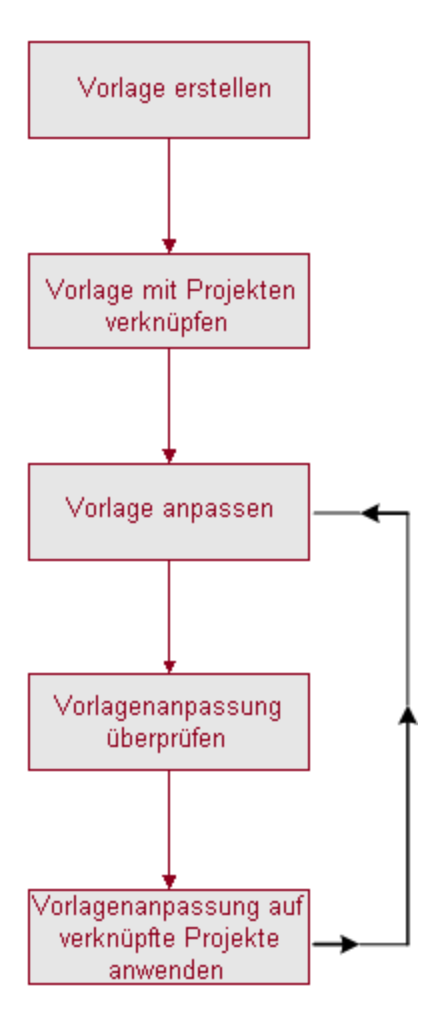

- Erstellen eines Vorlagenprojekts. Der Site-Administrator erstellt Vorlagenprojekte in der Site Administration und weist ihnen Vorlagenadministratoren zu. Details finden Sie unter ["Erstellen](#page-52-0) von [Vorlagenprojekten"](#page-52-0) auf Seite 53.
- Verknüpfen der Vorlage mit Projekten. Der Site-Administrator wählt Projekte aus, um sie in der Site Administration mit einer Vorlage zu verknüpfen. Details finden Sie unter ["Verknüpfen](#page-74-0) einer Vorlage mit Projekten" auf Seite 75.
- Anpassen des Vorlagenprojekts. Als Vorlagenadministrator können Sie ein Vorlagenprojekt an die Richtlinienbedürfnisse Ihres Unternehmens anpassen.

Folgende Vorlagenanpassungen können bei verknüpften Projekten verwendet werden: Benutzergruppen und Berechtigungen, Modulzugriff, Projektentitäten, Projektanforderungstypen, Projektlisten, Projektplanung und -verfolgung (PPT), Berichtvorlagen und Workflows.

- Verifizieren der projektübergreifenden Anpassung. Bevor Sie eine Vorlagenanpassung auf verknüpfte Projekte anwenden, müssen Sie prüfen, ob ALM die Anpassung erfolgreich von der Vorlage auf die Projekte anwenden kann. Details finden Sie unter "Verifizieren der [projektübergreifenden](#page-375-0) [Anpassung"](#page-375-0) auf Seite 376.
- Anwenden der Vorlagenanpassung auf verknüpfte Projekte. Nach dem Definieren oder Aktualisieren der Anpassung in der Vorlage wenden Sie die Anpassung auf die verknüpften Projekte an. Details finden Sie unter ["Anwenden](#page-376-0) einer [Vorlagenanpassung](#page-376-0) auf verknüpfte Projekte" auf Seite 377.

### <span id="page-371-0"></span>Projektübergreifende Anpassung - Beispiele

Das folgende Beispiel zeigt, wie Sie die projektübergreifende Anpassung verwenden können:

#### • Definieren eines Standards für das Arbeiten mit Fehlern.

Der QA-Manager möchte die Änderungen an Fehlern durch Tester einschränken. So sollen Tester beispielsweise den Status von Fehlern in Behoben ändern können, aber nicht in Geschlossen, damit der QA-Manager den Fehler vor dem Abschließen prüfen kann. Sie können eine angepasste Benutzergruppe für Tester in der Vorlage erstellen und Übergangsregeln für diese Gruppe festlegen. Nach dem Anwenden der Vorlagenanpassung auf die verknüpften Projekte können alle Tester dieser Gruppe zugewiesen werden.

#### • Einrichten von einheitlichen Managerberichten.

Manager in allen Abteilungen Ihres Unternehmens müssen Berichte zu bestimmten Standardgrößen erstellen, darunter Fehlerstatus oder -priorität oder der Abdeckungsstatus von Anforderungen. Als Vorlagenadministrator können Sie in einer Vorlage die Projektlisten und -felder anpassen und erforderliche Felder festlegen. Durch das Anwenden der Vorlagenanpassung auf die verknüpften Projekte erhalten die Benutzer gemeinsame Felder und Werte für einheitliche Berichte.

#### • Aufstellen einheitlicher Richtlinien für separate Bereiche eines Unternehmens.

Ihr Unternehmen hat ein neues Unternehmen aufgekauft. Das neue Unternehmen verfügt über eine Standardrichtlinie für das Arbeiten mit Fehlern, die von den derzeitigen Abläufen Ihres Unternehmens abweicht. Beide Bereiche möchten ihre jeweiligen Richtlinien beibehalten. Sie können eine Vorlage für jeden Bereich des Unternehmens anpassen und diese Vorlagen mit den Projekten des jeweiligen Bereichs verknüpfen.

## <span id="page-372-0"></span>Aktualisieren von verknüpften Projekten

Das Aktualisieren verknüpfter Projekte aufgrund der Vorlagenanpassung verwalten Sie in der Projektanpassung.

Dieser Abschnitt enthält folgende Themen:

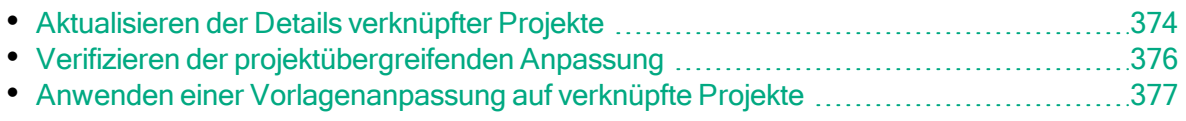

### <span id="page-373-0"></span>Aktualisieren der Details verknüpfter Projekte

Die Details verknüpfter Projekte aktualisieren Sie in der Projektanpassung.

#### So aktualisieren Sie die Details verknüpfter Projekte:

- 1. Melden Sie sich mit dem Vorlagenprojekt an ALM an.
- 2. Klicken Sie im linken Ausschnitt des Fensters zur Projektanpassung auf Projektübergreifende Anpassung. Die Seite Projektübergreifende Anpassung - Verknüpfte Projekte wird geöffnet.

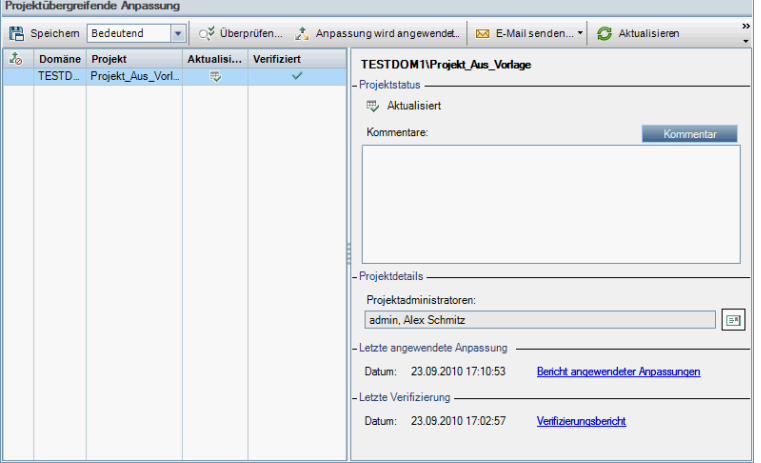

3. In der Tabelle Verknüpfte Projekte werden die Projekte angezeigt, die mit dem Vorlagenprojekt verknüpft sind. Die Tabelle Verknüpfte Projekte enthält für jedes Projekt die folgenden Informationen:

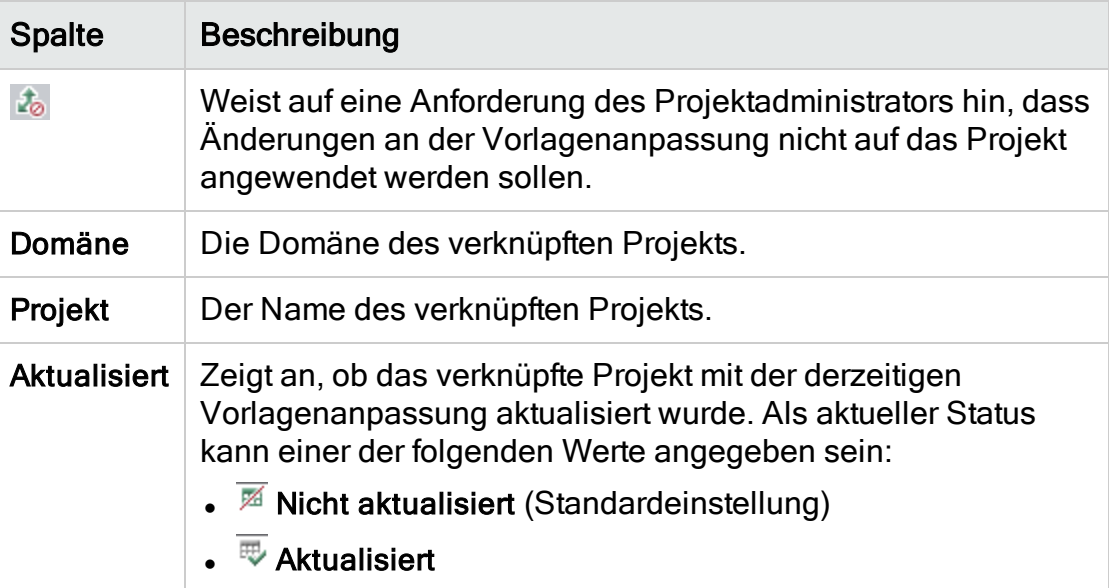

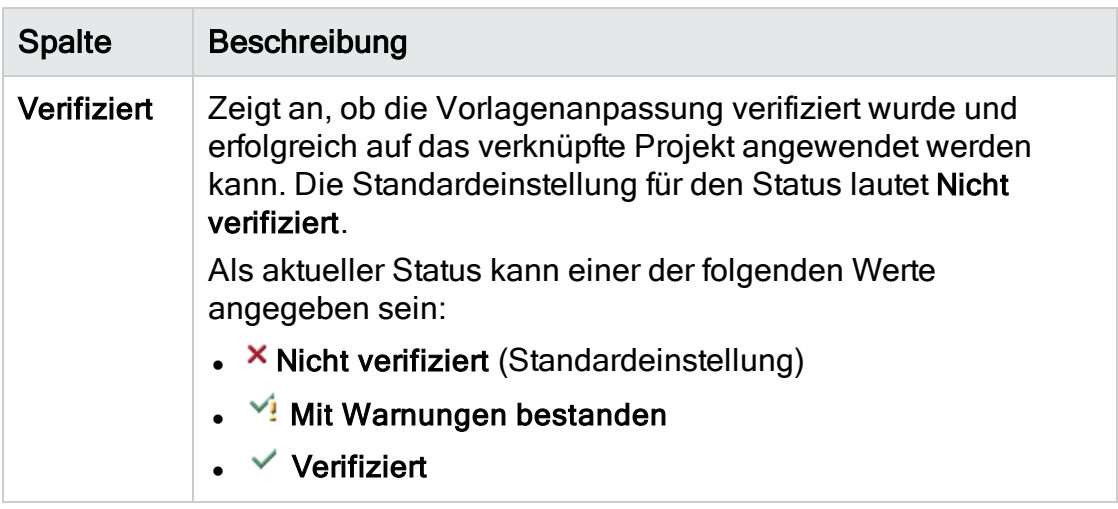

Klicken Sie auf eine Spaltenüberschrift, um die Sortierreihenfolge der Projekte in der Tabelle zu ändern.

- 4. Zum Aktualisieren der Daten in der Tabelle Verknüpfte Projekte klicken Sie auf die Schaltfläche Aktualisieren
- 5. Weitere Details zu einem ausgewählten Projekt werden auf der Seite mit den verknüpften Projekten im rechten Bereich angezeigt. Unter Projektstatus wird beispielsweise der Status des Projekts angegeben. Hat der Projektadministrator im verknüpften Projekt die Option Unterbrechung der Anpassungsanwendung anfordern ausgewählt, wird Unterbrechung der Anpassungsanwendung angefordert angezeigt. Der Vorlagenadministrator kann entscheiden, dass das Projekt bei Aktualisierungen der Vorlagenanpassung nicht einbezogen wird.
- 6. Das Feld Kommentare enthält Hinweise des Projektadministrators. Klicken Sie auf Kommentar hinzufügen, um einen Kommentar zum Projekt hinzuzufügen. Der Projektadministrator kann Kommentare anzeigen und hinzufügen, wenn er die Projektdetails angezeigt.
- 7. Unter Projektdetails werden die Namen der Projektadministratoren angezeigt.

Klicken Sie auf die Schaltfläche E-Mail senden **E-I**, um eine E-Mail an die Projekt- oder Vorlagenadministratoren zu senden.

- 8. Unter Letzte angewendete Anpassung wird das Datum angezeigt, an dem die letzte Vorlagenanpassung auf das verknüpfte Projekt angewendet wurde. Klicken Sie auf den Link Bericht angewendeter Anpassungen, um Details anzuzeigen. Details finden Sie unter ["Projektübergreifender](#page-378-0) [Anpassungsbericht"](#page-378-0) auf Seite 379.
- 9. Unter Letzte Verifizierung wird das Datum der letzten Verifizierung angegeben. Klicken Sie auf den Link Verifizierungsbericht, um Details zur letzten Verifizierung anzuzeigen. Details finden Sie unter ["Projektübergreifender](#page-378-0) [Anpassungsbericht"](#page-378-0) auf Seite 379.

### <span id="page-375-0"></span>Verifizieren der projektübergreifenden Anpassung

Bevor Sie eine Vorlagenanpassung auf verknüpfte Projekte anwenden können, müssen Sie die Anpassung verifizieren. Mit dem Verifizierungsprozess wird geprüft, ob ALM die Vorlagenanpassung erfolgreich auf die verknüpften Projekte anwenden kann. Die gesamte Verifizierung muss erfolgreich sein, bevor ALM die Vorlagenanpassung auf ein verknüpftes Projekt anwenden kann.

Hinweis: Für eine erfolgreiche Verifizierung müssen die richtigen Erweiterungen in den verknüpften Projekten aktiviert sein. Wenn eine Erweiterung für ein Vorlagenprojekt aktiviert wird, muss sie auch für die verknüpften Projekte der Vorlage aktiviert werden. Für verknüpfte Projekte können keine zusätzlichen Erweiterungen aktiviert werden. Details zum Aktivieren von Erweiterungen finden Sie unter ["Aktivieren](#page-85-0) von [Erweiterungen](#page-85-0) für ein Projekt" auf Seite 86.

#### So verifizieren Sie eine projektübergreifende Anpassung:

1. Klicken Sie im linken Ausschnitt des Fensters zur Projektanpassung auf Projektübergreifende Anpassung. Die Seite Projektübergreifende Anpassung - Verknüpfte Projekte wird geöffnet.

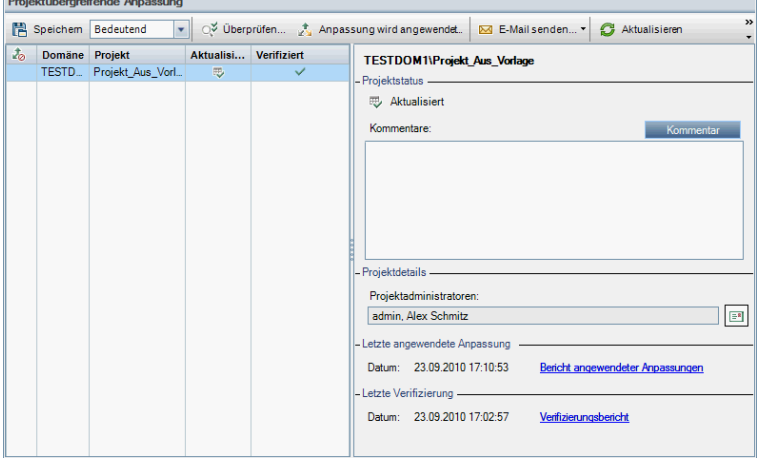

- 2. Wählen Sie in der Tabelle ein Projekt aus oder halten Sie die Taste STRG gedrückt, um mehrere Projekte auszuwählen. Um nur die aktivierten Projekte anzuzeigen, wählen Sie Nur aktive Projekte anzeigen.
- 3. Klicken Sie auf Verifizieren. Das Dialogfeld Verifizierung wird geöffnet und zeigt den Fortschritt an.
- 4. Um die Verifizierung anzuhalten, bevor sie abgeschlossen ist, klicken Sie auf Beenden. ALM schließt das derzeit verifizierte Projekt ab und beendet dann den Vorgang. Die verbleibenden Projekte werden nicht verifiziert.
- 5. Klicken Sie auf Details, um während oder nach der Verifizierung weitere Informationen anzuzeigen. Klicken Sie nach beendeter Verifizierung auf den Link Bericht, um die detaillierten Ergebnisse für ein Projekt anzuzeigen.
- 6. Klicken Sie nach Abschluss der Verifizierung auf Schließen, um das Dialogfeld für die Vorlagenverifizierung zu verlassen. Der Verifizierungsstatus der Projekte wird in der Tabelle Verknüpfte Projekte aktualisiert.
- 7. Klicken Sie unter Letzte Verifizierung auf den Link Verifizierungsbericht, um Details zur Verifizierung anzuzeigen. Details finden Sie unter ["Projektübergreifender](#page-378-0) Anpassungsbericht" auf Seite 379.

#### <span id="page-376-0"></span>Anwenden einer Vorlagenanpassung auf verknüpfte Projekte

Sie können eine Vorlagenanpassung auf Projekte anwenden, die mit der Vorlage verknüpft sind. Dadurch werden folgende Anpassungen angewendet: Benutzergruppen und Berechtigungen, Modulzugriff, Projektentitäten, Projektanforderungstypen, Projektlisten, Projektplanung und -verfolgung (PPT), Berichtvorlagen und Workflows. Wenn Sie eine Vorlagenanpassung anwenden, wird diese in den verknüpften Projekten schreibgeschützt und kann nicht bearbeitet werden.

#### Hinweis:

- Wenn eine neues Projekt anhand einer Vorlage erstellt und mit der Vorlage verknüpft wird, müssen Sie Vorlagenanpassung anwenden, um die Vorlagenanpassung im verknüpften Projekt mit Schreibschutz zu versehen. Details zum Erstellen eines Projekts anhand einer Vorlage finden Sie unter "Erstellen von [Projekten"](#page-32-0) auf Seite 33.
- Die Option zum Festlegen einer Berichtvorlage als Standardeinstellung wird nicht auf verknüpfte Projekte angewendet und kann von einem Projektadministrator im verknüpften Projekt eingestellt werden.

Bevor Sie eine Vorlagenanpassung anwenden können, müssen Sie die Anpassung verifizieren. Details finden Sie unter ["Verifizieren](#page-375-0) der [projektübergreifenden](#page-375-0) Anpassung" auf Seite 376. Die gesamte Verifizierung muss erfolgreich sein, bevor ALM die Vorlagenanpassung auf ein verknüpftes Projekt anwenden kann.

#### So wenden Sie eine Vorlagenanpassung auf verknüpfte Projekte an:

1. Klicken Sie im linken Ausschnitt des Fensters zur Projektanpassung auf Projektübergreifende Anpassung. Die Seite Projektübergreifende Anpassung - Verknüpfte Projekte wird geöffnet.

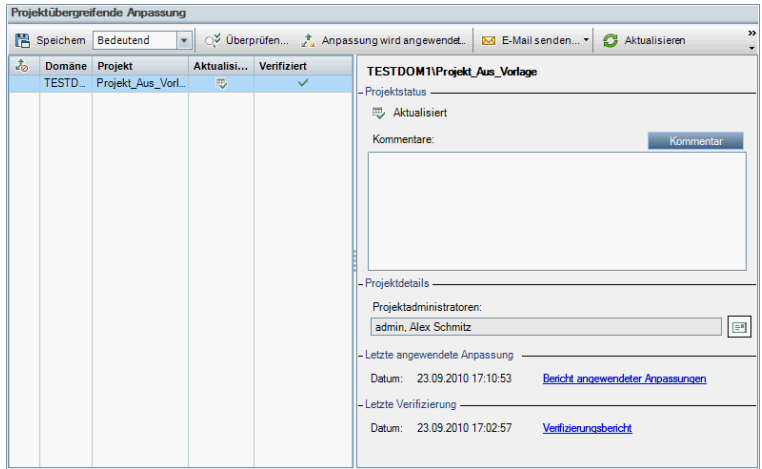

- 2. Wählen Sie in der Tabelle ein Projekt aus oder halten Sie die Taste STRG gedrückt, um mehrere Projekte auszuwählen. Um nur die aktivierten Projekte anzuzeigen, wählen Sie Nur aktive Projekte anzeigen.
- 3. Klicken Sie auf Anpassung anwenden. Wenn ein Projektadministrator für eines der ausgewählten Projekte angefordert hat, dass Änderungen der Vorlagenanpassung nicht angewendet werden sollen, wird eine Warnung angezeigt. Klicken Sie auf OK, um die Vorlagenanpassung auf alle ausgewählten Projekte anzuwenden.

Das Dialogfeld Anpassungsinitialisierung anwenden wird geöffnet.

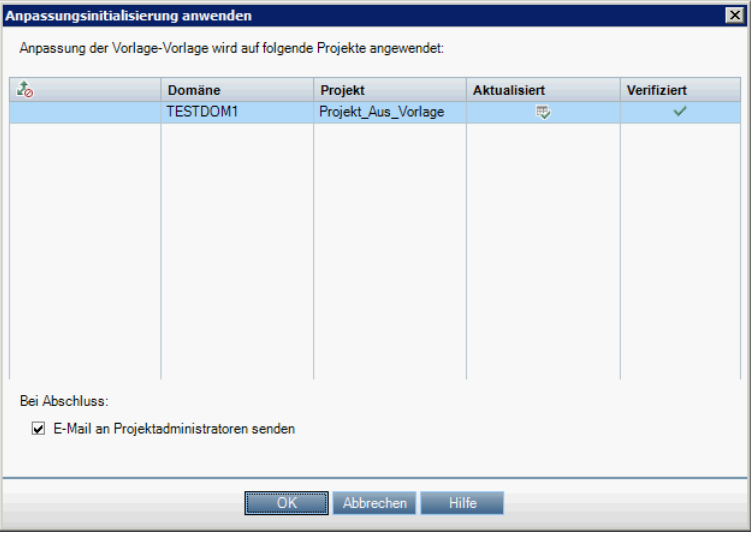

- 4. Aktivieren Sie das Kontrollkästchen E-Mail an Projektadministratoren senden, damit ALM die Projektadministratoren nach Abschluss des Prozesses benachrichtigt.
- 5. Klicken Sie auf OK. Das Dialogfeld Anpassung anwenden wird geöffnet und zeigt den Fortschritt an.
- 6. Um den Prozess für die noch nicht von ALM aktualisierten Projekte

abzubrechen, klicken Sie auf Beenden. ALM schließt das Aktualisieren des derzeitigen Projekts ab, doch die übrigen Projekte werden nicht mehr aktualisiert.

- 7. Klicken Sie nach Abschluss des Prozesses auf Schließen, um das Dialogfeld Anpassung anwenden zu verlassen.
- 8. Klicken Sie unter Letzte angewendete Anpassung auf den Link Bericht angewendeter Anpassungen, um Details zur angewendeten Vorlagenanpassung anzuzeigen. Details finden Sie unter ["Projektübergreifender](#page-378-0) Anpassungsbericht" auf Seite 379.

## <span id="page-378-0"></span>Projektübergreifender Anpassungsbericht

Der projektübergreifende Anpassungsbericht enthält detaillierte Ergebnisse zum Verifizierungsprozess oder zur Anwendung der Vorlagenanpassung auf verknüpfte Projekte. Details zur Verifizierung finden Sie unter ["Verifizieren](#page-375-0) der [projektübergreifenden](#page-375-0) Anpassung" auf Seite 376. Details über das Anwenden der Vorlagenanpassung finden Sie unter "Anwenden einer [Vorlagenanpassung](#page-376-0) auf [verknüpfte](#page-376-0) Projekte" auf Seite 377.

Es gibt zwei Arten von projektübergreifenden Anpassungsberichten:

- Verifizierungsbericht. Liefert Ergebnisse zur Verifizierung für das verknüpfte Projekt.
- Bericht angewendeter Anpassungen. Liefert Ergebnisse zur Anwendung der Vorlagenanpassung auf das verknüpfte Projekt.

Der Bericht angewendeter Anpassungen enthält die folgenden Abschnitte:

- Berichtsdetails. Umfasst Details zum Berichtstyp, zur Vorlage, zum verknüpften Projekt und zur Anzahl der verifizierten oder auf das verknüpfte Projekt angewendeten Änderungen sowie Ergebnisse.
- Bericht nach Anpassungskategorie. Eine Auflistung aller verifizierten oder auf das verknüpfte Projekt angewendeten Änderungen. In diesem Abschnitt werden die Änderungen nach Anpassungskategorie aufgelistet, darunter Benutzergruppen, Projektentitäten, Anforderungstypen und Workflow-Skripts.

Die Berichtsergebnisse werden wie folgt in verschiedene Kategorien eingeteilt:

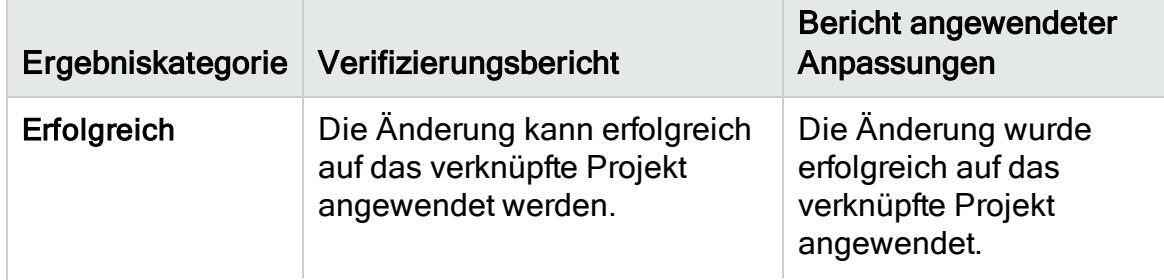

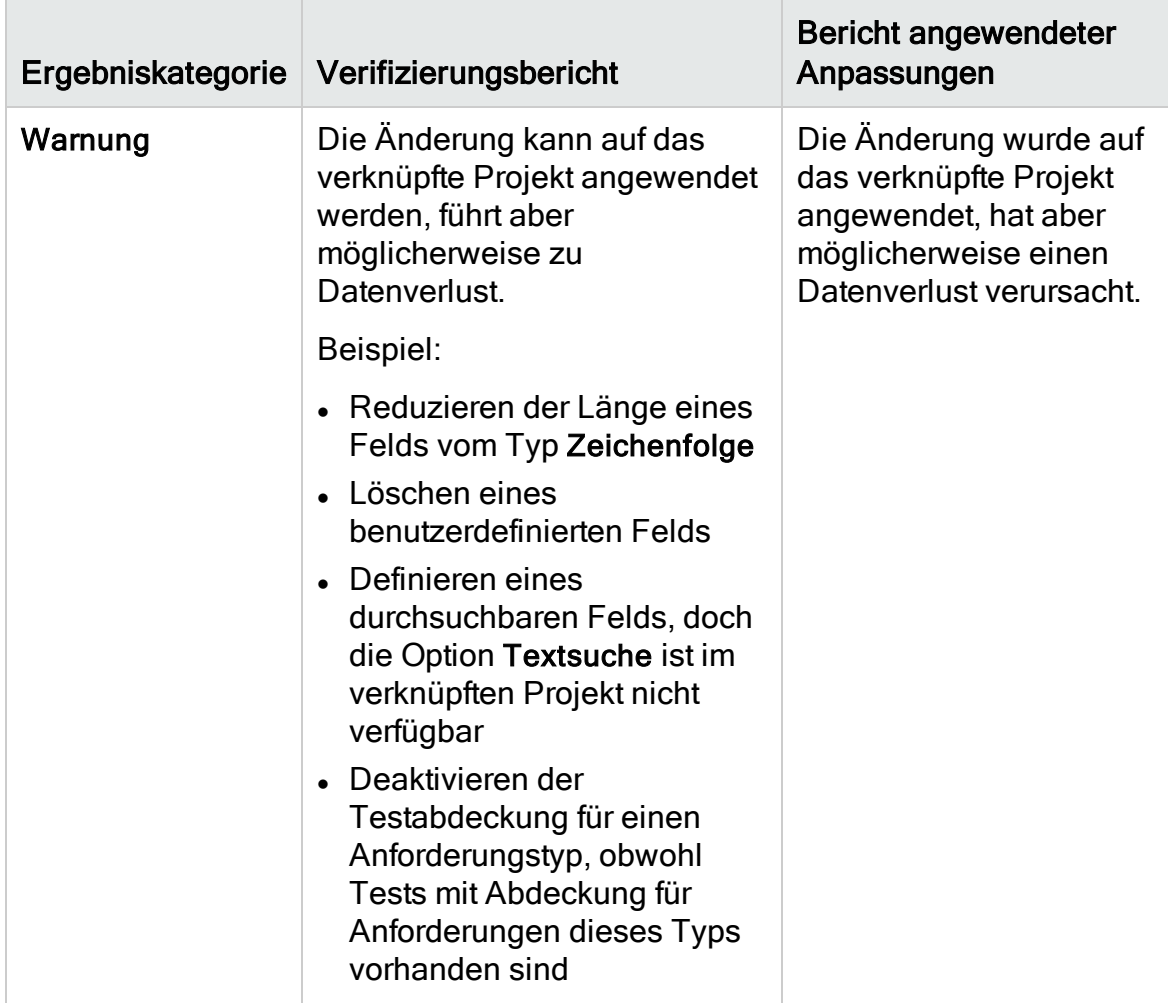

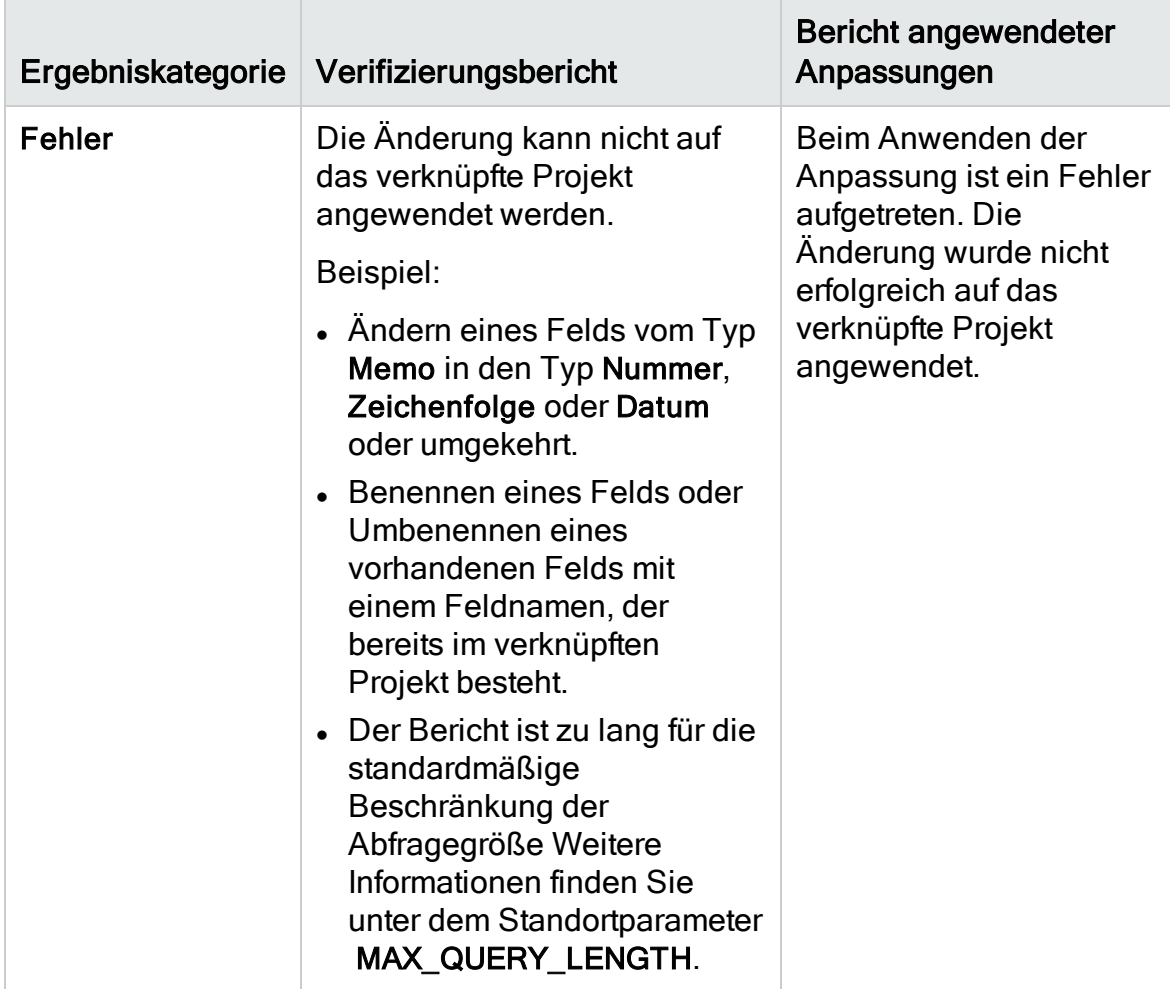

#### Tipps:

- Zum einfachen Suchen nach Warnungen oder Fehlern im projektübergreifenden Anpassungsbericht klicken Sie auf die Schaltfläche Suchen, um das Suchtool des Browsers zu öffnen und nach dem Wort Warnung oder Fehler zu suchen.
- Um die Formatierung zu erhalten, wenn der Bericht per E-Mail an einen anderen Benutzer gesendet wird, speichern Sie die Datei als archivierte HTML-Webseite mit der Dateierweiterung .mht.
- Wenn Übergangsregeln für Benutzergruppen in den verknüpften Projekten oder im Vorlagenprojekt erstellt wurden, wird jede Regel in der Spalte Übergangsregel im Format von <Status>,<in Status> aufgeführt. Beispiel: Neu,Offen Neu,Abgelehnt Offen,Behoben Offen,Abgelehnt zeigt an,

dass die Benutzergruppe den Feldwert von Neu in Offen oder Abgelehnt und von Offen in Behoben oder Abgelehnt ändern kann.

## <span id="page-381-0"></span>Aktualisieren der Details verknüpfter Vorlagen

Wenn Sie mit einem Projekt arbeiten, das mit einem Vorlagenprojekt verknüpft ist, können Sie auf der Seite Verknüpfte Vorlage die Details zum Projekt und zum Vorlagenprojekt anzeigen. Sie können Details zu den auf das Projekt angewendeten Vorlagenanpassungen anzeigen, E-Mails an den Vorlagenadministrator senden, nach Konflikten zwischen der Anpassung im Projekt und der Anpassung im Vorlagenprojekt suchen oder eine Anforderung erstellen, um das Aktualisieren aufgrund von Vorlagenanpassungen zu verhindern.

#### So aktualisieren Sie die Details verknüpfter Vorlagen:

- 1. Melden Sie sich an ALM mit einem Projekt an, das mit einer Vorlage verknüpft ist.
- 2. Klicken Sie im linken Ausschnitt des Fensters zur Projektanpassung auf Projektübergreifende Anpassung. Die Seite Projektübergreifende Anpassung - Verknüpfte Vorlage wird geöffnet.

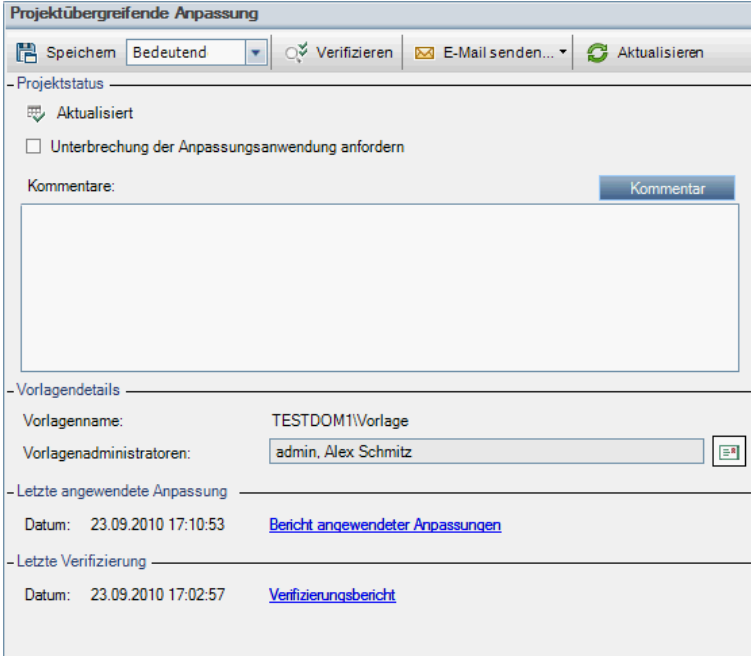

- 3. Unter Projektstatus werden folgende Statusinformationen angezeigt:
	- Aktualisiert. Die Anpassung im Vorlagenprojekt wird auf das Projekt angewendet.
- Nicht aktualisiert. Änderungen an der Anpassung im Vorlagenprojekt werden nicht auf das Projekt angewendet.
- 4. Aktivieren Sie das Kontrollkästchen Unterbrechung der Anpassungsanwendung anfordern, um zu beantragen, dass keine Aktualisierungen aufgrund von Vorlagenanpassungen durchgeführt werden. Die Anforderung wird im Vorlagenprojekt angezeigt und der Vorlagenadministrator entscheidet, ob das Projekt bei Aktualisierungen der Vorlagenanpassung nicht einbezogen wird.
- 5. Klicken Sie auf Kommentar hinzufügen, um einen Kommentar zum Projekt hinzuzufügen. Der Kommentar wird im Feld Kommentare angezeigt. Im Feld Kommentare werden auch Hinweise des Vorlagenadministrators angezeigt. Der Vorlagenadministrator kann Kommentare hinzufügen und anzeigen, wenn er die Details der verknüpften Projekte im Vorlagenprojekt anzeigt.
- 6. Unter Vorlagendetails werden der Name des mit dem Projekt verknüpften Vorlagenprojekts und die Namen der Vorlagenadministratoren angezeigt.

Klicken Sie auf die Schaltfläche E-Mail senden **E-I**, um eine E-Mail an die Projekt- oder Vorlagenadministratoren zu senden.

- 7. Unter Letzte angewendete Anpassung wird das Datum angegeben, an dem die letzte Vorlagenanpassung auf das Projekt angewendet wurde. Klicken Sie auf den Link Bericht angewendeter Anpassungen, um Details anzuzeigen. Details finden Sie unter ["Projektübergreifender](#page-378-0) Anpassungsbericht" auf Seite [379.](#page-378-0)
- 8. Unter Letzte Verifizierung wird das Datum angegeben, an dem die letzte Anpassungsverifizierung für das Projekt durchgeführt wurde. Klicken Sie auf den Link Verifizierungsbericht, um Details anzuzeigen. Details finden Sie unter ["Projektübergreifender](#page-378-0) Anpassungsbericht" auf Seite 379.
- 9. Klicken Sie auf die Schaltfläche Verifizieren, um die projektübergreifende Anpassung für das Projekt zu überprüfen. Wenn Sie beispielsweise die Projektanpassung ändern, können Sie mit der Vorlagenverifizierung überprüfen, ob Konflikte zwischen der Anpassung im Projekt und der Anpassung im Vorlagenprojekt auftreten.
- 10. Klicken Sie auf Details, um während oder nach der Verifizierung weitere Informationen anzuzeigen. Klicken Sie nach beendeter Verifizierung auf den Link Bericht, um die detaillierten Ergebnisse für das Projekt anzuzeigen.
- 11. Klicken Sie nach Abschluss der Verifizierung auf Schließen, um das Dialogfeld für die Verifizierung zu verlassen.

Administratorhandbuch Kapitel 23: Projektübergreifende Anpassung

## Kapitel 24: Anpassen von KPIs der Projektplanung und -verfolgung

In diesem Kapitel wird die Anpassung von KPIs der Projektplanung und verfolgung (PPT) beschrieben.

ALM-Editionen: Der Link Projektplanung und -verfolgung in der Projektanpassung ist nur in der ALM Edition verfügbar. Weitere Informationen über ALM-Editionen und deren Funktionen finden Sie im HP Application Lifecycle Management-Benutzerhandbuch.

#### Dieses Kapitel umfasst die folgenden Themen:

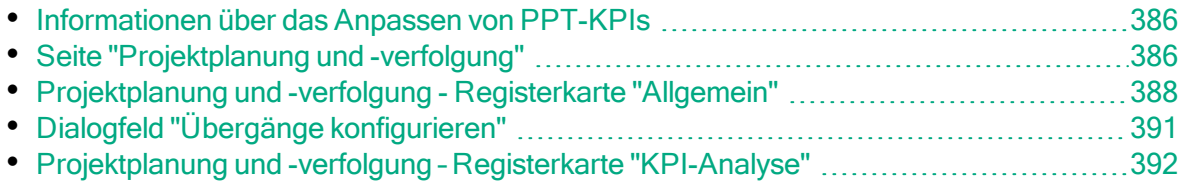

## <span id="page-385-0"></span>Informationen über das Anpassen von PPT-KPIs

Unter Verwendung von KPIs (Key Performance Indicators) sammelt PPT Daten aus den Meilensteinen Ihres Releases. Bei einem KPI handelt es sich um eine quantifizierbare Messgröße, mit der eine kritische Leistungsvariable über einen Zeitraum hinweg verfolgt wird und das zentrale Ergebnis von Maßnahmen zur Qualitätssicherung gemessen wird. Alle KPIs können an Ihre Anforderungen angepasst werden. Sie können systemdefinierte KPIs anpassen oder benutzerdefinierte KPIs erstellen.

Bei der Analyse des Gesamtzustands und der Bereitstellungsvorbereitung Ihres Releases in der PPT-Bewertungsliste können Sie Ihre Ergebnisse erweitern, indem Sie die in Ihrer Bewertungsliste angezeigten KPI-Diagramme anpassen.

Weitere Informationen zu PPT finden Sie im HP Application Lifecycle Management-Benutzerhandbuch.

## <span id="page-385-1"></span>Seite "Projektplanung und -verfolgung"

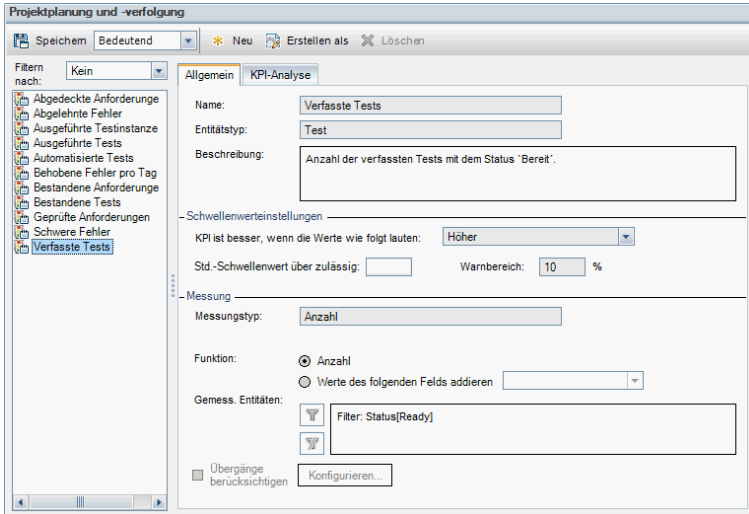

Auf dieser Seite können Sie die PPT-KPIs anpassen.

#### Zugriff Klicken Sie im linken Bereich in der Projektanpassung auf Projektplanung und -verfolgung.

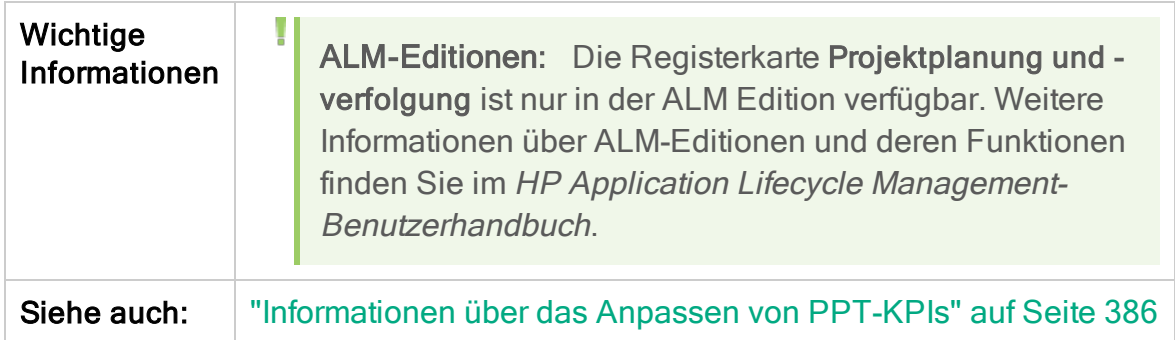

Nachfolgend werden die Elemente der Benutzeroberfläche beschrieben (Elemente ohne Beschriftung werden in spitzen Klammern dargestellt):

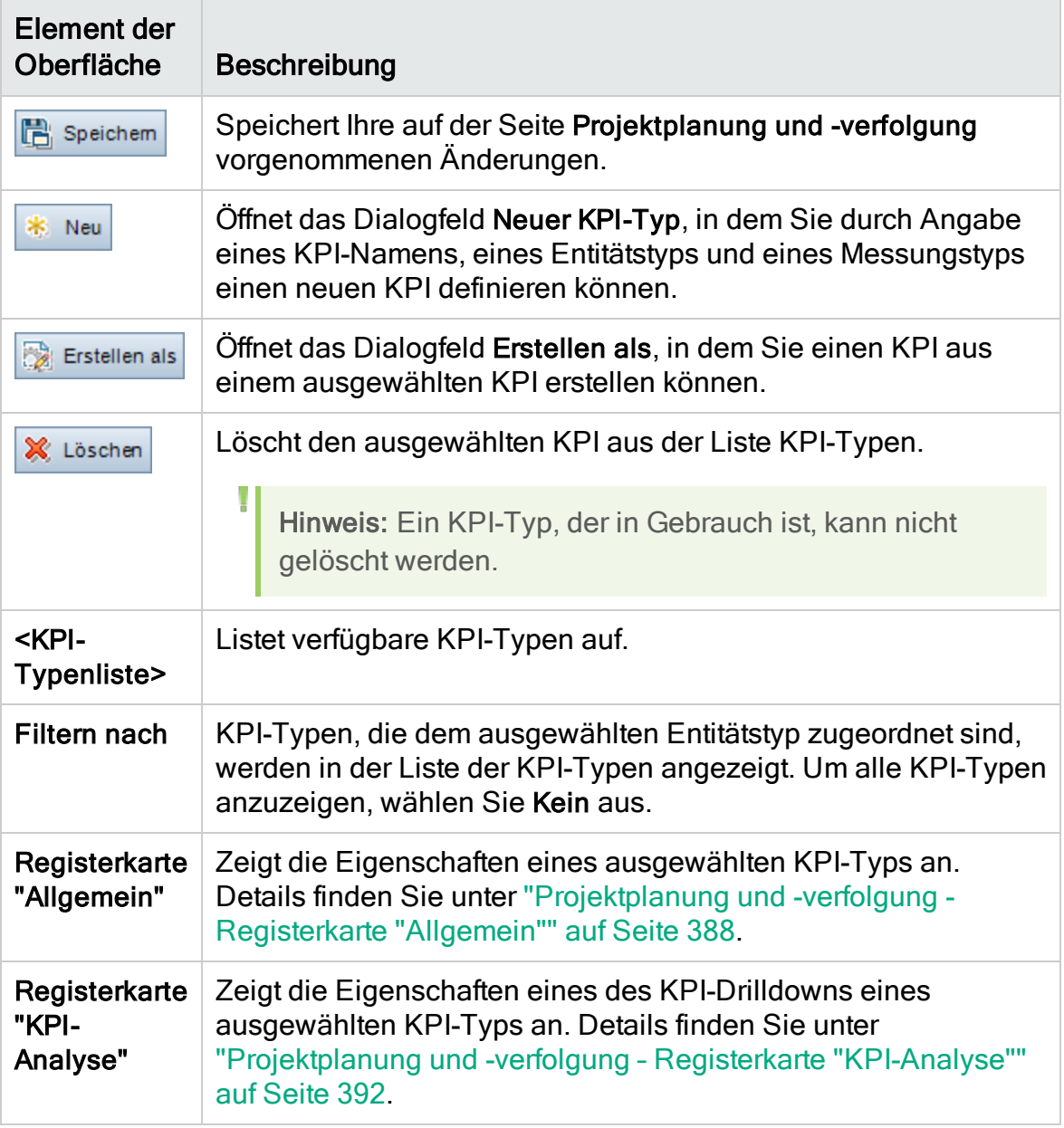

### <span id="page-387-0"></span>Projektplanung und -verfolgung - Registerkarte "Allgemein"

Auf dieser Registerkarte können Sie die Eigenschaften eines ausgewählten KPI-Typs anpassen.

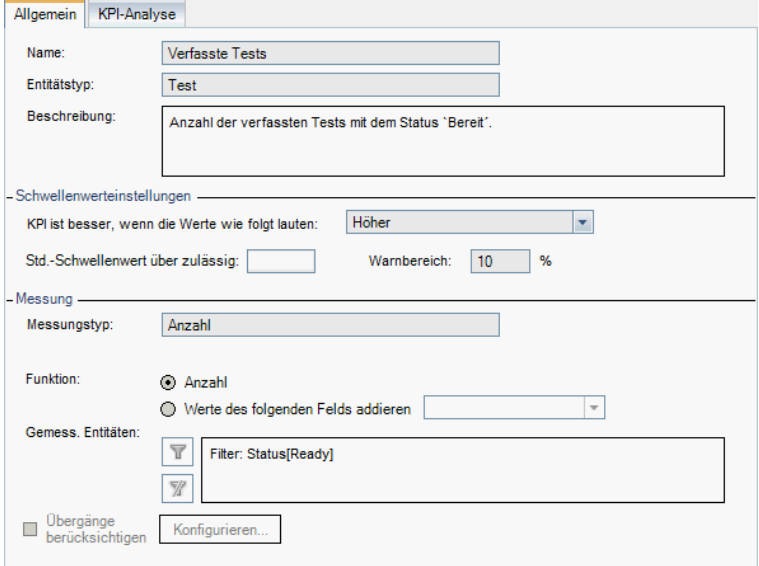

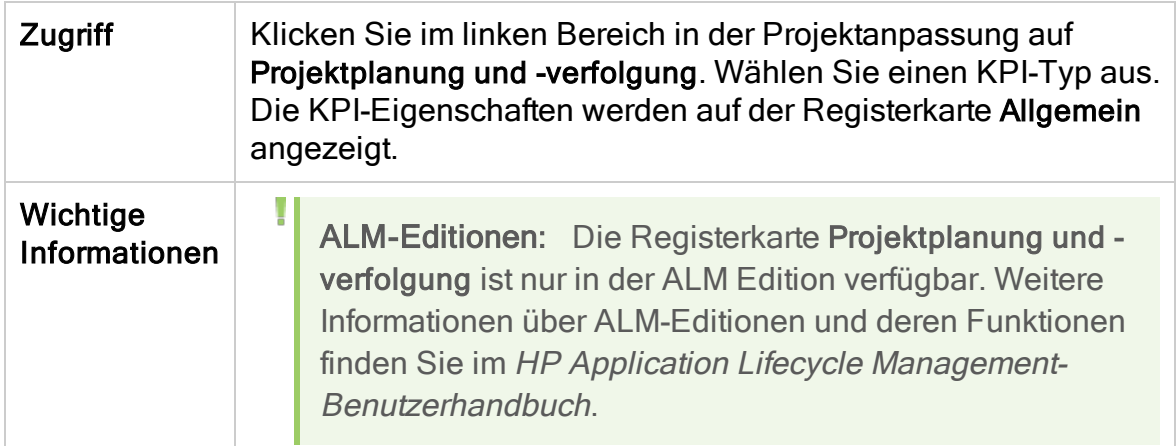

#### Bereich "Allgemein"

Nachfolgend werden die Elemente der Benutzeroberfläche beschrieben:

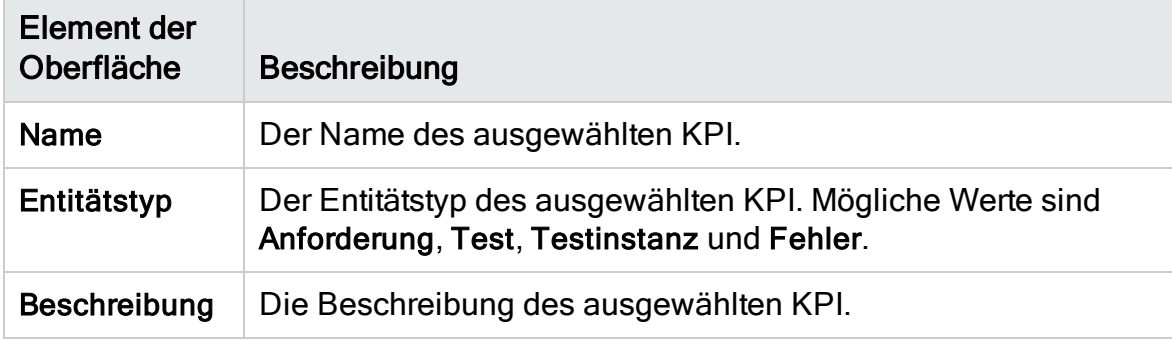

#### Bereich "Schwellenwerteinstellungen"

Nachfolgend werden die Elemente der Benutzeroberfläche beschrieben:

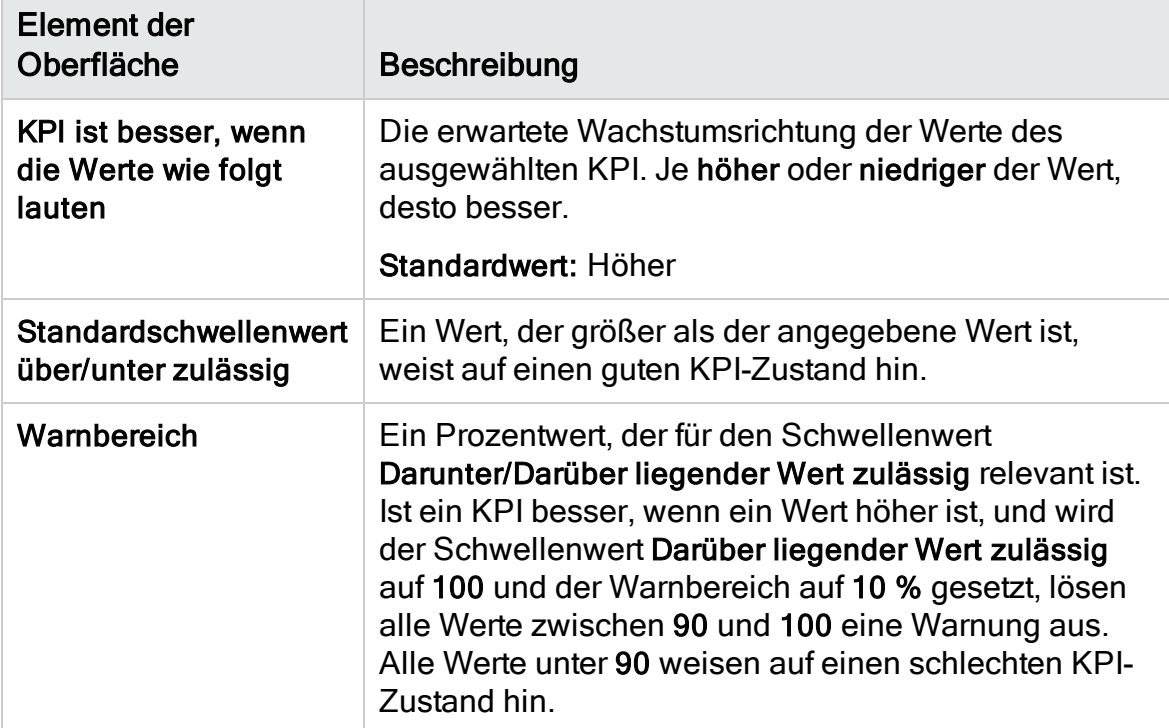

#### Bereich "Messung"

In diesem Bereich können Sie festlegen, wie KPI-Werte gemessen werden.

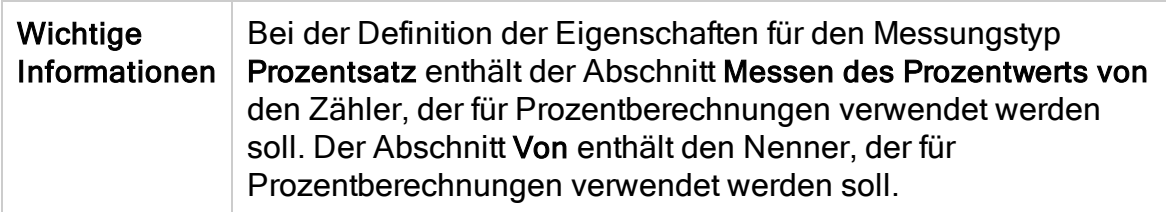

Nachfolgend werden die Elemente der Benutzeroberfläche beschrieben:

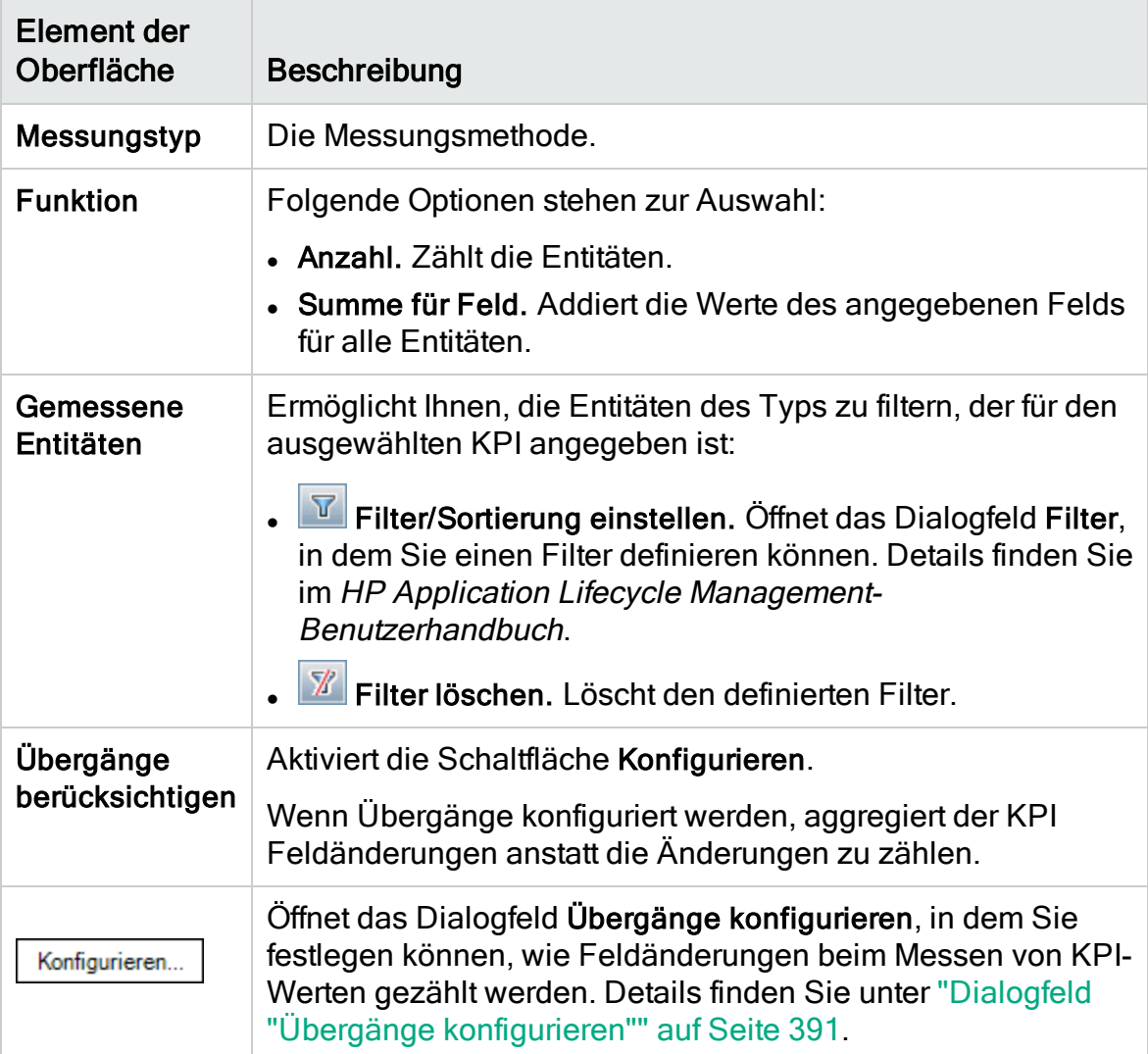

# <span id="page-390-0"></span>Dialogfeld "Übergänge konfigurieren"

In diesem Dialogfeld können Sie festlegen, wie Feldänderungen beim Messen von KPI-Werten aggregiert werden.

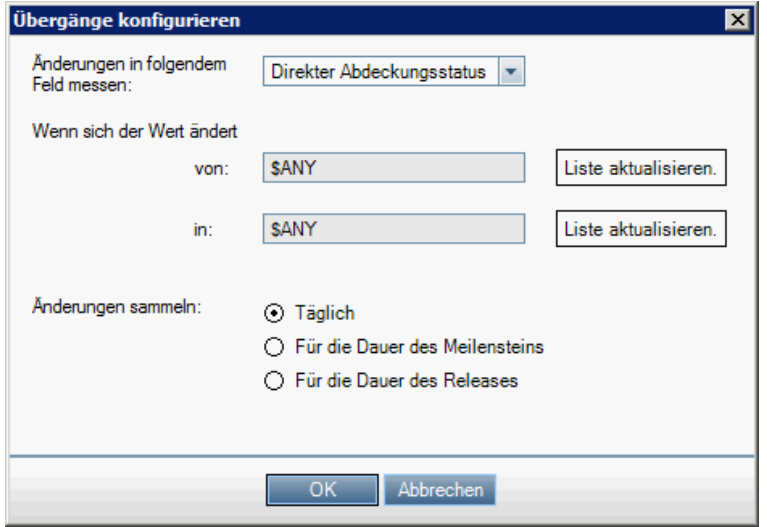

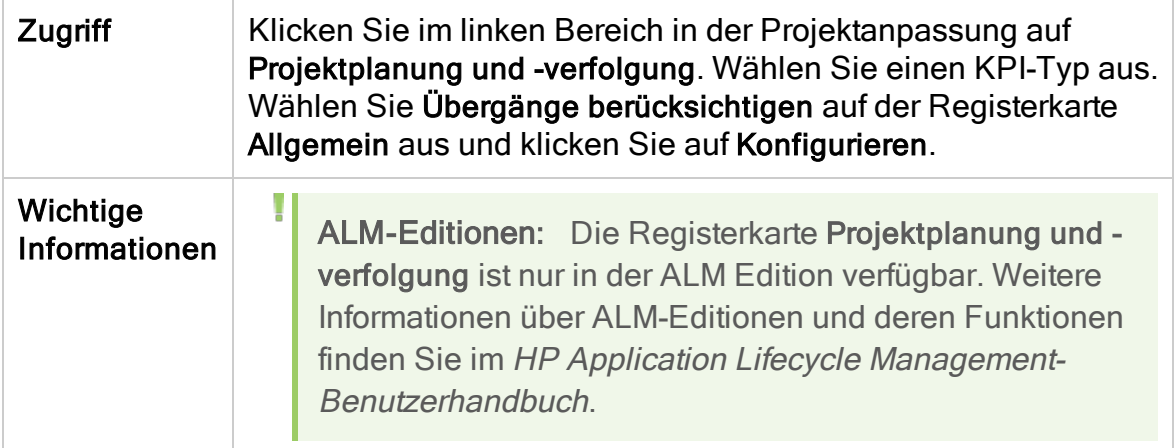

Nachfolgend werden die Elemente der Benutzeroberfläche beschrieben:

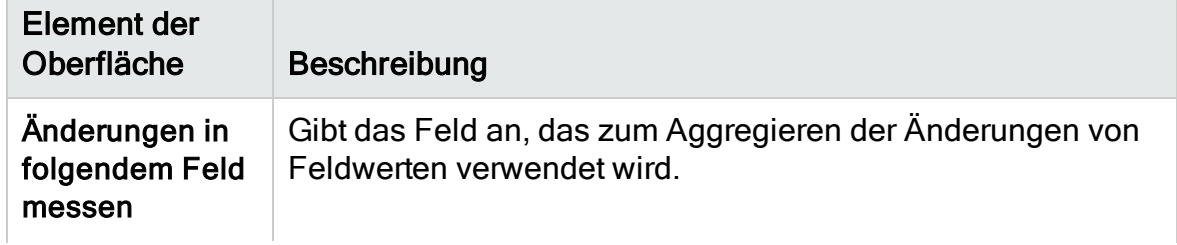

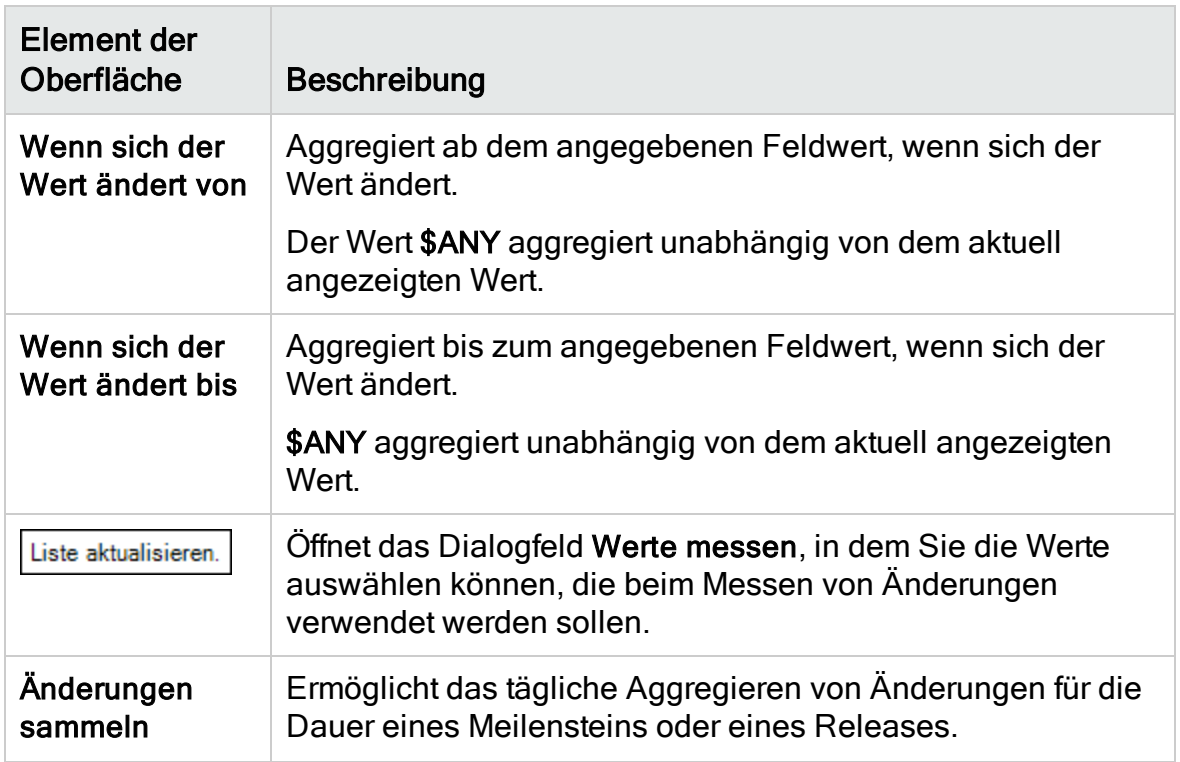

### <span id="page-391-0"></span>Projektplanung und -verfolgung – Registerkarte "KPI-Analyse"

Auf dieser Registerkarte können Sie zwei zusätzliche Aufgliederungsdiagramme definieren, die in das KPI-Drilldown-Diagramm aufgenommen werden. Weitere Informationen finden Sie im HP Application Lifecycle Management-Benutzerhandbuch.

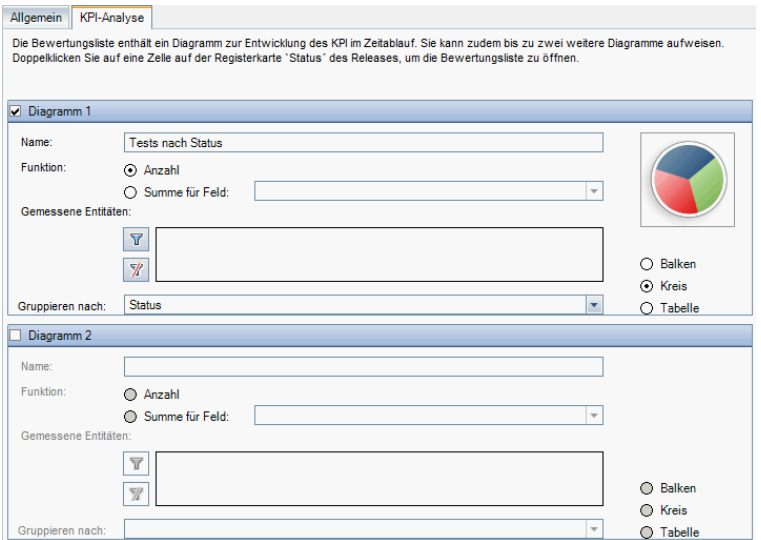

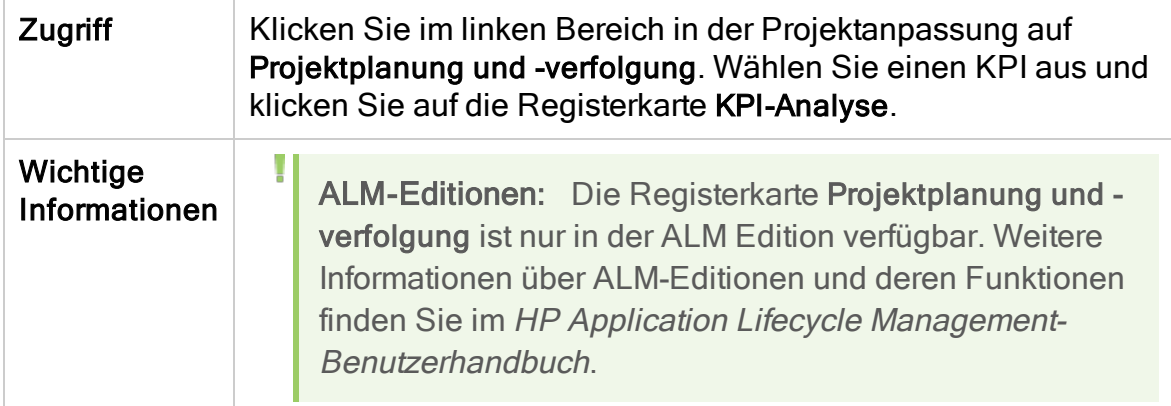

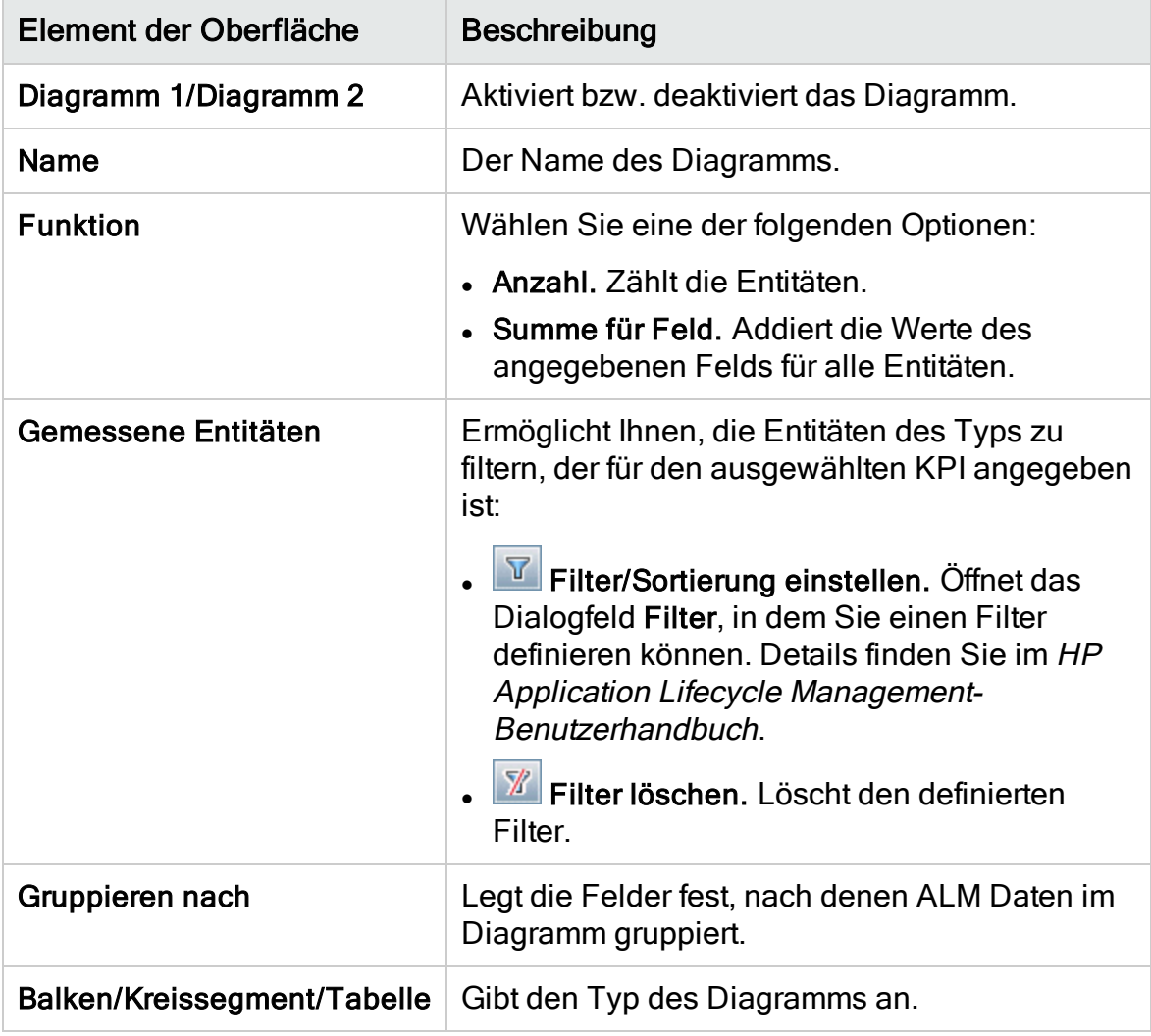

Nachfolgend werden die Elemente der Benutzeroberfläche beschrieben:

Administratorhandbuch Kapitel 24: Anpassen von KPIs der Projektplanung und -verfolgung

# Kapitel 25: Projektberichtvorlagen

Projektberichtvorlagen bestimmen das Layout und den Stil für die Anzeige von Daten in Projektberichten.

Weitere Informationen zu Projektberichten finden Sie im HP Application Lifecycle Management-Benutzerhandbuch.

Dieses Kapitel umfasst die folgenden Themen:

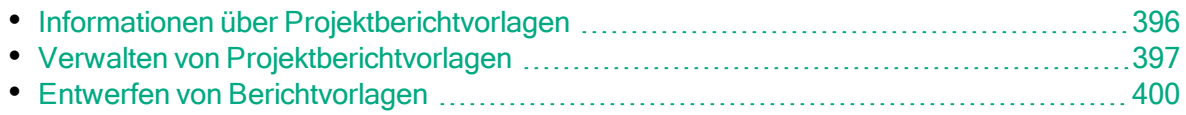

## <span id="page-395-0"></span>Informationen über Projektberichtvorlagen

Projektberichtvorlagen sind Microsoft Word-Dateien, die die Gestaltung von Projektberichten bestimmen. Zum Zuweisen von Vorlagen zu Projektberichten verwenden Benutzer das Modul Analyseansicht.

Über die Seite Projektberichtvorlagen verwalten Sie als Projektadministrator Berichtvorlagen, die allen Projektbenutzern zur Verfügung stehen.

#### Hinweis:

- Je nach Berechtigungen können Benutzer zusätzlich zu den Projektberichtvorlagen benutzerdefinierte Berichtvorlagen erstellen und verwenden. Details zu benutzerdefinierten Vorlagen finden Sie im HP Application Lifecycle Management-Benutzerhandbuch.
- Vorlagenschriftarten müssen auf dem Clientcomputer des Benutzers installiert sein, der den Bericht erzeugt, damit sie im erzeugten Dokument richtig angezeigt werden.

Es gibt verschiedene Vorlagenarten, die sich auf unterschiedliche Aspekte von vorlagenbasierten Berichten auswirken:

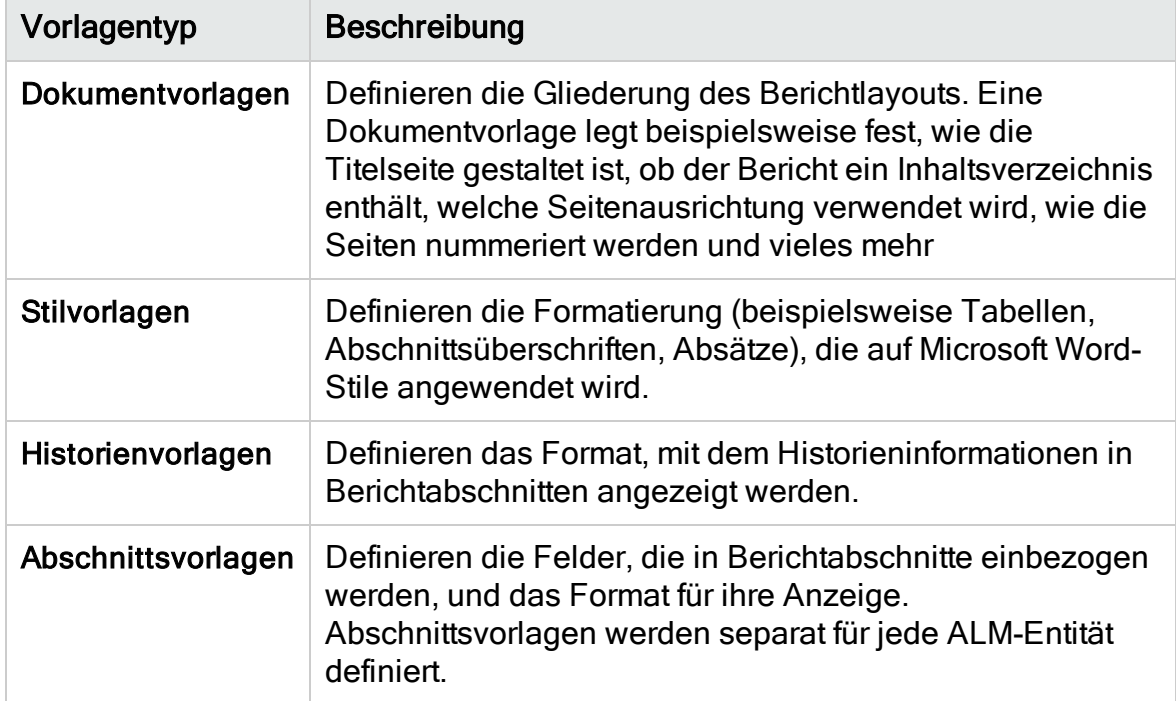

Für jeden der aufgeführten Vorlagentypen sind vordefinierte Vorlagen verfügbar.
Details zum Verwalten von Projektberichtvorlagen in der Projektanpassung finden Sie unter "Verwalten von [Projektberichtvorlagen"](#page-396-0) auf Seite 397.

Zum Entwerfen von Berichtvorlagen in Microsoft Word verwenden Sie den Vorlagenersteller. Details finden Sie unter "Entwerfen von [Berichtvorlagen"](#page-399-0) auf [Seite](#page-399-0) 400.

# <span id="page-396-0"></span>Verwalten von Projektberichtvorlagen

Als ALM-Projektadministrator verwalten Sie die Vorlagen, die den Projektbenutzern beim Erstellen von Projektberichten zur Verfügung stehen.

Dieser Abschnitt enthält folgende Themen:

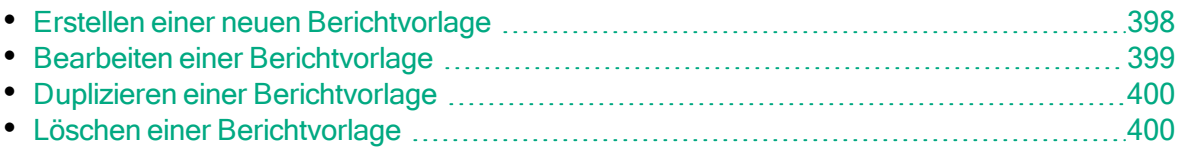

### <span id="page-397-0"></span>Erstellen einer neuen Berichtvorlage

Sie können eine neue Berichtvorlage erstellen und sie anderen Benutzern für das Zuweisen zu Projektberichten zur Verfügung stellen.

#### So erstellen Sie eine neue Berichtvorlage:

1. Klicken Sie im linken Bereich in der Projektanpassung auf Projektberichtvorlagen. Die Seite Projektberichtvorlage wird geöffnet.

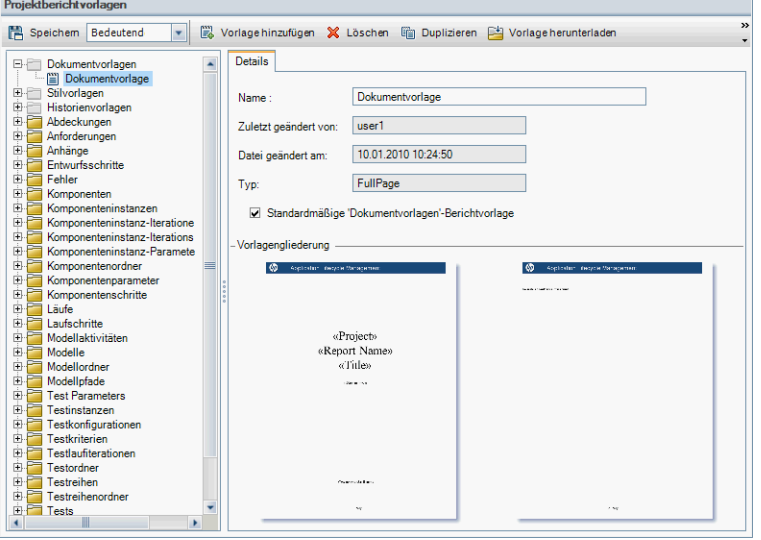

- 2. Wählen Sie in der Vorlagenstruktur einen Vorlagentyp oder eine -kategorie der Vorlage aus, die Sie erstellen möchten.
- 3. Klicken Sie auf den Pfeil nach unten auf der Schaltfläche Vorlagenersteller, und wählen Sie eine der folgenden Optionen aus:
	- Aus Standardformatvorlage erstellen. Erstellt eine Vorlagendatei mithilfe der Standardformatvorlage. Dies ist die Standardoption, wenn Sie auf die Schaltfläche klicken.
	- Aus Formatvorlage erstellen. Erstellt eine Vorlagendatei mithilfe der ausgewählten Formatvorlage.
- 4. Entwerfen Sie mithilfe der Registerkarte Vorlagenersteller in Microsoft Word eine neue Vorlagendatei. Informationen zum Entwerfen von Vorlagendateien finden Sie unter "Entwerfen von [Berichtvorlagen"](#page-399-0) auf Seite 400.
- 5. Speichern und schließen Sie die Datei.
- 6. Klicken Sie im linken Bereich in der Projektanpassung auf den Link Projektberichtvorlagen und wählen Sie eine Vorlagenkategorie aus.
- 7. Klicken Sie auf Vorlage hinzufügen, und wählen Sie die von Ihnen erstellte Vorlagendatei aus. Die folgenden Felder werden für die Projektberichtvorlage angezeigt:

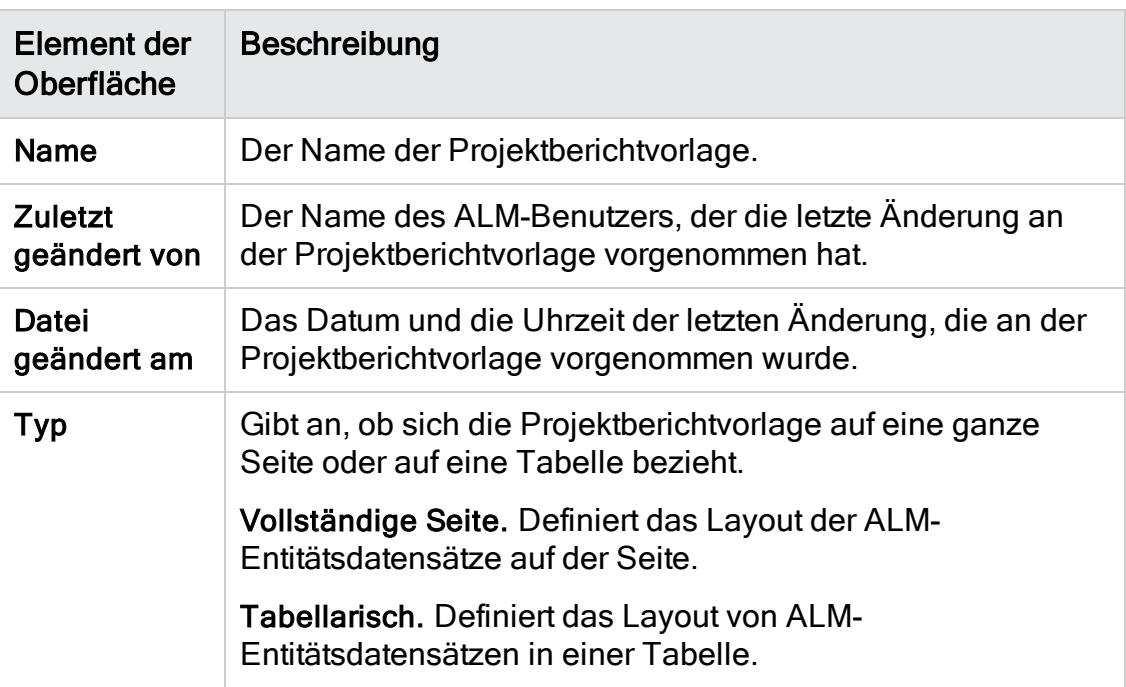

8. Zum Festlegen der neuen Vorlage als Standardvorlage der Kategorie wählen Sie Standardmäßige <Kategorie>-Berichtvorlage aus. Wenn ein Benutzer einen Abschnitt zu einem Bericht hinzufügt, ist anfangs die Standardprojektvorlage für die Entität ausgewählt.

### <span id="page-398-0"></span>Bearbeiten einer Berichtvorlage

Sie können Änderungen an einer vorhandenen Berichtvorlage vornehmen.

### So bearbeiten Sie eine Berichtvorlage:

- 1. Klicken Sie im linken Bereich in der Projektanpassung auf Projektberichtvorlagen.
- 2. Wählen Sie die Vorlage aus, die Sie bearbeiten möchten, und klicken Sie auf Vorlage herunterladen. Eine Kopie der Vorlagendatei wird im Dateisystem Ihres Computers gespeichert, und die Datei wird in Microsoft Word geöffnet.
- 3. Bearbeiten Sie die Vorlage mithilfe der Registerkarte Vorlagenersteller. Informationen zum Entwerfen von Vorlagendateien finden Sie unter ["Entwerfen](#page-399-0) von [Berichtvorlagen"](#page-399-0) auf Seite 400.
- 4. Speichern und schließen Sie die Vorlagendatei.
- 5. Wählen Sie in der Projektanpassung die Vorlage aus und klicken Sie auf Vorlage hochladen.
- 6. Wählen Sie die Vorlagendatei im Dateisystem Ihres Computers aus.

### <span id="page-399-1"></span>Duplizieren einer Berichtvorlage

Sie können ein Duplikat einer Berichtvorlage erstellen und die duplizierte Vorlage ändern.

### So duplizieren Sie eine Vorlage:

- 1. Klicken Sie im linken Bereich in der Projektanpassung auf Projektberichtvorlagen.
- 2. Wählen Sie die Vorlage aus, die Sie duplizieren möchten, und klicken Sie auf Duplizieren.
- 3. Informationen zum Bearbeiten der duplizierten Vorlage finden Sie unter "Bearbeiten einer [Berichtvorlage"](#page-398-0) auf Seite 399.
- 4. Zum Festlegen der neuen Vorlage als Standardvorlage der Kategorie wählen Sie Standardmäßige <Kategorie>-Berichtvorlage aus.

### <span id="page-399-2"></span>Löschen einer Berichtvorlage

Sie können eine Berichtvorlage löschen.

Hinweis: Es ist nicht möglich, eine Vorlage zu löschen, die als Standardvorlage der jeweiligen Kategorie festgelegt ist oder die von einem oder mehreren Projektberichten verwendet wird.

### So löschen Sie eine Vorlage:

- 1. Klicken Sie im linken Bereich in der Projektanpassung auf Projektberichtvorlagen.
- 2. Wählen Sie die Vorlage aus, die Sie löschen möchten, und klicken Sie auf Löschen.

# <span id="page-399-0"></span>Entwerfen von Berichtvorlagen

Berichtvorlagen sind Microsoft Word-Dateien, die die Gliederung von Berichtabschnitten enthalten.

Hinweis: In der Projektanpassung finden Sie vollständige Beispiele für Berichtvorlagen. Details finden Sie unter ["Verwalten](#page-396-0) von [Projektberichtvorlagen"](#page-396-0) auf Seite 397.

### Dieser Abschnitt enthält folgende Themen:

• Informationen über das Entwerfen von [Berichtvorlagen](#page-400-0) [401](#page-400-0)

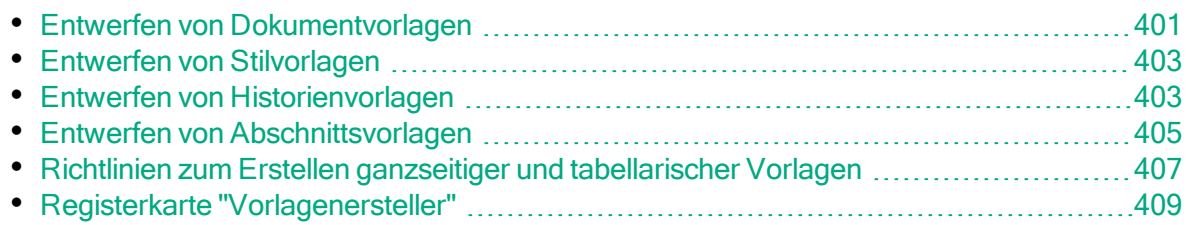

### <span id="page-400-0"></span>Informationen über das Entwerfen von Berichtvorlagen

Das Entwerfen von Berichtvorlagendateien erfolgt in Microsoft Word. Dokument-, Historien- und Abschnittsvorlagen werden mithilfe der Registerkarte Vorlagenersteller in Microsoft Word erstellt.

Mit dem Vorlagenersteller können Sie Zusammenführungsfelder in einem Microsoft Word-Dokument auswählen und anordnen. Zusammenführungsfelder stellen ALM-Feldbeschriftungen und -werte dar oder enthalten Anweisungen zum Erstellen des Berichts. Wenn Sie einen Bericht erzeugen, werden die Zusammenführungsfelder in den Berichtvorlagen durch die tatsächlichen Daten ersetzt.

Weitere Informationen über die Optionen des Vorlagenerstellers finden Sie unter "Registerkarte ["Vorlagenersteller""](#page-408-0) auf Seite 409.

Hinweis: So aktivieren Sie den Vorlagenersteller:

- Microsoft Office 2010 (32 Bit) oder Microsoft Office 2013 (32 Bit) muss auf Ihrem Computer installiert sein.
- Sie müssen Makros in Microsoft Word zulassen. Klicken Sie in Word auf die Office-Schaltfläche und dann auf Word-Optionen. Wählen Sie Sicherheitscenter > Einstellungen für das Sicherheitscenter > Einstellungen für Makros aus. Wählen Sie Alle Makros aktivieren aus.

### <span id="page-400-1"></span>Entwerfen von Dokumentvorlagen

In Dokumentvorlagendateien definieren Sie die Gliederung des Berichtlayouts. Eine Dokumentvorlage legt beispielsweise fest, wie die Titelseite gestaltet ist, ob der Bericht ein Inhaltsverzeichnis enthält, welche Seitenausrichtung verwendet wird, wie die Seiten nummeriert werden und vieles mehr Zum Entwerfen von Dokumentvorlagen verwenden Sie die Registerkarte Vorlagenersteller in Microsoft Word.

Die folgenden Elemente werden in Dokumentvorlagen verwendet:

• ReportName. Ein Zusammenführungsfeld, das in Berichten durch den Wert des Berichtfelds Name ersetzt wird.

- Benutzerdefinierte Felder. Zusammenführungsfelder, die Informationen darstellen, die Sie in Berichte aufnehmen möchten, z. B. Autor, Projekt. Sie können eine beliebige Zeichenfolge als benutzerdefiniertes Feld verwenden. Benutzer geben die tatsächlichen Werte für benutzerdefinierte Felder beim Konfigurieren von Projektberichten ein.
- DocumentData. Ein Zusammenführungsfeld, das den Punkt markiert, an dem die Berichtabschnitte beginnen.
- Dokumentgestaltung. Dokumentformatierungen, die Sie in einer Dokumentvorlage definieren, werden in Projektberichten verwendet, die die Dokumentvorlage verwenden. Dies umfasst Kopf- und Fußzeilen, Seitenzahlen und das Seitenlayout.
- Fester Text. Fester Text, den Sie in eine Dokumentvorlage eingeben, wird in Berichten angezeigt. Geben Sie beispielsweise den Namen Ihrer Organisation auf der Titelseite ein oder geben Sie Erstellt von: vor dem benutzerdefinierten Feld Autor ein.

#### So entwerfen Sie eine neue Dokumentvorlage:

- 1. Erstellen Sie mithilfe des Vorlagenerstellers in Microsoft Word eine neue Vorlagendatei. Details zum Zugriff auf den Vorlagenersteller finden Sie unter "Registerkarte ["Vorlagenersteller""](#page-408-0) auf Seite 409.
- 2. Klicken Sie auf Vorlagentyp **in der Australian Sien Dokument** aus.
- 3. Zum Einbeziehen des Berichtnamens klicken Sie auf Feldwert einfügen und wählen Sie ReportName aus. Die Markierung ReportName ruft den Berichtnamen aus dem Feld Name des vorlagenbasierten Berichts ab.
- 4. Zum Einbeziehen angepasster Informationen in Bereiche wie die Titelseite oder Kopf- und Fußzeilen klicken Sie auf Benutzerdefiniertes Feld einfügen

Geben Sie im Dialogfeld Benutzerdefiniertes Feld einen benutzerdefinierten Feldnamen ein (beispielsweise Autor). Wenn Sie einen Bericht erstellen, geben Sie die tatsächlichen Werte ein, die auf der Titelseite des Berichts angezeigt werden.

Wiederholen Sie den Schritt, um weitere benutzerdefinierte Felder einzuschließen.

- 5. Gestalten Sie das Dokument mithilfe von Elementen wie Kopfzeilen, Fußzeilen und Seitenzahlen.
- 6. Platzieren Sie den Cursor an dem Punkt, an dem die Berichtdaten beginnen

sollen, klicken Sie auf Feldwert einfügen und wählen Sie DocumentData aus.

### <span id="page-402-0"></span>Entwerfen von Stilvorlagen

In Stilvorlagendateien definieren Sie die Formatierung, die in allen Abschnitten des Berichts auf Microsoft Word-Stile angewendet wird.

In einer Stilvorlage definieren Sie beispielsweise die Formatierung des Stils Standard. Dies bewirkt, dass Text in Abschnittsvorlagen, denen der Stil Standard zugewiesen wird, mit der Formatierung angezeigt wird, die Sie in der Stilvorlage definiert haben.

Die in der Stilvorlage definierte Formatierung setzt die Formatierung außer Kraft, die in anderen in einem Projektbericht verwendeten Vorlagen definiert ist.

Beim Entwerfen von Stilvorlagen sollten Sie Folgendes bedenken:

- Überschriftenstile. Die Stile Überschrift 1, Überschrift 2, Überschrift n, die Sie in einer Stilvorlage definieren, werden automatisch auf Berichtabschnitte angewendet, und zwar gemäß der Ebene des jeweiligen Abschnitts innerhalb des Berichts. Weitere Informationen zum Anwenden von Überschriftenformaten in Abschnittsvorlagen finden Sie unter "Entwerfen von [Abschnittsvorlagen"](#page-404-0) auf [Seite](#page-404-0) 405.
- Tabellenstile. Um einen einheitlichen Stil für alle in einem Bericht angezeigten Datentabellen sicherzustellen, definieren Sie den Stil Projektberichttabelle. Für Tabellen, die Sie in tabellarischen Vorlagen erstellen, wird standardmäßig dieser Stil verwendet.
- Text. Jeder Text, den Sie in eine Stilvorlage eingeben, wird von Projektberichten ignoriert.

### <span id="page-402-1"></span>Entwerfen von Historienvorlagen

In Historienvorlagendateien definieren Sie, wie Historieninformationen in allen Berichtabschnitten angezeigt werden. Zum Entwerfen von Historienvorlagen verwenden Sie die Registerkarte Vorlagenersteller in Microsoft Word.

### Hinweis:

- Um Historieninformationen in Projektberichten anzuzeigen, müssen Abschnittsvorlagen Zusammenführungsfelder des Typs Historie enthalten.
- Für Historienvorlagen kann nur ein tabellarisches Format verwendet werden. Details finden Sie unter "Richtlinien zum Erstellen [ganzseitiger](#page-406-0) und [tabellarischer](#page-406-0) Vorlagen" auf Seite 407.

Die folgenden Elemente werden in Historienvorlagen verwendet:

- Historienfelder. Zusammenführungsfelder, die Historienfeldbeschriftungen und werte darstellen.
- Fester Text. Fester Text, den Sie in eine Historienvorlage eingeben, wird in Berichten angezeigt. Geben Sie beispielsweise Historie in eine Überschriftenzeile über den Historienzusammenführungsfeldern ein.

#### So entwerfen Sie eine neue Historienvorlage:

- 1. Erstellen Sie mithilfe des Vorlagenerstellers in Microsoft Word eine neue Vorlagendatei. Details zum Zugriff auf den Vorlagenersteller finden Sie unter "Registerkarte ["Vorlagenersteller""](#page-408-0) auf Seite 409.
- 2. Klicken Sie auf Vorlagentyp und wählen Sie Historie aus.

3. Klicken Sie auf Formatieren **WEI** und wählen Sie Tabellarisch aus, um eine tabellarische Vorlage zu erstellen.

Das Dialogfeld Felder auswählen wird geöffnet.

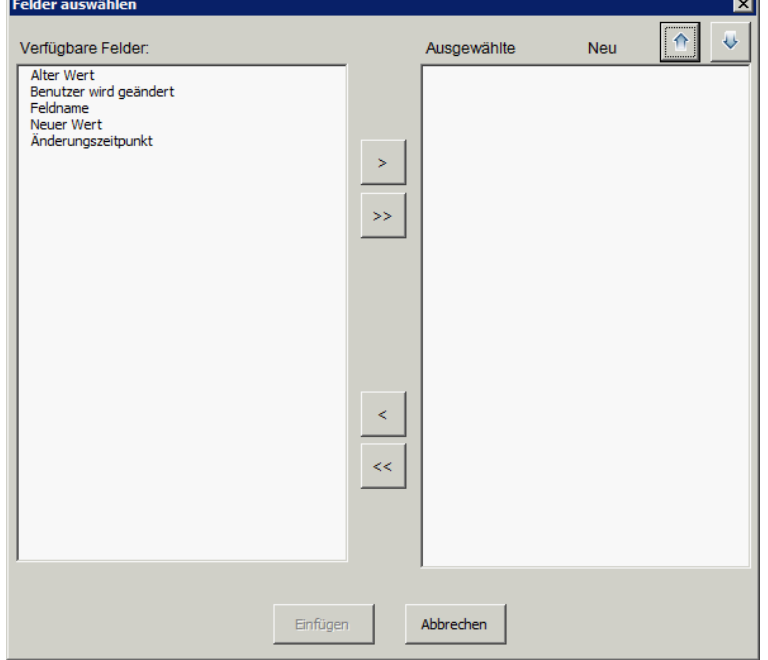

4. Um ein Feld in die Vorlage aufzunehmen, wählen Sie das Feld im Ausschnitt Verfügbare Felder aus und klicken auf den Pfeil nach rechts  $\geq$ .

Tipp: Verwenden Sie die STRG- oder UMSCHALTTASTE, um mehrere Felder auszuwählen.

- 5. Um ein Feld aus der Vorlage zu entfernen, wählen Sie das Feld im Ausschnitt Ausgewählte Felder aus und klicken auf den Pfeil nach links ...
- 6. Um alle Felder von einem Ausschnitt in den anderen zu verschieben, klicken Sie auf die Doppelpfeile  $\boxed{\leftarrow}$
- 7. Klicken Sie auf die Schaltfläche Neu sortieren, um die Reihenfolge der Felder in der Vorlage zu ändern.
- 8. Klicken Sie auf Einfügen. Die ausgewählten Felder werden in Form eines tabellarischen Layouts eingefügt.

### <span id="page-404-0"></span>Entwerfen von Abschnittsvorlagen

In Abschnittsvorlagen definieren Sie, wie Informationen in Berichtabschnitten angezeigt werden. Für jede ALM-Entität, die in Berichtabschnitte aufgenommen werden kann, definieren Sie eine eigene Abschnittsvorlage. Zum Entwerfen von Abschnittsvorlagen verwenden Sie die Registerkarte Vorlagenersteller in Microsoft Word.

Hinweis: Abschnittsvorlagen können entweder ein ganzseitiges oder ein tabellarisches Format aufweisen. Details finden Sie unter ["Richtlinien](#page-406-0) zum Erstellen ganzseitiger und [tabellarischer](#page-406-0) Vorlagen" auf Seite 407.

Die folgenden Elemente werden in Abschnittsvorlagen verwendet:

- Abschnittsname. Ein Zusammenführungsfeld, das in Berichten durch den Wert des Felds Name eines Abschnitts ersetzt wird.
- Abschnittsfilter. Ein Zusammenführungsfeld, das den Datenfilter anzeigt, der auf den Berichtabschnitt angewendet wird.
- Entitätsfelder. Zusammenführungsfelder, die Entitätsfeldbeschriftungen und werte darstellen.

Hinweis: Datums- und Zeitfelder werden mithilfe eines SHORT DATE/TIME-Formats formatiert, das mit den auf dem ALM-Server definierten lokalen Einstellungen verknüpft ist. Mit dem Berichts-Designer können diese Formate nicht geändert werden.

- Historie. Ein Zusammenführungsfeld, mit dem Historieninformationen des Entitätsdatensatzes eingefügt werden. Verwenden Sie das Zusammenführungsfeld in ganzseitigen Vorlagen innerhalb des Datenbereichs.
- Diagramme. Ein Zusammenführungsfeld, mit dem Diagramme einfügt werden, die zu dem Bericht hinzufügt wurden. Standardmäßig werden Diagramme am Ende eines Berichts hinzugefügt.

Hinweis: Sie können nur ein Diagrammfeld in eine Vorlage einfügen.

• Fester Text. Fester Text, den Sie in eine Abschnittsvorlage eingeben, wird in Berichten angezeigt.

#### So entwerfen Sie eine neue Abschnittsvorlage:

- 1. Erstellen Sie mithilfe des Vorlagenerstellers in Microsoft Word eine neue Vorlagendatei. Details zum Zugriff auf den Vorlagenersteller finden Sie unter "Registerkarte ["Vorlagenersteller""](#page-408-0) auf Seite 409.
- 2. Klicken Sie auf Vorlagentyp und wählen Sie einen Abschnitt aus.
- 3. Klicken Sie auf Formatieren **WEIT** und wählen Sie Vollständige Seite oder Tabellarisch aus, um eine ganzseitige oder eine tabellarische Vorlage zu erstellen.

Das Dialogfeld Felder auswählen wird geöffnet.

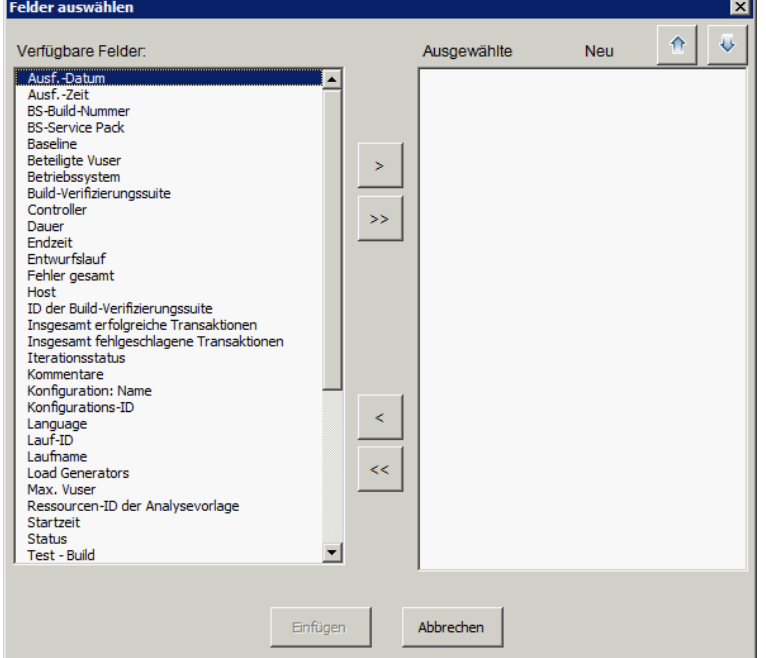

4. Um ein Feld in die Vorlage aufzunehmen, wählen Sie das Feld im Ausschnitt Verfügbare Felder aus und klicken auf den Pfeil nach rechts  $\geq$ 

Tipp: Verwenden Sie die STRG- oder UMSCHALTTASTE, um mehrere Felder auszuwählen.

5. Um ein Feld aus der Vorlage zu entfernen, wählen Sie das Feld im Ausschnitt

Ausgewählte Felder aus und klicken auf den Pfeil nach links ...

- 6. Um alle Felder von einem Ausschnitt in den anderen zu verschieben, klicken Sie auf die Doppelpfeile  $\sqrt{\frac{|\cdot|}{|\cdot|}}$
- 7. Klicken Sie auf die Schaltfläche Neu sortieren, um die Reihenfolge der Felder in der Vorlage zu ändern.
- 8. Klicken Sie auf Einfügen. Die ausgewählten Felder werden in Form eines ganzseitigen oder tabellarischen Layouts eingefügt.
- 9. Um Historieninformationen zu Datensätzen in eine ganzseitige Vorlage einzuschließen, platzieren Sie den Cursor vor der Markierung Datenende,

klicken auf Feldwert einfügen und wählen dann Historie aus.

Hinweis: Die Historieninformationen werden gemäß der Historienvorlage angezeigt, die dem Bericht zugewiesen ist.

10. Um den Abschnittsnamen oder Details des Abschnittsfilters einzuschließen,

klicken Sie auf Feldwert einfügen und wählen Abschnittsname oder Abschnittsfilter aus. Stellen Sie sicher, dass sich diese Felder außerhalb des Datenbereichs befinden.

- 11. Eine Abschnittsvorlage kann auf jeder Ebene eines Berichts verwendet werden. Um sicherzustellen, dass eine Abschnittsüberschrift in einem Stil angezeigt wird, der ihrer Ebene im Bericht entspricht, müssen Sie den Cursor im Zusammenführungsfeld Abschnittsname platzieren. Stellen Sie sicher, dass die Schaltfläche Format für die automatische Überschriftenzuweisung festlegen AaBb gedrückt ist.
- 12. Um sicherzustellen, dass Tabellen den in der Stilvorlage definierten einheitlichen Tabellenstil verwenden, müssen Sie den Cursor im Tabellenbereich platzieren. Stellen Sie sicher, dass die Schaltfläche Tabellenformat festlegen **FIII** gedrückt ist.

### <span id="page-406-0"></span>Richtlinien zum Erstellen ganzseitiger und tabellarischer Vorlagen

Abschnittsvorlagen können entweder als ganzseitige oder als tabellarische Vorlagen konzipiert werden.

Hinweis: Vorlagen sollten nur aus einem Word-Abschnitt bestehen. Nur der Text und die Felder im ersten Word-Abschnitt werden in den erzeugten Bericht aufgenommen.

### Ganzseitige Vorlagen

In einer ganzseitigen Vorlage ordnen Sie Felder einer Entität über mehrere Zeilen einer Seite an. Normalerweise werden Zusammenführungsfelder für die Beschriftung und den Wert eines Felds in derselben Zeile und durch Doppelpunkt oder Tabulator getrennt angezeigt.

Beispiel: Erkannt von-Beschriftung: Erkannt von

In ganzseitigen Vorlagen muss der Abschnitt der Vorlage, der für jeden Datensatz wiederholt wird, in die Zusammenführungsfelder Datenanfang und Datenende eingeschlossen werden.

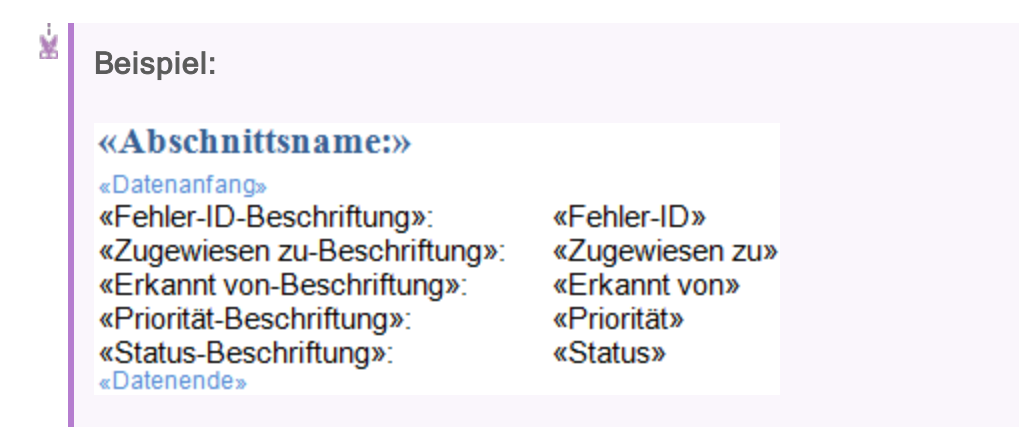

### Tabellarische Vorlagen

In einer tabellarischen Vorlage ordnen Sie Felder einer Entität in einer zweizeiligen Tabelle an. Die obere Zeile der Tabelle enthält Zusammenführungsfelder von Feldbeschriftungen. Die untere Zeile der Tabelle enthält Zusammenführungsfelder der entsprechenden Feldwerte.

In tabellarischen Vorlagen muss die erste Zelle in der Wertzeile mit dem Zusammenführungsfeld Tabellenanfang beginnen und die letzte Zelle in der Wertzeile muss mit dem Zusammenführungsfeld Tabellenende enden.

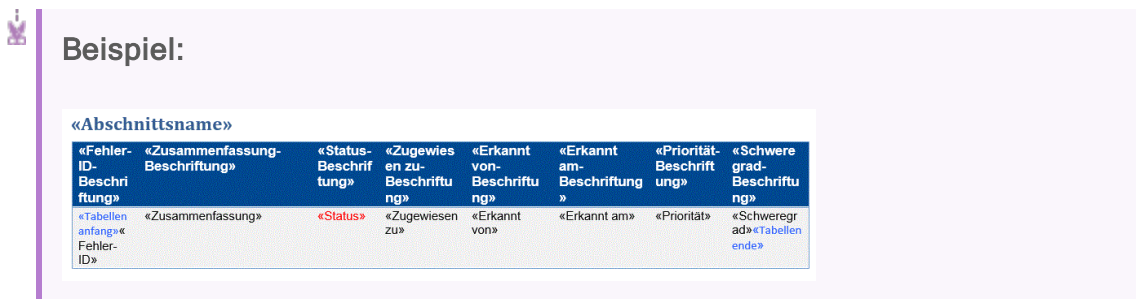

### <span id="page-408-0"></span>Registerkarte "Vorlagenersteller"

Der Vorlagenersteller ermöglicht Ihnen das Entwerfen von Dokument-, Historienund Abschnittsvorlagen in Microsoft Word.

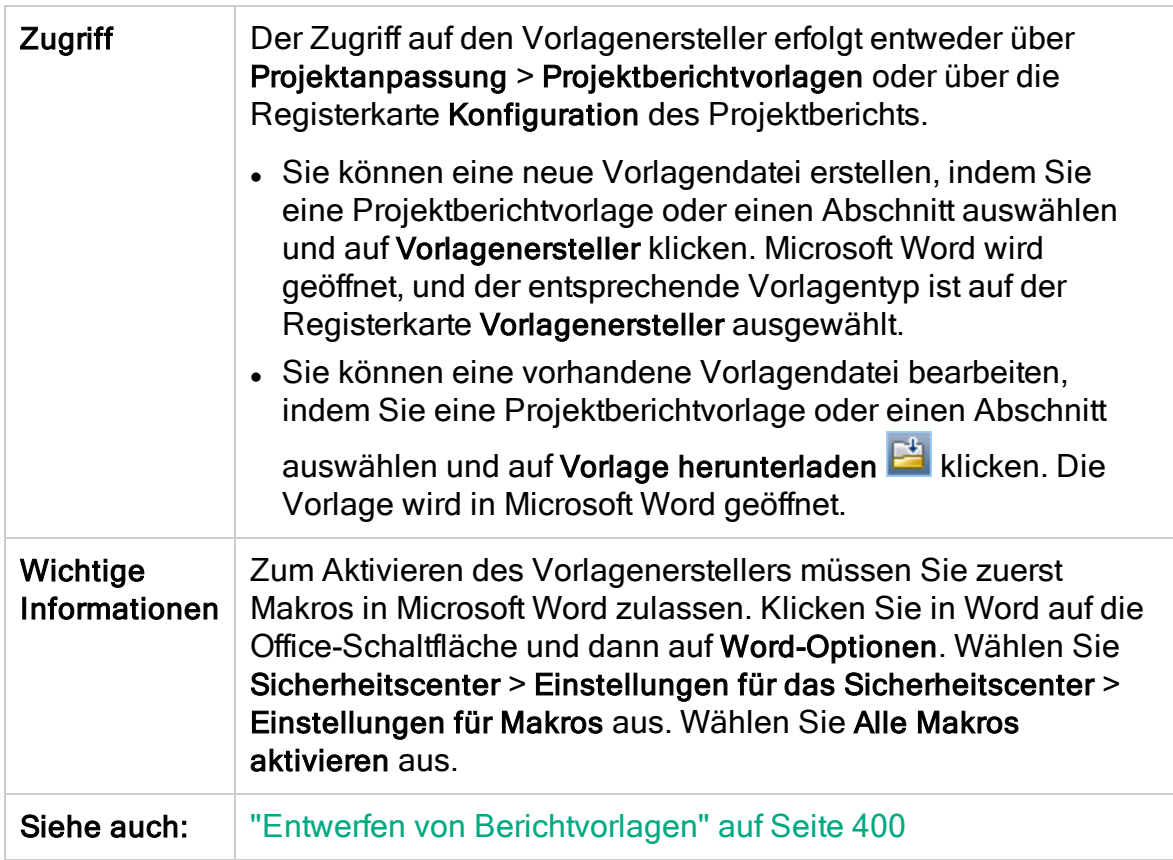

Nachfolgend werden die Elemente der Benutzeroberfläche beschrieben:

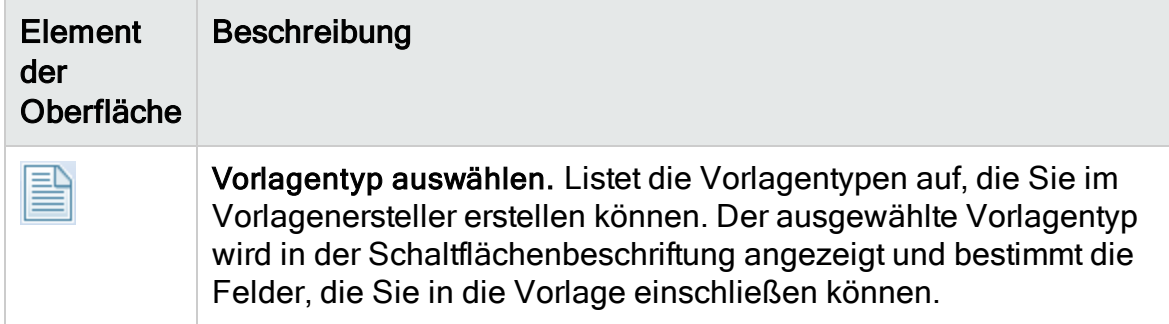

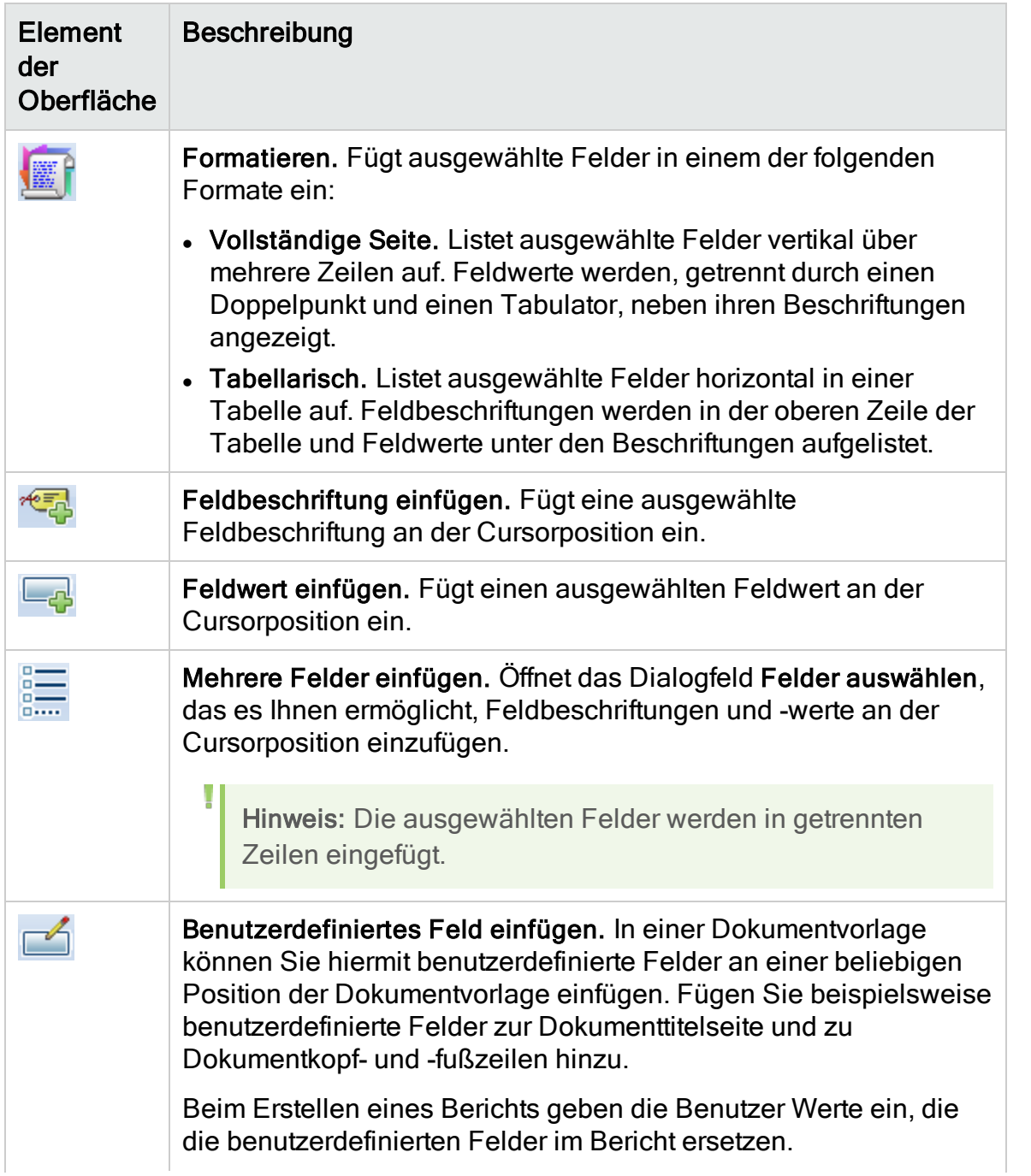

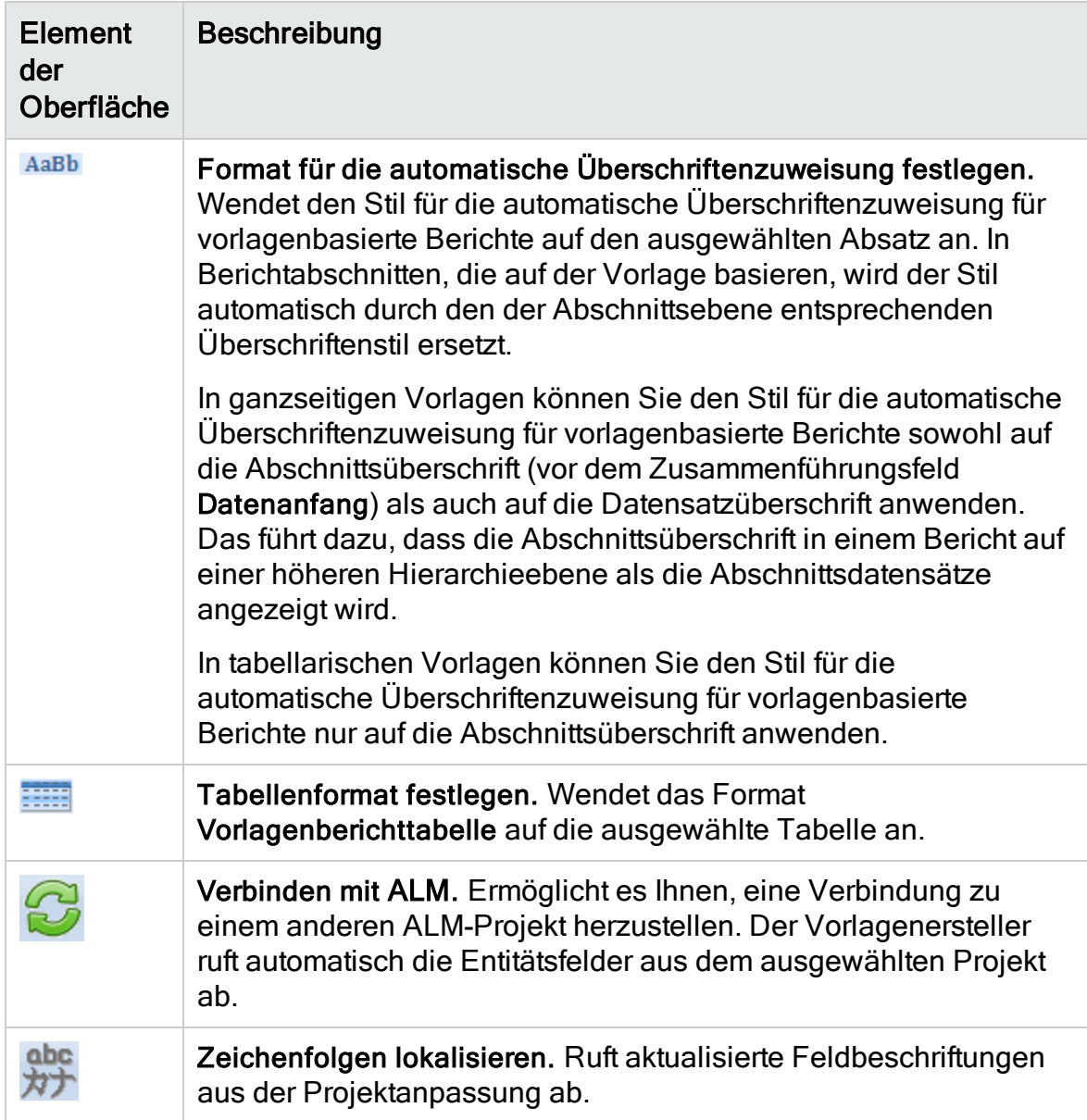

Administratorhandbuch Kapitel 25: Projektberichtvorlagen

# Kapitel 26: Geschäftsansichten

In diesem Abschnitt wird beschrieben, wie Geschäftsansichten erstellt und verwaltet werden, die als Basis für die Berichtstools von ALM verwendet werden können.

Dieses Kapitel umfasst die folgenden Themen:

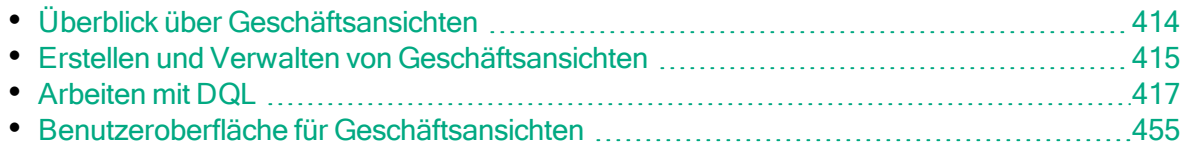

# <span id="page-413-0"></span>Überblick über Geschäftsansichten

Bei Geschäftsansichten handelt es sich um semantische Datenschichten, die als Grundlage für die verschiedenen HP Application Lifecycle Management-Berichtstools (ALM) dienen können.

Die Ansichten basieren auf Projektentitäten und stellen sicher, dass nur die für den jeweiligen Geschäftskunden relevanten Informationen in einem Bericht angezeigt werden. Sie können beispielsweise nur die fehlerbezogenen Entitätsfelder auswählen, die für einen Berichts-Consumer einen Geschäftswert darstellen. Anschließend erstellen Sie eine eindeutige Ansicht, die als Grundlage für einen Bericht dienen und wiederverwendet werden kann.

Beispiel: Eine Geschäftsansicht, die auf Baselines basiert, kann die Felder Name, Beschreibung und Baseline-ID enthalten. Diese Felder beinhalten Informationen, die für Diagramm-Consumer wichtig sein könnten, die die Baseline-Informationen nur aus einer Geschäftsperspektive verstehen müssen. Aus dem gleichen Grund enthält diese Geschäftsansicht nicht die Felder Anhang und Typ automatisch vervollständigen, da diese nur eine geringe geschäftliche Relevanz aufweisen.

Das Erstellen von Berichten basierend auf Geschäftsansichten ermöglicht eine berichtübergreifende Standardisierung, da die verschiedenen Berichte, die auf derselben Geschäftsansicht basieren, einen allgemeingültigen Bezugsrahmen darstellen. Dies stellt für den Berichts-Consumer einen echten Geschäftswert dar und erhöht auf diese Weise die Aussagekraft der Berichte.

Hinweis: Berichte werden entsprechend den Berechtigungen erzeugt, die dem Benutzer zugewiesen wurden, der die Berichte erzeugt hat. Informationen, die sich in einer Geschäftsansicht befinden, die einem Benutzer nicht zur Verfügung steht, werden in keinem der Berichte, die dieser Benutzer erstellt, angezeigt.

Geschäftsansichten können auf einer einzelnen Projektentität basieren (z. B. auf Fehlern) oder können komplexere Beziehungen zwischen mehreren Entitäten (z. B. Fehler, Anforderungen und Tests) darstellen. ALM bietet eine Reihe von vordefinierten Geschäftsansichten, aus denen ausgewählt werden kann.

Geschäftsansichten sollten von einem Benutzer entworfen werden, der die Geschäftsanforderungen der entsprechenden Organisation kennt. Darüber hinaus wird während der Erstellung von Geschäftsansichten DQL, eine Domänenabfragesprache, die ein Bestandteil von ANSI SQL ist, verwendet. Ein Benutzer, der Geschäftsansichten entwirft, sollte sich mit DQL-Abfragen

auskennen. Details zum Arbeiten mit DQL finden Sie unter ["Arbeiten](#page-416-0) mit DQL" auf [Seite](#page-416-0) 417.

# <span id="page-414-0"></span>Erstellen und Verwalten von Geschäftsansichten

In dieser Aufgabe wird beschrieben, wie Sie Geschäftsansichten erstellen und verwalten.

Weitere Informationen über Geschäftsansichten finden Sie unter ["Überblick](#page-413-0) über [Geschäftsansichten"](#page-413-0) auf Seite 414.

#### 1. Öffnen der Seite "Geschäftsansichten"

- a. Klicken Sie im ALM-Mastertitel auf **Demanuel Annassen aus.** Das Fenster zur Projektanpassung wird geöffnet.
- b. Klicken Sie im Fenster zur Projektanpassung auf den Link Geschäftsansichten. Die Seite Geschäftsansichten wird geöffnet. Weitere Informationen über die Benutzeroberfläche finden Sie unter ["Seite](#page-455-0) ["Geschäftsansichten""](#page-455-0) auf Seite 456.

### 2. Erstellen einer leeren Geschäftsansicht

Klicken Sie in der Symbolleiste der Seite Geschäftsansichten auf Ansicht hinzufügen. Das Dialogfeld Neue Ansicht wird geöffnet. Geben Sie einen technischen Namen und eine Beschriftung ein und klicken Sie auf OK.

### 3. Hinzufügen von Projektentitäten zur Geschäftsansicht

- a. Wählen Sie auf der Seite Geschäftsansichten die Registerkarte Abfragedesigner aus, sofern diese noch nicht ausgewählt wurde.
- b. Klicken Sie in der Symbolleiste der Registerkarte Abfragedesigner auf Entität hinzufügen. Die Modellstruktur wird im rechten Ausschnitt geöffnet. Die Modellstruktur zeigt alle Projektentitäten und Felder im aktuellen Projekt an.
- c. Wählen Sie die Entitäten aus, die Sie zur neuen Geschäftsansicht hinzufügen möchten, und ziehen Sie diese auf den Hauptbereich in der Mitte der Registerkarte Abfragedesigner. Für jede hinzugefügte <Projektentität> wird ein entsprechendes Dialogfeld hinzugefügt, in dem alle verfügbaren Felder dargestellt werden, die in der Entität enthalten sind. Verwenden Sie die Kontrollkästchen neben den Feldnamen, um besondere Felder auszuwählen, die in die Ansicht aufgenommen werden sollen.

Hinweis: Standardmäßig sind alle Felder ausgewählt und die Kontrollkästchen sind deaktiviert.

### 4. Definieren von Beziehungen zwischen ausgewählten Entitäten

Zum Erstellen von Beziehungen zwischen ausgewählten Entitäten stehen Ihnen folgende Methoden zur Verfügung:

- Wählen Sie eine <Projektentität> mit dem entsprechenden Dialogfeld aus, und klicken Sie in der Symbolleiste der Registerkarte Abfragedesigner auf Zugehörige Entität hinzufügen. Das Dialogfeld Zugehörige Entität hinzufügen wird geöffnet. Weitere Informationen über die Benutzeroberfläche finden Sie unter "Dialogfeld ["Zugehörige](#page-464-0) Entität [hinzufügen""](#page-464-0) auf Seite 465.
- Wurden mehrere Entitäten ausgewählt, erstellen Sie die Beziehungen manuell, indem Sie ein Feld von einer Entität zu einer anderen ziehen.
- Geben Sie die Abfrage direkt in den DQL-Query Builder ein.

### 5. Bearbeiten von Filterkriterien - optional

Sie können Filterkriterien für ausgewählte Felder in der Tabelle für ausgewählte Felder unter dem Hauptbereich bearbeiten und definieren.

Tipp: Sie können die Beschriftung eines Felds mithilfe der Spalte Alias in der Tabelle für ausgewählte Felder ändern.

#### 6. Bearbeiten von Entitätsbeziehungen - optional

Zum Bearbeiten von Beziehungen zwischen Entitäten doppelklicken Sie auf eine Beziehungslinie. Das Dialogfeld Verknüpfungseigenschaften wird geöffnet. Weitere Informationen über die Benutzeroberfläche finden Sie unter "Dialogfeld ["Verknüpfungseigenschaften""](#page-463-0) auf Seite 464.

#### 7. Prüfen der Geschäftsansicht

Klicken Sie in der Symbolleiste der Registerkarte Abfragedesigner auf Prüfen. Alle Warnungs- oder Fehlermeldungen werden im Auschnitt Abfrageergebnisse unten in der Registerkarte Abfragedesigner angezeigt.

#### 8. Vorschau der Geschäftsansicht

Klicken Sie in der Symbolleiste der Registerkarte Abfragedesigner auf Vorschau. Der Bereich Abfrageergebnisse wird unten in der Registerkarte Abfragedesigner angezeigt.

### 9. Aktualisieren des Status der Geschäftsansicht

Klicken Sie in der Symbolleiste der Registerkarte Abfragedesigner auf den Pfeil von Status und wählen Sie Veröffentlicht aus.

#### 10. Speichern der Geschäftsansicht

Klicken Sie in der Symbolleiste der Seite Geschäftsansichten auf Speichern.

# <span id="page-416-0"></span>Arbeiten mit DQL

Beim Prozess zur Erstellung von Abfragen für die Geschäftsansicht wird DQL verwendet, eine Domänenabfragesprache.

Größtenteils entspricht DQL genau ANSI SQL 9.2, es gibt jedoch einige entscheidende Unterschiede.

```
Hinweis: DQL unterstützt nur SELECT-Anweisungen.
```
Dieser Abschnitt enthält folgende Themen:

- [Vorteile](#page-416-1) von DQL
- [Ergänzungen](#page-416-2) zu SQL
- [Unterstützte](#page-417-0) Funktionen

### <span id="page-416-1"></span>Vorteile von DQL

Die Erstellung von Abfragen mit DQL hat folgende Vorteile:

- DQL erzwingt das Ausblenden von Daten in Übereinstimmung mit den Berechtigungsebenen des Benutzers. Berichte werden also entsprechend den Berechtigungen erzeugt, die dem Benutzer zugewiesen wurden, der die Berichte erstellt hat. Informationen, die sich in einer Geschäftsansicht befinden, die einem Benutzer nicht zur Verfügung steht, werden in keinem der Berichte, die dieser Benutzer erstellt, angezeigt.
- Mit der DQL-Abfrage wird eine Datenbankabstraktion erstellt, die dann als Grundlage für die Geschäftsansicht verwendet wird. Da die Grundlage der Ansicht eine Abstraktion der Datenbank ist, und nicht die Datenbank selbst, müssen Sie keine Entitätsfelder nach ihren tatsächlichen Namen identifizieren. Stattdessen werden sie von der Abfrage vereinfacht und leichter identifizierbar. Beispielsweise erhalten alle Felder, die sich auf die ID eines Objekts bezieht, das Suffix "ID", z. B. Fehler-ID, Zyklus-ID und Release-ID.
- DQL-Abfragen können gleich gut auf Oracle- und SQL-Datenbankservern ausgeführt werden.

### <span id="page-416-2"></span>Ergänzungen zu SQL

DQL bietet die folgenden Optionen, die in ANSI SQL nicht verfügbar sind:

- Variablen. Drei Variablen wurden hinzugefügt:
	- <sup>l</sup> :me. Gibt Informationen zurück, die für den Benutzer, der den Bericht erstellt, relevant sind. Dies bedeutet, das unterschiedliche Benutzer, die Berichte

basierend auf der gleichen Geschäftsansicht erstellen, unterschiedliche Berichte erhalten.

- : current\_project\_name. Gibt Informationen zurück, die für das Projekt relevant sind, für das Berichte erstellt werden.
- : current\_domain\_name. Gibt Informationen zurück, die für die Domäne relevant sind, für die der Bericht erstellt wird.

Die Variable Me sieht folgendermaßen aus:

```
Select *
From defect
Where defect.detected by = :me
```
• Select Top. Mit dieser Option können Sie die Abfrageergebnisse auf eine definierte Anzahl von Elementen begrenzen.

### <span id="page-417-0"></span>Unterstützte Funktionen

In der folgenden Tabelle werden die DQL-Funktionen aufgelistet, die in ALM unterstützt werden. DQL-Funktionen werden für die Verwendung in der Datenbank in die entsprechenden SQL-Funktionen konvertiert. In der Tabelle werden die Konvertierungen der DQL-Funktionen in MS SQL und Oracle aufgeführt. Details finden Sie in der MS SQL- und der Oracle-Dokumentation.

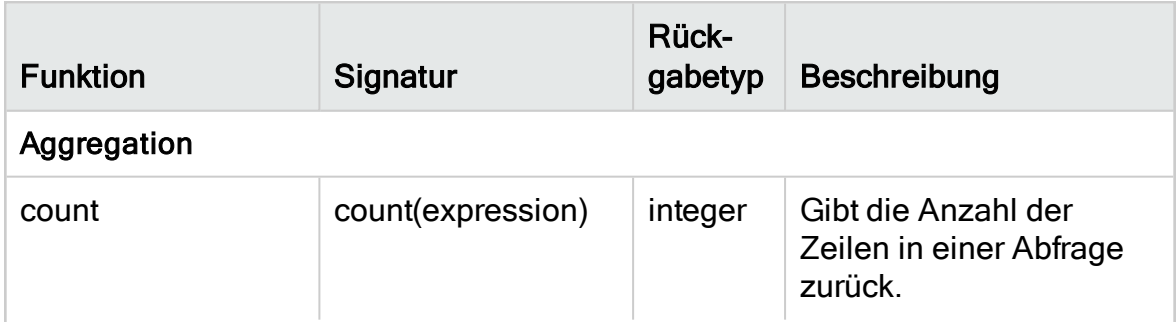

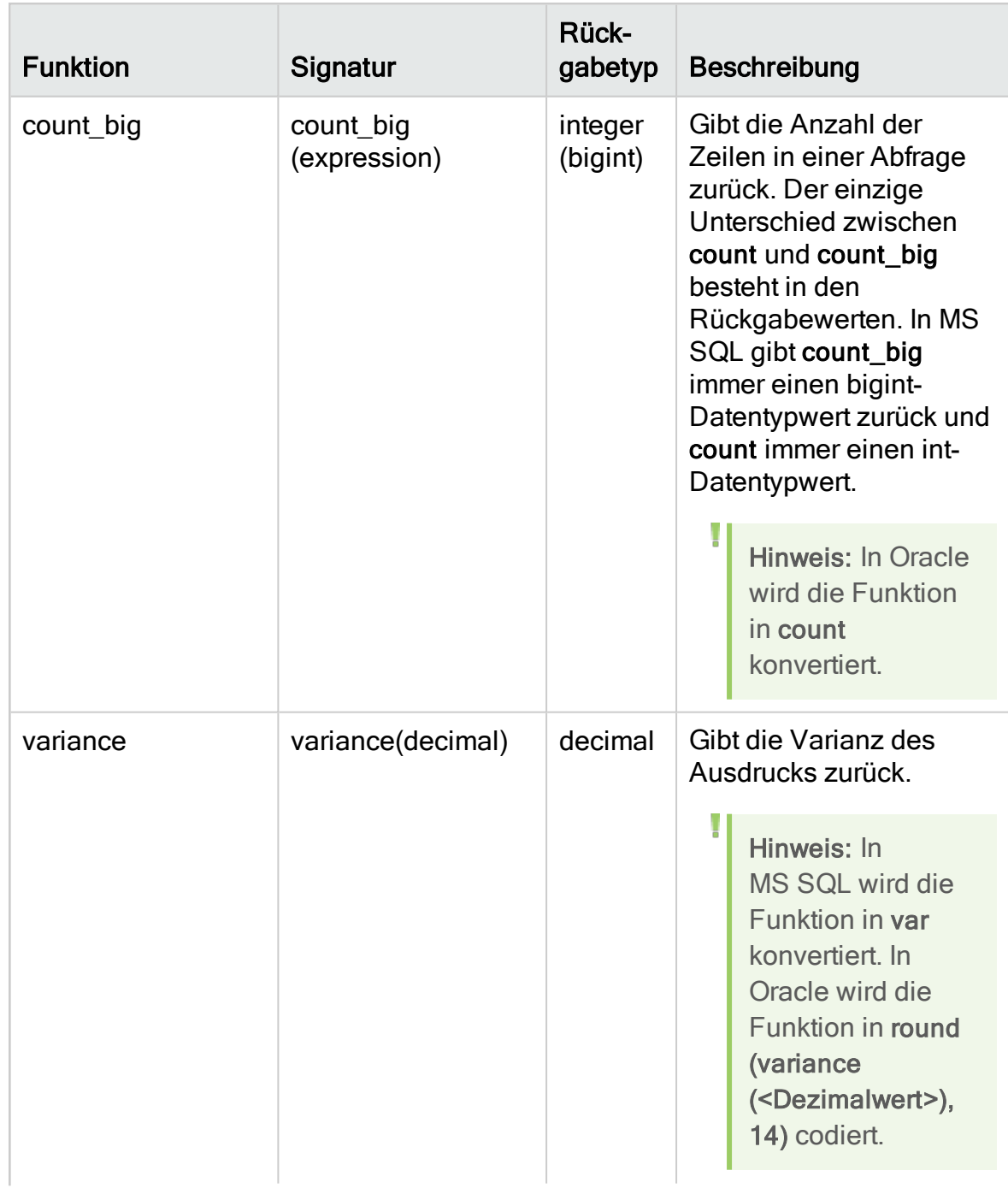

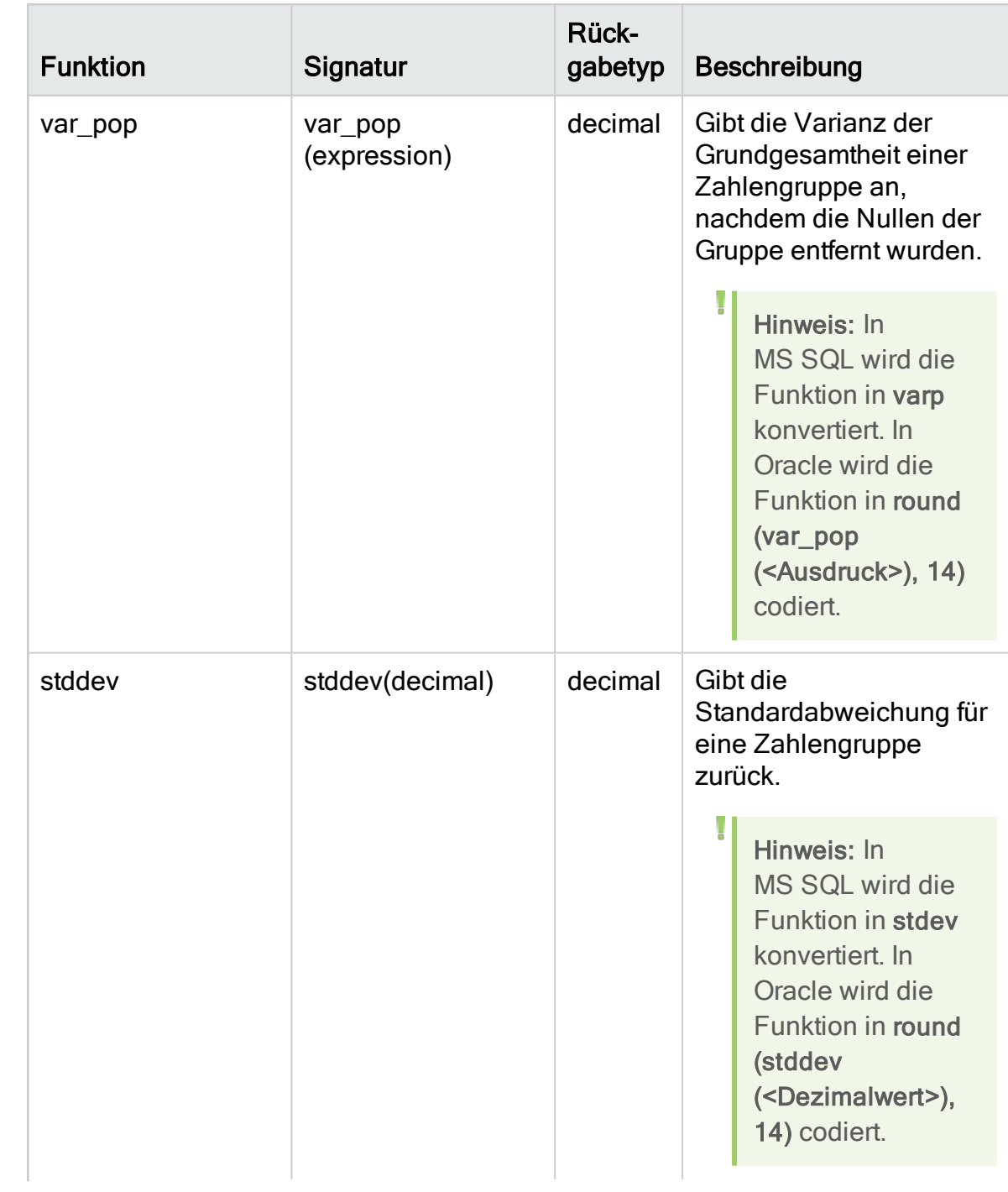

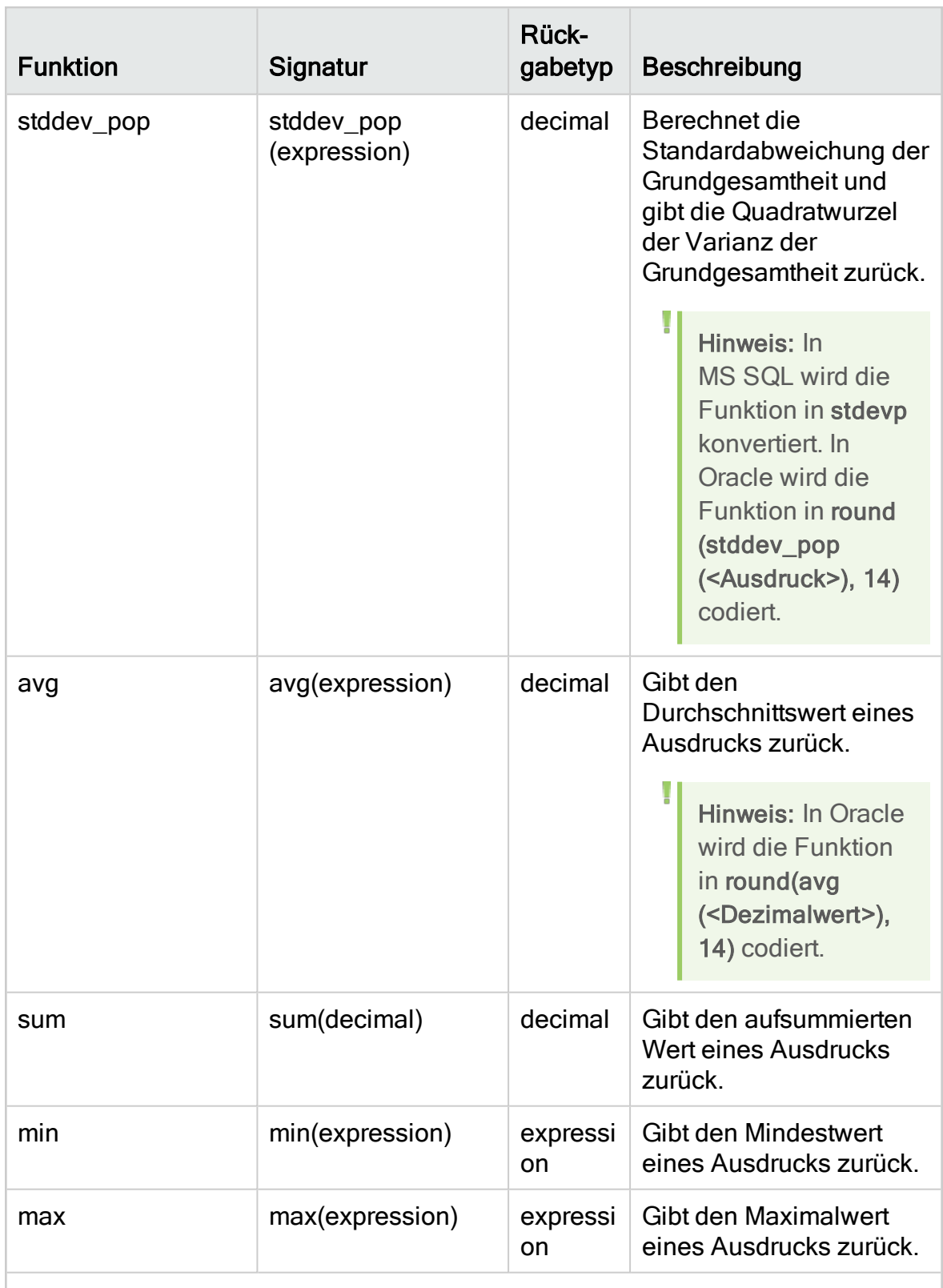

### Bearbeitung der Zeichenfolgen

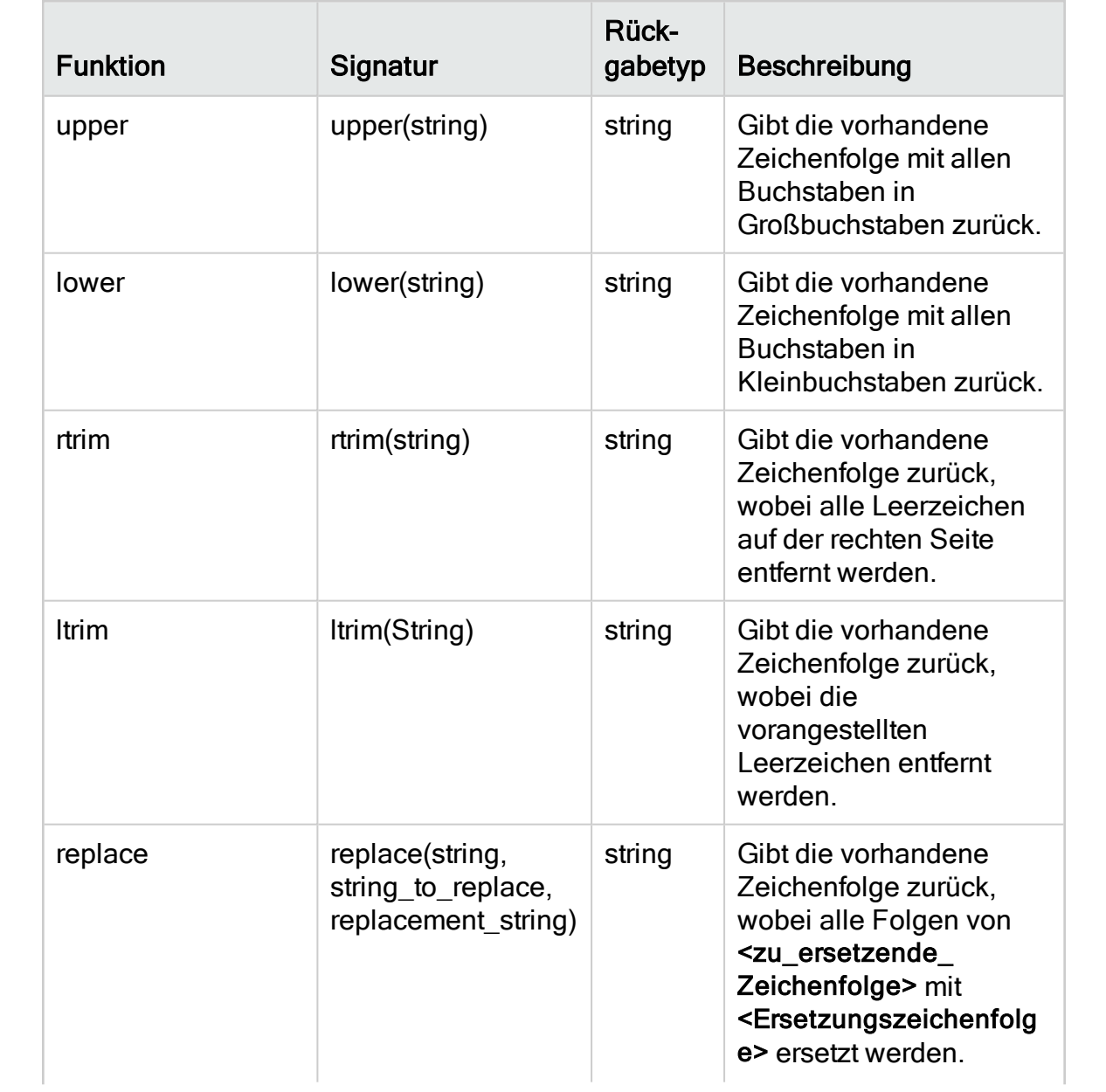

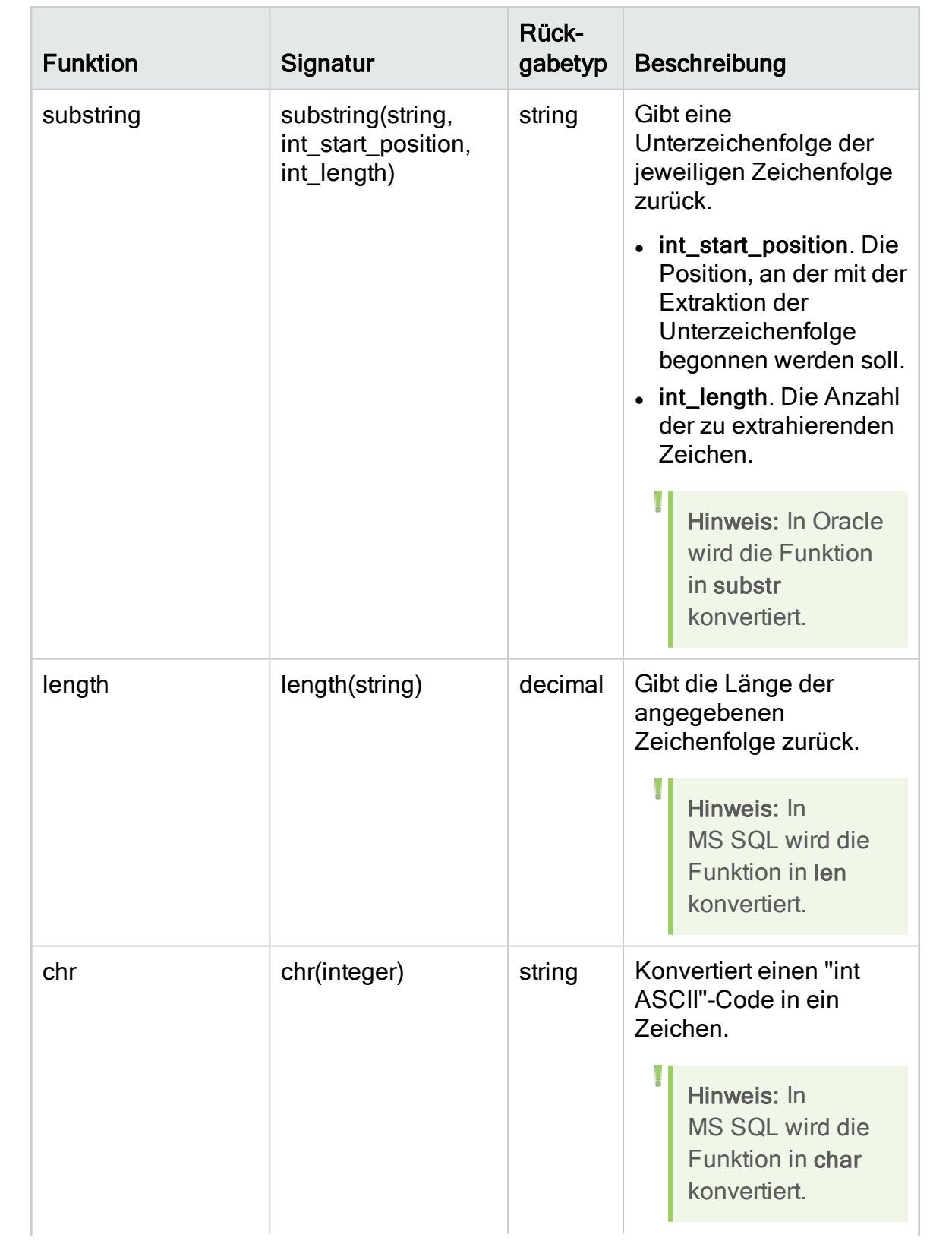

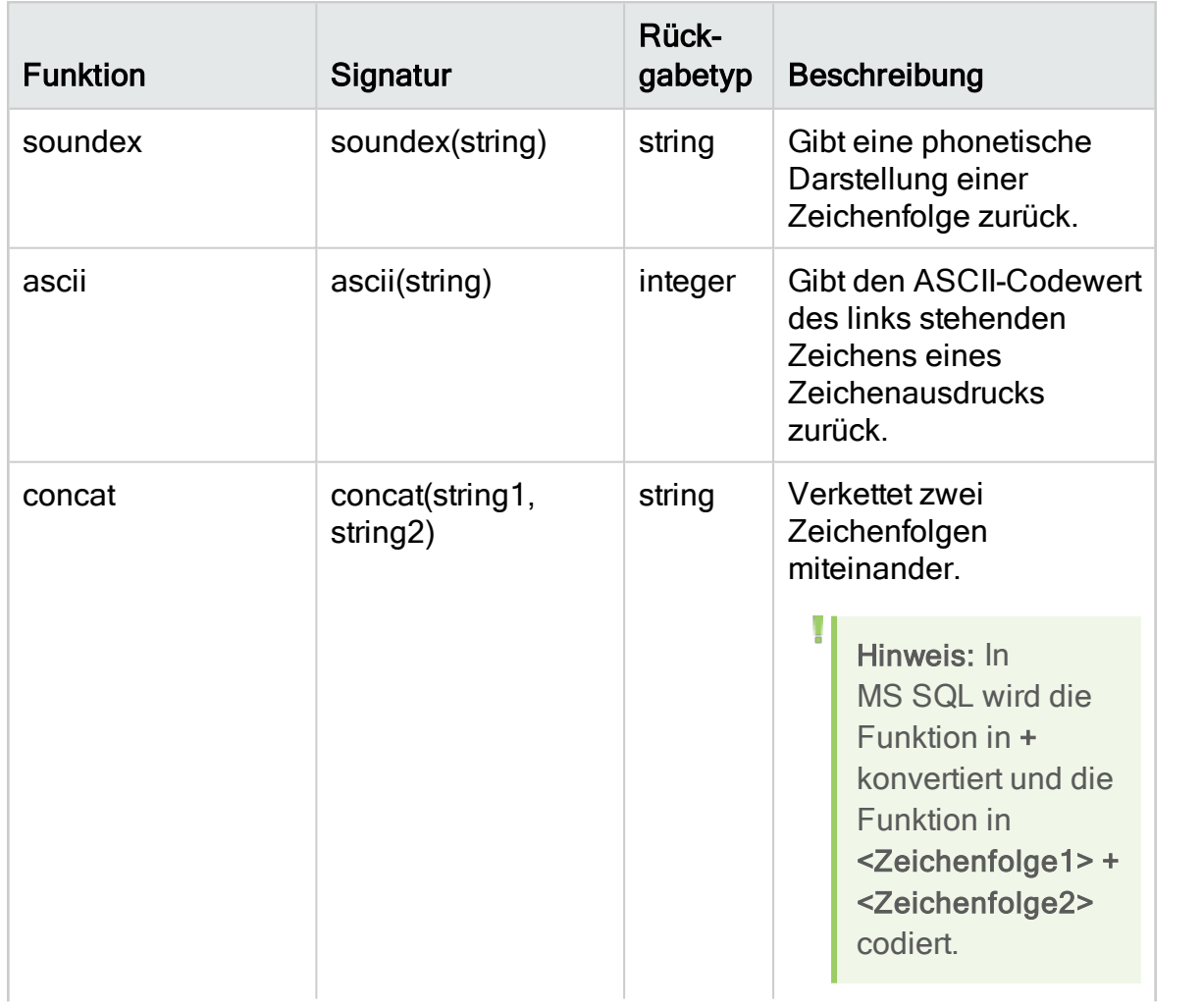

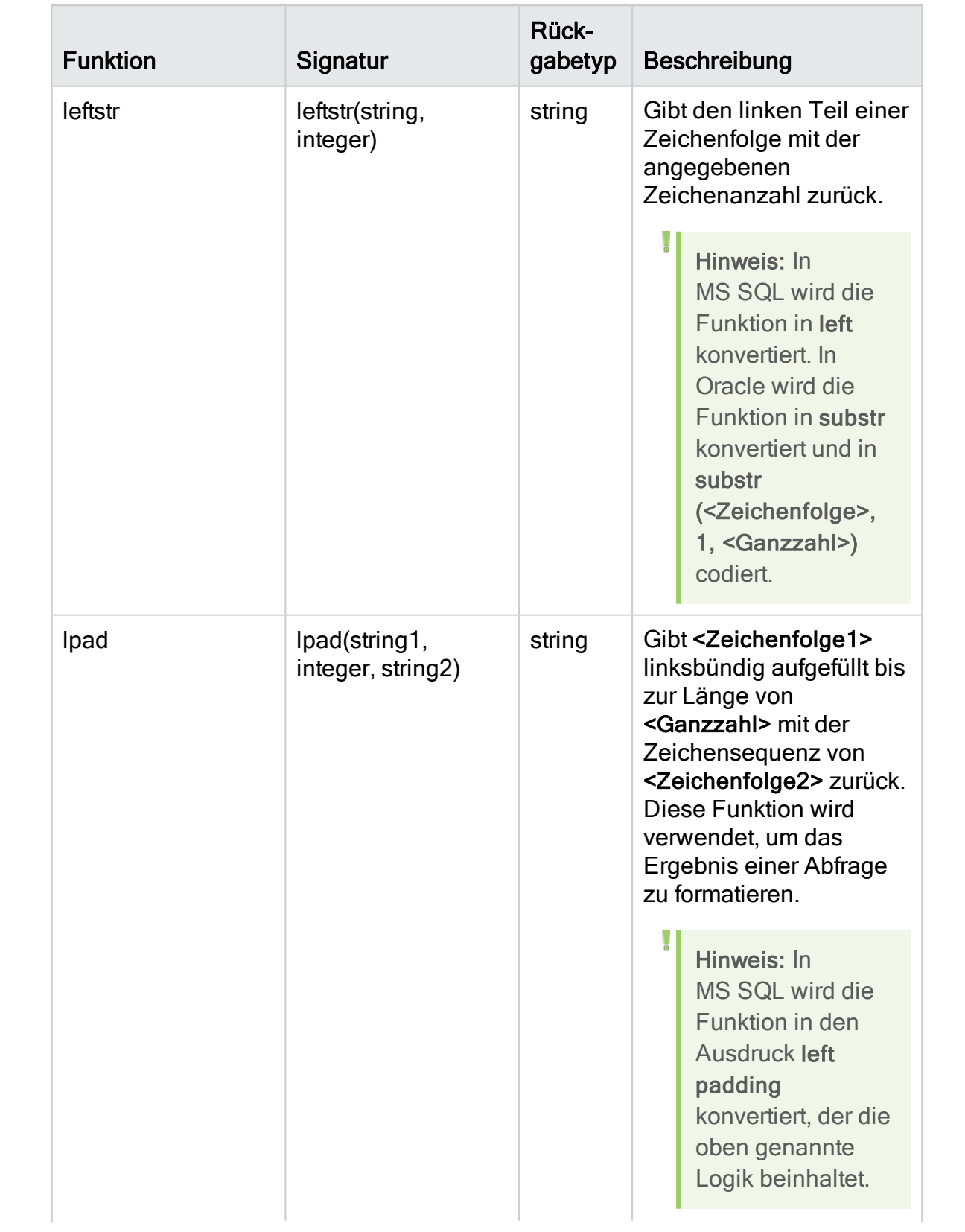

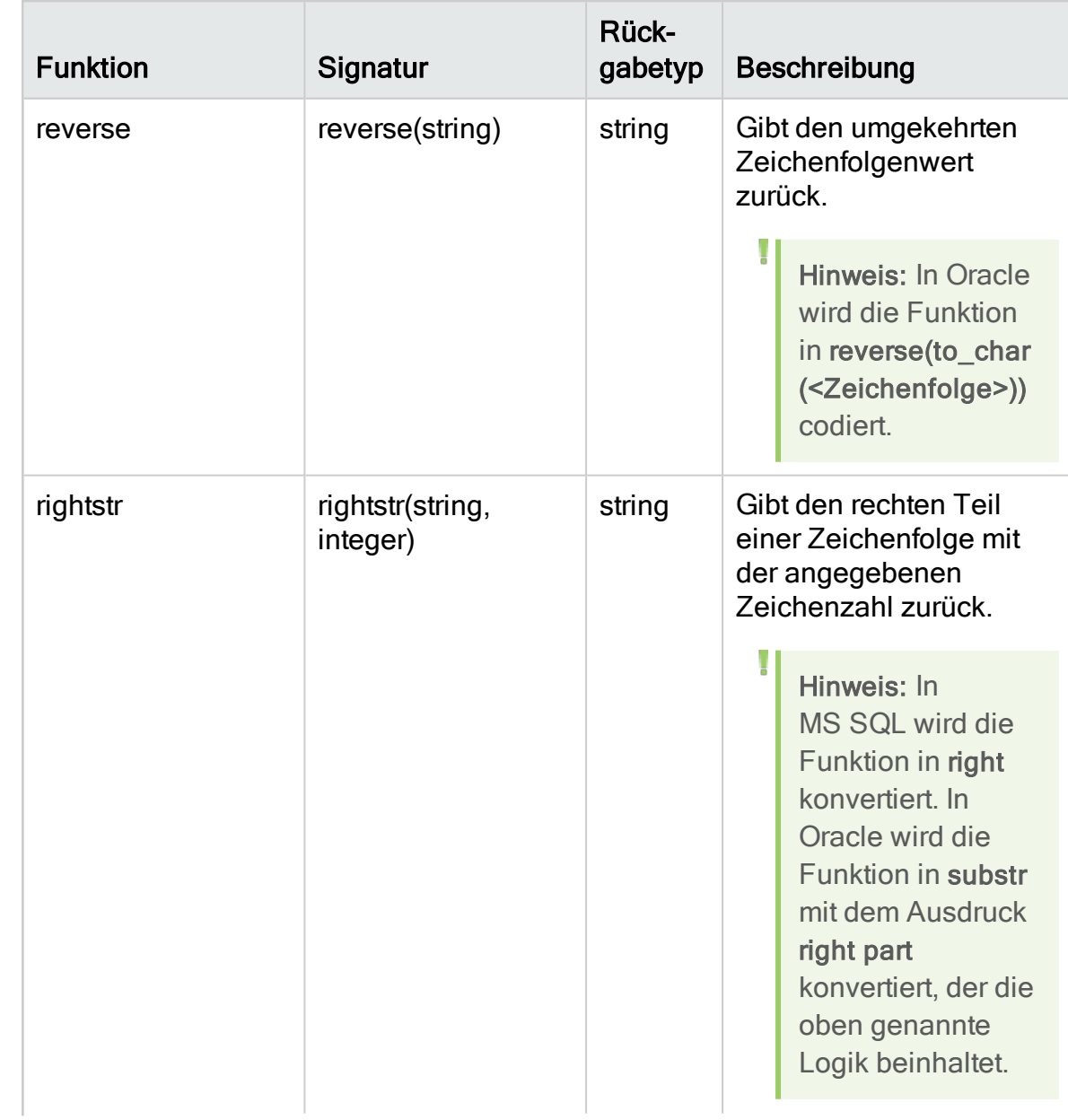

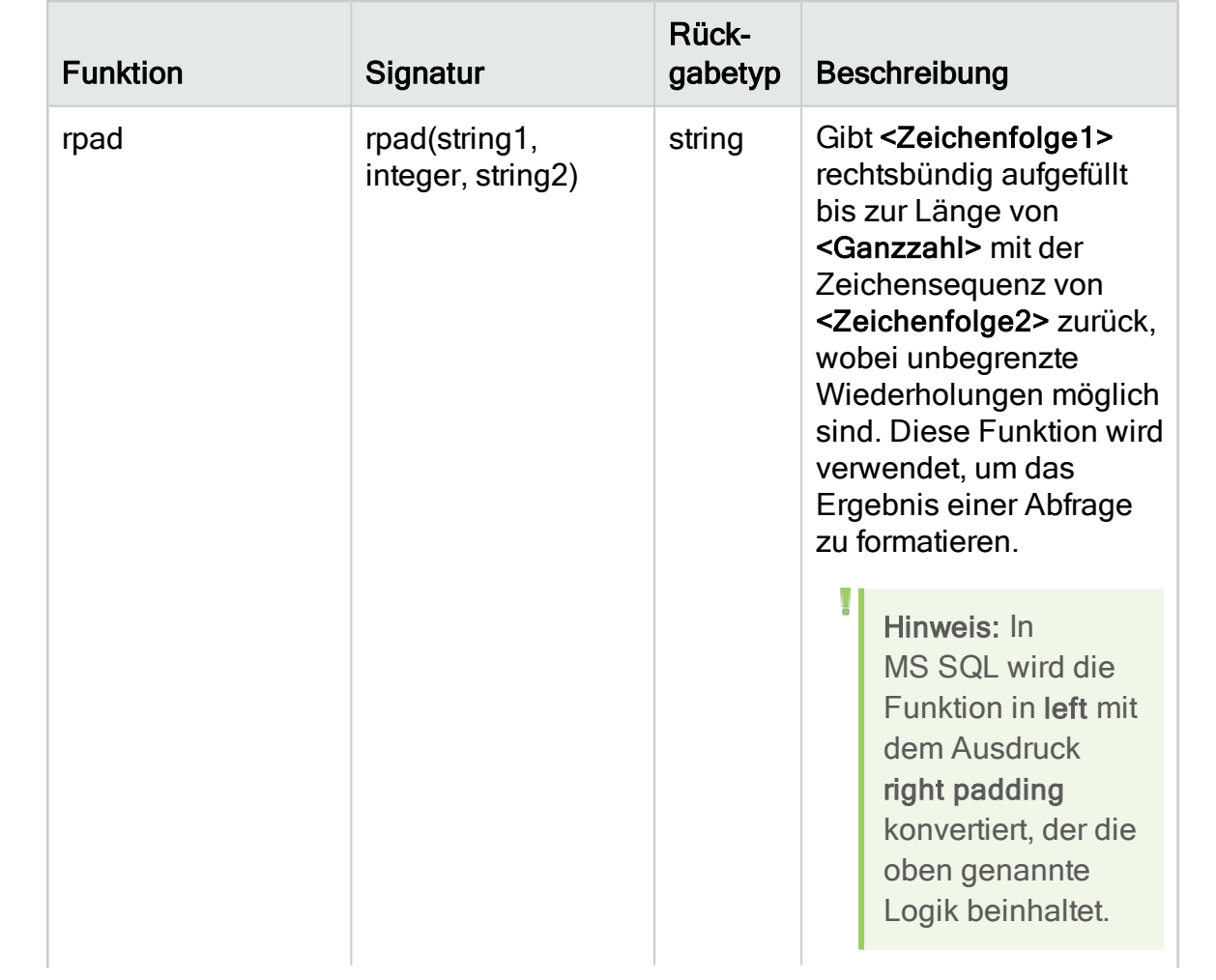

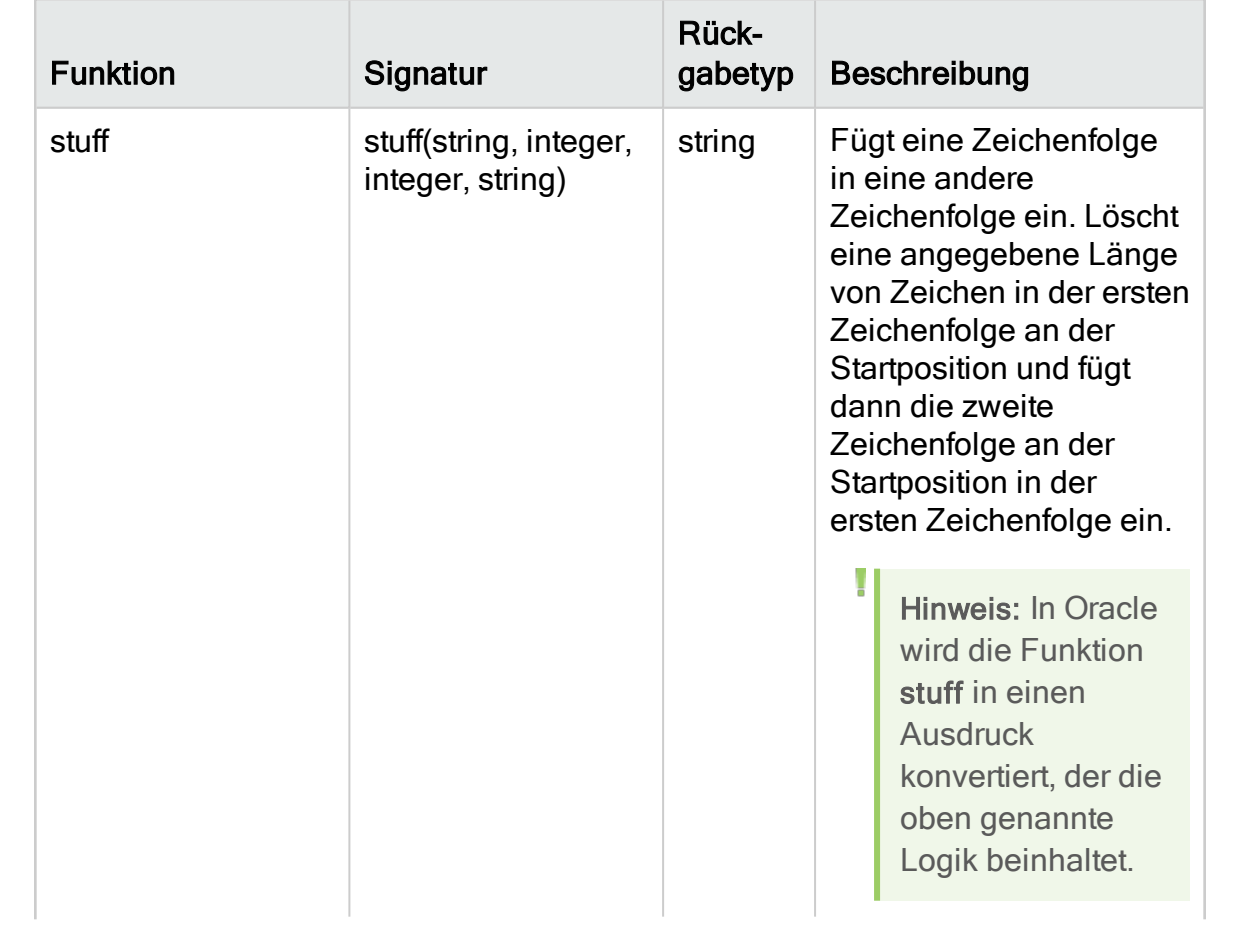

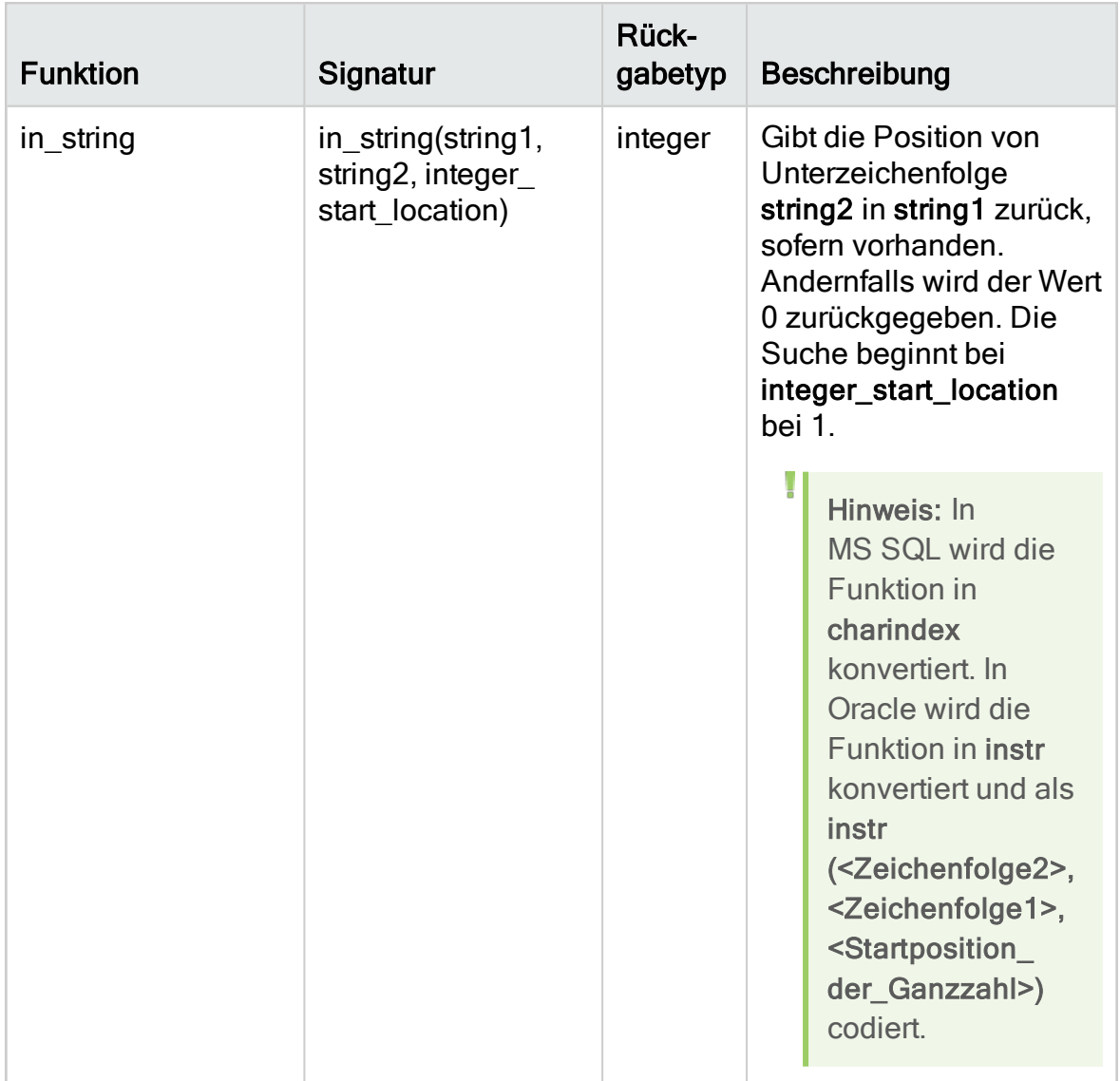

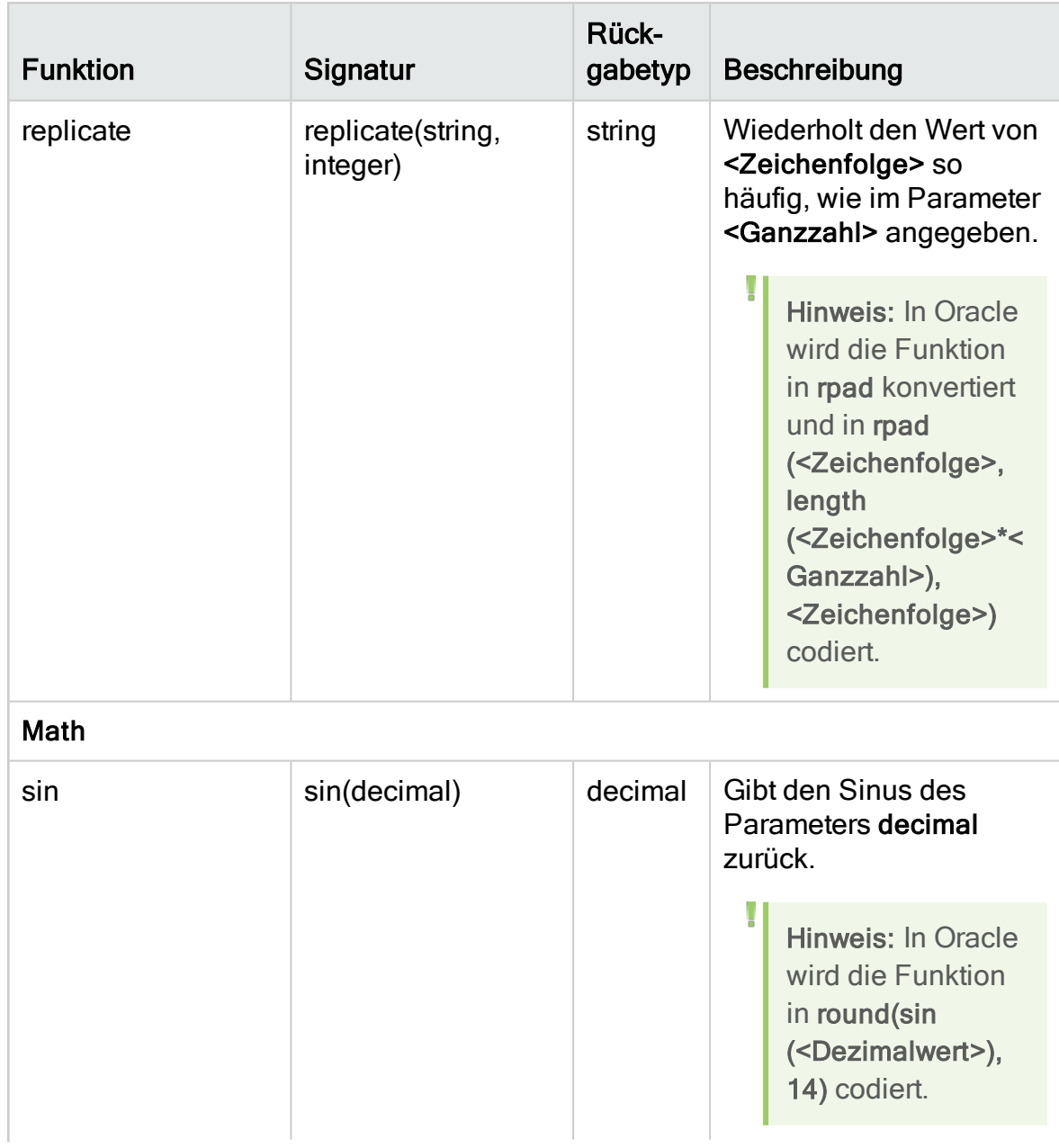

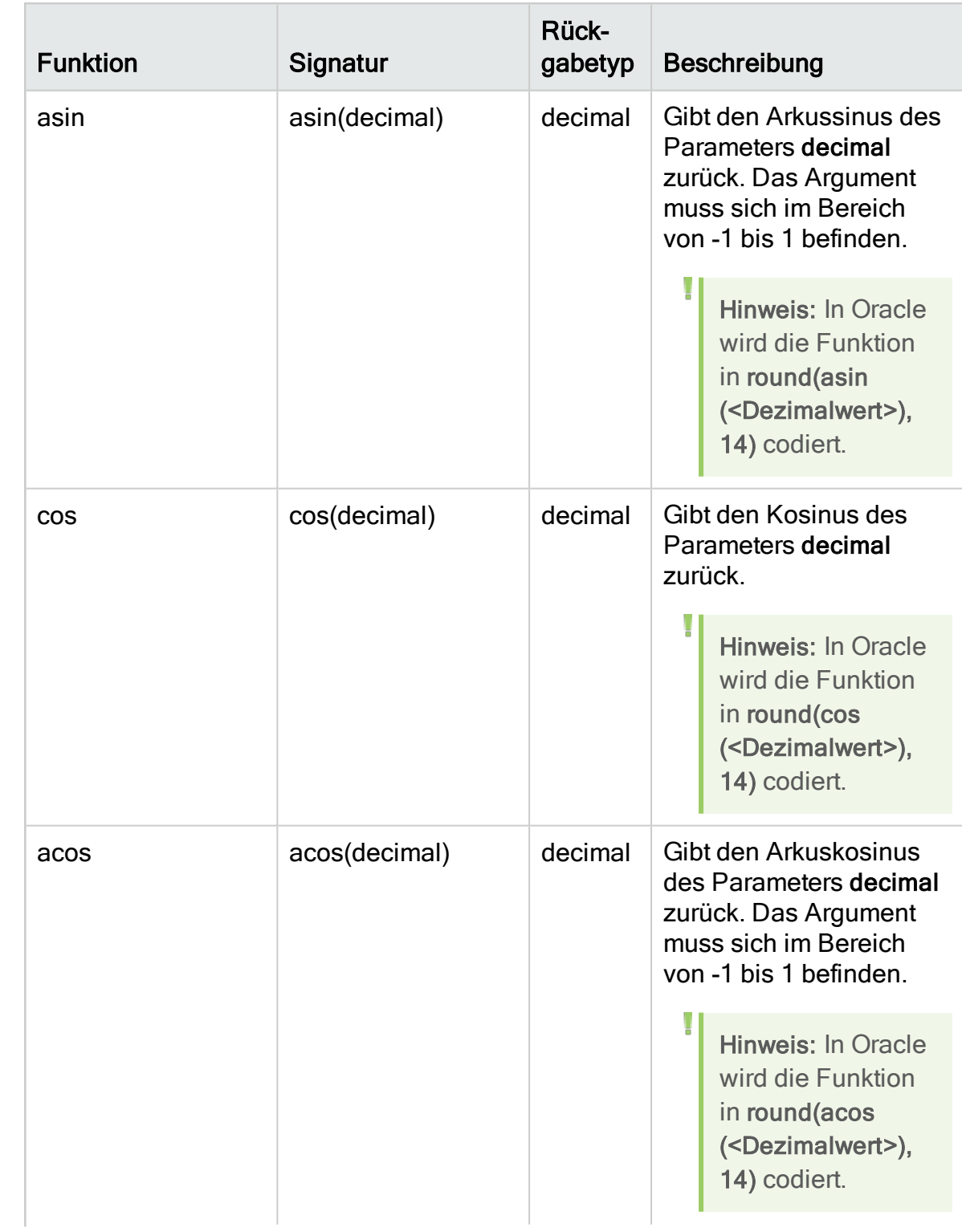

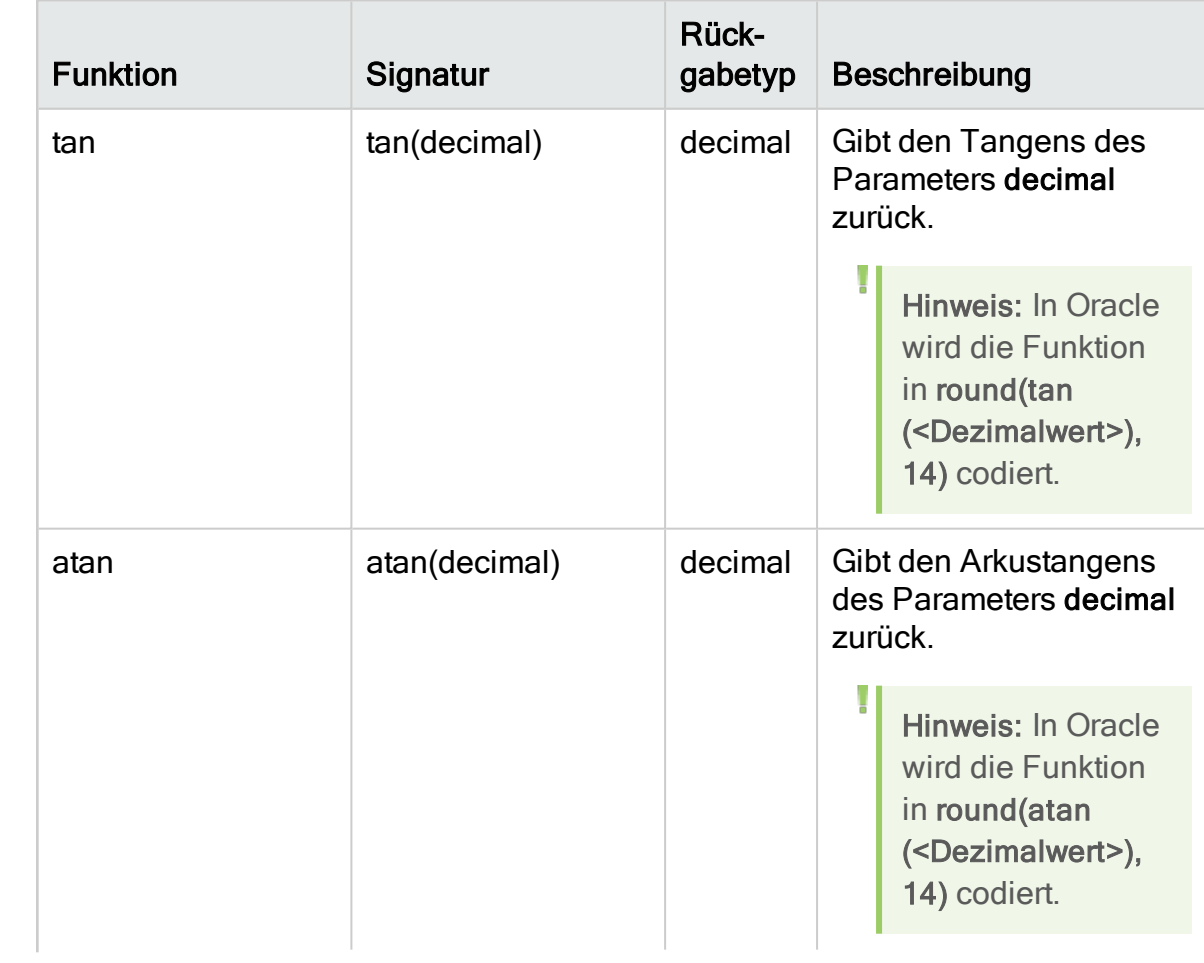
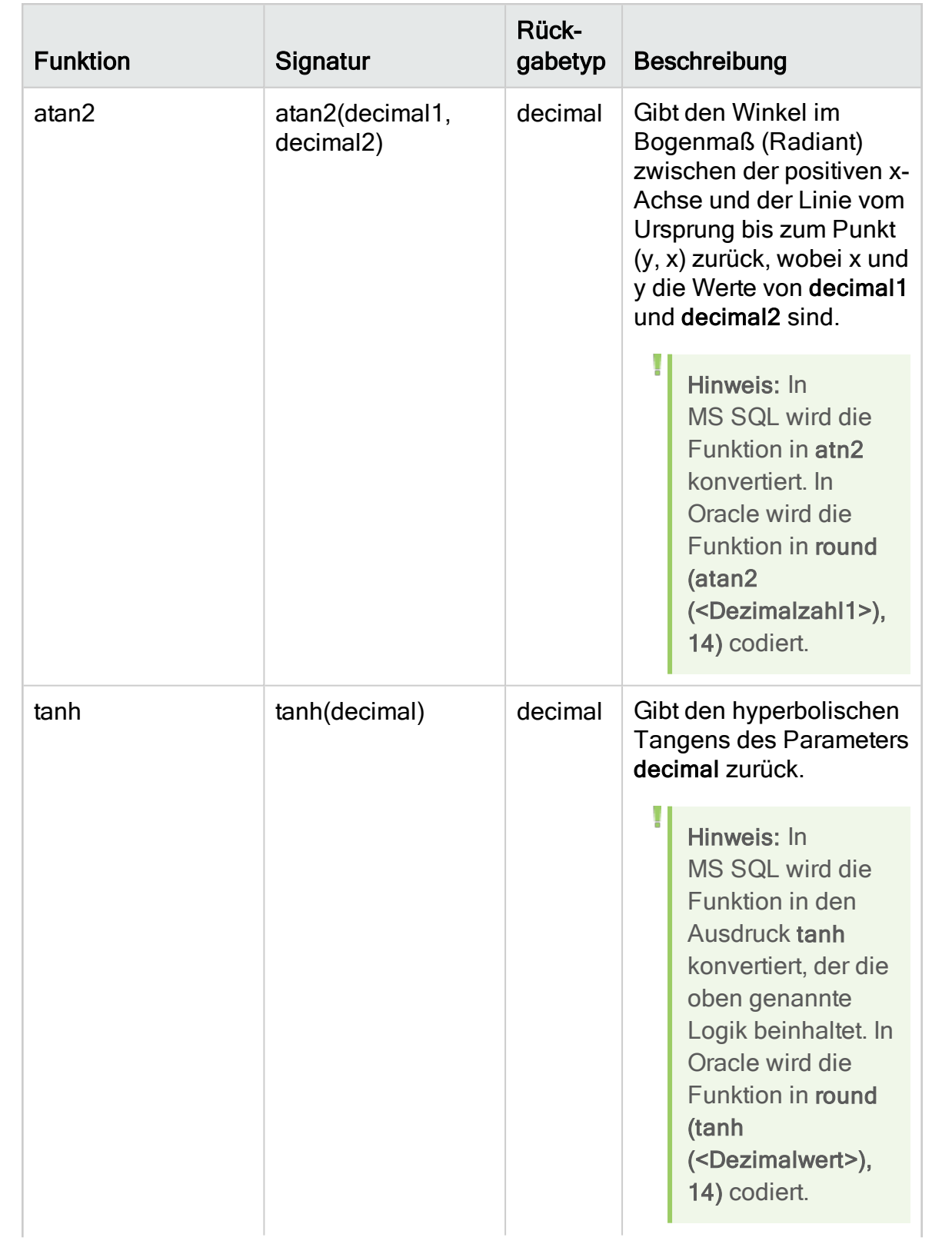

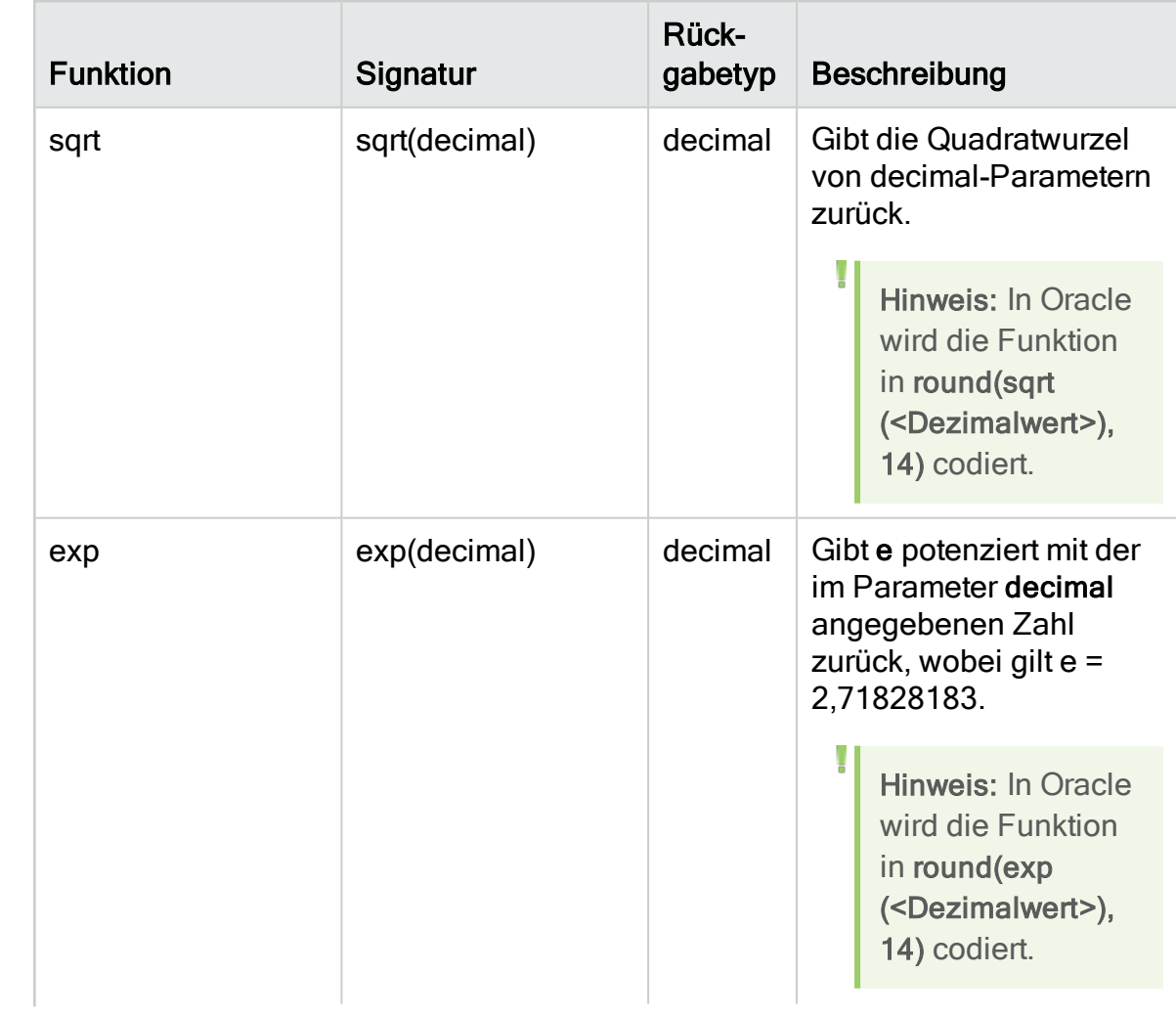

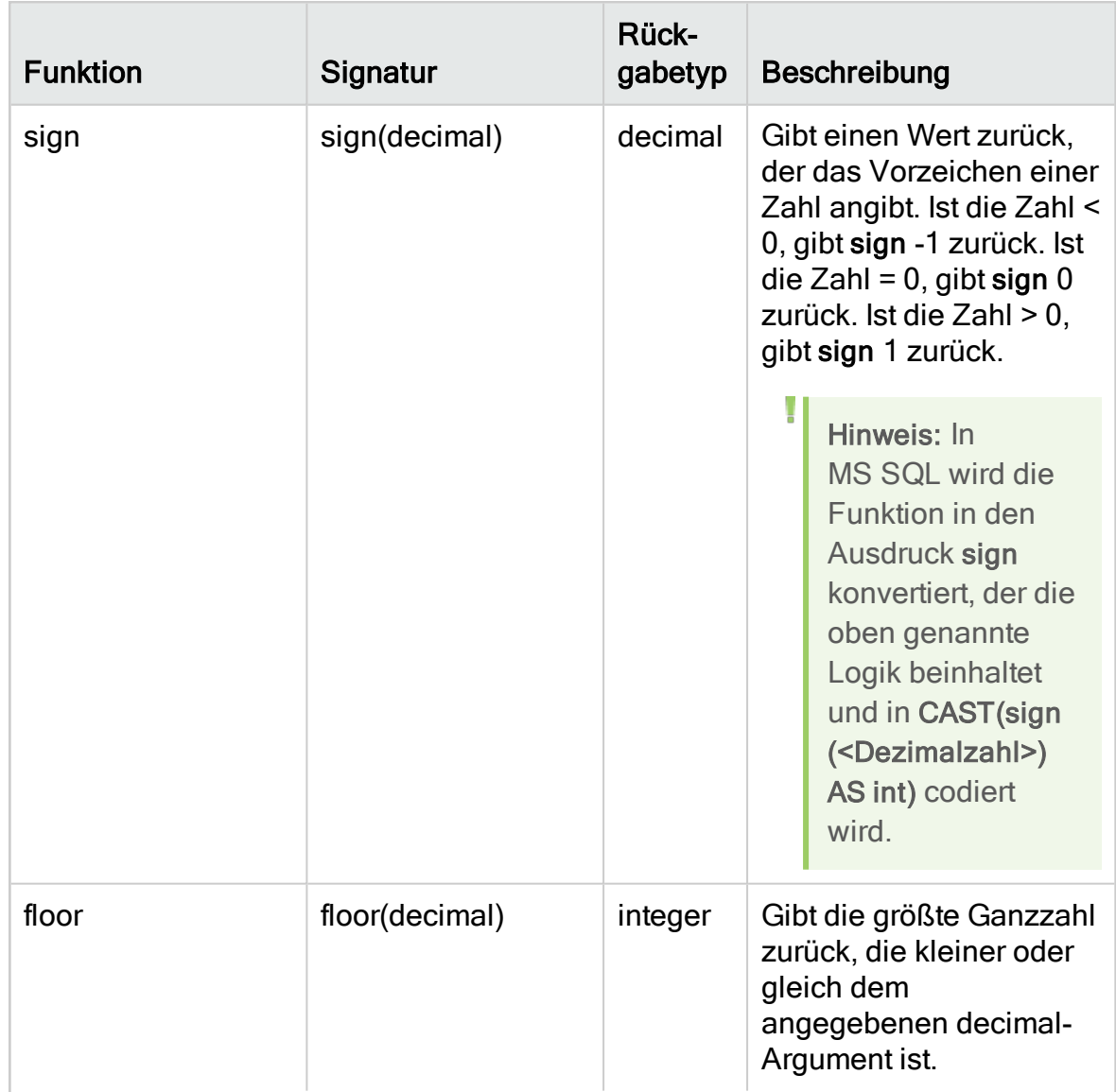

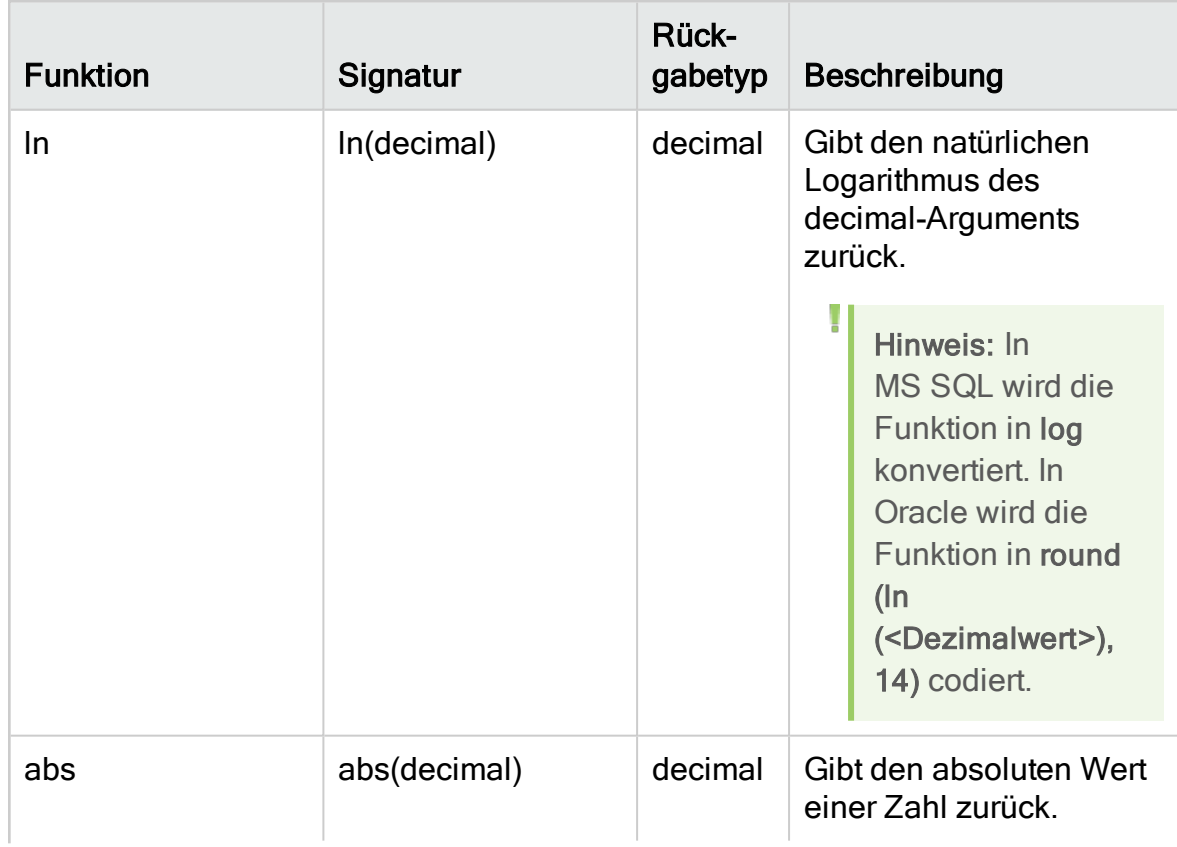

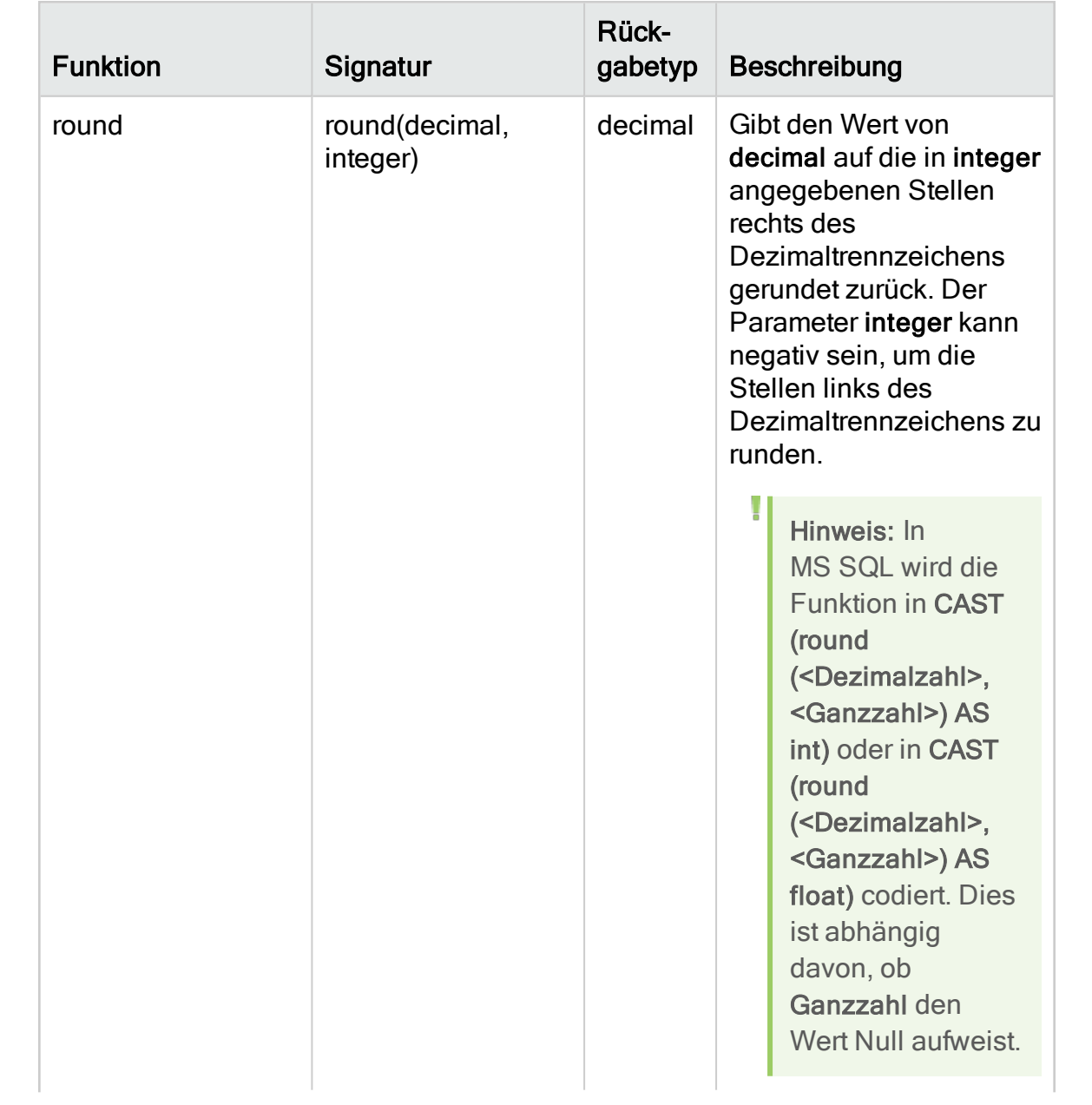

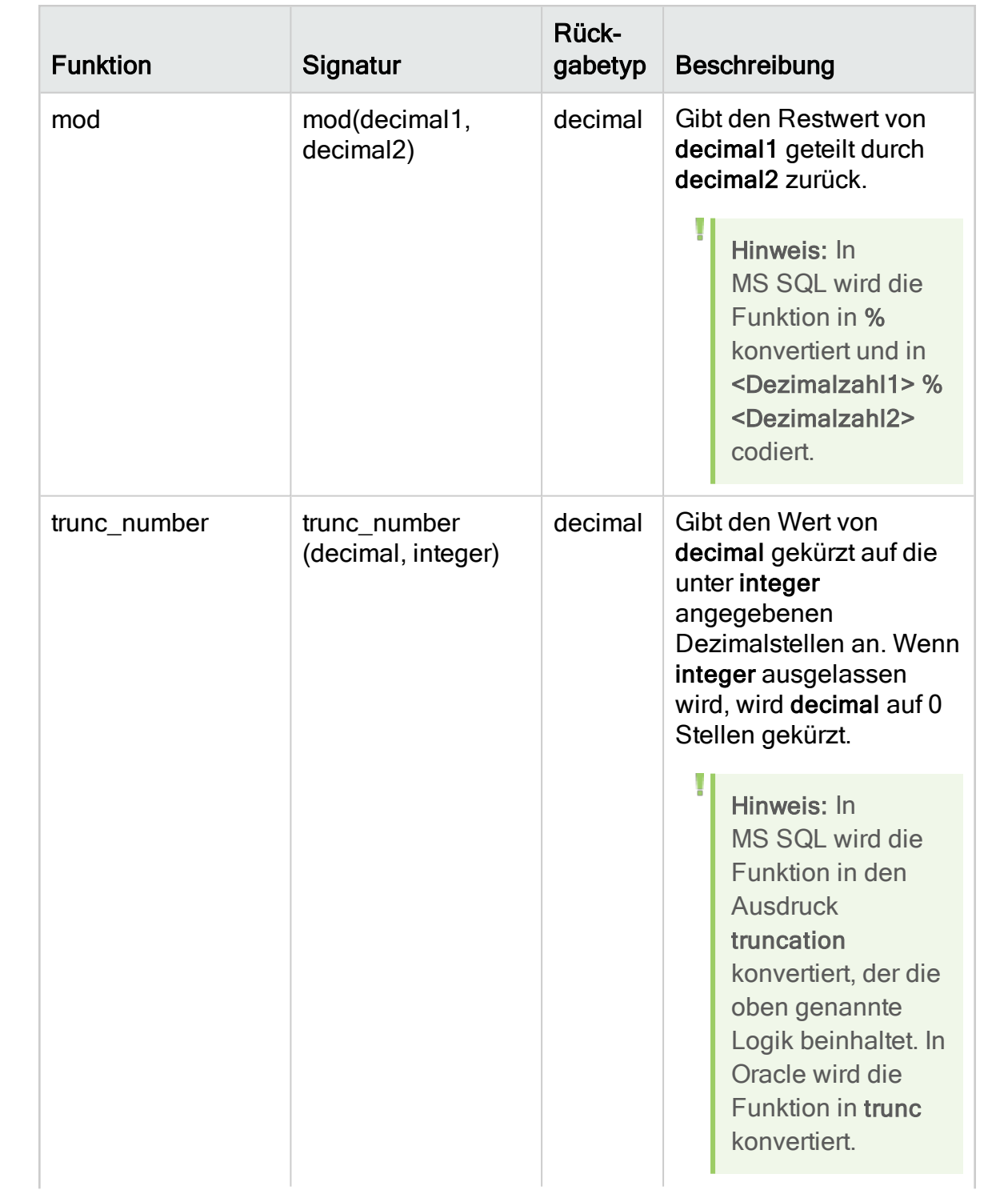

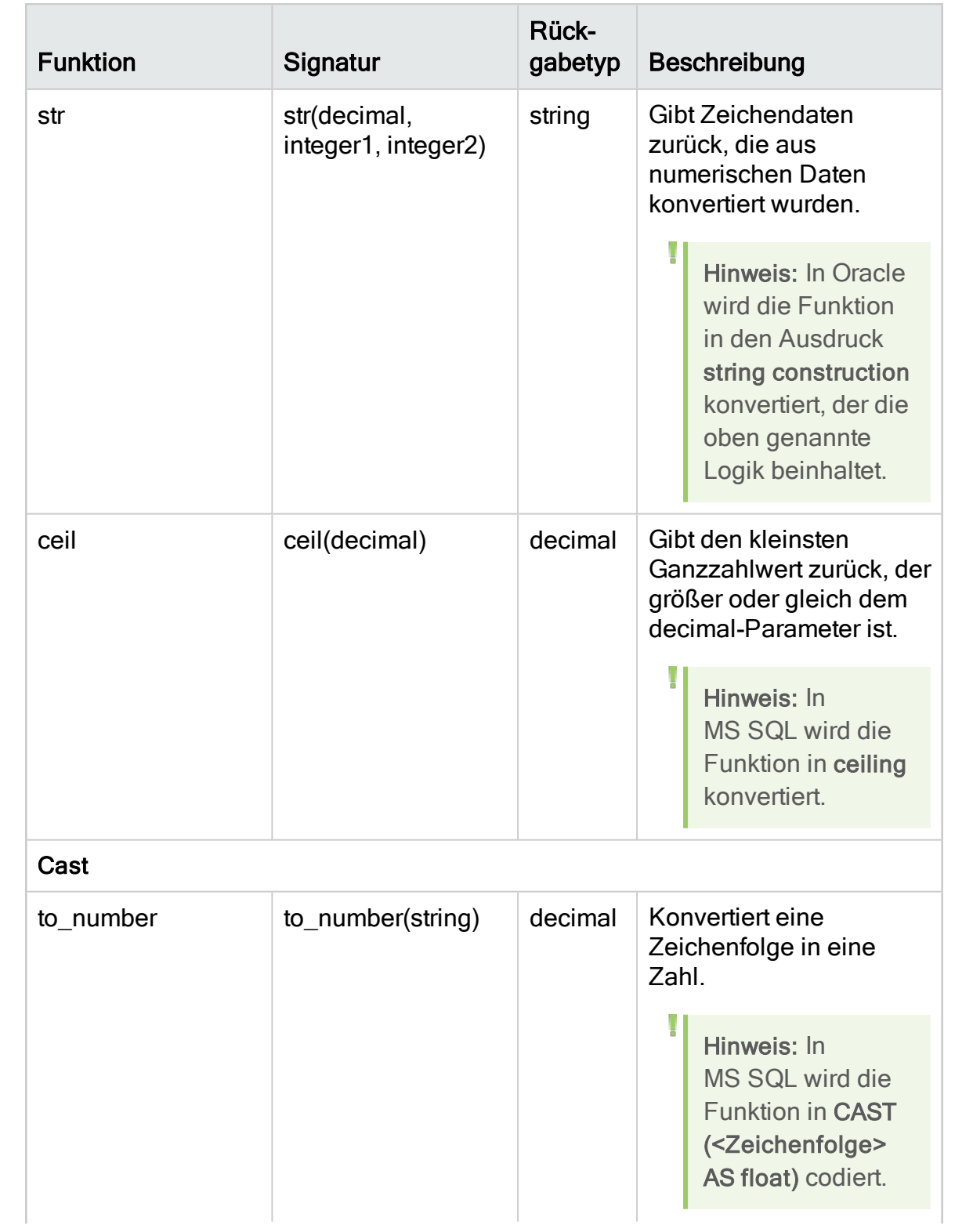

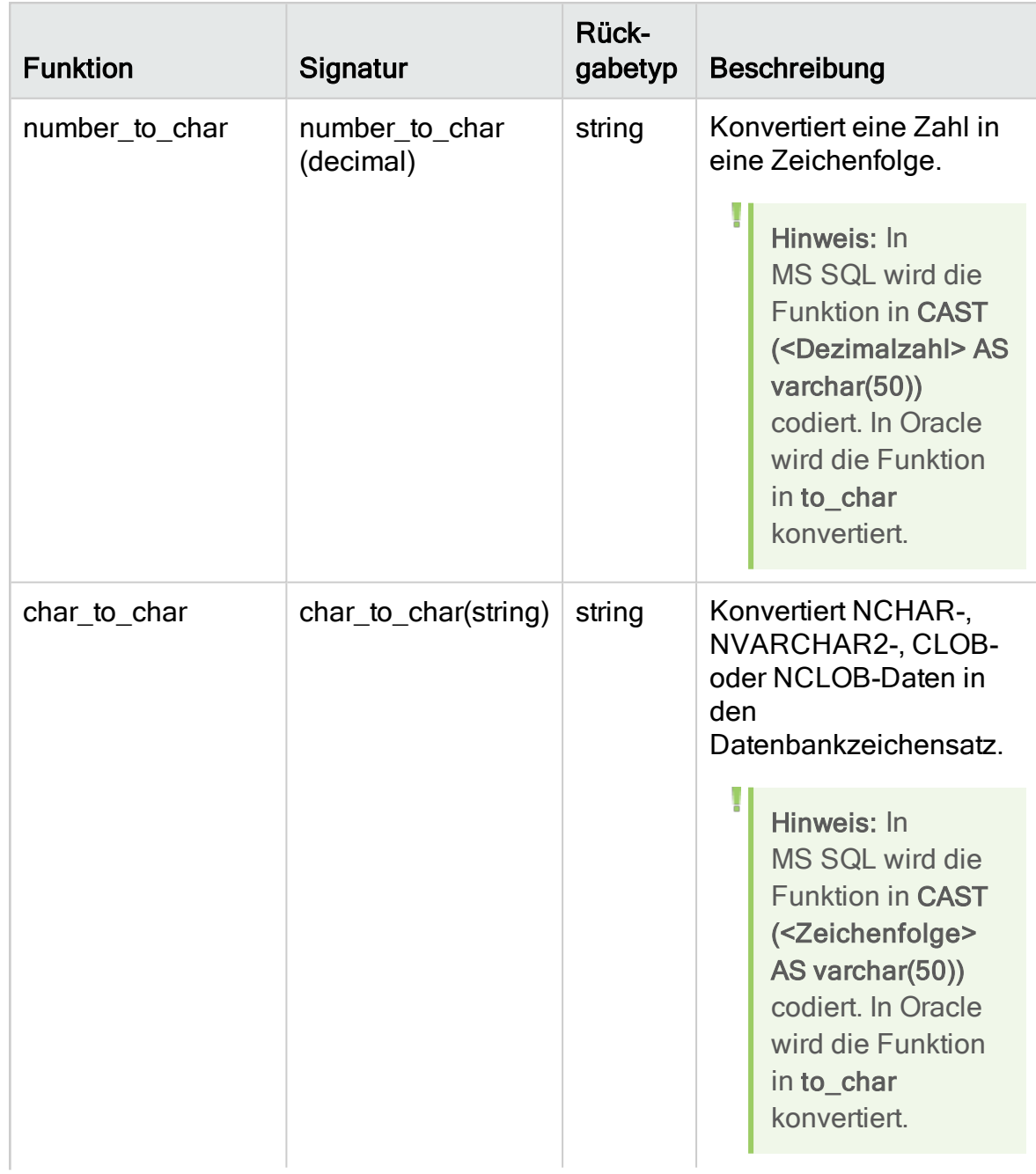

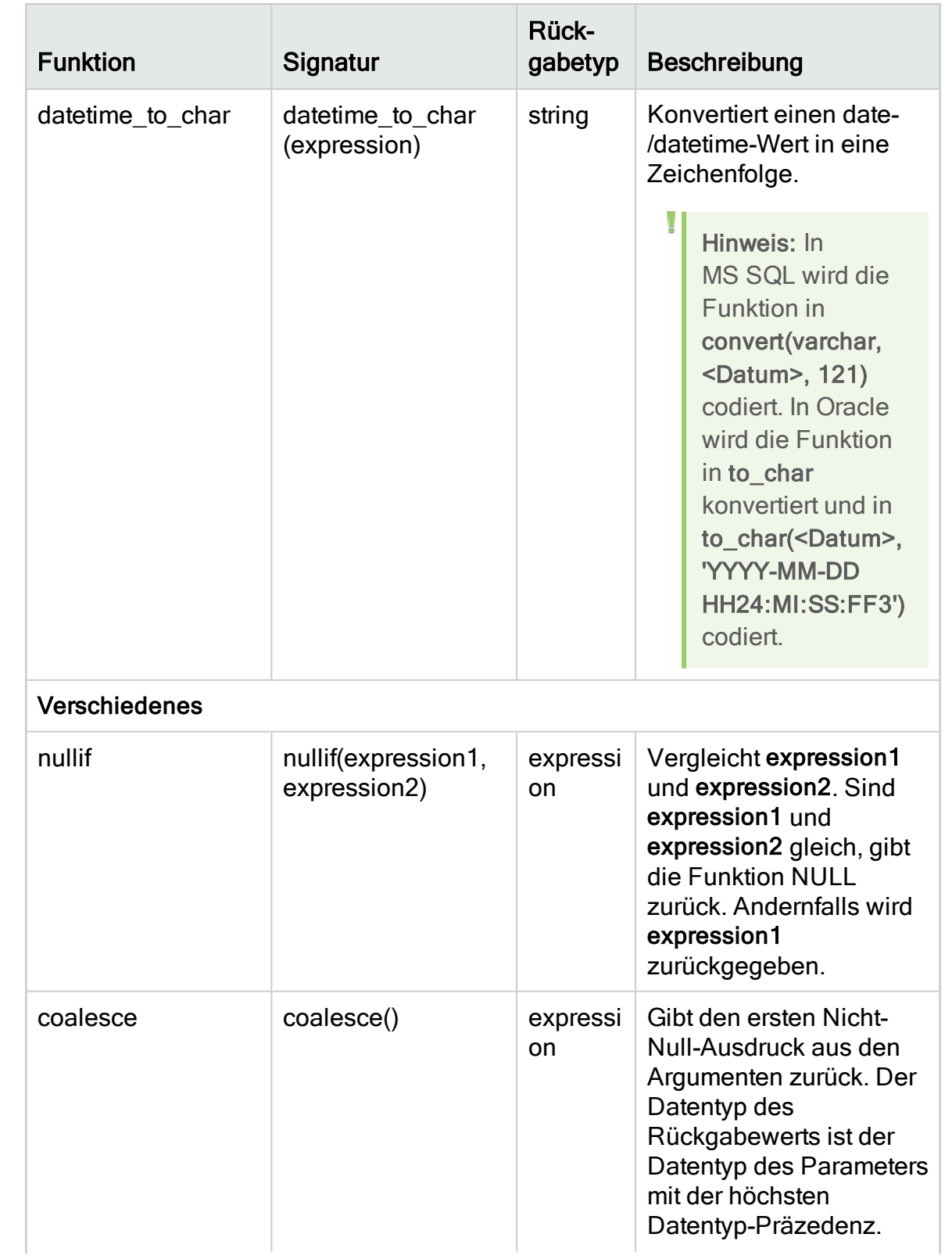

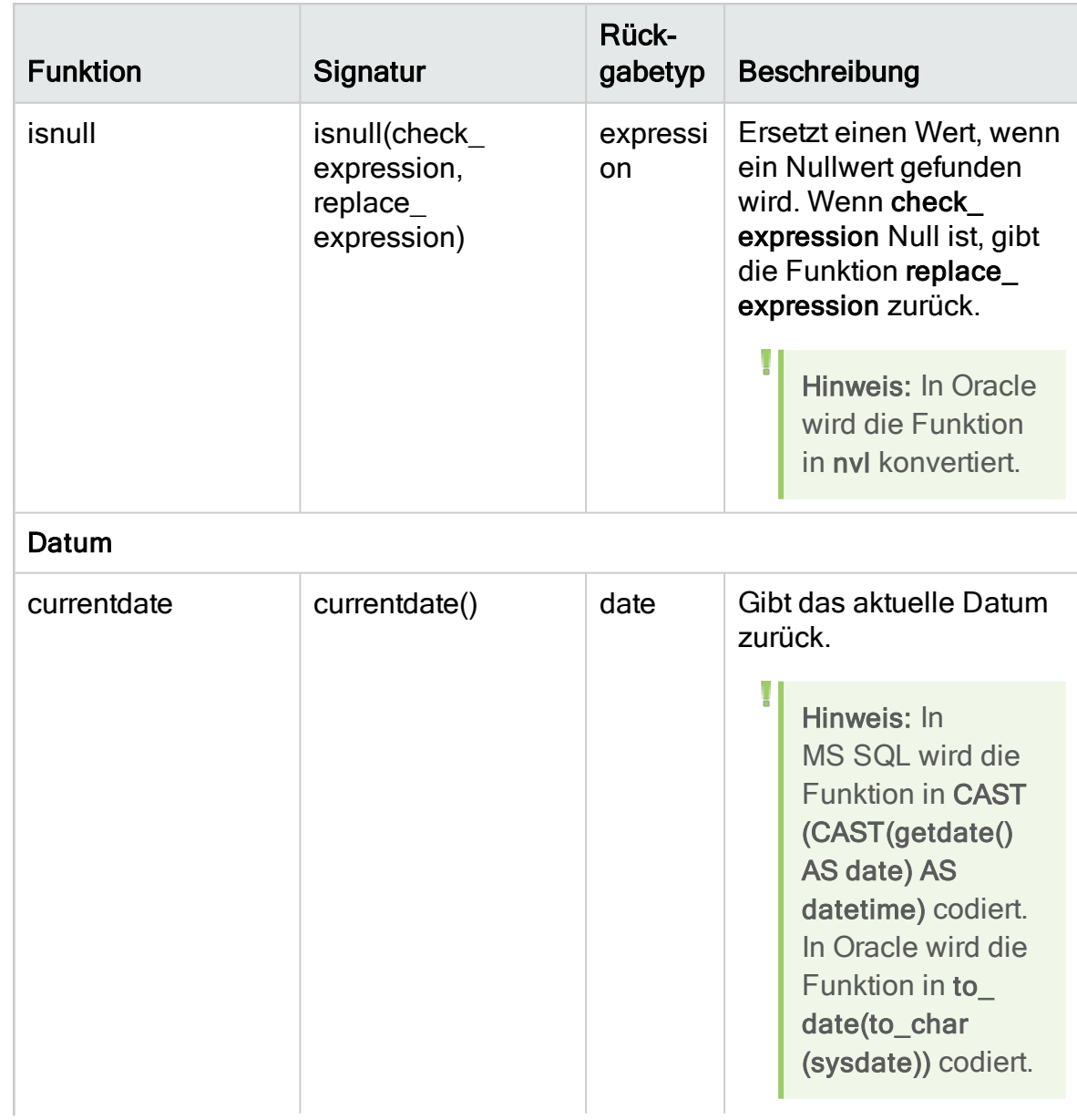

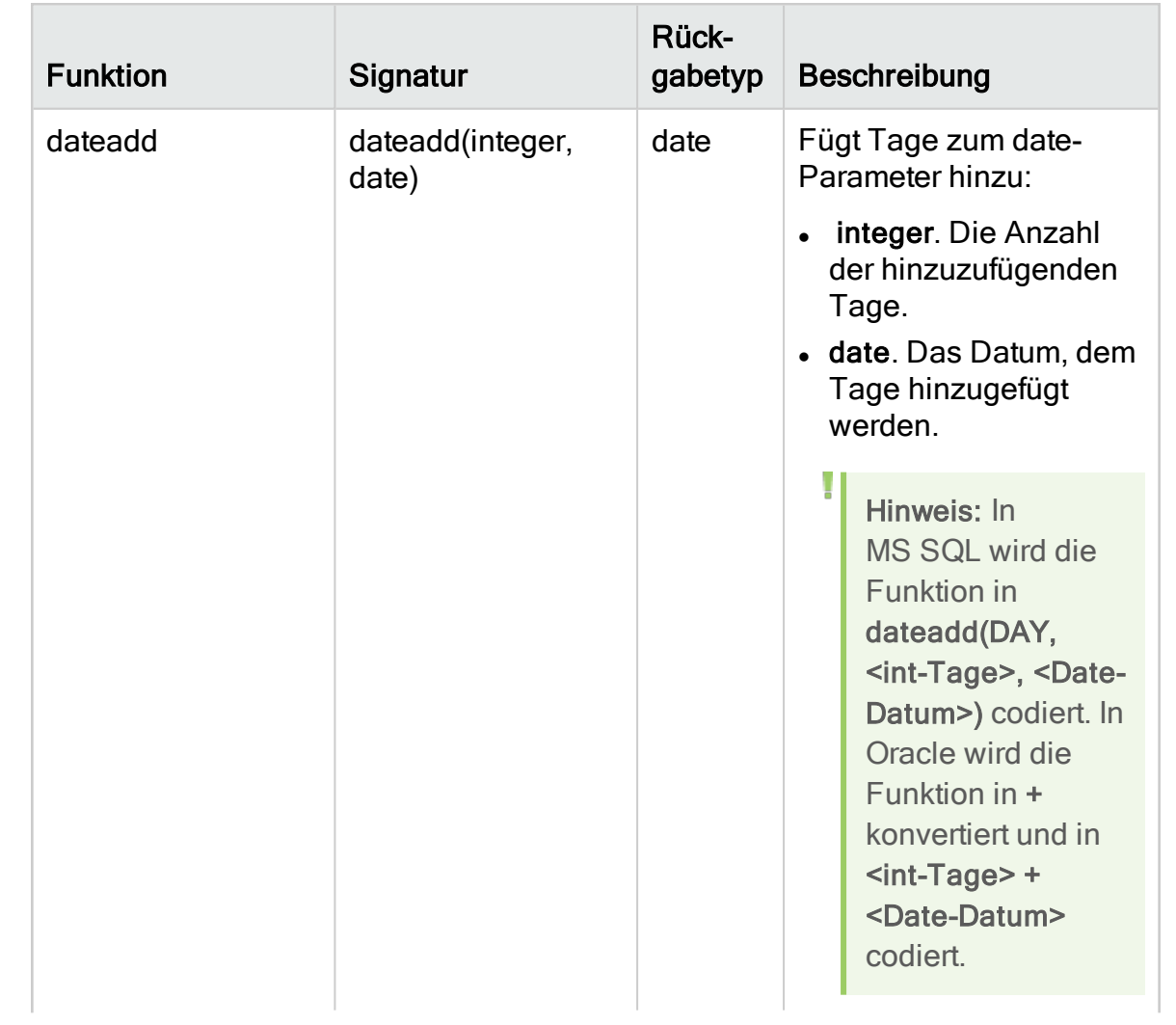

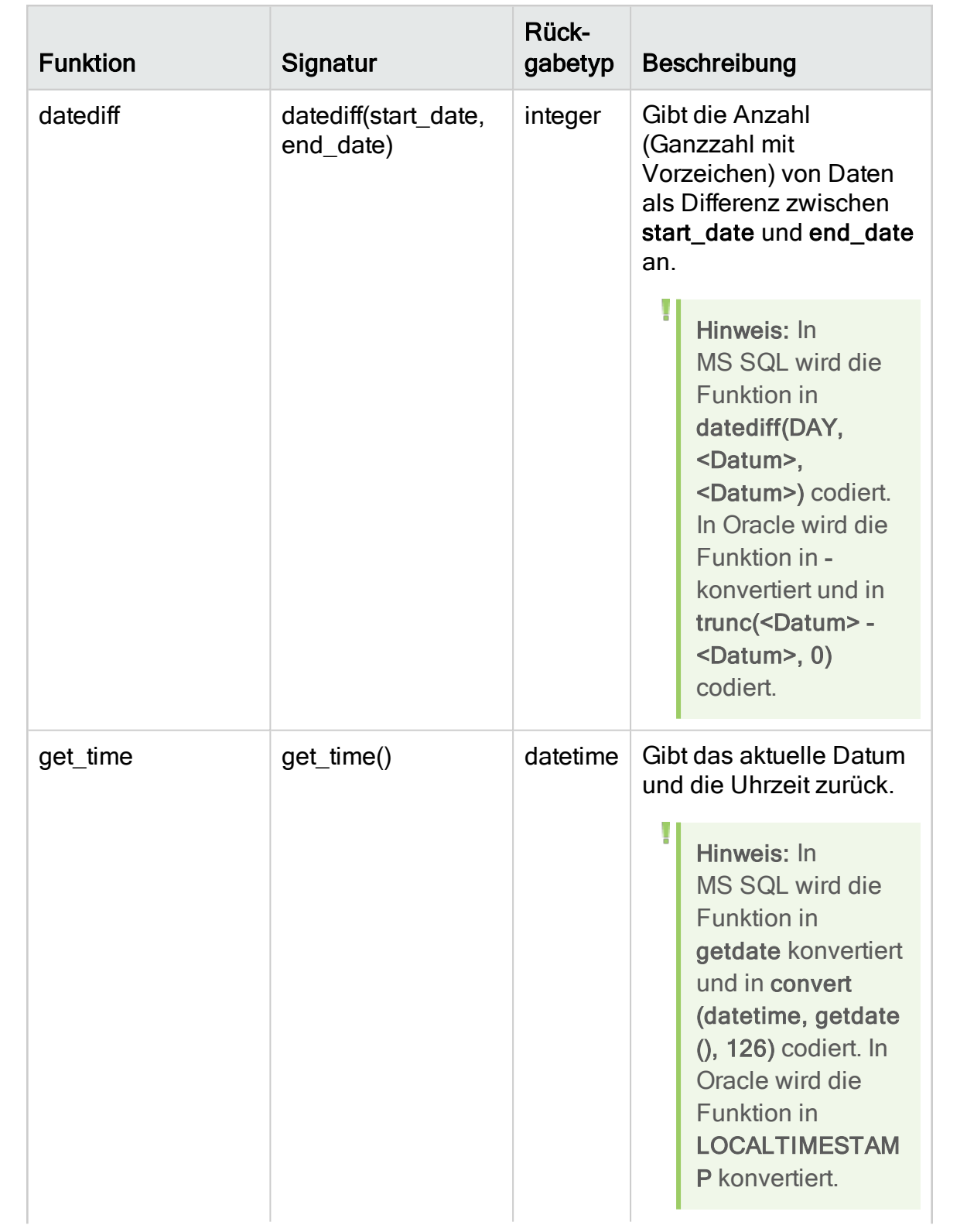

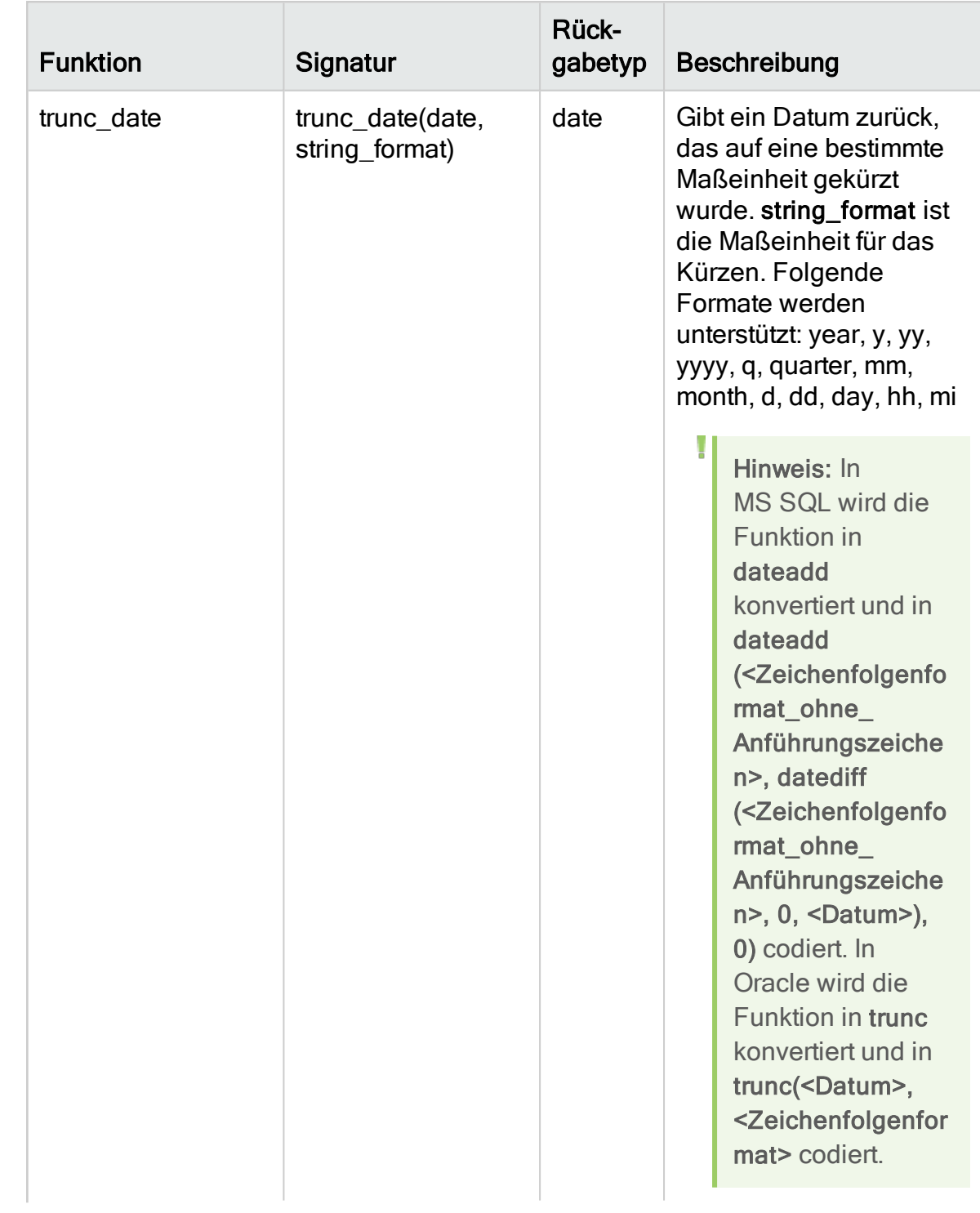

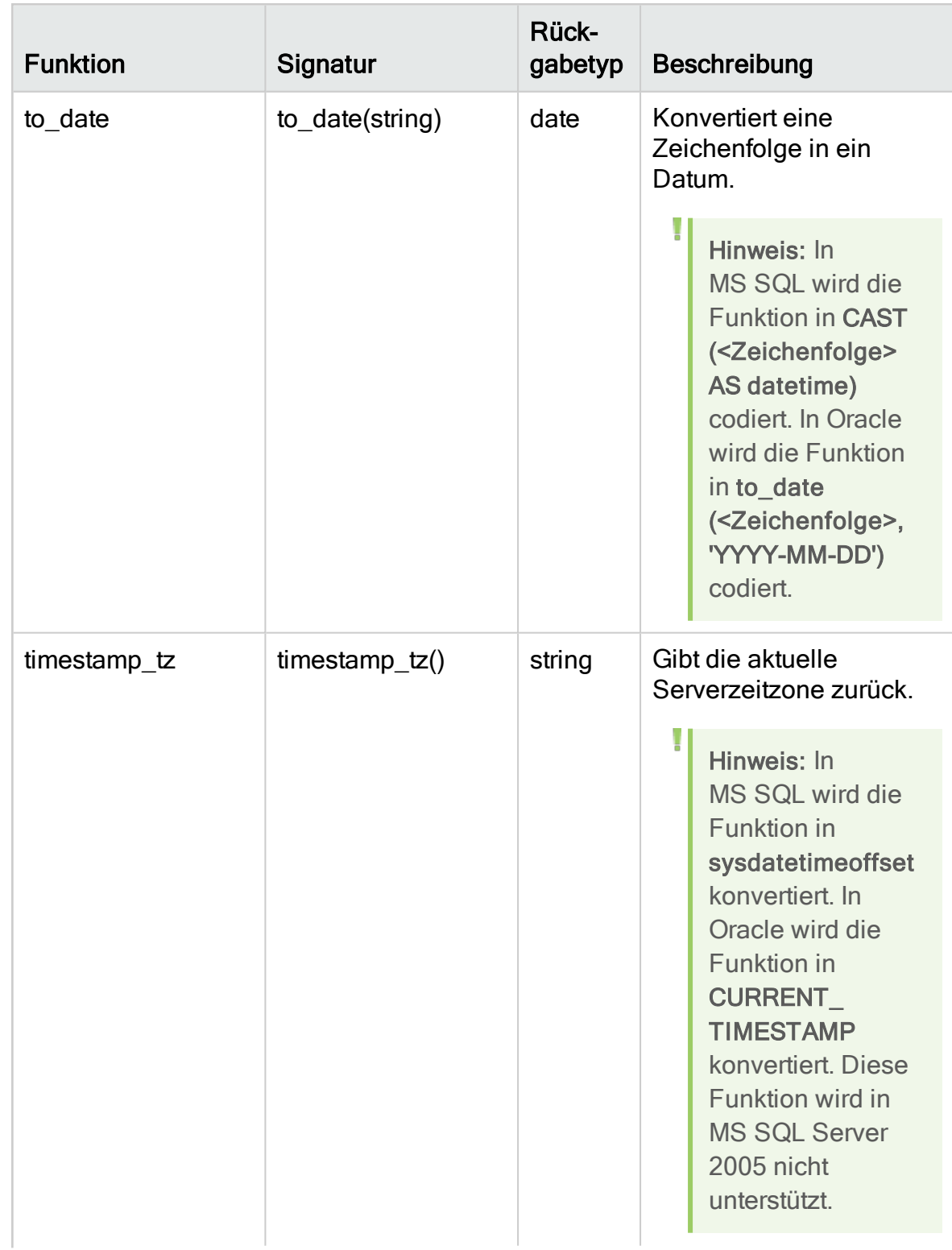

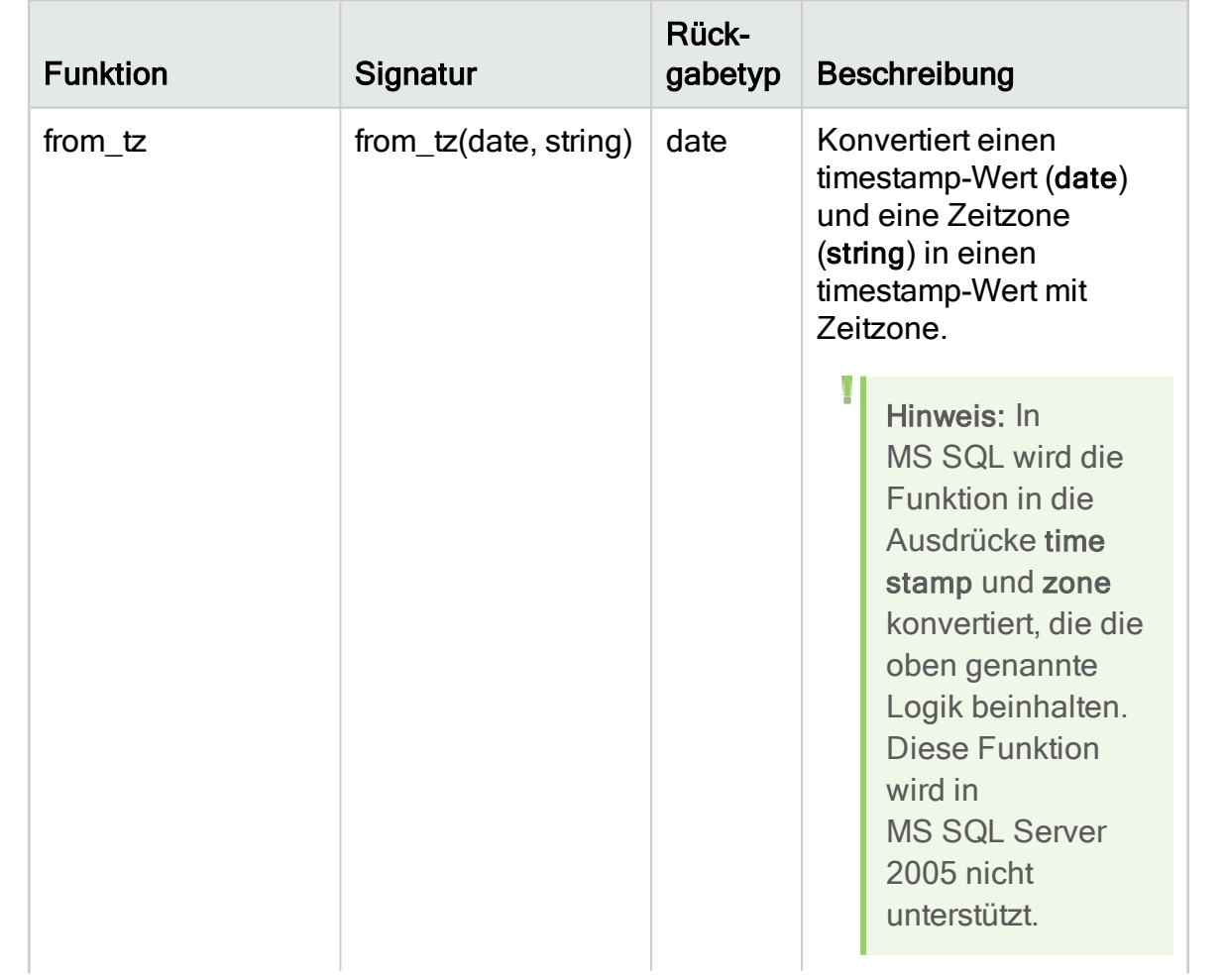

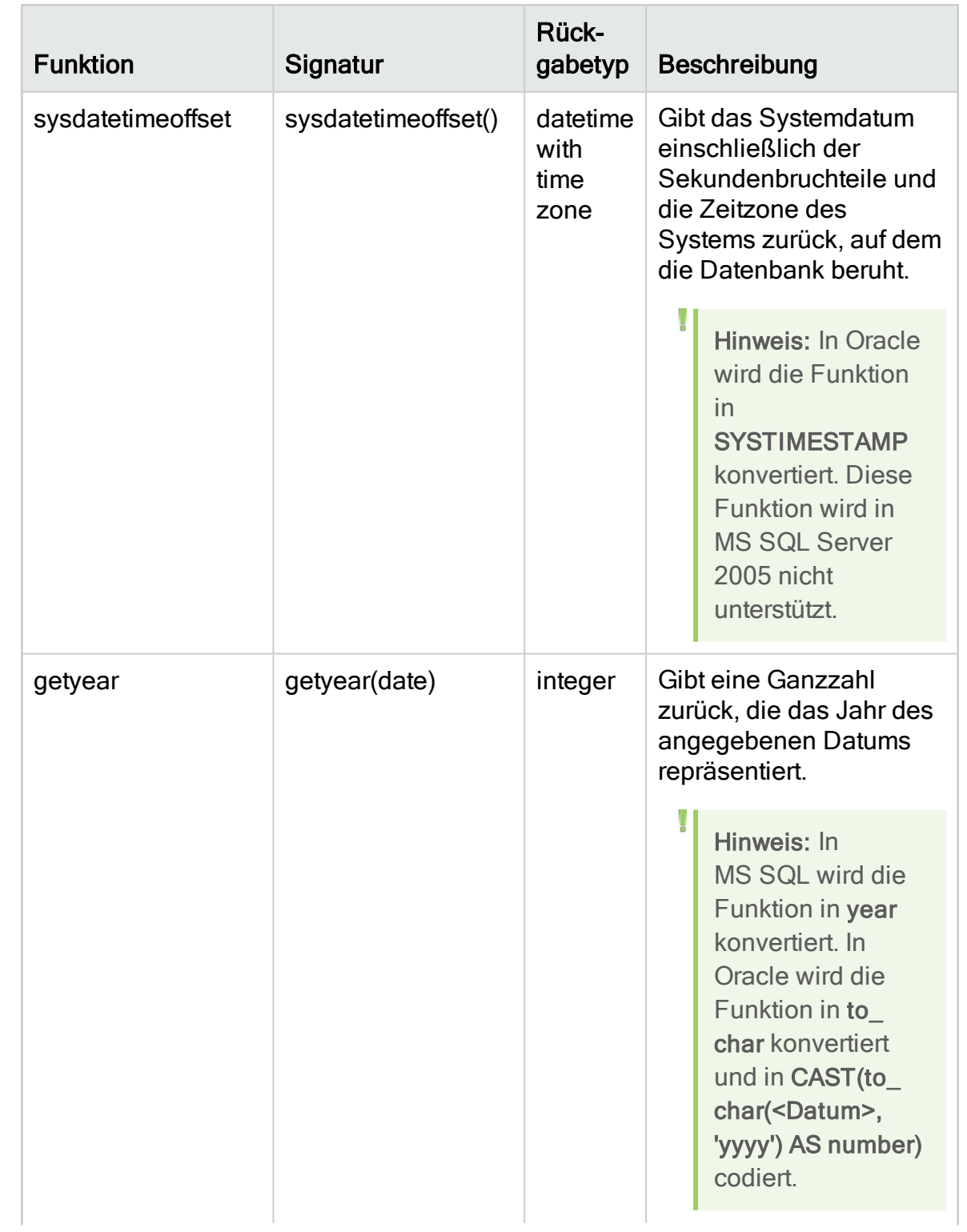

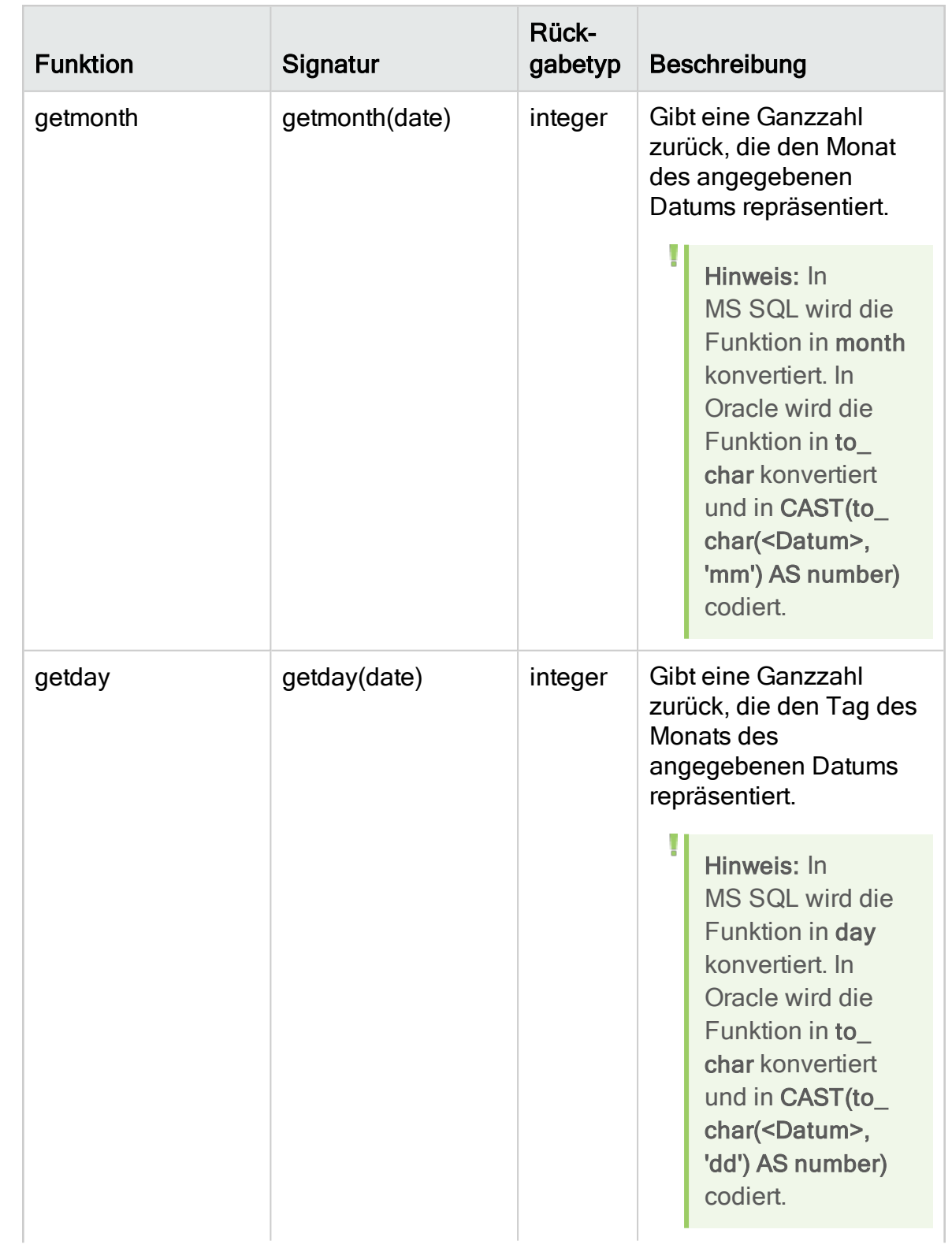

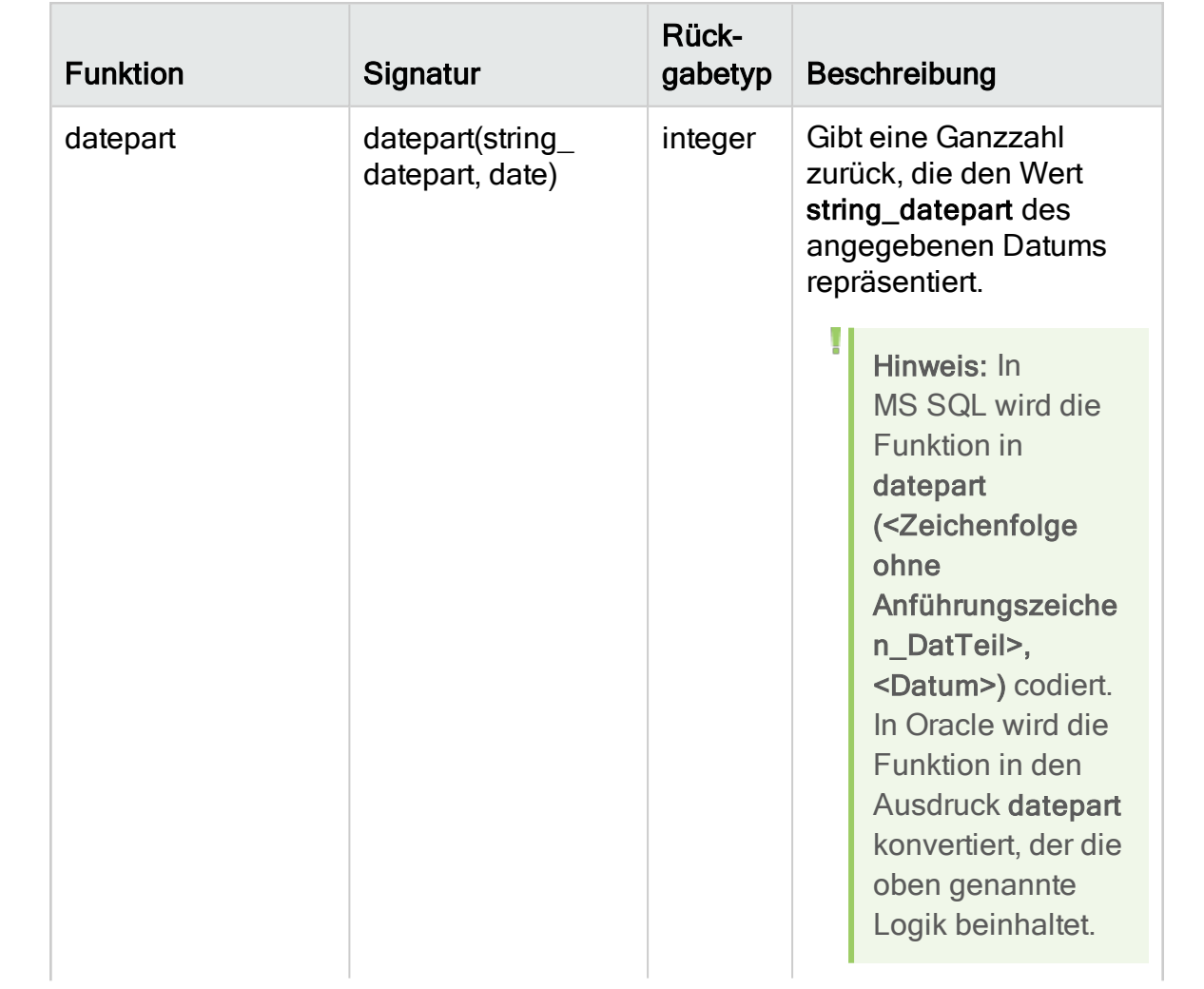

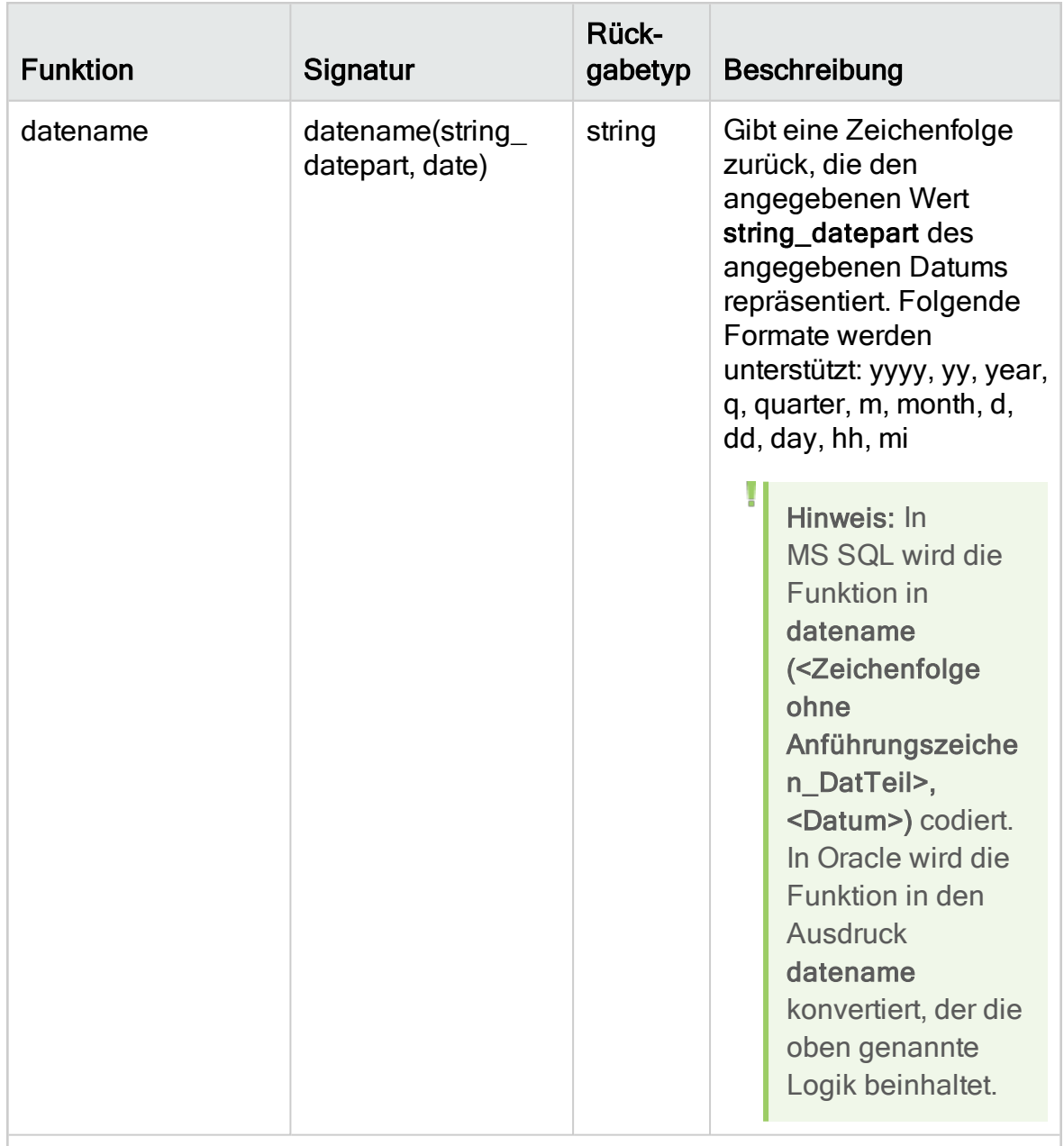

Case

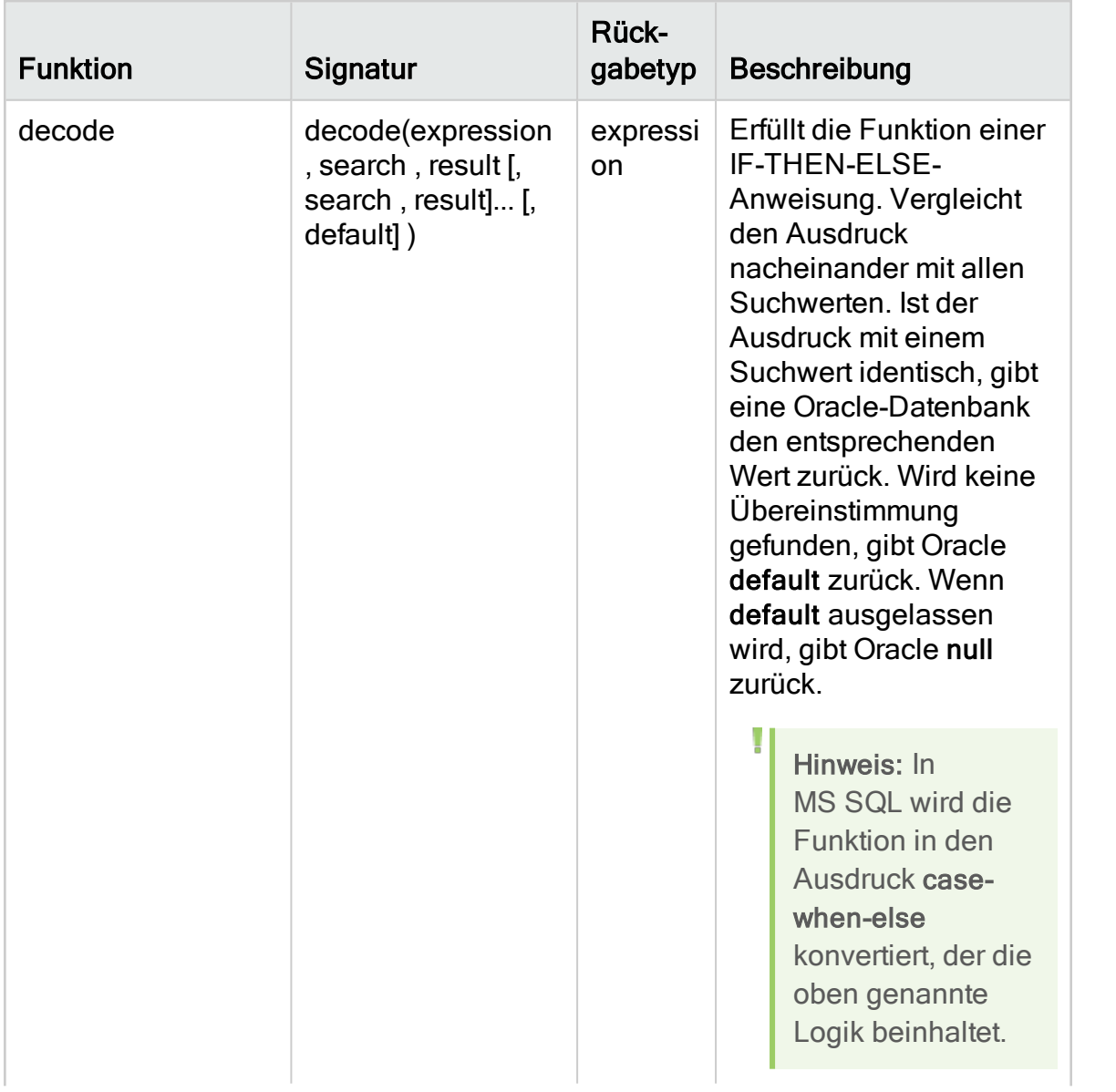

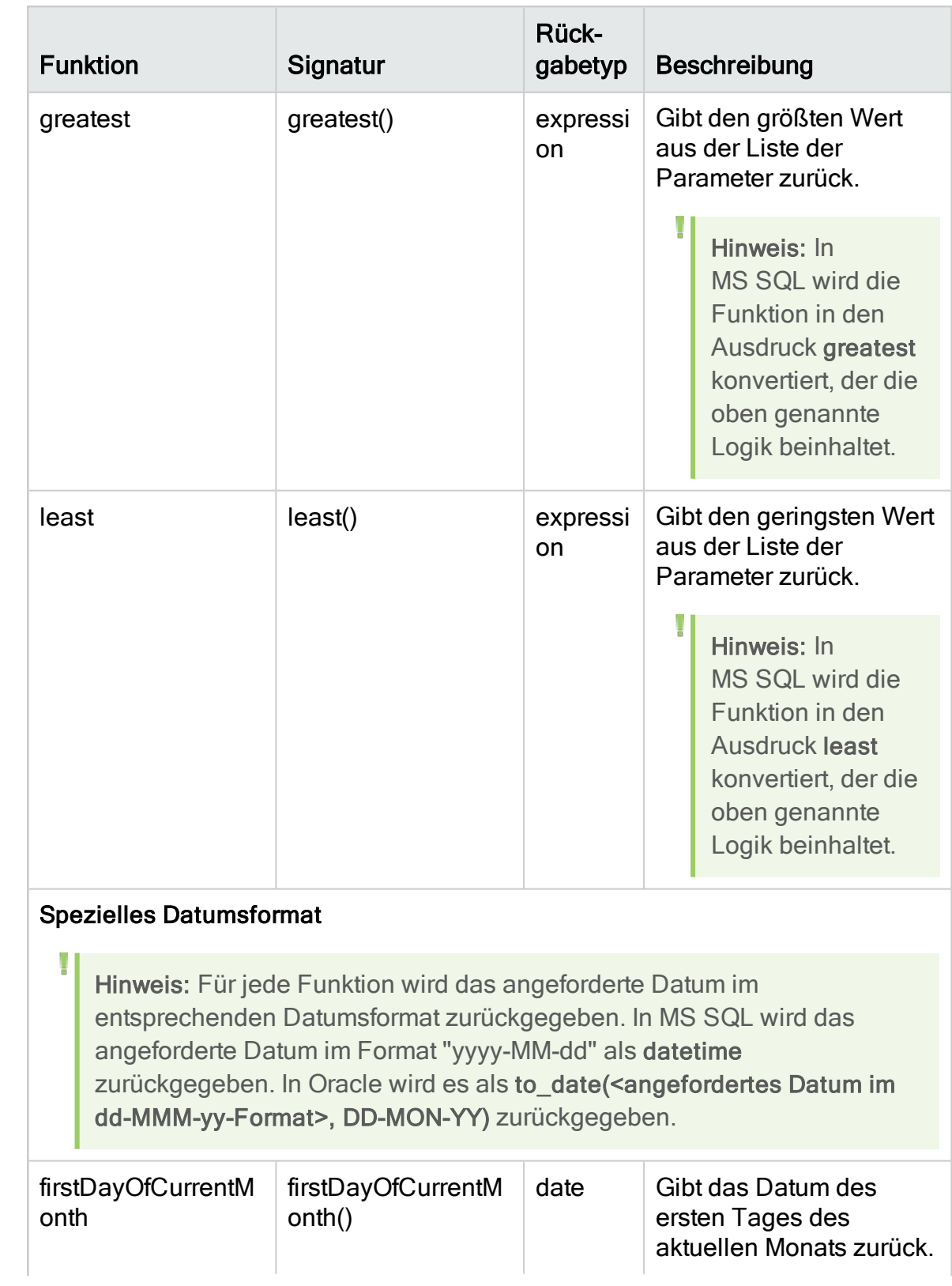

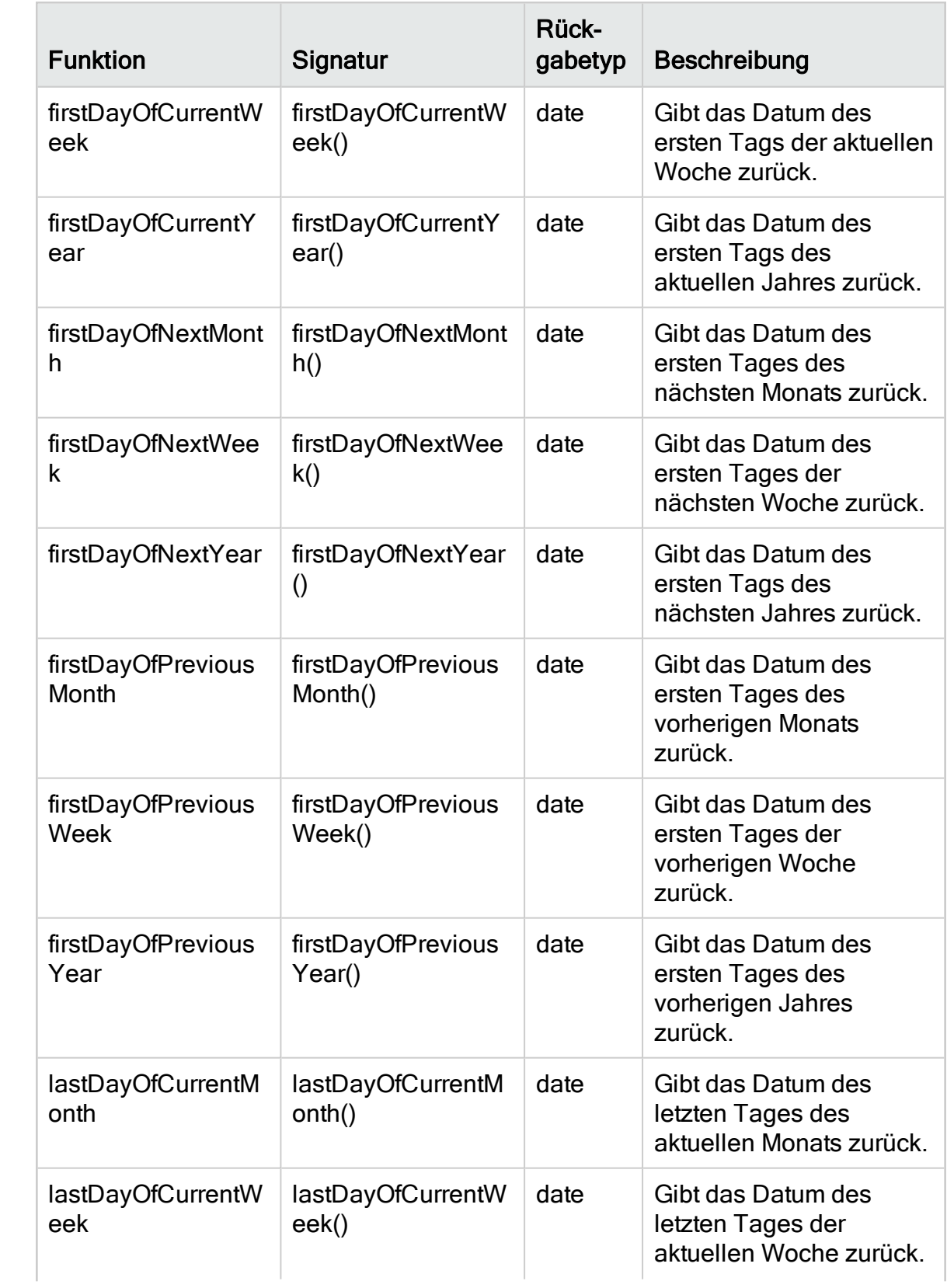

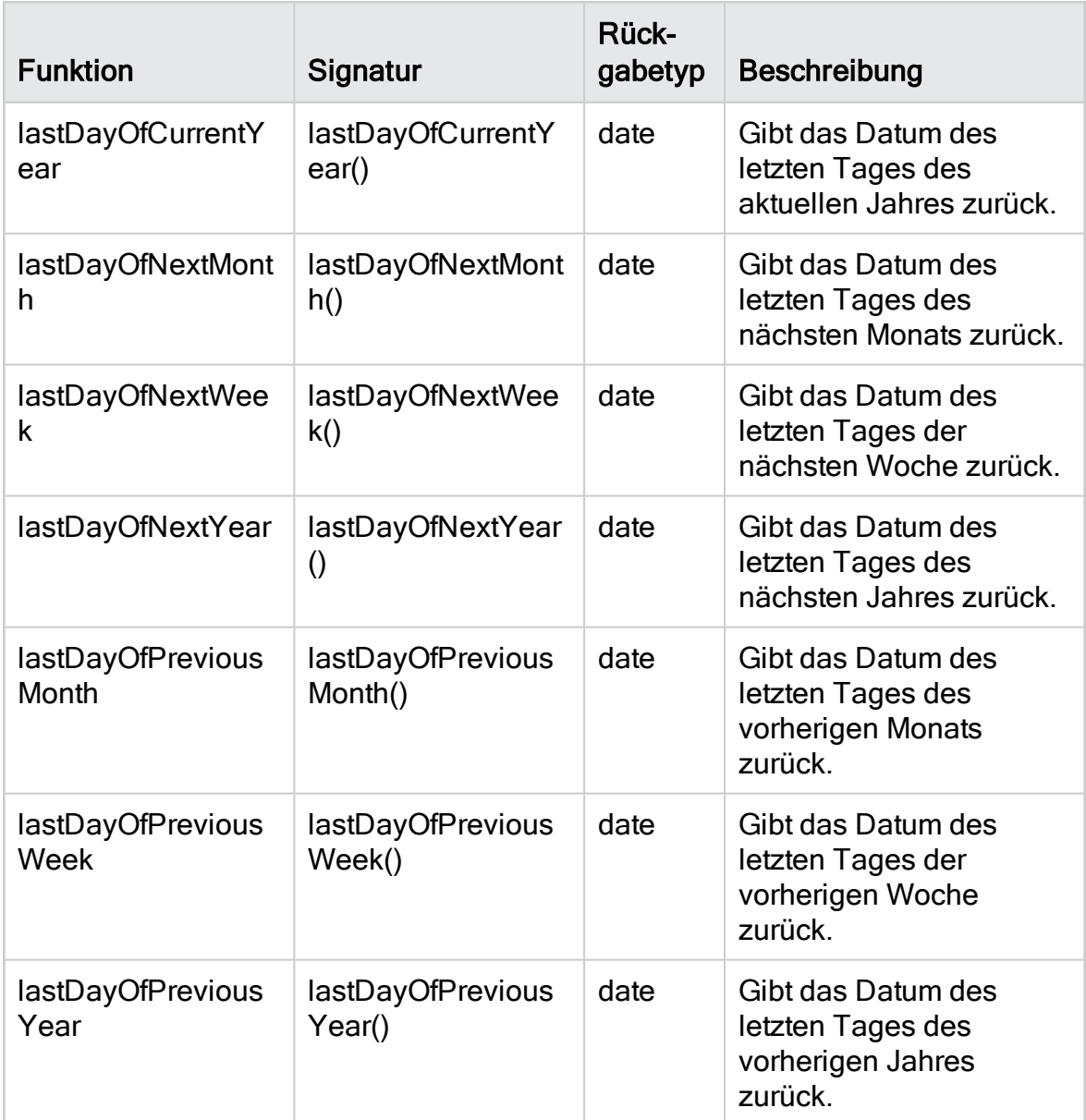

# Benutzeroberfläche für Geschäftsansichten

Dieser Abschnitt enthält folgende Themen:

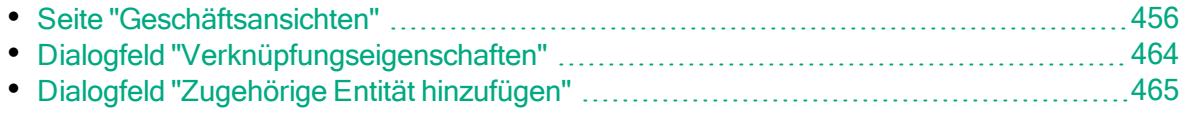

### <span id="page-455-0"></span>Seite "Geschäftsansichten"

Die Seite Geschäftsansichten ermöglicht Ihnen das Erstellen und Verwalten von Geschäftsansichten.

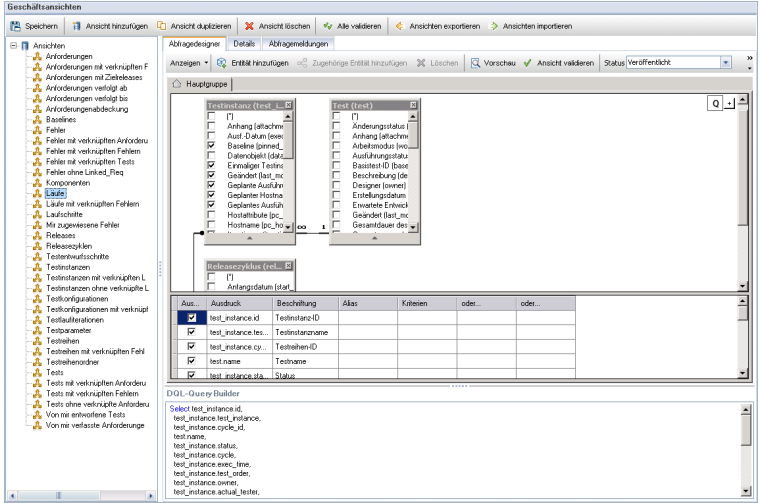

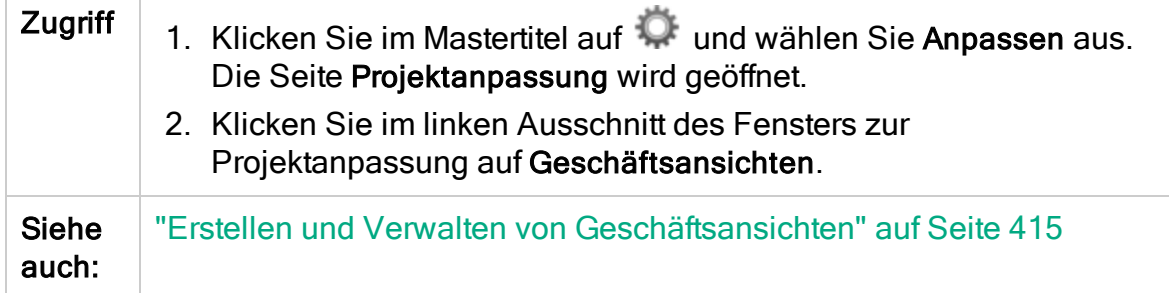

#### Allgemeine Elemente der Seite "Geschäftsansichten"

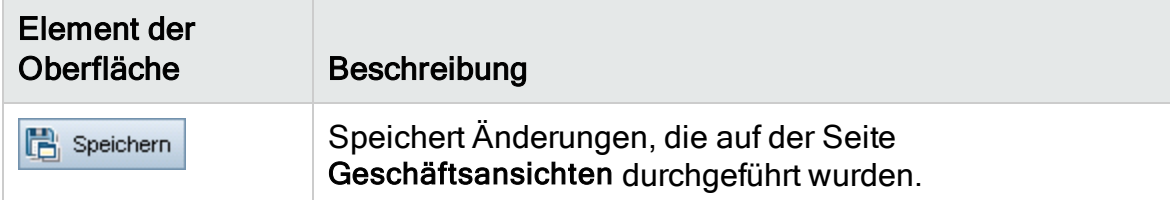

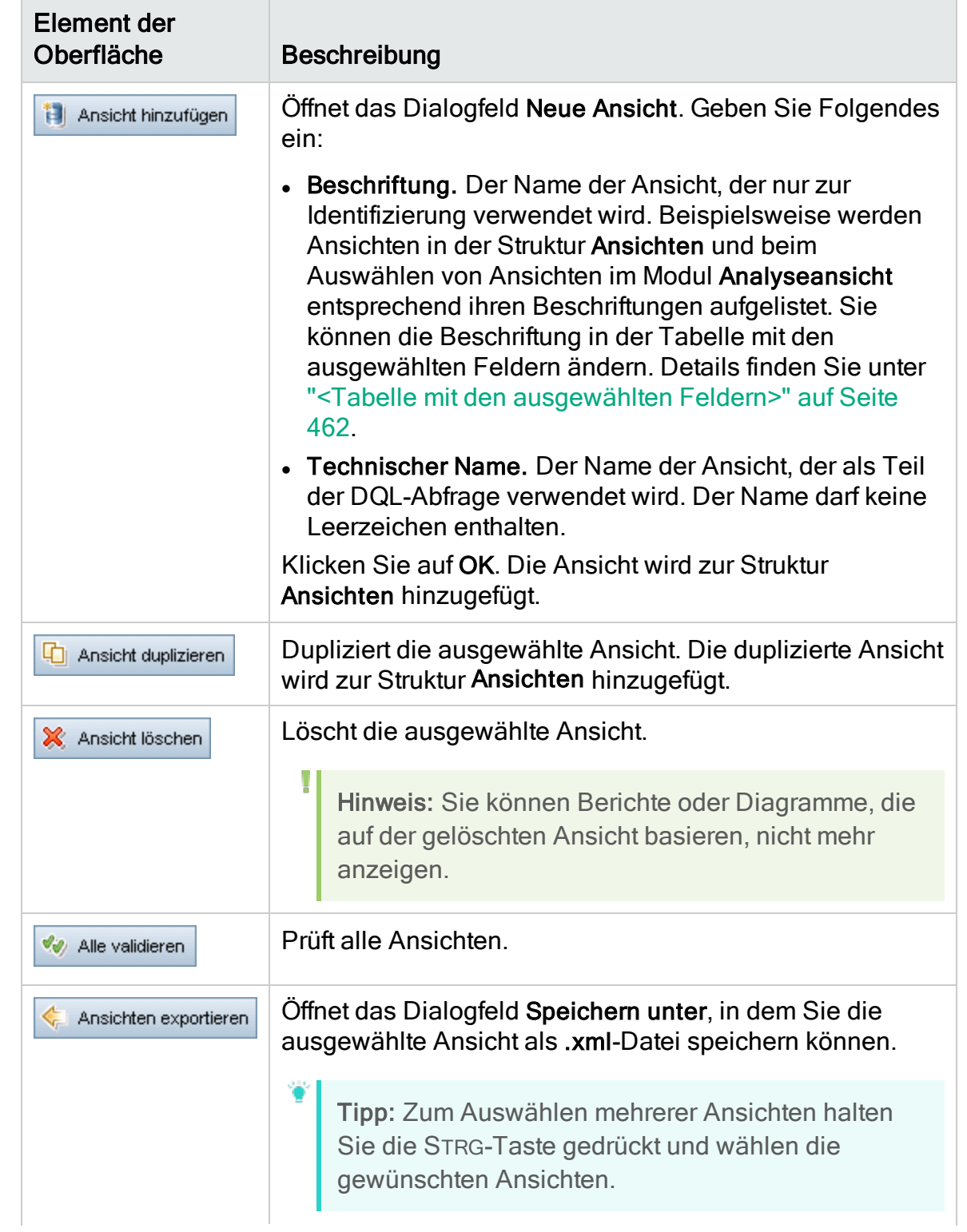

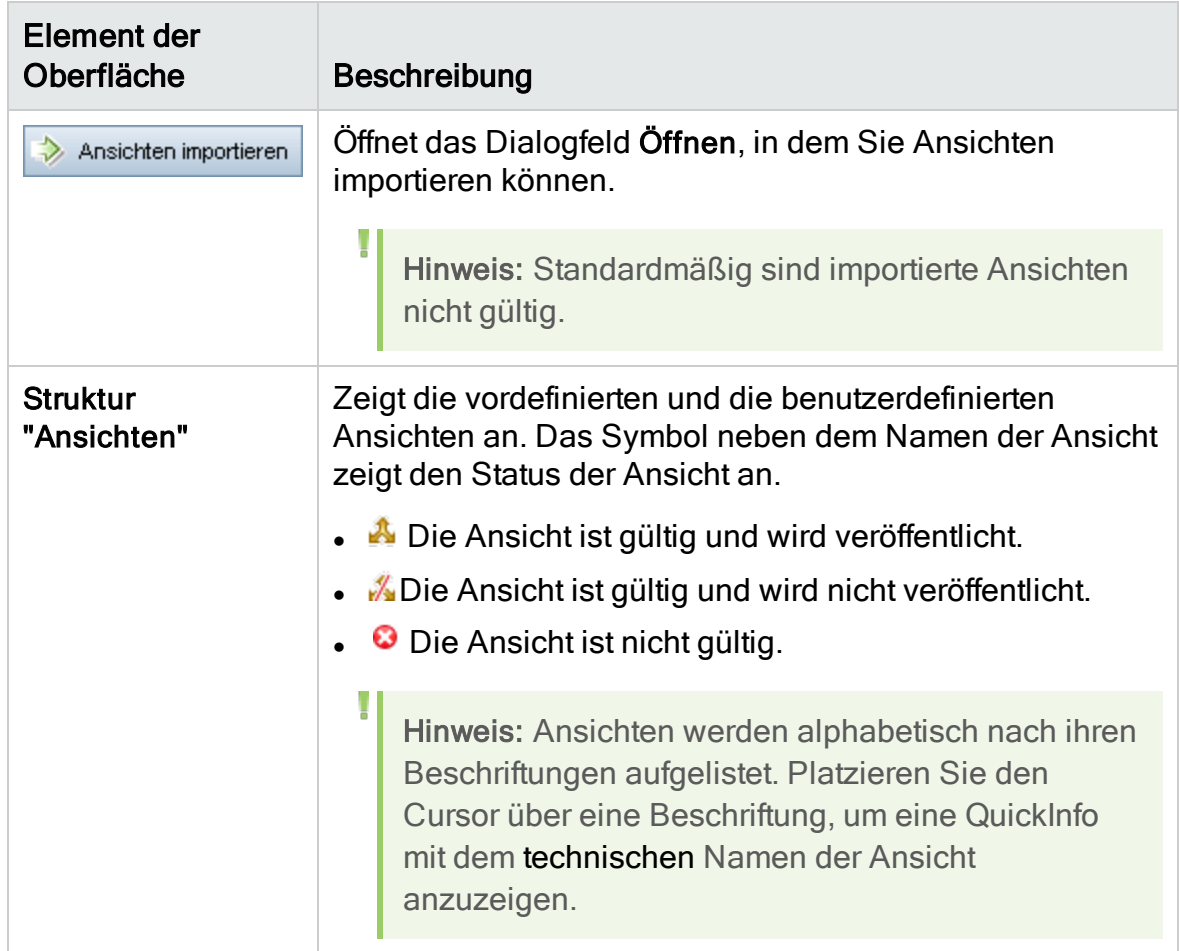

#### Registerkarte "Abfragedesigner"

Diese Registerkarte ermöglicht Ihnen das Anpassen von Geschäftsansichten.

Nachfolgend werden die Elemente der Benutzeroberfläche beschrieben (Elemente ohne Beschriftung werden in spitzen Klammern dargestellt):

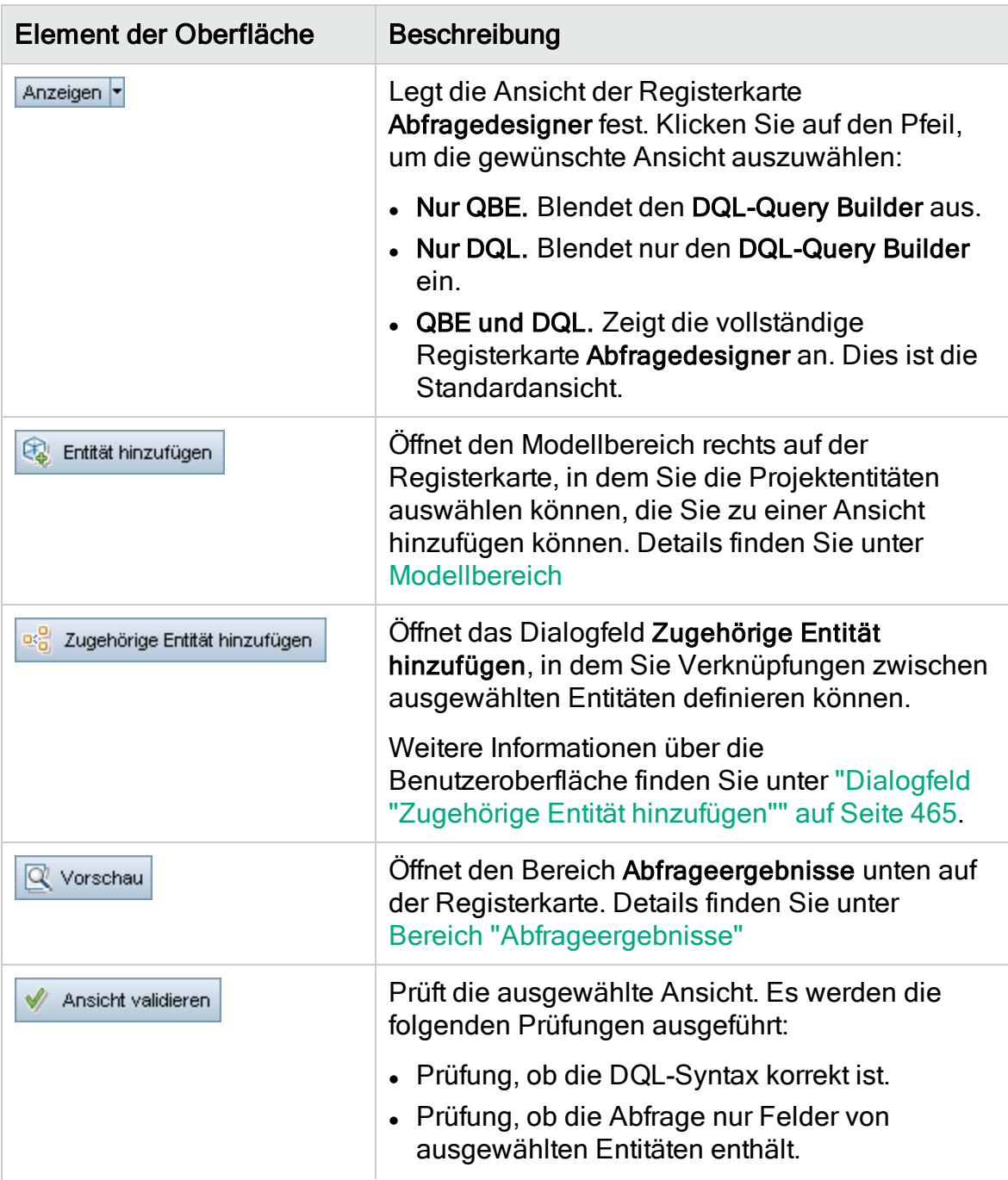

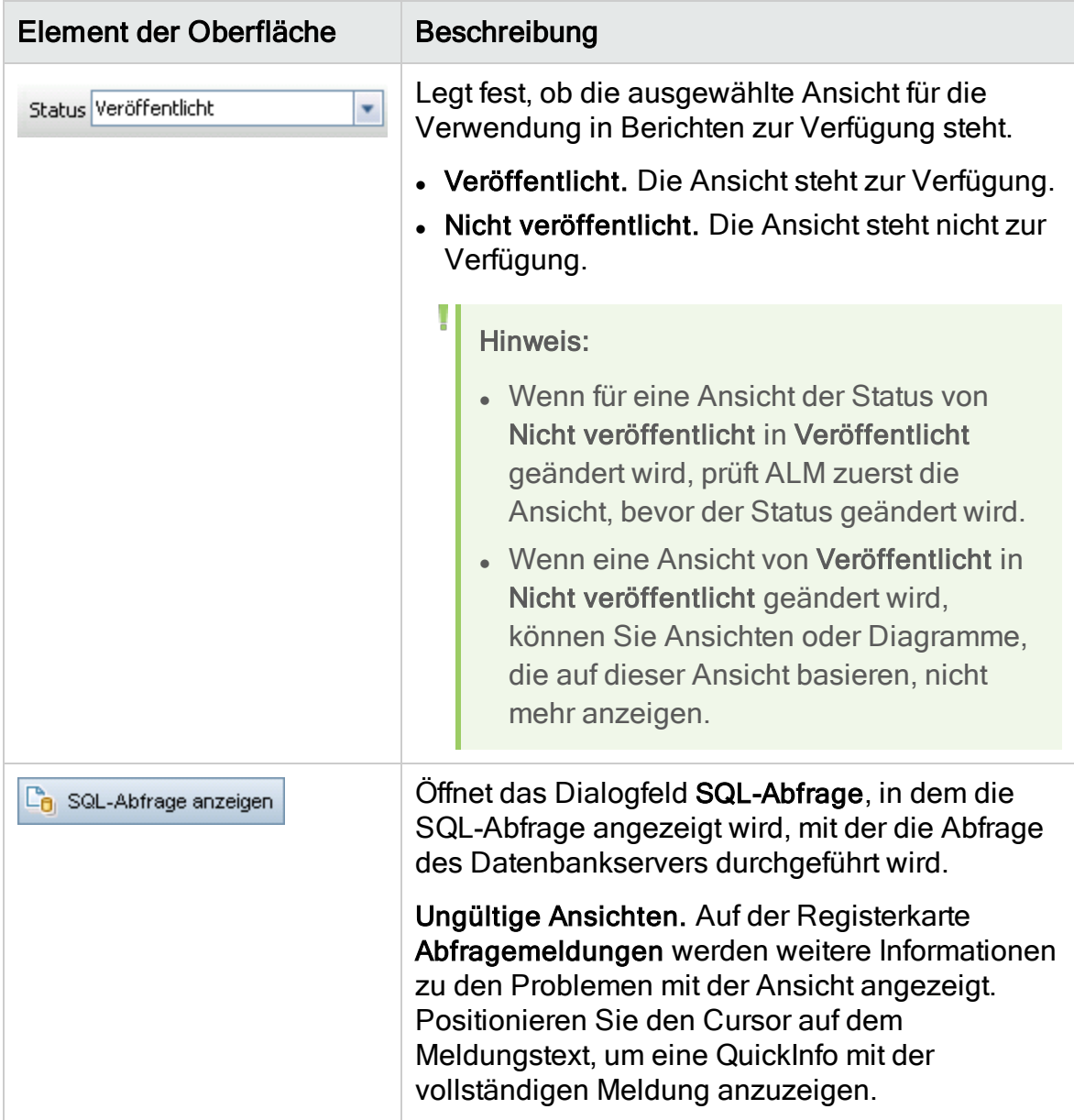

<span id="page-460-1"></span><span id="page-460-0"></span>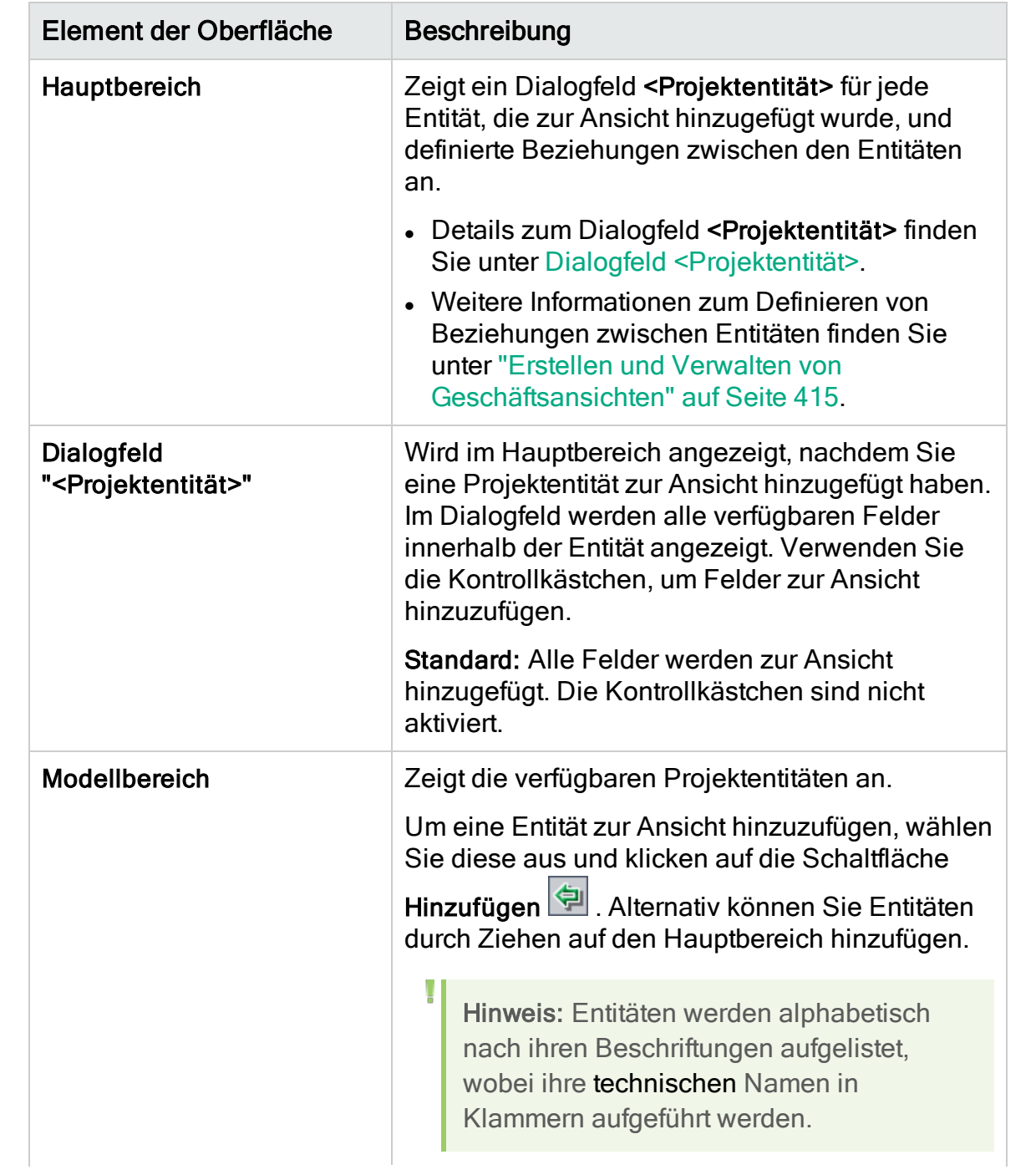

<span id="page-461-1"></span><span id="page-461-0"></span>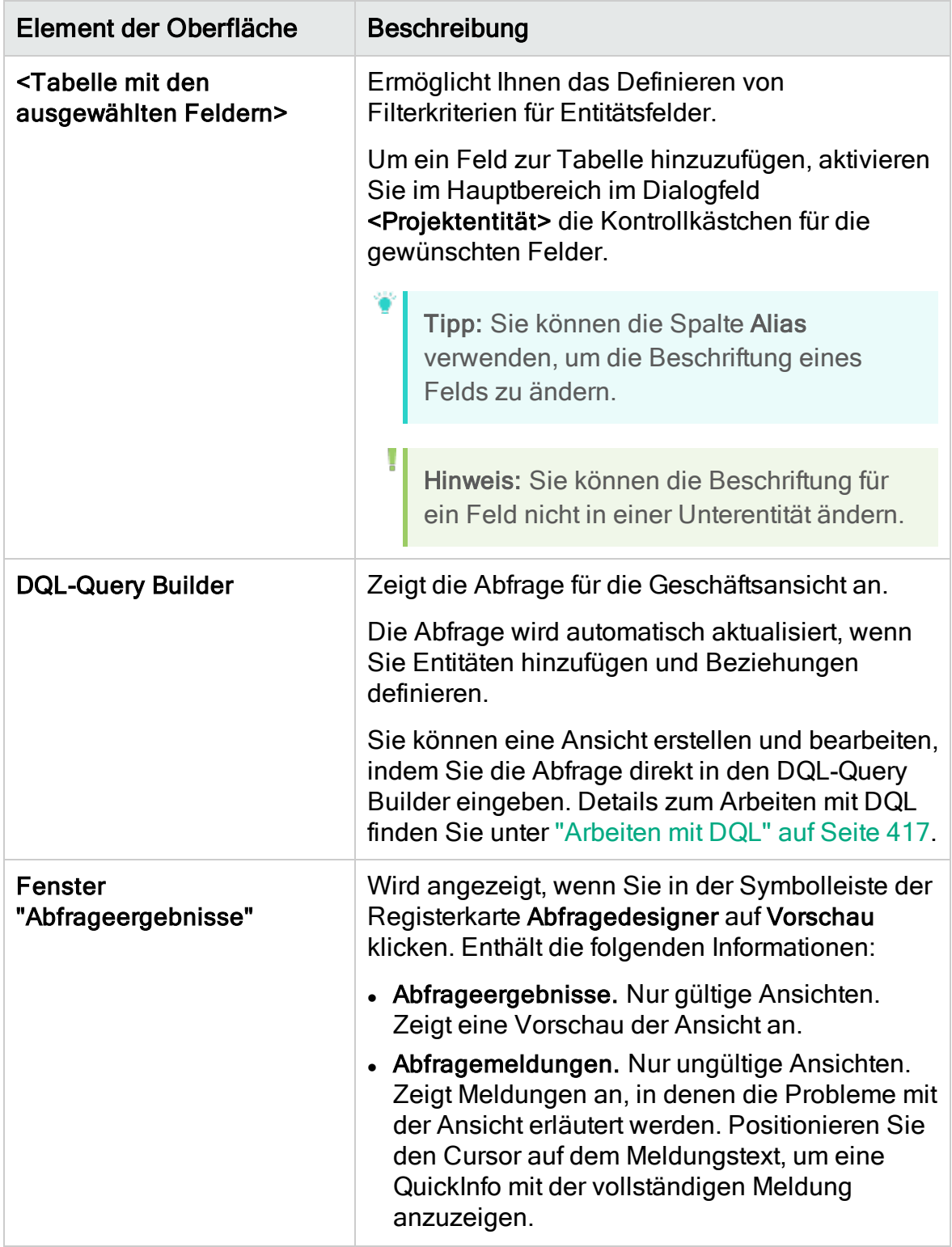

#### Registerkarte "Details"

Diese Registerkarte ermöglicht Ihnen, die Details zu der ausgewählten Ansicht anzuzeigen oder zu bearbeiten.

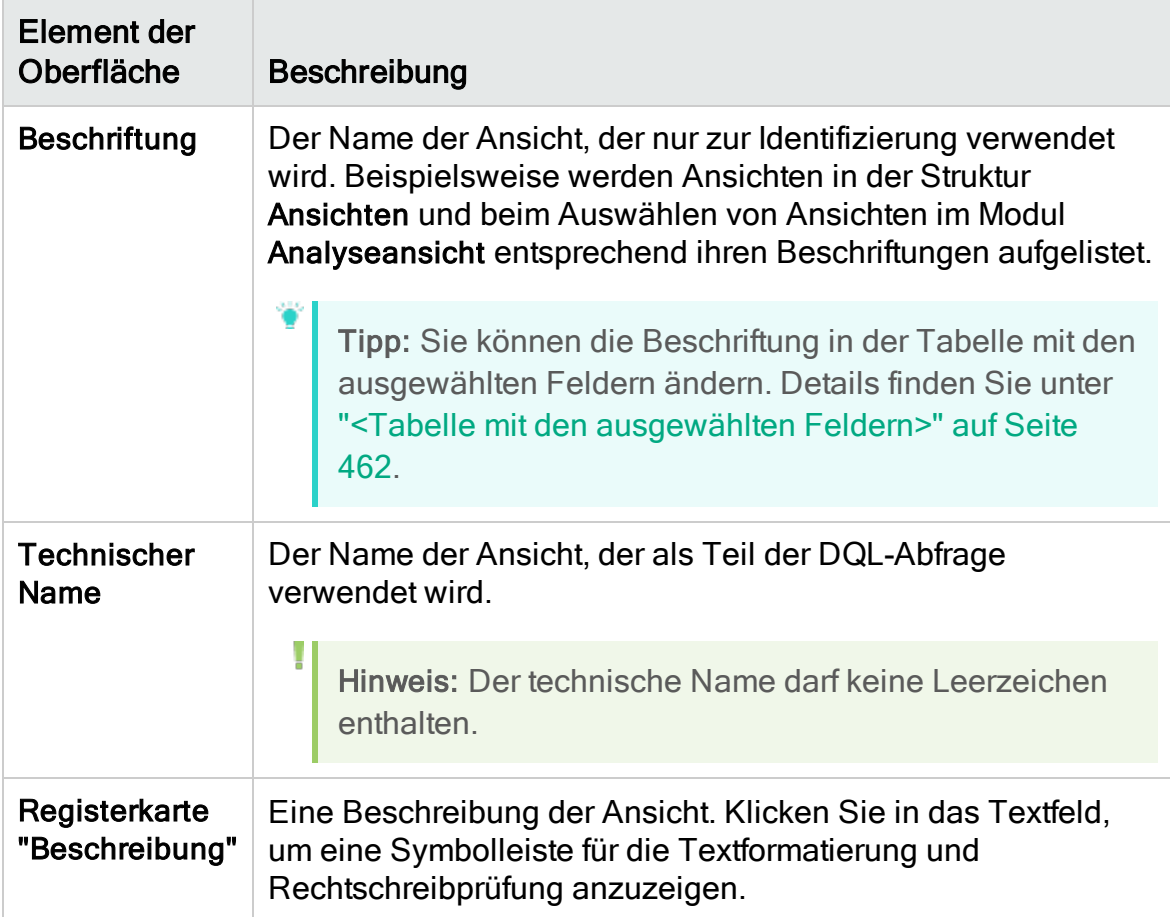

#### Registerkarte "Abfragemeldungen"

Diese Registerkarte ermöglicht Ihnen, die Meldungen mit Problemdetails zur Ansicht anzuzeigen.

Nachfolgend werden die Elemente der Benutzeroberfläche beschrieben:

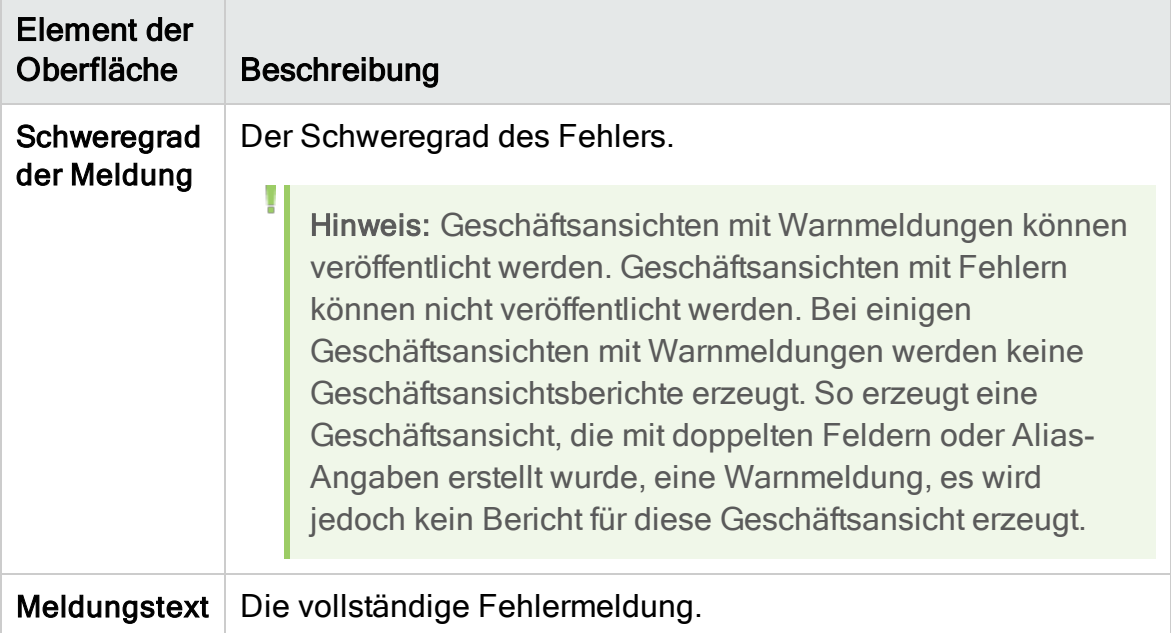

### <span id="page-463-0"></span>Dialogfeld "Verknüpfungseigenschaften"

Das Dialogfeld "Verknüpfungseigenschaften" ermöglicht Ihnen das Bearbeiten von Beziehungen zwischen Entitäten.

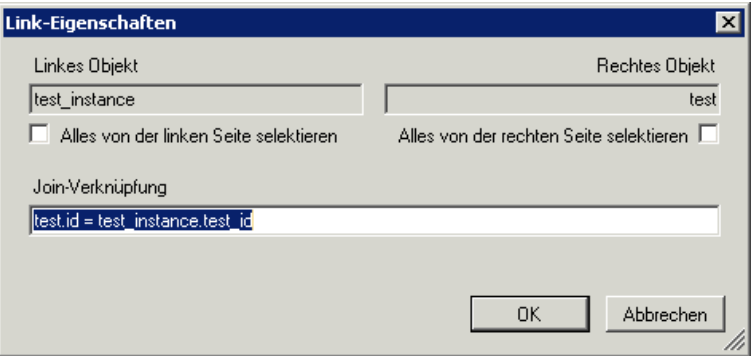

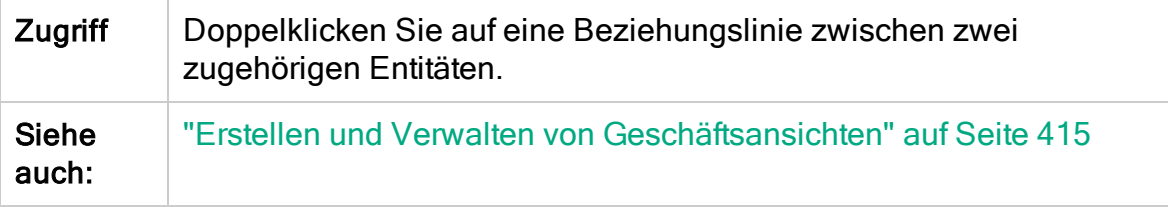

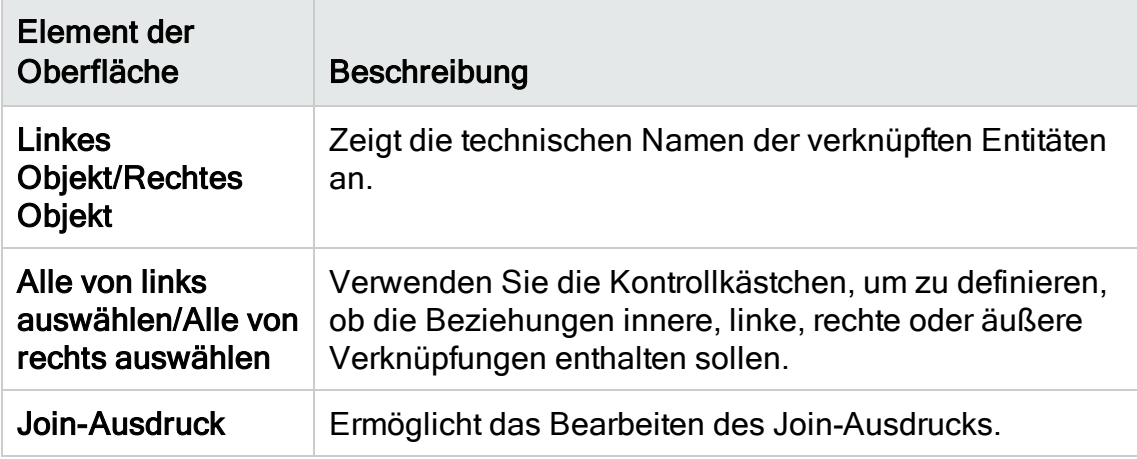

Nachfolgend werden die Elemente der Benutzeroberfläche beschrieben.

### <span id="page-464-0"></span>Dialogfeld "Zugehörige Entität hinzufügen"

Das Dialogfeld Zugehörige Entität hinzufügen ermöglicht das Definieren von Verknüpfungen zwischen Projektentitäten. Sie können in diesem Dialogfeld eine Auswahl aus allen Entitäten treffen, die zur Quellentität gehören.

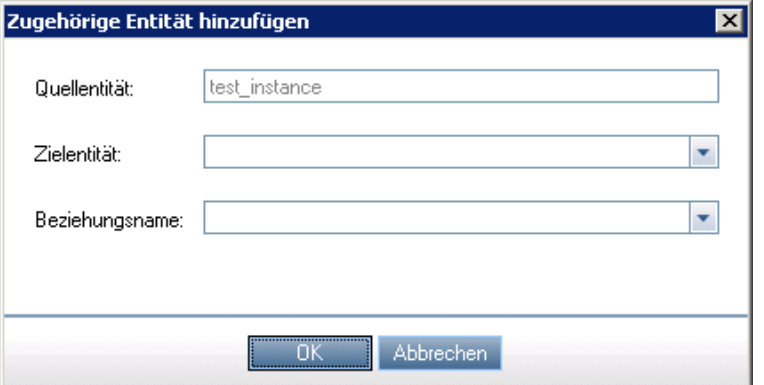

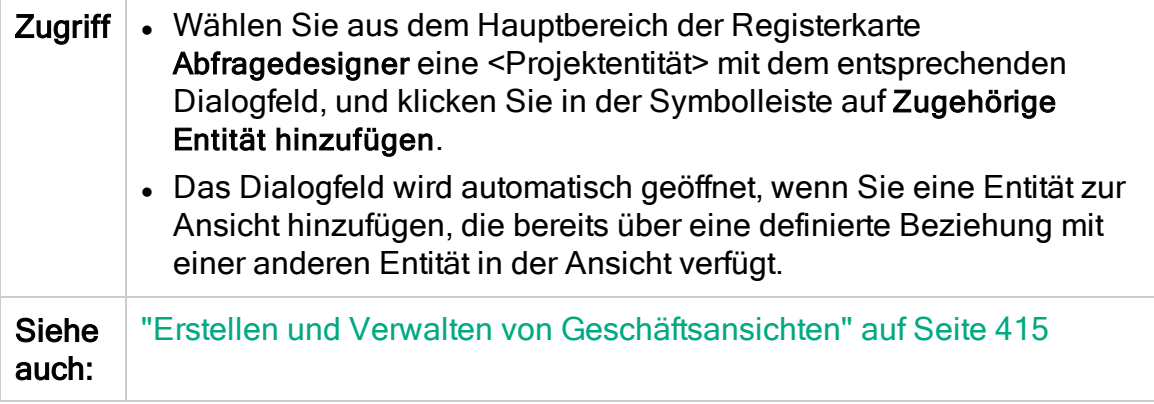

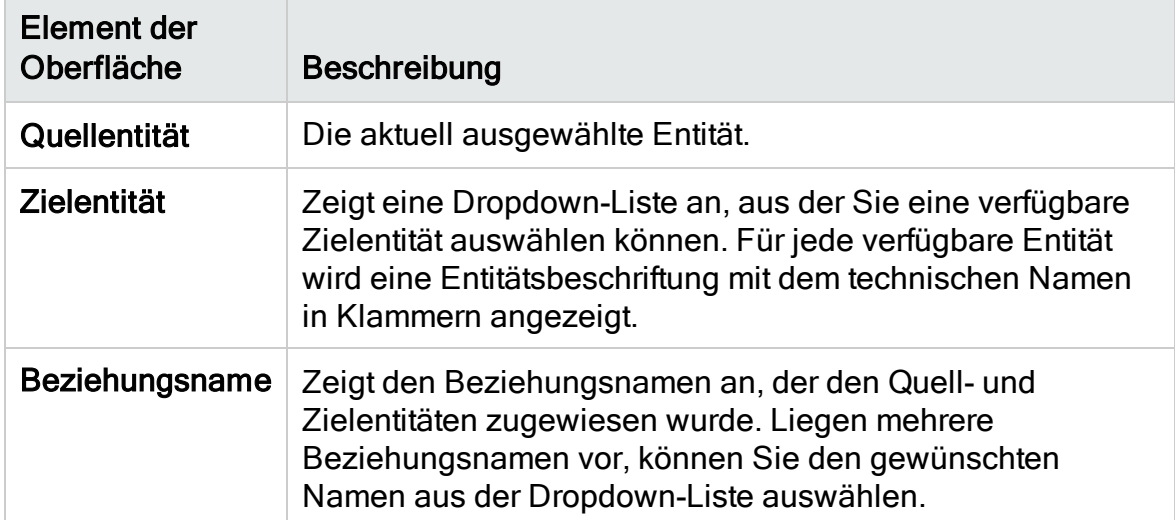

# Kapitel 27: Konfigurieren von Business Process Testing

In diesem Kapitel wird beschrieben, wie Sie Business Process Testing für die Verwendung von Business Components in HP Application Lifecycle Management (ALM) konfigurieren.

Dieses Kapitel umfasst die folgenden Themen:

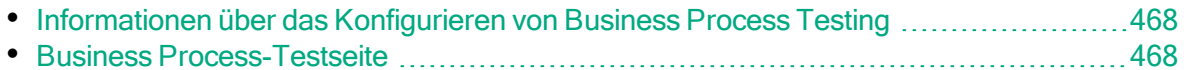

### <span id="page-467-0"></span>Informationen über das Konfigurieren von Business Process Testing

Sie können weitere Business Process Testing-Optionen festlegen, wie die automatische Erstellung manueller Entwurfsschritte, während Business Components erstellt werden.

Weitere Informationen zum Arbeiten mit Business Process Testing in ALM finden Sie im HP Business Process Testing-Benutzerhandbuch.

Verfügbar in ALM 12.21: Als Projektadministrator können Sie BPT - Kit für gepackte Apps-Funktionen aktivieren. Beispiele:

- Erlernen von Tests und Flows
- Erkennen von Änderungen in der Anwendung

## <span id="page-467-1"></span>Business Process-Testseite

Die Anpassungsseite für Business Process-Tests ermöglicht dem Projektadministrator die Anpassung von Business Process Testing.

Verfügbar in ALM 12.21: Außerdem können Sie BPT - Kit für gepackte Apps auf dieser Seite anpassen.

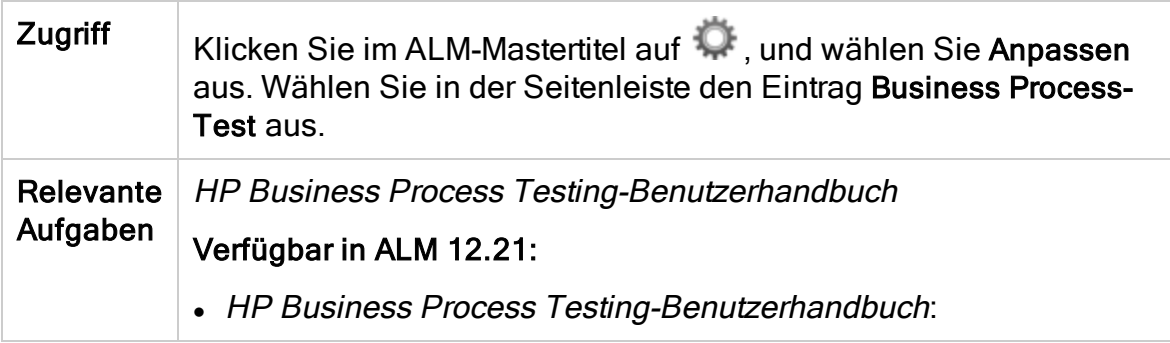

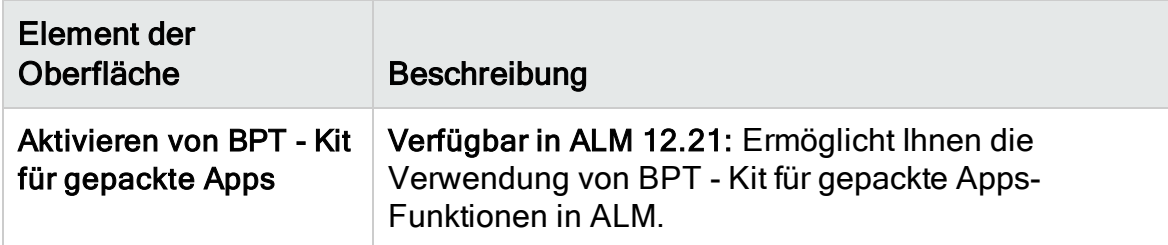
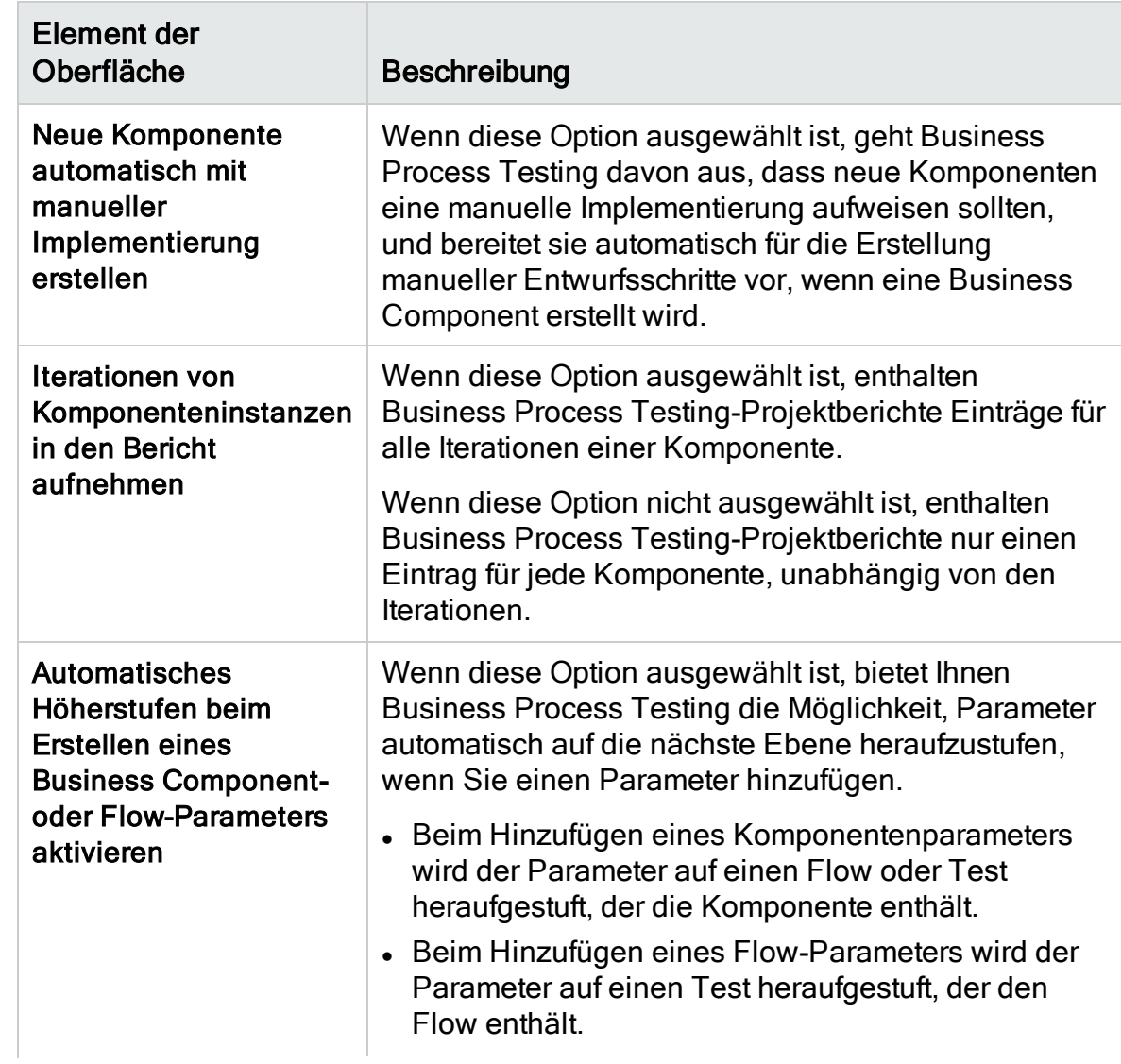

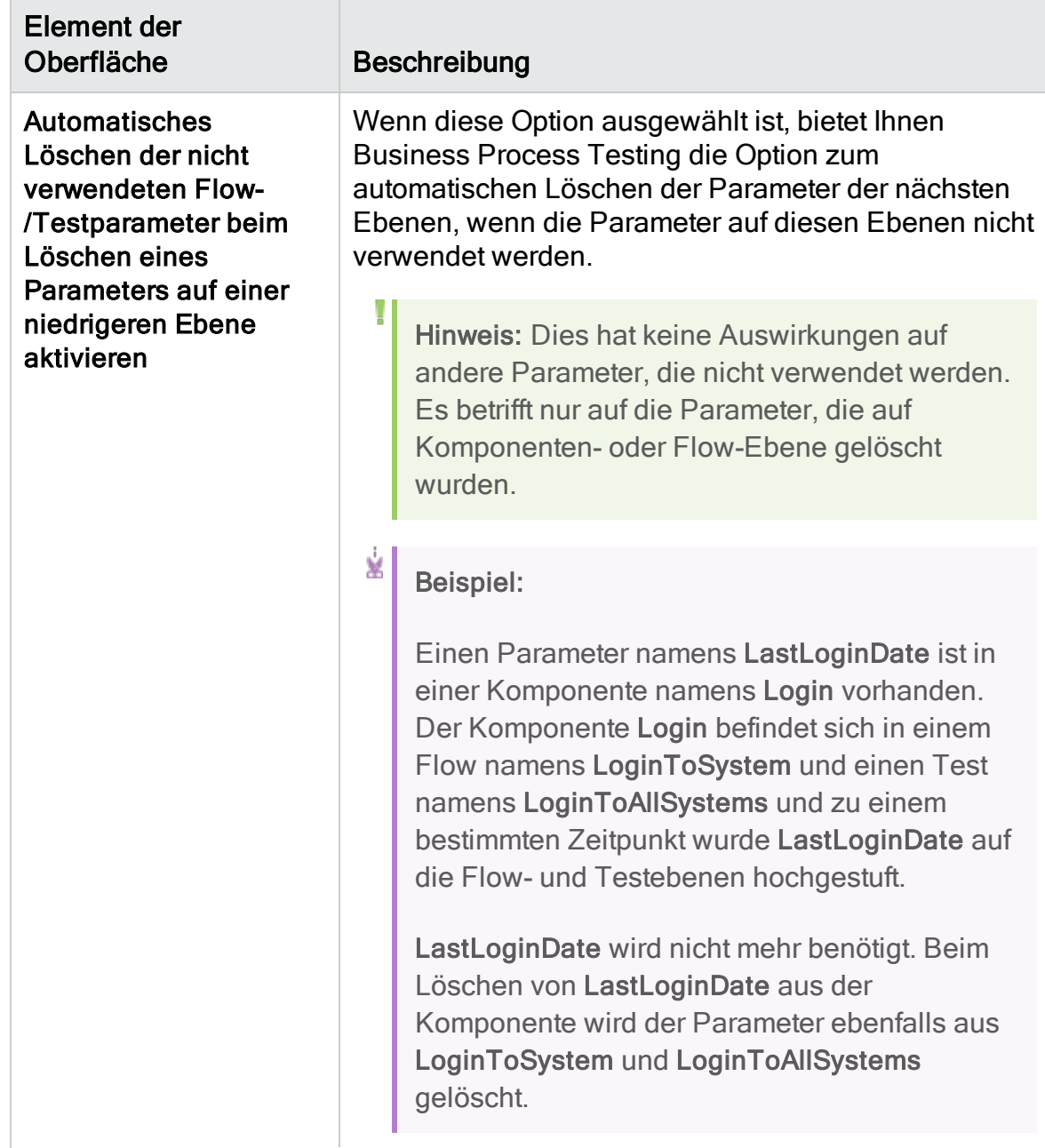

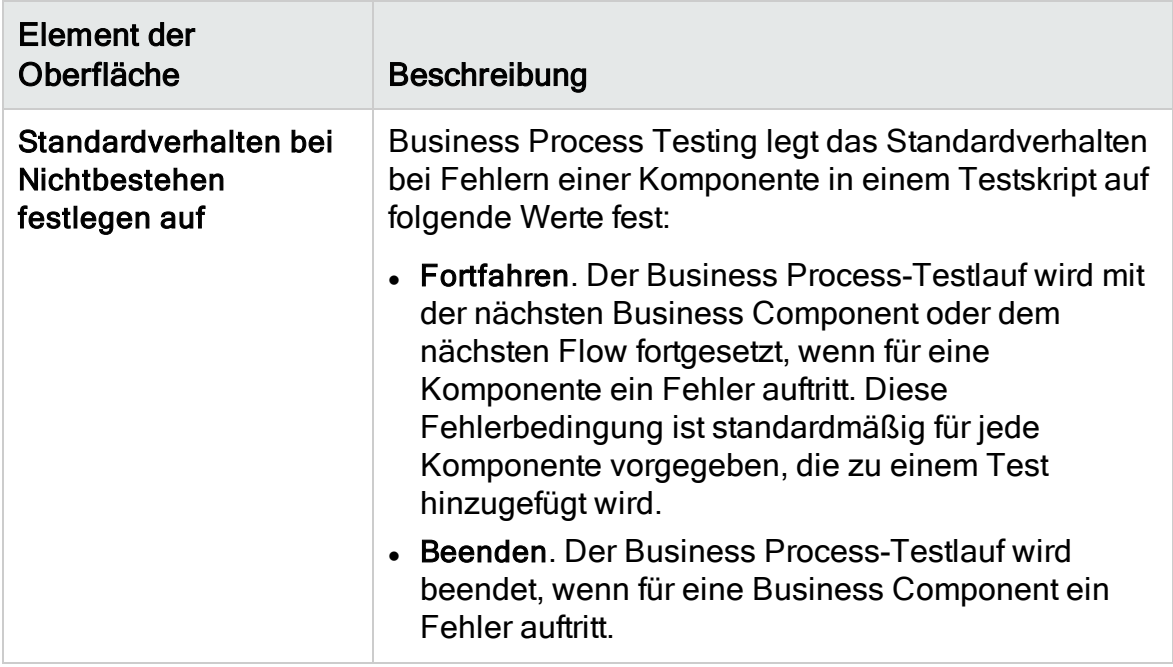

Administratorhandbuch Kapitel 27: Konfigurieren von Business Process Testing

# Kapitel 28: Konfigurieren von Sprinter

In diesem Kapitel wird beschrieben, wie Sie HP Sprinter für die manuelle Ausführung von Tests in HP Application Lifecycle Management (ALM) konfigurieren.

ALM-Editionen: Sprinter-Funktionen stehen in Performance Center Edition nicht zur Verfügung. Weitere Informationen über ALM-Editionen und deren Funktionen finden Sie im HP Application Lifecycle Management-Benutzerhandbuch.

Dieses Kapitel umfasst die folgenden Themen:

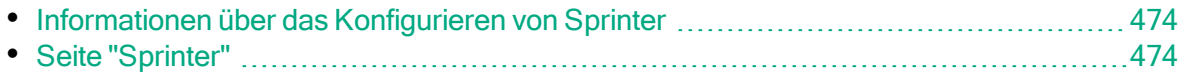

### <span id="page-473-0"></span>Informationen über das Konfigurieren von **Sprinter**

Als Projektadministrator können Sie die manuelle Ausführung von Tests in Ihrem Projekt mit Sprinter, mit dem manuellen Ausführungsprogramm oder mit beiden ermöglichen. Standardmäßig ist die manuelle Ausführung von Tests für Sprinter und für das manuelle Ausführungsprogramm möglich. Sie können außerdem zusätzliche Optionen für die Arbeit mit Sprinter festlegen, wie z. B. die Standardfunktionalität für Bildschirmaufzeichnungen.

Details zur Ausführung von Leistungstests in ALM finden Sie im HP Application Lifecycle Management-Benutzerhandbuch. Vollständige Details zu Sprinter finden Sie im HP Sprinter-Benutzerhandbuch, der auf der Add-In-Seite für HP Application Lifecycle Management (Hilfe > Add-Ins) zur Verfügung steht.

# <span id="page-473-1"></span>Seite "Sprinter"

Auf dieser Seite können Sie Sprinter-Funktionen aktivieren oder deaktivieren. Deaktivierte Funktionen sind auf der Benutzeroberfläche von Sprinter sichtbar, sind jedoch inaktiv.

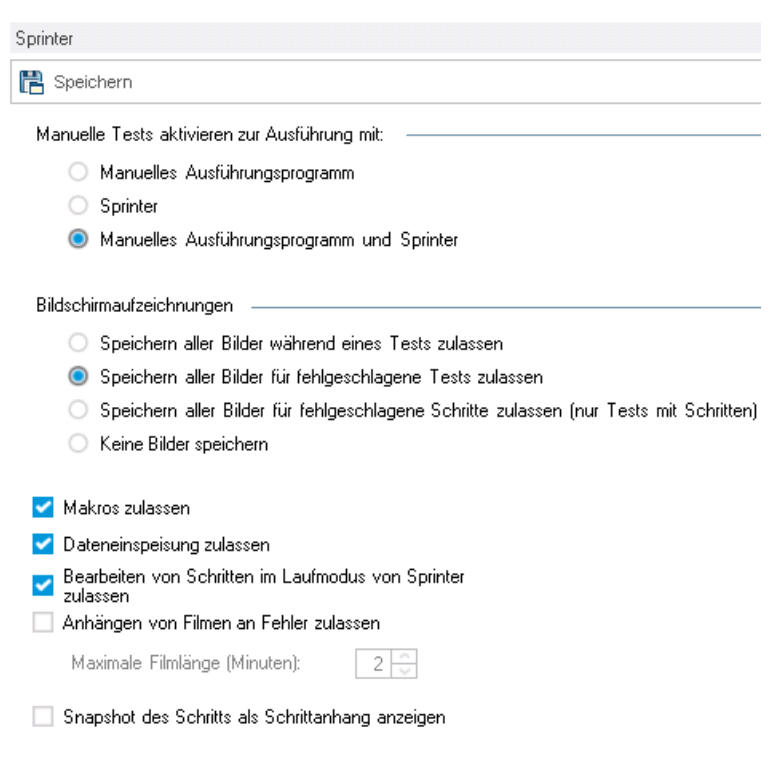

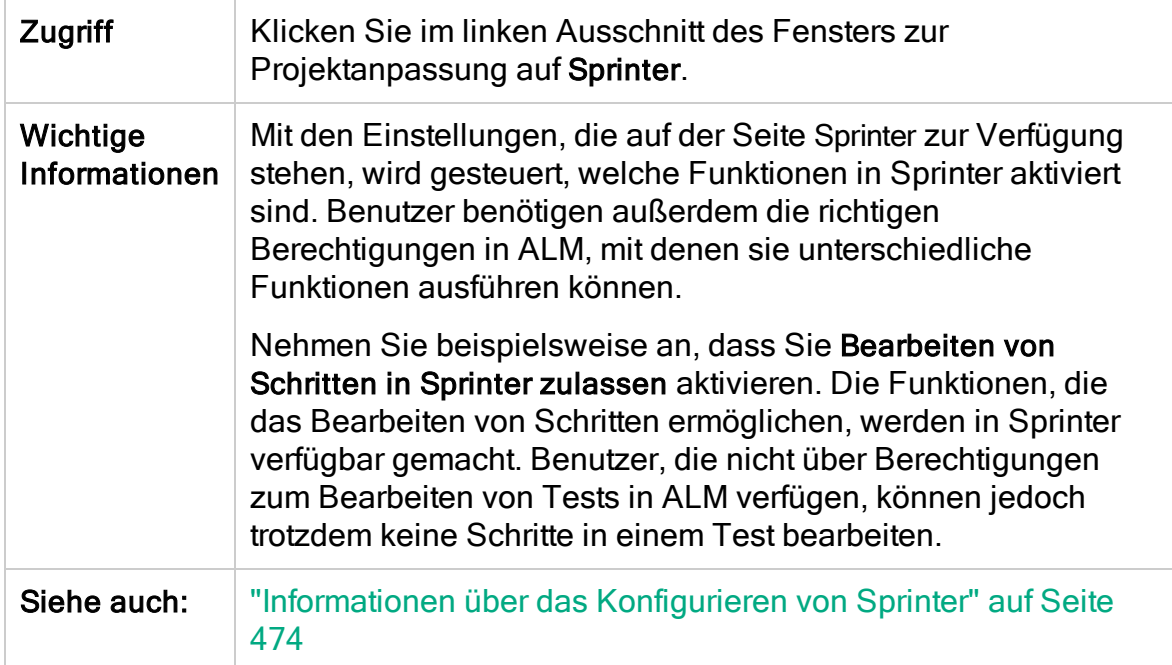

Nachfolgend werden die Elemente der Benutzeroberfläche beschrieben:

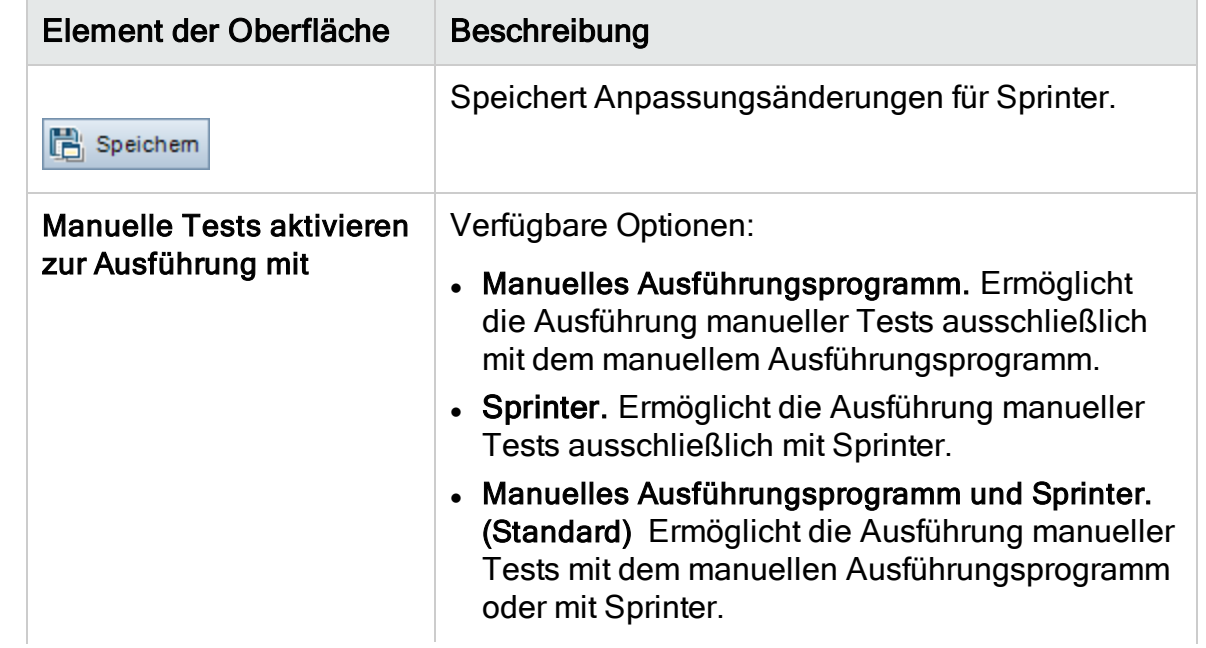

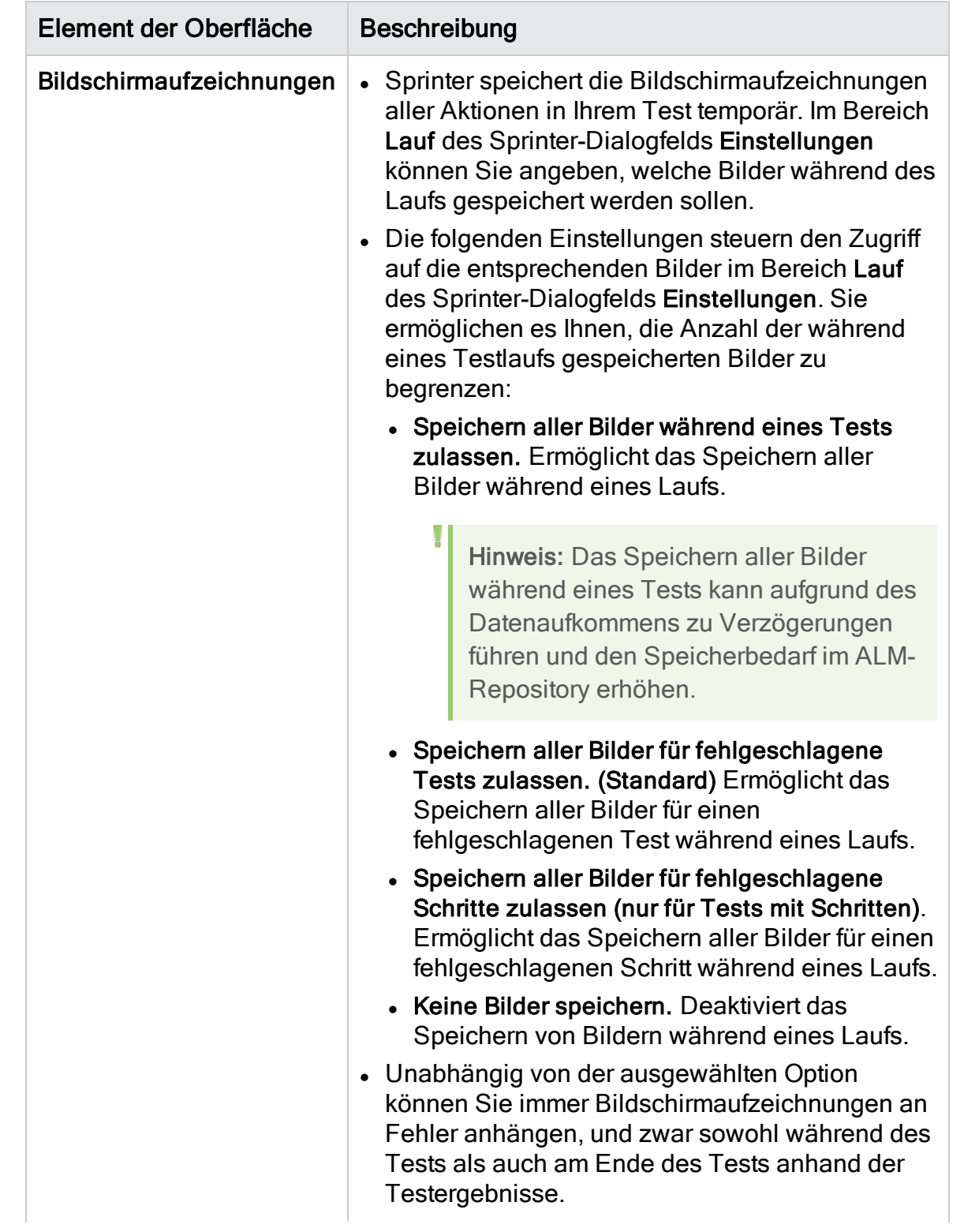

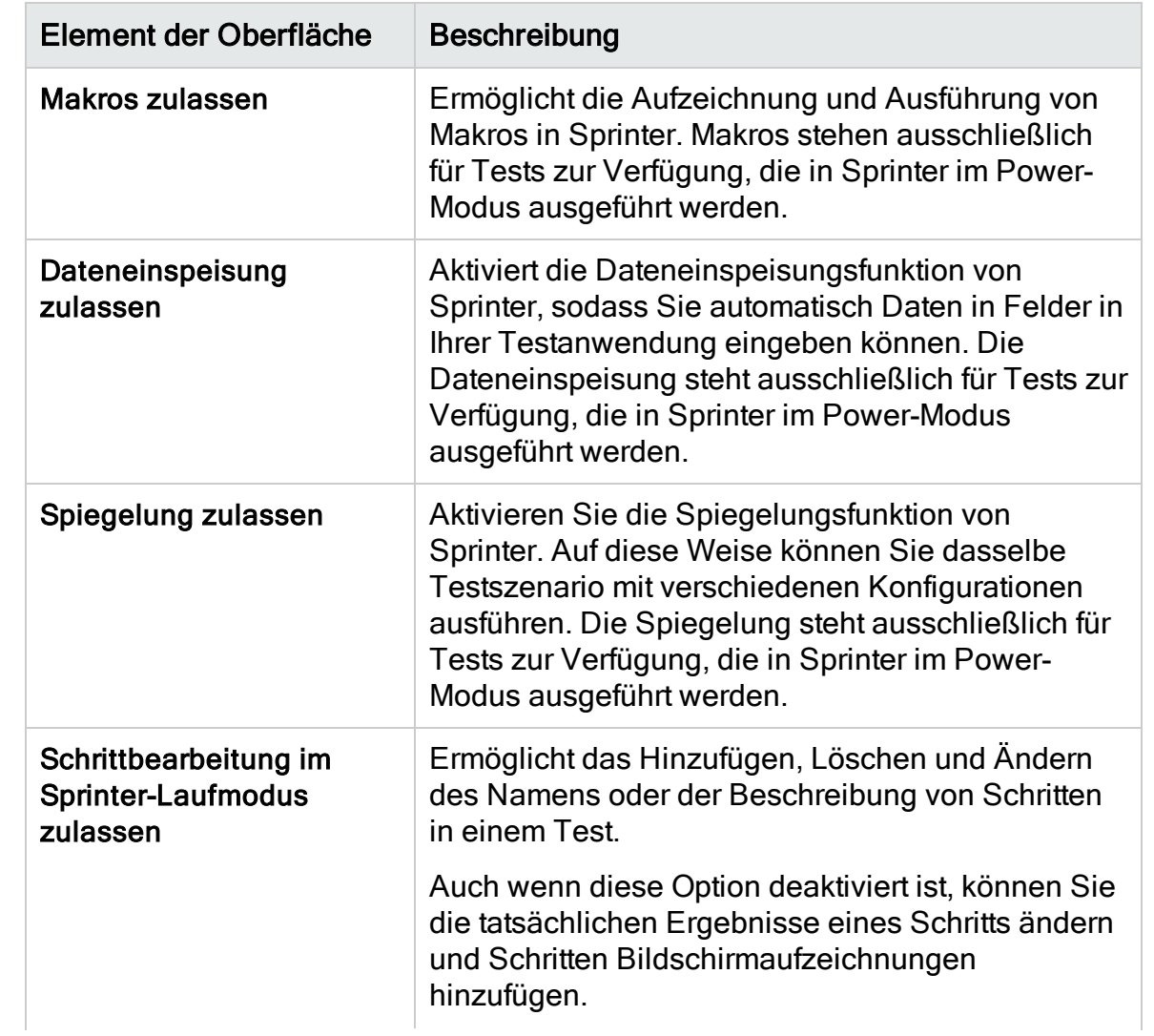

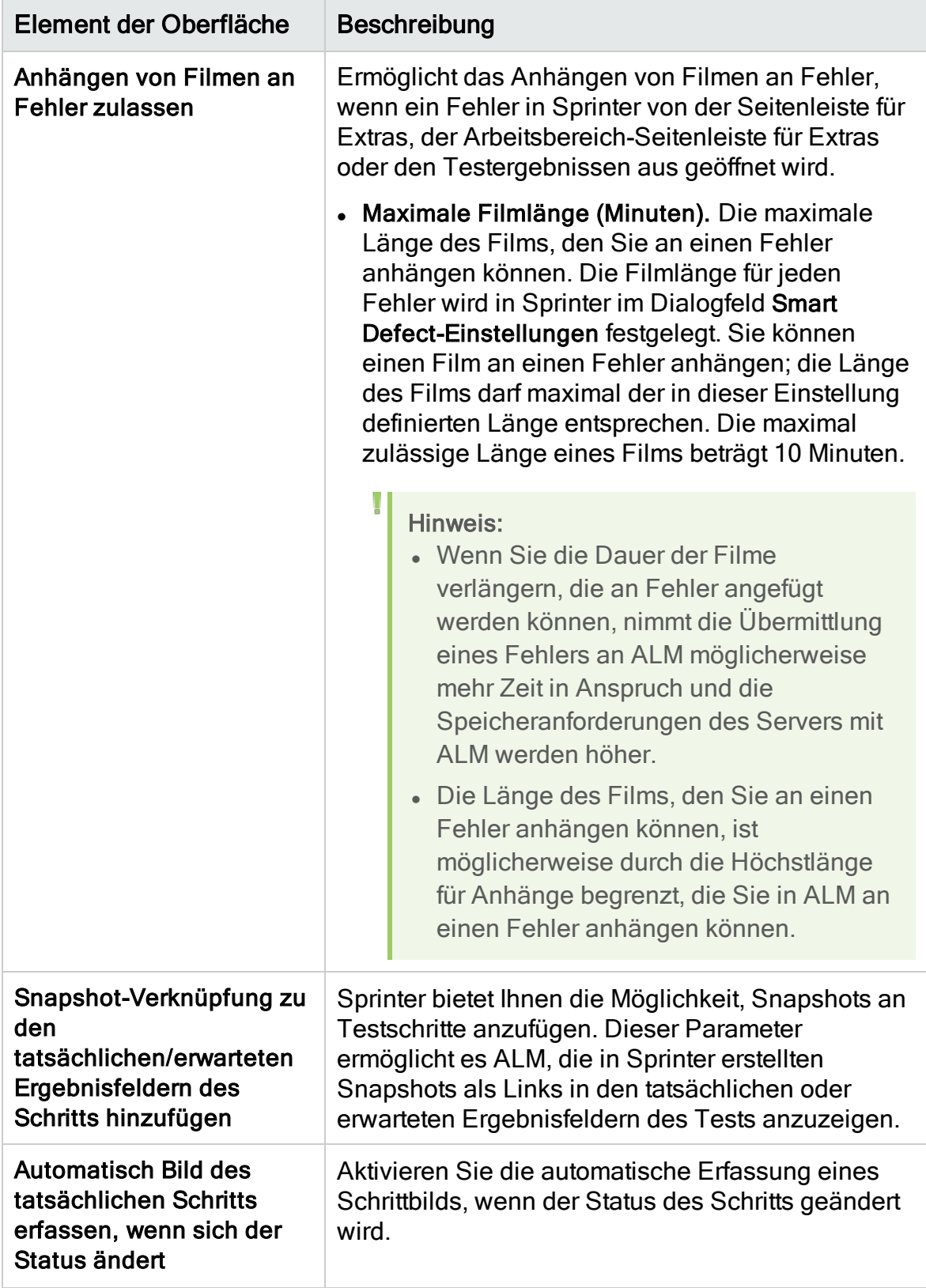

# <span id="page-478-0"></span>Kapitel 29: Erzeugen von Workflow-Skripts

ALM stellt Skriptgeneratoren bereit, mit denen Sie allgemein erforderliche Anpassungen in den Dialogfeldern des Fehlermoduls durchführen können.

Informationen zum Erstellen von Workflow-Skripts zur Anpassung der Benutzeroberfläche und zur Steuerung von Benutzeraktionen in einem beliebigen ALM-Modul finden Sie unter ["Workflow-Anpassung](#page-490-0) auf einen Blick" auf Seite 491.

Hinweis: Workflow-Skripts werden mit den Berechtigungen des angemeldeten Benutzers und nicht mit den Berechtigungen des Benutzers ausgeführt, der das Skript erstellt hat. Daher tritt ein Fehler auf, wenn ein Skript versucht, eine Aktion oder Datenänderung durchzuführen, für die der angemeldete Benutzer nicht berechtigt ist, oder wenn es auf ein beschränktes Objekt zugreift, für dessen Verwendung der Benutzer nicht berechtigt ist. Ein Skript, das von einem berechtigten Benutzer entwickelt wurde, sollte deshalb mit Benutzern getestet werden, die Gruppen angehören, die das Skript voraussichtlich auslösen.

#### Dieses Kapitel umfasst die folgenden Themen:

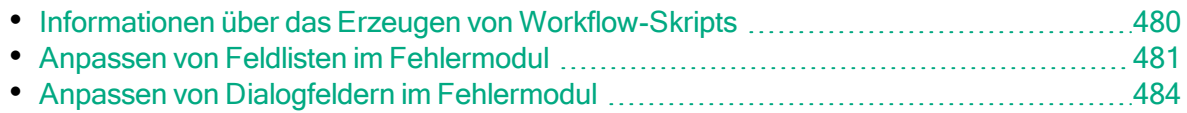

### <span id="page-479-0"></span>Informationen über das Erzeugen von Workflow-**Skripts**

Die Seite Workflow enthält Links zu Skriptgeneratoren und einem Skript-Editor. Sie können die Skriptgeneratoren verwenden, um Anpassungen in den Eingabefeldern der Dialogfelder des Fehlermoduls durchzuführen. Mit dem Skript-Editor können Sie Skripts zur Steuerung des Workflows in einem ALM-Modul erstellen.

Performance Center: Die Seite Workflow wird in Lab Management nicht unterstützt.

Wenn Sie die Seite Workflow öffnen möchten, klicken Sie auf den Link Workflow im Fenster für die Projektanpassung.

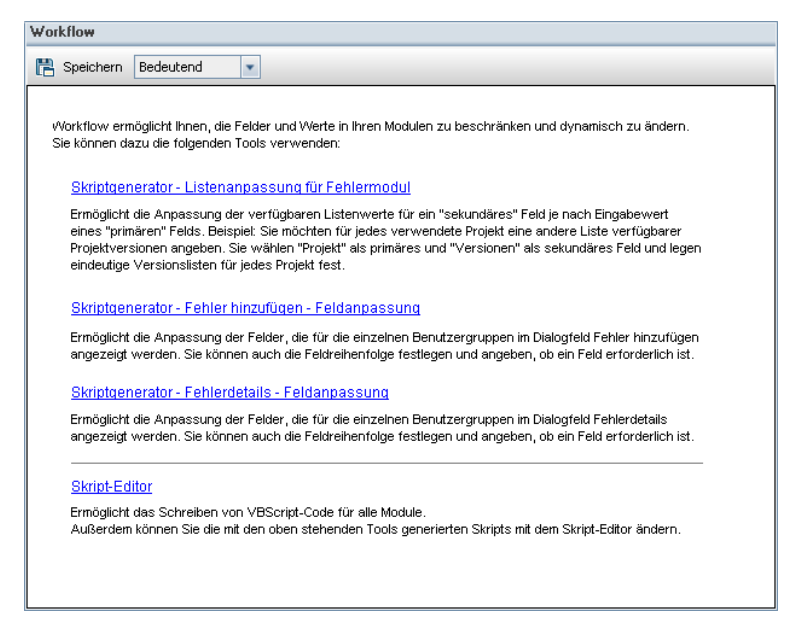

Die Seite Workflow enthält die folgenden Links:

- Skriptgenerator Listenanpassung für Fehlermodul. Ermöglicht die Anpassung der Feldlisten, die für Felder in den Dialogfeldern und in der Fehlertabelle des Fehlermoduls angezeigt werden. Details finden Sie unter ["Anpassen](#page-480-0) von Feldlisten im [Fehlermodul"](#page-480-0) auf Seite 481.
- Skriptgenerator Fehler hinzufügen Feldanpassung. Ermöglicht es Ihnen, die Darstellung des Dialogfelds Fehler (neu) anzupassen. Details finden Sie unter "Anpassen von [Dialogfeldern](#page-483-0) im Fehlermodul" auf Seite 484.
- Skriptgenerator Fehlerdetails Feldanpassung. Ermöglicht es Ihnen, die Darstellung des Dialogfelds Fehlerdetails anzupassen. Details finden Sie unter

#### "Anpassen von [Dialogfeldern](#page-483-0) im Fehlermodul" auf Seite 484.

• Skript-Editor. Ermöglicht das Schreiben von VBScript-Code zur Anpassung des ALM-Workflows in allen Modulen. Sie platzieren den Code im entsprechenden ALM-Ereignis, sodass das Skript ausgelöst wird, wenn die relevante Benutzeraktion erfolgt. Von den Skriptgeneratoren erstellte Skripts können auch mit dem Skript-Editor geändert werden. Details finden Sie unter ["Workflow-](#page-490-0)[Anpassung](#page-490-0) auf einen Blick" auf Seite 491.

### Projektübergreifende Anpassung

Wenn Sie mit einem Vorlagenprojekt arbeiten, verwenden Sie den Link Workflow (Freigegeben) in der Projektanpassung, um den Workflow anzupassen. Die in einem Vorlagenprojekt erstellte Workflow-Anpassung wird auf die verknüpften Projekte angewendet, wenn Sie die Vorlagenanpassung anwenden. Details zum Anpassen von Workflow-Skripts als Teil der projektübergreifenden Anpassung finden Sie unter "Der [Skript-Editor"](#page-493-0) auf Seite 494.

ALM-Editionen: Die projektübergreifende Anpassung steht in Quality Center Enterprise Edition nicht zur Verfügung. Weitere Informationen über ALM-Editionen und deren Funktionen finden Sie im HP Application Lifecycle Management-Benutzerhandbuch.

## <span id="page-480-0"></span>Anpassen von Feldlisten im Fehlermodul

Bei einer Feldliste handelt es sich um Werte, die in einer Dropdownliste angezeigt werden. Dort kann der Benutzer einen Wert für ein Feld auswählen.

In Abhängigkeit von dem Wert eines anderen Felds können Sie festlegen, dass für ein Feld im Fehlermodul eine andere Feldliste verwendet wird. Beispiel: Sie können festlegen, dass sich die Liste Erkannt in Version je nach Wert im Feld Projekt ändert.

Hinweis: Ausschließlich Feldlisten im Fehlermodul können mit dem Skriptgenerator angepasst werden.

Zur Anpassung einer Feldliste müssen Sie die folgenden Regeln definieren:

- Primäre/Sekundäre Regel. Wählen Sie die primären und sekundären Felder aus. Wenn der primäre Feldwert geändert wird, ändert sich die Werteliste im sekundären Feld automatisch. Beispiel: Sie können Projekt als primäres Feld festlegen und In Version erkannt als sekundäres Feld.
- Listenzuordnungsregel. Wählen Sie die Liste aus, die im sekundären Feld für die einzelnen Werte des primären Felds angezeigt werden soll.

Hinweis: Wenn die Workflow-Anpassung verwendet wurde, um eine Liste von Werten für ein Feld zu ändern, für das Übergangsregeln definiert sind, kann das Feld nur entsprechend dem Workflow-Skript und den Übergangsregeln geändert werden. Details finden Sie unter ["Festlegen](#page-309-0) von [Übergangsregeln"](#page-309-0) auf Seite 310.

#### So passen Sie eine Feldliste an:

- 1. Klicken Sie im linken Ausschnitt des Fensters zur Projektanpassung auf Workflow. Die Seite Workflow wird geöffnet.
- 2. Klicken Sie auf den Link Skriptgenerator Listenanpassung für Fehlermodul. Das Dialogfeld Skriptgenerator - Listenanpassung wird geöffnet.

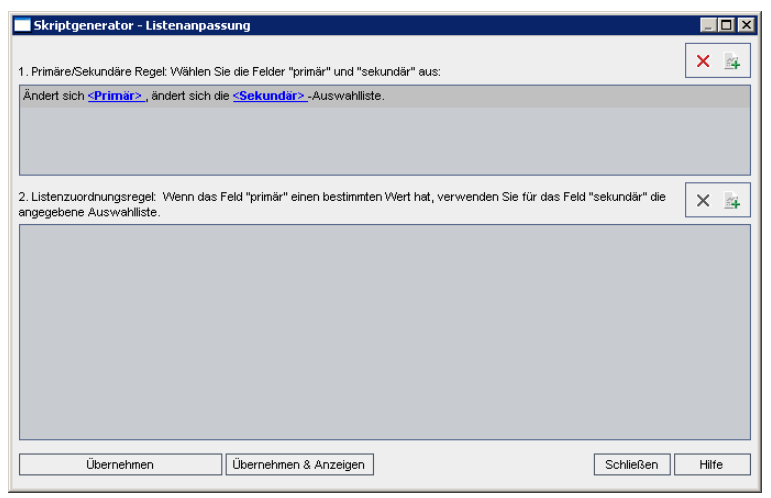

- 3. Wählen Sie unter Primäre/Sekundäre Regel das primäre und das sekundäre Feld aus:
	- Um eine Regel festzulegen, klicken Sie auf <Primär> und wählen Sie einen Feldnamen aus. Klicken Sie auf <Sekundär> und wählen Sie einen Feldnamen aus.
	- Um eine neue Regel hinzuzufügen, klicken Sie auf die Schaltfläche

Primäre/Sekundäre Regel hinzufügen . Wählen Sie Feldnamen für <Primär> und <Sekundär> aus.

• Um eine Regel zu löschen, wählen Sie die Regel aus und klicken auf die

Schaltfläche Primäre/sekundäre Regel löschen **X**. Klicken Sie zum Bestätigen auf Ja.

4. Wählen Sie unter Primäre/Sekundäre Regel die primäre/sekundäre Regel aus, für die Sie die Listenzuordnungsregeln festlegen möchten.

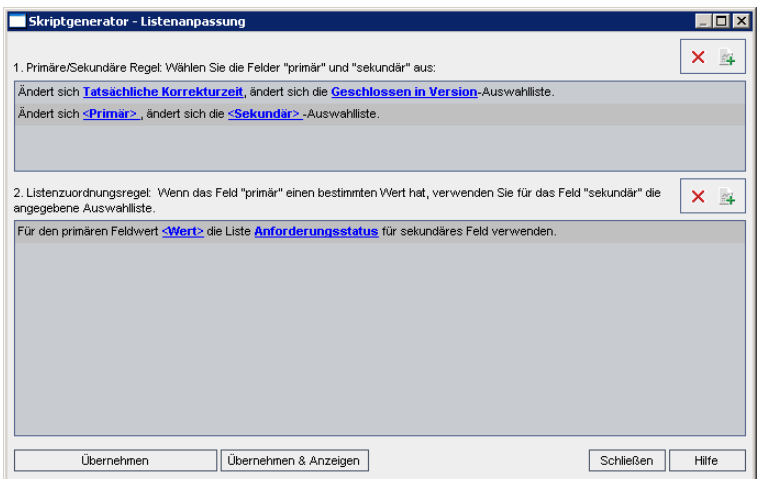

- 5. Wählen Sie unter Listenzuordnungsregel die Feldliste aus, die im sekundären Feld für bestimmte Werte verwendet werden soll, die in das primäre Feld eingegeben werden:
	- Um eine Regel für einen definierten primären Feldwert festzulegen, klicken Sie auf <Liste> und wählen Sie einen Listennamen aus.
	- Um eine Regel für einen nicht definierten primären Feldwert festzulegen, klicken Sie auf <Wert> und geben Sie einen primären Feldwert ein. Drücken Sie die Eingabetaste. Klicken Sie auf <Liste> und wählen Sie einen Listennamen aus.
	- Um eine neue Listenzuordnungsregel hinzuzufügen, klicken Sie auf die

Schaltfläche Listenzuordnungsregel hinzufügen **...** Klicken Sie auf <Wert> und geben Sie einen primären Feldwert ein. Klicken Sie auf <Liste> und wählen Sie einen Listennamen aus.

• Um eine Listenzuordnungsregel zu löschen, wählen Sie die Regel aus und

klicken auf die Schaltfläche Listenzuordnungsregel löschen **X**. Klicken Sie zum Bestätigen auf Ja.

- 6. Ergreifen Sie eine der folgenden Maßnahmen, um Ihre Änderungen zu speichern:
	- Klicken Sie auf die Schaltfläche Skriptänderungen anwenden, um die Änderungen zu speichern und den Skriptgenerator zu schließen.
	- Klicken Sie auf die Schaltfläche Übernehmen & Anzeigen, um die Änderungen zu speichern und das generierte Skript im Skript-Editor anzuzeigen.

Wenn Sie ein Skript, das von einem Skriptgenerator erstellt wurde, mit dem Skript-Editor ändern, werden die Änderungen überschrieben, wenn Sie diesen Skriptgenerator das nächste Mal ausführen. Sie sollten das erzeugte Skript

umbenennen, bevor Sie es ändern. Details über den Skript-Editor finden Sie unter "Arbeiten mit dem [Workflow-Skript-Editor"](#page-492-0) auf Seite 493.

## <span id="page-483-0"></span>Anpassen von Dialogfeldern im Fehlermodul

Sie können die Darstellung der Dialogfelder Fehler (neu) und Fehlerdetails ändern, indem Sie festlegen, dass für die einzelnen Benutzergruppen unterschiedliche Felder angezeigt werden. Des Weiteren können Sie die Reihenfolge ändern, in der die Felder für die einzelnen Benutzergruppen im Dialogfeld angezeigt werden.

Hinweis: Dieses Beispiel für die Workflow-Anpassung kann dahingehend geändert werden, dass Felder nur für bestimmte Benutzergruppen angezeigt werden. Dieses Beispiel betrifft jedoch nur das Ändern der Felder, die in einem Dialogfeld zur Verfügung stehen. Um festzulegen, welche Felder für bestimmte Benutzergruppen in einer Modultabelle zur Verfügung stehen, verwenden Sie das Modul Gruppen und Berechtigungen in der Anpassung. Informationen über Aufgaben finden Sie unter ["Ausblenden](#page-313-0) von Daten für eine [Benutzergruppe"](#page-313-0) auf Seite 314.

Beispiel: Die Felder Zugewiesen zu und Priorität werden nur für Benutzer mit Entwicklerrechten angezeigt. Sie können ferner auch festlegen, dass das Feld Zugewiesen zu für diese Benutzergruppe vor dem Feld Priorität angezeigt wird.

Hinweis: Damit Felder nicht angezeigt werden, legen Sie den Parameter ENABLE\_COLUMN\_VISIBILITY\_TRACKING auf der Registerkarte Standortkonfiguration fest. Details finden Sie unter ["Festlegen](#page-201-0) von ALM-[Konfigurationsparametern"](#page-201-0) auf Seite 202.

Wenn Sie eine Anpassung für alle Benutzergruppen durchführen möchten, können Sie mit dem Skript-Editor ein Skript erstellen. Details finden Sie unter ["Beispiel:](#page-566-0) Anpassen eines [Fehlermodul-Dialogfelds"](#page-566-0) auf Seite 567.

Hinweis: Ausschließlich Dialogfelder im Fehlermodul können mit diesen Skriptgeneratoren angepasst werden.

#### So passen Sie Dialogfelder im Modul Fehler nach Benutzergruppe an:

- 1. Klicken Sie im linken Ausschnitt des Fensters zur Projektanpassung auf Workflow. Die Seite Workflow wird geöffnet.
- 2. Um die Darstellung des Dialogfelds Fehler (neu) zu ändern, klicken Sie auf

den Link Skriptgenerator - Fehler hinzufügen - Feldanpassung. Das Dialogfeld Skriptgenerator - Fehler hinzufügen - Feldanpassung wird geöffnet.

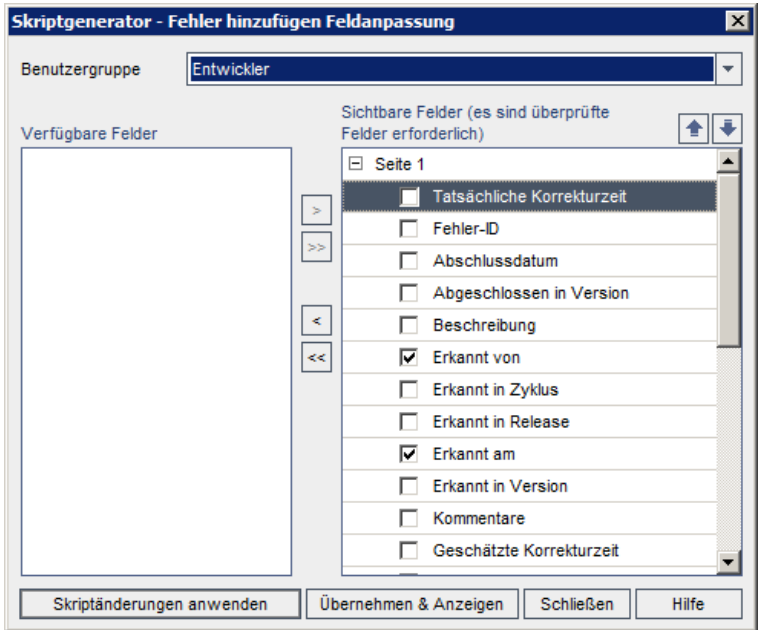

Um die Darstellung des Dialogfelds Fehlerdetails zu ändern, klicken Sie auf den Link Skriptgenerator - Fehlerdetails - Feldanpassung. Das Dialogfeld Skriptgenerator - Fehlerdetails - Feldanpassung wird geöffnet.

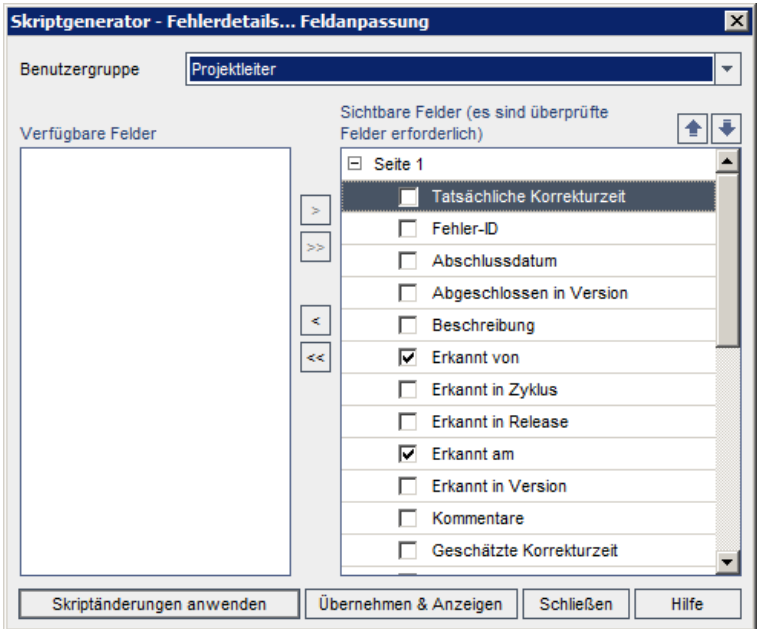

Verfügbare Felder enthält die Namen aller Felder, die Sie anzeigen können. Sichtbare Felder enthält die Namen der Felder, die der ausgewählten Benutzergruppe aktuell angezeigt werden, sowie ihre Sortierpriorität.

3. Wählen Sie in der Liste Benutzergruppe die Benutzergruppe aus, auf die die

Anpassungen angewendet werden sollen.

- 4. Wählen Sie Feldnamen aus und klicken Sie auf die Pfeilschaltflächen (> und <), um Felder zwischen den Listen Verfügbare Felder und Sichtbare Felder zu verschieben. Klicken Sie auf die Doppelpfeilschaltflächen (>> und <<), um alle Namen einer Liste in die andere Liste zu verschieben. Sie können die Feldnamen auch von einer Liste in die andere ziehen.
- 5. Um ein Feld als erforderliches Feld festzulegen, aktivieren Sie unter Sichtbare Felder das Kontrollkästchen neben dem jeweiligen Feld. Für ein erforderliches Feld ist ein Wert obligatorisch. Sein Titel wird im Dialogfeld Fehler hinzufügen oder Fehlerdetails rot angezeigt.
- 6. Sie können die Reihenfolge, in der Felder für die ausgewählte Benutzergruppe angezeigt werden, mit den Pfeilen nach oben und unten **for Finansische Stategen.** Sie können Feldnamen auch nach oben oder unten ziehen.
- 7. Sie können festlegen, dass die Dialogfeld Fehler hinzufügen und Fehlerdetails mindestens eine Eingabeseite enthalten. Standardmäßig werden alle Felder auf einer Seite angezeigt. Mit den Pfeilschaltflächen nach oben und unten können Sie die Felder auf die entsprechende Seite verschieben.
- 8. Ergreifen Sie eine der folgenden Maßnahmen, um Ihre Änderungen zu speichern:
	- Klicken Sie auf die Schaltfläche Skriptänderungen anwenden, um die Änderungen zu speichern und den Skriptgenerator zu schließen.
	- Klicken Sie auf die Schaltfläche Übernehmen & Anzeigen, um die Änderungen zu speichern und das generierte Skript im Skript-Editor anzuzeigen.

Wenn Sie ein Skript, das von einem Skriptgenerator erstellt wurde, mit dem Skript-Editor ändern, werden die Änderungen überschrieben, wenn Sie diesen Skriptgenerator das nächste Mal ausführen. Sie sollten das erzeugte Skript umbenennen, bevor Sie es ändern. Details über den Skript-Editor finden Sie unter "Arbeiten mit dem [Workflow-Skript-Editor"](#page-492-0) auf Seite 493.

# Kapitel 30: Verwalten von Analysemenüs

Über die Registerkarte Analysemenü des Moduls Analyseansicht können Sie das Verhalten von Diagrammen und Projektberichten verwalten, die in den folgenden Modulen erzeugt werden: Anforderungen, Testplan, Testlabor, Fehler und Business Components.

Auf der Registerkarte sind alle Diagramme und Projektberichte nach Modul gruppiert aufgeführt. Sie können für jedes Modul die folgenden Aufgaben ausführen:

- Diagramme oder Projektberichte hinzufügen oder entfernen
- Diagramme oder Projektberichte konfigurieren
- Details zu Diagrammen oder Projektberichten anzeigen
- Diagramme oder Projektberichte erzeugen
- Eine Vorschau von Projektberichten anzeigen

Administratorhandbuch Kapitel 30: Verwalten von Analysemenüs

# Teil 3: Workflow-Anpassung

# <span id="page-490-0"></span>Kapitel 31: Workflow-Anpassung auf einen Blick

Sie können Workflow-Skripts zur Anpassung der Benutzeroberfläche von HP Application Lifecycle Management (ALM) und zur Steuerung der Aktionen erstellen, die Benutzer durchführen können.

#### So passen Sie einen Workflow an:

1. Klicken Sie im linken Ausschnitt des Fensters zur Projektanpassung auf Workflow. Die Seite Workflow wird geöffnet.

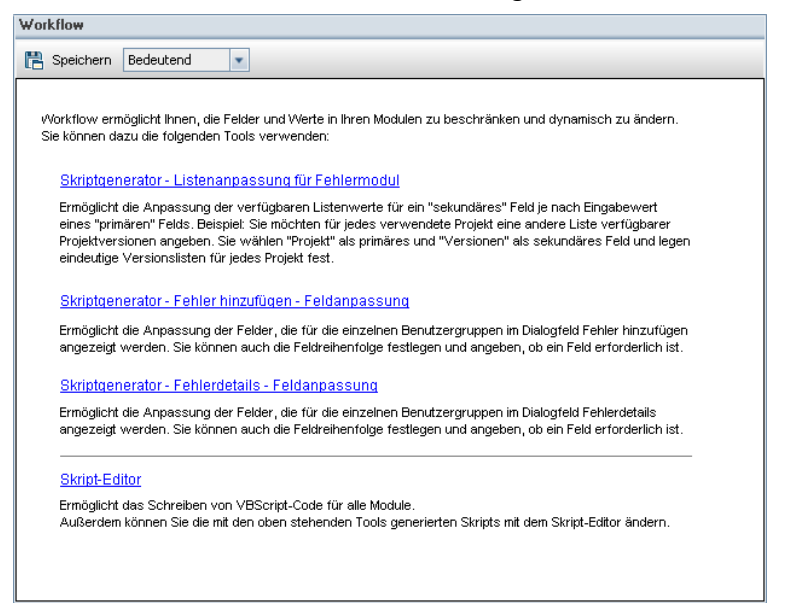

- 2. Um ein Dialogfeld des Fehlermoduls anzupassen, klicken Sie auf den entsprechenden Skriptgenerator-Link auf der Seite Workflow. Um diese Funktion verwenden zu können, müssen Sie nicht mit VBScript oder ALM-Ereignissen und -Objekten vertraut sein. Weitere Informationen finden Sie unter "Erzeugen von [Workflow-Skripts"](#page-478-0) auf Seite 479.
- 3. Wenn Sie Skripts durch Eingabe von Code in die entsprechenden Ereignisprozeduren erstellen oder ändern möchten, öffnen Sie den Skript-Editor. Für die Erstellung von Workflow-Skripts müssen Sie mit VBScript vertraut sein. Sie können den Skript-Editor entweder über einen Skriptgenerator oder direkt öffnen:
	- Um ein Skript zu erstellen, das einem von einem Skriptgenerator erstellten Skript ähnelt, klicken Sie auf den betreffenden Skriptgenerator-Link und legen die gewünschte Anpassung fest. Klicken Sie auf die Schaltfläche Übernehmen & Anzeigen im Dialogfeld des Skriptgenerators. Der Skript-Editor wird geöffnet, um die erzeugten Skripts anzuzeigen.
	- Um Ihre eigenen Skripts zu erstellen, klicken Sie auf den Link Skript-Editor.

Der Skript-Editor wird geöffnet, um eine Skriptstruktur anzuzeigen, in der die vorhandenen Ereignisprozeduren aufgeführt werden.

Details über den Skript-Editor finden Sie unter "Arbeiten mit dem [Workflow-](#page-492-0)[Skript-Editor"](#page-492-0) auf Seite 493.

- 4. Entscheiden Sie, welches ALM-Ereignis Ihr Skript auslösen soll. Sie müssen den Code in der Prozedur des entsprechenden Moduls und Ereignisses platzieren, sodass er für die betreffende Benutzeraktion aufgerufen wird. Weitere Informationen finden Sie unter ["Workflow-Ereignisreferenz"](#page-508-0) auf Seite [509.](#page-508-0)
- 5. Entscheiden Sie, auf welche ALM-Objekte das Skript zugreifen muss. Das Skript führt Anpassungen auf Grundlage der Informationen durch, die aus den relevanten Objekten abgerufen werden. Sie passen den Workflow unter Verwendung der Methoden und Eigenschaften der Objekte an. Weitere Informationen finden Sie unter ["Workflow-Verweise](#page-542-0) auf Objekte und [Eigenschaften"](#page-542-0) auf Seite 543.
- 6. Suchen Sie aus den Beispielskripts eines heraus, das für Ihre Zwecke angepasst werden kann. Beispielskripts werden in diesem Handbuch und in der Wissensdatenbank von HP bereitgestellt. Von Workflow-Skriptgeneratoren erzeugte Skripts können ebenfalls als Grundlage für Ihre Skripts verwendet werden.
	- Beispiele für allgemeine Anpassungen, die unter Verwendung von Workflow-Skripts durchgeführt werden können, finden Sie unter ["Beispiele](#page-556-0) und Best Practices für [Workflows"](#page-556-0) auf Seite 557.
	- Einen Index der Wissensdatenbankartikel, die Beispiele für Workflow-Skripts enthalten, finden Sie im Artikel [KM183671](https://softwaresupport.hpe.com/km/KM183671) der HP Software-[Wissensdatenbank.](https://softwaresupport.hpe.com/km/KM183671)

Tipp: Durch das Deaktivieren der Versionsinformationen für die relevanten Felder werden Workflow-Skripts und OTA-Skripts für die Ausführung aktiviert, ohne dass Entitäten eingecheckt werden müssen.

# <span id="page-492-0"></span>Kapitel 32: Arbeiten mit dem Workflow-Skript-Editor

Mit dem Skript-Editor können Sie Workflow-Skripts zur Anpassung der Benutzeroberfläche und zur Steuerung von Benutzeraktionen erstellen.

Dieses Kapitel umfasst die folgenden Themen:

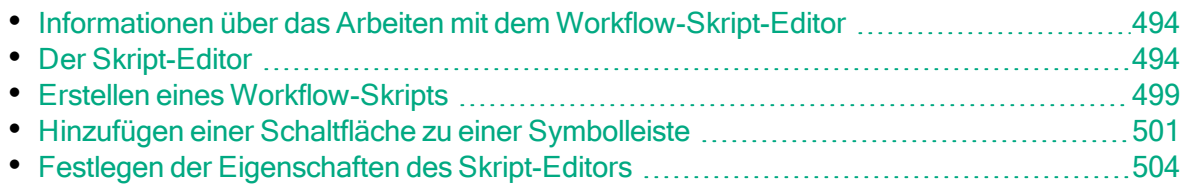

### <span id="page-493-1"></span>Informationen über das Arbeiten mit dem Workflow-Skript-Editor

Mit dem Skript-Editor können Sie Workflow-Skripts erstellen und im Fenster eines Moduls von HP Application Lifecycle Management (ALM) eine Symbolleisten-Schaltfläche hinzufügen.

Das Dialogfeld Skript-Editor enthält zwei Registerkarten:

- Registerkarte "Skript-Editor". Über diese Registerkarte erstellen und bearbeiten Sie Workflow-Skripts. Der Skript-Editor unterstützt Sie dabei, den Code in der richtigen ALM-Ereignisprozedur einzufügen. Details über die Verwendung des Skript-Editors finden Sie unter "Erstellen eines [Workflow-Skripts"](#page-498-0) auf Seite 499.
- Registerkarte "Editor der Symbolleisten-Schaltflächen". Über die Registerkarte Editor der Symbolleisten-Schaltflächen fügen Sie im Fenster eines ALM-Moduls eine Symbolleisten-Schaltfläche hinzu. Details finden Sie unter ["Hinzufügen](#page-500-0) einer Schaltfläche zu einer [Symbolleiste"](#page-500-0) auf Seite 501.

# <span id="page-493-0"></span>Der Skript-Editor

Mit dem Skript-Editor können Sie von einem Skriptgenerator erzeugte Skripts ändern sowie benutzerdefinierte Workflow-Skripts erstellen. Informationen über das Öffnen des Skript-Editors finden Sie unter ["Workflow-Anpassung](#page-490-0) auf einen [Blick"](#page-490-0) auf Seite 491.

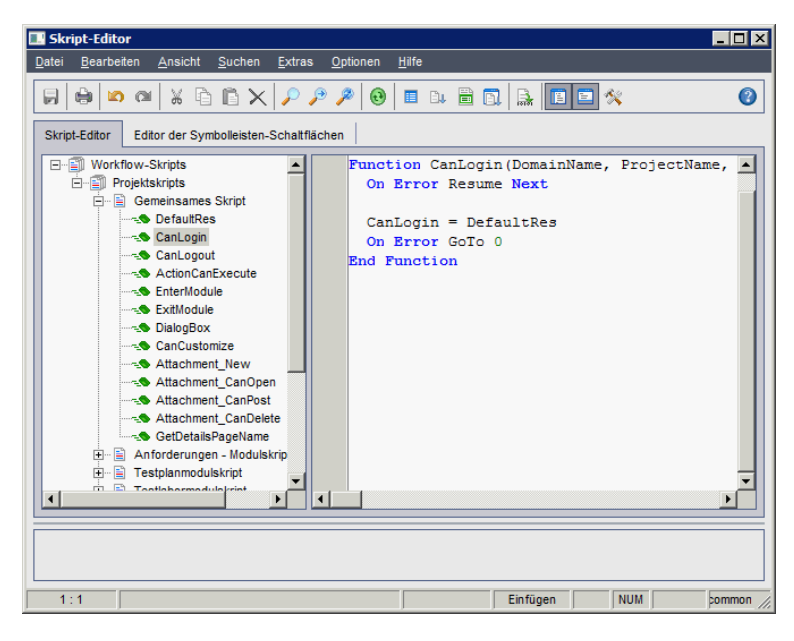

Die Registerkarte Skript-Editor enthält die folgenden Elemente:

- Registerkarte "Skript-Editor". Enthält Schaltflächen, die beim Erstellen von Skripts verwendet werden. Details finden Sie unter ["Informationen](#page-495-0) über die Befehle des [Skript-Editors"](#page-495-0) auf Seite 496.
- Skriptstruktur. Führt die Ereignisprozeduren auf, denen Sie Code hinzufügen können. Die Ereignisprozeduren werden nach dem Modul gruppiert, in dem sie ausgelöst werden. Details finden Sie unter ["Workflow-Ereignisreferenz"](#page-508-0) auf [Seite](#page-508-0) 509.
- Skriptausschnitt. Zeigt den Code der ausgewählten Ereignisprozedur an. Um ein Skript zu erstellen oder zu ändern, fügen Sie der Ereignisprozedur VBScript-Code hinzu. Details finden Sie unter "Erstellen eines [Workflow-Skripts"](#page-498-0) auf Seite [499](#page-498-0).
- Nachrichtenbereich. Zeigt Syntaxfehler an, die möglicherweise beim Speichern oder Prüfen eines Skripts aufgetreten sind.

### Projektübergreifende Anpassung

ALM-Editionen: Die projektübergreifende Anpassung steht in der Quality Center Enterprise Edition nicht zur Verfügung. Weitere Informationen über ALM-Editionen und deren Funktionen finden Sie im HP Application Lifecycle Management-Benutzerhandbuch.

Wenn Sie in einer Vorlage oder einem verknüpften Projekt arbeiten, enthält die Skriptstruktur unter Workflow-Skripts zwei Abschnitte:

• Vorlagenskripts (freigegeben). In diesem Abschnitt aufgeführte Workflow-Skripts sind Skripts, die aus der Vorlage auf das verknüpfte Projekt angewendet werden. Details über das Anwenden der Vorlagenanpassung finden Sie unter "Anwenden einer [Vorlagenanpassung](#page-376-0) auf verknüpfte Projekte" auf Seite 377.

Wenn Sie mit einem verknüpften Projekt arbeiten, wird dieser Abschnitt nur angezeigt, wenn in der Vorlage Vorlagenskripts definiert sind. Die Vorlagenskripts können im verknüpften Projekt nicht bearbeitet werden. Wenn Sie ein Projekt aus einer Vorlage entfernen, verbleiben die Vorlagenskripts im Projekt und können bearbeitet werden.

• Projektskripts. In diesem Abschnitt aufgeführte Workflow-Skripts gelten nur für die Vorlage oder das verknüpfte Projekt, in der bzw. dem Sie arbeiten. Skripts in dieser Sitzung einer Vorlage werden nicht auf verknüpfte Projekte angewendet.

Wenn Workflow-Skripts für ein verknüpftes Projekt ausgeführt werden, kombiniert ALM Vorlagen- und Projektskripts in einem Skript. Doppelte Variablen oder Funktionen in Vorlagen- und Projektskripts können Konflikte verursachen.

Im Folgenden werden weitere Überlegungen zum Arbeiten in einem Vorlagenprojekt aufgeführt:

- Von einem Skriptgenerator erzeugte Skripts werden unter Vorlagenskripts (freigegeben) erstellt.
- ALM fügt den Ereignissen in Vorlagenskripts das Präfix Template\_ hinzu. Standardmäßig löst ALM Vorlagenereignisprozeduren aus. Die Projektereignisprozedur wird ausgelöst, wenn die Vorlagenereignisprozedur nicht vorhanden ist oder wenn Sie die Vorlagenereignisprozedur anweisen, die Projektereignisprozedur aufzurufen.

Jedes Vorlagenereignis beinhaltet einen kommentierten Aufruf eines parallelen Projektereignisses. Das Ereignis Template\_Bug\_New im Vorlagenskript wird wie folgt angezeigt:

```
Sub Template_Bug_New
        On Error Resume Next
    `call Bug New
        On Error Go To 0
End Sub
```
Wenn Sie das Vorlagenskript anweisen möchten, das Projektereignis aufzurufen, entfernen Sie den Kommentarmarker, um den Aufruf des Projektereignisses zu aktivieren:

```
Sub Template Bug New
        On Error Resume Next
        call Bug_New
        On Error Go To 0
End Sub
```
### <span id="page-495-0"></span>Informationen über die Befehle des Skript-Editors

Die Symbolleiste, die Menüleiste und das Kontextmenü des Skript-Editors enthalten die folgenden Schaltflächen und Menübefehle:

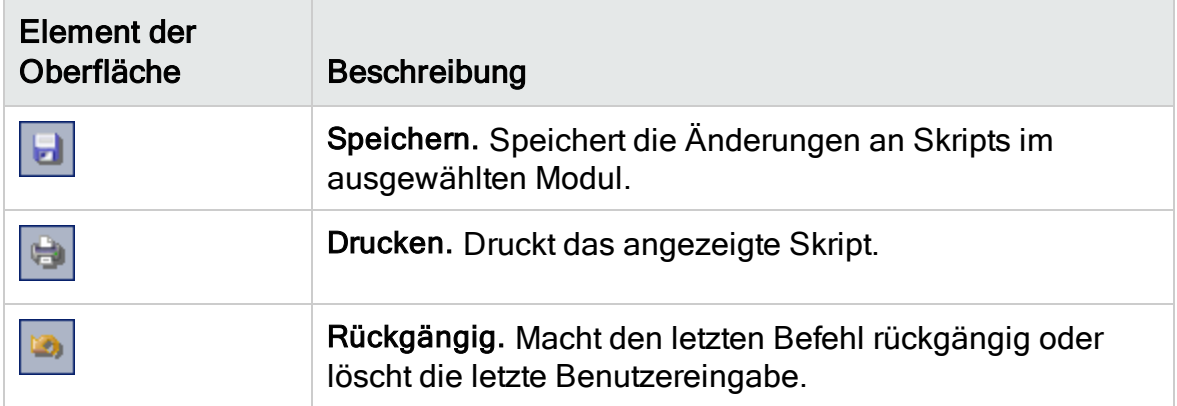

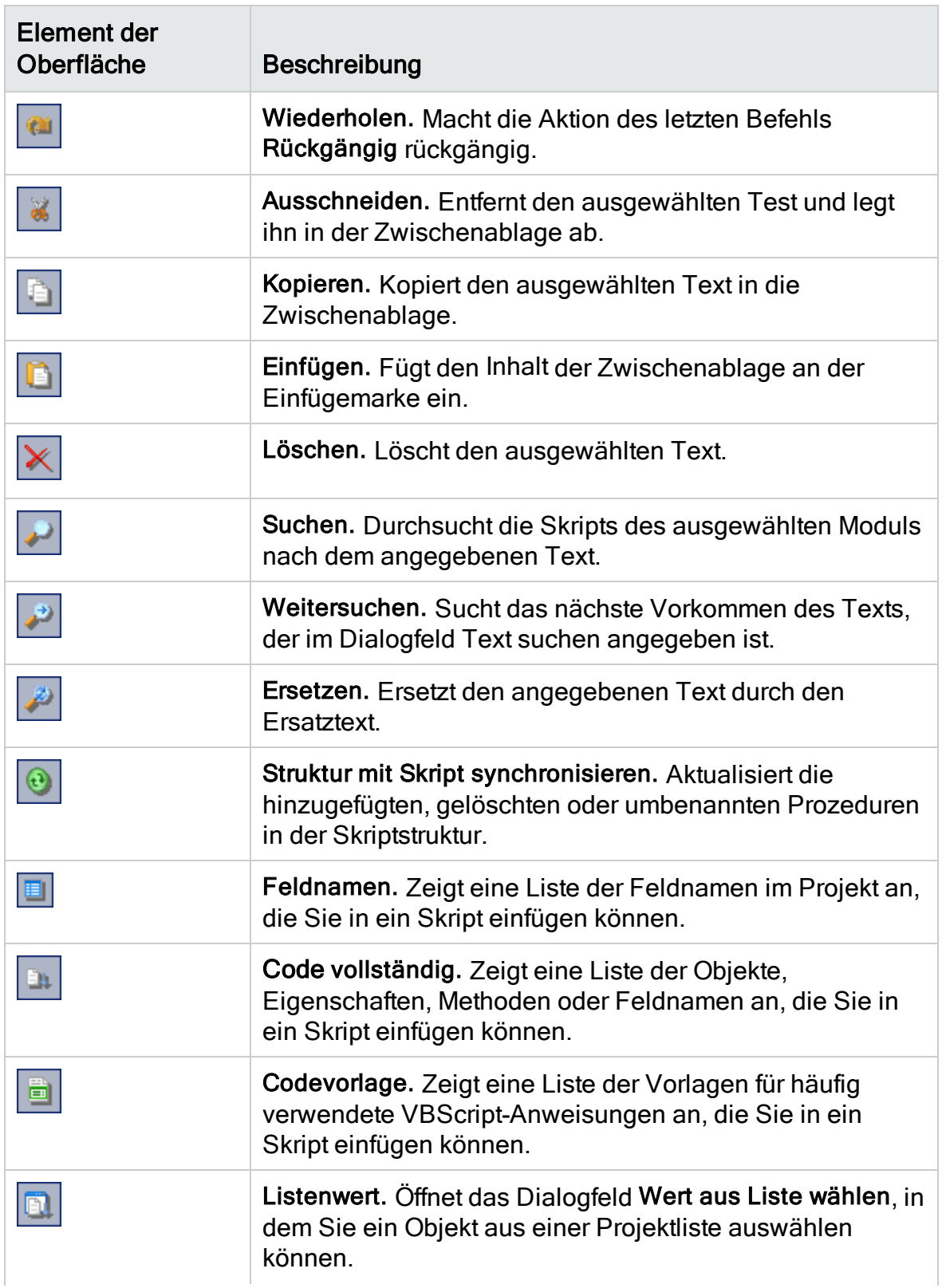

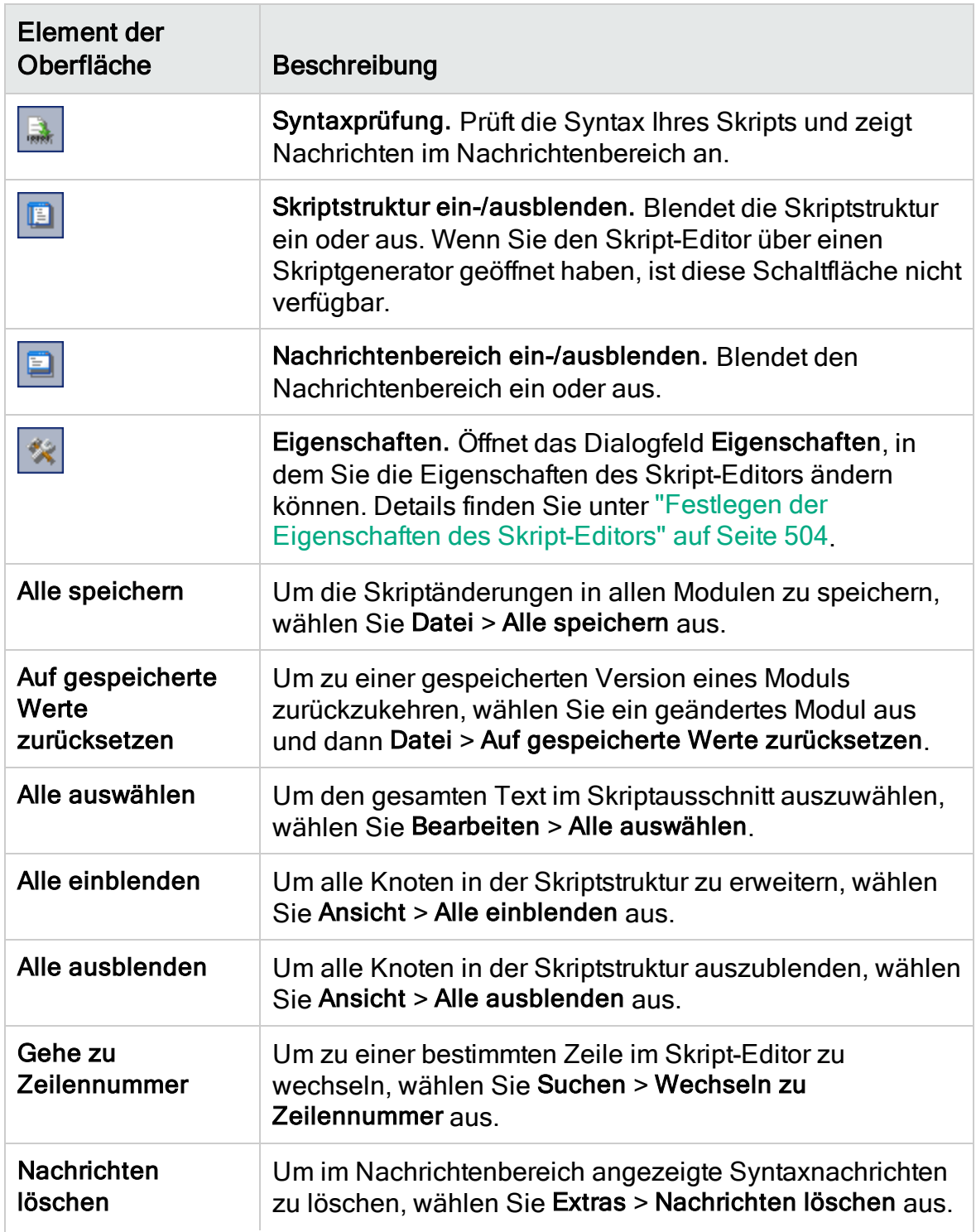

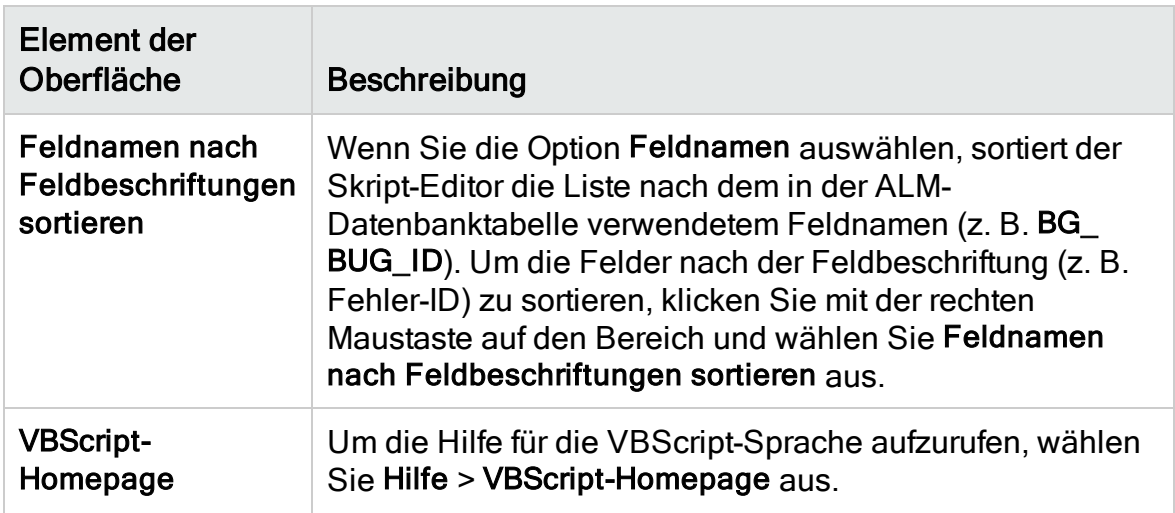

## <span id="page-498-0"></span>Erstellen eines Workflow-Skripts

Mit dem Skript-Editor fügen Sie VBScript-Code zu einer ALM-Ereignisprozedur hinzu oder erstellen benutzerdefinierte Prozeduren, die über eine ALM-Ereignisprozedur aufgerufen werden können.

### So erstellen Sie ein Workflow-Skript:

1. Klicken Sie im Fenster Workflow auf den Link Skript-Editor. Der Skript-Editor wird geöffnet.

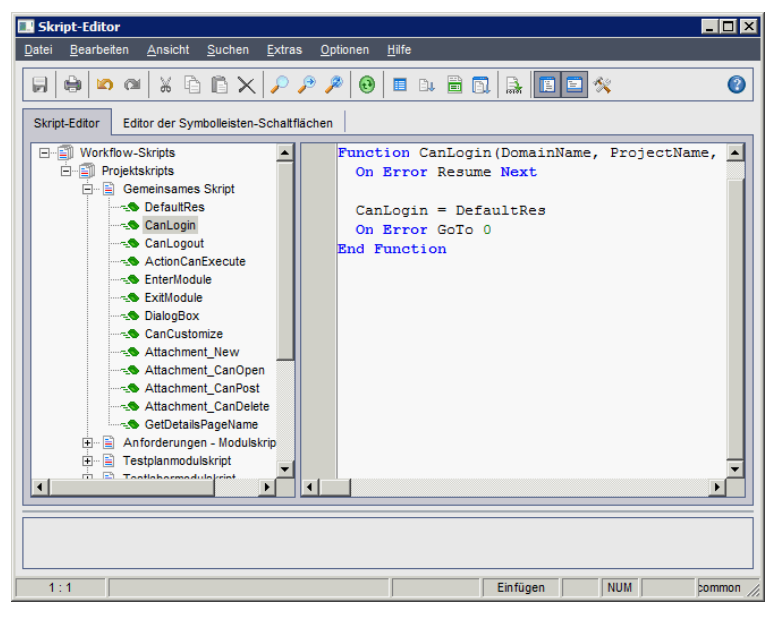

Details über das Fenster Skript-Editor finden Sie unter "Der [Skript-Editor"](#page-493-0) auf [Seite](#page-493-0) 494.

2. Wählen Sie in der Skriptstruktur den Knoten des Moduls aus, für das der Workflow angepasst werden soll.

Die Skriptstruktur enthält neben den Knoten für spezifische Module den Knoten Gemeinsames Skript. Wenn Sie benutzerdefinierte Prozeduren erstellen, die aus mehreren Modulen zugänglich sein müssen, platzieren Sie sie unter dem Knoten Gemeinsames Skript. Wenn Sie eine globale Variable deklarieren möchten, die in sämtlichen Modulen verwendet werden kann, deklarieren Sie sie im Knoten Gemeinsames Skript außerhalb von Funktionen.

3. Erweitern Sie den Knoten und wählen Sie je nachdem, wann der Code ausgelöst werden soll, die Ereignisprozedur aus, der Sie Code hinzufügen möchten. Das vorhandene Skript für diese Ereignisprozedur wird im Skriptausschnitt angezeigt.

Eine Beschreibung der ALM-Ereignisprozeduren finden Sie unter ["Workflow-](#page-508-0)[Ereignisreferenz"](#page-508-0) auf Seite 509.

4. Fügen Sie dem Skript den VBScript-Code hinzu.

Hinweis: Ein roter Indikator • neben einem Modulnamen in der Skriptstruktur gibt an, dass das Modul nicht gespeicherte Skriptänderungen enthält.

5. Wenn Sie die Funktion Code vollständig verwenden möchten, statt die Namen der ALM-Objekte, -Eigenschaften, -Methoden und -Felder einzugeben, platzieren Sie die Einfügemarke an der Stelle, an der Sie einen Objektnamen

einfügen möchten, und klicken Sie auf die Schaltfläche Code vollständig Informationen zu ALM-Objekten finden Sie unter ["Workflow-Verweise](#page-542-0) auf Objekte und [Eigenschaften"](#page-542-0) auf Seite 543.

6. Wenn Sie die Funktion Codevorlage verwenden möchten, statt häufig verwendete VBScript-Anweisungen einzugeben, platzieren Sie die Einfügemarke an der Stelle, an der Sie den Code einfügen möchten, und

klicken auf die Schaltfläche Codevorlage **. Wählen Sie eines der folgenden** Objekte aus der Liste der Codevorlagen aus:

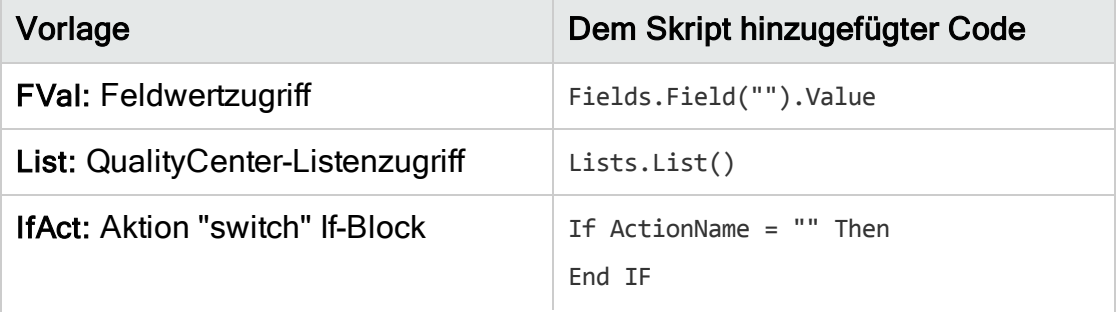

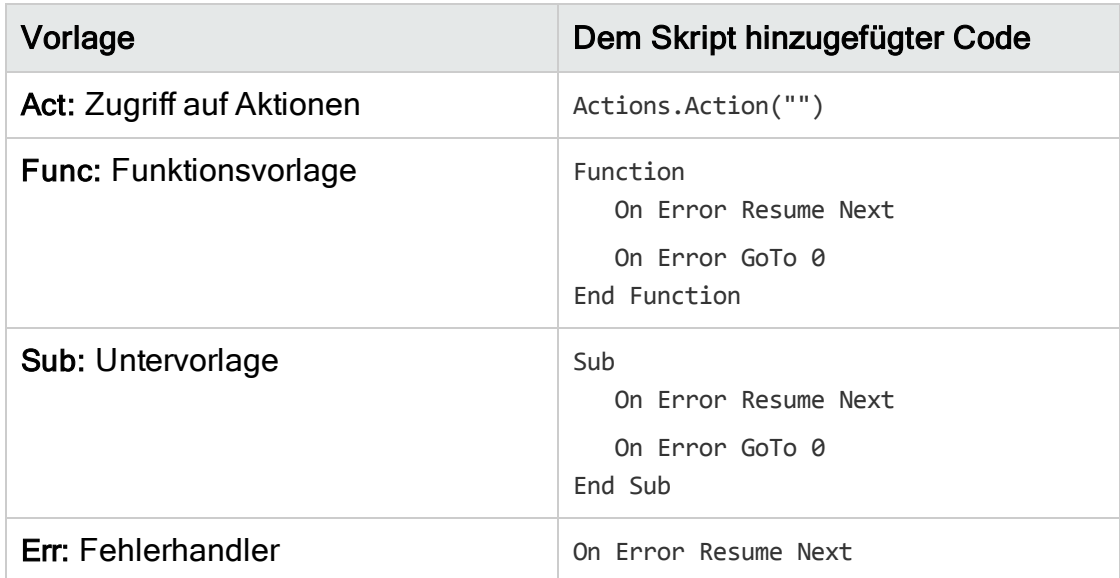

7. Wenn ein Objekt aus einer im Projekt definierten Feldliste eingefügt werden soll, platzieren Sie die Einfügemarke an der Stelle, an der das Objekt

hinzugefügt werden soll. Klicken Sie auf die Schaltfläche Listenwert Wählen Sie im Feld Listen des Dialogfelds Wert aus Liste wählen den Namen der Liste aus. Wählen Sie im Feld Listeneinträge den Listenwert aus.

8. Wenn ein ALM-Feldname eingefügt werden soll, platzieren Sie die Einfügemarke an der Stelle, an der der Feldname hinzugefügt werden soll.

Klicken Sie auf die Schaltfläche Feldnamen **. Wählen Sie einen Namen in** der Liste der system- und benutzerdefinierten Felder im ALM-Projekt aus.

- 9. Um die Syntax des Skripts zu prüfen, klicken Sie auf Syntaxprüfung Nachrichten werden im Nachrichtenbereich angezeigt.
- 10. Klicken Sie zum Speichern des Skripts auf die Schaltfläche Speichern
- 11. Schließen Sie den Skript-Editor.

### <span id="page-500-0"></span>Hinzufügen einer Schaltfläche zu einer **Symbolleiste**

Unter Verwendung des Editors der Symbolleisten-Schaltflächen können Sie eine Symbolleisten-Schaltfläche definieren, die im Fenster eines ALM-Moduls oder im Dialogfeld Manuelles Ausführungsprogramm angezeigt wird.

### So fügen Sie eine Schaltfläche zu einer Symbolleiste hinzu:

1. Klicken Sie im Skript-Editor auf die Registerkarte Editor der Symbolleisten-Schaltflächen.

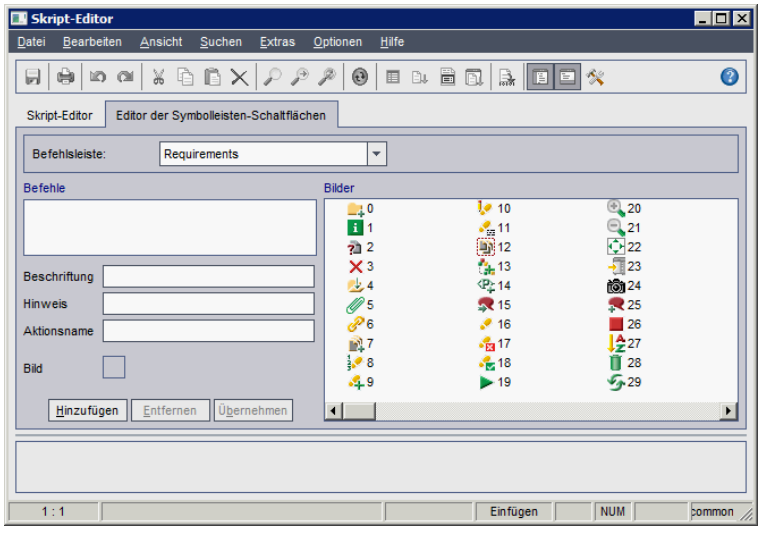

2. Wählen Sie in der Liste Befehlsleiste die Symbolleiste aus, der eine Schaltfläche hinzugefügt werden soll:

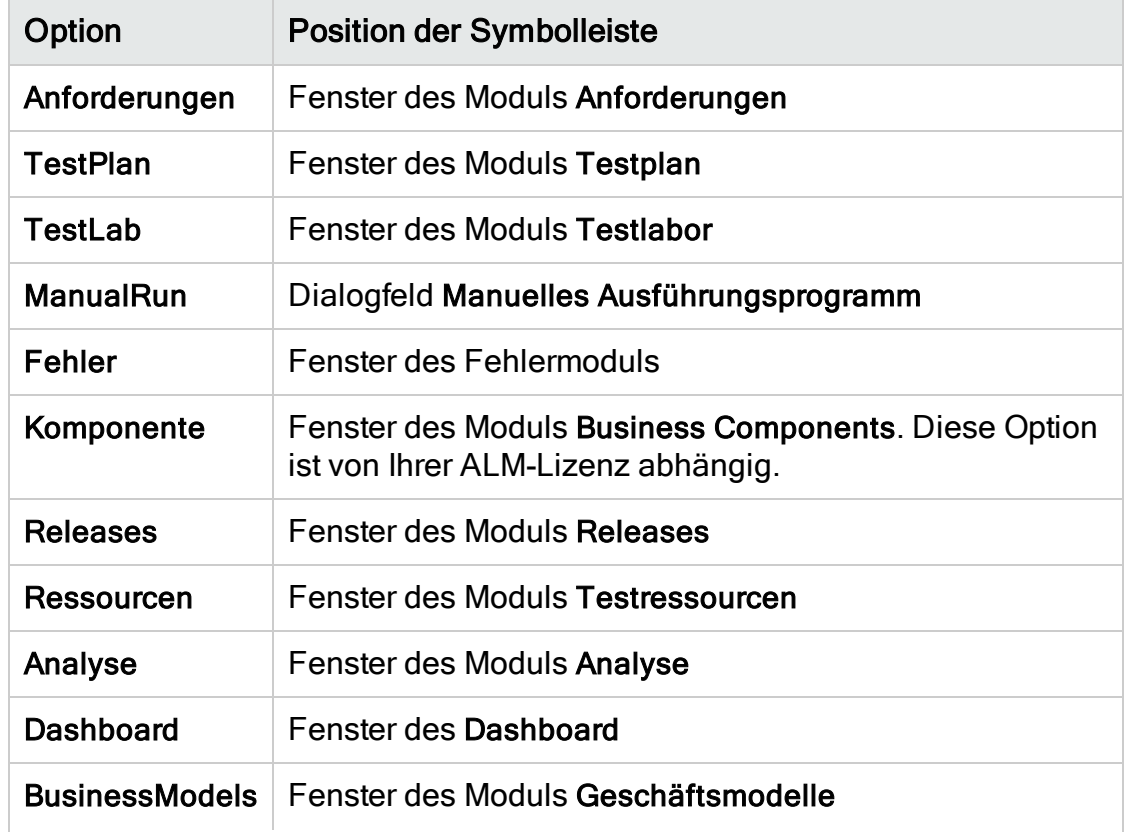

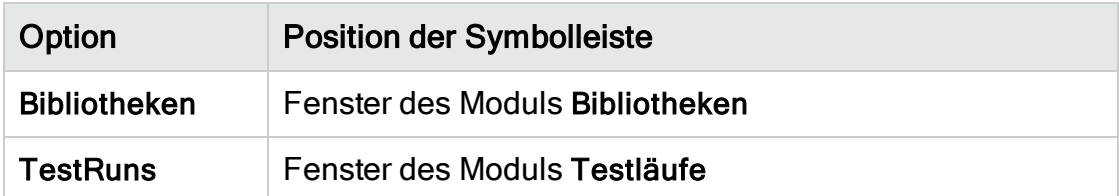

- 3. Klicken Sie auf Hinzufügen. Ein standardmäßiger Befehlsname für die Schaltfläche wird der Liste Befehle hinzugefügt.
- 4. Geben Sie im Feld Beschriftung einen neuen Befehlsnamen für die Schaltfläche ein oder verwenden Sie den Standardnamen.
- 5. Geben Sie im Feld Hinweis eine QuickInfo für die Schaltfläche ein.
- 6. Geben Sie im Feld Aktionsname einen neuen Aktionsnamen für die Schaltfläche ein oder verwenden Sie den Standardnamen.
- 7. Wählen Sie unter Bilder ein Symbol für die Schaltfläche aus.
- 8. Klicken Sie auf Übernehmen, um die Änderungen zu übernehmen.
- 9. Um eine von Ihnen erstellte Schaltfläche zu löschen, wählen Sie den entsprechenden Befehlsnamen in der Liste Befehle aus und klicken Sie auf Entfernen.
- 10. Klicken Sie auf die Schaltfläche Speichern **behalten die Randen** um die neue Schaltflächendefinition zu speichern.
- 11. Klicken Sie auf die Registerkarte Skript-Editor.
- 12. Wählen Sie in der Skriptstruktur des Skript-Editors die Ereignisprozedur ActionCanExecute aus, die sich im Abschnitt Gemeinsames Skript befindet.
- 13. Fügen Sie in der im Skriptausschnitt des Skript-Editors angezeigten Prozedur Anweisungen hinzu, die durchgeführt werden sollen, wenn der Benutzer eine Aktion mit dem Aktionsnamen initiiert, den Sie für die Schaltfläche definiert haben. Setzen Sie den Rückgabewert auf True oder False.

Beispiel: Der folgende Code öffnet ein Meldungsfeld, wenn der Benutzer auf die Schaltfläche Requirements\_Action1 in der Symbolleiste des Moduls Anforderungen klickt:

```
Function ActionCanExecute(ActionName)
        On Error Resume Next
        ActionCanExecute = True
                 If ActionName = "UserDefinedActions.Requirements_Action1" Then
                          MsgBox "You clicked the Action1 button."
                 End If
        On Error GoTo 0
End Function
```
Details finden Sie unter "Beispiel: Hinzufügen von [Schaltflächenfunktionalität"](#page-577-0) auf [Seite](#page-577-0) 578.

14. Klicken Sie zum Speichern des Skripts auf die Schaltfläche Speichern

## <span id="page-503-0"></span>Festlegen der Eigenschaften des Skript-Editors

Sie können das Verhalten des Skript-Editors anpassen.

#### So legen Sie die Eigenschaften des Skript-Editors fest:

1. Klicken Sie im Skript-Editor auf die Schaltfläche Eigenschaften **X**, oder wählen Sie Optionen > Editor-Eigenschaften aus. Das Dialogfeld Eigenschaften wird geöffnet.

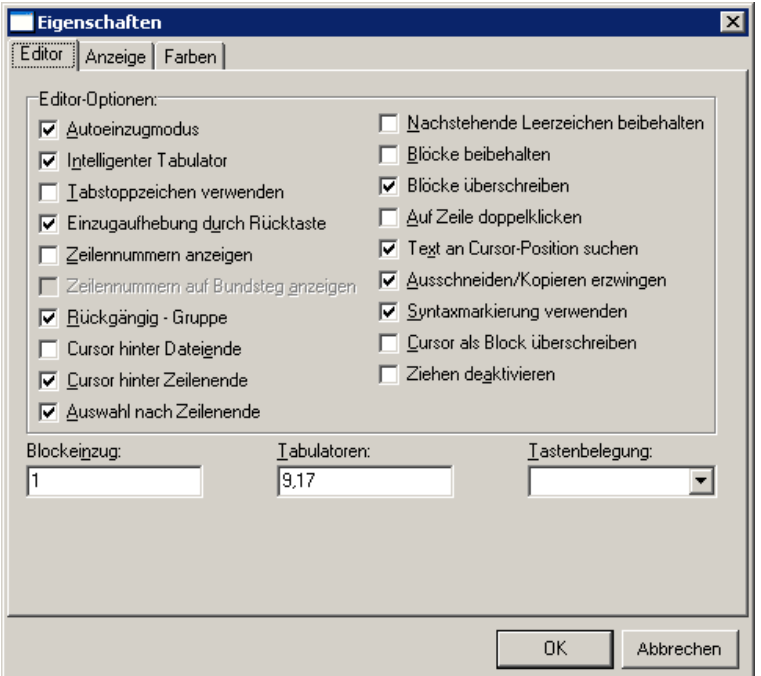

2. Auf der Registerkarte Editor können Sie folgende Optionen festlegen:

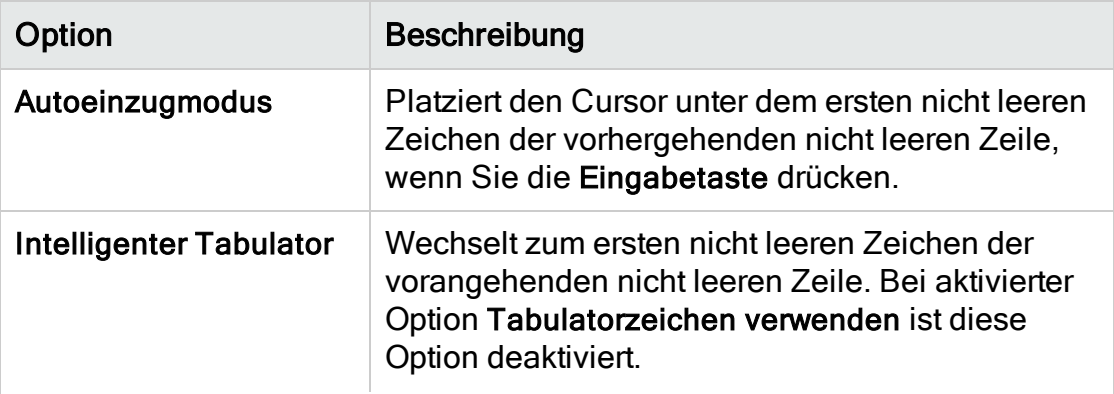
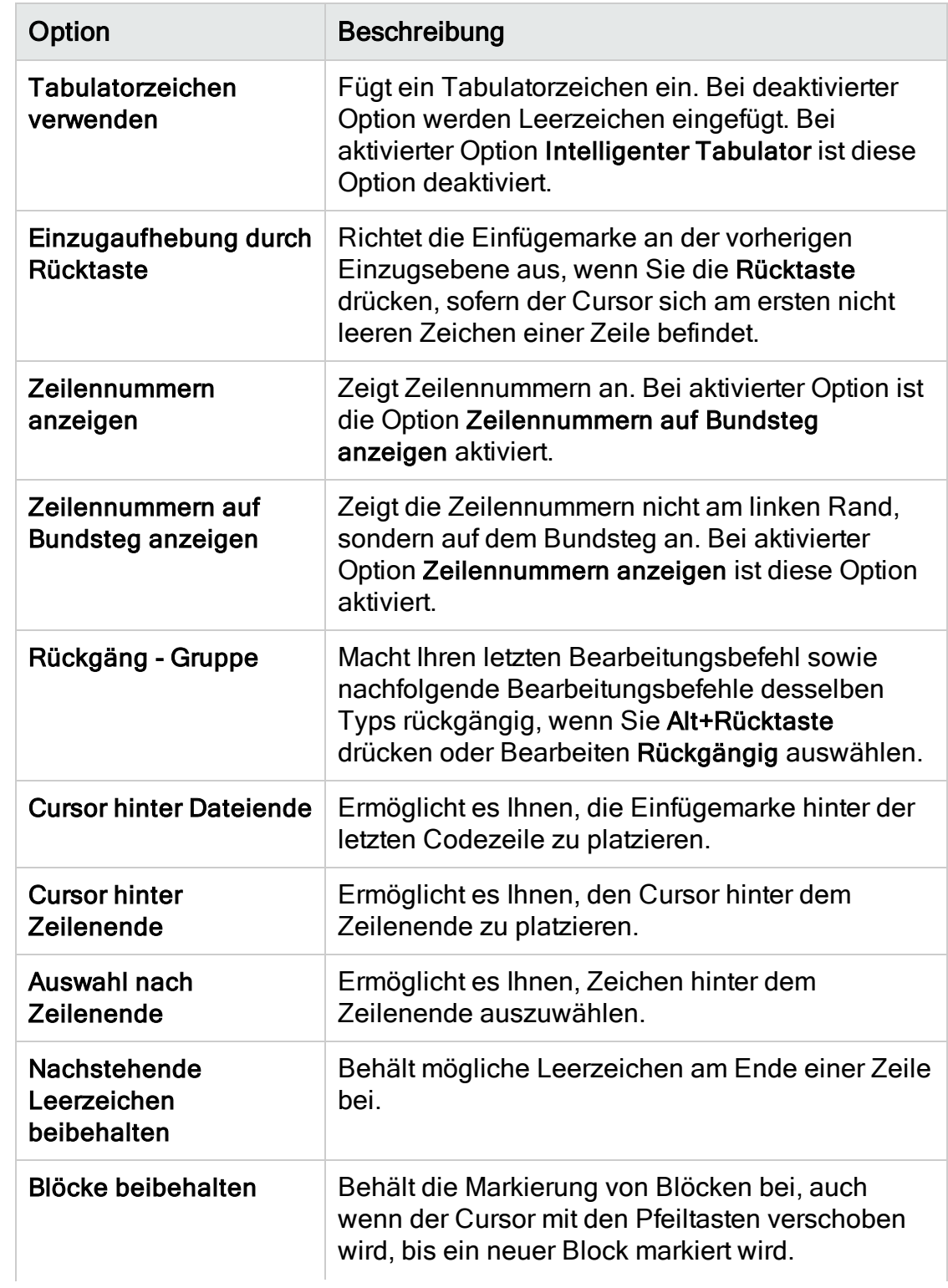

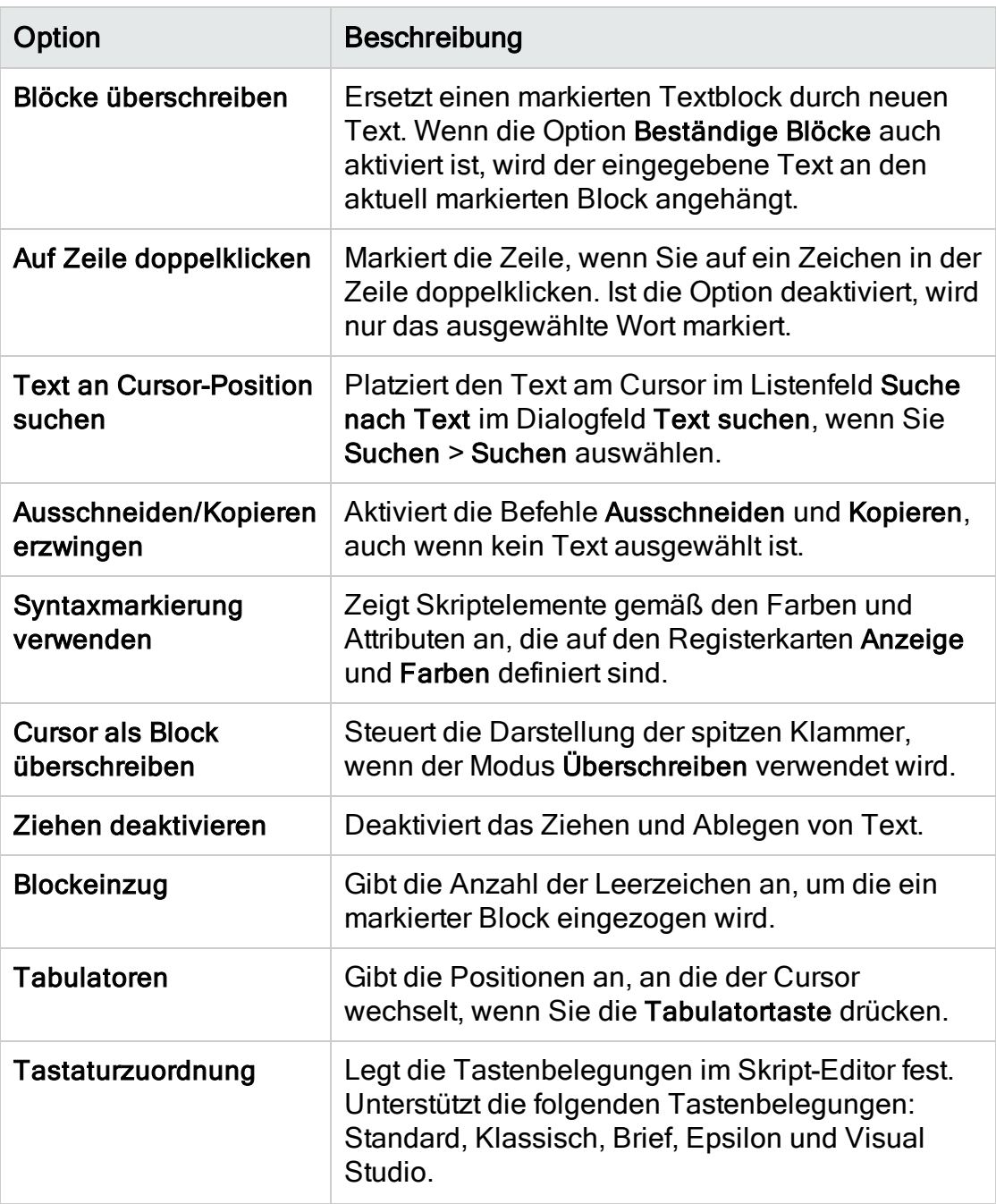

3. Auf der Registerkarte Anzeige können Sie folgende Optionen festlegen:

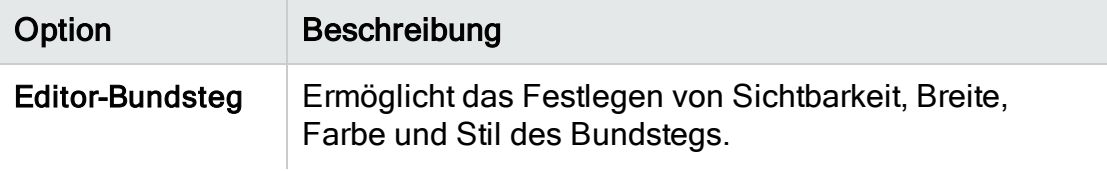

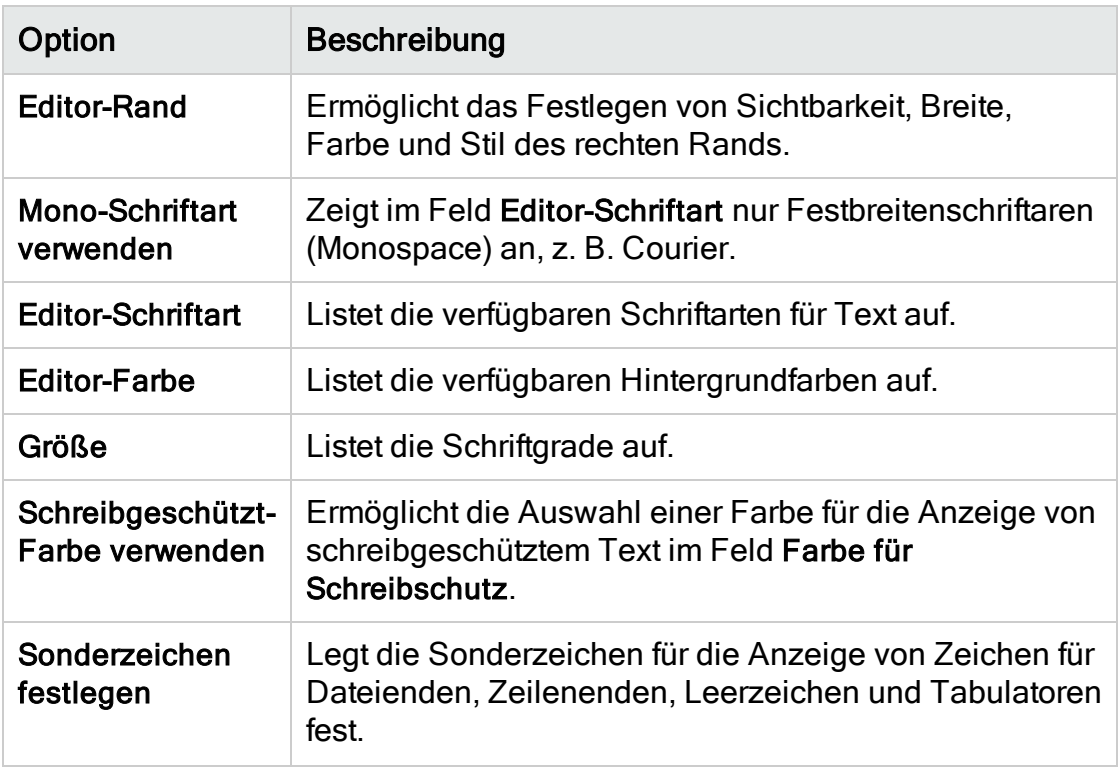

4. Auf der Registerkarte Farben können Sie folgende Optionen festlegen:

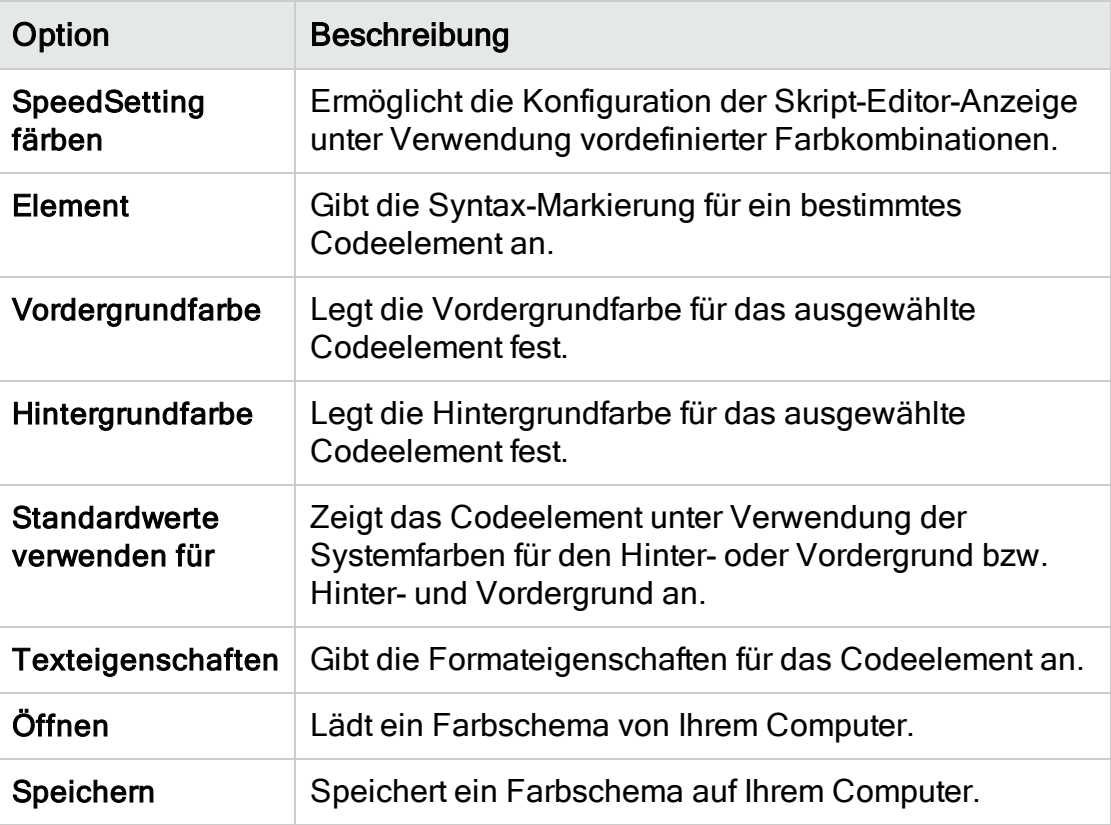

Administratorhandbuch Kapitel 32: Arbeiten mit dem Workflow-Skript-Editor

# Kapitel 33: Workflow-Ereignisreferenz

Sie können Workflow-Skripts schreiben, um die Aktionen, die Benutzer von HP Application Lifecycle Management (ALM) durchführen können, sowie die Felder anzupassen, die Benutzern in Dialogfeldern zur Verfügung stehen. Um ein Workflow-Skript zu schreiben, fügen Sie VBScript-Code zu Ereignisprozeduren hinzu, die von Benutzeraktionen ausgelöst werden.

Dieses Kapitel umfasst die folgenden Themen:

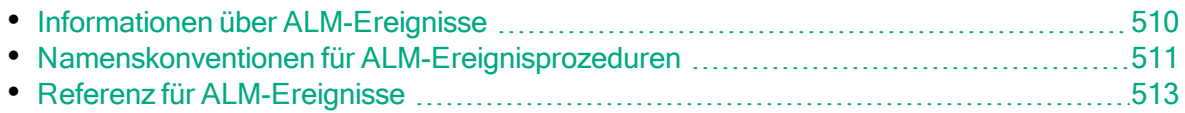

## <span id="page-509-0"></span>Informationen über ALM-Ereignisse

Während einer Benutzersitzung von ALM, bei der der Benutzer unterschiedliche Aktionen initiiert, löst ALM Ereignisprozeduren aus. Sie können Code in diese Prozeduren einfügen, um die Ausführung der zugehörigen Benutzeraktionen anzupassen.

Im Skript-Editor werden die Ereignisprozeduren für jedes ALM-Modul aufgelistet, und Sie können Ihren Code dort der entsprechenden Prozedur hinzufügen. Details finden Sie unter "Arbeiten mit dem [Workflow-Skript-Editor"](#page-492-0) auf Seite 493.

Über den Code, den Sie den Ereignisprozeduren hinzufügen, können Sie auf ALM-Objekte zugreifen. Details finden Sie unter ["Workflow-Verweise](#page-542-0) auf Objekte und [Eigenschaften"](#page-542-0) auf Seite 543.

Bei Ereignisprozeduren kann es sich um Funktionen oder um Subroutinen handeln:

• Ereignisfunktionen. Diese Prozeduren werden von ALM ausgelöst, um zu überprüfen, ob die Benutzeraktion durchgeführt werden soll. Sie können Code in diese Prozeduren einfügen, um zu bestimmen, ob die Anforderung des Benutzers von ALM ausgeführt werden soll. Wenn Ihr Code den Wert False zurückgibt, wird die Aktion von ALM nicht fortgesetzt.

Wenn ein Benutzer beispielsweise im Dialogfeld Fehler hinzufügen auf die Schaltfläche Senden klickt, wird von ALM die Funktion Bug\_CanPost aufgerufen, bevor der Fehler an die Datenbank auf dem Server gesendet wird. Sie können der Funktion Bug\_CanPost Code hinzufügen, um zu steuern, ob ALM den Fehler sendet. Beispielsweise können Sie sicherstellen, dass ein Benutzer einen Fehler nicht ablehnen kann, ohne einen Kommentar hinzuzufügen. Beispiele finden Sie unter "Beispiel: [Objektvalidierung"](#page-573-0) auf Seite 574.

• Ereignis-Subroutinen. Diese Prozeduren werden ausgelöst, um bei Auftreten eines Ereignisses Aktionen durchzuführen.

Wenn ein Benutzer beispielsweise das Dialogfeld Fehler hinzufügen öffnet, wird von ALM die Subroutine Bug\_New aufgerufen. Sie können der Subroutine Bug\_New Code hinzufügen, um Aktionen durchzuführen, die durchgeführt werden sollen, wenn ein Benutzer das Dialogfeld öffnet. Beispielsweise können Sie den Wert des Felds Erkennungsmodus in BTW ändern, wenn der Benutzer kein Mitglied der Benutzergruppe QA Tester ist. Beispiele finden Sie unter ["Beispiel:](#page-572-0) Ändern eines Felds anhand der [Benutzergruppe"](#page-572-0) auf Seite 573.

Versionskontrolle: Wenn Sie die Versionskontrolle für ein Projekt aktiviert haben, sollten Sie alle seine Workflow-Skripts überprüfen und Anpassungen für jede eingecheckte Entität vornehmen. Hierzu gehören die folgenden

Entitäten: Anforderung, Test, Ressource und Komponente. Für jede eingecheckte Entität, in deren Skript eine Post-Funktion enthalten ist, müssen Sie das Skript ändern. Fügen Sie hierzu eine Checkout-Funktion vor jeder Post-Funktion hinzu. Wenn Sie diese Änderung vornehmen, wird verhindert, dass das Dialogfeld zum Ausschecken bei jedem Aufruf einer Post-Funktion geöffnet wird. Details zu den Funktionen Post und Checkout finden Sie im Handbuch HP ALM Open Test Architecture API Reference.

Details zur Versionskontrolle finden Sie im HP Application Lifecycle Management-Benutzerhandbuch.

## <span id="page-510-0"></span>Namenskonventionen für ALM-Ereignisprozeduren

Die Namenskonvention für eine Ereignisprozedur lautet wie folgt:

<Entität>\_<Ereignis>

Weitere Informationen finden Sie unter ["Entität"](#page-510-1) auf Seite 511 und ["Ereignis"](#page-512-1) auf [Seite](#page-512-1) 513.

#### Hinweis:

- Aus Gründen der Abwärtskompatibilität wird die frühere Namenskonvention, bei der der Modulname eingeschlossen wird, weiterhin unterstützt. Wir empfehlen jedoch, stattdessen die neuen Namenskonventionen zu verwenden.
- Einige Ereignisprozedurnamen enthalten keinen Entitätsnamen. Beispielsweise enthält der Ereignisname GetDetailsPageName keinen Entitätsnamen.

## <span id="page-510-1"></span>Entität

Bei Entität kann es sich um Folgendes handeln:

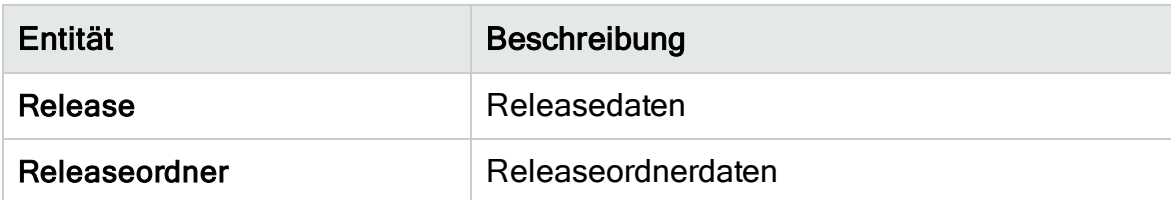

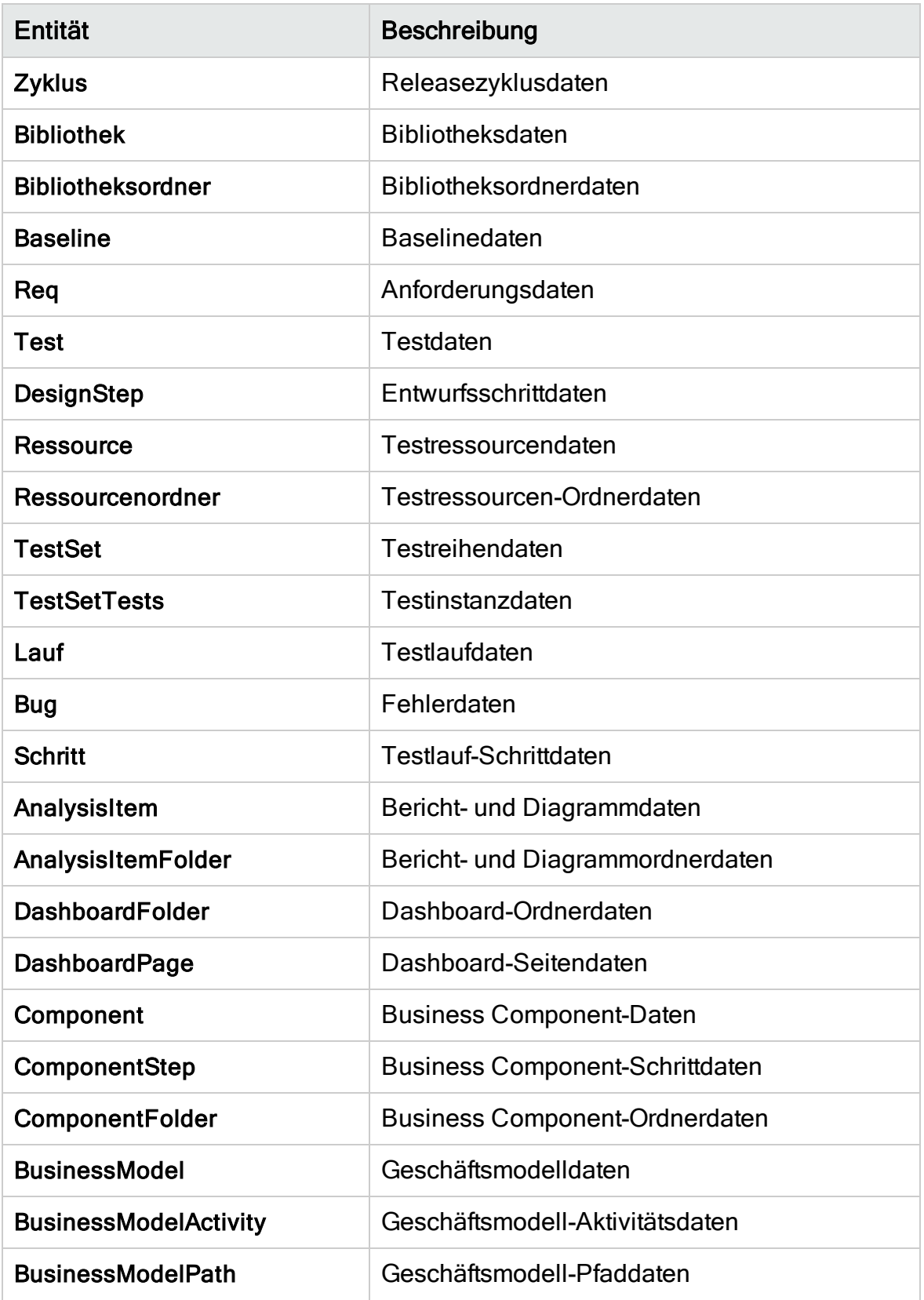

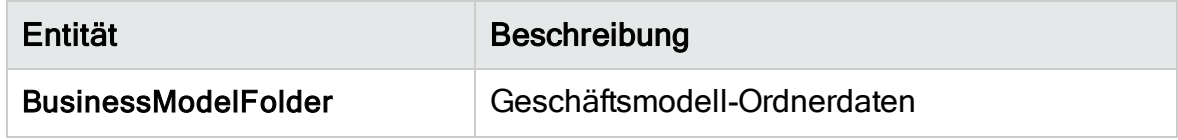

## <span id="page-512-1"></span>**Ereignis**

Für Ereignis kann der Name einer Funktion oder einer Subroutine verwendet werden. Die Ereignisnamen sind unter "Referenz für [ALM-Ereignisse"](#page-512-0) auf Seite [513](#page-512-0) aufgeführt.

# <span id="page-512-0"></span>Referenz für ALM-Ereignisse

Dieser Abschnitt enthält eine alphabetische Referenz der Ereignisfunktionen und subroutinen in ALM. Angegeben werden dabei der Ereignisname, die Beschreibung, die Syntax, der Typ (Funktion oder Sub), der von einer Funktion zurückgegebene Wert und die Entitäten, für die die Ereignisprozedur zur Verfügung steht.

Informationen zu den Namenskonventionen für Ereignisprozeduren finden Sie unter "Namenskonventionen für [ALM-Ereignisprozeduren"](#page-510-0) auf Seite 511.

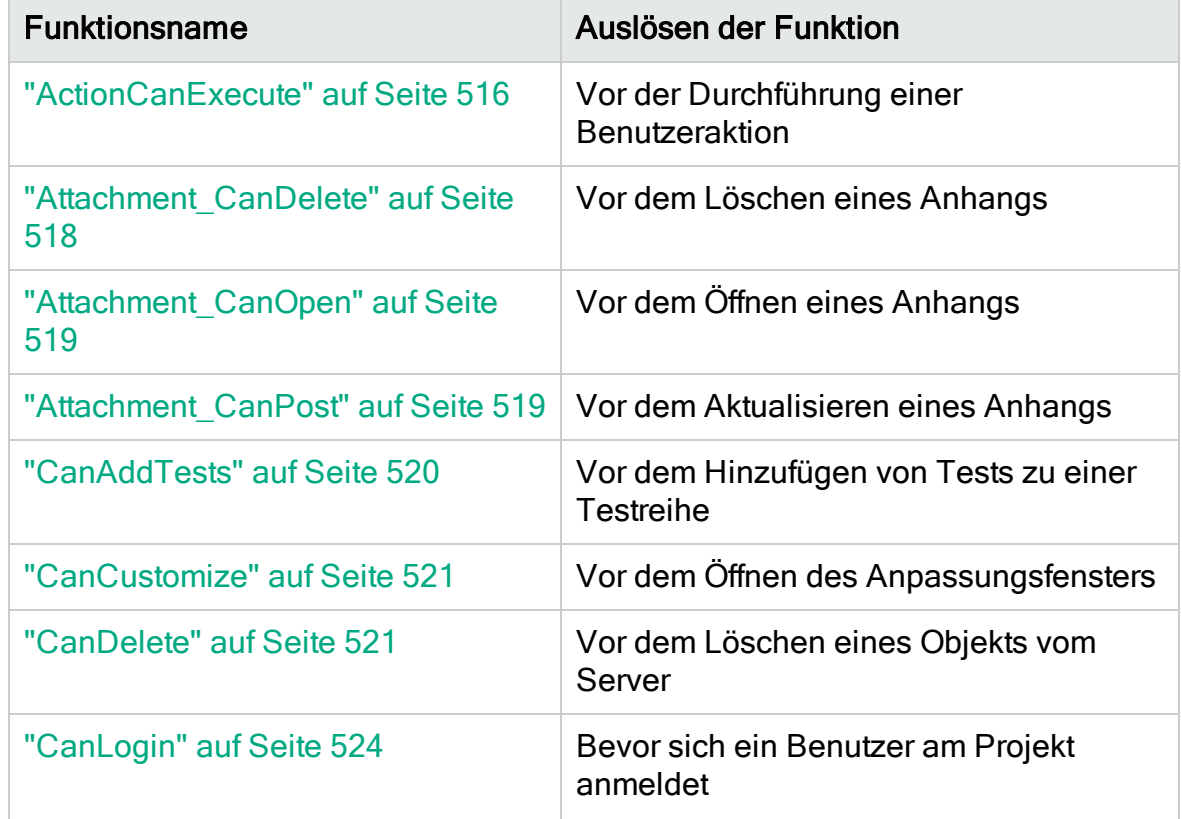

Die folgenden Ereignisfunktionen stehen zur Verfügung:

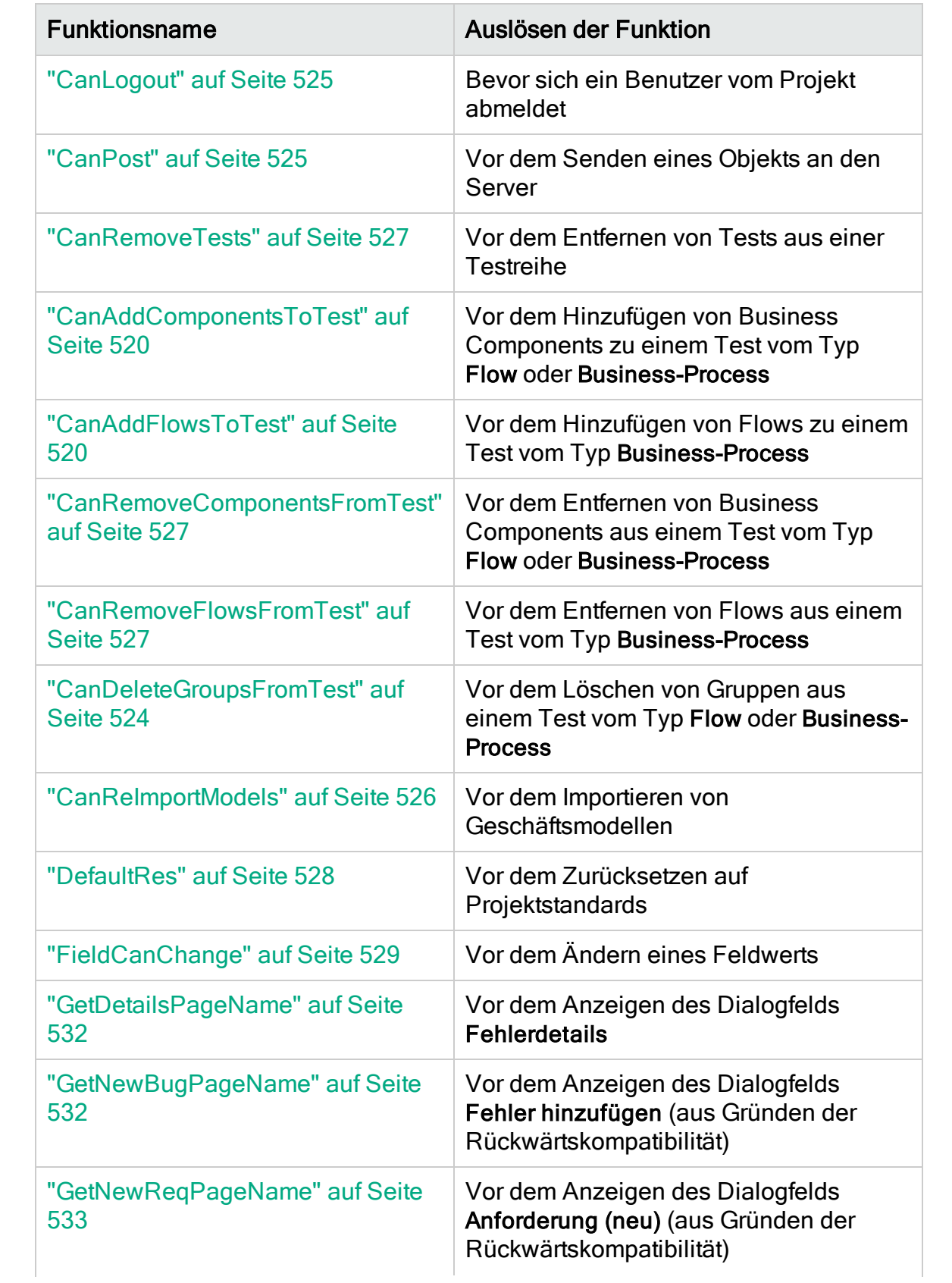

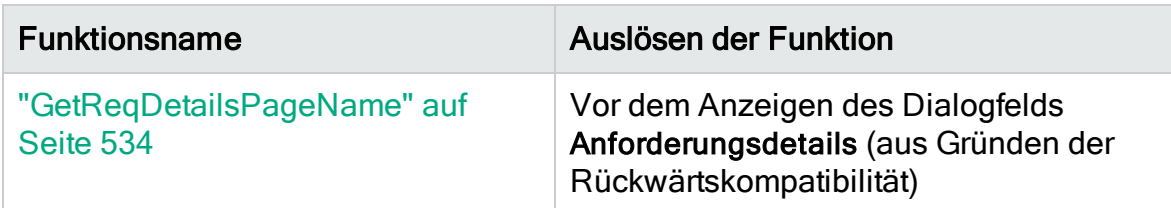

Die folgenden Ereignis-Subroutinen stehen zur Verfügung:

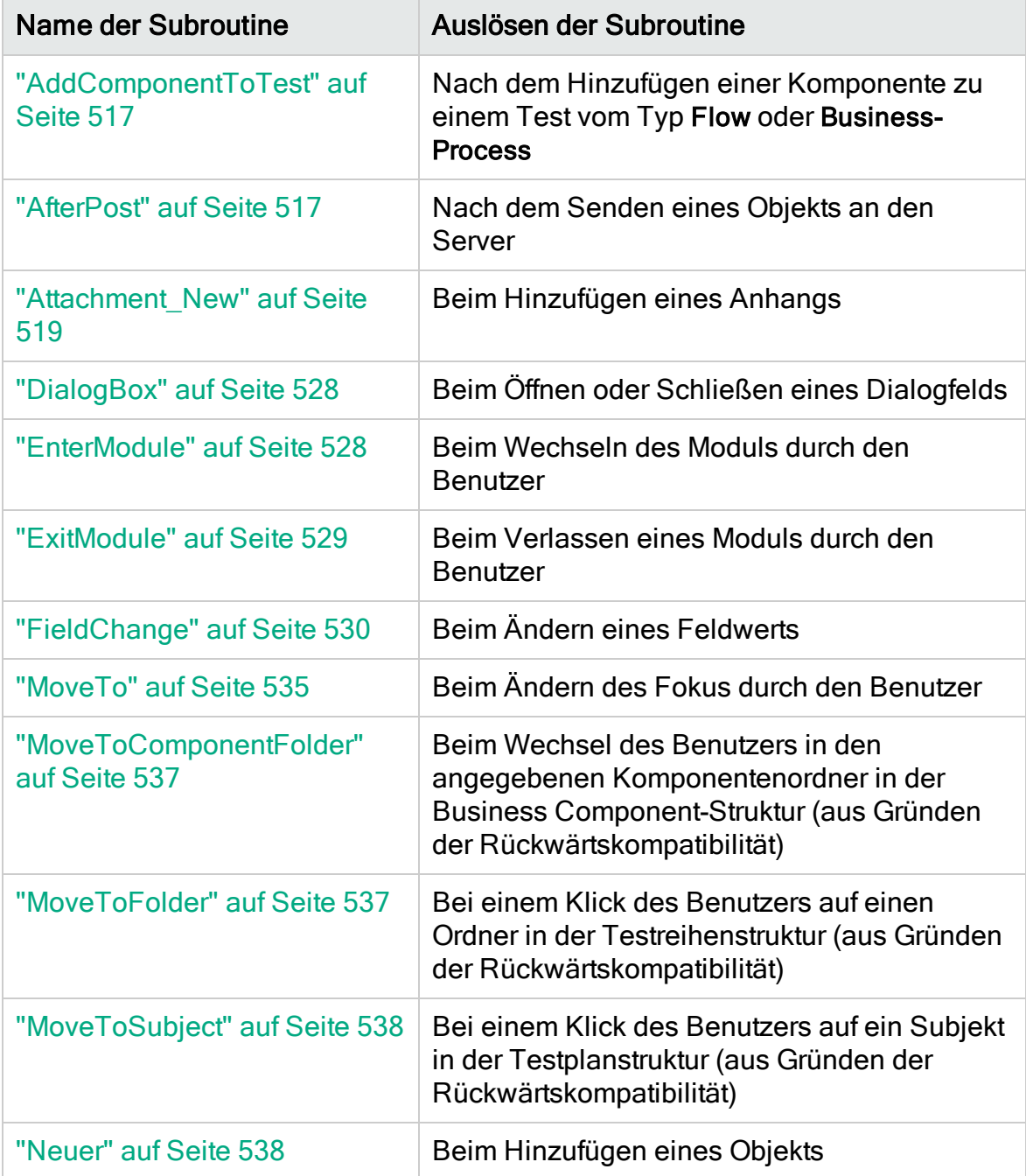

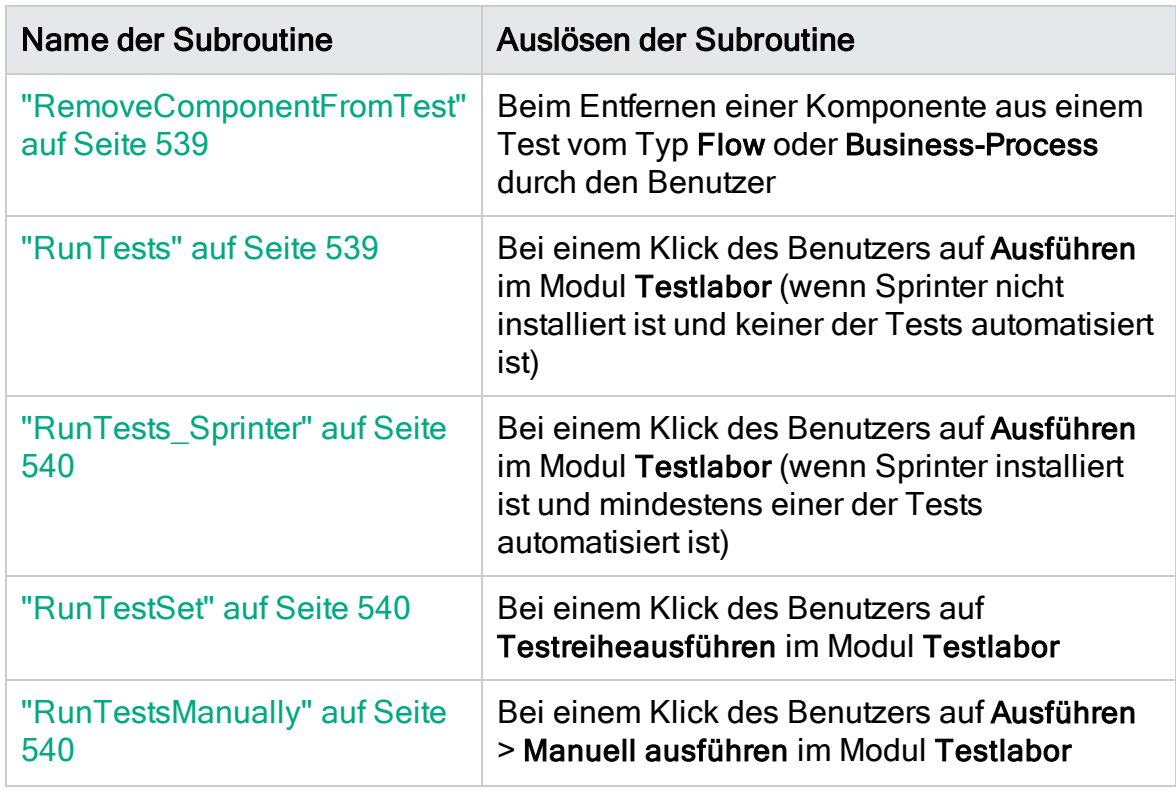

#### <span id="page-515-0"></span>**ActionCanExecute**

Dieses Ereignis wird ausgelöst, bevor ALM eine vom Benutzer initiierte Aktion durchführt, um zu überprüfen, ob die Aktion durchgeführt werden kann.

Sie können dieser Ereignisprozedur Code hinzufügen, mit dem Aktionen durchgeführt werden, wenn der Benutzer eine bestimmte Aktion initiiert hat, oder mit dem die Ausführung der Aktion in bestimmten Fällen verhindert wird. Beispiele finden Sie unter "Beispiel: Steuern von [Benutzerberechtigungen"](#page-577-0) auf Seite 578.

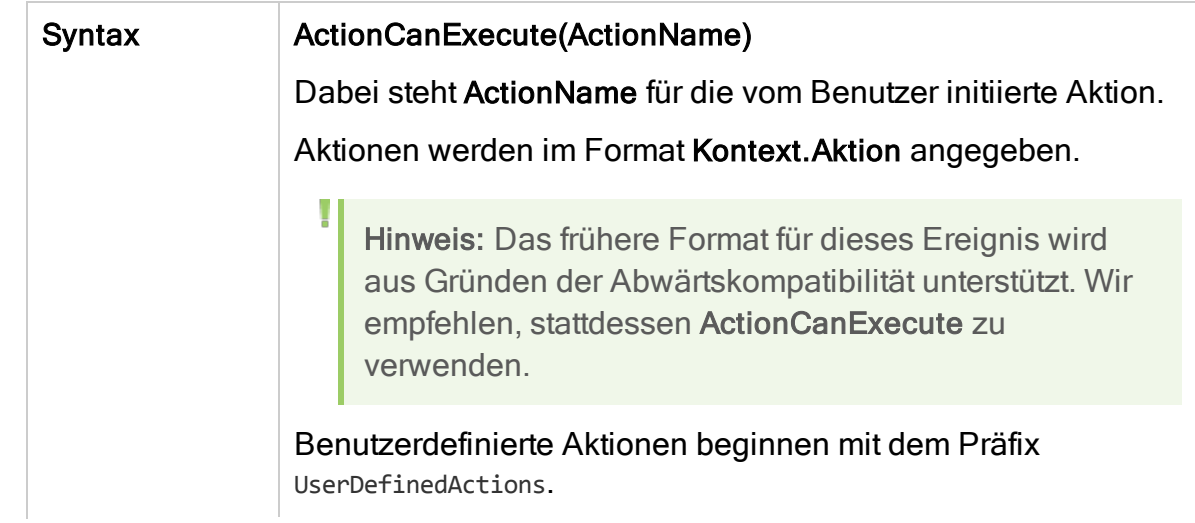

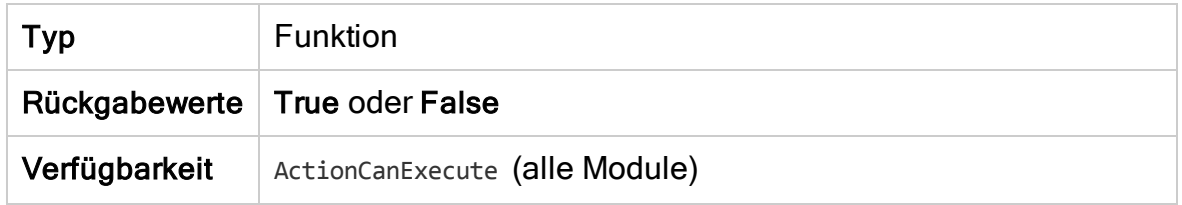

Tipp: Den Namen einer Aktion finden Sie im Beispielcode auf ["Objekt](#page-545-0) ["Action""](#page-545-0) auf Seite 546.

## <span id="page-516-0"></span>AddComponentToTest

Dieses Ereignis wird ausgelöst, wenn der Benutzer auf der Registerkarte Testskript eine Komponente zu einem Test vom Typ Flow oder Business-Process hinzufügt.

Versionskontrolle: Das Ändern von Komponenten, die ein andere Benutzer ein- oder ausgecheckt hat, mit dem AddComponentToTest-Ereignis wird nicht unterstützt.

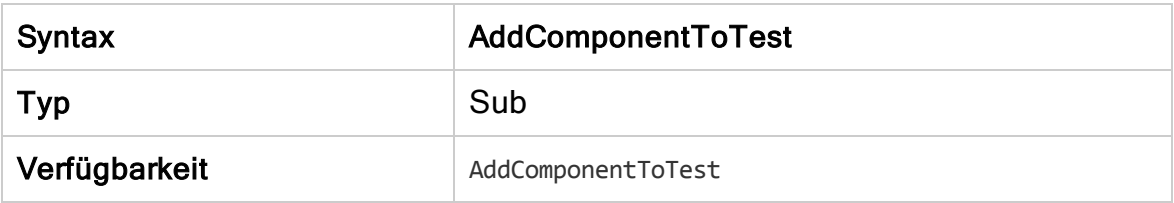

#### <span id="page-516-1"></span>AfterPost

Dieses Ereignis wird ausgelöst, nachdem ein Objekt an den Server gesendet wurde.

Projektfelder sollten nicht geändert werden, nachdem sie gesendet wurden, da der neue Wert in diesem Fall nicht in der Datenbank gespeichert wird.

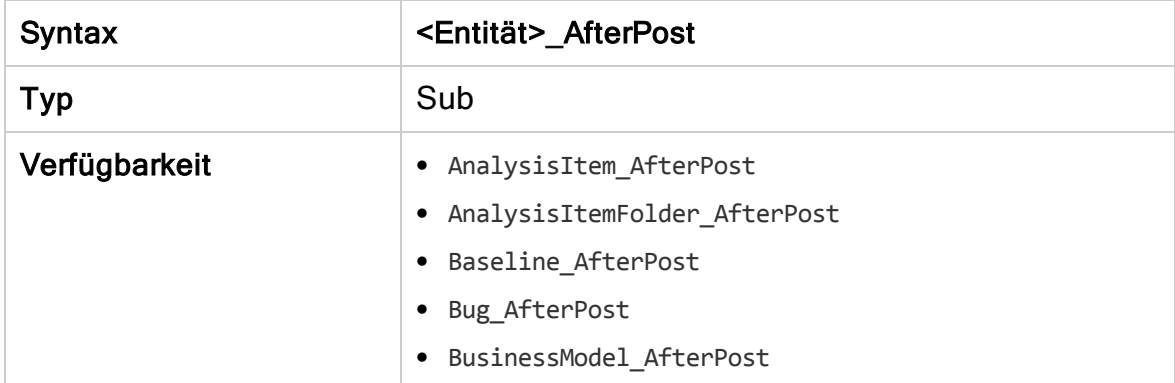

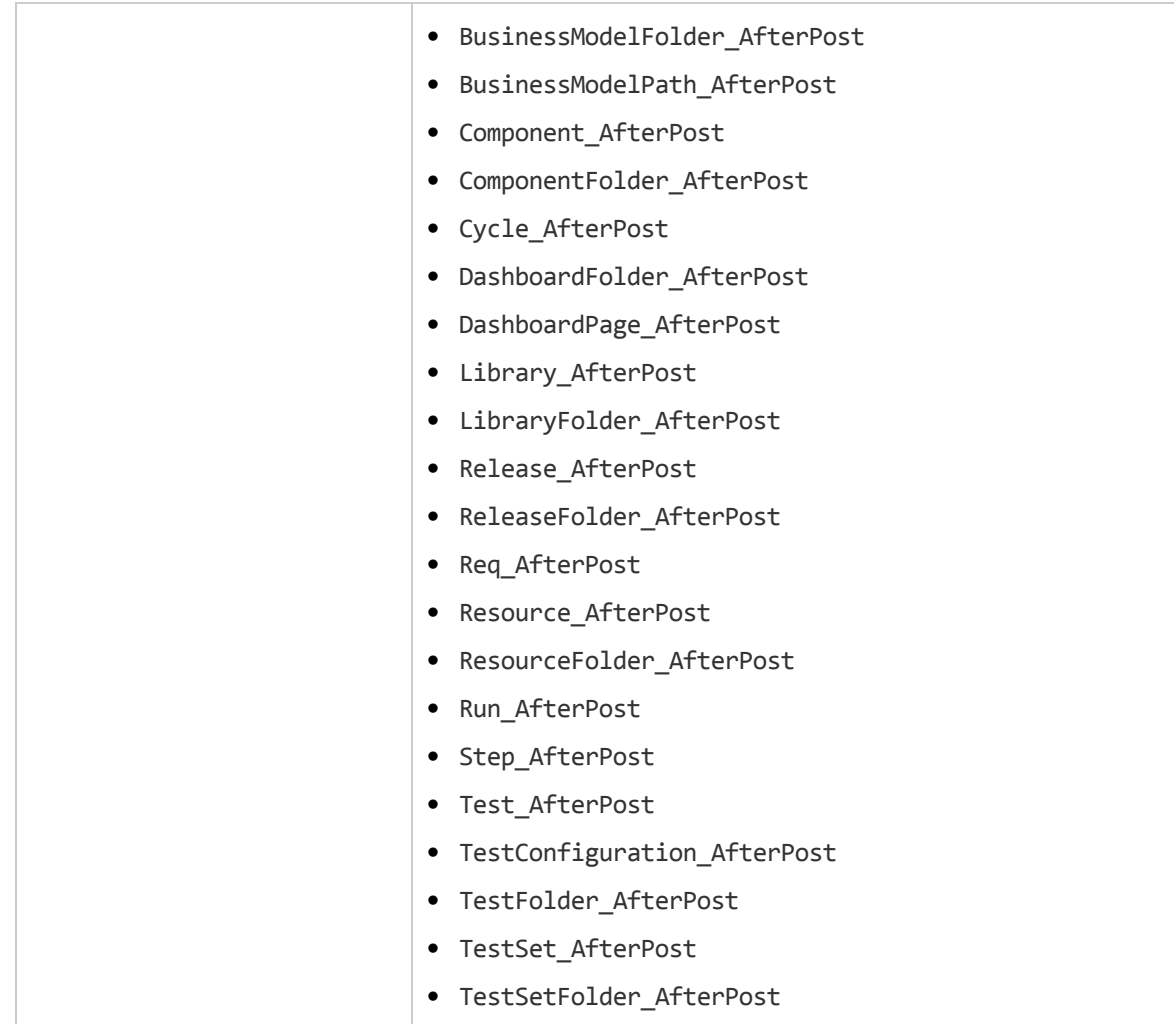

### <span id="page-517-0"></span>Attachment\_CanDelete

Dieses Ereignis wird ausgelöst, bevor ALM einen Anhang vom Server löscht, um zu überprüfen, ob der Anhang gelöscht werden kann.

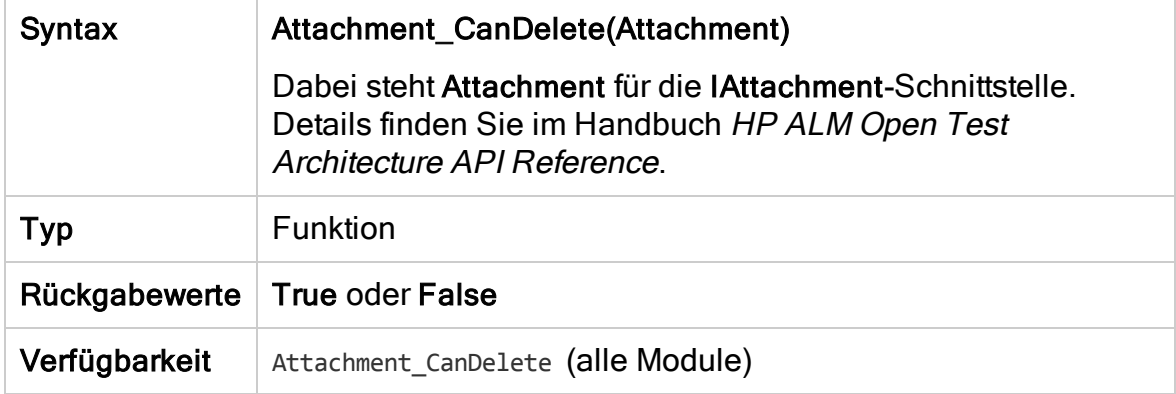

## <span id="page-518-0"></span>Attachment\_CanOpen

Dieses Ereignis wird ausgelöst, bevor ALM einen Anhang vom Server öffnet, um zu überprüfen, ob der Anhang geöffnet werden kann.

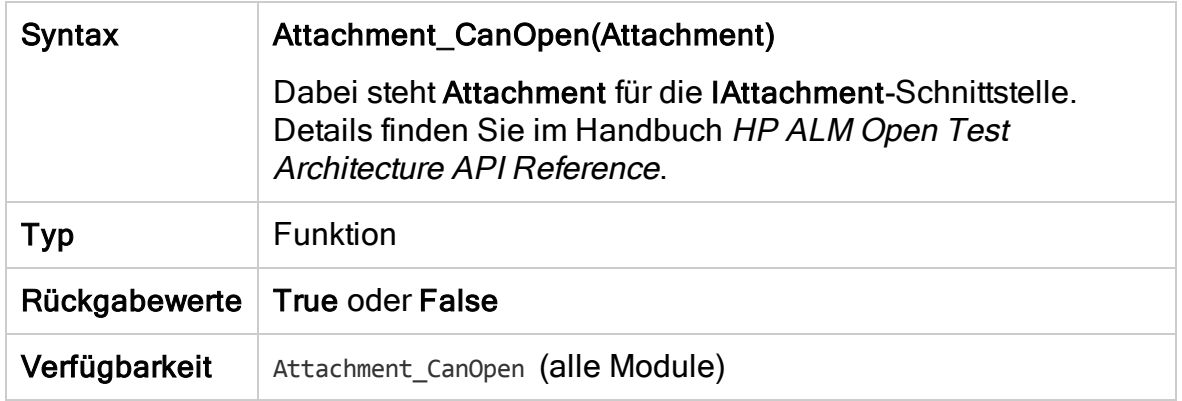

#### <span id="page-518-1"></span>Attachment\_CanPost

Dieses Ereignis wird ausgelöst, bevor ALM einen vorhandenen Anhang auf dem Server aktualisiert, um zu überprüfen, ob der Anhang aktualisiert werden kann.

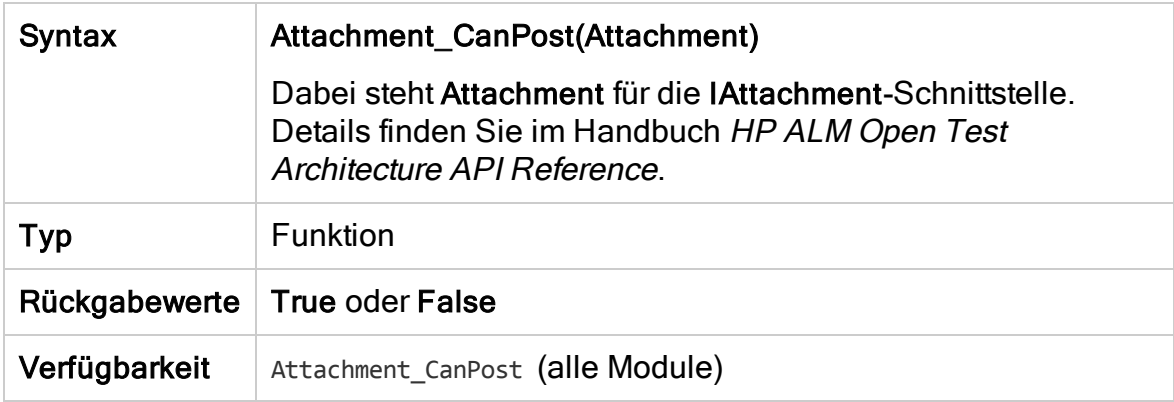

#### <span id="page-518-2"></span>Attachment\_New

Dieses Ereignis wird ausgelöst, wenn ein Anhang zu ALM hinzugefügt wird.

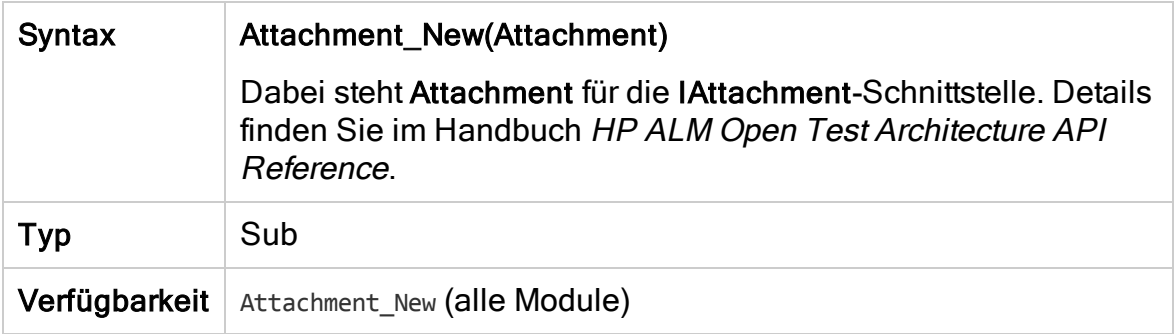

## <span id="page-519-1"></span>CanAddComponentsToTest

Dieses Ereignis wird ausgelöst, bevor ALM einem Test vom Typ Flow oder Business-Process Business Components hinzufügt, um zu überprüfen, ob die angegebenen Komponenten hinzugefügt werden können.

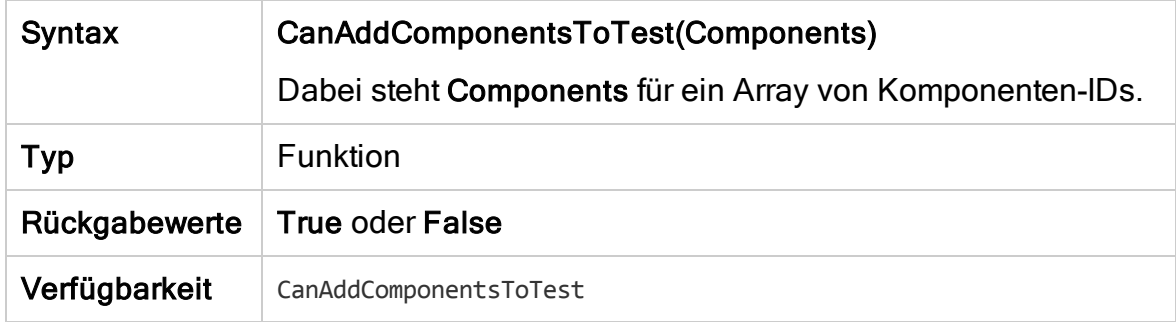

#### <span id="page-519-2"></span>CanAddFlowsToTest

Dieses Ereignis wird ausgelöst, bevor ALM einem Test vom Typ Business-Process Flows hinzufügt, um zu überprüfen, ob die angegebenen Flows hinzugefügt werden können.

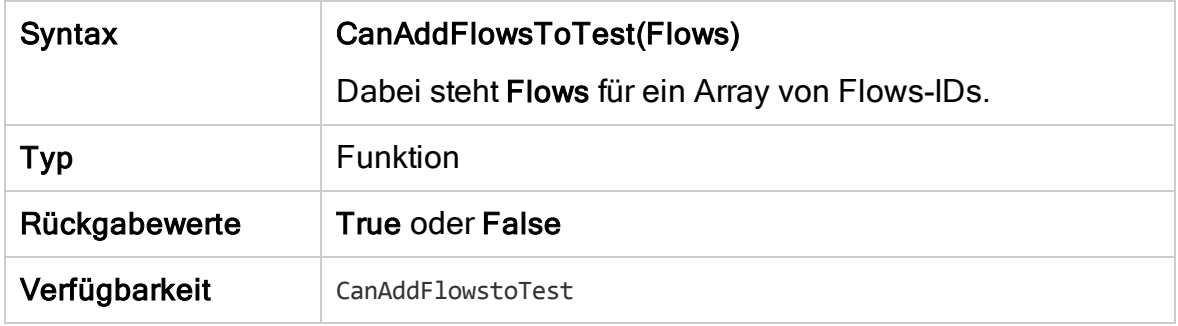

#### <span id="page-519-0"></span>**CanAddTests**

Dieses Ereignis wird ausgelöst, bevor ALM einer Testreihe Tests hinzufügt, um zu überprüfen, ob die angegebenen Tests hinzugefügt werden können.

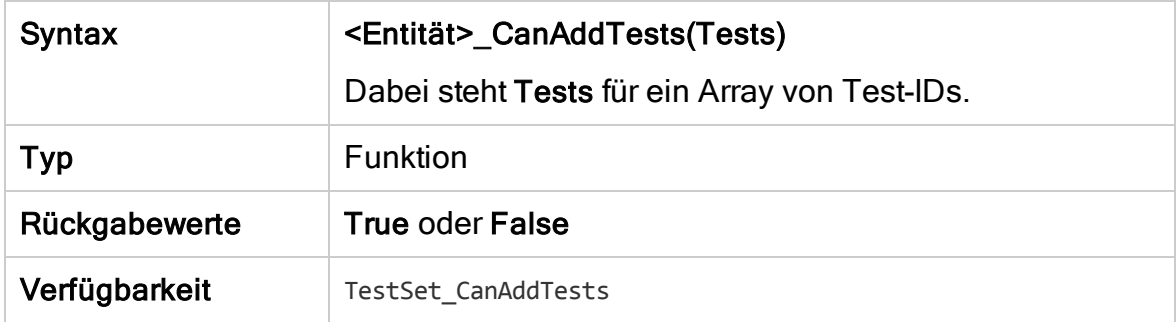

## <span id="page-520-0"></span>**CanCustomize**

Dieses Ereignis wird ausgelöst, wenn ein Benutzer versucht, das Anpassungsfenster zu öffnen, um zu überprüfen, ob der angegebene Benutzer das angegebene Projekt öffnen kann.

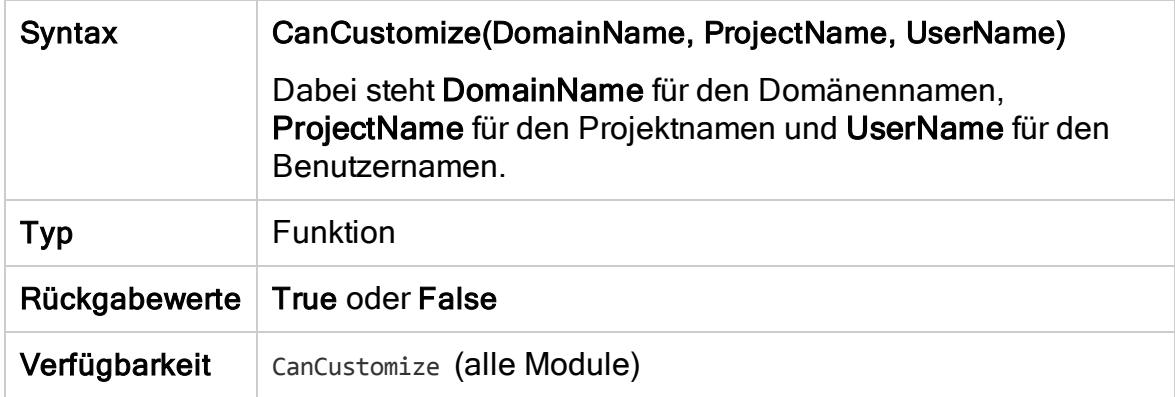

#### <span id="page-520-1"></span>**CanDelete**

Dieses Ereignis wird ausgelöst, bevor ALM ein Objekt vom Server löscht, um zu überprüfen, ob das Objekt gelöscht werden kann.

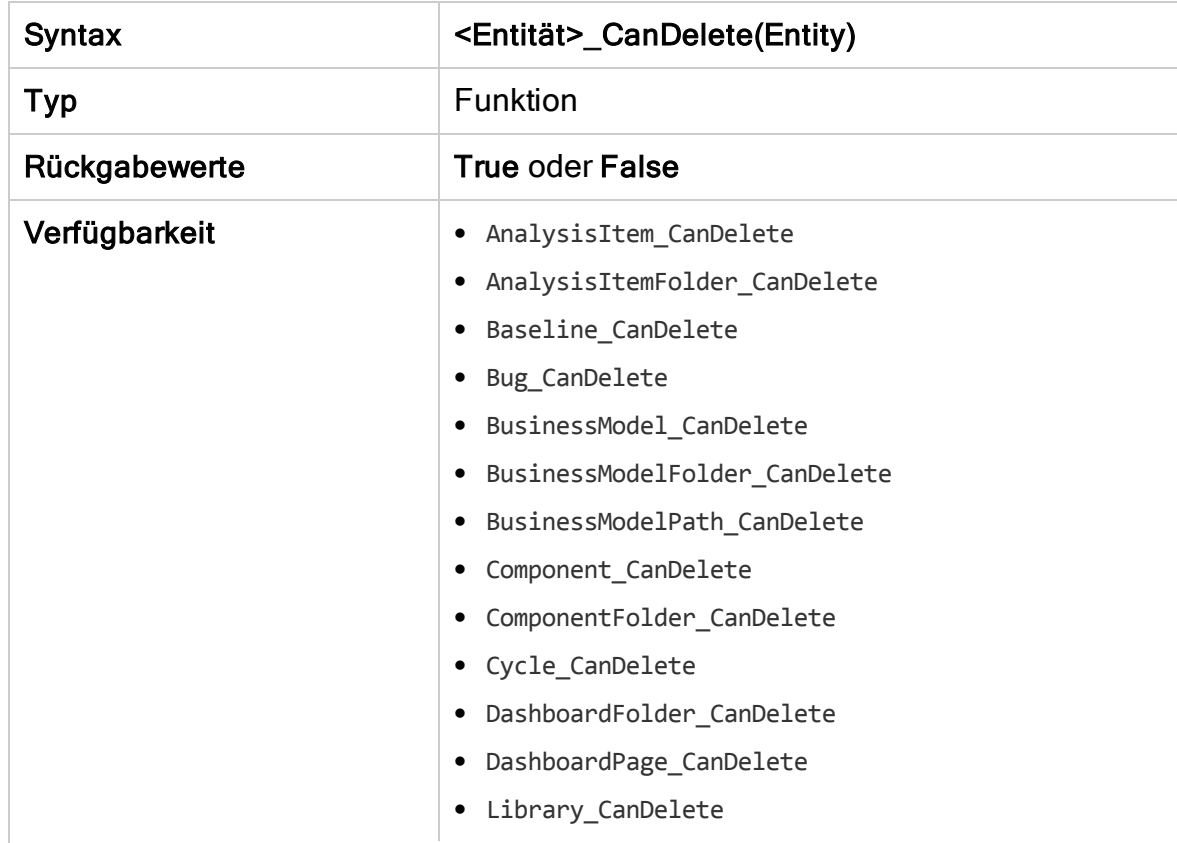

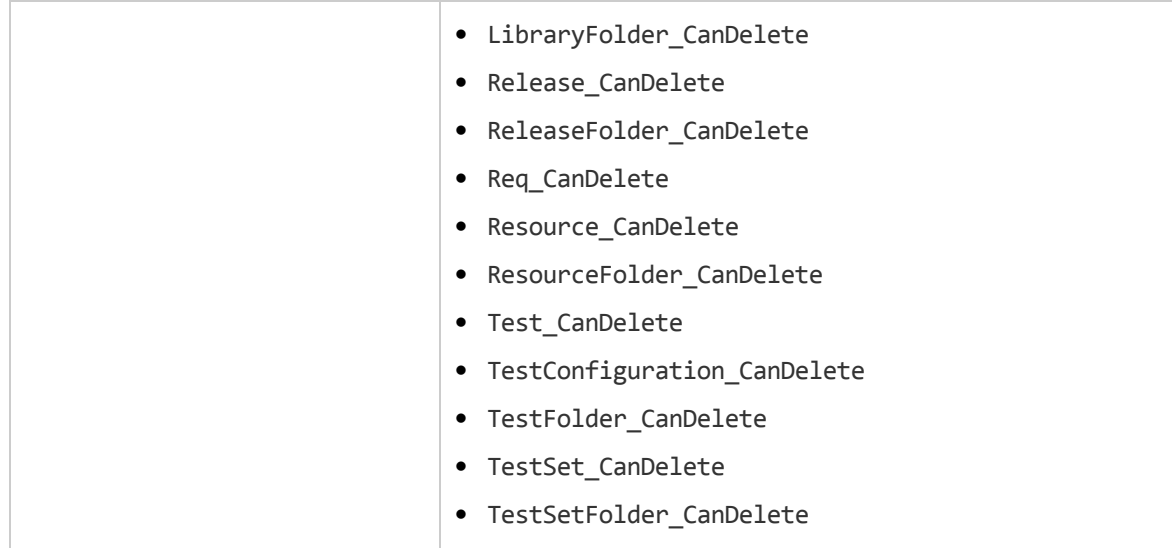

#### Zusätzliche Syntax aus Gründen der Rückwärtskompatibilität

Aus Gründen der Abwärtskompatibilität stehen auch die folgenden Syntaxen für bestimmte Objekte zur Verfügung. Wir empfehlen, stattdessen CanDelete zu verwenden.

• Syntax für Tests oder Testsubjektordner:

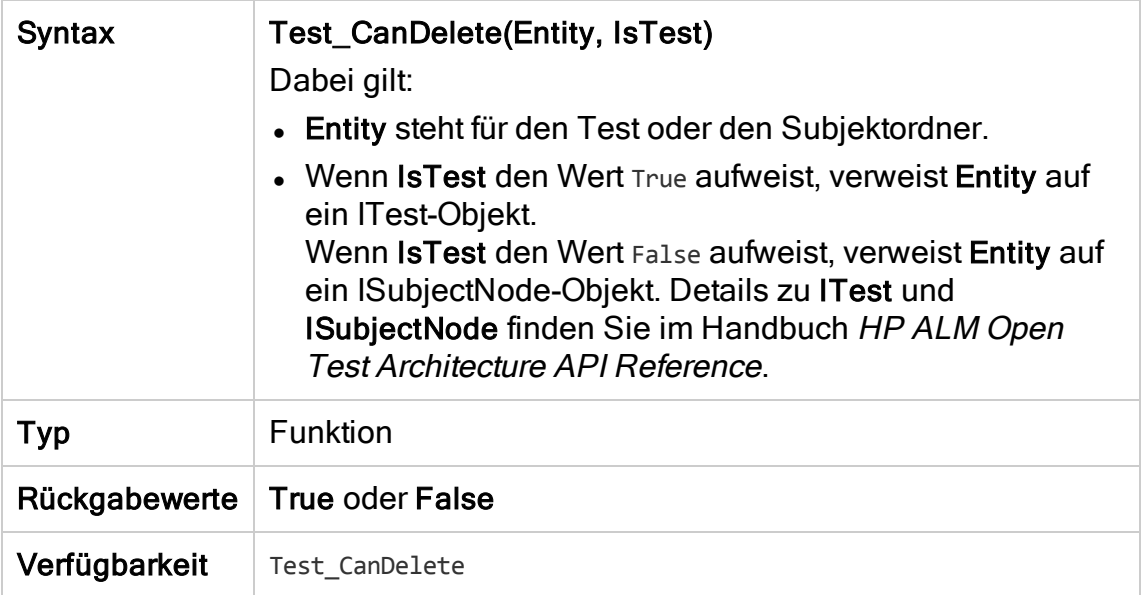

• Syntax für Testreihen oder Testreihenordner:

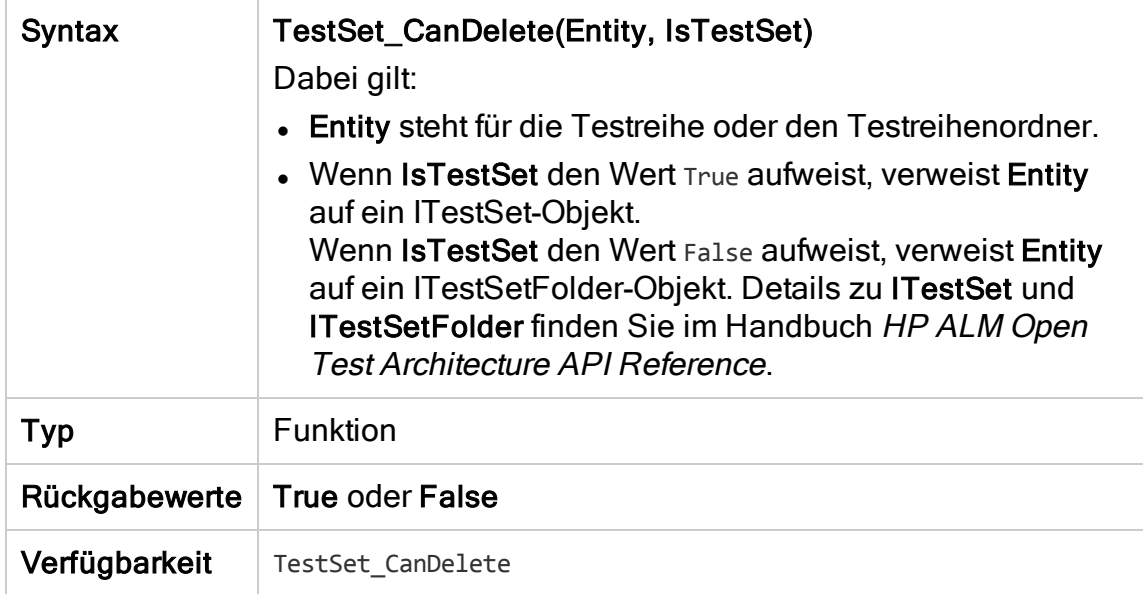

• Syntax für Business Components oder Business Component-Ordner:

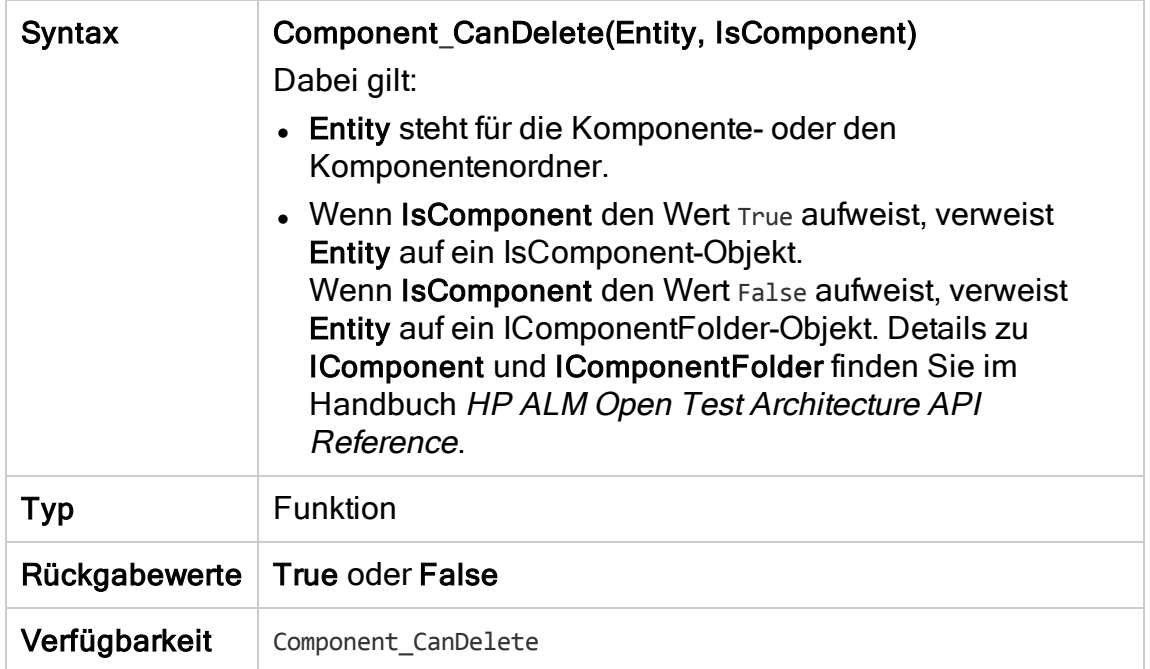

## <span id="page-523-1"></span>CanDeleteGroupsFromTest

Dieses Ereignis wird ausgelöst, wenn ein Benutzer aus einem Test vom Typ Flow oder Business-Process Gruppen entfernt, um zu überprüfen, ob die angegebenen Gruppen entfernt werden können.

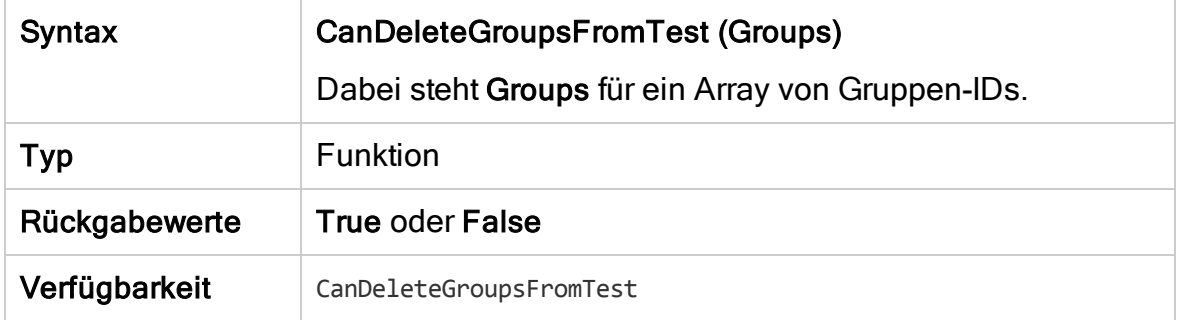

## <span id="page-523-0"></span>**CanLogin**

Dieses Ereignis wird ausgelöst, um zu überprüfen, ob der angegebene Benutzer sich am angegebenen Projekt anmelden kann.

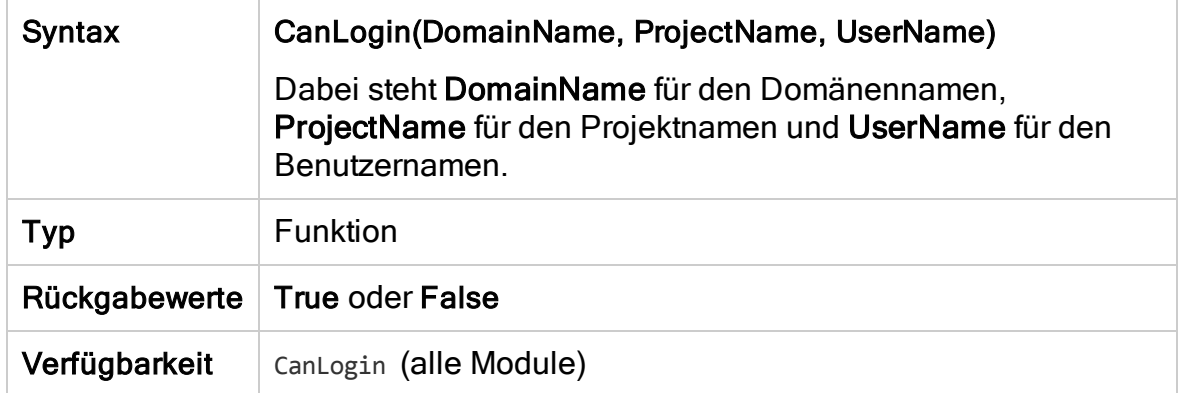

#### <span id="page-524-0"></span>**CanLogout**

Dieses Ereignis wird ausgelöst, um zu überprüfen, ob der aktuelle Benutzer sich vom angegebenen Projekt abmelden kann.

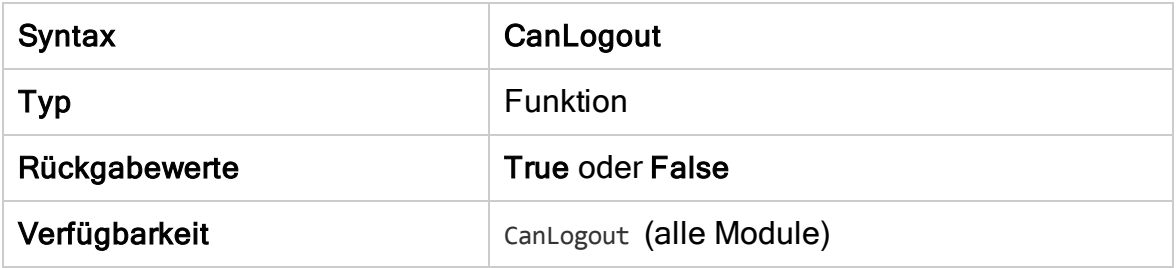

#### <span id="page-524-1"></span>**CanPost**

Dieses Ereignis wird ausgelöst, bevor ALM ein Objekt an den Server sendet, um zu überprüfen, ob das Objekt gesendet werden kann.

Sie können dieser Ereignisprozedur Code hinzufügen, um in bestimmten Fällen zu verhindern, dass ein Objekt gesendet wird. Beispiele finden Sie unter ["Beispiel:](#page-573-0) [Objektvalidierung"](#page-573-0) auf Seite 574.

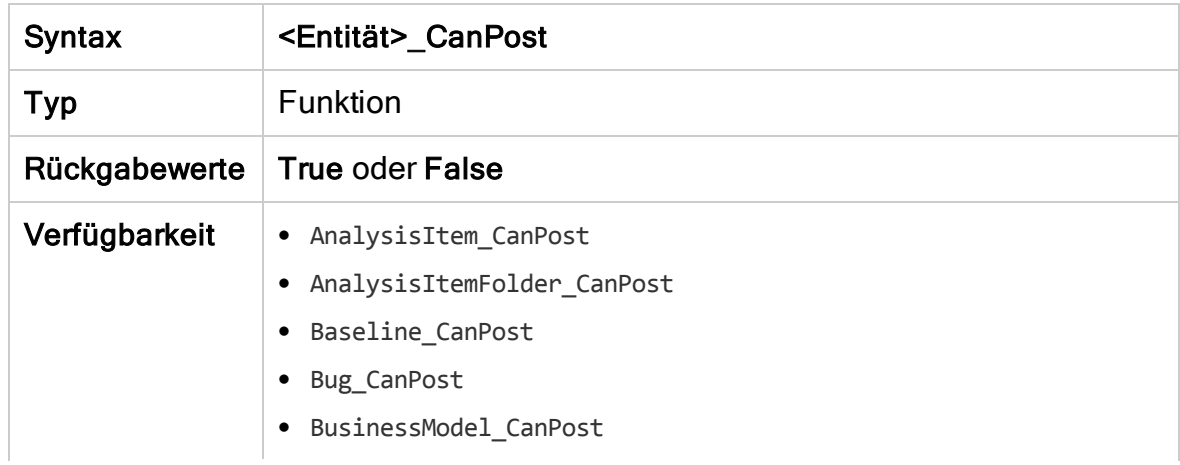

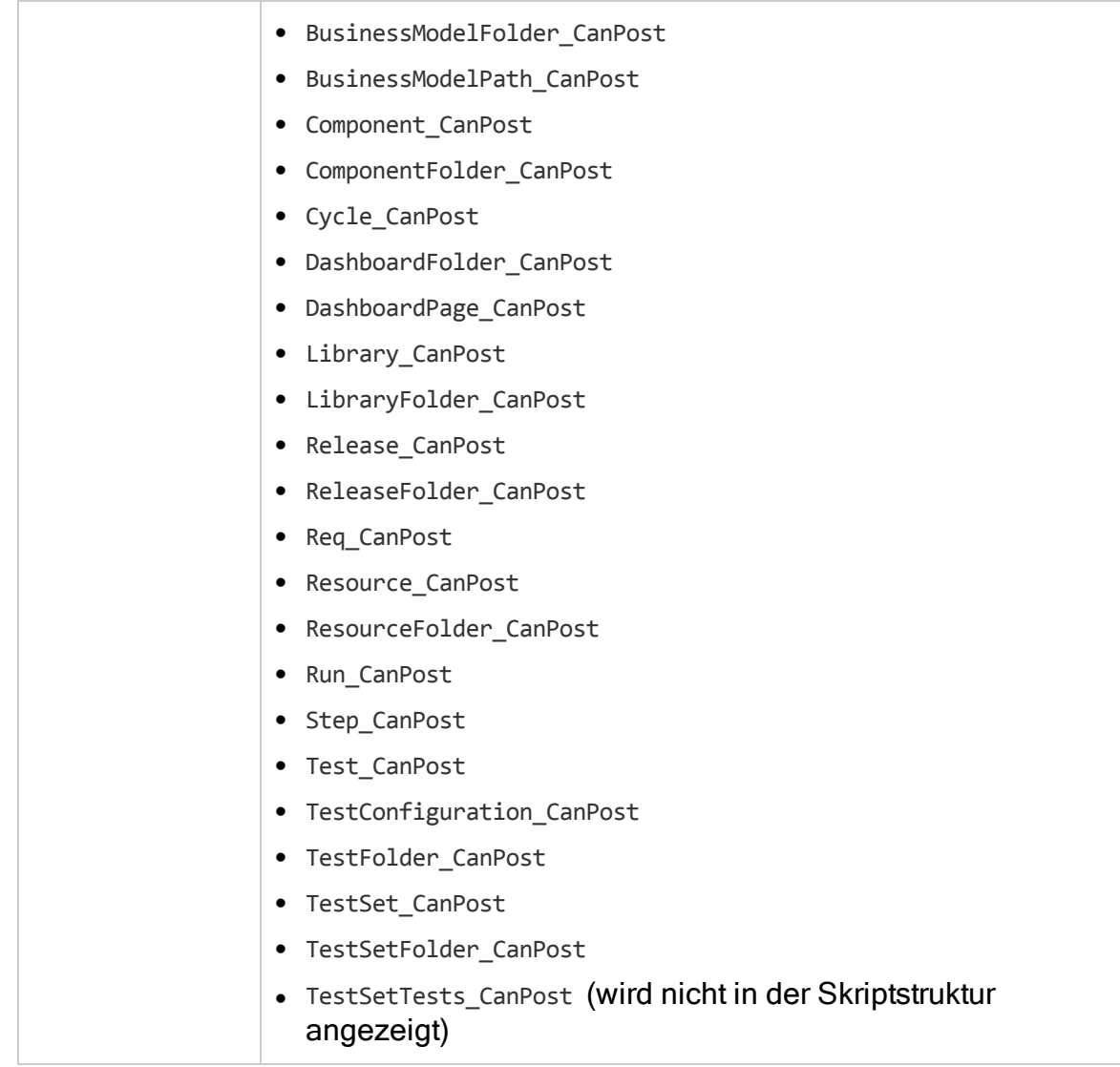

## <span id="page-525-0"></span>CanReImportModels

Dieses Ereignis wird ausgelöst, wenn versucht wird, die angegebenen Business Process-Modelle zu importieren, die bereits in ALM vorhanden sind, um zu überprüfen, ob die Business Process-Modelle erneut importiert werden können.

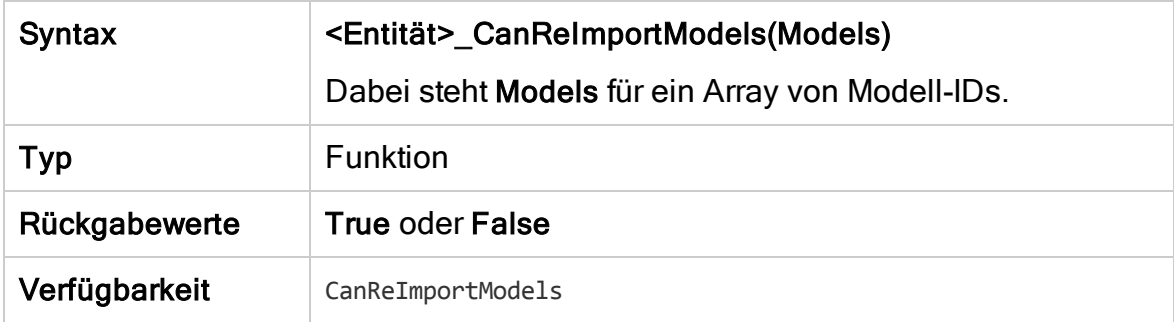

## <span id="page-526-1"></span>CanRemoveComponentsFromTest

Dieses Ereignis wird ausgelöst, wenn ein Benutzer aus einem Test vom Typ Flow oder Business-Process Komponenten entfernt, um zu überprüfen, ob die angegebenen Komponenten entfernt werden können.

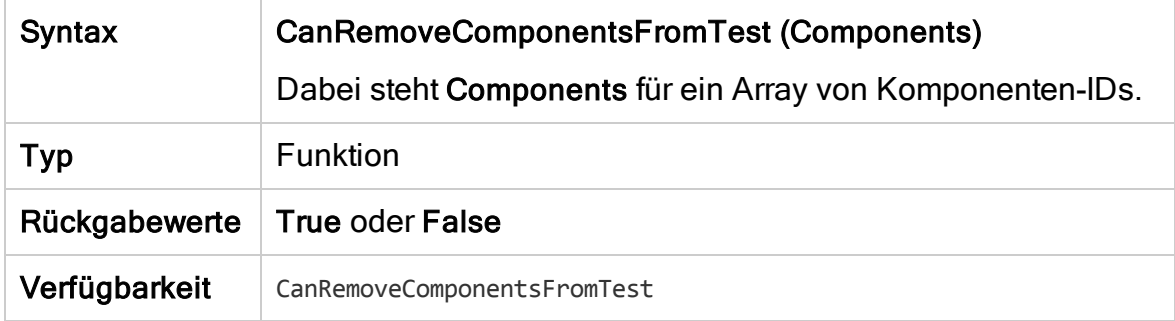

## <span id="page-526-2"></span>CanRemoveFlowsFromTest

Dieses Ereignis wird ausgelöst, wenn ein Benutzer aus einem Test vom Business-Process Flows entfernt, um zu überprüfen, ob die angegebenen Flows entfernt werden können.

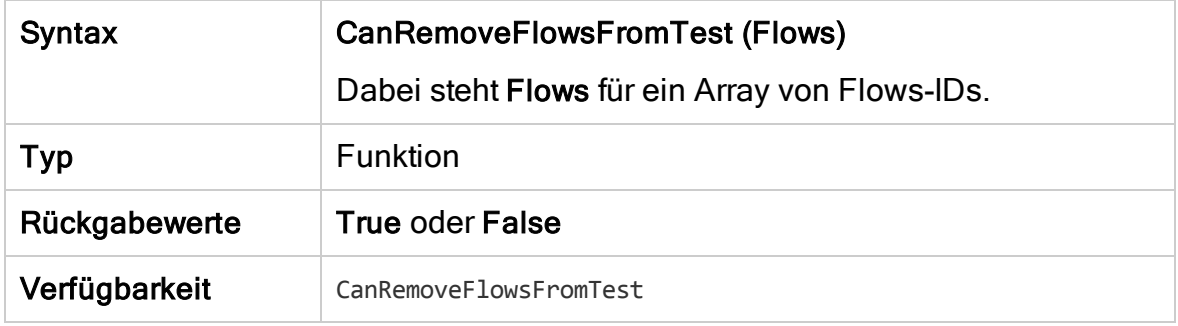

#### <span id="page-526-0"></span>CanRemoveTests

Dieses Ereignis wird ausgelöst, um zu überprüfen, ob die angegebenen Tests aus einer Testreihe entfernt werden können.

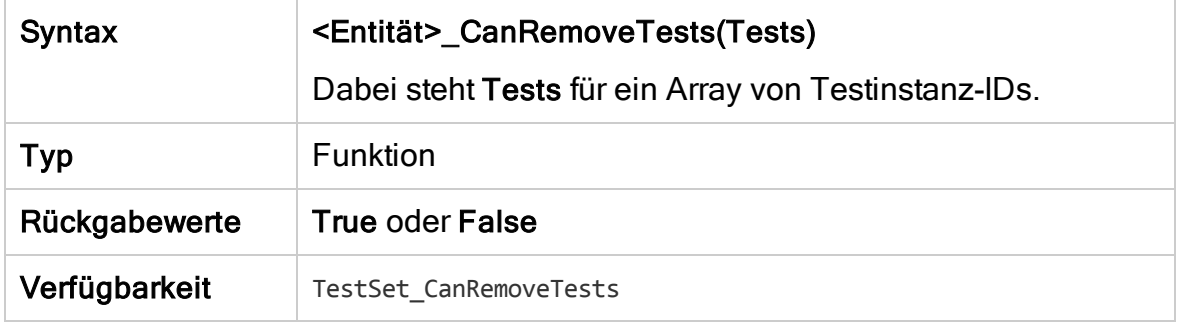

## <span id="page-527-0"></span>**DefaultRes**

Mit dieser Funktion wird der standardmäßige Rückgabewert für ALM-Funktionen wie FieldCanChange bestimmt. Alle ALM-Workflowfunktionen rufen diese Funktion auf (sofern dies nicht explizit vom Benutzer unterbunden wird), um den standardmäßigen Rückgabewert zu bestimmen. Mit DefaultRes können die standardmäßigen Rückgabewerte aller ALM-Workflowfunktionen schnell ersetzt werden.

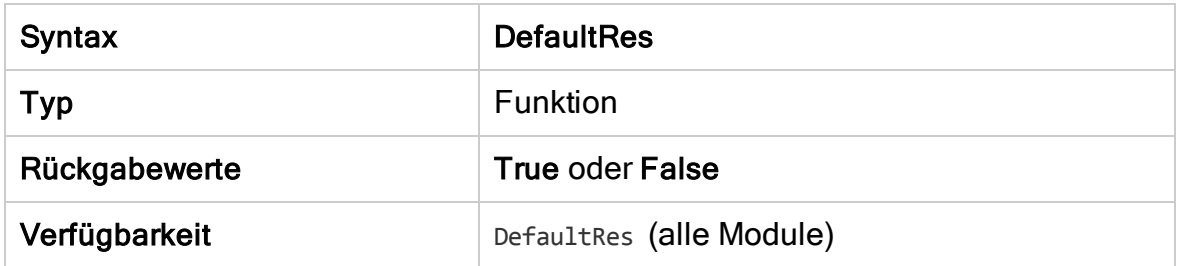

## <span id="page-527-1"></span>**DialogBox**

Dieses Ereignis wird ausgelöst, wenn ein Dialogfeld geöffnet oder geschlossen wird.

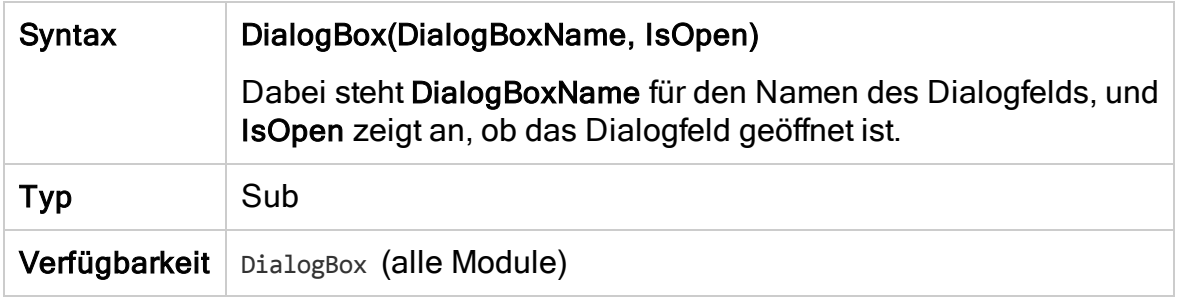

Hinweis: Aus Gründen der Abwärtskompatibilität wird dieses Ereignis auch für abwärts kompatible Werte für Fehlerdetails (DialogBoxName="Details") und Testinstanzendetails (DialogBoxName="TestInstanceDetails") ausgelöst. Diese abwärts kompatiblen Werte werden nicht empfohlen.

## <span id="page-527-2"></span>**EnterModule**

Dieses Ereignis wird ausgelöst, wenn der Benutzer ein ALM-Modul aufruft oder zu einem ALM-Modul wechselt. Es wird auch ausgelöst, wenn sich der Benutzer bei ALM anmeldet.

Sie können dieser Ereignisprozedur Code hinzufügen, um jedes Mal eine Aktion durchzuführen, wenn der Benutzer zum angegebenen Modul wechselt.

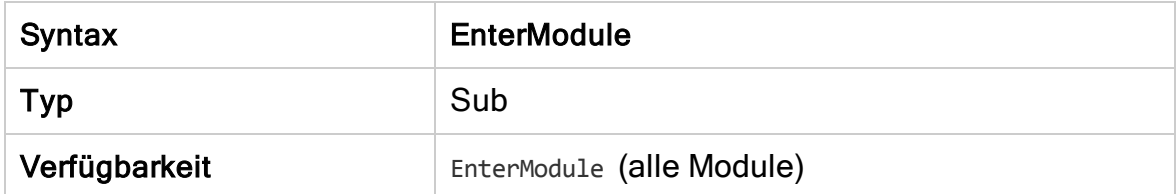

#### <span id="page-528-1"></span>**ExitModule**

Dieses Ereignis wird ausgelöst, wenn der Benutzer das angegebene Modul verlässt.

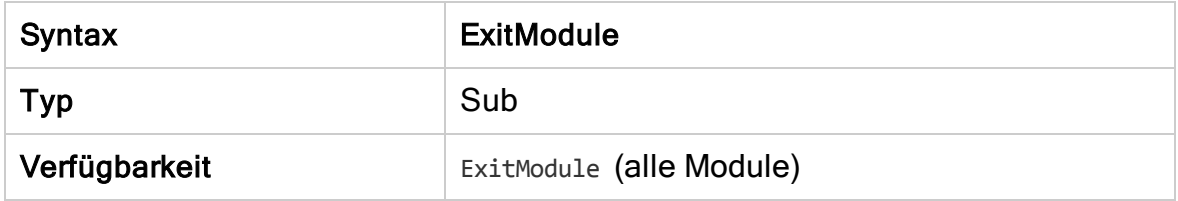

#### <span id="page-528-0"></span>FieldCanChange

Dieses Ereignis wird ausgelöst, bevor ALM einen Feldwert ändert, um zu bestimmen, ob das Feld geändert werden kann.

Sie können dieser Ereignisprozedur Code hinzufügen, um in bestimmten Fällen zu verhindern, dass ein Feld geändert wird. Beispiele finden Sie unter ["Beispiel:](#page-574-0) [Feldvalidierung"](#page-574-0) auf Seite 575.

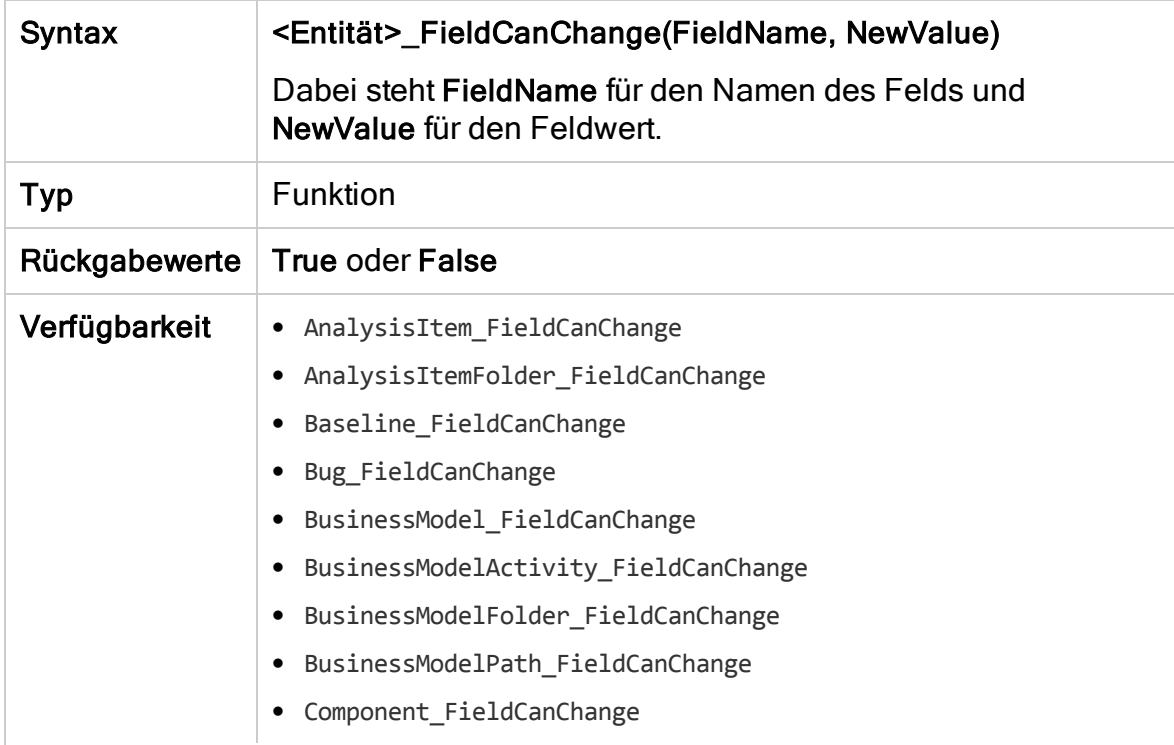

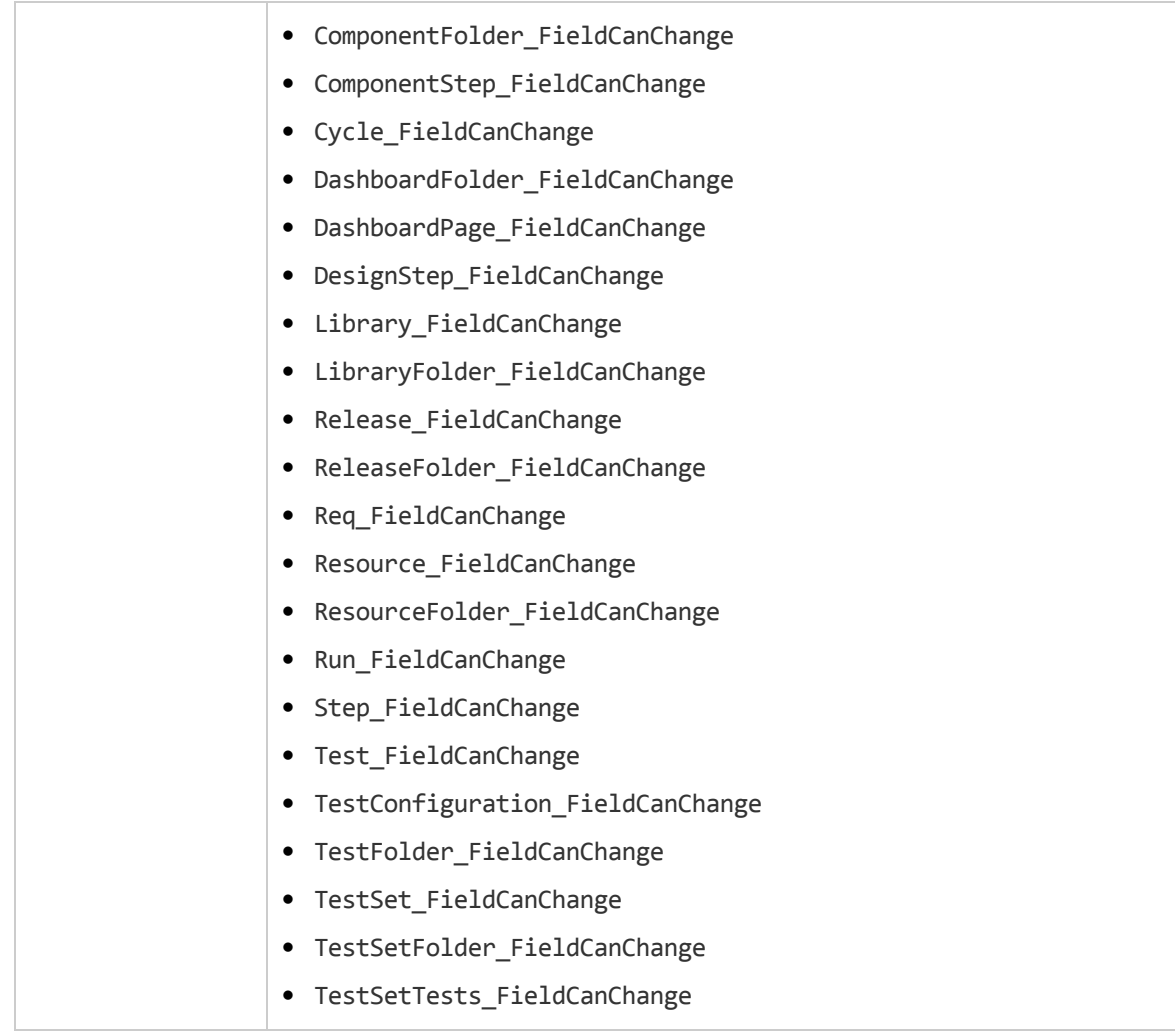

Der Code zum Ausblenden eines Felds, das von einem anderen Feld abhängt, sollte in die FieldChange-Ereignisprozedur platziert werden (nicht in die FieldCanChange-Ereignisprozedur).

#### <span id="page-529-0"></span>FieldChange

Dieses Ereignis wird ausgelöst, wenn der Wert des angegebenen Felds geändert wird.

Jede Änderung des Werts löst das Feldänderungsereignis aus, auch wenn das Feld den Fokus verliert.

Sie können dieser Ereignisprozedur Code hinzufügen, um eine Aktion durchzuführen, wenn der Wert eines bestimmten Felds geändert wird. Beispielsweise können Sie ein Feld abhängig davon ausblenden oder einblenden, welchen Wert der Benutzer in ein anderes Feld eingibt. Beispiele finden Sie unter ["Beispiel:](#page-572-1) Ändern eines Felds anhand eines anderen Felds" auf Seite 573.

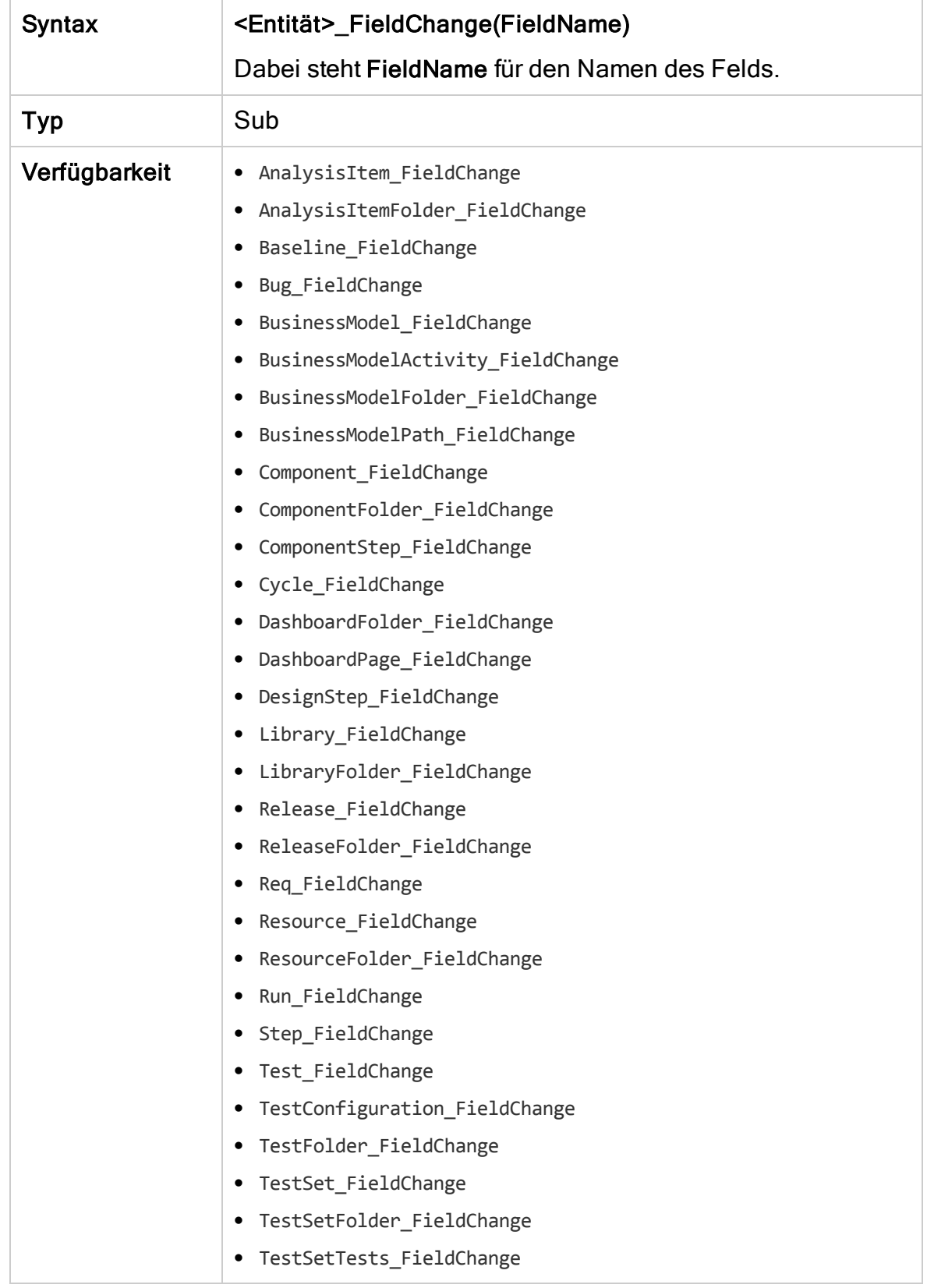

Wenn ein Benutzer einen Feldwert mithilfe des Befehls Suchen/Ersetzen ändert, werden Workflow-Ereignisse nicht ausgelöst. Wenn in Workflow-Skripts implementierte Änderungen kritisch sind, sollten Sie möglicherweise den Befehl Ersetzen für bestimmte Benutzergruppen deaktivieren, um sicherzustellen, dass Ihre Einschränkungen nicht umgangen werden können.

### <span id="page-531-0"></span>GetDetailsPageName

Dieses Ereignis wird von ALM ausgelöst, um in den folgenden Dialogfeldern den Namen der Seite (Registerkarte) abzurufen, deren Indexnummer in PageNum festgelegt ist:

- Das Dialogfeld Details für eine Entität
- Das Dialogfeld Neue <Entität> für eine Entität

Sie können dieser Ereignisprozedur Code hinzufügen, um die Registerkartennamen für das Detaildialogfeld anzupassen. Beispiele finden Sie unter "Beispiel: Ändern von [Registerkartennamen"](#page-569-0) auf Seite 570.

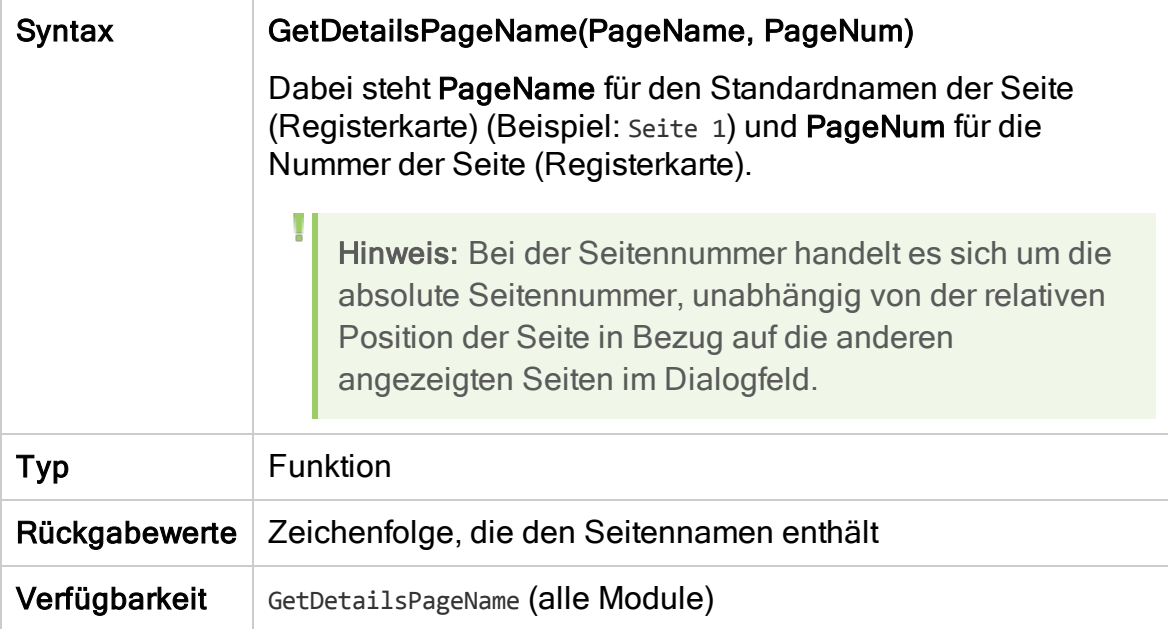

## <span id="page-531-1"></span>GetNewBugPageName

Dieses Ereignis wird von ALM ausgelöst, um den Namen der Seite (Registerkarte) im Dialogfeld Fehler (neu) abzurufen, deren Indexnummer in PageNum festgelegt ist.

Sie können dieser Ereignisprozedur Code hinzufügen, um die Registerkartennamen im Dialogfeld Fehler (neu) anzupassen. Beispiele finden Sie unter "Beispiel: Ändern von [Registerkartennamen"](#page-569-0) auf Seite 570.

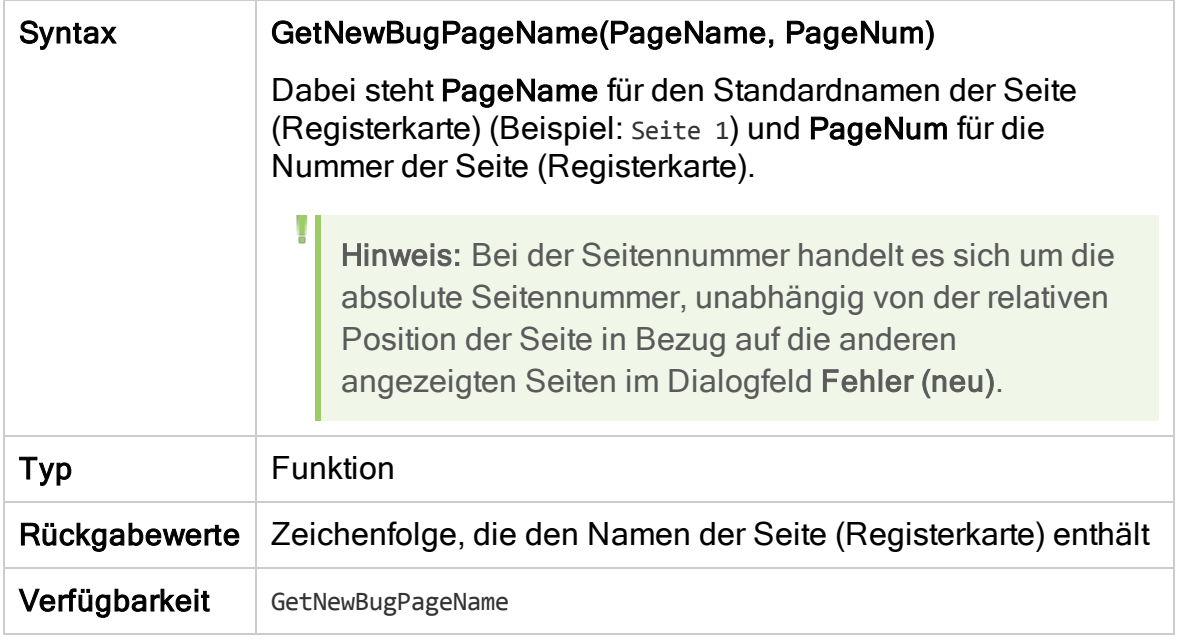

Hinweis: Das GetNewBugPageName-Ereignis ist nicht in der Skriptstruktur des Skript-Editors aufgeführt. Dieses Ereignis wird aus Gründen der Abwärtskompatibilität ausgelöst. GetDetailsPageName sollte stattdessen verwendet werden.

## <span id="page-532-0"></span>GetNewReqPageName

Dieses Ereignis wird von ALM ausgelöst, um den Namen der Seite (Registerkarte) im Dialogfeld Anforderung (neu) abzurufen, deren Indexnummer in PageNum festgelegt ist.

Sie können dieser Ereignisprozedur Code hinzufügen, um die Registerkartennamen im Dialogfeld Anforderung (neu) anzupassen. Beispiele finden Sie unter "Beispiel: Ändern von [Registerkartennamen"](#page-569-0) auf Seite 570.

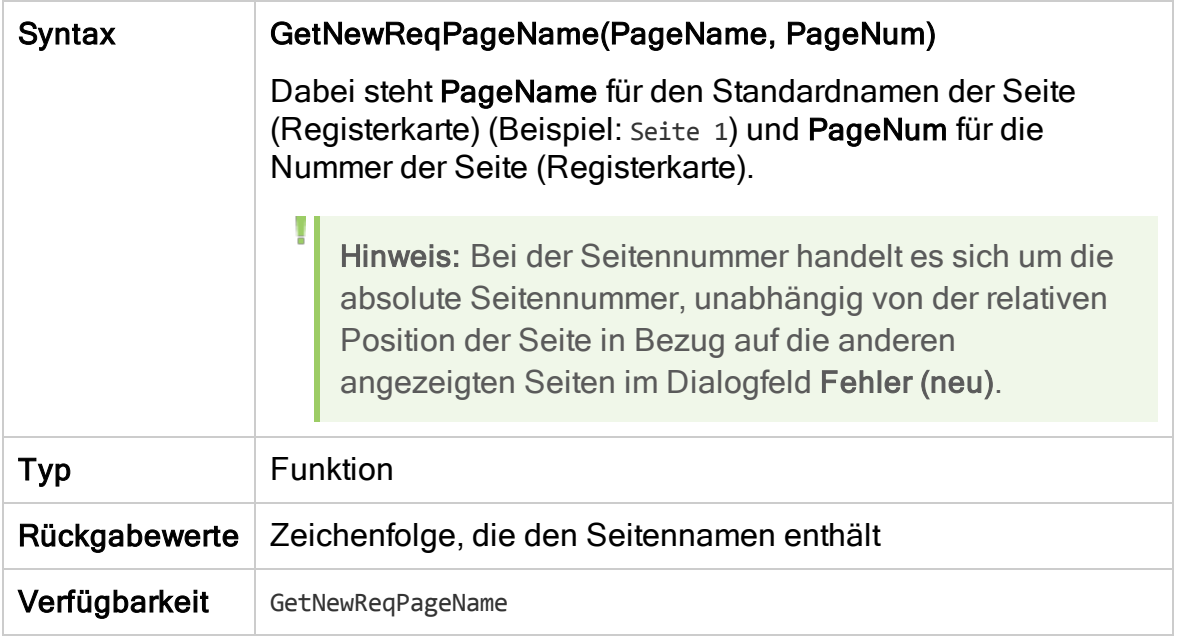

Hinweis: Das GetNewReqPageName-Ereignis ist nicht in der Skriptstruktur des Skript-Editors aufgeführt. Dieses Ereignis wird aus Gründen der Abwärtskompatibilität ausgelöst. GetDetailsPageName sollte stattdessen verwendet werden.

## <span id="page-533-0"></span>GetReqDetailsPageName

Dieses Ereignis wird von ALM ausgelöst, um den Namen der Seite (Registerkarte) im Dialogfeld Anforderungsdetails abzurufen, deren Indexnummer in PageNum festgelegt ist.

Sie können dieser Ereignisprozedur Code hinzufügen, um die Registerkartennamen im Dialogfeld Anforderungsdetails anzupassen. Beispiele finden Sie unter "Beispiel: Ändern von [Registerkartennamen"](#page-569-0) auf Seite 570.

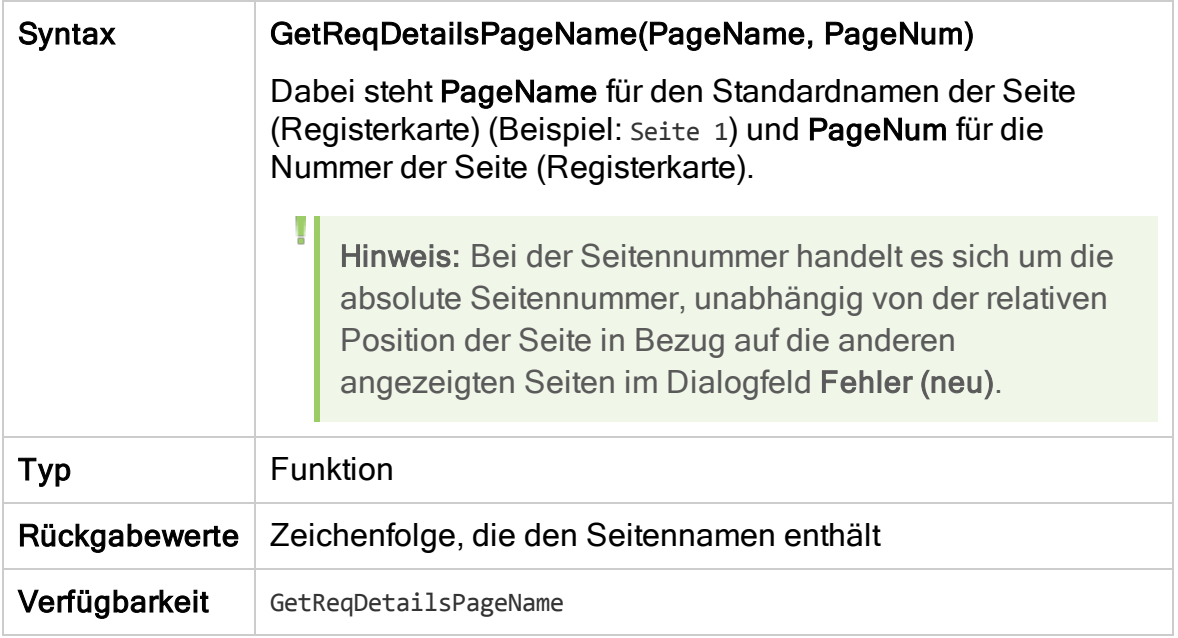

Hinweis: Das GetReqDetailsPageName-Ereignis ist nicht in der Skriptstruktur des Skript-Editors aufgeführt. Dieses Ereignis wird aus Gründen der Abwärtskompatibilität ausgelöst. GetDetailsPageName sollte stattdessen verwendet werden.

## <span id="page-534-0"></span>MoveTo

Dieses Ereignis wird ausgelöst, wenn den Fokus von einem Objekt zu einem anderen wechselt.

Sie können dieser Ereignisprozedur Code hinzufügen, um Aktionen durchzuführen, wenn der Benutzer den Fokus ändert. Beispiele finden Sie unter "Beispiel: Darstellen einer [dynamischen](#page-575-0) Feldliste" auf Seite 576.

Tipp: Beim Wechseln von einem Objekt zu einem anderen in einer Struktur, wird das MoveTo-Ereignis nicht ausgelöst. Es ist jedoch möglich, das Ereignis für Anforderungsstrukturen auszulösen. Weitere Informationen finden Sie unter dem Standortparameter ENABLE\_ENTITY\_SELECTION\_ TREE\_REQ\_MOVE\_TO.

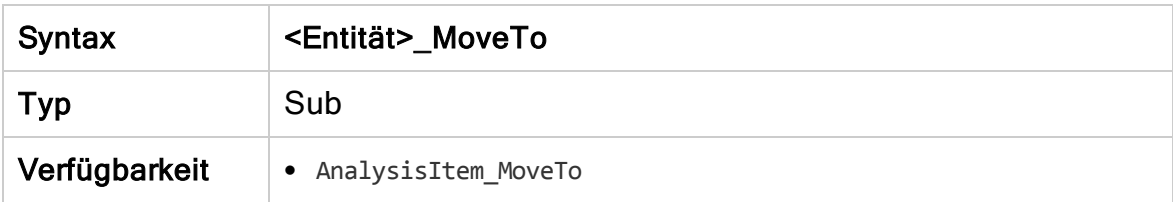

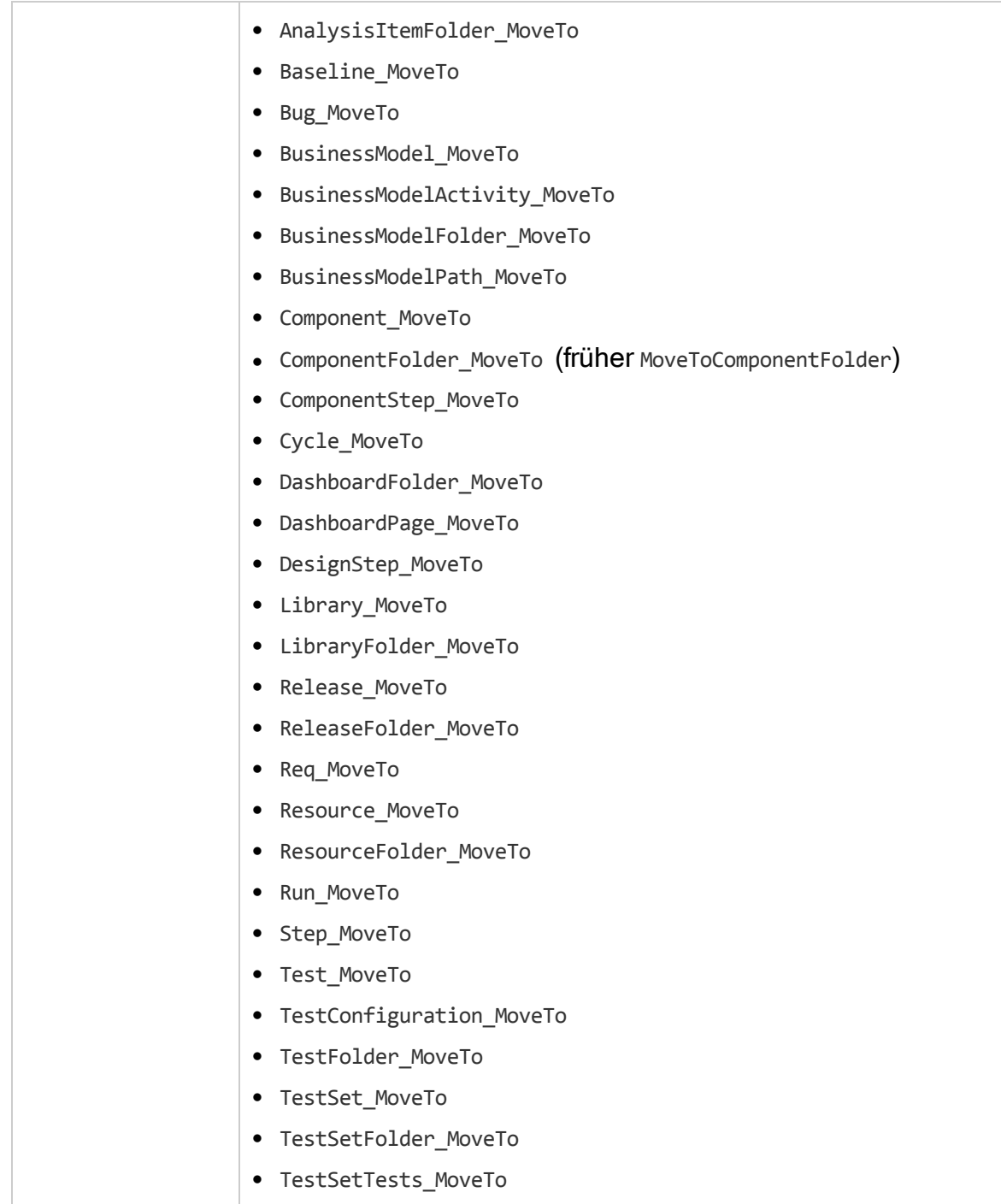

## <span id="page-536-0"></span>MoveToComponentFolder

Dieses Ereignis wird ausgelöst, wenn der Benutzer zum angegebenen Komponentenordner in der Business Components-Struktur wechselt.

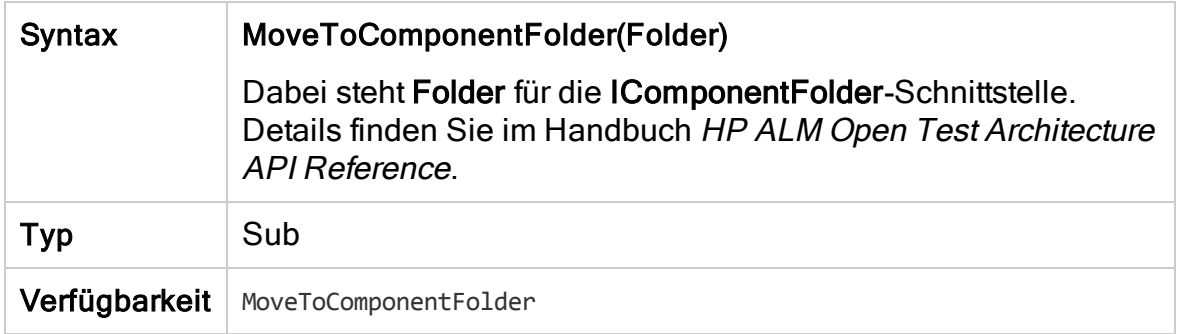

Hinweis: Das MoveToComponentFolder-Ereignis ist nicht in der Skriptstruktur des Skript-Editors aufgeführt. Dieses Ereignis wird aus Gründen der Abwärtskompatibilität unterstützt. Sie sollten stattdessen das ComponentFolder\_MoveTo-Ereignis verwenden.

#### <span id="page-536-1"></span>**MoveToFolder**

Dieses Ereignis wird ausgelöst, wenn der Benutzer zum angegebenen Testreihenordner in der Testreihenstruktur wechselt.

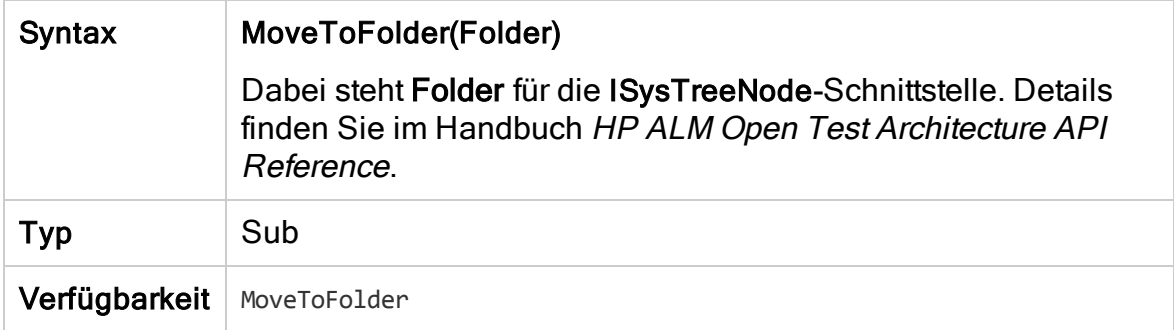

Hinweis: Das MoveToFolder-Ereignis ist nicht in der Skriptstruktur des Skript-Editors aufgeführt. Dieses Ereignis wird aus Gründen der Abwärtskompatibilität unterstützt. Wir empfehlen, stattdessen MoveToFolder zu verwenden.

## <span id="page-537-0"></span>MoveToSubject

Dieses Ereignis wird ausgelöst, wenn der Benutzer zum angegebenen Subjekt in der Testplanstruktur wechselt.

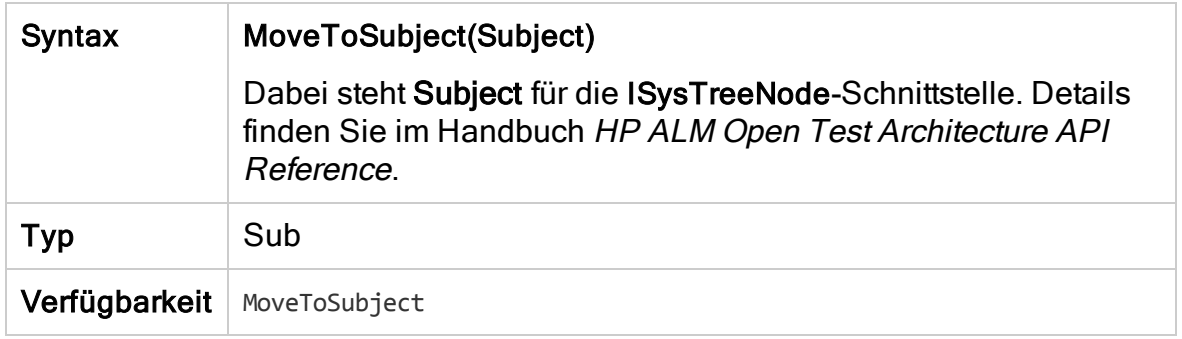

Hinweis: Das MoveToSubject-Ereignis ist nicht in der Skriptstruktur des Skript-Editors aufgeführt. Dieses Ereignis wird aus Gründen der Abwärtskompatibilität unterstützt. Wir empfehlen, stattdessen MoveToSubject zu verwenden.

#### <span id="page-537-1"></span>Neuer

Dieses Ereignis wird ausgelöst, wenn ein Objekt zu ALM hinzugefügt wird.

Sie können dieser Ereignisprozedur Code hinzufügen, um eine Aktion durchzuführen, wenn ein neues Objekt hinzugefügt wird. Beispiele finden Sie unter "Beispiel: Anpassen eines [Fehlermodul-Dialogfelds"](#page-566-0) auf Seite 567.

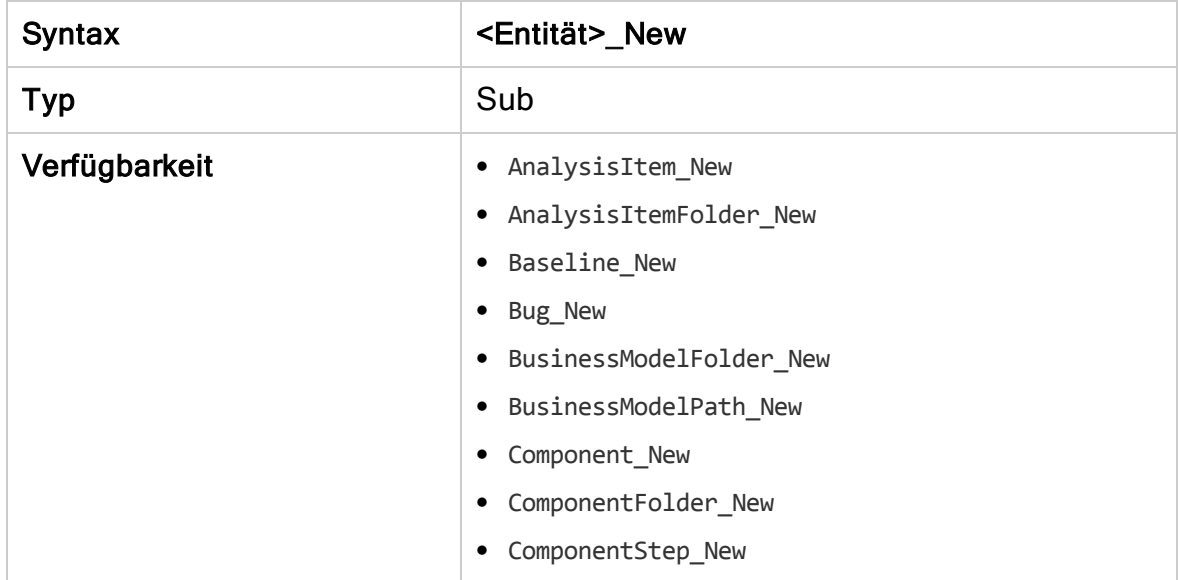

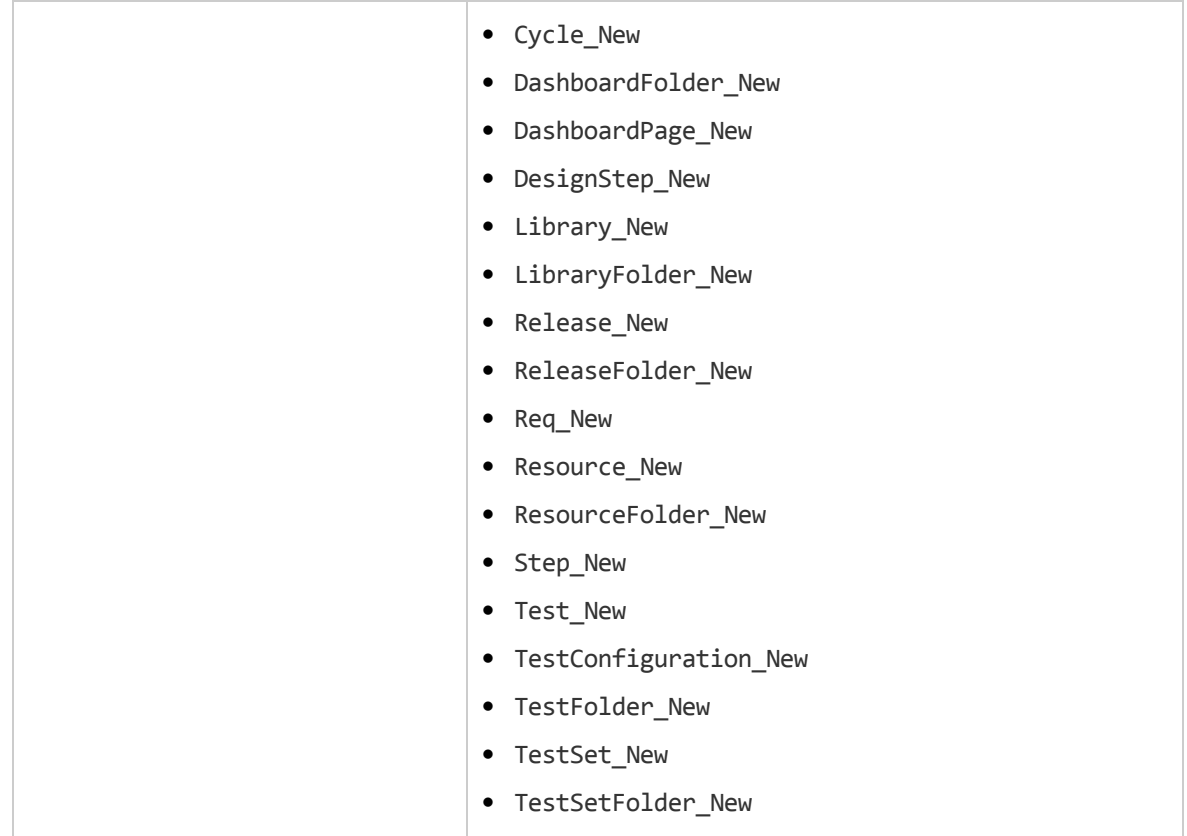

#### <span id="page-538-0"></span>RemoveComponentFromTest

Dieses Ereignis wird ausgelöst, wenn der Benutzer auf der Registerkarte Testskript eine Komponente von einem Test vom Typ Flow oder Business-Process entfernt.

Versionskontrolle: Das Ändern von Komponenten, die ein andere Benutzer einoder ausgecheckt hat, mit dem RemoveComponentFromTest-Ereignis wird nicht unterstützt.

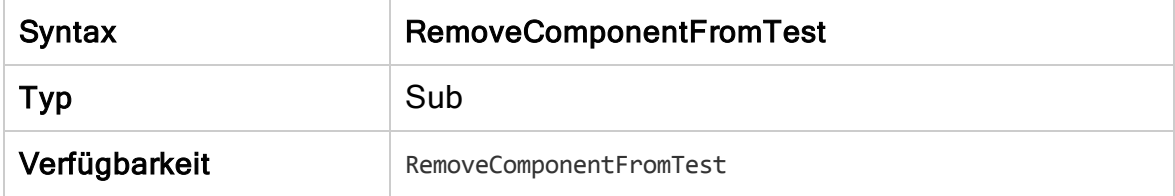

#### <span id="page-538-1"></span>**RunTests**

Dieses Ereignis wird ausgelöst, wenn der Benutzer auf die Schaltfläche Ausführen klickt, um Tests im Modul Testlabor auszuführen, sofern Sprinter nicht installiert ist und keiner der Tests automatisiert ist.

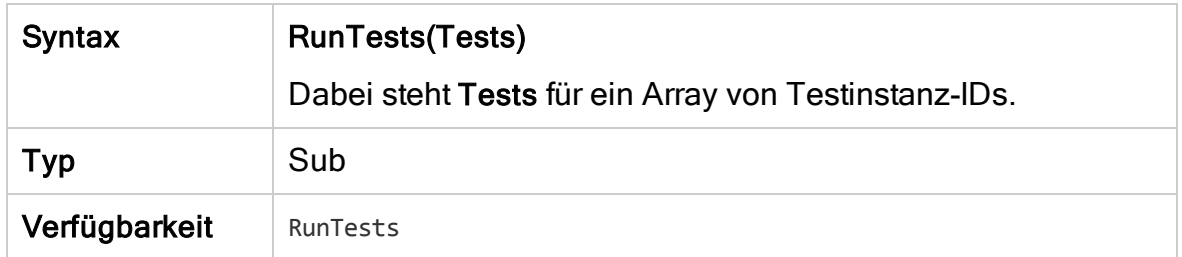

## <span id="page-539-0"></span>RunTests\_Sprinter

Dieses Ereignis wird in folgenden Situationen ausgelöst:

- Der Benutzer klickt auf den Pfeil Ausführen und wählt Mit Sprinter ausführen aus, um Tests im Modul Testlabor auszuführen.
- Der Benutzer klickt auf die Schaltfläche Ausführen, um Tests im Modul Testlabor auszuführen, sofern Sprinter installiert ist und alle Tests manuell durchgeführt werden.

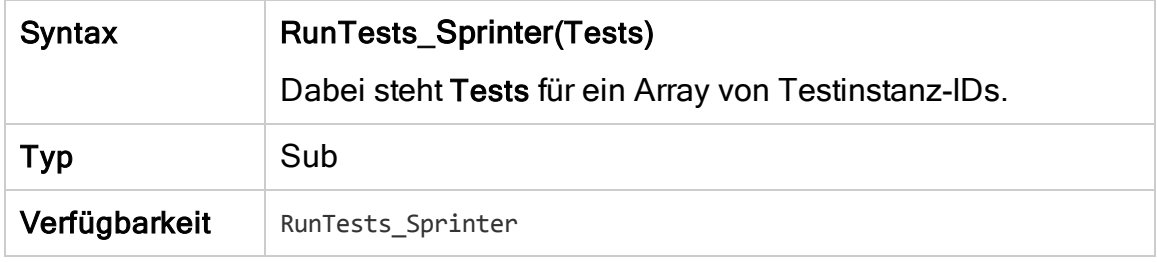

## <span id="page-539-1"></span>**RunTestSet**

Dieses Ereignis wird ausgelöst, wenn der Benutzer auf die Schaltfläche Testreihe ausführen klickt, um im Modul Testlabor eine Testreihe auszuführen.

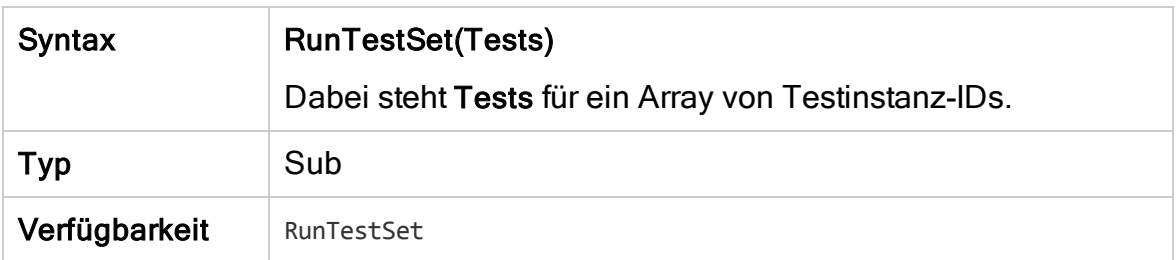

## <span id="page-539-2"></span>RunTestsManually

Dieses Ereignis wird ausgelöst, wenn der Benutzer auf den Pfeil Ausführen und dann auf Manuell ausführen klickt, um im Modul Testlabor Tests auszuführen.
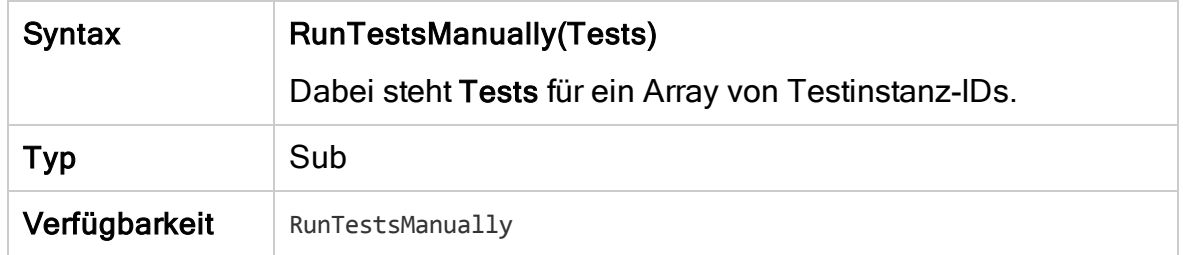

Administratorhandbuch Kapitel 33: Workflow-Ereignisreferenz

# Kapitel 34: Workflow-Verweise auf Objekte und Eigenschaften

Workflow-Skripts können auf Objekte von HP Application Lifecycle Management (ALM) verweisen, um Informationen zu erhalten und Projektwerte zu ändern. Sie können auch Eigenschaften verwenden, die Informationen zum aktuellen Modul und Dialogfeld zurückgeben. In diesem Kapitel werden die ALM-Objekte und - Eigenschaften aufgeführt, die Workflow-Skripts zur Verfügung stehen.

Über die Open Test Architecture (OTA) und die API der ALM Site Administration können Sie problemlos auf fast alle ALM-Objekte zugriefen. Das globale ["Objekt](#page-551-0) ["TDConnection""](#page-551-0) auf Seite 552 (unten aufgelistet) bietet Zugriff auf die OTA-Objekte. Weitere Informationen finden Sie in der HP ALM Open Test Architecture API Reference und der HP ALM Site Administration API Reference.

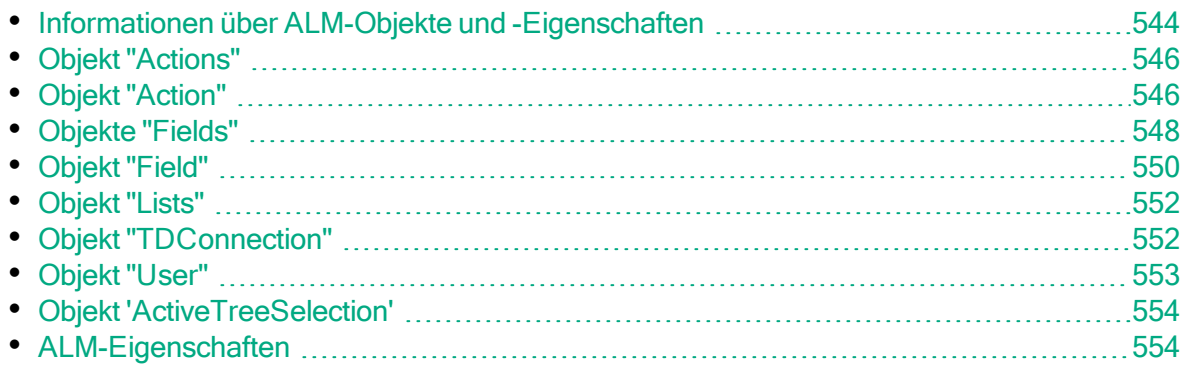

### <span id="page-543-0"></span>Informationen über ALM-Objekte und - **Eigenschaften**

Workflow-Skripts können Informationen abrufen, auf Grundlage dieser Informationen Entscheidungen treffen und basierend auf diesen Entscheidungen Werte im Projekt ändern.

Sie erhalten Informationen wie die Benutzergruppe, zu der der aktuelle Benutzer gehört, und den Wert eines Felds, indem Sie auf Objekte zugreifen, z. B. auf das Objekt User oder Field.

Informationen über das aktive Modul und das aktive Dialogfeld können ebenfalls unter Verwendung von Workflow-Eigenschaften abgerufen werden. Details über diese Eigenschaften finden Sie unter ["ALM-Eigenschaften"](#page-553-1) auf Seite 554.

Ihr Skript kann den Wert eines Felds oder einer Feldliste ändern. Hierzu ändert das Skript die Eigenschaft Value oder List des entsprechenden Objekts Field.

Informationen zu den Ereignisprozeduren, in die zur Erstellung von Workflow-Skripts VBScript-Code eingefügt wird, finden Sie unter ["Workflow-](#page-508-0)[Ereignisreferenz"](#page-508-0) auf Seite 509.

In der folgenden Tabelle werden die ALM-Objekte aufgeführt, die beim Erstellen eines Skripts zur Verfügung stehen.

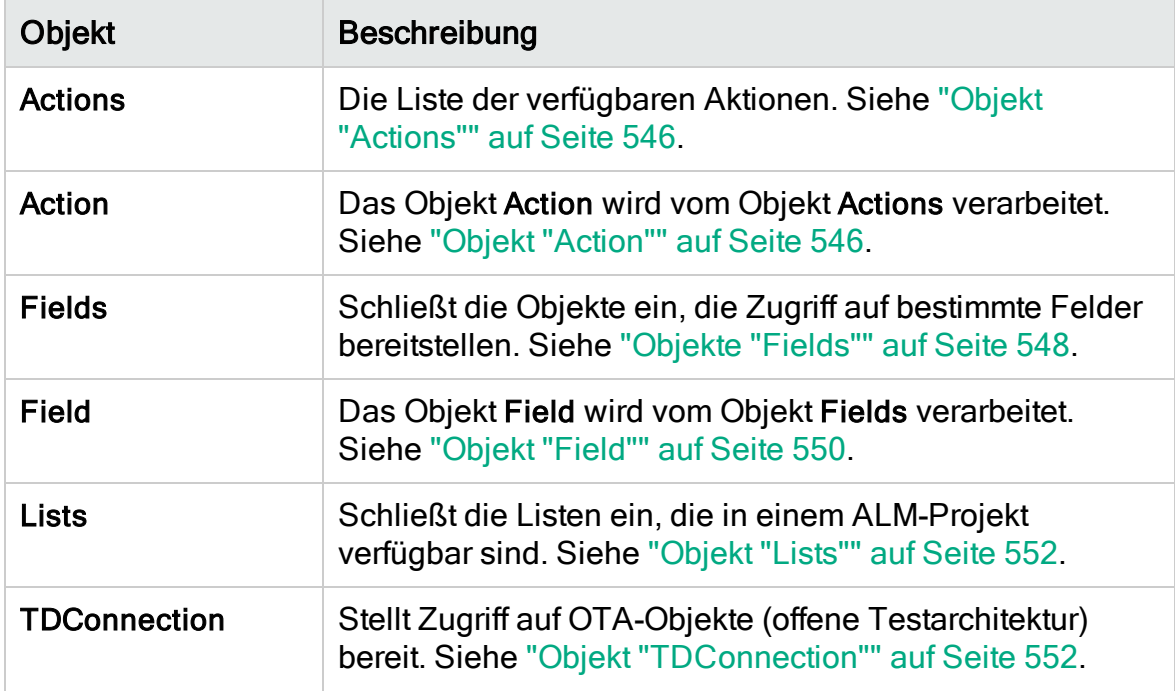

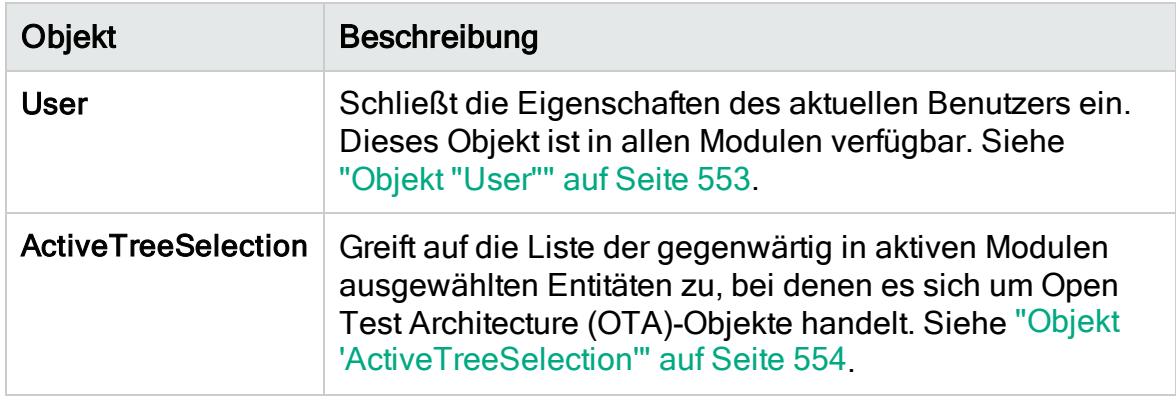

Hinweis: In einige Fällen gibt eine Funktion statt der ID-Eigenschaft des Objekts das Objekt selbst zurück. Beispiel: Nachdem die folgende Anweisung ausgeführt wurde, stellt testsetf einen Verweis auf das Objekt TestSetFolder dar:

Set testsetf = TestSet\_Fields**("CY\_FOLDER\_ID")**.Value**.**

Informationen zum Skript-Editor, mit dem Workflow-Skripts erstellt werden, finden Sie unter "Arbeiten mit dem [Workflow-Skript-Editor"](#page-492-0) auf Seite 493.

Für alle ALM-Objekte werden in diesem Kapitel die zugehörigen Eigenschaften aufgeführt. Die Liste beinhaltet den Eigenschaftsnamen, eine Beschreibung sowie den Datentyp der Eigenschaft. Es wird angegeben, ob eine Eigenschaft schreibgeschützt ist (R) oder ob Ihr Skript sie ändern kann (R/W).

Versionskontrolle: Wenn Sie die Versionskontrolle für ein Projekt aktiviert haben, sollten Sie alle seine Workflow-Skripts überprüfen und Anpassungen für jede eingecheckte Entität vornehmen. Hierzu gehören die folgenden Entitäten: Anforderung, Test, Ressource und Komponente. Für jede eingecheckte Entität, in deren Skript eine Post-Funktion enthalten ist, müssen Sie das Skript ändern. Fügen Sie hierzu eine Checkout-Funktion vor jeder Post-Funktion hinzu. Wenn Sie diese Änderung vornehmen, wird verhindert, dass das Dialogfeld zum Ausschecken bei jedem Aufruf einer Post-Funktion geöffnet wird. Details zu den Funktionen Post und Checkout finden Sie im Handbuch HP ALM Open Test Architecture API Reference.

Details zur Versionskontrolle finden Sie im HP Application Lifecycle Management-Benutzerhandbuch.

# <span id="page-545-0"></span>Objekt "Actions"

Sie können das Objekt Actions verwenden, um Schaltflächen in der Symbolleiste, Menübefehle und Dialogfelder zu bearbeiten.

Das Objekt Actions weist die folgende Eigenschaft auf:

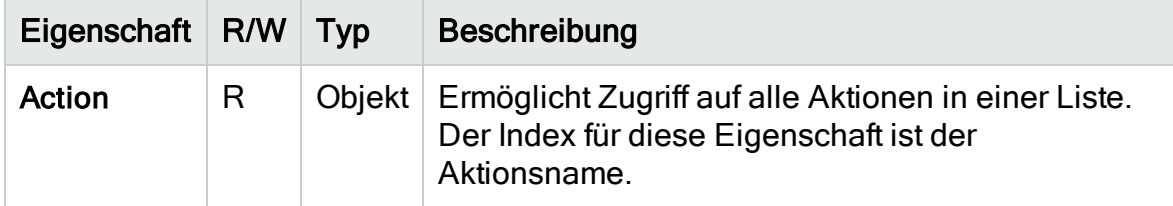

# <span id="page-545-1"></span>Objekt "Action"

Sie können mit dem Objekt Action überprüfen, ob eine Schaltfläche oder ein Befehl aktiviert ist oder angezeigt wird. Sie können es auch zum Ausführen von Aktionen verwenden.

Beispiel: Wenn Sie festlegen möchten, dass das Dialogfeld Fehlerdetails automatisch geöffnet wird, wenn der Benutzer in der Fehlertabelle von einem Fehler zum nächsten wechselt, fügen Sie den folgenden Code in der Ereignisprozedur Bug\_MoveTo ein:

```
Set NewDefectAction=Actions.Action("Defects.DefectDetails")
NewDefectAction.Execute
```
Wenn der Name einer Aktion abgerufen werden soll, fügen Sie die folgenden Zeilen in der Ereignisprozedur ActionCanExecute hinzu, führen die Aktion durch und beachten den Aktionsnamen, der in der Meldung enthalten ist:

```
Sub ActionCanExecute(ActionName)
                 On Error Resume Next
                 MsgBox "You have performed an action named: " & ActionName
                 On Error GoTo 0
```
End Sub

Dieses Objekt weist die folgenden Eigenschaften auf:

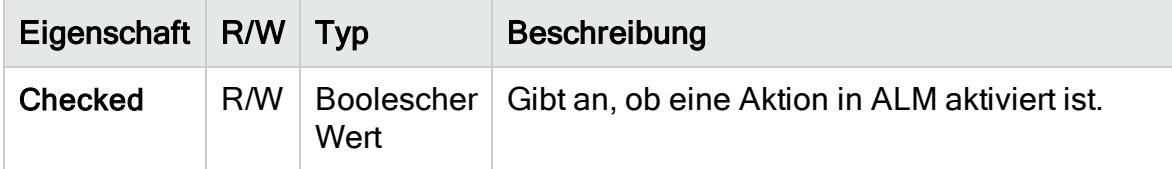

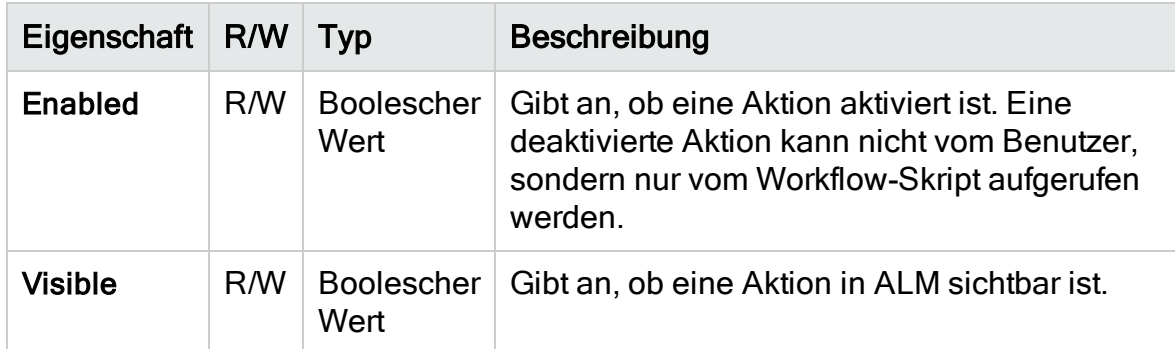

Das Objekt Actions beinhaltet die folgende Methode:

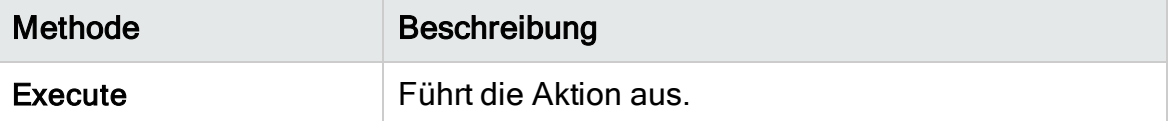

Wenn ein Workflow-Skript eine Aktion unter Verwendung der Methode Execute des Objekts Action aufruft, werden die Workflow-Ereignisse, die ausgelöst werden, wenn ein Benutzer die Aktion in einem Dialogfeld durchführt, nicht standardmäßig ausgelöst. Daher müssen Sie bei der Verwendung von Action.Execute sicherstellen, dass Sie die geltenden Standortrichtlinien mit Workflow-Ereignissen nicht umgehen.

Damit Workflow-Ereignisse über ein Dialogfeld ausgelöst werden können, setzen Sie das Flag AllowReentrancy auf true. Wenn Sie die Standardwerte wiederherstellen möchten, damit diese Ereignisse nicht ausgelöst werden, setzen Sie den Wert des Flags AllowReentrancy auf false. Beispiel: Damit das Dialogfeld Fehler hinzufügen automatisch geöffnet wird, wenn ein Benutzer das Fehlermodul aufruft, fügen Sie den folgenden Code in der Ereignisprozedur EnterModule ein:

```
AllowReentrancy=true
Set NewDefectAction=Actions.Action("Defects.DefectDetails")
NewDefectAction.Execute
AllowReentrancy=false
```
Wenn der Wert des Flags AllowReentrancy auf false gesetzt wird, wird das Dialogfeld wie üblich geöffnet, aber Workflowanpassungen funktionieren im Dialogfeld nicht, da die hierfür zuständigen Workflowereignisse nicht ausgelöst werden.

Ø

Achtung: Sie sollten genau bedenken, welche Auswirkungen die Einstellung des Flag-Wertes auf true hat. Wenn Sie den Wert des Flags auf true setzen, ermöglichen Sie einer Funktion das Aufrufen einer anderen Funktion, die wiederum die ursprüngliche Funktion aufrufen kann. Hierdurch kann eine Endlosschleife verursacht werden. Dies kann auch passieren,

wenn Funktionen interne Funktionen aufrufen, die die ursprüngliche Funktion aufrufen.

# <span id="page-547-0"></span>Objekte "Fields"

V).

Sie können die folgenden Objekte in Workflow-Skripts verwenden, um auf die Felder von ALM-Modulen zuzugreifen:

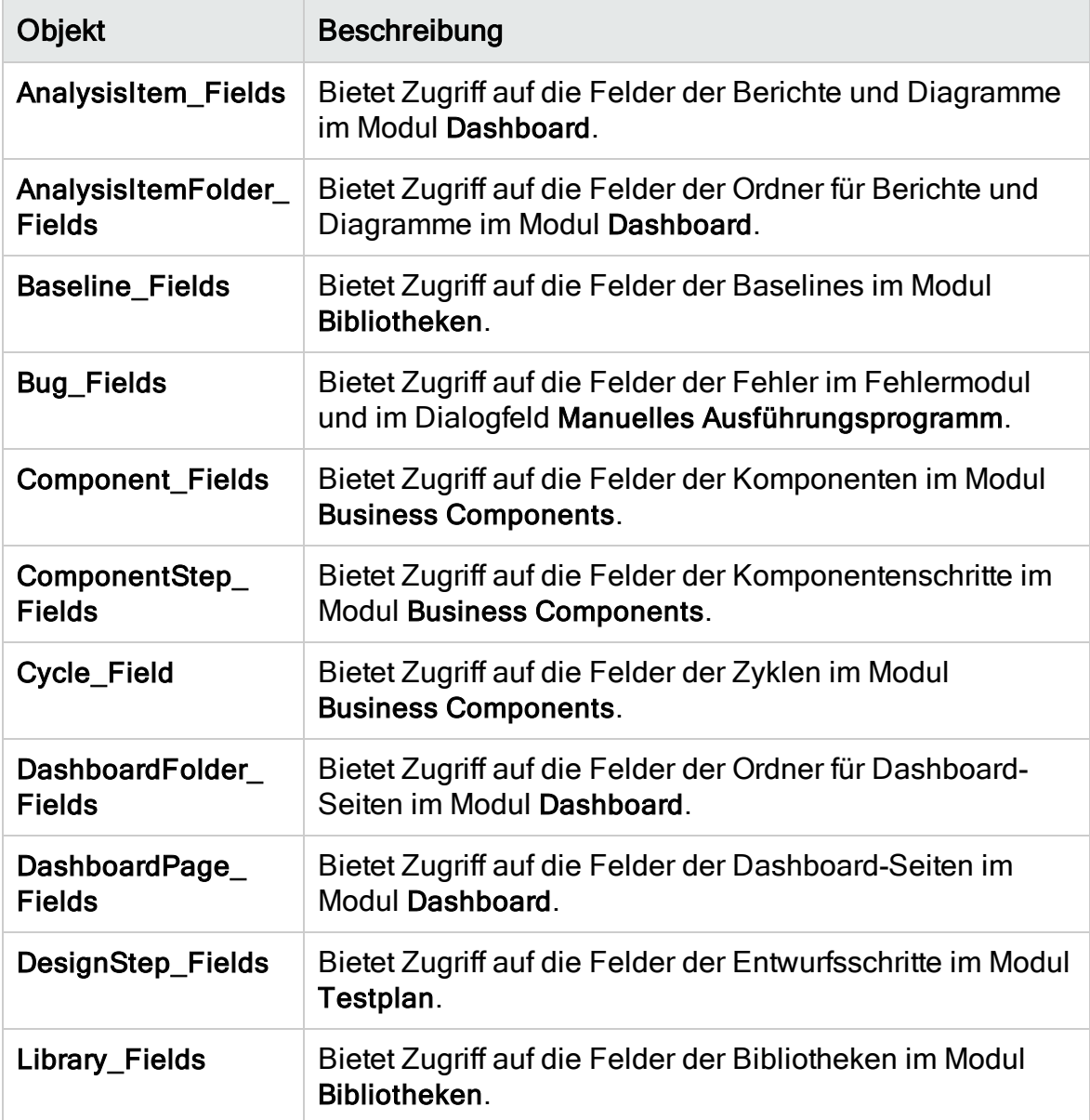

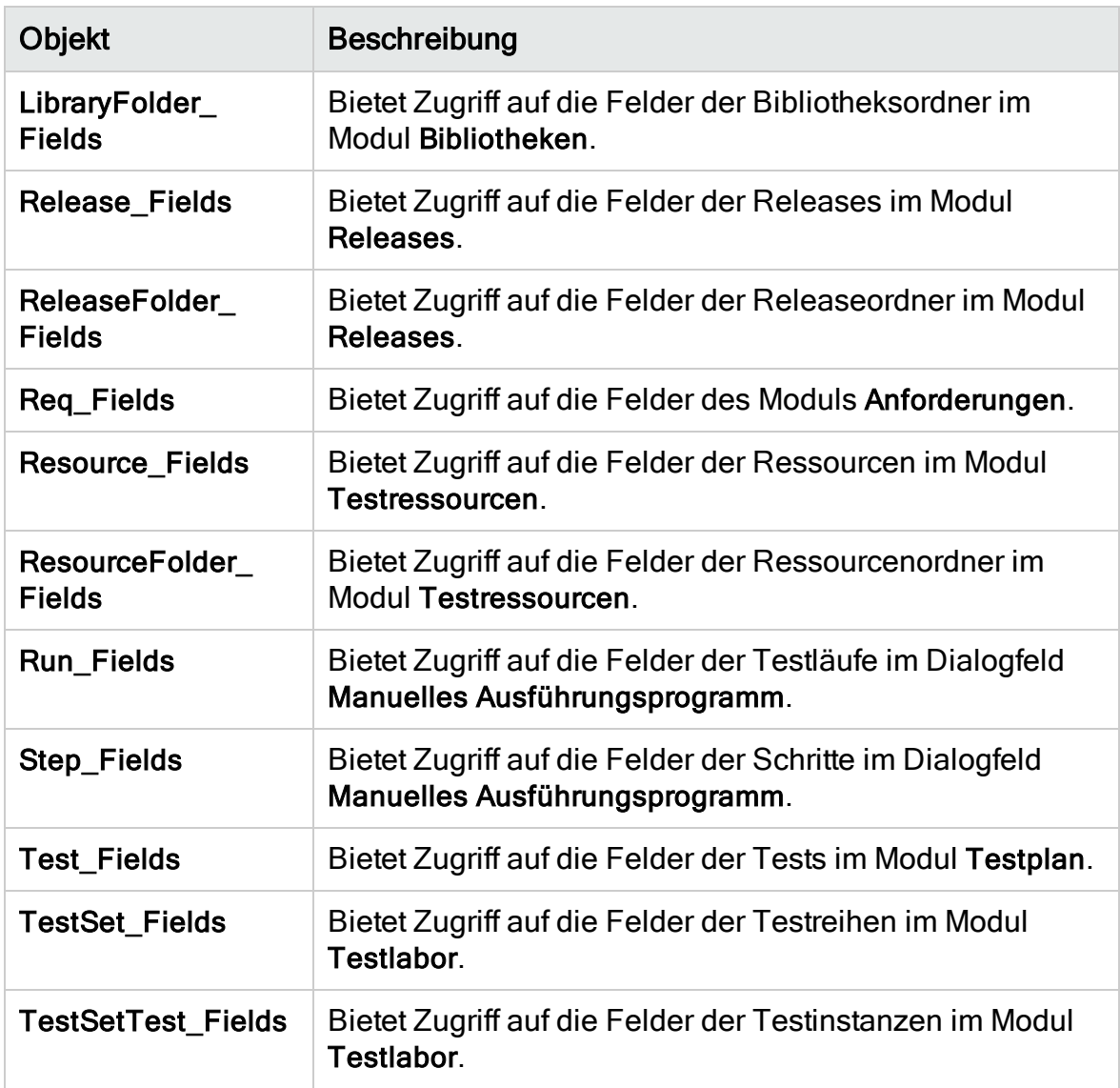

Beispiel: Wenn Sie eine bestimmte Eigenschaft für alle Felder in dem Objekt Req\_ Fields festlegen möchten, können Sie anhand der zugehörigen ID-Nummern auf die einzelnen Felder verweisen (Req\_Fields.FieldById). Um alle Felder in einem Dialogfeld anzuzeigen (IsVisible), können Sie den folgenden Code verwenden:

```
For i = 1 to Req_Fields.Count
       Req_Fields.FieldById(i).IsVisible = True
```
Next

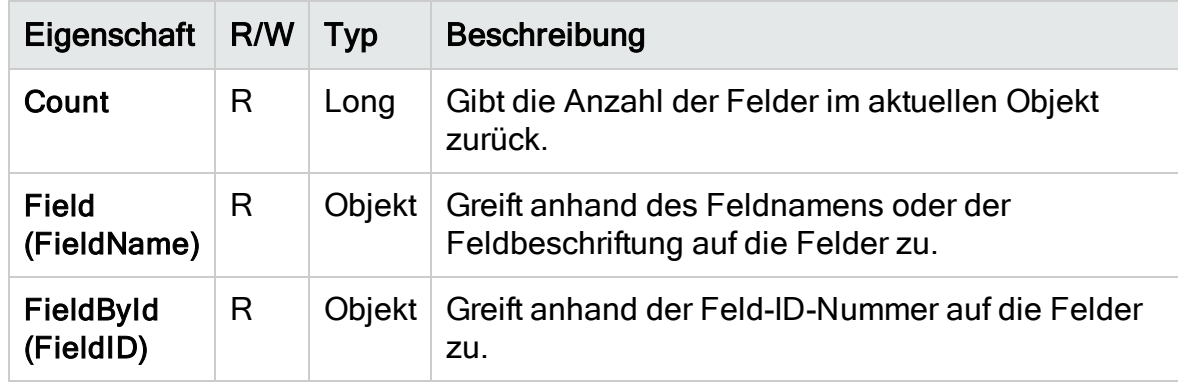

Diese Objekte weisen die folgenden Eigenschaften auf:

Tipp: Um Fehler zu vermeiden, wenn das Skript versucht, auf ein inaktives oder nicht vorhandenes Feld zuzugreifen, nehmen Sie die Anweisung On Error Resume Next in das Skript auf.

# <span id="page-549-0"></span>Objekt "Field"

Sie können das Objekt Field verwenden, um auf die Eigenschaften eines Entitätsfelds zuzugreifen.

Beispiel: Soll ein Meldungsfeld angezeigt werden, wenn ein Benutzer keine Berechtigung zum Ändern des Wertes im Feld Status hat, können Sie den folgenden Code verwenden:

Msgbox "You do not have permission to change "\_ & "Bug\_Fields.Field("BG\_STATUS").FieldLabel field."

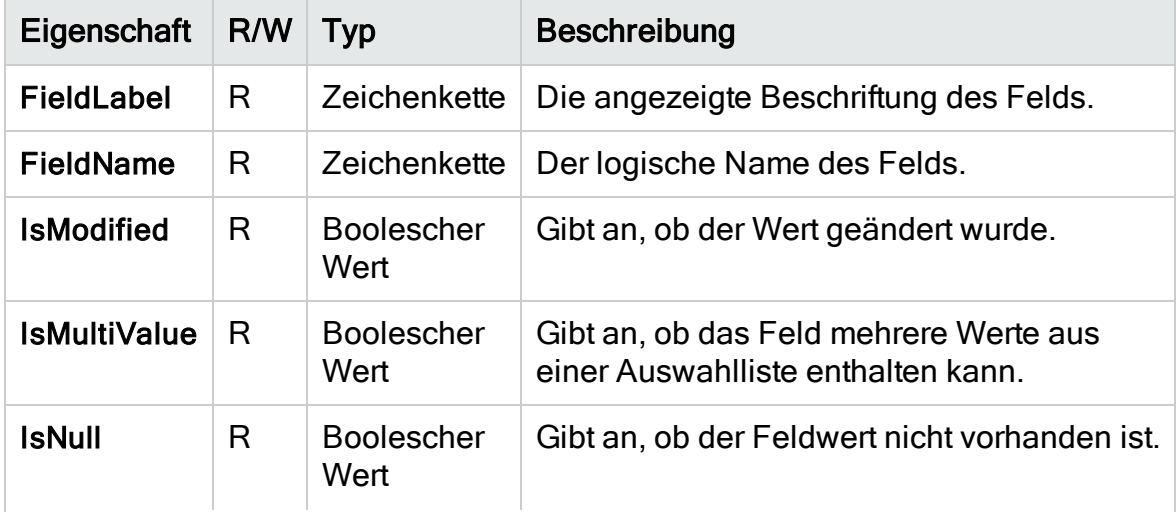

Das Objekt Field weist die folgenden Eigenschaften auf:

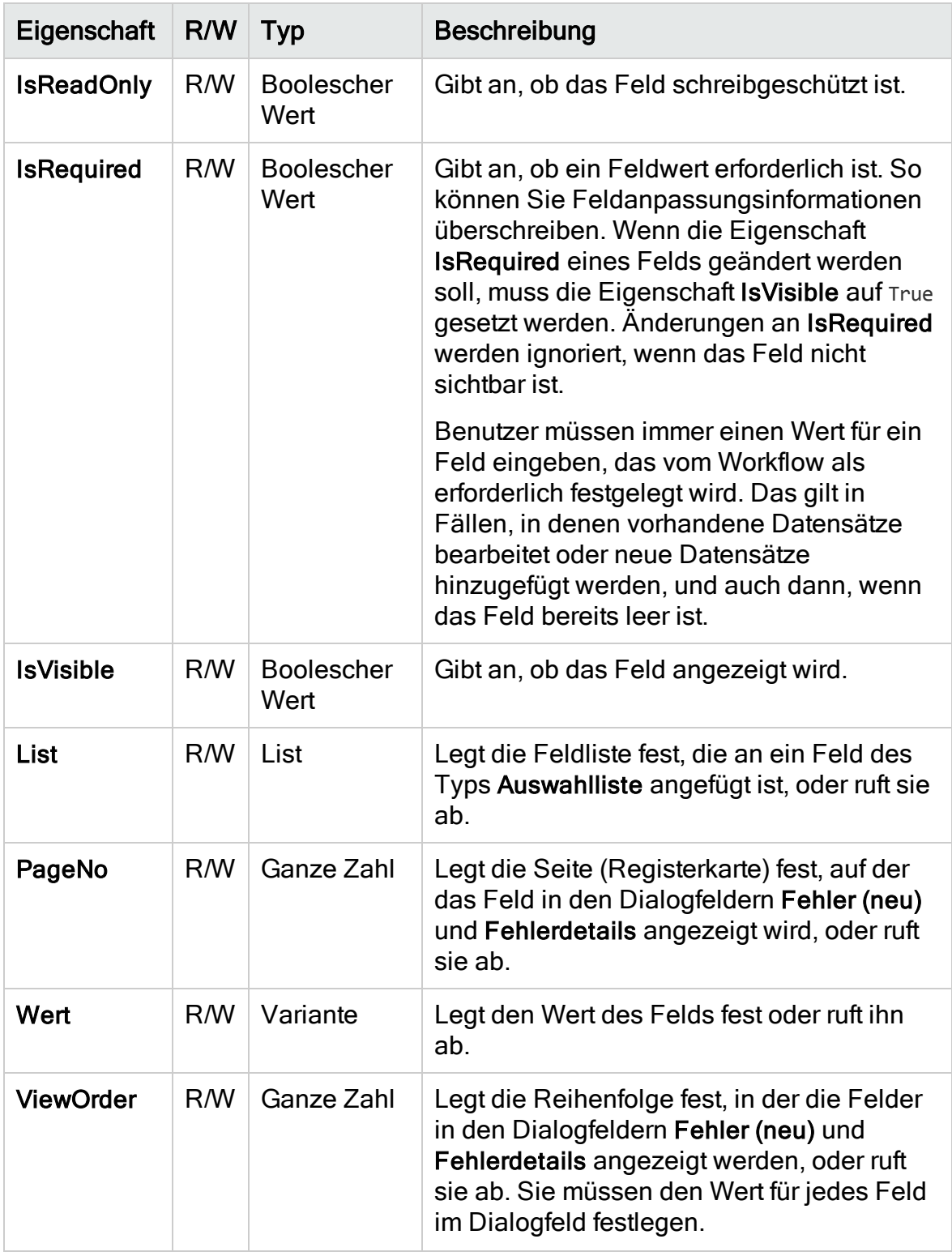

# <span id="page-551-1"></span>Objekt "Lists"

Mit dem Objekt Lists können Sie die Feldeingaben auf eine bestimmte Werteliste begrenzen.

Beispiel: Wenn die Liste im Feld Geplante Abschlussversion festgelegt werden soll, können Sie je nach Wert im Feld Projekt folgenden Code verwenden:

```
If Bug_Fields.Field("BG_PROJECT").Value = "Project 1" Then
        Bug Fields.Field("BG PLANNED CLOSING VER").List
                = Lists("All Projects")
              ' ...
End If
```
Details finden Sie unter "Beispiel: Darstellen einer [dynamischen](#page-575-0) Feldliste" auf [Seite](#page-575-0) 576.

Das Objekt Lists kann nur mit den Feldern verwendet werden, die in der Projektanpassung von Projektentitäten als Auswahlliste oder Zeichenfolge definiert sind.

Das Objekt Lists weist die folgenden Eigenschaften auf:

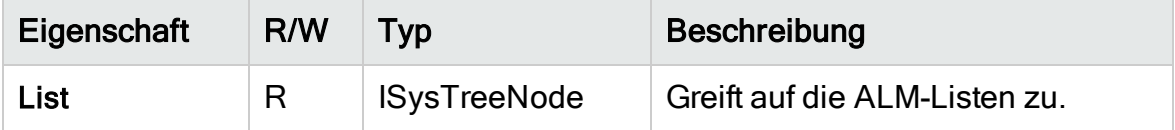

Hinweis: Wenn die Workflow-Anpassung verwendet wurde, um eine Liste von Werten für ein Feld zu ändern, für das Übergangsregeln definiert sind, kann das Feld nur entsprechend dem Workflow-Skript und den Übergangsregeln geändert werden. Details finden Sie unter ["Festlegen](#page-309-0) von [Übergangsregeln"](#page-309-0) auf Seite 310.

# <span id="page-551-0"></span>Objekt "TDConnection"

In Workflow-Skripts sind lediglich die Objekte des Moduls, in dem der Code geschrieben wird, sowie eine begrenzte Anzahl an globalen Objekten verfügbar. Eines der globalen Objekte ist das Objekt TDConnection. TDConnection stellt Zugriff auf die OTA-Objekte (offene Testarchitektur) bereit.

Mit dem Objekt TDConnection können Sie auf Objekte aus anderen Modulen und auf allgemeine Sitzungsparameter zugreifen. Der Zugriff auf die Eigenschaften von TDConnection ist aus allen Prozeduren und Modulen möglich.

Weitere Informationen über das Objekt TDConnection und eine Liste der Eigenschaften von TDConnection finden Sie im Handbuch HP ALM Open Test Architecture API Reference.

Beispiele für die Verwendung des Objekts TDConnection in Workflow-Skripts finden Sie unter "Beispiele und Best Practices für [Workflows"](#page-556-0) auf Seite 557.

# <span id="page-552-0"></span>Objekt "User"

Sie können auf das Objekt User zugreifen, um den Benutzernamen des aktuellen Benutzers abzurufen und zu überprüfen, ob der Benutzer einer bestimmten Benutzergruppe angehört. Vor- und Nachname des Benutzers können abgerufen oder geändert werden.

Beispiel: Wenn ein Meldungsfeld angezeigt werden soll, sofern der Benutzer über Projektadministratorberechtigungen verfügt, verwenden Sie den folgenden Code:

```
If User.IsInGroup("TDAdmin") Then
                MsgBox "The user " & User.FullName & _
                 " has administrative permissions for this project."
End If
```
Weitere Informationen hierzu finden Sie unter ["Beispiel:](#page-572-0) Ändern eines Felds anhand der [Benutzergruppe"](#page-572-0) auf Seite 573 und ["Beispiel:](#page-577-0) Steuern von [Benutzerberechtigungen"](#page-577-0) auf Seite 578.

Für den Zugriff auf die Benutzereigenschaften, auf die nicht über das Objekt User zugegriffen werden kann, können Sie das Objekt TDConnection der offenen Testarchitektur (OTA) von ALM verwenden.

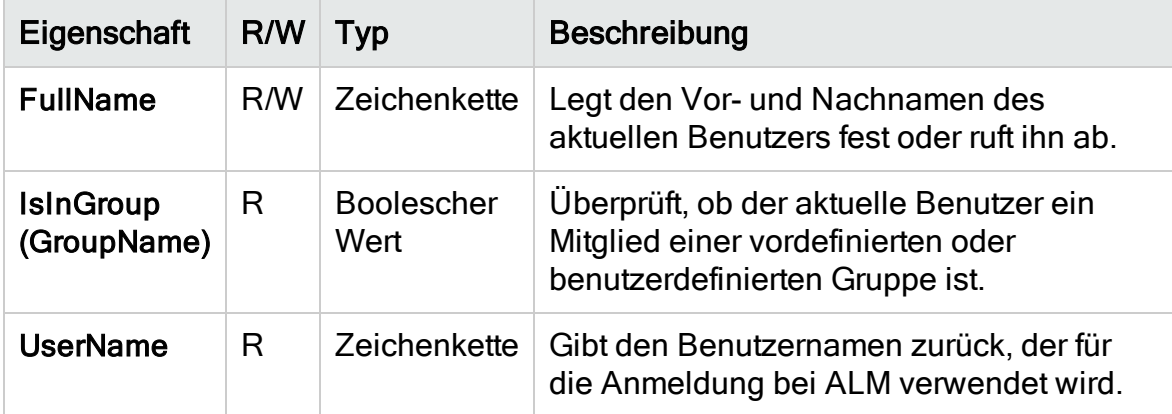

Das Objekt User weist die folgenden Eigenschaften auf:

# <span id="page-553-0"></span>Objekt 'ActiveTreeSelection'

Sie können das Objekt ActiveTreeSelection verwenden, um auf die Liste der gegenwärtig im aktiven Modul ausgewählten Entitäten zuzugreifen, bei denen es sich um Open Test Architecture (OTA)-Objekte handelt. Ausgewählte Entitäten lassen sich abrufen oder bearbeiten, indem Sie sie über die Liste ausführen.

Beispiel:

```
set selectedItems = ActiveTreeSelection
for each currentItem in selectedItems
      if currentItem.Id <> 1 then
         checkPermission(currentItem)
      end if
next
```
Weitere Informationen über OTA-Objekte und eine Liste von OTA-Eigenschaften finden Sie im Handbuch HP ALM Open Test Architecture API Reference.

# <span id="page-553-1"></span>ALM-Eigenschaften

Mit den Eigenschaften ActiveModule und ActiveDialogName können Sie Informationen über das aktive Modul und Dialogfeld abrufen.

Dieser Abschnitt enthält folgende Themen:

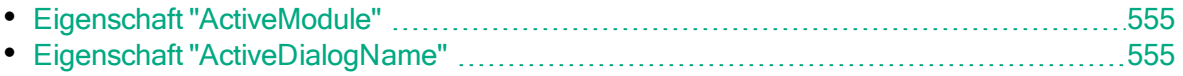

### <span id="page-554-0"></span>Eigenschaft "ActiveModule"

Die Eigenschaft ActiveModule gibt den Namen des aktiven ALM-Moduls zurück. Die folgenden Werte können zurückgegeben werden:

- Releases
- Bibliotheken
- Analyse
- Dashboard
- Anforderungen
- **·** Geschäftsmodelle
- Testressourcen
- **•** Business Components
- Testplan
- Testlabor
- Testläufe
- Fehler

¥

Beispiel: Wenn beim Wechseln in ein neues Modul ein Meldungsfeld mit dem Modulnamen angezeigt werden soll, verwenden Sie den folgenden Code:

```
Sub EnterModule
                 On Error Resume Next
                 msgbox "You have just entered the " & ActiveModule & _
        " module."
                 On Error GoTo 0
End Sub
```
### <span id="page-554-1"></span>Eigenschaft "ActiveDialogName"

Die Eigenschaft ActiveDialogName gibt den Namen des aktiven Dialogfelds zurück.

Wenn beim Öffnen eines neuen Dialogfelds ein Meldungsfeld mit dem Namen des Dialogfelds angezeigt werden soll, verwenden Sie den folgenden Code:

```
Sub DialogBox(DialogBoxName, IsOpen)
                On Error Resume Next
                msgbox "You have just opened the " & ActiveDialogName & _
        " dialog box."
                On Error GoTo 0
End Sub
```
Ţ

# <span id="page-556-0"></span>Kapitel 35: Beispiele und Best Practices für Workflows

In diesem Kapitel finden Sie Überlegungen und Beispiele zu Workflow-Skripts.

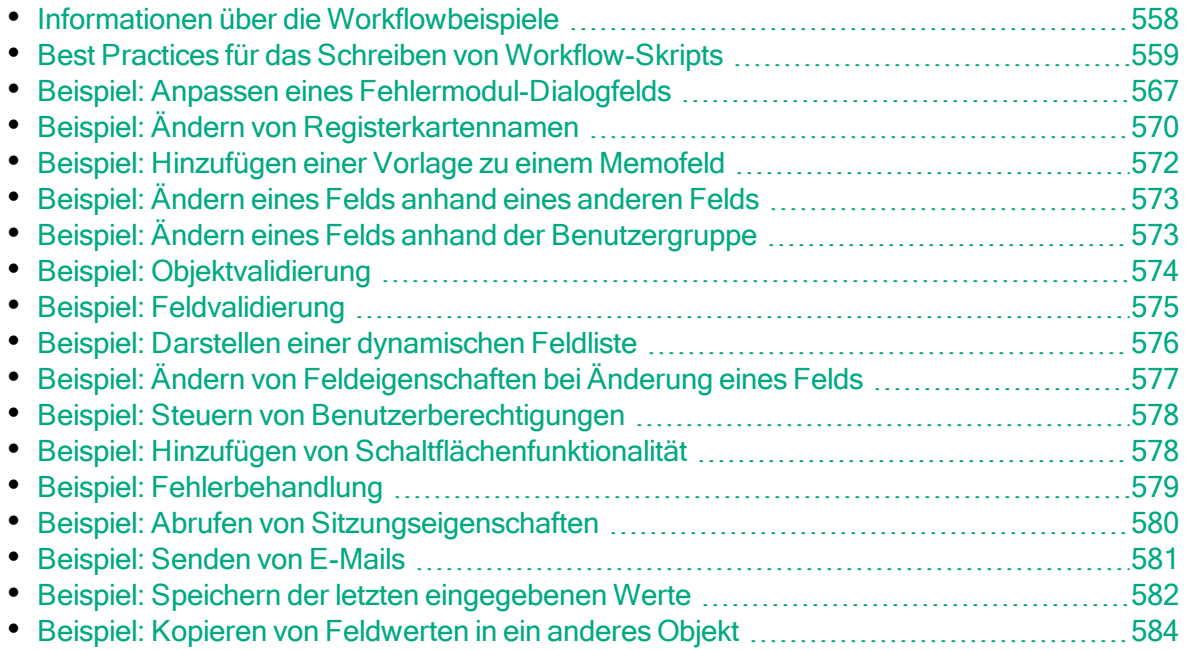

# <span id="page-557-0"></span>Informationen über die Workflowbeispiele

In den Workflowbeispielen, die in diesem Kapitel vorgestellt werden, werden verschiedene Arten von Aufgaben durchgeführt. In der folgenden Tabelle sind Beispiele zur Veranschaulichung der einzelnen Aufgabenarten aufgeführt.

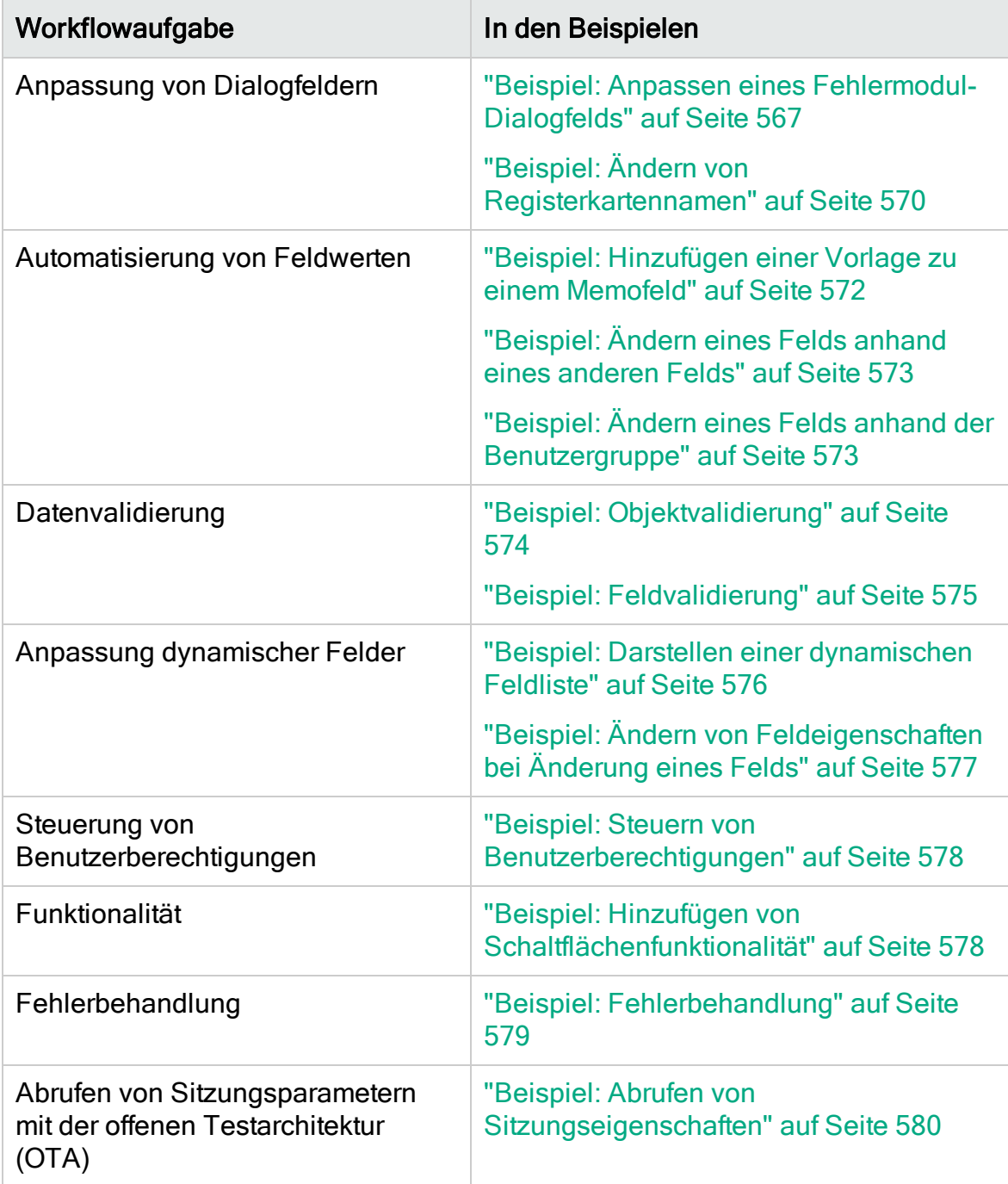

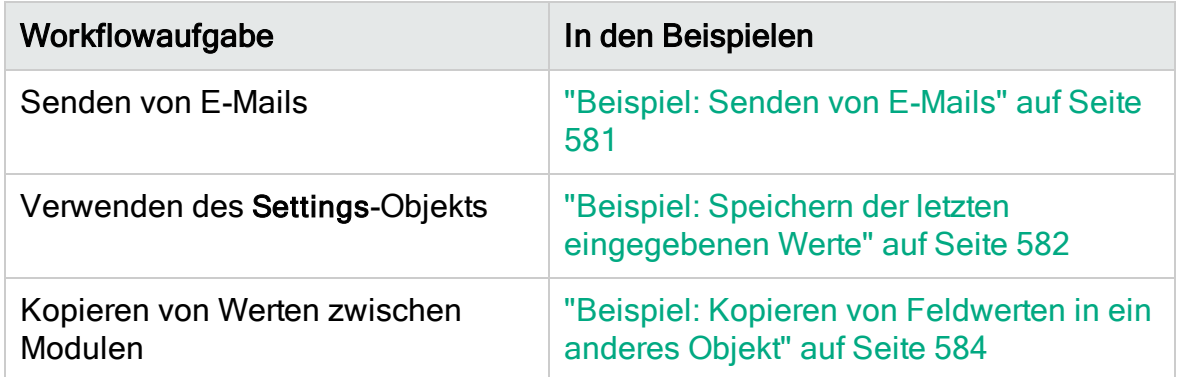

## <span id="page-558-0"></span>Best Practices für das Schreiben von Workflow-**Skripts**

In diesem Abschnitt werden Best Practices für das Schreiben von Workflow-Skripts beschrieben, und es wird erläutert, wie Sie die erwartungsgemäße Funktionsweise der Skripts sicherstellen. Zusätzlich zu den in diesem Abschnitt angegebenen Best Practices können Sie die im Microsoft Developer Network (MSDN) bereitgestellte VBScript-Sprachreferenz unter <http://msdn.microsoft.com/en-us/library/> verwenden.

Die folgenden Best Practices werden in diesem Abschnitt beschrieben:

#### Allgemeine Tipps und Best Practices zu VBScript

- "Überprüfen des Typs von Werten vor der [Verwendung"](#page-558-1) auf Seite 559
- "Vorbereiten der [vollständigen](#page-561-0) Auswertung logischer Ausdrücke" auf Seite 562
- "Definieren des [Standardverhaltens](#page-562-0) für die Anweisungen 'Select Case' und 'If-[Then-Else'"](#page-562-0) auf Seite 563
- "Festlegen von [Rückgabewerten](#page-563-0) in Funktionen" auf Seite 564

#### Tipps und Best Practices für ALM-Workflows

- "Sicherstellen, das [Entitätseigenschaften](#page-563-1) festgelegt werden, bevor die Entität den Fokus [erhält"](#page-563-1) auf Seite 564
- <sup>l</sup> ["Überprüfen,](#page-565-0) ob ein Dialogfeld geöffnet ist" auf Seite 566
- "Vermeiden der Definition von doppelten [Unterroutinen"](#page-566-1) auf Seite 567

### <span id="page-558-1"></span>Überprüfen des Typs von Werten vor der Verwendung

VBScript ist eine schwach typisierte Programmiersprache. Dies bedeutet, dass Sie Datenwerte erstellen, verwenden und auf sie zugreifen können, ohne anfangs ihren jeweiligen Typ zu deklarieren. Bestimmte Operationen können jedoch nur für Werte eines bestimmten Typs durchgeführt werden. Daher ist es wichtig, den Typ der Daten zu überprüfen, bevor Operationen für sie durchgeführt werden.

Das Verhalten für Werte unterschiedlicher Typen ist je nach Anweisung unterschiedlich. Das Verhalten für Objektwerte ist noch unvorhersagbarer, da es von der Implementierung des Objekts abhängt. Beispielsweise kann das Objekt im Aufruf <Entität>\_CanDelete(Entität) entweder Text oder ein Subjektknoten sein.

#### Empfehlungen

So vermeiden Sie unvorhersagbare Ergebnisse:

• Überprüfen Sie vor der Verwendung von Werten ihren Typ, besonders Objekttypen. Wenn sie einen Objekttyp überprüfen, prüfen Sie auch, ob das Objekt über die Eigenschaften verfügt, auf die Sie zugreifen möchten.

Hinweis: In den Beispielen, die in diesem Kapitel bereitgestellt werden, werden nur Objekttypen vor der Verwendung überprüft.

- Setzen Sie so wenig wie möglich voraus gehen Sie nicht davon aus, dass ein Wert einen bestimmten Typ aufweist. Schreiben Sie Skripts, die alle Möglichkeiten verarbeiten können, indem Sie Else- und Select Case-Anweisungen verwenden.
- Prüfen Sie immer den Typ von Parametern, die Sie mit verschiedenen VBScript-Funktionen verwenden möchten, wie z. B. IsArray, IsDate, IsNull, IsEmpty, IsNumeric und IsObject.
- Nehmen Sie nicht an, dass die Standardeigenschaft eines Objekts einen bestimmten Typ aufweist. Der Typ kann für jedes Objekt anders sein.
- Verwenden Sie integrierte Konvertierungsfunktionen von VBScript, um eine gewisse Typsicherheit zu erreichen.
- Vergewissern Sie sich beim Arbeiten mit Objekten, dass der Wert, den Sie erhalten, weder NULL noch leer ist, indem Sie die Funktionen IsNull und IsEmpty aufrufen.

ġ

Beispiel: Nehmen Sie im Fall der folgenden Beispielen an, dass die Feldwerte wie in der nachstehenden Tabelle deklariert sind.

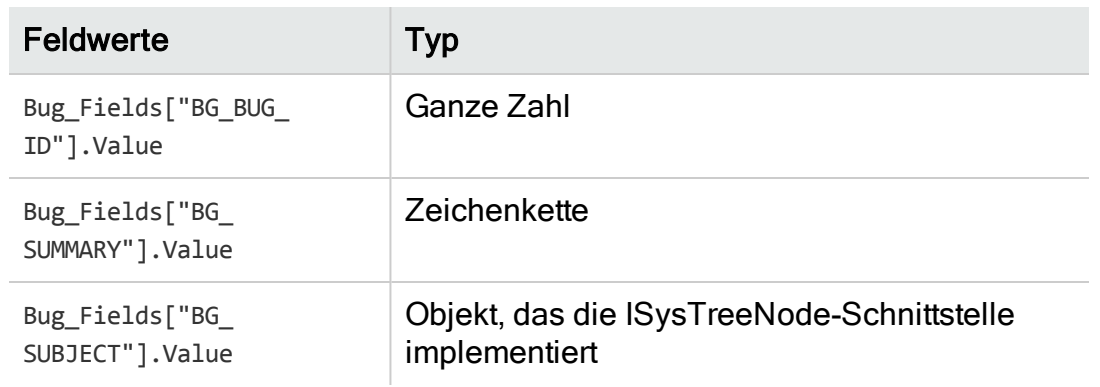

Im folgenden Beispiel ist die Anweisungsverwendung richtig. Der Integer-Wert wird in eine Zeichenfolge konvertiert.

```
If Bug Fields["BG BUG ID"].Value = "10" Then...
```
Im folgenden Beispiel ist die Anweisungsverwendung richtig. Die Zeichenfolgen sind vergleichbar.

```
If Bug Fields["BG SUMMARY"].Value = "some text" Then...
```
Im folgenden Beispiel ist die Anweisungsverwendung falsch. Dieser Code funktioniert nur, wenn der Wert des Felds BG\_SUBJECT weder leer noch NULL ist. Außerdem wird in VBScript angenommen, dass der Standardwert dieses Objekts (d. h. die Standardeigenschaft) vom Zeichenfolgentyp oder mit dem Zeichenfolgentyp vergleichbar ist, was jedoch nicht immer der Fall ist.

```
If Bug_Fields["BG_SUBJECT"].Value = "My Tests" Then...
```
#### <span id="page-561-0"></span>Vorbereiten der vollständigen Auswertung logischer Ausdrücke

In der Programmiersprache VBScript wird die Auswertung boolescher Bedingungen nicht abgekürzt. VBScript wertet alle Terme in einem booleschen logischen Ausdruck aus, auch wenn der Ausdruck zu True oder False ausgewertet werden kann, ohne alle Terme auszuwerten. Im folgenden Beispiel werden <statement1> und <statement2> ausgewertet, auch wenn <statement1> zu False ausgewertet wird:

```
<statement 1> AND <statement 2>
```
#### Empfehlungen

Um Fehler zu vermeiden, vergewissern Sie sich, dass alle Werte und Objekte ungleich NULL sind, bevor Sie sie verwenden.

Die folgenden Beispiele:

- zeigen die falsche und die richtige Verwendung logischer Ausdrücke.
- berücksichtigen das Vorgehen bei der Auswertung logischer Ausdrücke.

```
Ń.
   Beispiel: Falsche Verwendung
   value.Name wird auch dann ausgewertet, wenn der Wert NULL ist. Dies
   verursacht einen Fehler.
   Sub namecheck(value)
                   If Not IsNull(value) And value.Name = "aName" Then
                ' ...
             End If
   End Sub
```
#### Beispiel: Richtige Verwendung

Der Code ist unter der Voraussetzung korrekt, dass value ein Objekt ist, das die Eigenschaft Name enthält. Der Code wird fehlerfrei ausgeführt.

```
Sub namecheck(value)
         If Not IsNull(value) And Not IsEmpty(value) Then
                   If value.Name = "aName" Then
               \mathbf{r}_{\text{max}}        End If
```
ż

 End If × End Sub

#### <span id="page-562-0"></span>Definieren des Standardverhaltens für die Anweisungen 'Select Case' und 'If-Then-Else'

Unvorhersagbare Ergebnisse können auftreten, wenn für Select Case-Anweisungen oder If-Then-Else-Anweisungen keine Standardaktion definiert ist.

#### Empfehlungen

Um unvorhersagbare Ergebnisse zu verhindern, definieren Sie bei der Verwendung von Select Case- oder If-Then-Else-Anweisungen immer ein Standardverhalten.

Es folgen Beispiele für richtige und falsche Möglichkeiten, das Standardverhalten für Situationen zu definieren, die nicht durch die vorhandenen Select Case- und If-Then-Else-Anweisungen abgedeckt werden.

#### Falsche Verwendung

Der Autor dieser Subroutine beabsichtigt, dass das Feld BG\_USER\_01 nur dann sichtbar ist, wenn der Status des Fehlers Open, New oder Reopen lautet. Wenn jedoch die Eigenschaft IsVisible eines Fehlers mit Status Closed oder Fixed vor der Instanziierung dieser Subroutine auf True festgelegt wurde, ist auch dieser Fehler mit Status Closed oder Fixed sichtbar. Der Grund hierfür ist, dass keine Case-Anweisung speziell für Fehler mit Status Closed oder Fixed definiert ist.

```
¥
    Beispiel:
    Sub Bug_FieldChange(FieldName)
             If FieldName="BG_STATUS" Then
                      Select Case Bug_Fields(FieldName).Value
                               Case "Open", "New", "Reopen" _
                   Bug Fields("BG USER 01").IsVisible = True
                      End Select
             End If
    End Sub
```
#### Richtige Verwendung

Diese Subroutine verarbeitet alle möglichen Fälle effektiv.

```
¥.
    Beispiel:
    Sub Bug_FieldChange(FieldName)
             If FieldName="BG_STATUS" Then
                      Select Case Bug_Fields(FieldName).Value
                              Case "Open", "New", "Reopen"
                       Bug Fields("BG USER 01").IsVisible = True
                              Case Else
                       Bug Fields("BG USER 01").IsVisible = False
                      End Select
             End If
    End Sub
```
### <span id="page-563-0"></span>Festlegen von Rückgabewerten in Funktionen

Wenn eine Funktion ohne Rückgabewert beendet wird, können unvorhersagbare und uneinheitliche Ergebnisse auftreten. Außerdem ist das Debuggen des Verhaltens schwierig, wenn kein Rückgabewert festgelegt ist.

### Empfehlungen

Um unvorhersagbare Ergebnisse zu verhindern, legen Sie am Anfang jeder Funktion einen Standardrückgabewert fest.

#### <span id="page-563-1"></span>Sicherstellen, das Entitätseigenschaften festgelegt werden, bevor die Entität den Fokus erhält

Es ist eine verbreitete Vorgehensweise, Entitätseigenschaften (wie IsVisible, IsRequired und List) beim Erstellen oder Ändern einer neuen Entität (New oder FieldChanged) festzulegen. Beim Schreiben von Workflow-Skripts für ALM ist es außerdem wichtig, Entitätseigenschaften festzulegen, wenn die Entität den Fokus erhält (d. h. wenn der Benutzer an der grafischen Benutzeroberfläche von ALM zu dieser Entität navigiert). Wenn eine Entität den Fokus erhält, wird das MoveTo-Ereignis aufgerufen.

Wenn im MoveTo-Ereignis Entitätswerte nicht festgelegt sind, ist das Verhalten für den Endbenutzer unvorhersagbar. Beispielsweise werden möglicherweise in Dropdownlisten falsche Werte angezeigt.

#### Empfehlungen

ý.

So vermeiden Sie unvorhersagbare Ergebnisse, wie Dropdownlisten, die nicht die aktuellen Werte enthalten:

- Stellen Sie sicher, dass im MoveTo-Ereignis alle Entitätseigenschaften festgelegt sind, nicht nur in den Ereignissen New und FieldChanged.
- Isolieren Sie den Anpassungscode für Entitätseigenschaften in einer separaten Routine und rufen Sie diese Routine von allen relevanten Ereignissen aus auf.

In der folgenden Tabelle finden Sie ein Beispiel dafür, wie Sie sicherstellen können, dass die Eigenschaften eines Fehlers richtig festgelegt sind, wenn der Fokus auf dem Fehler liegt – und nicht nur dann, wenn der Fehler geändert oder hinzugefügt wird.

#### Beispiel: Sub SetupBugFields(Context1, Context2) ' Code for customizing defect properties is entered here, ' such as set IsVisible, IsRequired, IsReadonly, Label, List... If Context1="Focus" Then ' Code for handling the focus event is entered here ElseIf Context1="FieldChange" Then If Context2="RQ\_USER\_01" Then ' Code for handling the FieldChange event ' is entered here ElseIf Context2="RQ\_REQ\_STATUS" Then ' ... Enter your code here Else ' ... Enter your code here End If End If End Sub Sub Req\_FieldChange(FieldName) If FieldName = "RQ\_REQ\_STATUS" Then SetupBugFields("FieldChange", FieldName) Else ' ... Enter your code here End If End Sub Sub Req\_MoveTo SetupBugFields("Focus")

End Sub

### <span id="page-565-0"></span>Überprüfen, ob ein Dialogfeld geöffnet ist

Es ist hilfreich, nachzuverfolgen, ob ein Dialogfeld geöffnet ist, bevor Sie bestimmte Aktionen durchführen. Beispiel:

- Dialogfelder müssen nicht aktualisiert werden, Tabellenanzeigen hingegen schon.
- Bestimmte Workflow-Ereignisse sind nicht zulässig, wenn ein Dialogfeld geöffnet ist.

Mit dem DialogBox-Ereignis kann die Sichtbarkeit von Dialogfeldern nachverfolgt werden.

#### Empfehlungen

Um unvorhersagbare Ergebnisse zu verhindern, ermitteln Sie, ob ein Dialogfeld geöffnet ist, bevor Ereignisse auftreten.

Im folgenden Beispiel wird überprüft, ob das Dialogfeld zum Erstellen eines neuen Fehlers geöffnet ist. Die ist relevant, da das Feld BG\_USER\_01 nur für einen neuen Fehler geändert werden kann. Wenn ein anderes Dialogfeld geöffnet ist, beispielsweise das Bearbeitungsdialogfeld für einen Fehler, kann das Feld BG\_ USER\_01 nicht geändert werden.

```
Beispiel:
```
Ń.

```
' Declare a global variable for each dialog box of interest
Dim NewDefectDialogIsOpen
' Initialize the global variable
NewDefectDialogIsOpen = False
Sub DialogBox(DialogBoxName, IsOpen)
        If DialogBoxName="New Bug" Then
                NewDefectDialogIsOpen = True
        Else
                NewDefectDialogIsOpen = False
        End If
End Sub
Function Bug FieldCanChange(FieldName, NewValue)
' Initialize the function's return value to avoid
' unpredictable behavior.
Bug_FieldCanChange = True
' The BG_USER_01 field can only be modified for a new defect.
If FieldName="BG_USER_01" Then
       If NewDefectDialogIsOpen Then
                Bug_FieldCanChange = True
        Else
```
 Bug\_FieldCanChange = False End If End If End Function

ġ

Ý.

### <span id="page-566-1"></span>Vermeiden der Definition von doppelten Unterroutinen

Wenn Sie eine Unterroutine in einem Abschnitt definieren und anschließend eine andere Unterroutine mit demselben Namen in einem anderen Abschnitt hinzufügen, kommt es zu einem Konflikt der Unterroutinen. Eine der Unterroutinen wird ignoriert.

Beispiel: Wenn Sie die Unterroutine MySub im Skriptabschnitt des Testlabor-Moduls definieren und anschließend eine andere Unterroutine mit dem Namen MySub im Abschnitt für das manuelle Ausführungsprogramm definieren, wird eine der definierten Unterroutinen ignoriert.

#### Empfehlungen

Um unvorhersehbare Konflikte beim Definieren von Unterroutinen zu vermeiden, sollten Sie immer überprüfen, ob schon eine andere Unterroutine mit demselben Namen in Ihrem Projekt vorhanden ist.

### <span id="page-566-0"></span>Beispiel: Anpassen eines Fehlermodul-**Dialogfelds**

In diesem Beispiel wird gezeigt, wie Sie das Feldlayout und andere Feldeigenschaften im Dialogfeld Fehler hinzufügen anpassen können. Sie können ähnlichen Code erstellen, um das Layout des Dialogfelds Fehlerdetails anzupassen.

In diesem Beispiel wird eine Lösung veranschaulicht, mit der Feldeigenschaften für alle Benutzergruppen angepasst werden. Sie können auch die Skriptgeneratoren verwenden, um das Layout der Dialogfelder im Modul Fehler anzupassen. Wenn Sie die Skriptgeneratoren verwenden, müssen Sie die Anpassung für jede Benutzergruppe einzeln durchführen. Informationen über diese Skriptgeneratoren finden Sie unter "Anpassen von [Dialogfeldern](#page-483-0) im Fehlermodul" auf [Seite](#page-483-0) 484.

In diesem Beispiel werden die folgenden Prozeduren verwendet:

• SetFieldApp ist eine allgemein verwendbare Prozedur, die den Namen und die Eigenschaften eines Felds als Parameter akzeptiert und dem Feld die

Eigenschaften zuweist. Siehe ["SetFieldApp"](#page-567-0) auf Seite 568.

• FieldCust AddDefect ruft SetFieldApp für jedes Feld im Dialogfeld Fehler hinzufügen auf, um die Eigenschaften des Felds festzulegen. Für einige der Felder überprüft FieldCust\_AddDefect, welcher Benutzergruppe der aktuelle Benutzer angehört, und passt die Feldeigenschaften entsprechend an. Ein Aufruf von FieldCust\_AddDefect wird in die Ereignisprozedur Bug\_New platziert. Siehe ["FieldCust\\_AddDefect"](#page-568-0) auf Seite 569.

Hinweis: Um dieses Beispiel zu implementieren, können Sie den Skriptgenerator zur Anpassung des Felds Fehler hinzufügen ausführen und dann die erzeugten Skripts ändern.

- Benennen Sie die erzeugte Funktion WizardFieldCust Add in FieldCust AddDefect um, und ändern Sie sie wie nötig. (Bevor Sie ein erzeugtes Skript ändern, müssen Sie es umbenennen, damit es bei der nächsten Ausführung des Skriptgenerators nicht überschrieben wird.)
- Der Skriptgenerator erzeugt einen Aufruf von WizardFieldCust Add in der Ereignisprozedur Bug\_New. Ändern Sie dies in FieldCust\_AddDefect.
- Die Funktion SetFieldApp wird bei der Ausführung des Skriptgenerators erzeugt. Sie müssen diese Funktion nicht umbenennen oder ändern.

# <span id="page-567-0"></span>**SetFieldApp**

Die Subroutine SetFieldApp akzeptiert den Namen und die Eigenschaften eines Felds als Parameter und weist dem Feld die Eigenschaften zu.

Die Subroutine weist die folgenden Feldeigenschaften zu: Die Sichtbarkeit des Felds, die Information, ob es sich um ein erforderliches Feld handelt, die Nummer der Seite (Registerkarte), auf der das Feld angezeigt werden soll, und die Anzeigereihenfolge (von links nach rechts und von oben nach unten).

Fügen Sie einen Aufruf der Subroutine SetFieldApp in der benutzerdefinierten Funktion FieldCust\_AddDefect hinzu. Details über diese Ansicht finden Sie unter ["FieldCust\\_AddDefect"](#page-568-0) auf Seite 569.

```
Sub SetFieldApp(FieldName, Vis, Req, PNo, VOrder)
        On Error Resume Next
    With Bug Fields(FieldName)
                  .IsVisible = Vis
                  .IsRequired = Req
                  .PageNo = PNo
                  .ViewOrder = VOrder
        End With
        PrintError "SetFieldApp"
```
 On Error GoTo 0 End Sub

### <span id="page-568-0"></span>FieldCust\_AddDefect

Die benutzerdefinierte Funktion FieldCust\_AddDefect ruft die Funktion SetFieldApp auf.

Die Funktion legt zuerst fest, dass alle Felder nicht sichtbar und nicht erforderlich sind und auf Seite 100 am Ort 0 angezeigt werden. Damit wird sichergestellt, dass beim Hinzufügen eines neuen Felds mit dem Link Projektentitäten im Projektanpassungsfenster das Layout nicht geändert wird.

Fügen Sie in der Ereignisprozedur Bug\_New einen Aufruf von FieldCust\_ AddDefect hinzu, damit diese Funktion ausgelöst wird, wenn ein Benutzer einen neuen Fehler hinzufügt:

```
Sub Bug New
       FieldCust_AddDefect
End Sub
```
Zuerst verarbeitet der Code die Felder, die für alle Benutzergruppen gelten. Dabei werden bedingte Anweisungen für die Felder verwendet, die nur für bestimmte Benutzergruppen im Dialogfeld angezeigt werden sollen oder die für unterschiedliche Benutzer unterschiedliche Eigenschaften aufweisen sollen.

```
Sub FieldCust_AddDefect
                 On Error Resume Next
          ' Initialize the fields of the defect
                 For i= 0 To Bug_Fields.Count -1
             SetFieldApp Bug Fields.FieldByID(i).FieldName,
             False, False, 100, 0
                 Next
                 ViewNum = 0
        PageNum = 0' Set fields that are in common for all user groups
                 SetFieldApp "BG_BUG_ID", True, True, PageNum, ViewNum
                ViewNum = ViewNum + 1
                 SetFieldApp "BG_DESCRIPTION", True, False, PageNum, ViewNum
                ViewNum = ViewNum + 1
                 SetFieldApp "BG_SUMMARY", True, True, PageNum, ViewNum
                 ViewNum = ViewNum + 1
                 SetFieldApp "BG_DETECTED_BY", True, True, PageNum, ViewNum
                 ViewNum = ViewNum + 1
         SetFieldApp "BG DETECTION DATE",
         True, True, PageNum, ViewNum
                 ViewNum = ViewNum + 1
         SetFieldApp "BG DETECTION VERSION", True, True, PageNum,
                 ViewNum
```

```
        ViewNum = ViewNum + 1
        SetFieldApp "BG_SEVERITY", True, True, PageNum, ViewNum
        ViewNum = ViewNum + 1
        SetFieldApp "BG_PRIORITY", True, True, PageNum, ViewNum
        ViewNum = ViewNum + 1
        SetFieldApp "BG_PROJECT", True, False, PageNum, ViewNum
        ViewNum = ViewNum + 1
        SetFieldApp "BG_REPRODUCIBLE", True, False, PageNum, ViewNum
        ViewNum = ViewNum + 1
        SetFieldApp "BG_STATUS", True, False, PageNum, ViewNum
        ViewNum = ViewNum + 1
 ' Set fields that are different for different user groups.
 ' Since one user can belong to multiple user groups,
 ' or none of these groups, there is no need for an Else statement.
        If User.IsInGroup("Developer") Then
     SetFieldApp "BG PLANNED CLOSING VERSION", True, False,
                 PageNum, ViewNum
                ViewNum = ViewNum + 1
                 SetFieldApp "BG_PLANNED_FIX_TIME", True, False, PageNum, _
                ViewNum
                ViewNum = ViewNum + 1
        End If
        If User.IsInGroup("QATester") Then
                 PageNum = PageNum + 1
                 SetFieldApp "BG_USER_01", True, False, PageNum, ViewNum
                ViewNum = ViewNum + 1
                 SetFieldApp "BG_USER_02", True, False, PageNum, ViewNum
                ViewNum = ViewNum + 1
        End If
SetFieldApp "BG ACTUAL FIX TIME", True, False, PageNum,
        ViewNum
        ViewNum = ViewNum + 1
 ' ...
        PrintError "FieldCust_AddDefect"
        On Error GoTo 0
```

```
End Sub
```
# Beispiel: Ändern von Registerkartennamen

Sie können die Namen der Registerkarten im Dialogfeld Fehler hinzufügen ändern. In diesem Beispiel werden die Registerkartennamen auf General, Environments und Business Case festgelegt.

Fügen Sie den folgenden Code zur Ereignisprozedur GetNewBugPageName hinzu, die ausgelöst wird, bevor ALM das Dialogfeld Fehler hinzufügen öffnet. Um die

Registerkartennamen im Dialogfeld Fehlerdetails zu ändern, fügen Sie der Ereignisprozedur Defects\_GetDetailsPageName ähnlichen Code hinzu.

```
Sub Bug New
       On Error Resume Next
               Bug Fields.Field("BG ACTUAL FIX TIME").PageNo = 1
               Bug_Fields.Field("BG_ESTIMATED_FIX_TIME").PageNo = 2
       On Error GoTo 0
End Sub
Function GetDetailsPageName(PageName, PageNum)
On Error Resume Next
if ActiveDialogName = "New Bug" then
       Select case PageNum
               case "1"
                       GetDetailsPageName="General"
               case "2"
                       GetDetailsPageName="Environments"
               case else
                       GetDetailsPageName="Business Case"
       End Select
end if
On Error GoTo 0
End Function
```
### <span id="page-571-0"></span>Beispiel: Hinzufügen einer Vorlage zu einem Memofeld

Mit Workflow-Skripts können Sie einem Memofeld eine Standardvorlage hinzufügen. In diesem Beispiel wird Text zu einem Memofeld mit dem Namen Business Case hinzugefügt, um die folgende Vorlage anzuzeigen:

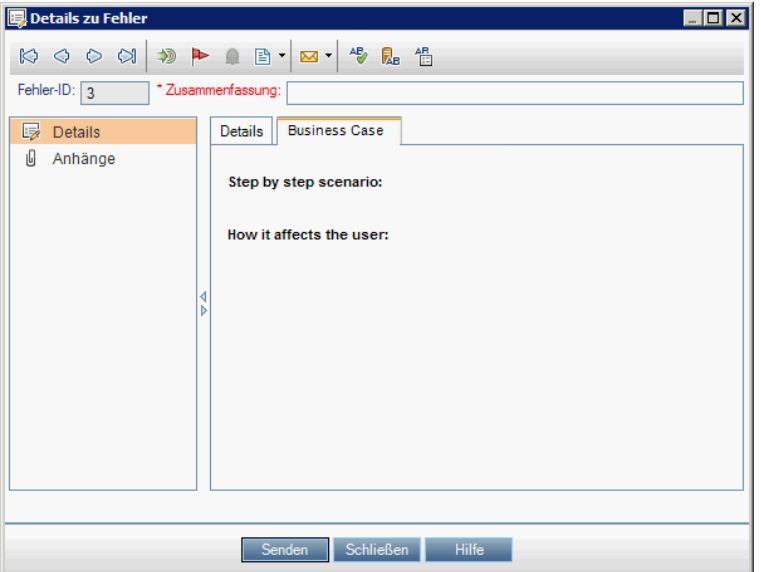

Führen Sie diese Anpassung durch, indem Sie den HTML-Code für den Text in das Feld BG\_USER\_25 platzieren, wenn ein Fehler hinzugefügt wird. In diesem Beispiel wird angenommen, dass im benutzerdefinierten Feld BG\_USER\_25 eine Business Case-Zeichenfolge gespeichert wird.

Fügen Sie den Code der Ereignisprozedur Bug\_New hinzu, die ausgelöst wird, wenn der Benutzer einen neuen Fehler hinzufügt.

Sub Bug New

```
        On Error Resume Next
Bug Fields("BG USER 25").value =
"<html><body><b>Step by step scenario:</b>" &
        "<br><br><br><b>How it affects the user:</b></body></html>"
        PrintError "Bug_New"
        On Error GoTo 0
```
End Sub

### <span id="page-572-1"></span>Beispiel: Ändern eines Felds anhand eines anderen Felds

In diesem Beispiel wird gezeigt, wie Sie einen Feldwert anhand des in ein anderes Feld eingegebenen Werts ändern können.

Beispielsweise können Sie veranlassen, dass Fehler dem Benutzer alex\_qc zugewiesen werden, wenn UI Suggestion in das Feld Category eingegeben wird, und dem Benutzer alice\_qc, wenn Security Issues eingegeben wird.

Im Beispiel wird angenommen, dass das benutzerdefinierte Feld BG\_USER\_05 zum Speichern der Kategorie verwendet wird. Wenn das Feld Category im Modul Fehler geändert wird, wird dem Feld BG\_RESPONSIBLE der entsprechende Wert zugewiesen.

Fügen Sie den Code der Ereignisprozedur Bug\_FieldChange hinzu, damit er ausgelöst wird, wenn ein Benutzer einen Feldwert für einen Fehler ändert.

```
Sub Bug_FieldChange(FieldName)
                 On Error Resume Next
                 If FieldName = "BG_USER_05" then
              Select case Bug Fields("BG USER 05").Value
                          case "UI Suggestion"
                   Bug Fields("BG RESPONSIBLE").value="alex qc"
                          case "Security Issue"
                   Bug Fields("BG RESPONSIBLE").value="alice_qc"
                          Case Else
                   Bug Fields("BG RESPONSIBLE").value="non-assigned"
                          End Select
                  End If
                 PrintError "Bug_FieldChange"
                 On Error GoTo 0
End Sub
```
### <span id="page-572-0"></span>Beispiel: Ändern eines Felds anhand der Benutzergruppe

In diesem Beispiel wird gezeigt, wie Sie einen Feldwert anhand der Benutzergruppe des Benutzers ändern können, der den Fehler eingibt.

In diesem Beispiel ist das benutzerdefinierte Feld BG\_USER\_01 ein Erkennungsmodusfeld, in das der Benutzer, der den Fehler erkannt hat, das Vorgehen bei der Erkennung eingeben kann. Mögliche Werte sind Formal testing, Informal testing und BTW.

Im Beispiel wird der Wert des Erkennungsmodusfelds auf BTW festgelegt, wenn ein Fehler von einem Benutzer geöffnet wird, der nicht Mitglied der Gruppe QA Tester ist. Wenn der Fehler von einem Benutzer geöffnet wird, der Mitglied der Gruppe QA Tester ist, wird der Standardwert Formal testing festgelegt.

Fügen Sie den Code der Ereignisprozedur Bug\_New hinzu, damit er beim Hinzufügen eines Fehler ausgelöst wird.

```
Sub Bug New
                 On Error Resume Next
                 If not User.IsInGroup("QATester") then
              Bug Fields("BG USER 01").Value = "BTW"
                 Else
              Bug Fields("BG USER 01").Value = "Formal testing"
                 End If
                 PrintError "Bug_New"
                 On Error GoTo 0
End Sub
```
# <span id="page-573-0"></span>Beispiel: Objektvalidierung

In diesem Beispiel wird gezeigt, wie Sie Validierungen aller Felder mit der Ereignisprozedur CanPost durchführen können. Beispielsweise wird mit diesem Codesegment sichergestellt, dass ein Benutzer einen Fehler nicht ablehnen kann, ohne einen Kommentar hinzuzufügen.

In diesem Beispiel darf ein Benutzer einen Fehler, dessen Fehlerstatus (BG\_ STATUS) auf Rejected geändert wurde, nur dann senden, wenn ein Erläuterungstext in das Feld R&D Comment (BG\_DEV\_COMMENTS) eingegeben wurde.

Fügen Sie den Code der Ereignisprozedur Bug\_CanPost hinzu, damit die Überprüfung durchgeführt wird, wenn der Benutzer versucht, den Fehler zu senden.

```
Function Bug_CanPost
                 ' Initialize the function's return value
          ' to avoid unpredictable behavior.
                 Bug_CanPost = False
                 On Error Resume Next
         If Bug Fields("BG_STATUS").IsModified and _
         Bug Fields("BG STATUS").Value = "Rejected" and
         not Bug Fields("BG DEV COMMENTS").IsModified then
                          Bug_CanPost = False
                          msgbox "You must enter a comment when rejecting a defect."
                 Else
                          Bug_CanPost = True
                 End If
                 PrintError "Bug_CanPost"
```
 On Error GoTo 0 End Function

# <span id="page-574-0"></span>Beispiel: Feldvalidierung

In diesem Beispiel wird gezeigt, wie Sie einen einzelnen Feldwert validieren können. Beispielsweise zeigt das folgende Codesegment, wie Sie sicherstellen können, das ein Benutzer in einer bestimmten Gruppe die Priorität eines Fehlers nicht verringern kann.

Wenn in diesem Beispiel der Benutzer Mitglied der Gruppe 0A-Tester ist und das Feld BG\_PRIORITY geändert wird, kann der neue Wert im Feld BG\_PRIORITY nicht niedriger sein als der aktuelle Wert.

In diesem Beispiel wird angenommen, dass in der Feldliste Priority für das Projekt bei Sortierung der Werte in aufsteigender Reihenfolge niedrigere Prioritäten zuerst angezeigt werden. Beispielsweise erfüllt die Liste diese Anforderung, wenn ihre Elemente wie folgt lauten: 1-Low, 2-Medium, 3-High.

Fügen Sie den Code der Ereignisprozedur Bug\_FieldCanChange hinzu, damit er ausgelöst wird, wenn ein Benutzer versucht, einen Feldwert für einen Fehler zu ändern.

```
Function Bug FieldCanChange(FieldName, NewValue)
                  ' Initialize the function's return value
          ' to avoid unpredictable behavior.
                  Bug_FieldCanChange = True
                  On Error Resume Next
                  If User.IsInGroup("QATester") and FieldName ="BG_PRIORITY" _
          Then
               If NewValue < Bug Fields("BG PRIORITY").Value then
                                    Bug_FieldCanChange = False
                                    msgbox "You do not have permission to lower " _
                    & "defect priority."
                           Else
                                    Bug_FieldCanChange = True
                           End If
                  Else
                           ' Enter your code here.
                  End If
                  PrintError "Bug_FieldCanChange"
                  On Error GoTo 0
End Function
```
## <span id="page-575-0"></span>Beispiel: Darstellen einer dynamischen Feldliste

In diesem Beispiel wird gezeigt, wie Sie in einem Feld eine jeweils andere Feldliste in Abhängigkeit vom Wert eines anderen Felds anzeigen können.

Mit der benutzerdefinierten Funktion SW\_SetLists\_Environment wird der Wert des Felds Environment Specification überprüft und die entsprechende Feldliste wird dem Feld Environment Type zugewiesen.

In diesem Beispiel wird angenommen, dass die Feldlisten im Projekt definiert wurden. Details finden Sie unter "Anpassen von [Projektlisten"](#page-340-0) auf Seite 341.

Hinweis: Um mit Workflow-Skripts Listen zu ändern oder zu erstellen, die Feldern zugewiesen werden können, müssen Sie die Schnittstelle für die offene Testarchitektur (OTA) verwenden.

Fügen Sie der Ereignisprozedur Bug\_MoveTo Code hinzu, mit dem die benutzerdefinierte Funktion SW\_SetLists\_Environment aufgerufen wird, wenn der Benutzer den Fokus im Modul Fehler ändert.

```
Sub Bug MoveTo()
                 On Error Resume Next
          SW SetLists Environment
                 PrintError "Bug_MoveTo"
                 On Error GoTo 0
```
End Sub

Fügen Sie der Ereignisprozedur Bug\_FieldChange Code hinzu, mit dem die benutzerdefinierte Funktion SW SetLists Environment aufgerufen wird, wenn ein Benutzer den Wert des Felds Environment Type im Modul Fehler ändert.

```
Sub Bug_FieldChange(FieldName)
                  On Error Resume Next
                  If FieldName = "BG_USER_01" then
               SW SetLists Environment
                  Else
                           ' Enter your code here.
                  End If
                  PrintError "Bug_FieldChange"
                  On Error GoTo 0
```
End Sub

Mit der benutzerdefinierten Funktion SW\_SetLists\_Environment wird der Wert des Felds Environment Specification (BG\_USER\_02) überprüft, und die entsprechende Feldliste wird dem Feld Environment Type (BG\_USER\_01) zugewiesen.
```
Sub SW SetLists Environment()
                  Dim listName
                  On Error Resume Next
          Select Case Bug Fields("BG USER 01").Value
                  Case "Browser"
                           listName = "Browsers"
                  Case "Database Type"
                           listName = "Database Type"
                  Case "Operating System"
                           listName = "Platform"
                  Case "Web Server"
                           listName = "Web Server"
                  Case Else
                           listName = "Environment Specification"
                  End Select
          Bug Fields("BG USER 02").List = Lists(listName)
                  PrintError ("Set Environment List")
                  On Error GoTo 0
```
End Sub

### Beispiel: Ändern von Feldeigenschaften bei Änderung eines Felds

In diesem Beispiel wird gezeigt, wie Sie die Eigenschaften eines Felds ändern können, wenn ein anderes Feld geändert wird.

Wenn in diesem Beispiel der Status des Fehlers (BG\_STATUS) in Closed geändert wird, muss der Benutzer einen Wert im Feld Closed in Build (BG\_CLOSING\_ VERSION) bereitstellen.

Fügen Sie den Code der Ereignisprozedur Bug\_FieldChange hinzu, um das Feld Closed in Build als erforderliches Feld festzulegen, wenn der Status auf Closed geändert wird.

```
Sub Bug_FieldChange(FieldName)
                   On Error Resume Next
                   If FieldName= "BG_STATUS" then
                             If Bug_Fields("BG_STATUS").value="Closed" then
                                      Bug_Fields("BG_CLOSING_VERSION").IsRequired=True
                             Else
                                      Bug_Fields("BG_CLOSING_VERSION").IsRequired=False
                             End If
                   Else
                            ' Enter your code here.
                   End If
                   PrintError "Bug_FieldChange"
                   On Error GoTo 0
End Sub
```
## Beispiel: Steuern von Benutzerberechtigungen

In diesem Beispiel wird gezeigt, wie Sie verhindern können, dass Mitglieder bestimmter Benutzergruppen eine Aktion durchführen.

Mit dem Code kann ein Benutzer einen Fehlerfeldwert nur dann ersetzen, wenn der Benutzer der Benutzergruppe Admin angehört.

Fügen Sie den Code der Ereignisprozedur ActionCanExecute hinzu, damit die Überprüfung durchgeführt wird, wenn ein Benutzer versucht, eine Aktion auszuführen.

```
Function ActionCanExecute(ActionName)
                  ' Initialize the function's return value
         ' to avoid unpredictable behavior.
                 ActionCanExecute = False
                  On Error Resume Next
                  If ActionName = "UserDefinedActions.BugReplaceAction1" _
                           And Not User.IsInGroup("Admin") then
                           ActionCanExecute = False
                           msgbox "You do not have permission to perform this action"
                  Else
                           ActionCanExecute = True
                  End If
                  PrintError "ActionCanExecute"
                 On Error GoTo 0
End Function
```
#### Beispiel: Hinzufügen von Schaltflächenfunktionalität

In diesem Beispiel wird ein Taschenrechner geöffnet, wenn ein Benutzer auf eine Schaltfläche klickt, die mit dem Aktionsnamen Calculator definiert ist. Details zum Hinzufügen benutzerdefinierter Schaltflächen finden Sie unter ["Hinzufügen](#page-500-0) einer Schaltfläche zu einer [Symbolleiste"](#page-500-0) auf Seite 501.

Fügen Sie den Code der Ereignisprozedur ActionCanExecute hinzu, damit er ausgelöst wird, wenn ein Benutzer eine Aktion initiiert.

Informationen über das Wscript.Shell-Objekt finden Sie in der Microsoft-Dokumentation. Um auf die Hilfe für die VBScript-Sprache zuzugreifen, wählen Sie im Skript-Editor Hilfe > VBScript-Homepage aus.

Function ActionCanExecute(ActionName)

- ' Initialize the function's return value to
- ' avoid unpredictable behavior.
- ActionCanExecute = DefaultRes

```
        On Error Resume Next
                  If ActionName = "UserDefinedActions.Calculator" Then
                           Set shell = CreateObject("Wscript.Shell")
               shell.Run "Calc"
                           Set shell = Nothing
                  End If
                  ActionCanExecute = DefaultRes
                  PrintError "ActionCanExecute"
                  On Error GoTo 0
End Function
```
## Beispiel: Fehlerbehandlung

In diesem Beispiel wird gezeigt, wie Sie eine Standardfehlermeldung anzeigen können. Sie sollten jedem Workflow-Skript, das Sie schreiben, eine Fehlerbehandlung hinzufügen, weil Fehler, die nicht vom Workflow-Code erkannt werden, dazu führen können, dass der Browser des Benutzers abstürzt.

Die benutzerdefinierte Funktion PrintError akzeptiert den Namen der aufrufenden Funktion als Parameter. Wenn ein Fehler aufgetreten ist, gibt PrintError die Fehlernummer, die Beschreibung und den Schweregrad des Fehlers sowie den Namen der Prozedur aus, in der der Fehler aufgetreten ist.

Sie müssen ein Err-Objekt nicht erstellen, da es in VBScript bereits vorhanden ist. Details über das Err-Objekt finden Sie in der Microsoft-Dokumentation.

```
Sub PrintError(strFunctionName)
                  If Err.Number <> 0 Then
                           MsgBox "Error #" & Err.Number & ": " & Err.Description, _
                           vbOKOnly+vbCritical, _
                           "Workflow Error in Function " & strFunctionName
                  End If
```
End Sub

Im folgenden Codesegment wird veranschaulicht, wie Sie Ihren Subroutinen eine Fehlerbehandlung hinzufügen können.

```
Sub \langlesub name\rangle()
                   On Error Resume Next
                    ...
            [Your code here]
                    ...
                   PrintError "<sub_name>"
End Sub
```
Im folgenden Codesegment wird veranschaulicht, wie Sie Ihren Funktionen eine Fehlerbehandlung hinzufügen können.

```
Function <function name>()
                 On Error Resume Next
                  ...
          [Your code here]
                  ...
         PrintError "<function name>"
End Function
```
## Beispiel: Abrufen von Sitzungseigenschaften

In diesem Beispiel wird gezeigt, wie Sie mit dem TDConnection-Objekt die Eigenschaften der aktuellen Sitzung abrufen können. Fügen Sie den Code der Prozedur hinzu, in der diese Eigenschaften benötigt werden. Die Eigenschaften hängen nicht voneinander ab und können daher einzeln abgerufen werden.

Es folgen Beispiele für Sitzungseigenschaften:

```
TDConnection.ServerName
TDConnection.ServerTime
TDConnection.DomainName
TDConnection.ProjectName
User.UserName
```
Beachten Sie, dass es nicht erforderlich ist, TDConnection zum Abrufen des Benutzernamens zu verwenden, weil für den Workflow ein vordefiniertes User-Objekt vorhanden ist. Details finden Sie unter "Objekt ["TDConnection""](#page-551-0) auf Seite [552](#page-551-0).

Im folgenden Beispiel werden die ersten fünf Zeichen des Server-URL überprüft, um zu bestimmen, ob der Benutzer über HTTP oder über HTTPS mit dem Server verbunden ist:

```
If Left(UCase(TDConnection.ServerName), 5) = "HTTPS" Then
                MsgBox "You are currently connected to the server using SSL."
Else
                MsgBox "You are not using SSL."
End If
```
## Beispiel: Senden von E-Mails

In diesen Beispielen wird gezeigt, wie Sie mit dem TDConnection-Objekt E-Mails senden können, wenn ein Fehler gesendet wird, und wie Sie E-Mails senden, wenn ein Feldwert im Modul Testplan geändert wird.

#### <span id="page-580-0"></span>Senden von E-Mail, wenn ein Fehler gesendet wird

In diesem Beispiel wird eine E-Mail gesendet, wenn ein Fehler gesendet wird.

Fügen Sie der Prozedur SendDefect in der Ereignisprozedur Bug\_AfterPost einen Aufruf hinzu.

Hinweis: Wenn die Prozedur SendDefect aufgerufen wird, bevor der Fehler gesendet wird, werden die in der aktuellen Änderung geänderten Werte nicht berücksichtigt. Die Datenbank wird erst nach dem Senden des Fehlers anhand der neuen Werte aktualisiert.

```
Sub SendDefect (iObjectId, strTo, strCc, strSubject, strComment)
                 On Error Resume Next
                 Dim objBugFactory, objBug
                 Set objBugFactory = TDConnection.BugFactory
                 Set objBug = objBugFactory.Item(iObjectId)
                 objBug.Mail strTo, strCc, 2, strSubject, strComment
                 Set objBug = Nothing
                 Set objBugFactory = Nothing
                 PrintError "SendDefect"
                 On Error GoTo 0
```
End Sub

Die Konstante 2 im Aufruf von objBug.Mail zeigt an, dass die Historie in die E-Mail aufgenommen werden soll. Eine Liste der Konstanten, mit denen E-Mails angepasst werden können, finden Sie in der Aufzählung tagTDMAIL\_FLAGS in der HP ALM Open Test Architecture API Reference. Verwenden Sie in Workflow-Skripts numerische Konstanten statt der Aufzählungswerte.

#### Senden von E-Mail, wenn ein Feldwert im Modul "Testplan" geändert wird

Im folgenden Beispiel wird gezeigt, wie eine E-Mail-Benachrichtigung gesendet werden kann, wenn der Wert des Statusfelds im Modul Testplan geändert wird.

Der Code wird der Ereignisprozedur Test\_FieldChange hinzugefügt. Er erstellt einen Betreff und einen Kommentar für die E-Mail und ruft die benutzerdefinierte Funktion SendTest auf. Mit SendTest werden E-Mails vom Modul Testplan aus gesendet. Sie

können SendTest ähnlich codieren wie die Subroutine SendDefect, die unter ["Senden](#page-580-0) von E-Mail, wenn ein Fehler [gesendet](#page-580-0) wird" auf Seite 581 gezeigt wird.

```
Sub Test_FieldChange(FieldName)
                  On Error Resume Next
                  Dim strSubject, strComment
                  If FieldName = "TS_STATUS" Then
                           strSubject = "Test Change Notification" & _
                                    " for project " & TDConnection.ProjectName & _
                                    " in domain " & TDConnection.DomainName
                           strComment = "The user " & User.FullName & _
                                    " changed the status of the test " & _
                    Test Fields("TS NAME").Value &
                                    " to " & Test_Fields("TS_STATUS").Value
               SendTest Test_Fields("TS_TEST_ID").Value, _
                    Test Fields("TS RESPONSIBLE").Value, "[QA Testers]", _
                                    strSubject, StrComment
                  End If
```
End Sub

### Beispiel: Speichern der letzten eingegebenen **Werte**

In diesem Beispiel wird gezeigt, wie Sie mit dem TDConnection-Objekt die beständige Speicherung von Daten zwischen Aktionen implementieren können. Die Lebensdauer einer Variablen in einer Routine ist auf die Ausführung der Routine begrenzt. Daher müssen Daten beständig gespeichert werden, wenn sie später wieder zur Verfügung stehen sollen. Es empfiehlt sich, soweit möglich die ALM-API und nicht externe Objekte, Dateien oder die Registrierung zum beständigen Speichern von Daten zu verwenden.

In diesem Beispiel wird in der benutzerdefinierten Funktion SW KeepLastValue das Settings-Objekt verwendet, um die in die Felder BG\_DETECTION\_VERSION, BG\_ USER\_01 und BG\_USER\_03 eingegebenen Werte zu speichern, wenn ein Benutzer einen Fehler sendet. Wenn ein Benutzer einen neuen Fehler hinzufügt, werden diese Werte abgerufen und als Standardwerte zugewiesen.

Die benutzerdefinierte Funktion wird mit der SET-Aktion von Bug CanPost aufgerufen, bevor der Benutzer einen neuen Fehler sendet. Die Werte in den Feldern werden gespeichert.

```
Function Bug_CanPost()
                ' Initialize the function's return value to
         ' avoid unpredictable behavior.
        Bug CanPost = TrueIf Bug Fields("BG BUG ID").Value = "" Then
                         SW_KeepLastValue ("SET")
```
 End If End Function

Die Funktion wird mit der GET-Aktion von der Ereignisprozedur Bug\_New aufgerufen. Wenn ein Benutzer einen neuen Fehler hinzufügt, werden die in den Feldern für diesen Benutzer gespeicherten Werte in diese Felder eingegeben.

```
Sub Bug New()
        SW_KeepLastValue ("GET")
End Sub
```
Abhängig von der als Parameter übergebenen Aktion werden in der benutzerdefinierten Funktion SW\_KeepLastValue die Werte der Felder in der Tabelle mit allgemeinen Einstellungen für den aktuellen Benutzer gespeichert, oder die Werte werden aus dem Settings-Objekt gelesen und den entsprechenden Feldern zugewiesen.

```
Sub SW KeepLastValue(action)
Dim tdc, vals, flds
Dim uset, pairs, pair
Dim bld
On Error Resume Next
        b1d = ""        Set tdc = TDConnection
                  Set uset = tdc.UserSettings
                  If action = "SET" Then
               flds = Array("BG DETECTION VERSION",
                           "BG_USER_01", "BG_USER_03")
               vals = ""For i = 0 To UBound(flds)
                    If vals \leftrightarrow "" Then vals = vals & ";"
                    vals = vals & flds(i) & "=" \&Bug_Fields(flds(i)).Value
                           Next
                           'Open category KeepLValueSetting
                           uset.Open ("KeepLValueSetting")
                           'Setting KeepValueFields in category KeepLValueSetting
                           uset.Value("KeepValueFields") = vals
                           uset.Close
                  End If 'SET
                  If action = "GET" Then
                           uset.Open ("KeepLValueSetting")
                           vals = uset.Value("KeepValueFields")
                           If vals <> "" Then
                                    pairs = Split(vals, ";")
                    For i = 0 To UBound(pairs)
                         pair = Split(pairs(i), "="")If UBound(pair) = 1 Then
                                                      Select Case pair(0)
```
Administratorhandbuch Kapitel 35: Beispiele und Best Practices für Workflows

```
                            Case "BG_USER_03"
                                                  bld = pair(1)                            Case Else
                                                   If Bug Fields(pair(0)).Value = "" Then
                                                        Bug Fields(pair(0)).Value = pair(1)End If
                                                              End Select
                                      If Bug Fields("BG DETECTION VERSION").Value
                                      \leftrightarrow ""
                                                              And bld <> "" Then
                                             SW SetLists VersionsBuilds
                                             "BG DETECTION VERSION",
                                                                         "BG_USER_03"
                                                                         Bug_Fields("BG_USER_03").Value = bld
                                                                         If Err.Number <> 0 Then Err.Clear
                                                              End If 'Bug_Fields
                                                    End If 'UBound(pair)
                                         Next
                   End If 'vals \leftrightarrow ""
                    End If 'GET
                    uset.Close
                    PrintError ("Keep Last Value (" & action & ")")
                    On Error GoTo 0
End Sub
```
#### Beispiel: Kopieren von Feldwerten in ein anderes **Objekt**

In diesem Beispiel wird gezeigt, wie Sie mit dem TDConnection-Objekt den Wert aus dem Feld Build Number einer Ausführung (RN\_USER\_02) in das Feld Last Ran On Build eines Tests in einer Testreihe (TC\_USER\_03) kopieren.

Fügen Sie den Code der Ereignisprozedur Run\_AfterPost hinzu.

```
Sub Run_AfterPost
```

```
        On Error Resume Next
        Dim tdc
        set tdc = TDConnection
        Dim TSFact 'As TestSetFactory
        Set TSFact = tdc.TestSetFactory
        Dim TstSet 'As TestSet
Set TstSet = TSFact.Item(Run Fields("RN CYCLE ID").Value)
        MsgBox TstSet.Name
        Dim TSTestFact 'As TSTestFactory
Set TSTestFact = TstSet.TSTestFactory
        Dim TSTst 'As TSTest
        Set TSTst = _
TSTestFact.Item(Run_Fields("RN_TESTCYCL_ID").Value)
```
#### Administratorhandbuch Kapitel 35: Beispiele und Best Practices für Workflows

MsgBox TSTst.Name

```
TSTst.Field("tc_user_03").value = -Run_Fields("RN_USER_02").Value
        TSTst.Post
```

```
        PrintError ("Run_AfterPost")
        On Error GoTo 0
```
End Sub

Administratorhandbuch Kapitel 35: Beispiele und Best Practices für Workflows

# Feedback senden

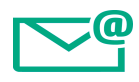

Lassen Sie uns wissen, wie wir das Arbeiten mit dem Administratorhandbuch verbessern können.

Senden Sie Ihre E-Mail an: [docteam@hpe.com](mailto:docteam@hpe.com?subject=Feedback on Administratorhandbuch (ALM 12.53))

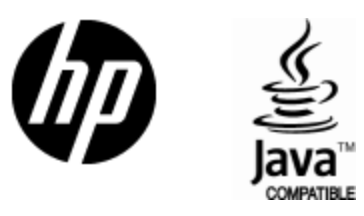

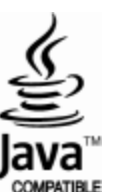